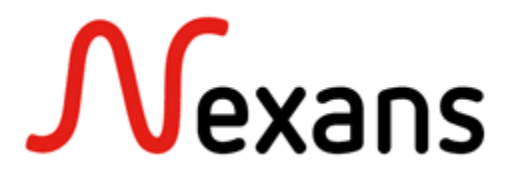

# **Nexans Switch Management**

**mit Firmware-Version** *V7.04B oder höher*

# Handbuch KD674D30

#### <span id="page-0-0"></span>**MERKMALE**

- o Modulares bzw. On-Board High-Performance Management für Nexans Switche
- o Konfigurationsverwaltung und -archivierung über Nexans Switch Manager (LANactive Manager)
- o Manuelles und automatisches Firmware-Update mittels Nexans Switch Manager (LANactive Manager)
- o Automatisches Laden einer Switch-Konfiguration per DHCP/BootP Option möglich
- o Automatisches Laden einer neuen Firmware per DHCP/BootP und Kommando-Datei möglich
- o Passwortschutz mit zwei Access Leveln für Zugriff mittels WEB, Telnet/SSH/V.24 und LANactive Manager
- o Automatische Vergabe der IP-Adresse über DHCP oder feste Einstellung der IP-Adresse möglich
- o Globaler Management Zugriffsschutz über Accessliste mit bis zu 16 IP Ranges
- o Management Status-LED für die Anzeige des Betriebszustandes
- o Konfiguration wird nichtflüchtig im Flash gespeichert
- o Anzeige der Gerätedaten wie Produktname, Seriennummer, Herstellungsdatum, Temperatur, usw.
- o Ports zu- und abschaltbar
- o Autonegotiation oder feste Einstellung der Übertragungsparameter pro TP-Port möglich
- o Fehlerzähler pro Port zur Erkennung von Duplex Fehleinstellungen
- o Unterstützung von 256 VLAN-ID's im Bereich 1 bis 4095
- o Untagged Default-VLAN pro Port einstellbar
- o Frame Tagging (Trunking) nach IEEE802.1Q pro Port zu- und abschaltbar
- o Priorisierung pro Port möglich
- o Vier Augangsqueues pro Port für die Priorisierungsgewichtung mit Strict oder Weighted Schema
- o Bandbreitenbegrenzung pro Port für Rx- und Tx-Frames getrennt einstellbar
- o Portsecurity über manuelle Vorgabe von bis zu 30 MAC-Adressen pro Port
- o Portsecurity durch automatisches Lernen von bis zu 30 MAC-Adressen pro Port
- o Loop/Broadcast Limiter zum Schutz von unbeabsichtigten oder böswilligen Paketstürmen
- o Switch Statusanzeige und Konfiguration über Web-Browser (HTTP und HTTPS)
- o Passwortschutz mit zwei Access Leveln (R/W bzw. R/O) für Zugriff mittels Web-Browser
- o Switch Statusanzeige und Konfiguration über SNMPv1/v2/v3 und CLI (SSH, TELNET, V.24)
- o Passwortschutz mit zwei Access Leveln (R/W bzw. R/O) für Zugriff mittels Telnet
- o Bis zu acht SNMP-Trap und Syslog Destination IP-Adressen mit jeweils 30 verschiedenen Alarm-Typen
- o CLI und LANactive Manager Authentifizierung über RADIUS Server
- o Portsecurity mit Authentifizierung der zugelassenen MAC-Adressen über RADIUS Server
- o Portsecurity nach IEEE802.1X mit Authentifizierung über RADIUS Server
- o Redundanz per Rapid Spanning Tree, Multiple Spanning Tree, Media Redundancy Protocol, Link Aggregation oder HSR/PRP
- o Zero Touch Configuration
- o CLI und LANactive Manager Authentifizierung und Accounting über TACACS+ Server
- o CLI Befehls-Authorisierung über TACACS+ Server
- o Access Control Lists (ACLs)
- o Skripting
- o RADIUS Change of Authorization (CoA)

# <span id="page-1-0"></span>**INHALT**

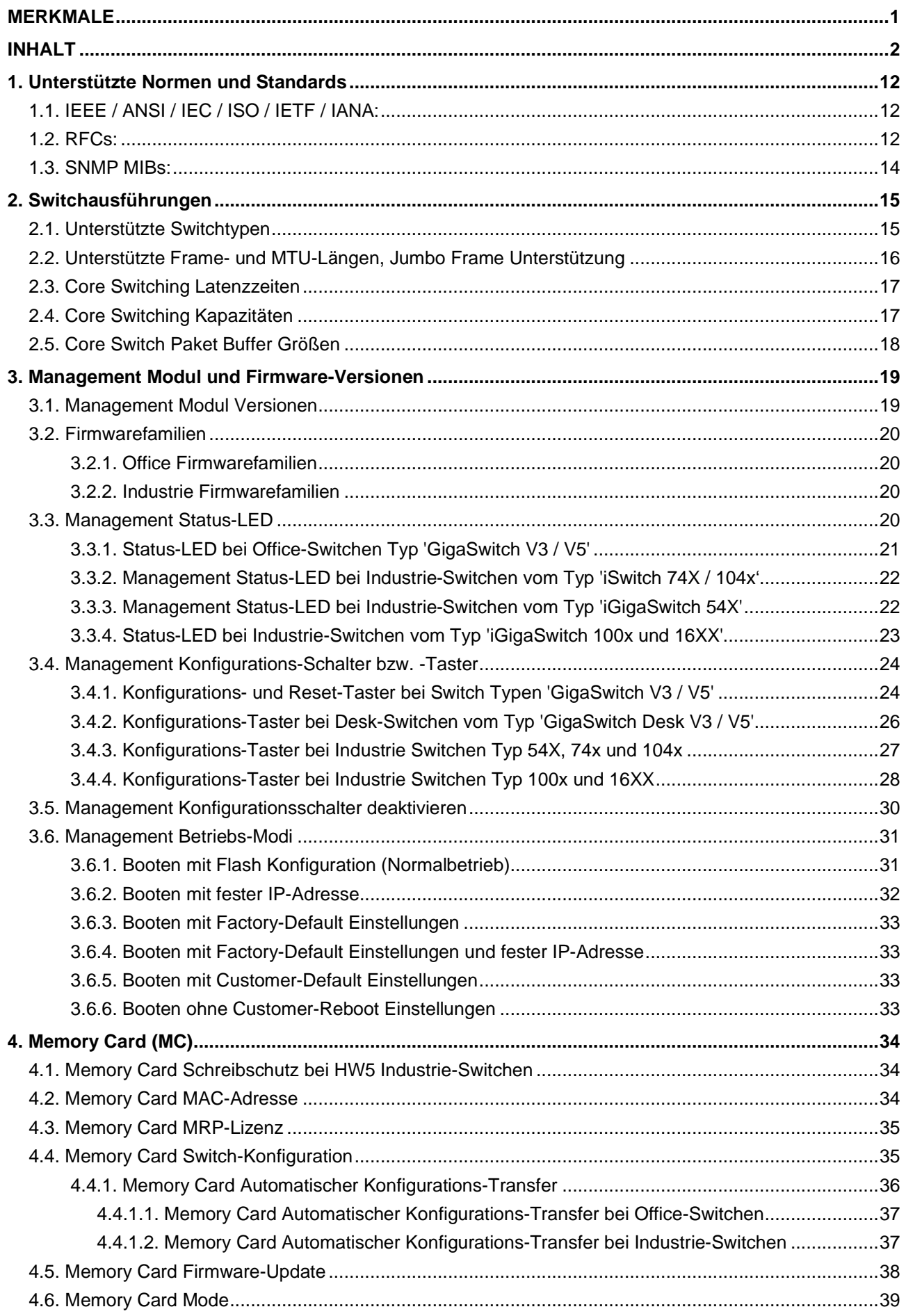

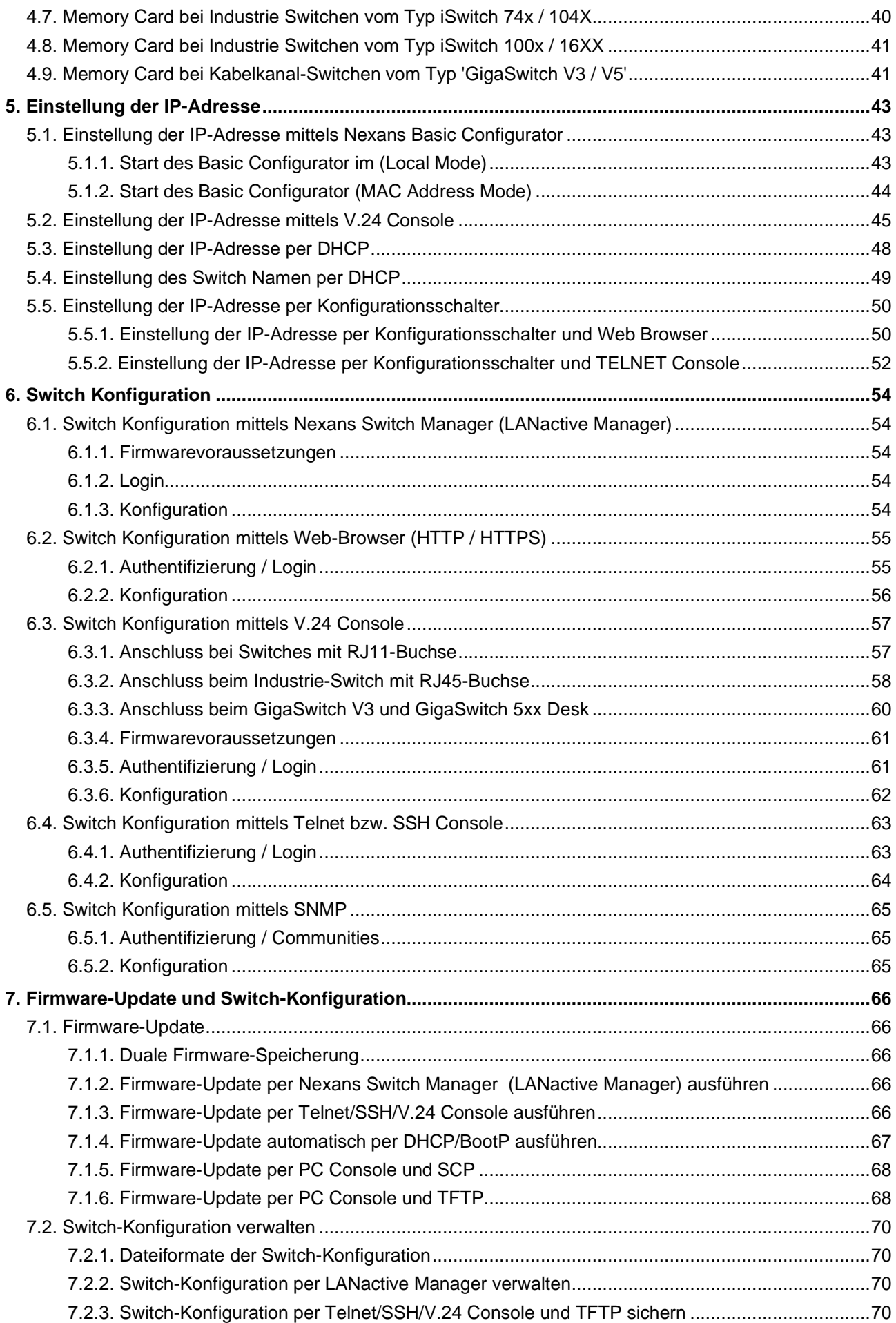

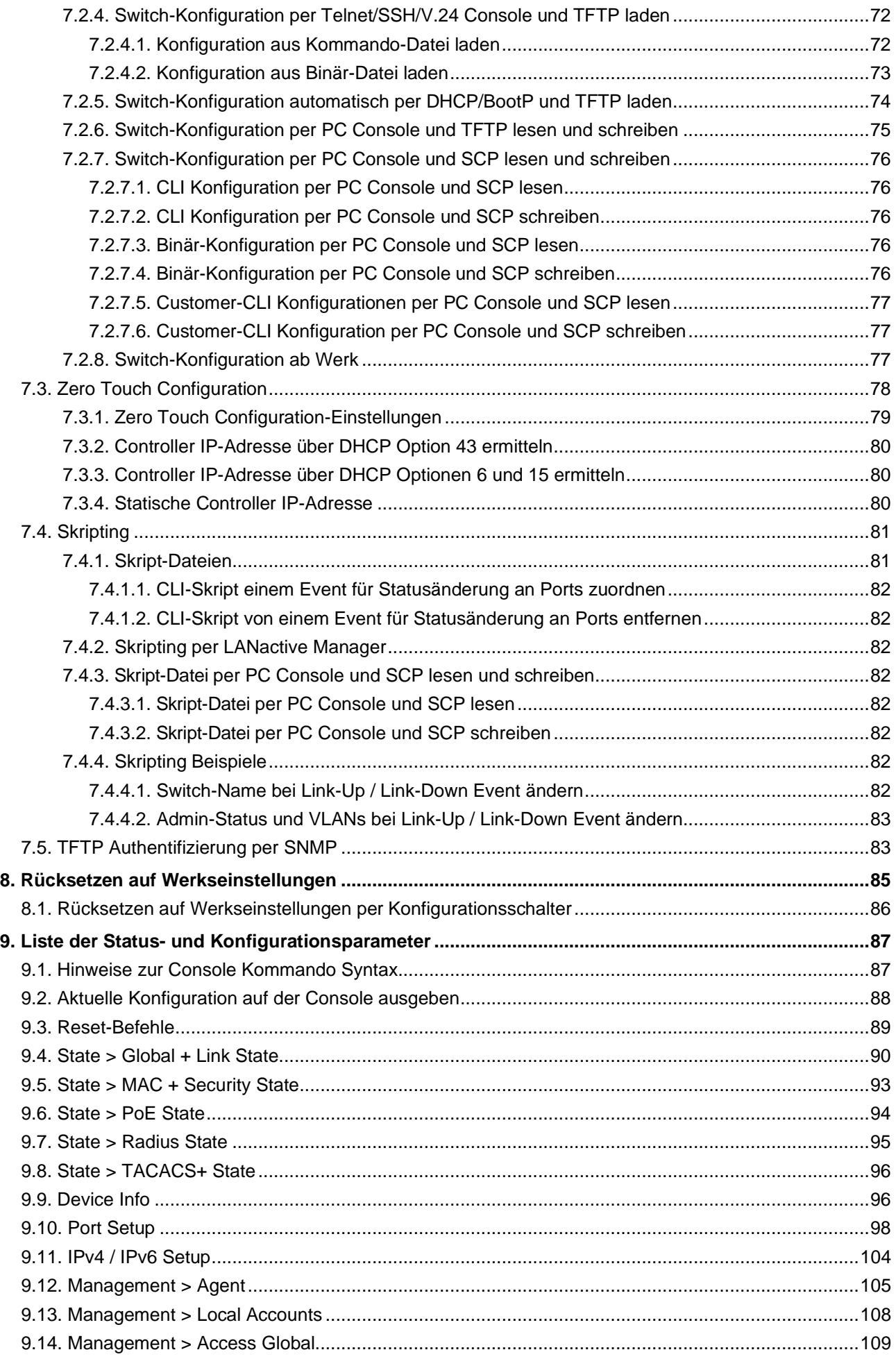

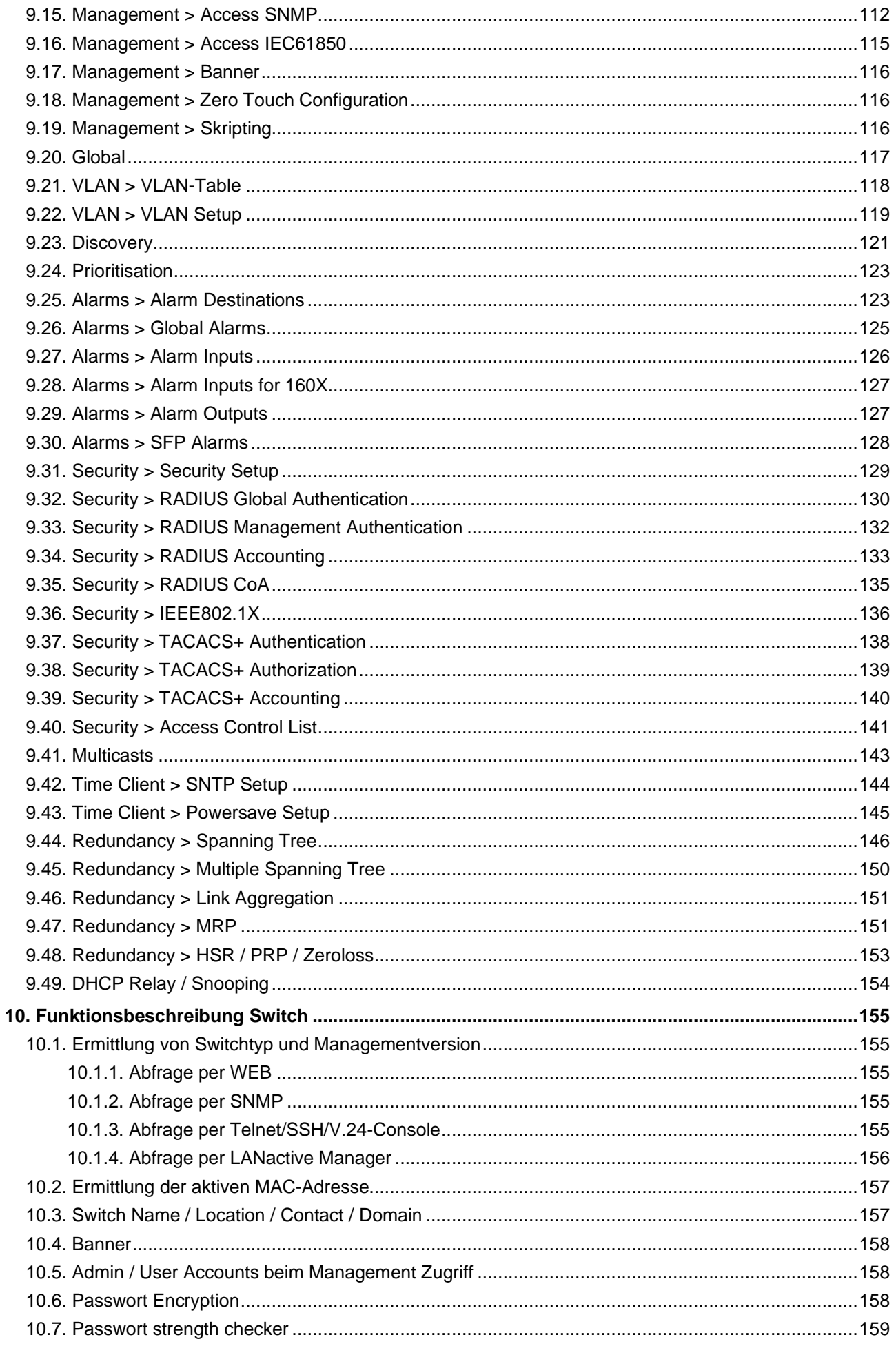

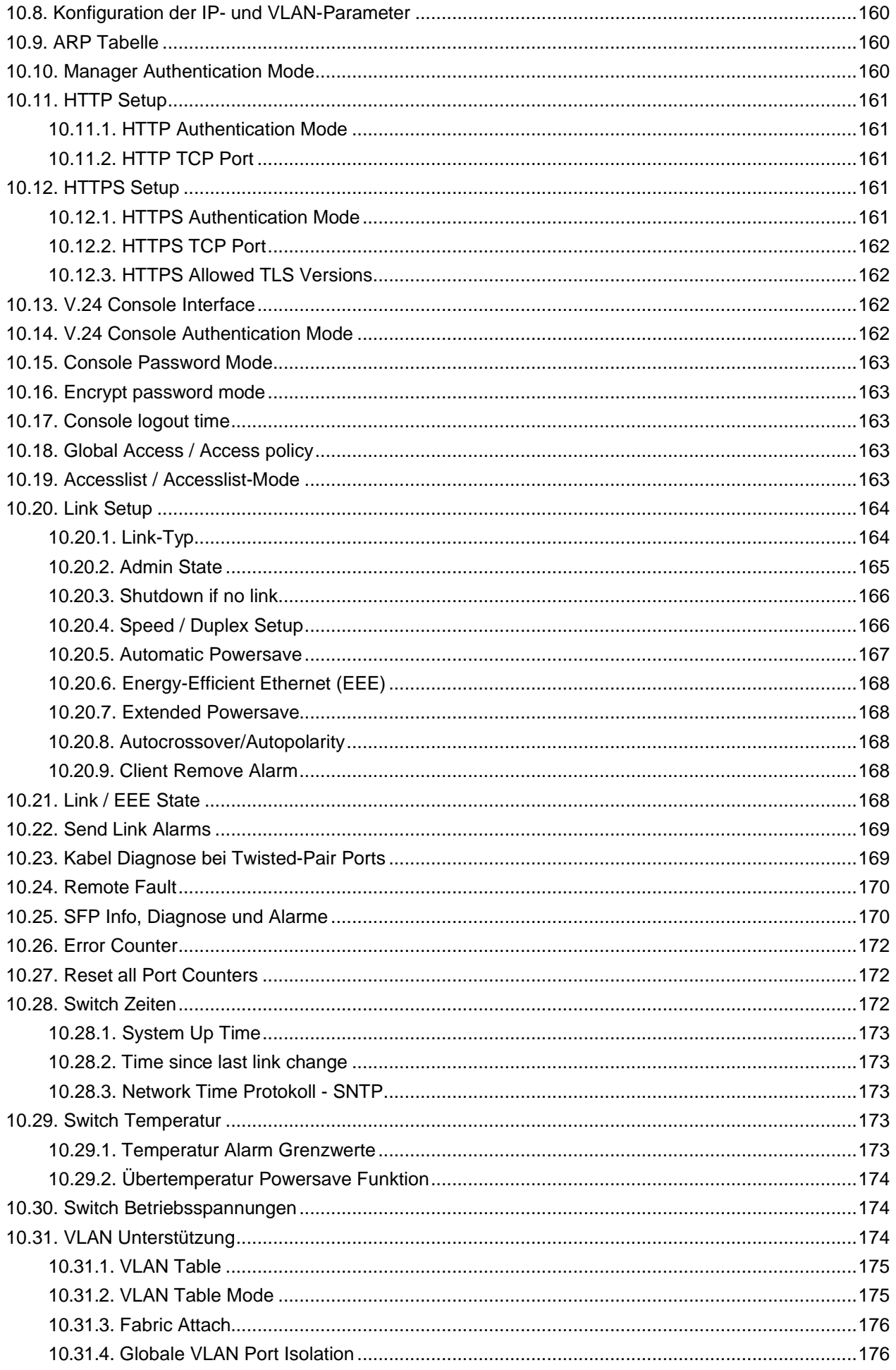

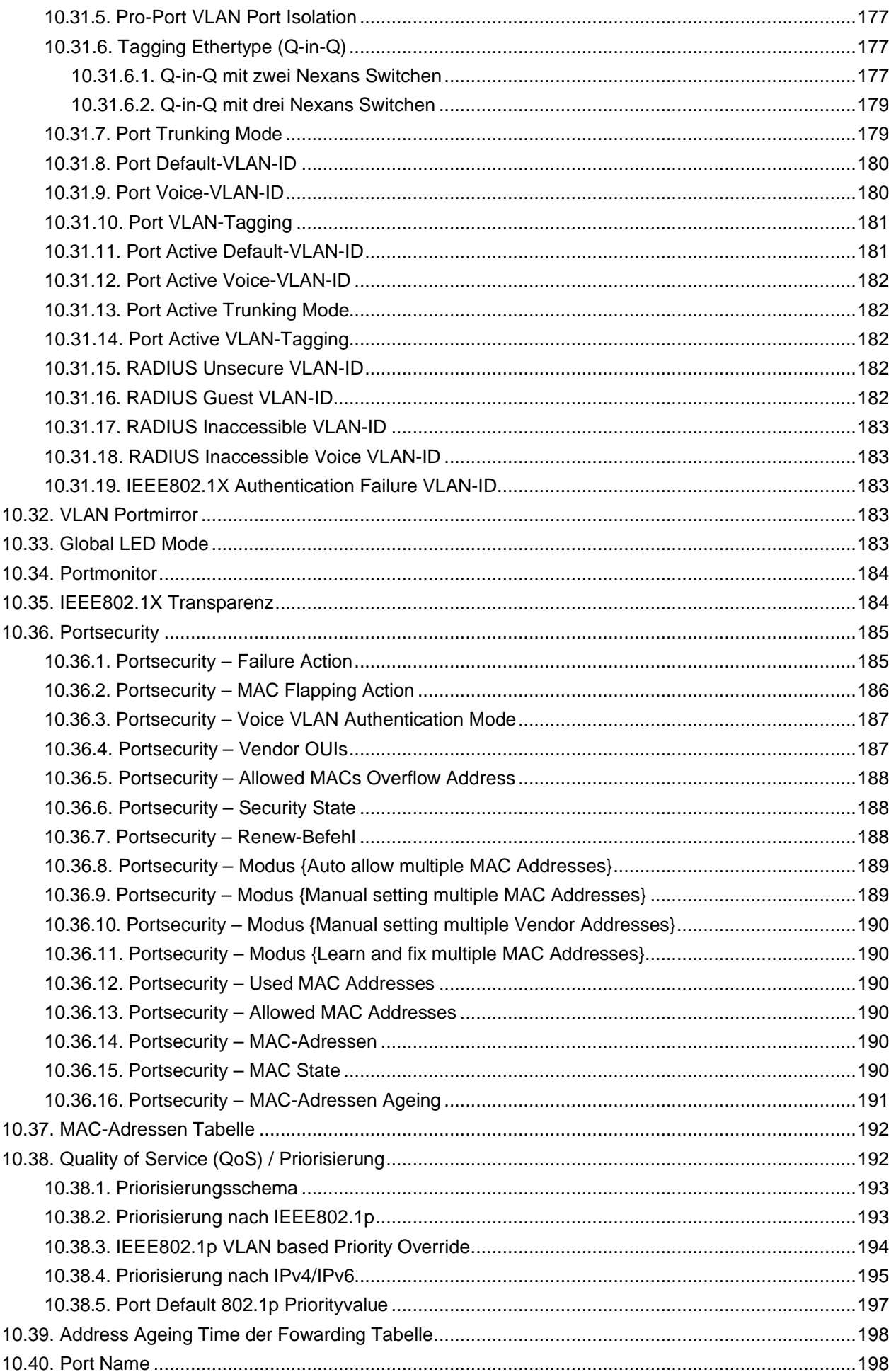

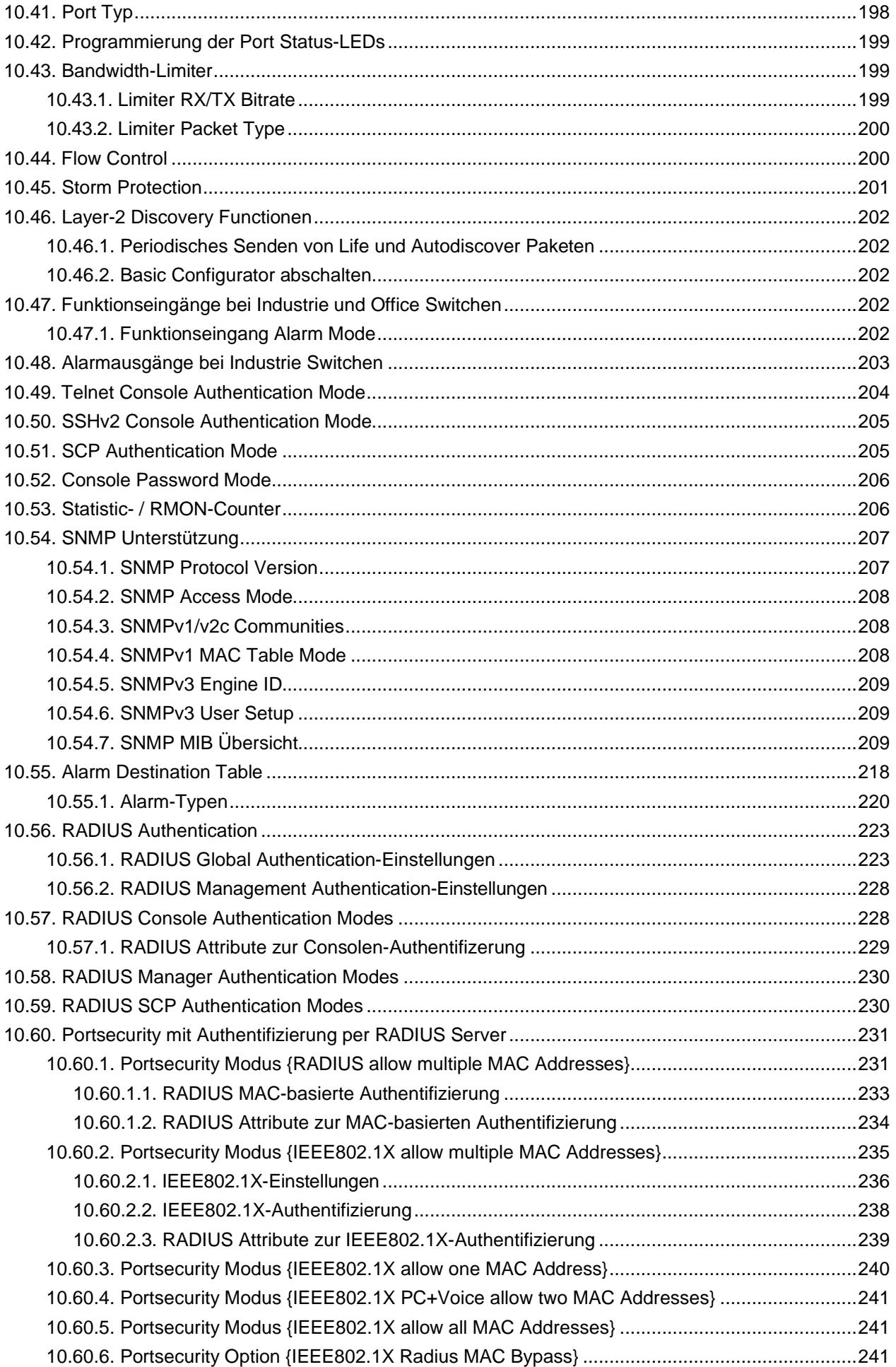

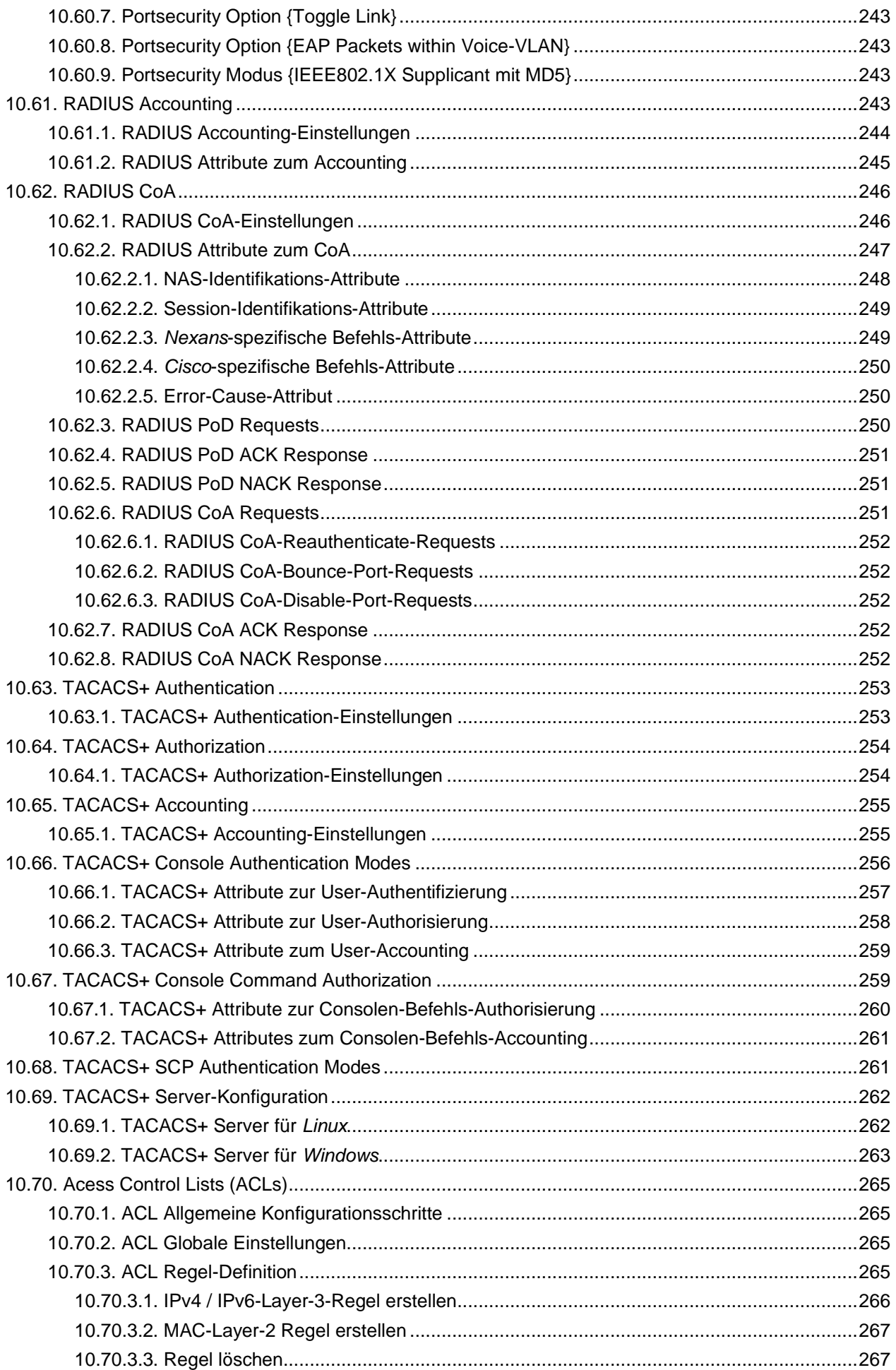

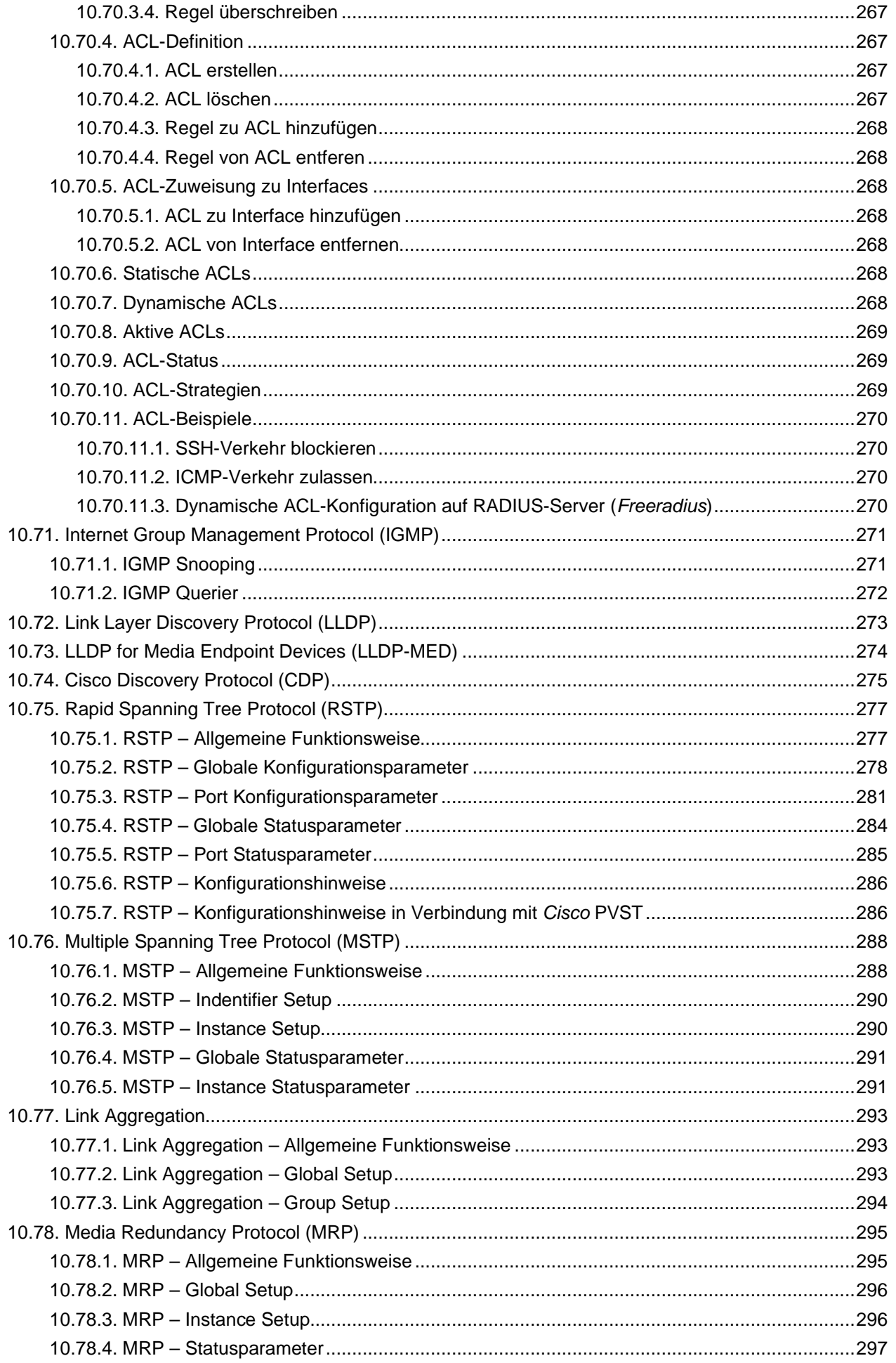

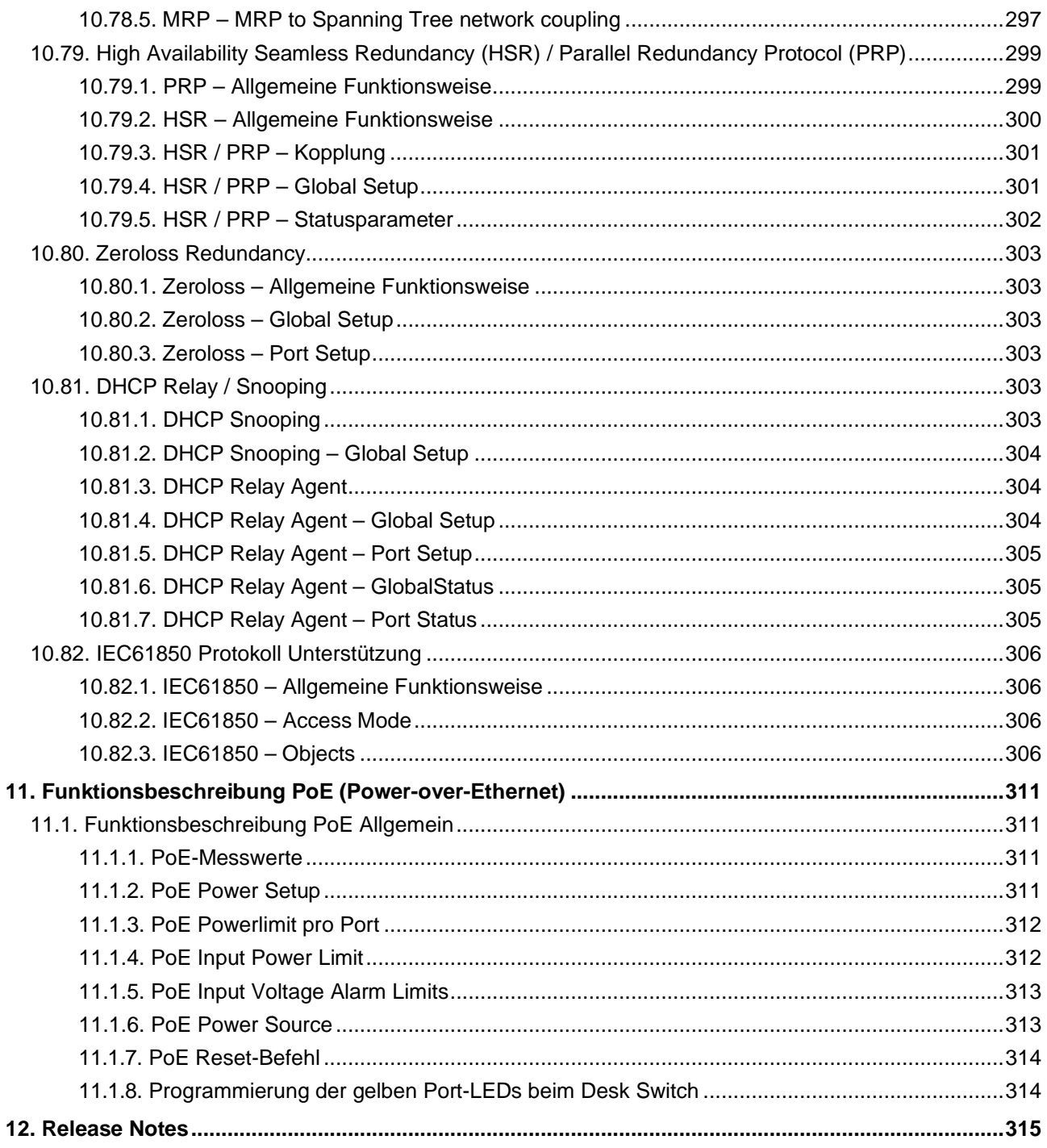

# <span id="page-11-0"></span>**1. Unterstützte Normen und Standards**

# <span id="page-11-1"></span>**1.1. IEEE / ANSI / IEC / ISO / IETF / IANA:**

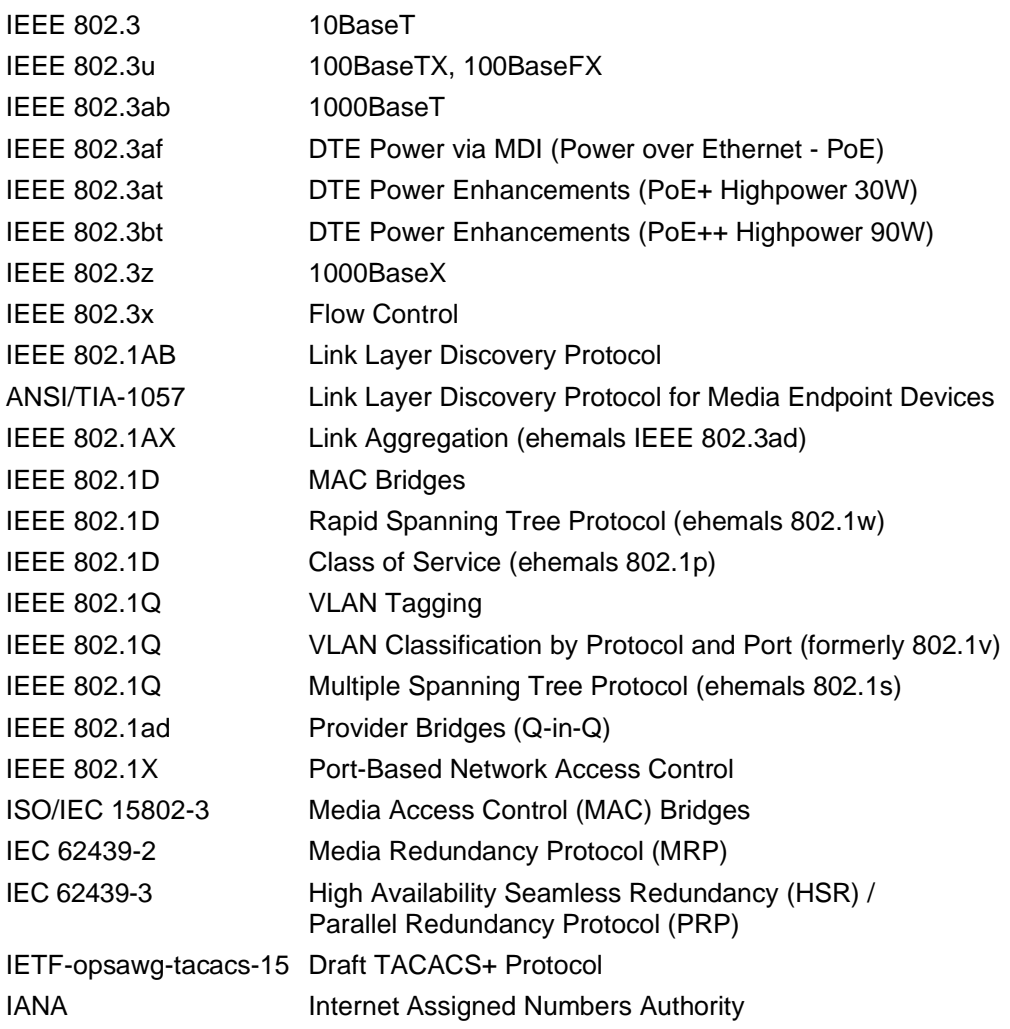

### <span id="page-11-2"></span>**1.2. RFCs:**

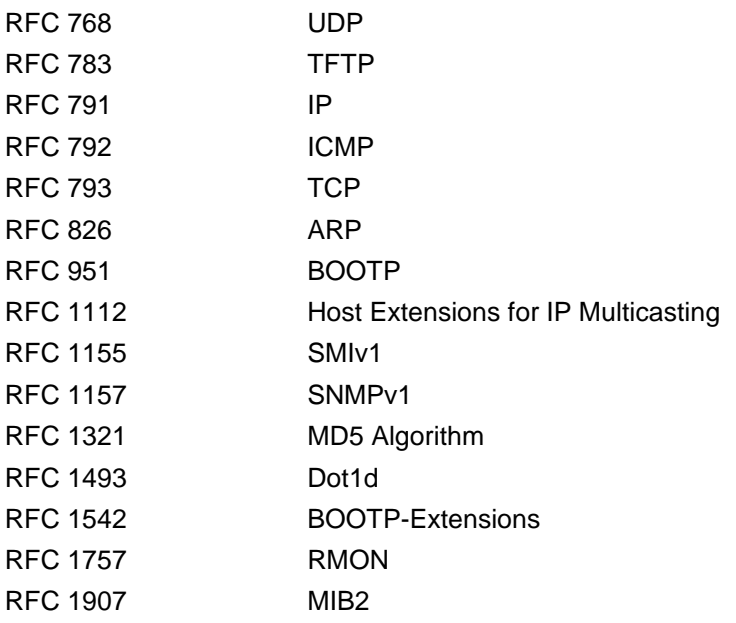

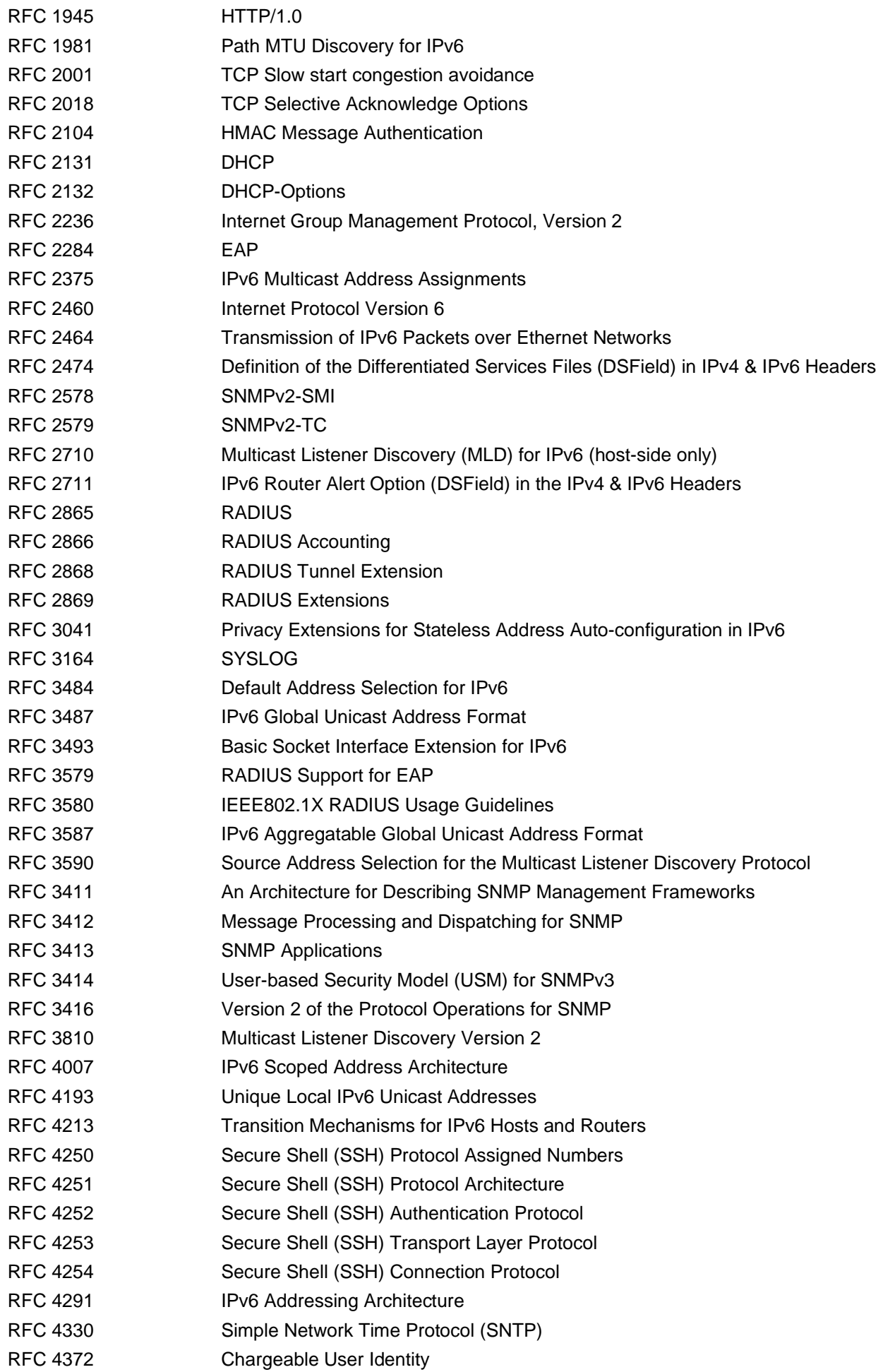

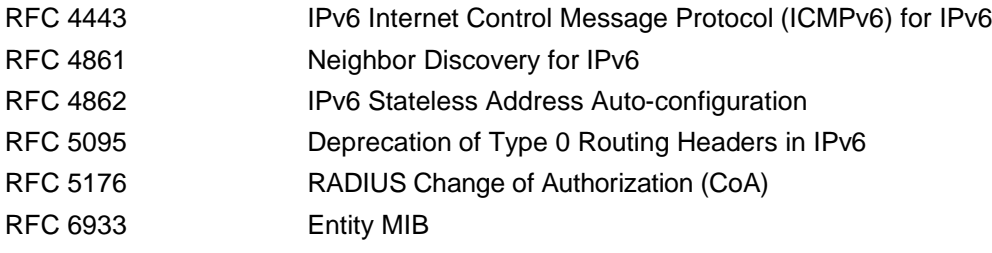

# <span id="page-13-0"></span>**1.3. SNMP MIBs:**

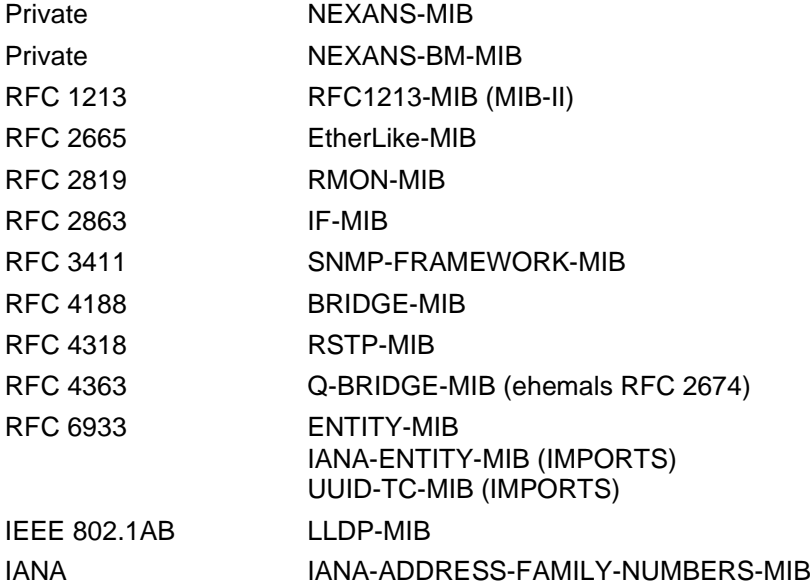

# <span id="page-14-0"></span>**2. Switchausführungen**

Zur eindeutigen Unterscheidung ist jede funktional unterschiedliche Switchausführung einem eigenen **Switchtyp** zugeordnet.

Der aktuelle Switchtyp kann über WEB, Telnet/SSH/V.24-Console, SNMP und LANactive Manager abgefragt werden (siehe Kapitel *[10.1. Ermittlung von Switchtyp und Managementversion](#page-154-1)*).

## <span id="page-14-1"></span>**2.1. Unterstützte Switchtypen**

Die nachfolgende Liste zeigt alle von den aktuellen Firmware Releases unterstützen Switchtypen und deren Bezeichnung.

WICHTIG:

Die in diesem Handbuch beschrieben Funktionen werden nicht von allen Switchtypen bzw. Firmware-Versionen unterstützt.

#### **Office Switche:**

- 1 FiberSwitch 100 BM
- 2 CopperSwitch 100 BM
- 3 FiberSwitch 100 BM-A Desk<br>3 Access FiberSwitch 4-10/100
- 3 Access FiberSwitch 4-10/100
- 4 CopperSwitch 100 BM-A Desk
- 5 FiberSwitch 100 BM-A
- 6 CopperSwitch 100 BM-A
- 7 FiberSwitch 100 BM+
- 8 CopperSwitch 100 BM+
- 9 FiberSwitch 100 BM+ Desk
- 9 Access FiberSwitch 4-10/100+
- 10 CopperSwitch 100 BM+ Desk
- 11 DualSwitch 100 BM+ Desk, Uplink= FO/FO<br>12 DualSwitch100 BM+ Desk, Uplink= TP/TP
- DualSwitch100 BM+ Desk, Uplink= TP/TP
- 13 DualSwitch100 BM+ Desk, Uplink= FO/TP
- 14 FiberSwitch 100 BM+ af Desk
- 15 CopperSwitch 100 BM+ af Desk
- 16 FiberSwitch M 100 BM
- 17 CopperSwitch M 100 BM
- 18 FiberSwitch 100 BM+ Vers.C Desk
- 19 CopperSwitch 100 BM+ Vers.C Desk
- 20 FiberSwitch 1000 BM+
- 21 DualSwitch 1000 BM+, Uplink = FO/FO
- 22 DualSwitch 1000 BM+ Desk, Uplink= FO/FO
- 23 DualSwitch 1000 BM+, Uplink = FO/TP
- 24 DualSwitch 1000 BM+, Uplink = TP/TP
- 25 CopperSwitch 1000 BM+
- 27 GigaSwitch 541 Desk
- 
- 28 GigaSwitch 542 SFP Desk<br>50 GigaSwitch BM+, Uplink =
- 50 GigaSwitch BM+, Uplink = FO<br>51 GigaSwitch BM+, Uplink = TP  $GiqaSwitch BMA$ , Uplink = TP
- 52 GigaSwitch V2+, Uplink = FO
- 53 GigaSwitch V2+, Uplink = FO+TP
- 
- 54 GigaSwitch V2+, Uplink = TP+TP<br>55 GigaSwitch V2+, Uplink = SFP+T
- 55 GigaSwitch V2+, Uplink = SFP+TP<br>56 GigaSwitch V2+, Uplink = TP
- 56 GigaSwitch V2+, Uplink =  $TP$ <br>60 GigaSwitch V3, Uplink =  $FQ+$  $GigaSwitch V3, Uplink = FO + TP$
- 61 GigaSwitch V3, Uplink = SFP+TP
- 62 GigaSwitch V3, Uplink = SFP+TP
- 63 GigaSwitch V3, Uplink = 2xSFP
- 64 GigaSwitch V3, Uplink = FO
- 66 FiberSwitch 1000 V3, Uplink = SFP+TP<br>67 FiberSwitch 100 V3, Uplink = FO
- FiberSwitch 100 V3, Uplink = FO
- 70 GigaSwitch 641 Desk, Uplink = SFP+TP
- 71 GigaSwitch 642 Desk, Uplink = 2xSFP
- 72 GigaSwitch V5, Uplink = TP+2xSFP
- 73 GigaSwitch V5, Uplink = TP+SFP
- 74 GigaSwitch V5, Uplink = 2xSFP
- 75 GigaSwitch 641 Desk V5, Uplink = SFP+TP
- 76 GigaSwitch 642 Desk V5, Uplink = 2xSFP
- 77 GigaSwitch V3 (HW5), Uplink = SFP+TP
- 78 GigaSwitch V5 (HW5), Uplink = SFP+2xTP
- 97 XGigaSwitch DICE 8TP 2SFP+

#### **Industrie Switche:**

- 30 iSwitch 740
- 31 iSwitch 741
- 32 iSwitch 742
- 33 iSwitch G 1042
- 34 iSwitch G 1043
- 35 iSwitch 742 SFP-I
- 36 iSwitch G 1043 3VI
- 37 iGigaSwitch 541
- 38 iGigaSwitch 542 SFP-2VI
- 40 iGigaSwitch 1604 E+ SFP-4VI HW3
- 41 iGigaSwitch 1608 E+ SFP-8VI HW3
- 42 iGigaSwitch 1612 E+ SFP-12VI HW3
- iGigaSwitch 1002 E+ SFP-2VI HW5
- 86 iGigaSwitch 1004 E+ SFP-4VI HW5
- 87 iGigaSwitch 1008 E+ SFP-8VI HW5<br>90 iGigaSwitch 1604 SFP-4VI HW5
- 90 iGigaSwitch 1604 SFP-4VI HW5<br>91 iGigaSwitch 1608 SFP-8VI HW5
- iGigaSwitch 1608 SFP-8VI HW5
- 92 iGigaSwitch 1612 SFP-12VI HW5<br>93 iGigaSwitch 1606 HSR SFP-6VI H
- iGigaSwitch 1606 HSR SFP-6VI HW5
- 94 iGigaSwitch 1202 HSR SFP-2VI HW5

### <span id="page-15-0"></span>**2.2. Unterstützte Frame- und MTU-Längen, Jumbo Frame Unterstützung**

In der nachfolgenden Tabelle sind die maximalen Frame- und MTU-Längen verschiedener Switchtypen angegeben. Die maximale MTU-Länge ergibt sich dabei aus der maximalen Frame-Länge abzüglich insgesamt 18 Bytes für Destination-Addresse, Source-Addresse, Type/Length-Feld und Checksumme (CRC).

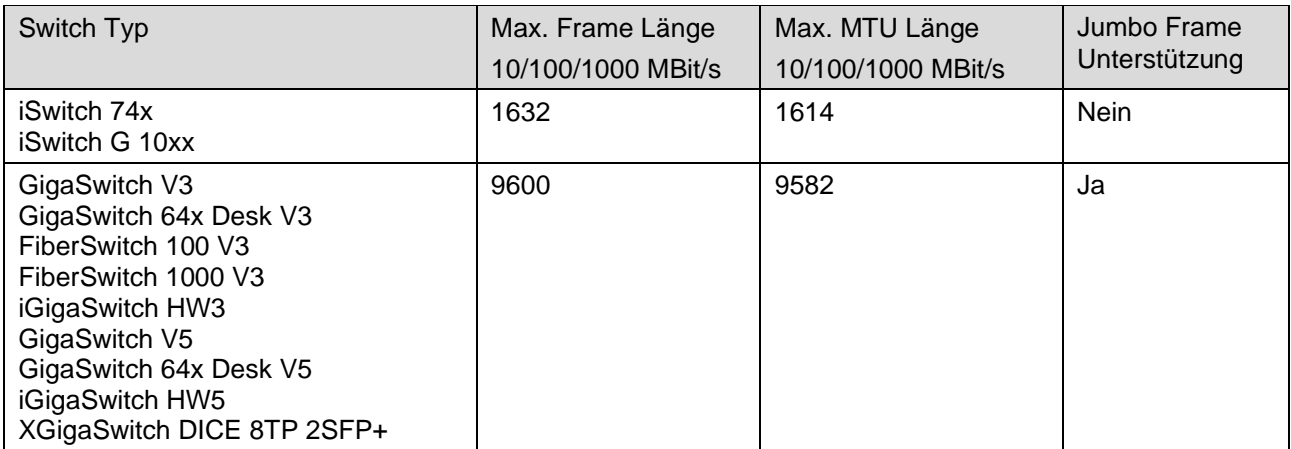

#### **HINWEIS ZU JUMBO FRAME UNTERSTÜTZUNG:**

Auch wenn es keinen IEEE-Standard für die maximale Länge von Jumbo Frames gibt, wird im Allgemeinen die Verwendung von maximal 9000 Byte für Jumbo-Frames empfohlen. Dies stellt die Kompatibilität zwischen verschiedenen Switchherstellern sicher. Die für Nexans Switche zulässigen 9600 Bytes bieten somit genügend Spielraum für zukünftige Erweiterungen der Paketlänge, insbesondere für Anwendungen mit zusätzlichen VLAN Tags.

# <span id="page-16-0"></span>**2.3. Core Switching Latenzzeiten**

In der nachfolgenden Tabelle sind die Latenzzeiten gemäß RFC1242 angegeben. Typischerweise sind die Werte für LIFO (Last in – First Out) für Store-and-Forward Switche relevant. Die Werte für FIFO (First in – First Out) sind aus Gründen der Vollständiglkeit ebenfalls aufgeführt, jedoch werden diese üblicherweise für Cut-Through Switche verwendet.

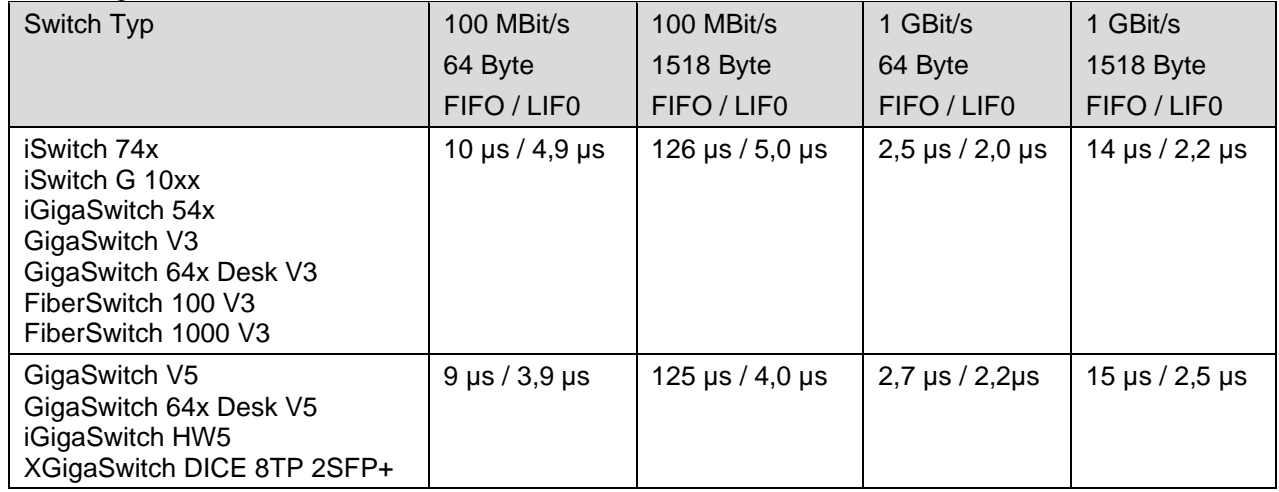

# <span id="page-16-1"></span>**2.4. Core Switching Kapazitäten**

In der nachfolgenden Tabelle sind die Switching Kapazitäten verschiedener Switchtypen angegeben. Die aufgeführten Switche können dabei an allen Ports unabhängig voneinander zeitgleich senden und empfangen (nicht-blockierend).

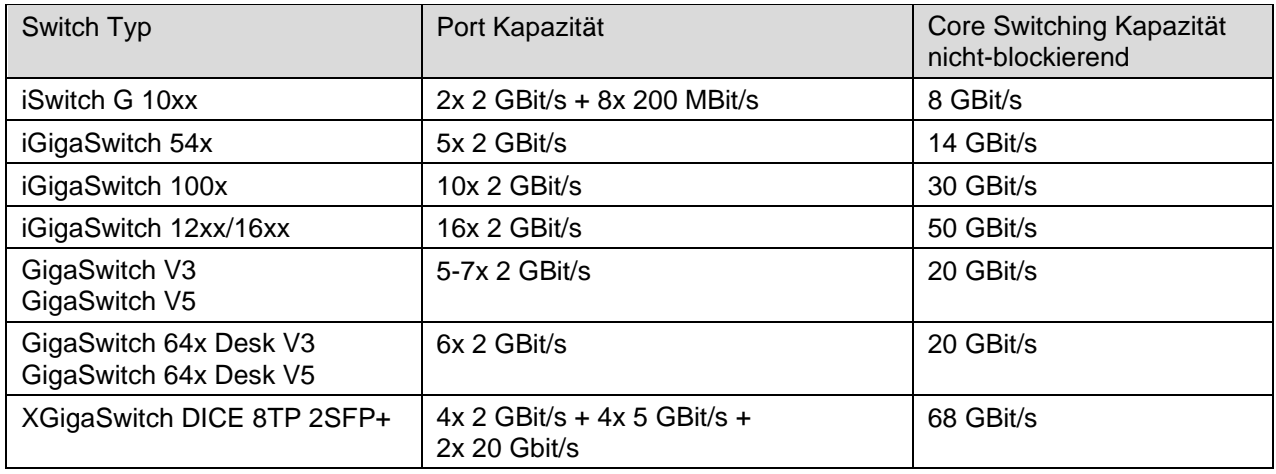

# <span id="page-17-0"></span>**2.5. Core Switch Paket Buffer Größen**

In der nachfolgenden Tabelle sind die Größen der Paket Buffer verschiedener Switchtypen angegeben. Der Paket Buffer wird dabei dynamisch auf alle Ports verteilt.

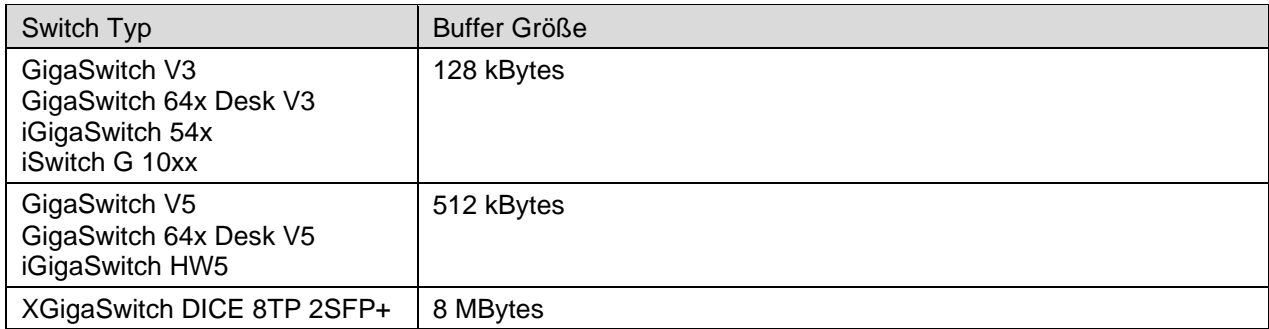

# <span id="page-18-0"></span>**3. Management Modul und Firmware-Versionen**

# <span id="page-18-1"></span>**3.1. Management Modul Versionen**

Abhängig vom Herstellungszeitraum und Funktionsumfang sind verschiedene Hardwareversionen des Management Modules im Einsatz (HW0, HW1, HW2, HW3 und HW5), wobei die Hardwareversionen HW0, HW1 und HW2 nicht mehr produziert werden. Ferner stehen für Office bzw. Industrie Switche separate Ausführungen mit unterschiedlichen Temperaturbereichen zur Verfügung.

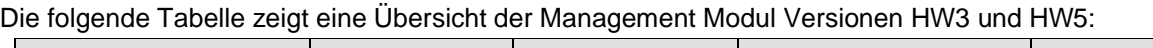

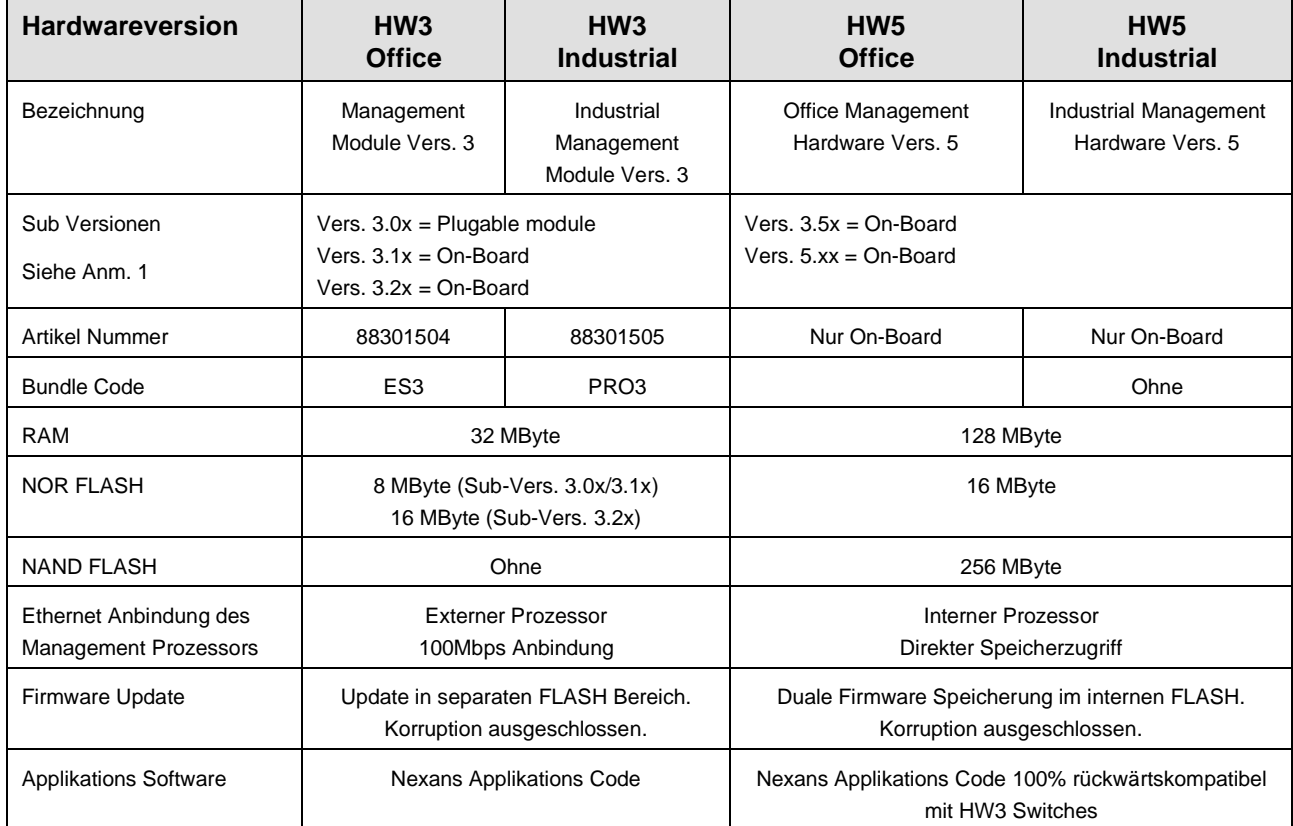

Anm. 1) Die Sub-Version kennzeichnet die Ausführung der Hardware (z.B. steckbares Modul bzw. On-Board). Die Sub-Version wird ab Firmware- und Manager-Version V3.66 unter Device-Info angezeigt.

# <span id="page-19-0"></span>**3.2. Firmwarefamilien**

Die verschiedenen Firmware-Versionen werden abhängig vom Funktionsumfang und Switchtyp in folgende Firmwarefamilien zusammengefasst:

- Firmwarefamilien für Office Switche
- Firmwarefamilien für Industrie Switche

Die aktuell auf dem Switch installierte Firmware-Version kann über WEB, Telnet/SSH/V.24-Console, SNMP und LANactive Manager abgefragt werden (siehe *[10.1.Ermittlung von Switchtyp und Managementversion](#page-154-1)*).

Eine Übersicht aller Switchparameter befindet sich im Kapitel *[9. Liste der Status-](#page-86-0) und [Konfigurationsparameter](#page-86-0)*. Hier ist dokumentiert, welche Parameter per Web, Telnet/SSH/V.24-Console, SNMP bzw. LANactive Manager angezeigt bzw. konfiguriert werden können.

#### **WICHTIG:**

Die in diesem Handbuch beschriebenen Funktionen werden nicht von allen Switchtypen, Management Modulen bzw. Firmware-Versionen unterstützt.

#### <span id="page-19-1"></span>**3.2.1. Office Firmwarefamilien**

Eine Übersicht der verfügbaren Firmware-Versionen zeigt die folgende Tabelle:

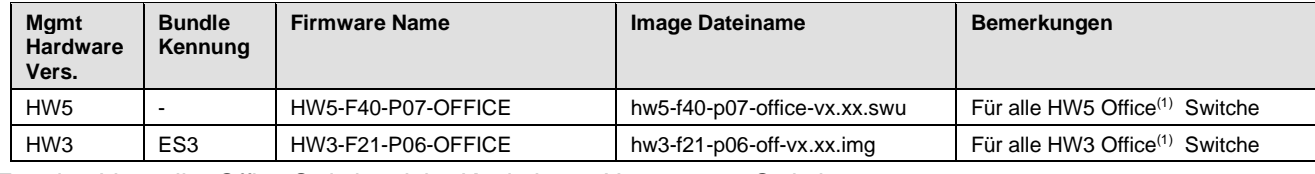

Für eine Liste aller Office Switche siehe Kapitel *[2.1. Unterstützte Switchtypen](#page-14-1)*.

### <span id="page-19-2"></span>**3.2.2. Industrie Firmwarefamilien**

Eine Übersicht der verfügbaren Firmware-Versionen zeigt die folgende Tabelle:

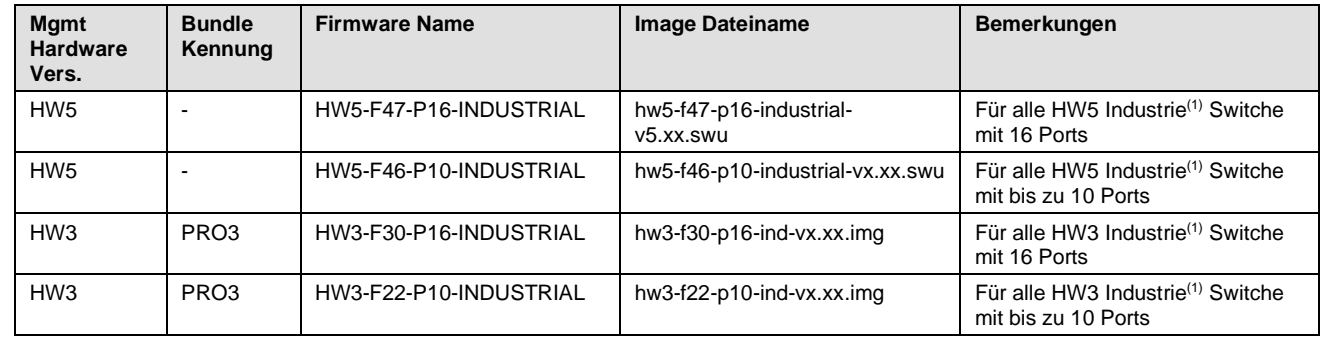

(1) Für eine Liste aller Industrie Switche siehe Kapitel *[2.1. Unterstützte Switchtypen](#page-14-1)*.

# <span id="page-19-3"></span>**3.3. Management Status-LED**

Nach dem Einschalten des Systems wird ein Selbsttest durchgeführt, der die Hardware des Switches und des Management Moduls überprüft. Sollte bei dieser Prüfung ein Fehler erkannt werden, so wird dies über die Status-LED anzeigt.

# <span id="page-20-0"></span>**3.3.1. Status-LED bei Office-Switchen Typ 'GigaSwitch V3 / V5'**

Die Lage der Status-LED zeigen die folgenden Abbildungen.

# **GigaSwitch V3:**

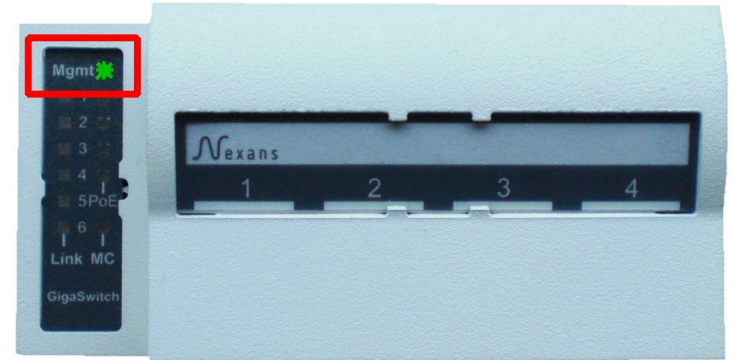

# **GigaSwitch V5:**

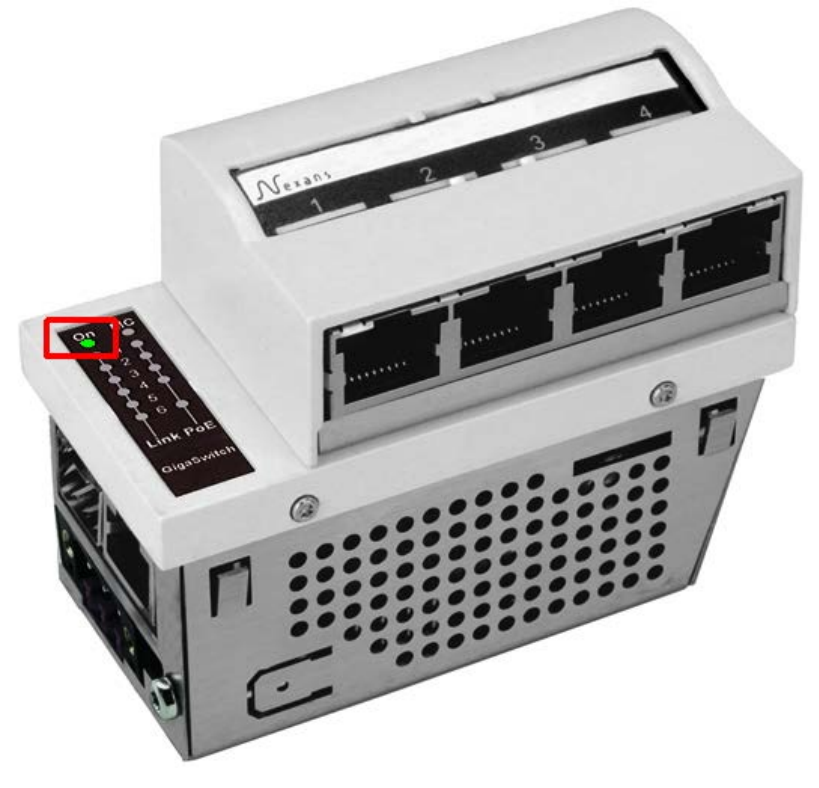

**GigaSwitch V3 / V5 Desk:**

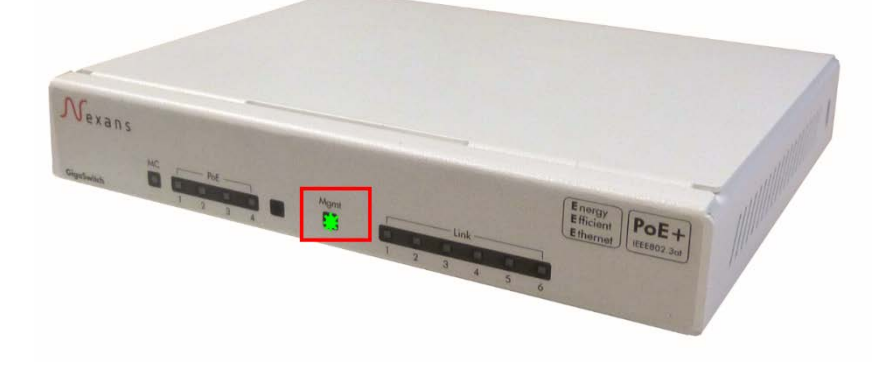

Das On-Board Management besitzt eine Multi-Colour Status-LED mit der Bezeichnung 'Mgmt' und folgender Farbzuordnung:

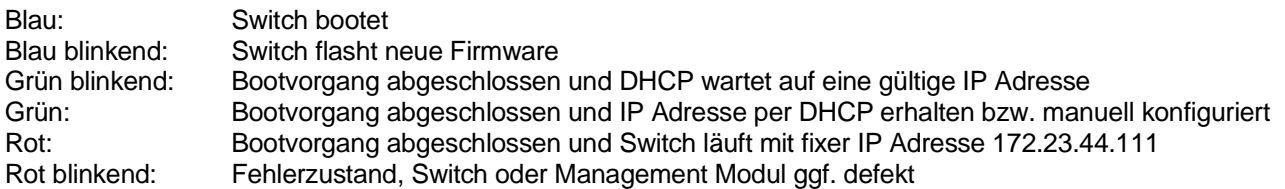

Während des Bootvorgangs leuchtet die Status-LED blau. Sobald alle Tests ohne Fehler abgearbeitet sind und eine gültige IP Adresse vorliegt wird die Status-LED auf grünes Dauerlicht umgeschaltet. Sollte die LED ganz aus bleiben oder rot blinken, so ist ein Fehler beim Bootvorgang oder Selbsttest aufgetreten. In diesem Fall ist der Switch auszutauschen.

#### <span id="page-21-0"></span>**3.3.2. Management Status-LED bei Industrie-Switchen vom Typ 'iSwitch 74X / 104x'**

Industrie Switche besitzen zur Anzeige des Management-Status zwei LEDs, die mit dem Text **Mgmt** bzw. **Set** gekennzeichnet sind.

Die beiden LEDs befindet sich unten rechts auf der Frontplatte:

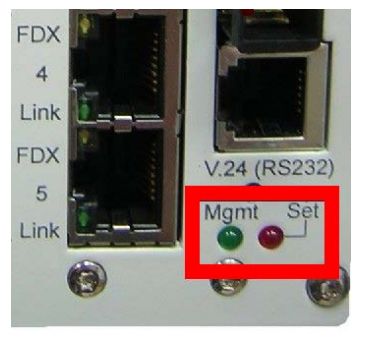

Während des Bootvorgangs muss die rote Set-LED für einige Sekunden leuchten und sobald alle Tests fehlerfrei abgearbeitet sind, wird diese ausgeschaltet und stattdessen die grüne Mgmt-LED eingeschaltet. Sollte die grüne Mgmt-LED nach ca. 30 Sekunden nicht aufleuchten oder die rote Set-LED blinken, so ist ein Fehler beim Bootvorgang oder Selbsttest aufgetreten. In diesem Fall ist das Management Modul bzw. der Switch auszutauschen.

#### <span id="page-21-1"></span>**3.3.3. Management Status-LED bei Industrie-Switchen vom Typ 'iGigaSwitch 54X'**

Industrie-Switche vom Typ **iGigaSwitch** besitzen ausschließlich eine rote Set-LED zur Anzeige des Management-Status.

Die Lage der Set-LED zeigt die folgende Abbildung:

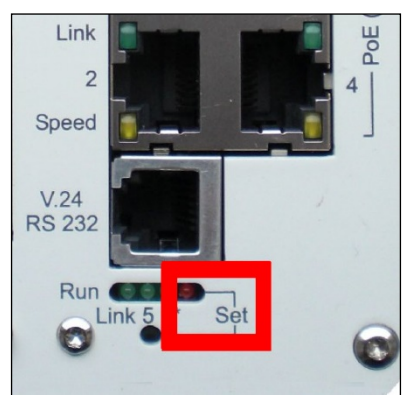

Während des Bootvorgangs muss die rote Set-LED für einige Sekunden leuchten und sobald alle Tests fehlerfrei abgearbeitet sind, wird diese wieder ausgeschaltet. Sollte die Set-LED ganz aus bleiben oder blinken, so ist ein Fehler beim Bootvorgang oder Selbsttest aufgetreten. In diesem Fall ist das Management Modul bzw. der Switch auszutauschen.

#### <span id="page-22-0"></span>**3.3.4. Status-LED bei Industrie-Switchen vom Typ 'iGigaSwitch 100x und 16XX'**

Die Lage der Status-LED zeigen die folgenden Abbildungen.

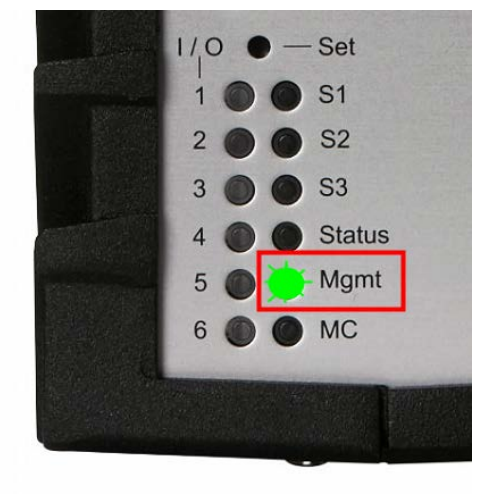

Das On-Board Management besitzt eine Multi-Colour Status-LED mit der Bezeichnung 'Mgmt' und folgender Farbzuordnung:

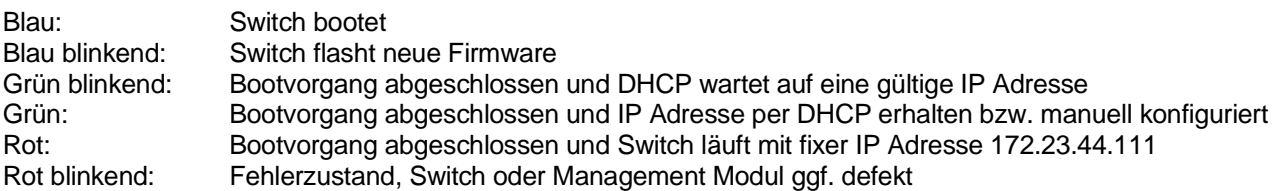

Während des Bootvorgangs leuchtet die Status-LED blau. Sobald alle Tests ohne Fehler abgearbeitet sind und eine gültige IP Adresse vorliegt wird die Status-LED auf grünes Dauerlicht umgeschaltet. Sollte die LED ganz ausbleiben oder rot blinken, so ist ein Fehler beim Bootvorgang oder Selbsttest aufgetreten. In diesem Fall ist der Switch auszutauschen.

# <span id="page-23-0"></span>**3.4. Management Konfigurations-Schalter bzw. -Taster**

Der Konfigurations-Schalter bzw. -Taster dient zum auswählen der folgenden Betriebsmodi:

- Booten mit Flash Konfiguration (Normalbetrieb)
- Booten mit fester IP-Adresse
- Booten mit Factory-Default Einstellungen
- Booten mit Factory-Default Einstellungen und fester IP-Adresse (optional)

Für eine detaillierte Erläuterung der verschiedenen Modi siehe Kapitel *[3.6. Management Betriebs-Modi](#page-30-0)*.

### <span id="page-23-1"></span>**3.4.1. Konfigurations- und Reset-Taster bei Switch Typen 'GigaSwitch V3 / V5'**

Die Konfigurations- und Reset-Taster sind über zwei kleine Löcher unterhalb der LED-Abdeckung zugänglich (siehe Abbildung unten). Die Betätigung der Taster kann durch einen dünnen Stift, z.B. eine aufgebogene Büroklammer, erfolgen.

### GigaSwitch V3:

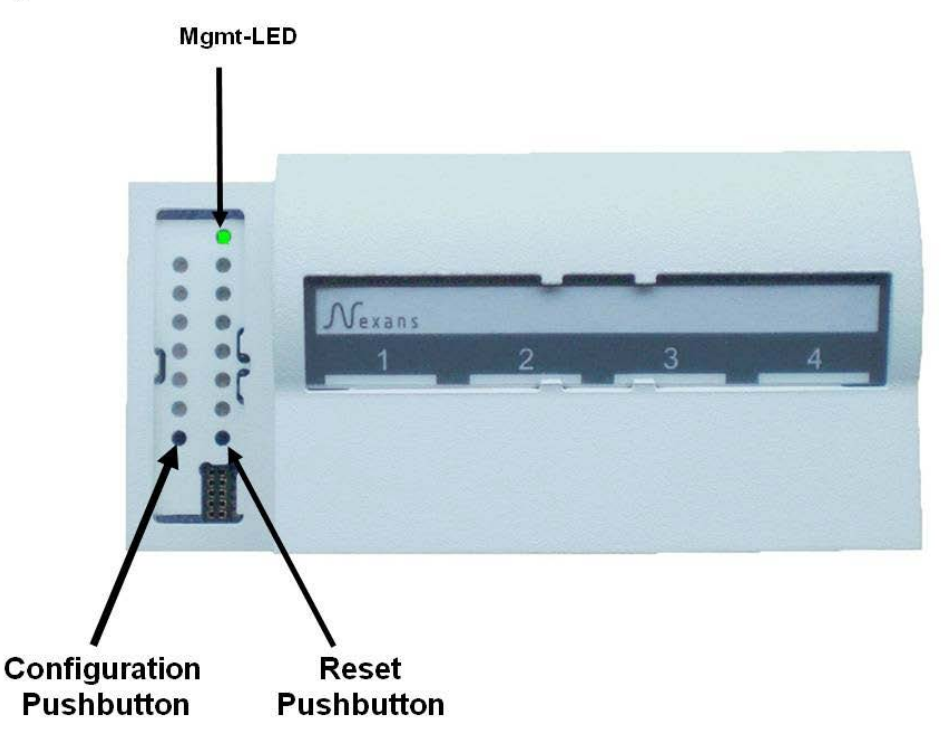

# **GigaSwitch V5:**

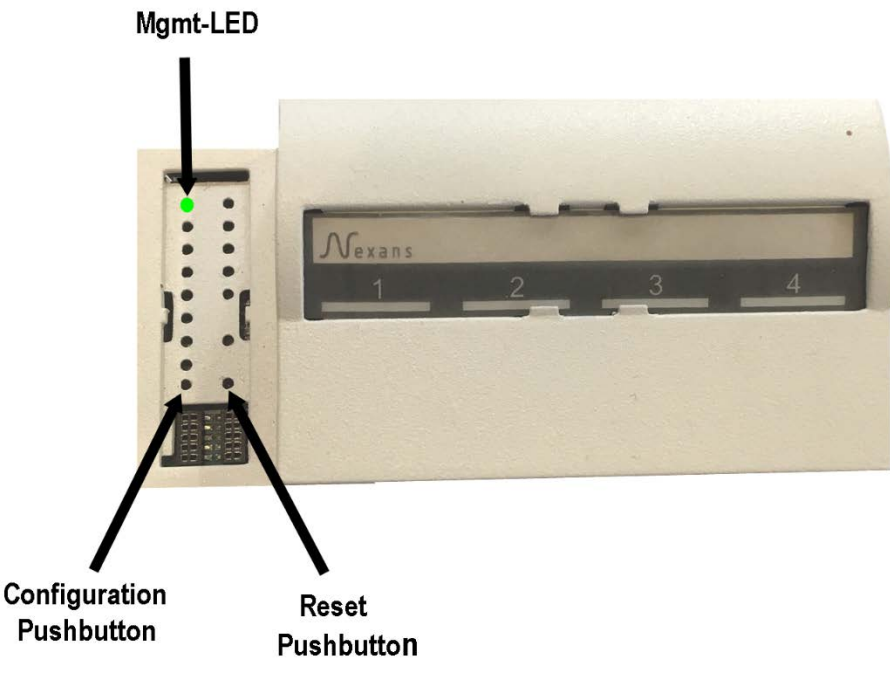

Diese Switchtypen besitzten folgende zwei Taster:

Konfigurations-Taster Reset-Taster

#### **Konfigurations-Taster:**

#### **HINWEIS:**

Falls Funktionen des Konfigurations-Tasters per Management deaktiviert wurden, ist entsprechend Kapitel *[3.5](#page-29-0)* [Management Konfigurationsschalter deaktivieren](#page-29-0) vorzugehen.

Durch Drücken und Festhalten des Konfigurations-Tasters (min. 3 Sekunden) schaltet der Switch in den Konfigurationsmodus, der durch das erlöschen der Mgmt-LED angezeigt wird. Sobald die Mgmt-LED dauerhaft aus ist, muss der Taster wieder losgelassen werden. Ein schnelles blaues blinken der Mgmt -LED zeigt nun an, dass die Funktion Nummer 1 ausgewählt ist.

Durch kurze Betätigungen des Tasters (min. 0,1 Sekunde) kann nun die gewünschte Funktion ausgewählt werden, die jeweils über die entsprechende Farbe der LED angezeigt wird:

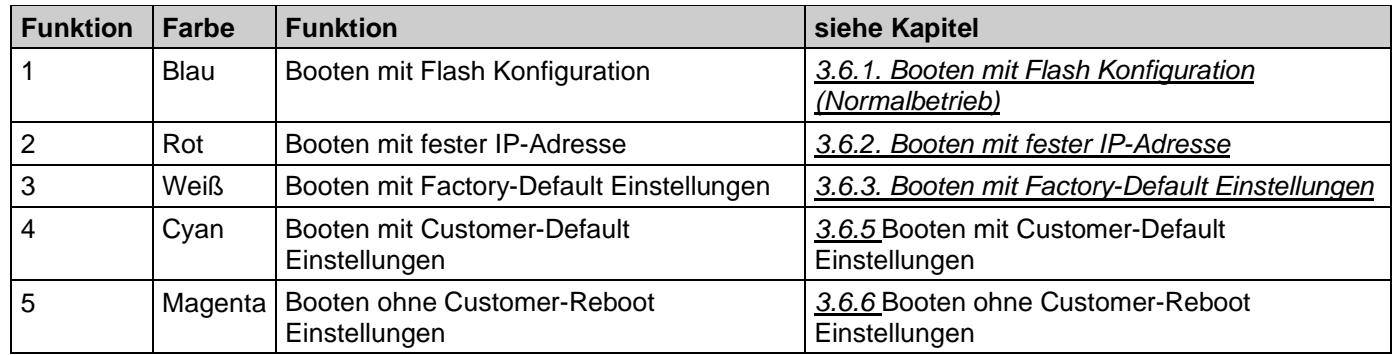

Um die gewählte Funktion auszuführen, muss der Taster anschließend für min. 3 Sekunden gedrückt und festgehalten werden. Als Quittung, dass das Management den Befehl akzeptiert hat, geht die LED aus, blinkt nochmals kurz und erlischt dann. Nun kann der Taster wieder losgelassen werden und der Switch bootet um den Befehl auszuführen.

#### **HINWEIS:**

Der Konfigurationsmodus wird automatisch verlassen, wenn für mehr als 30 Sekunden keine Betätigung des Tasters ausführt wird.

#### **HINWEIS:**

Die Funktion vier und fünf werden nur angezeigt, wenn die entsprechende Konfiguration hinterlegt ist.

#### **Reset-Taster:**

Gleichzeitiges drücken des Reset- und Konfigurations-Tasters löst einen Hardware-Reset aus.

### <span id="page-25-0"></span>**3.4.2. Konfigurations-Taster bei Desk-Switchen vom Typ 'GigaSwitch Desk V3 / V5'**

Bei Desk-Switchen vom Typ **GigaSwitch Desk** ist das Management Modul von außen nicht zugänglich. Deshalb befindet sich hier der Konfigurations-Taster hinter einer Abdeckung auf der Unterseite des Switches.

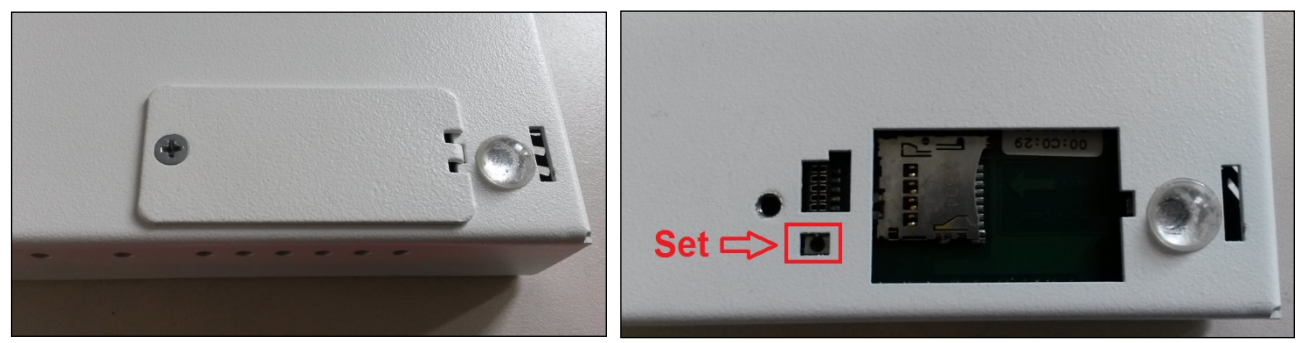

Die Managment LED ist Frontseitig zu sehen:

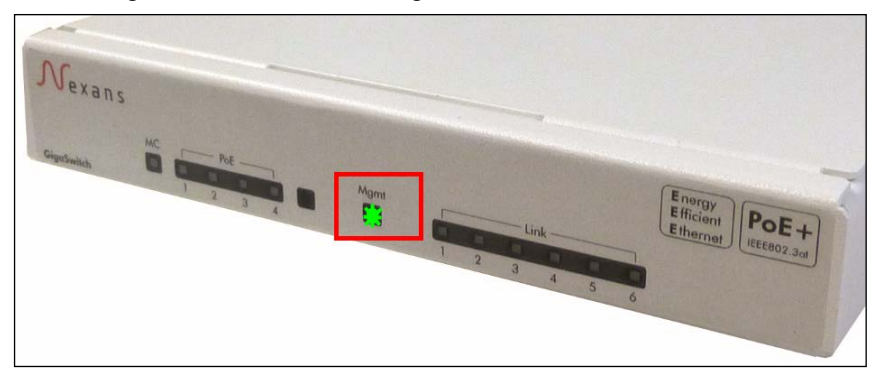

#### **HINWEIS:**

Falls Funktionen des Konfigurations-Tasters per Management deaktiviert wurden, ist entsprechend Kapitel *[3.5](#page-29-0)* [Management Konfigurationsschalter deaktivieren](#page-29-0) vorzugehen.

Durch Drücken und Festhalten des Konfigurations-Tasters (min. 3 Sekunden) schaltet der Switch in den Konfigurationsmodus, der durch das erlöschen der Mgmt-LED angezeigt wird. Sobald die Mgmt-LED dauerhaft aus ist, muss der Taster wieder losgelassen werden. Ein schnelles blaues blinken der Mgmt -LED zeigt nun an, dass die Funktion Nummer 1 ausgewählt ist.

Durch kurze Betätigungen des Tasters (min. 0,1 Sekunde) kann nun die gewünschte Funktion ausgewählt werden, die jeweils über die entsprechende Farbe der LED angezeigt wird:

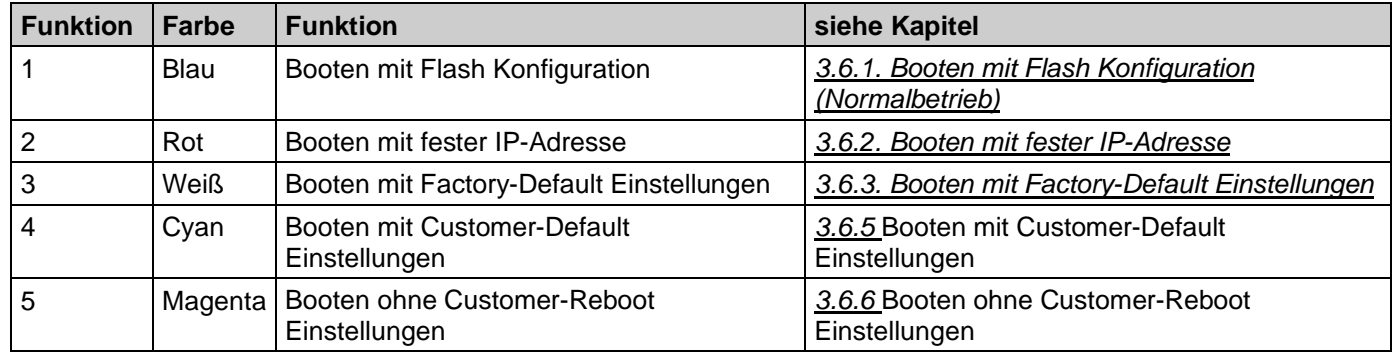

Um die gewählte Funktion auszuführen, muss der Taster anschließend für min. 3 Sekunden gedrückt und festgehalten werden. Als Quittung, dass das Management den Befehl akzeptiert hat, geht die LED aus, blinkt nochmals kurz und erlischt dann. Nun kann der Taster wieder losgelassen werden und der Switch bootet um den Befehl auszuführen.

#### **HINWEIS:**

Der Konfigurationsmodus wird automatisch verlassen, wenn für mehr als 30 Sekunden keine Betätigung des Tasters ausführt wird.

#### **HINWEIS:**

Die Funktion vier und fünf werden nur angezeigt, wenn die entsprechende Konfiguration hinterlegt ist.

#### <span id="page-26-0"></span>**3.4.3. Konfigurations-Taster bei Industrie Switchen Typ 54X, 74x und 104x**

Bei Industrie-Switchen befindet sich der Konfigurations-Taster unten rechts auf der Frontplatte und ist mit dem Text **Set** gekennzeichnet:

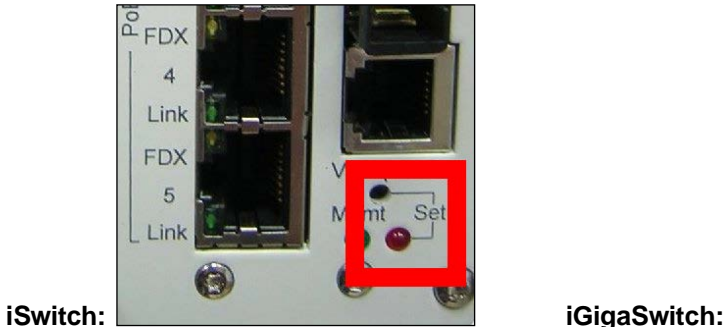

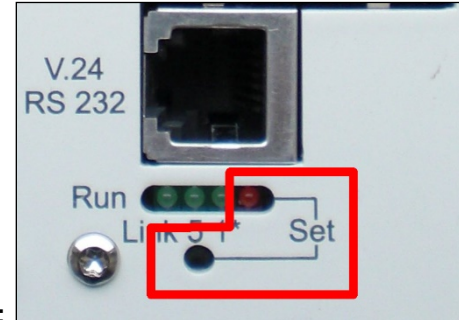

Der Konfigurations-Taster ist über ein kleines Loch zugänglich. Die Betätigung des Tasters kann durch einen dünnen Stift, z.B. eine aufgebogene Büroklammer, erfolgen.

Durch Drücken und Festhalten des Tasters (min. 3 Sekunden) schaltet der Switch in den Konfigurationsmodus, der durch das Leuchten der roten Set-LED angezeigt wird. Sobald die Set-LED leuchtet, muss der Taster wieder losgelassen werden. Die gelbe LED der TP-Buchse 1 zeigt nun an, dass die **Funktion 1** ausgewählt ist:

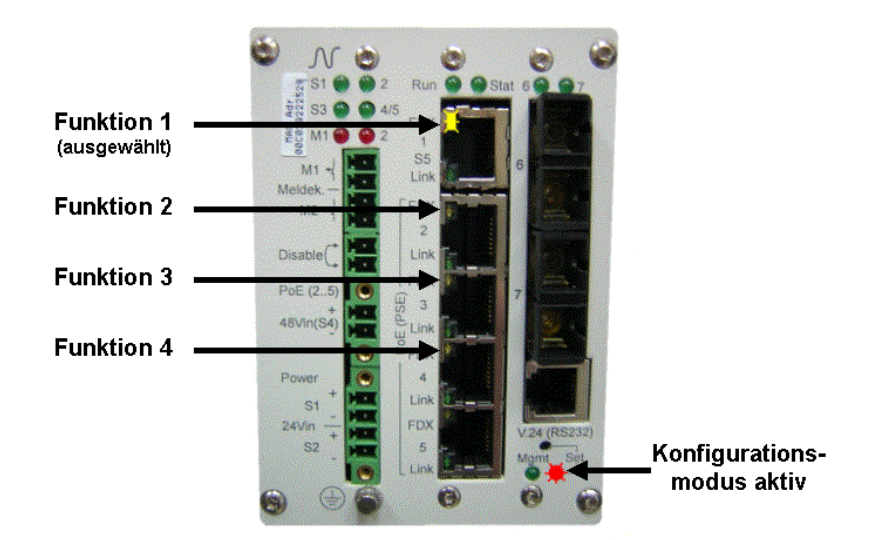

Durch kurze Betätigungen des Tasters (min. 0,1 Sekunde, aber max. 2 Sekunden) kann nun die gewünschte Funktion ausgewählt werden, die jeweils über die entsprechenden gelben LEDs der TP-Buchsen angezeigt wird:

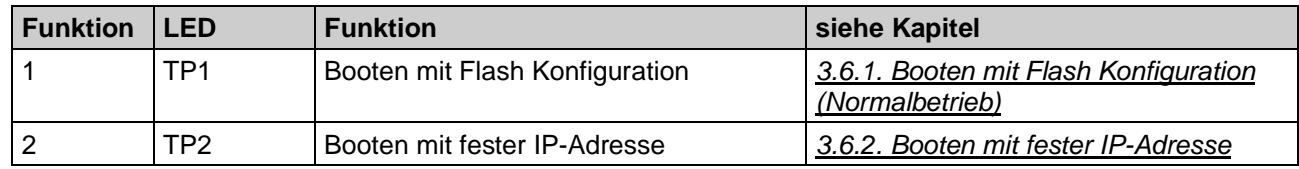

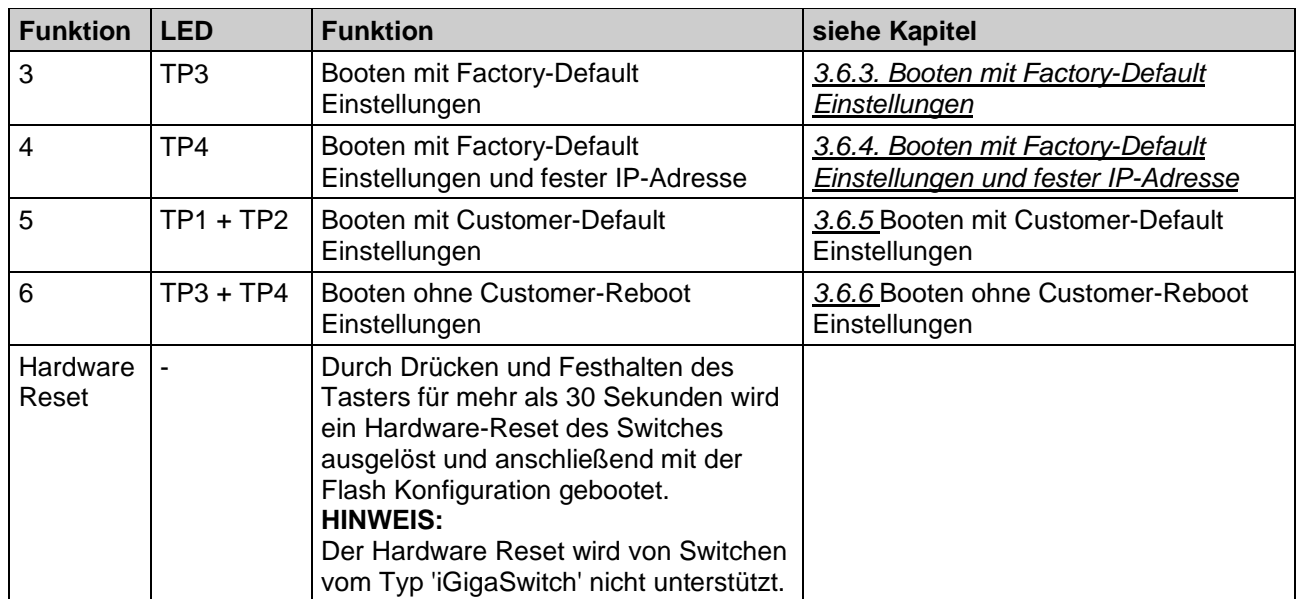

Um die gewählte Funktion auszuführen, muss der Taster anschließend für min. 3 Sekunden gedrückt und festgehalten werden. Als Quittung, dass der Switch den Befehl akzeptiert hat, blinkt die Set-LED kurz und erlischt dann. Nun kann der Taster wieder losgelassen werden und der Switch bootet um den Befehl auszuführen.

#### **HINWEIS:**

Der Konfigurationsmodus wird automatisch verlassen, wenn für mehr als 30 Sekunden keine Betätigung des Tasters ausführt wird. Dann erlischt die Set-LED und die gelben LEDs zeigen wieder ihre normale Funktionalität an.

#### **HINWEIS:**

Die Funktion fünf und sechs werden nur angezeigt, wenn die entsprechende Konfiguration hinterlegt ist.

#### <span id="page-27-0"></span>**3.4.4. Konfigurations-Taster bei Industrie Switchen Typ 100x und 16XX**

Bei Industrie-Switchen vom Typ iGigaSwitch 100x und iGigaSwitch 16XX befindet sich der Konfigurations-Taster unten links auf der Frontplatte und ist mit dem Text **Set** gekennzeichnet. Die Betätigung des Konfigurations-Tasters kann durch einen dünnen Stift, oder z.B. eine aufgebogene Büroklammer erfolgen:

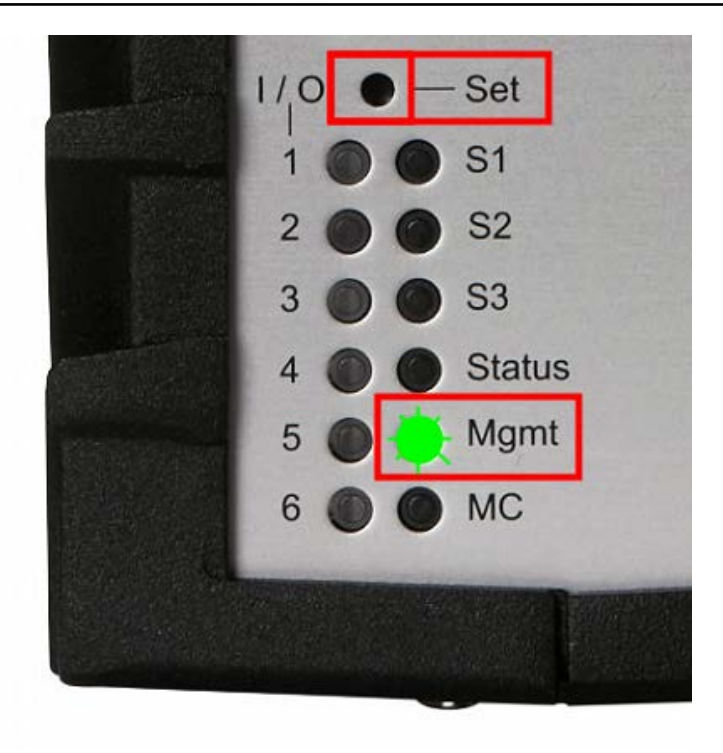

#### **HINWEIS:**

Falls Funktionen des Konfigurations-Tasters per Management deaktiviert wurden, ist entsprechend Kapitel *[3.5](#page-29-0)* [Management Konfigurationsschalter deaktivieren](#page-29-0) vorzugehen.

Durch Drücken und Festhalten des Konfigurations-Tasters (min. 3 Sekunden) schaltet der Switch in den Konfigurationsmodus, der durch das erlöschen der Mgmt-LED angezeigt wird. Sobald die Mgmt-LED dauerhaft aus ist, muss der Taster wieder losgelassen werden. Ein schnelles blaues blinken der Mgmt -LED zeigt nun an, dass die Funktion Nummer 1 ausgewählt ist.

Durch kurze Betätigungen des Tasters (min. 0,1 Sekunde) kann nun die gewünschte Funktion ausgewählt werden, die jeweils über die entsprechende Farbe der LED angezeigt wird:

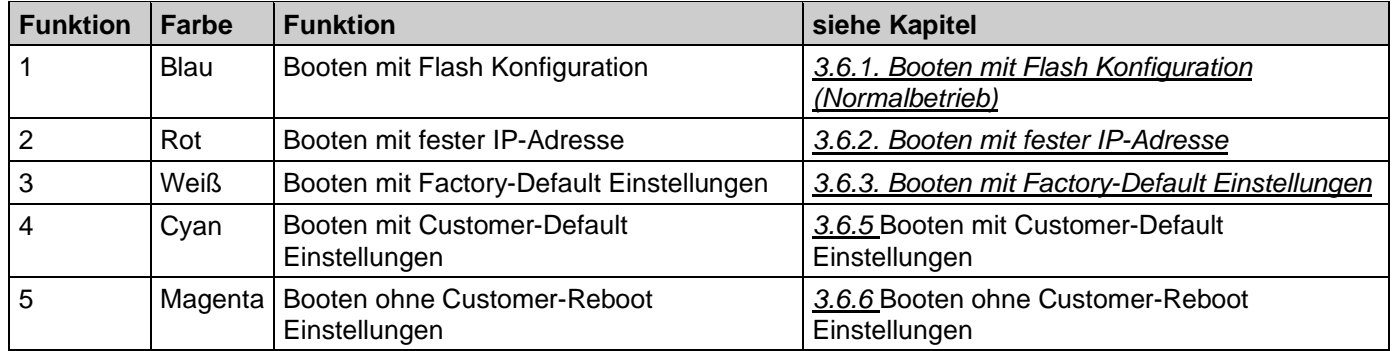

Um die gewählte Funktion auszuführen, muss der Taster anschließend für min. 3 Sekunden gedrückt und festgehalten werden. Als Quittung, dass das Management den Befehl akzeptiert hat, geht die LED aus, blinkt nochmals kurz und erlischt dann. Nun kann der Taster wieder losgelassen werden und der Switch bootet um den Befehl auszuführen.

#### **HINWEIS:**

Der Konfigurationsmodus wird automatisch verlassen, wenn für mehr als 30 Sekunden keine Betätigung des Tasters ausführt wird.

#### **HINWEIS:**

Die Funktion vier und fünf werden nur angezeigt, wenn die entsprechende Konfiguration hinterlegt ist.

# <span id="page-29-0"></span>**3.5. Management Konfigurationsschalter deaktivieren**

**Booten mit fester IP-Adresse** und **Booten mit Factory-Default Einstellungen** können per Management separat deaktiviert werden, um ein zufälliges oder böswilliges manipulieren durch den Benutzer auszuschließen.

Für jede Funktion sind dabei folgende Einstellungen möglich:

- Enabled Werkseinstellung, der betreffende Schalter ist aktiviert
- Disabled der betreffende Schalter ist deaktiviert und ohne Funktion

Nach Deaktivierung der Funktion **Booten mit Factory-Default Einstellungen** ist ein Rücksetzen des Switches auf Werkseinstellungen nur noch per Management Zugriff möglich (sofern der Name und das Passwort für den Admin Account bekannt sind). Ist kein Zugriff per Management möglich, weil z.B. Name oder Passwort unbekannt sind bzw. die VLAN's falsch konfiguriert wurden, so kann der Switch dennoch über einen speziellen Reset-Adapter zurückgesetzt werden. Dieser kann über Nexans unter der Part-Nr. 88301208 bezogen werden.

#### **HINWEIS:**

Ein aufgesteckter Reset-Adapter wird ausschließlich beim Booten des Switches erkannt. Ein abziehen oder aufstecken im laufenden Betrieb hat daher keine unmittelbare Auswirkung.

#### **HINWEIS:**

Bei Desk-Switchen vom Typ **GigaSwitch 54X** ist das Management Modul von außen nicht zugänglich. Ein zurücksetzen per Reset-Adapter ist daher nur werksseitig durch öffnen des Gehäuses möglich.

#### **HINWEIS:**

Bei Desk-Switchen vom Typ **GigaSwitch 64X** ist das Management Modul von außen nicht zugänglich. Das Management Modul befindet sich hinter einer Abdeckung auf der Unterseite des Switches.

Bei deaktivierten Konfigurationsschaltern ist die Vorgehensweise für das Rücksetzen auf Werkseinstellungen wie folgt:

#### 1 **Reset-Adapter aufstecken**

Der Reset-Adapter ist entsprechend den folgenden Bildern auf das Management Modul bzw. auf den GigaSwitch V3 aufzustecken.

#### **WICHTIG:**

Keinesfalls Gewalt anwenden sondern ggf. die richtige Lage und Position anhand des folgenden Bildes überprüfen.

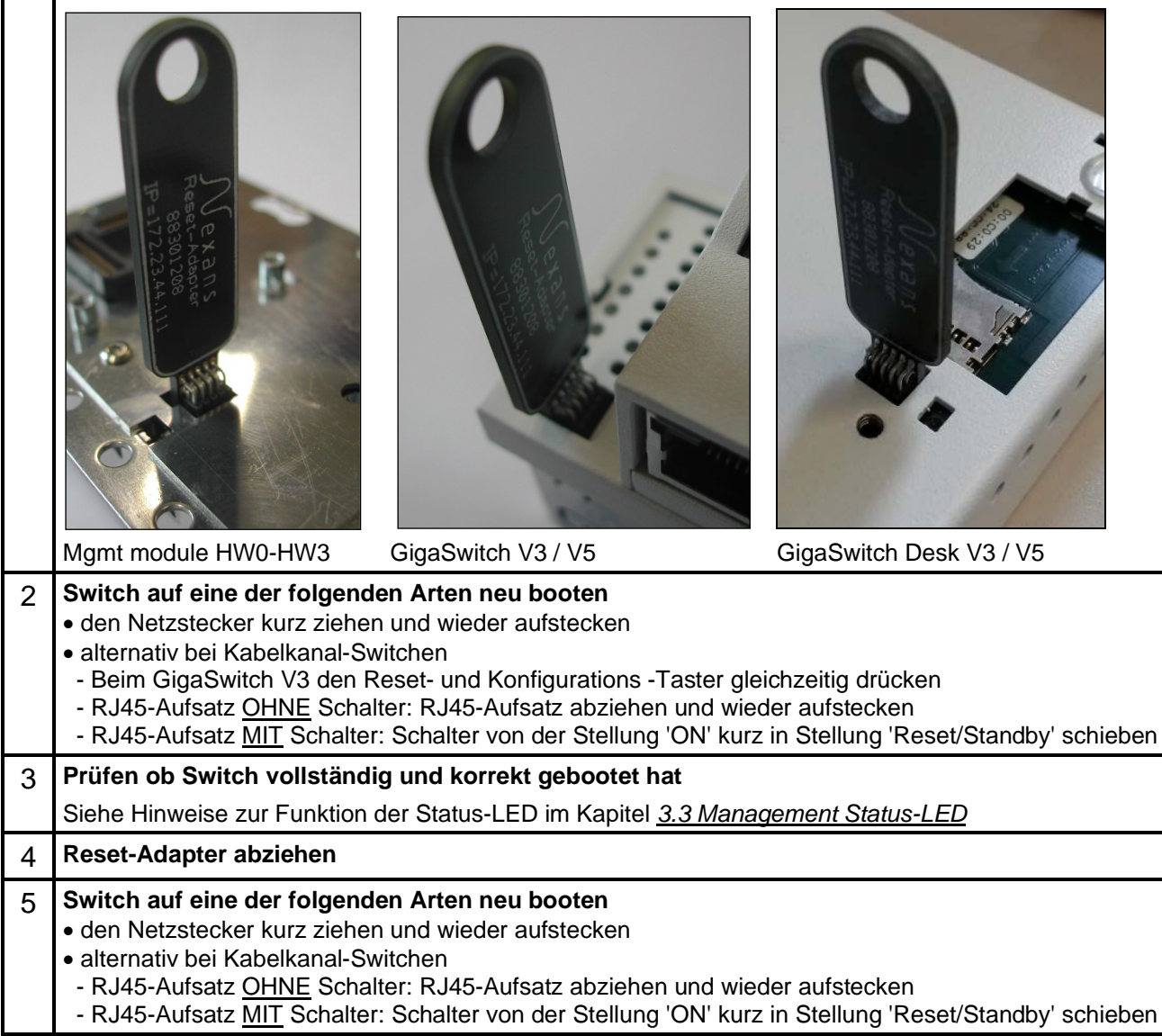

### <span id="page-30-0"></span>**3.6. Management Betriebs-Modi**

Der Betriebsmodi des Managements ist per Factory-Default auf **Booten mit Flash Konfiguration** eingestellt und kann, falls erforderlich, über die im vorherigen Kapitel beschriebenen Konfigurationsschalter verändert werden.

#### <span id="page-30-1"></span>**3.6.1. Booten mit Flash Konfiguration (Normalbetrieb)**

Bei dieser Funktion bootet der Switch im normalen Betriebsmodus. Dabei werden alle im Flash gespeicherten Konfigurationseinstellungen wirksam. Ist eine Customer Reboot Konfiguration vorhanden, so wird die aktuelle Konfiguration mit den Parametern der Reboot Konfiguration überschrieben.

Dies ist der Auslieferungszustand. Er sollte nur in Ausnahmefällen verändert werden, z.B. zur Inbetriebnahme oder zum rücksetzen auf Factory-Default Einstellungen.

#### <span id="page-31-0"></span>**3.6.2. Booten mit fester IP-Adresse**

Durch diese Funktion werden die folgenden temporären IP-Einstellungen aktiviert:

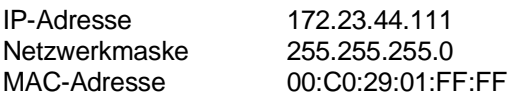

Über die obige temporäre IP-Adresse kann dann auf den Switch zugegriffen werden um die gewünschten Switchparameter (z.B. die IP-Adresse) zu konfigurieren.

HINWEIS:

Zur Konfiguration der IP-Adresse sollte vorzugsweise der Nexans Basic Configurator verwendet werden (siehe Kapitel *[5.1.Einstellung der IP-Adresse mittels Nexans Basic Configurator](#page-42-1)*).

Der hier beschriebene Betriebsmodus, mit fester IP Adresse, ist nur dann erforderlich, wenn:

der Nexans Basic Configurator nicht verfügbar ist

oder

der Admin Name und das Passwort verändert wurden

oder

der Switchport TP1 und das Management auf verschiedene VLAN's eingestellt sind

Zusätzlich zu den IP-Parametern werden die folgenden temporären Switcheinstellungen vorgenommen:

alle Ports im selben VLAN Trunking für alle Ports disabled Admin-State für alle Ports enabled Link-Setup für alle Ports auf Autonegotiation / Auto-Crossover Portsecurity für alle Ports disabled Rapid Spanning Tree global disabled

Durch die obigen Einstellungen ist sichergestellt, dass der Switch über einen beliebigen Port mittels der festen IP 172.23.44.111 ansprechbar ist.

Es können nun die IP-, Link-, VLAN-, Trunking- und Portsecurity-Einstellungen vorgenommen werden, ohne dass diese Einstellungen sofort wirksam werden. Erst nach einem {Boot mit Flash Konfiguration} wird die gespeicherte Konfigurationen aktiviert.

Ferner kann ein {Boot mit fester IP-Adresse} dazu verwendet werden um die Konfiguration des Switches zu kontrollieren (z.B. falls der Switch über die erwartete IP-Adresse nicht angesprochen werden kann weil evtl. VLAN's falsch eingestellt sind).

Um per PC auf das Management Modul zugreifen zu können, muss im PC ein Routing-Eintrag für die Adresse 172.23.44.111 hinzugefügt werden. Beispiel:

Für einen PC mit der IP-Adresse 100.10.10.1 lautet das Kommando: route add 172.23.44.111 100.10.10.1

Möchte man, dass dieser Routing-Eintrag auch nach einem Neustart des PC erhalten bleibt so kann die Option '-p' angehängt werden:

route add 172.23.44.111 100.10.10.1 -p

Alternativ kann der PC auch auf eine IP-Adresse im Bereich 172.23.44.x (außer 172.23.44.111) und die Netzwerkmaske 255.255.255.0 konfiguriert werden (in diesem Fall ist ein Routing-Eintrag nicht erforderlich). Eine bestimmte Gateway IP-Adresse ist nicht erforderlich und ohne Auswirkung.

HINWEIS:

Durch die feste MAC-Adresse ist es möglich, mehrere Switche nacheinander zu konfigurieren ohne den ARP-Cache des PC's löschen zu müssen.

WICHTIG:

Es darf jeweils nur ein Switch im Netzwerk mit fester IP-Adresse betrieben werden, da es sonst zu Adresskonflikten kommt.

#### <span id="page-32-0"></span>**3.6.3. Booten mit Factory-Default Einstellungen**

Hierbei werden ALLE im Flash gespeicherten Einstellungen mit den Factory-Default Werten überschrieben und anschließend der normale Betriebsmodus aktiviert.

#### <span id="page-32-1"></span>**3.6.4. Booten mit Factory-Default Einstellungen und fester IP-Adresse**

Hierbei werden ALLE im Flash gespeicherten Einstellungen mit den Factory-Default Werten überschrieben und anschließend die Funktion **Booten mit fester IP-Adresse** ausgeführt (siehe oben im Kapitel *[3.6.2.](#page-31-0) [Booten mit fester IP-Adresse](#page-31-0)*).

#### <span id="page-32-2"></span>**3.6.5. Booten mit Customer-Default Einstellungen**

Durch diese Funktion wird der Switch mit der hinterlegten "Customer Konfiguration" gebootet. Hierbei werden alle Parameter auf Factory-Default gesetzt und danach die Parameter der "Customer Konfiguration" geladen.

#### <span id="page-32-3"></span>**3.6.6. Booten ohne Customer-Reboot Einstellungen**

Bei vorhandener "Reboot Konfiguration" wird bei dieser Option eine Reboot durchgeführt, ohne die aktuelle Konfiguration mit den Parametern der Reboot Konfiguration zu überschreiben.

# <span id="page-33-0"></span>**4. Memory Card (MC)**

Die optionale Verwendung einer Memory Card (MC) wird von Industrie- und Office Switchen unterstützt.

Die MC dient zur Speicherung der folgenden Switch-spezifischen Daten:

- MRP Lizenz (optional, nur für Industrie-Switche mit Redundanzprotokoll MRP)
- Switch-Konfiguration (ab Firmware-Version V4.11ao mit AES-256 Verschlüsselung)
- Firmware-Update (ab Firmware-Version V4.11df)

Entsprechende Karten können Sie über Nexans als Zubehör erwerben. Dabei stehen fünf Ausführungen zur Verfügung:

- Memory Card for Office Switch with MAC Addr. Part–Nr. 88300691
- Memory Card for Office Switch with MAC Addr. integrated Part–Nr. 88300693
- SD Memory Card for i-Series with MAC Addr. Part–Nr. 88300692
- SD Memory Card for i-Series with MAC Addr. integrated Part–Nr. 88300696
- SD Memory Card for i-Series with MAC Addr. and MRP-Multiple licence Part–Nr. 88300694

#### **HINWEIS:**

Es können ausschließlich die oben aufgeführten MC Karten verwendet werden, da diese speziell für den erweiterten Temperaturbereich spezifiziert sind. Im Computerhandel erhältliche Karten, die meist nur einen eingeschränkten Temperaturbereich aufweisen, werden vom Switch nicht akzeptiert bzw. sind für einen Dauerbetrieb ungeeignet.

#### **HINWEIS:**

Der Begriff "integrated" bei Nexans MC Karten bedeutet, dass die MC bereits ab Werk gesteckt ist.

# <span id="page-33-1"></span>**4.1. Memory Card Schreibschutz bei HW5 Industrie-Switchen**

Bei HW5 Industrie-Switchen kann die MC-Karte über den DIP-Schalter F2 an der Frontseite des Switches schreibgeschützt werden. Ist der DIP-Schalter beim Booten des Switches eingeschaltet (Schalterstellung "On"), wird der Schreibschutz aktiviert. D.h. die aktuelle Switch-Konfiguration und neue Firmware-Updates werden nicht auf der MC-Karte gespeichert. Der Memory Card Schreibschutz wird durch eine blue leuchtende MC LED angezeigt.

#### **HINWEIS:**

Das Umschalten des DIP-Schalters F2 während des laufenden Betriebs hat keine Auswirkung auf den Schreibschutz der MC-Karte.

#### **HINWEIS:**

Der Schreibschutz kann nicht über den Lock-Schalter an der Seite der MC-Karte ein- oder ausgeschaltet werden.

# <span id="page-33-2"></span>**4.2. Memory Card MAC-Adresse**

Bei allen Nexans MC Karten wird im Werk eine eindeutige MAC-Adresse in die MC gespeichert, die auch auf der Karte aufgedruckt ist.

Wird ein Switch mit einer solchen MC gebootet, so übernimmt der Switch statt der internen MAC-Adresse im Flash die MAC-Adresse der MC für die Kommunikation. Bei Austausch des Switches bleiben somit die MAC-Adresse des Switches und evtl. vorhandene DHCP-Server Einträge erhalten.

#### **WICHTIGER HINWEIS:**

Die MAC-Adresse der MC wird nur beim Booten des Switches gelesen. Das bedeutet, dass eine im laufenden Betrieb eingesteckte MC zwar erkannt wird, aber die MAC-Adresse erst nach dem nächsten Reboot angezeigt und wirksam wird.

# <span id="page-34-0"></span>**4.3. Memory Card MRP-Lizenz**

Switche, die das Redundanzprotokoll MRP unterstützten, benötigen bis einschließlich Firmwareversion V5.03go eine MRP-Lizenz. Um MRP zu aktivieren, muss eine entsprechende MC-Karte mit einer MRP-Lizenz im Switch vorhanden sein.

Ab Firmware Version V5.03gp kann MRP auch ohne entsprechende MC-Karte aktiviert werden, da das MRP-Patent im Mai 2019 ausgelaufen ist.

# <span id="page-34-1"></span>**4.4. Memory Card Switch-Konfiguration**

Die komplette Switch-Konfiguration wird redundant im Switch und auf der MC gespeichert.

Sobald die Karte gesteckt ist, werden die Konfiguration im internen Flash des Switches und die Konfiguration auf der MC konsistent gehalten. Falls ein Switch ausgetauscht werden muss, müssen Sie lediglich die MC des alten Switches ziehen und in den neuen Switch einstecken. Beim Power-Up wird dann die Konfiguration der MC gelesen und in den internen Flash des Switches übertragen.

Die lokalen Passwörter werden per Default mit einem proprietären Verschlüsselungsverfahren auf der MC abgelegt. Um diese Passwörter besser zu schützen, sollte der Password Encryption Mode auf "SHA256 Hash" eingestellt werden. Ist die Access Policy "Allow secure protocols and strong passwords only" gesetzt, ist der Password Encryption Mode fest auf "SHA256 Hash" eingestellt.

Bei dieser Einstellung werden die Passwörter der beiden lokalen Accounts ausschließlich als SHA256 Hash gespeichert. Sofern die Komplexität der Passwörter ausreichend hoch ist (mindestens 8 Zeichen, empfohlen wird 12 Zeichen), ist bei einer Kompromittierung der Memory Card und des Hash Wertes ein Rückschluss auf das Passwort praktisch unmöglich.

#### **HINWEIS:**

Ab Firmware-Version V4.11ac wird die komplette Switch-Konfiguration standardmäßig mit einer AES-256 Verschlüsselung auf die MC abgespeichert. Dies verhindert somit jegliches Auslesen der Switch-Konfiguration durch beliebige SD-Card Lesegeräte.

#### **WICHTIGER HINWEIS:**

Switche mit einer älteren Firmware-Version können die verschlüsselte Switch-Konfiguration auf der MC nicht lesen.

Das Laden und Speichern der Switch-Konfiguration (mit oder ohne MC) läuft wie folgt ab:

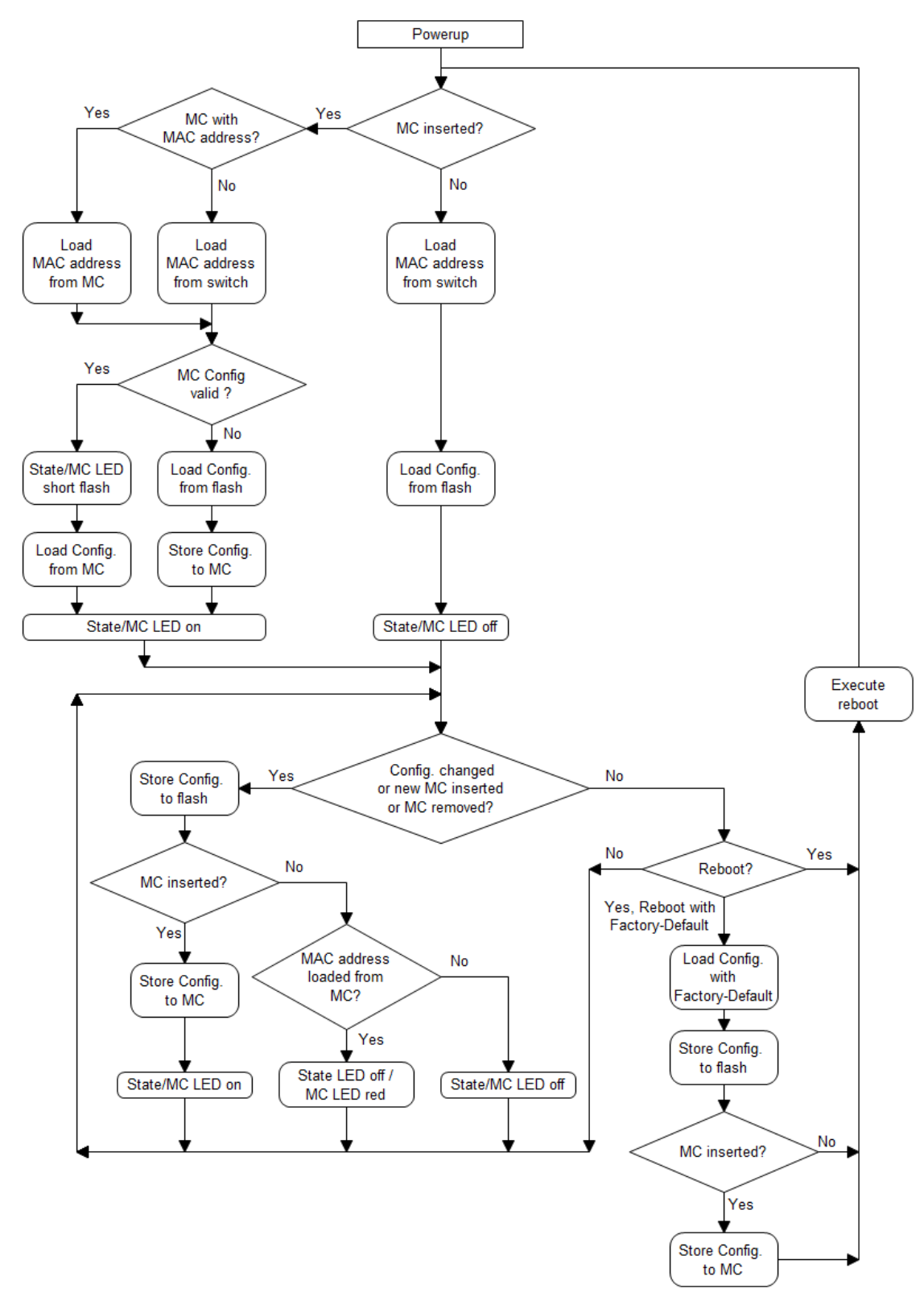

#### <span id="page-35-0"></span>**4.4.1. Memory Card Automatischer Konfigurations-Transfer**

Wenn ein Switchtyp durch einen anderen ersetzt wird, z. B. bei einer Migration auf eine andere Hardware derselben Firmware-Familie, wird die auf der MC gespeicherte Switch-Konfiguration für die häufigsten
Anwendungsfälle automatisch konvertiert. Dieses Feature wird als *Automatischer Konfigurations-Transfer* (*Automatic Configuration Transfer*, *AutoConfigTransfer*) bezeichnet.

Mit diesem Feature ist es möglich, die Switch-Konfiguration zu kopieren und anzupassen, wenn das Port-Setup der alten und der neuen Hardwareplattform unterschiedlich ist.

## **4.4.1.1. Memory Card Automatischer Konfigurations-Transfer bei Office-Switchen**

Die folgende Tabelle zeigt eine Übersicht über die verfügbaren Automatischen Konfigurations-Transfers bei Office-Switchen:

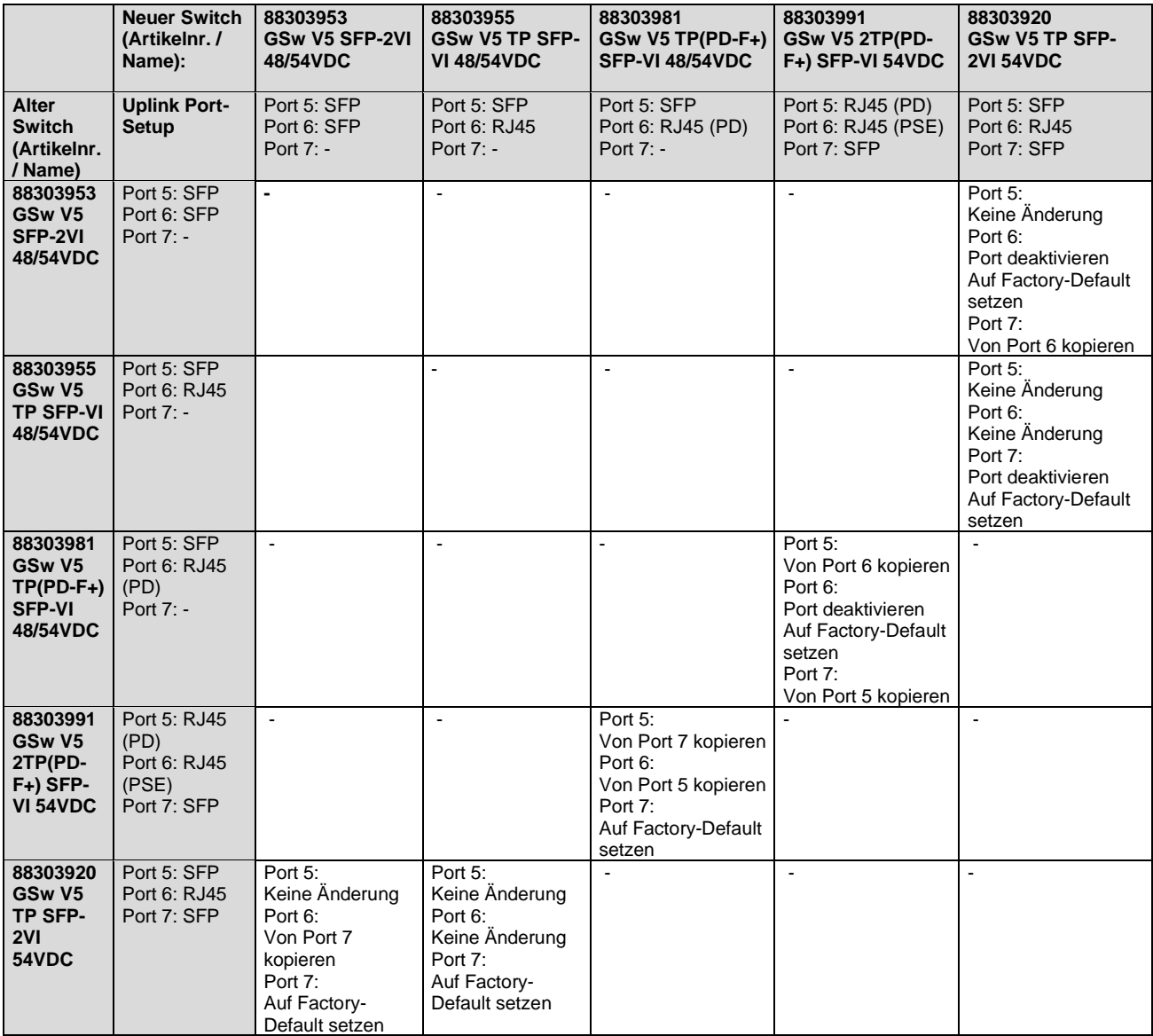

## **4.4.1.2. Memory Card Automatischer Konfigurations-Transfer bei Industrie-Switchen**

Die folgende Tabelle zeigt eine Übersicht über die verfügbaren Automatischen Konfigurations-Transfers bei Industrie-Switchen:

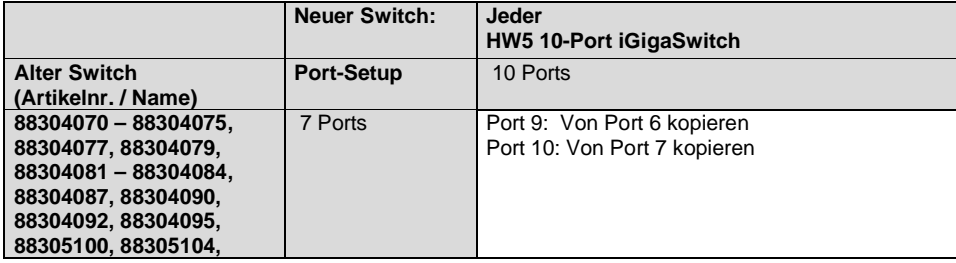

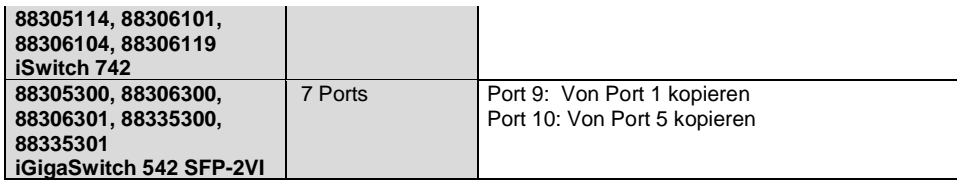

# **4.5. Memory Card Firmware-Update**

Ab Firmware-Version V4.11df wird bei einem Firmware-Update die Firmware-Datei redundant auf der MC gespeichert (siehe Abschnitt [4.6](#page-38-0) [Memory Card Mode\)](#page-38-0).

Wenn beim Firmware-Update eine MC gesteckt ist, wird die Firmware-Datei im internen Flash des Switches und auf der MC gespeichert.

Falls beim Reboot des Switches eine MC mit einer gespeicherten Firmware gesteckt ist, wird die Firmware – Version geprüft und mit der aktuellen Version verglichen. Weicht die Firmware -Version auf der MC von der aktuellen Version ab, wird die Installation der Firmware (FW) von der MC gestartet:

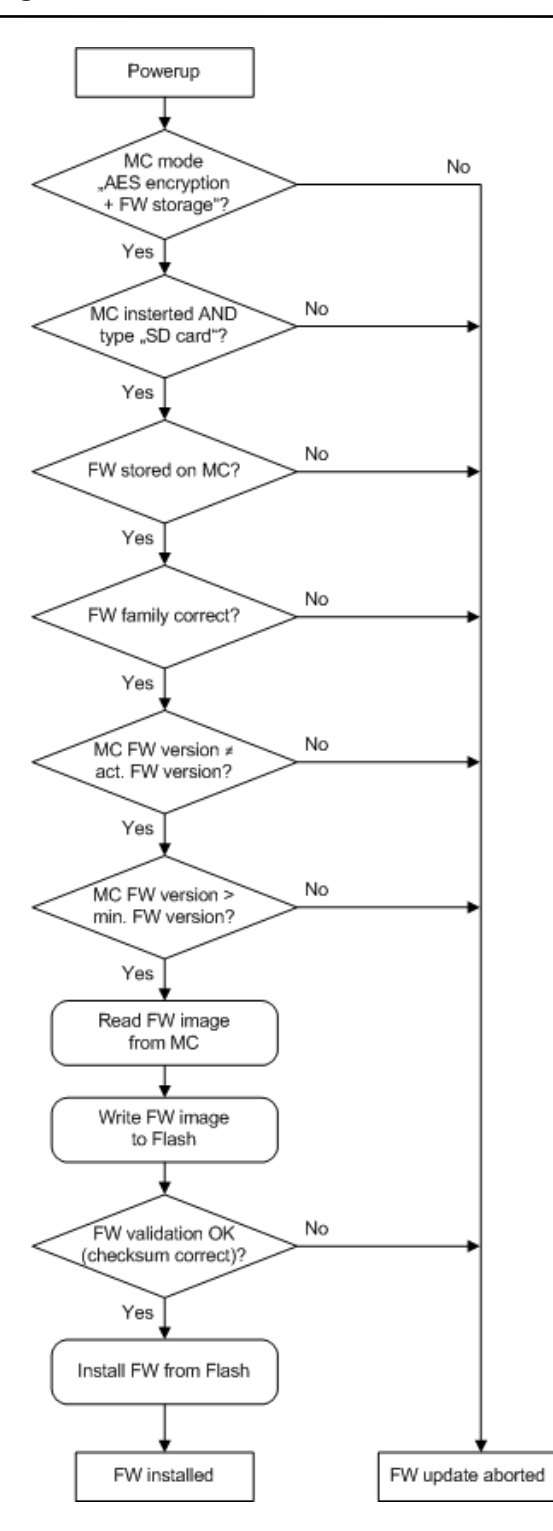

#### **HINWEIS:**

Die Firmware kann auf der MC-Karte über den Reset-Befehl "Reset Firmware on Memory Card" gelöscht werden (siehe Kapitel *[9.3](#page-88-0) [Reset-Befehle](#page-88-0)*).

## <span id="page-38-0"></span>**4.6. Memory Card Mode**

Mit dem Memory Card Mode können Sie die Funktion der Memory Card deaktivieren bzw. aktivieren. Es gibt folgende Auswahlmöglichkeiten:

- Enabled
- Enabled with AES-256 encryption
- Enabled with AES-256 encryption and Firmware storage
- Disabled

• Permanently Disabled

#### **Enabled:**

Dies ist der Factory Default Wert. Die Funktion der Memory Card ist aktiv.

#### **Enabled with AES-256 encryption:**

Die Funktion der Memory Card ist aktiv. Die Switch-Konfiguration wird AES-256 verschlüsselt, bevor sie auf der MC gespeichert wird. Eine verschlüsselte Konfiguration auf der MC kann gelesen werden, auch wenn dieser Memory Card Mode nicht gesetzt ist.

#### **Enabled with AES-256 encryption and Firmware storage:**

Die Funktion der Memory Card ist aktiv. Zusätzlich zum Speichern der Konfiguration wir bei einem Firmware-Update die Firmware-Datei im Flash und auf der MC gespeichert.

#### **Disabled:**

Ist der Memory Card Mode auf Disabled eingestellt, so wird die Funktion der Memory Card deaktiviert.

#### **Permanently Disabled:**

Durch Auswahl dieses Modus wird die Funktion der Memory Card unwiderruflich deaktiviert. Ein erneutes Einschalten ist nicht möglich. Das Zurücksetzen des Switches auf Factory Default Einstellungen hat ebenfalls keinen Einfluss auf diesen Modus. Um die Funktion der Memory Card wieder nutzen zu können, muss der Switch an Nexans ANS zurückgeschickt werden.

Nehmen Sie hierzu bitte Kontakt mit unserem Support unter<http://www.nexans-ans.de/support> auf.

# **4.7. Memory Card bei Industrie Switchen vom Typ iSwitch 74x / 104X**

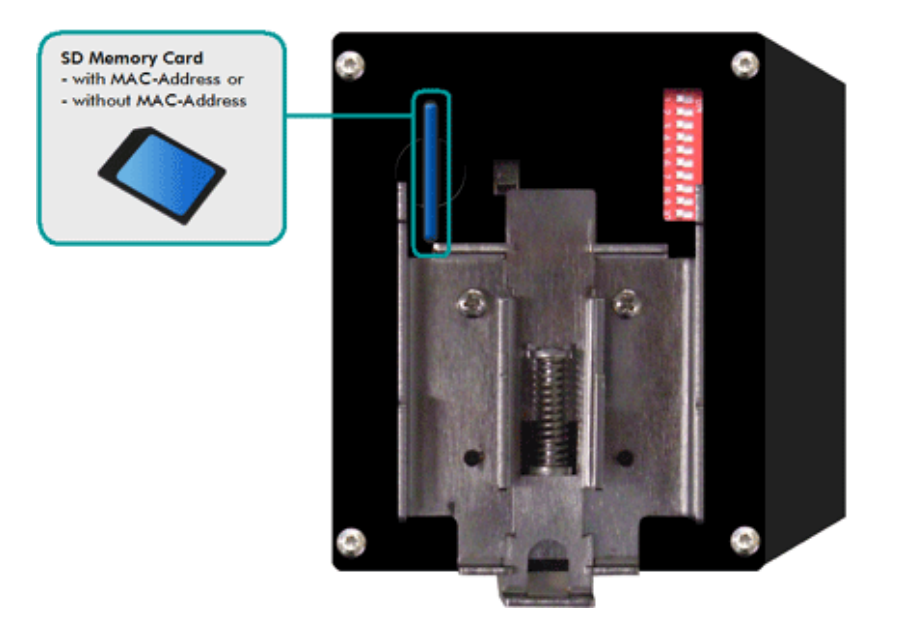

Ob eine gültige MC gesteckt ist, wird über die frontseitige grüne Status-LED angezeigt. Ferner ist der Status über die Info Seite im WEB, Telnet und LANactive Manager abrufbar.

Falls der Switch mit einer gesteckten MC Karte gebootet wird und diese eine gültige Switch-Konfiguration enthält, blinkt während des Bootvorgangs die Status-LED kurz auf. Nachdem die Konfiguration der MC Karte vollständig geladen wurde, leuchtet die Status-LED anschließend permanent auf.

Falls darüber hinaus die MC-Karte während des Betriebs ausgesteckt wird, erlischt die Status-LED.

# **4.8. Memory Card bei Industrie Switchen vom Typ iSwitch 100x / 16XX**

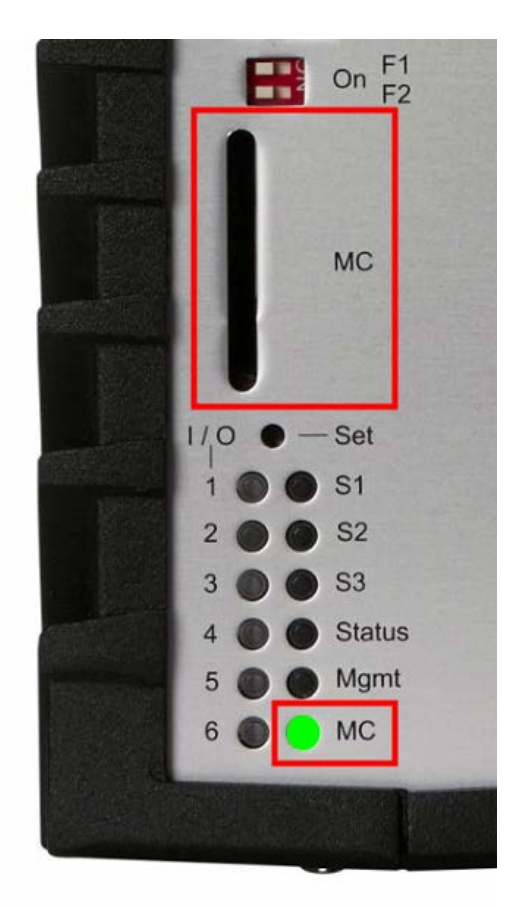

Ob eine gültige MC gesteckt ist, wird über die frontseitige Multi-Colour LED mit der Bezeichnung 'MC' angezeigt. Ferner ist der Status über die Info Seite im WEB, Telnet, SSH und LANactive Manager abrufbar.

Falls der Switch mit einer gesteckten MC Karte gebootet wird und diese eine gültige Switch-Konfiguration enthält, leuchtet die MC-LED während des Bootvorgangs für einige Sekunden blau auf. Nachdem die Konfiguration der MC Karte vollständig geladen wurde, leuchtet die MC-LED anschließend permanent grün. Falls die MC-Karte während des Betriebs ausgesteckt wird und beim Powerup die MAC-Adresse von der MC-Karte geladen wurde, leuchtet die MC-LED rot. Ansonsten erlischt die MC-LED.

# **4.9. Memory Card bei Kabelkanal-Switchen vom Typ 'GigaSwitch V3 / V5'**

# **GigaSwitch V3:**

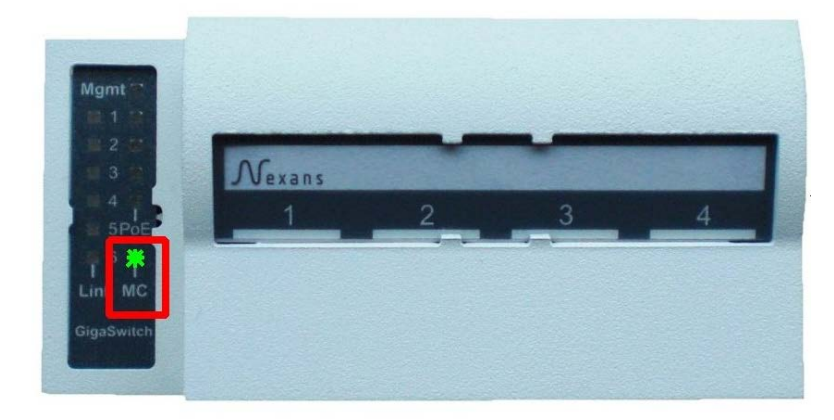

# **GigaSwitch V5:**

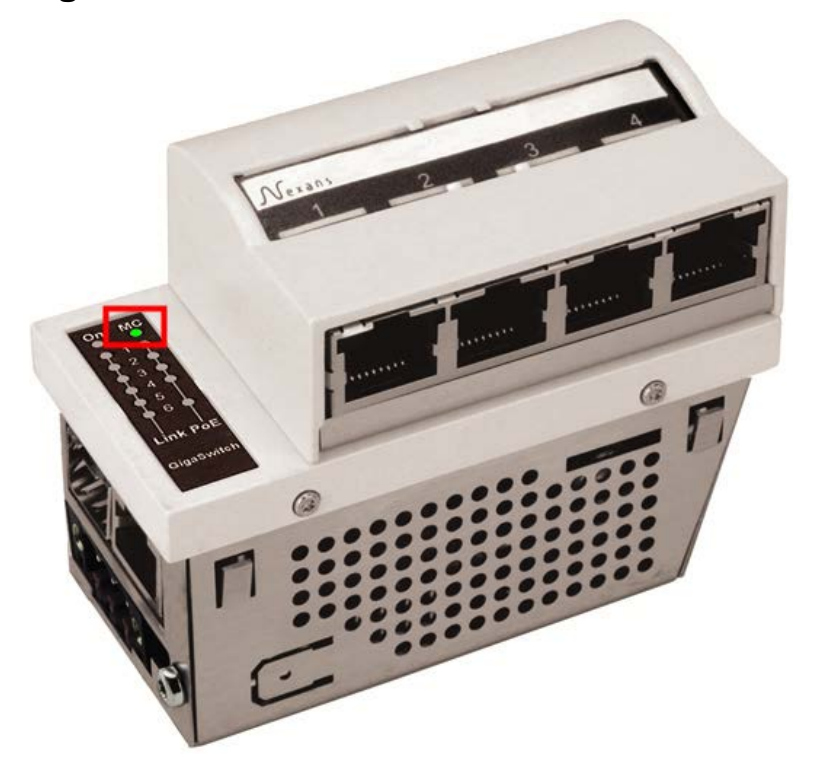

# **GigaSwitch V3 / V5 Desk:**

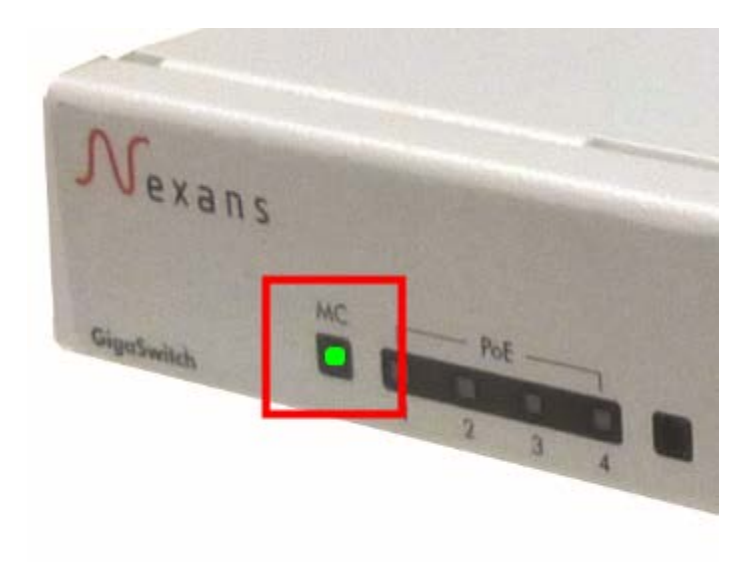

Ob eine gültige MC gesteckt ist, wird über die frontseitige Multi-Colour LED mit der Bezeichnung 'MC' angezeigt. Ferner ist der Status über die Info Seite im WEB, Telnet, SSH und LANactive Manager abrufbar. Falls der Switch mit einer gesteckten MC Karte gebootet wird und diese eine gültige Switch-Konfiguration enthält, leuchtet die MC-LED während des Bootvorgangs für einige Sekunden blau auf. Nachdem die Konfiguration der MC Karte vollständig geladen wurde, leuchtet die MC-LED anschließend permanent grün.

Falls die MC-Karte während des Betriebs ausgesteckt wird und beim Powerup die MAC-Adresse von der MC-Karte geladen wurde, leuchtet die MC-LED rot. Ansonsten erlischt die MC-LED.

# **5. Einstellung der IP-Adresse**

Die Konfiguration der IP-Adresse kann auf vier Arten erfolgen:

per Nexans Basic Configurator per V.24 Console Schnittstelle per DHCP per Konfigurationsschalter

#### **HINWEIS:**

Per Factory-Default ist der Switch auf DHCP konfiguriert und kann daher seine Grundkonfiguration direkt über einen DHCP Server empfangen (siehe Kapitel *[5.3. Einstellung der IP-Adresse per DHCP](#page-47-0)*, *[5.4.](#page-48-0) [Einstellung des Switch Namen per DHCP](#page-48-0)* und *[7.2.5](#page-73-0) [Switch-Konfiguration automatisch per DHCP/BootP und](#page-73-0)  [TFTP laden\)](#page-73-0).*

## **5.1. Einstellung der IP-Adresse mittels Nexans Basic Configurator**

#### **WICHTIG: Für detaillierte Informationen zur Konfiguration mittels Nexans Basic Configurator bzw. Nexans Switch Manager lesen Sie bitte das jeweilige Handbuch.**

Der Nexans Basic Configurator ist Bestandteil des Nexans Switch Managers (LANactive Manager). Er ermöglicht die Grundkonfiguration des Switches und umfasst folgende Parameter:

Switchnamen (Name, Location, Contact) IP Parameter (DHCP, IP Address, Netmask, Gateway) Trunk Uplink Parameter (Trunk Port, Mgmt VLAN-ID)

Der Basic Configurator unterstützt zwei verschiedene Betriebsmodi:

#### **Local Mode:**

Der (Local Mode) dient zur lokalen Vor-Ort Konfiguration der Switchparameter. Voraussetzung ist dabei, dass das Netzwerkkabel vom PC direkt mit dem ersten Twisted Pair Port (TP1) des Switches verbunden ist. **MAC Address Mode:**

Der (MAC Address Mode) dient zur zentralen Konfiguration der Switchparameter innerhalb der LANactive Manager Funktion 'Autodiscover Devices on local segments (Layer-2) und kann deshalb nur aus dem LANactive Manager heraus aufgerufen werden.

Nach der Grundeinstellung des Switches per Basic Configurator kann die weitere Konfiguration z.B. über die Device-List des Nexans Switch Manager (LANactive Manager) erfolgen.

## **5.1.1. Start des Basic Configurator im (Local Mode)**

Der Start im (Local Mode) kann auf zwei Arten erfolgen:

• Innerhalb des LANactive Manager über das Menü **Configure > Open Basic Configurator (Local Mode)**:

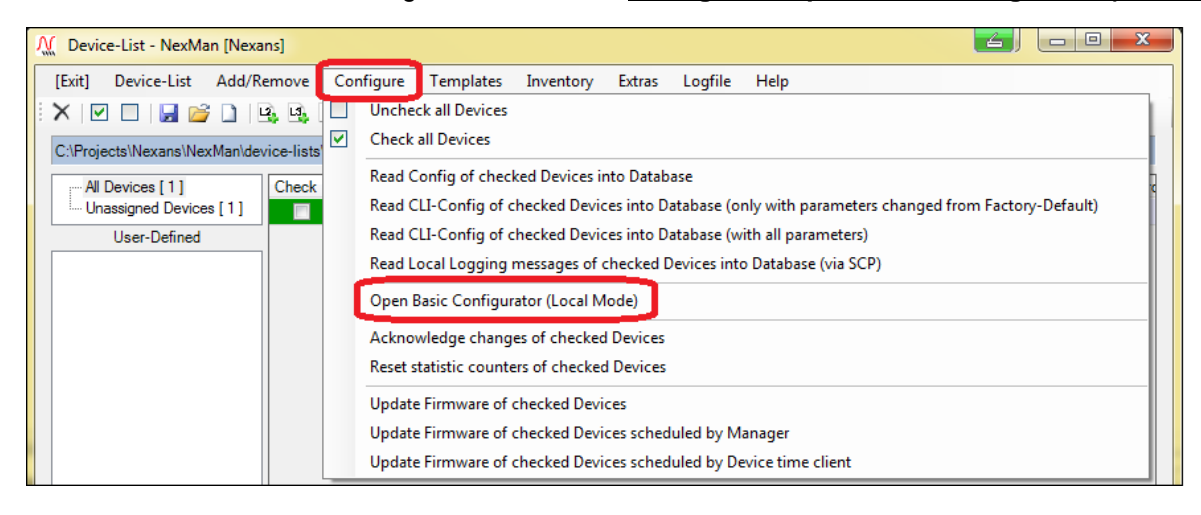

• Über das Windows Startmenü:

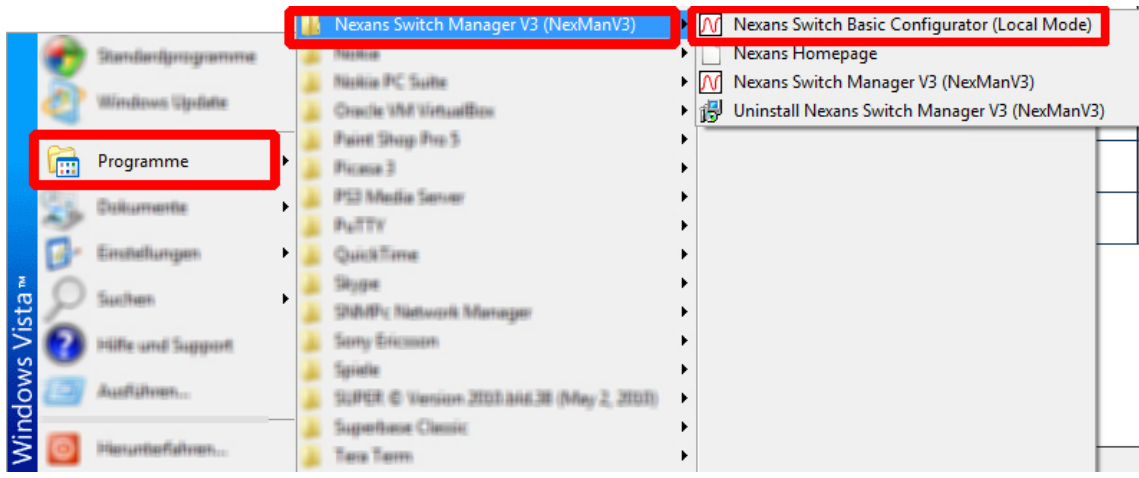

## **5.1.2. Start des Basic Configurator (MAC Address Mode)**

Der Start im (MAC Address Mode) kann auf zwei Arten erfolgen:

Innerhalb des LANactive Manager über das Menü **Add/Remove > Autodiscover Devices on local segments (Layer-2):**

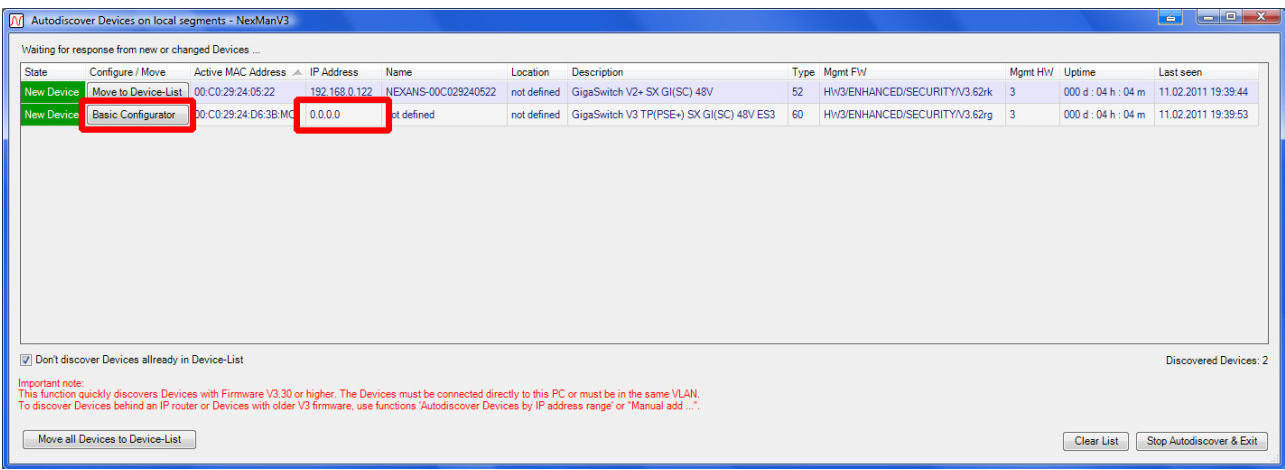

Innerhalb des LANactive Manager über per Rechts-Klick auf die entsprechende Zeile des Switches und Auswahl des Menüpunktes **Open Basic Configurator from Device (MAC Address Mode):**

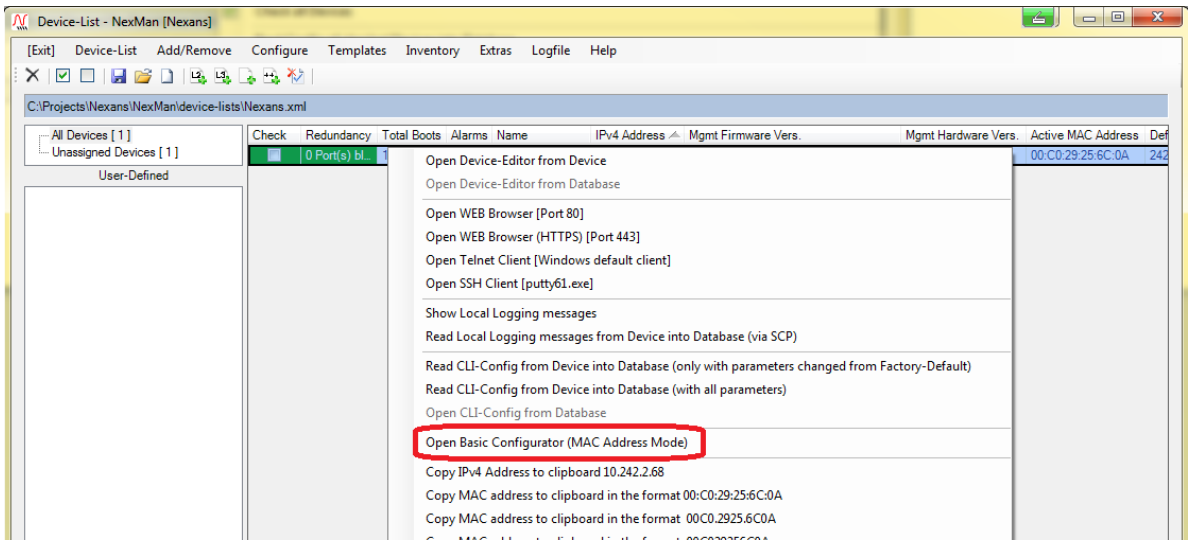

# **5.2. Einstellung der IP-Adresse mittels V.24 Console**

Die Konfiguration mittels V.24 Console Interface wird von allen Industrie-Switchen, vom 'GigaSwitch V3' und von Desk-Switchen vom Typ 'GigaSwitch' unterstützt.

#### **HINWEIS:**

Für die korrekte Einstellung der V.24 Übertragungsparameter und die Belegung der RJ11-Buchse siehe Kapitel *[6.3. Switch Konfiguration mittels V.24 Console](#page-56-0)*.

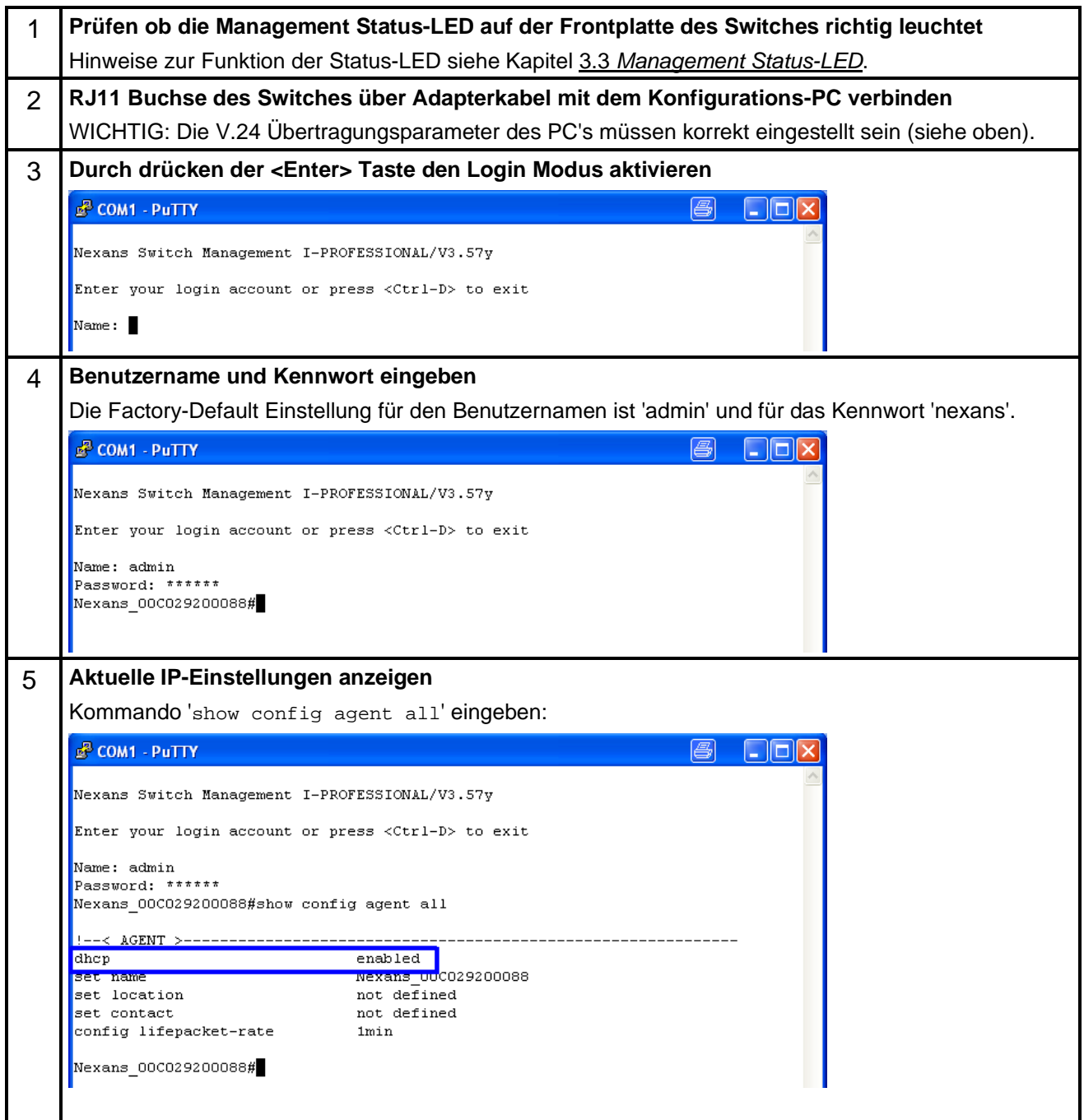

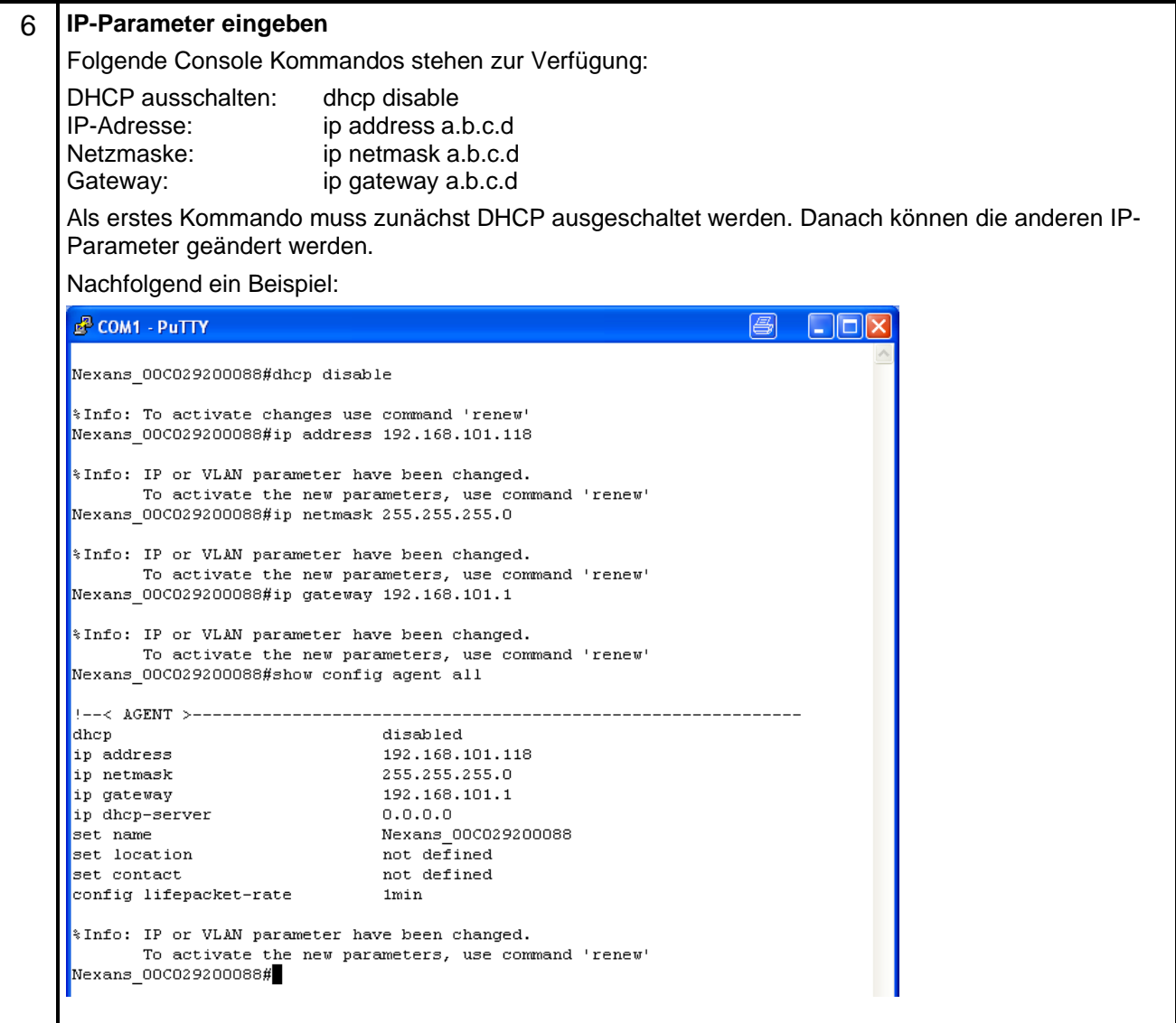

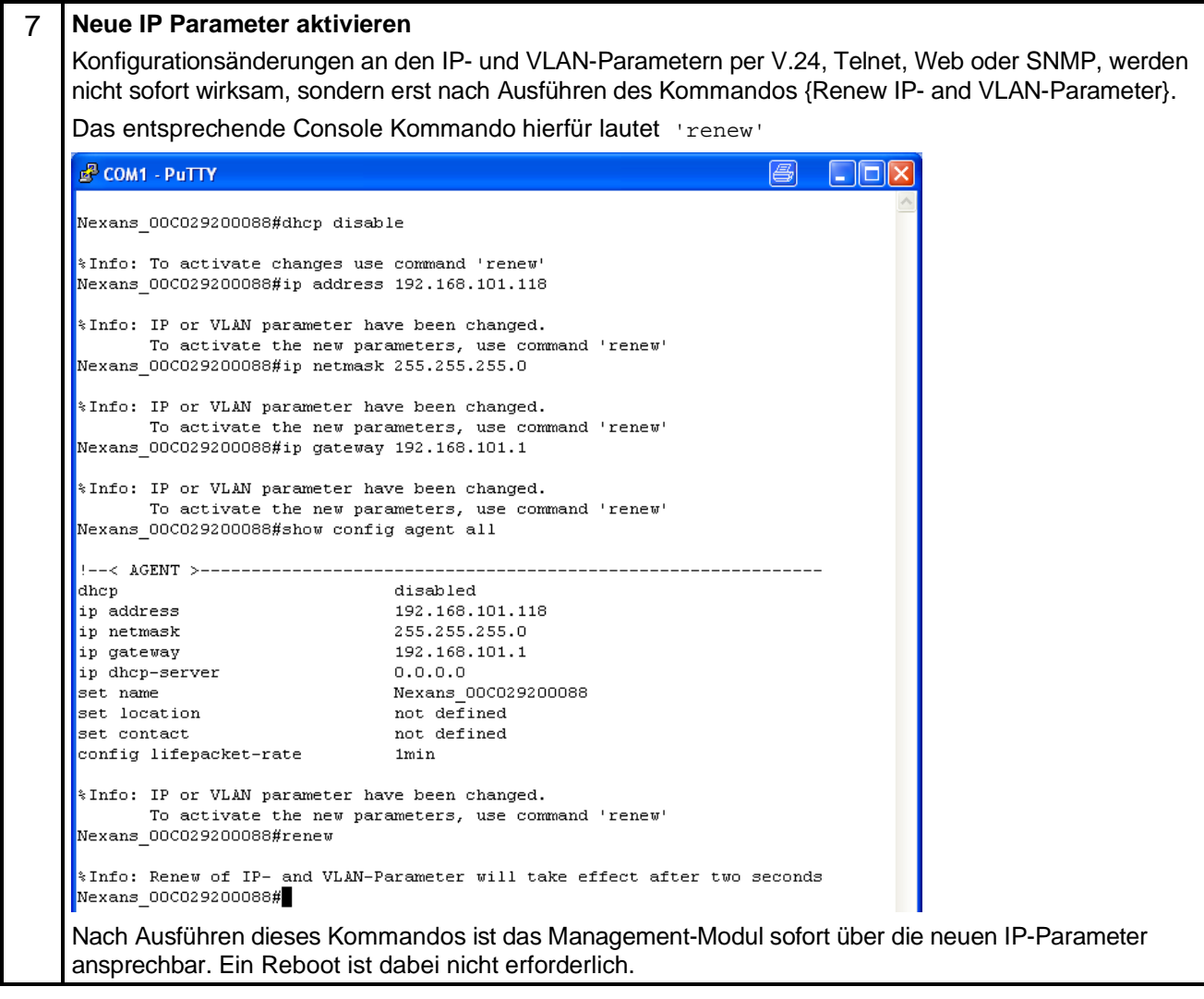

# <span id="page-47-0"></span>**5.3. Einstellung der IP-Adresse per DHCP**

Für die Konfiguration per DHCP wird ein DHCP-Server benötigt. Das DHCP - Abkürzung für 'Dynamic Host Configuration Protocol', weist dem Switch aus einem festgelegten Bereich von IP-Adressen automatisch IP-Adressen zu und spart so viel Konfigurationsarbeit bei größeren Netzen. Neben einer IP-Adresse erhält der Switch auch zusätzliche Informationen, etwa die Adresse des Gateways und die Netzwerkmaske.

Soll sichergestellt werden, dass der Nexans Switch eine festgelegte IP-Adresse erhält, so muss dem DHCP-Server die MAC-Adresse des Switches bekannt gemacht werden und zu dieser MAC-Adresse eine feste IP-Adresse eingetragen werden.

Wegen der Vielzahl von DHCP-Servern kann hier nicht auf die Vorgehensweise zur Konfiguration des Servers eingegangen werden. Diesbezüglich sollte der Netzwerkadministrator kontaktiert werden.

Die für den DHCP-Server benötigte MAC-Adresse des Switches befindet sich auf dem Typenschild des Systems oder (bei Kabelkanalmodulen) unterhalb des RJ45-Aufsatzes (Aufsatz dazu abziehen):

00 C0 29 \_\_ \_ \_ (12 Zeichen lang)

Unmittelbar nachdem die Status-LED auf dem Management Modul permanent leuchtet, sendet der Switch einen DHCP-Request. Erhält er eine gültige Antwort von einem DHCP-Server, so werden die IP-Parameter übernommen und das Management-Modul ist sofort über die zugewiesene IP-Adresse ansprechbar. Erhält der Switch keine Antwort, so wird der DHCP-Request in immer größeren Zeitintervallen wiederholt (der maximale Abstand beträgt ca. 30 Sekunden).

Als einfacher Verbindungstest kann z.B. ein Ping-Befehl ausgeführt werden. Nachdem das Modul nun über die zugewiesene IP-Adresse ansprechbar ist, kann, falls gewünscht, die DHCP-Funktion abgeschaltet werden und ggf. weitere Änderungen an den IP-Parametern per WEB, Telnet, SNMP oder LANactive Manager vorgenommen werden*.*

DHCP ist die Werkseinstellung des Management Moduls. Alle IP Parameter des letzten erfolgreichen DHCP-Acknowledge werden im Flash gespeichert (incl. der DHCP Server IP-Adresse). Nach einem Reboot oder Power-Up wird zunächst versucht die IP-Parameter vom gespeicherten DHCP Server per DHCP-Request zu erhalten. Nur wenn dies nach drei Versuchen fehlschlägt bzw. nach Factory-Default Reset wird ein DHCP-Discover ausgeführt.

Abhängig von der Lease-Time im DHCP-Acknowledge, sendet der Nexans Switch einen neuen DHCP-Request um die IP-Adresse beim DHCP-Server zu bestätigen. Dabei wird der erste DHCP-Request nach der halben Lease-Time versendet und es wird zunächst versucht, die IP-Parameter vom gespeicherten DHCP Server zu erhalten. Nur wenn dies nach drei Versuchen fehlschlägt wird ein DHCP-Discover ausgeführt, auf den alle DHCP-Server antworten dürfen. Der DHCP-Discover wird dann in 30 Sekunden Intervallen solange wiederholt, bis ein DHCP-Server antwortet. Nach Ablauf der kompletten Lease-Time wird dann die zuvor erhaltene IP-Adresse im Nexans-Switch gelöscht. Nach jedem Empfang eines DHCP-Acknowledge, wird die Lease-Time im Switch neu festgelegt, d.h., dass eine Änderung der Lease-Time auf dem DHCP-Server jeweils beim nächsten DHCP-Request des Switches übernommen wird.

Es wird empfohlen, die Lease-Time auf einen Wert von 10 Tagen oder höher zu setzen. Dies garantiert die Erreichbarkeit der Switche im Falle eines längeren Ausfalls des DHCP-Servers (bei einer Lease-Time von 10 Tagen dürfte der DHCP-Server max. 5 Tage ausfallen).

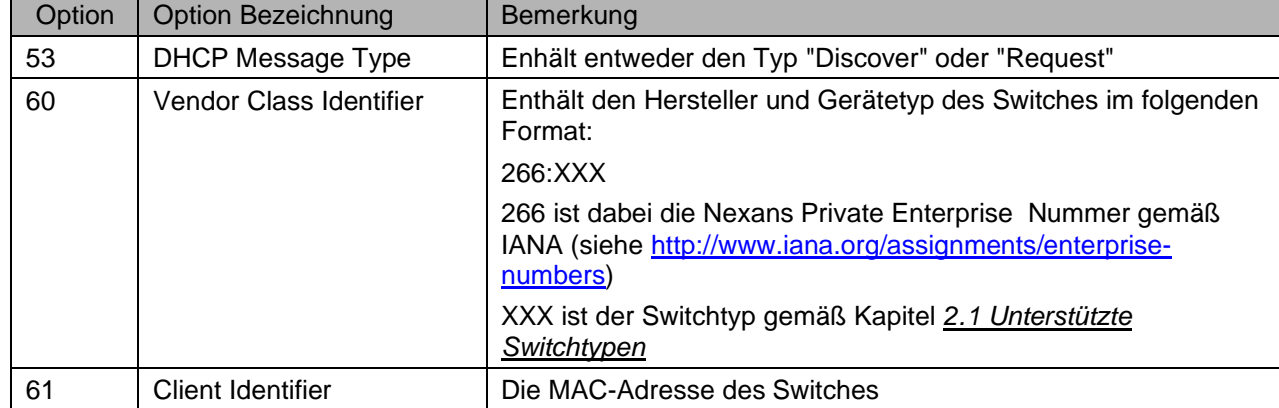

Folgende Optionen werden im DHCP Discover bzw. DHCP Request vom Switch gesendet:

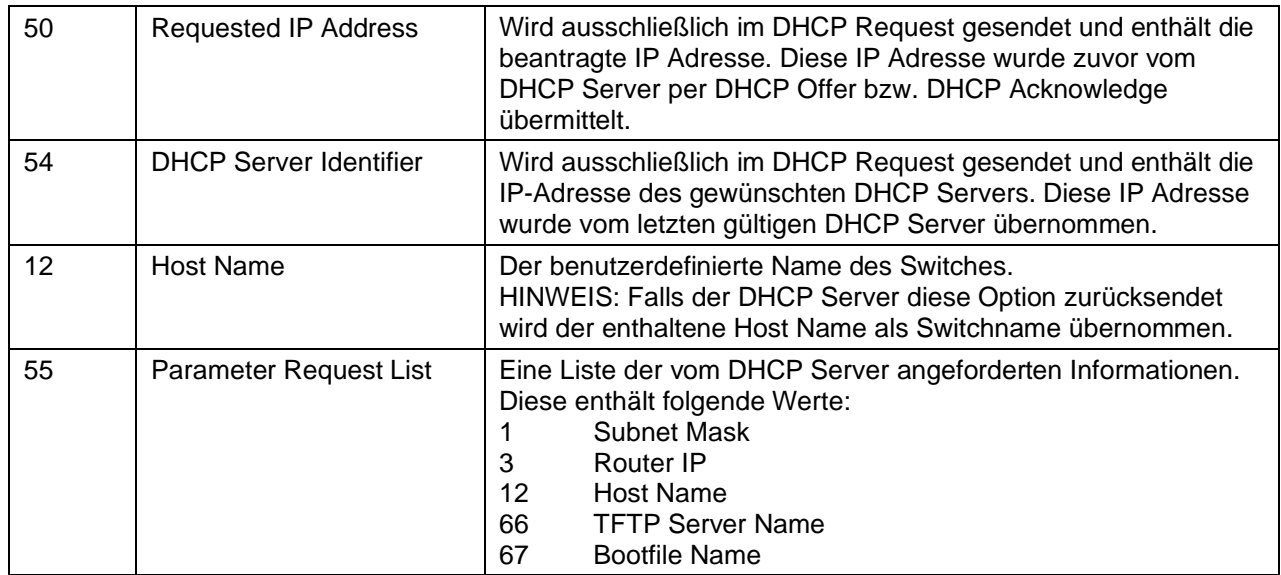

Folgende Optionen im DHCP Acknowledge des DHCP Servers werden vom Switch ausgewertet:

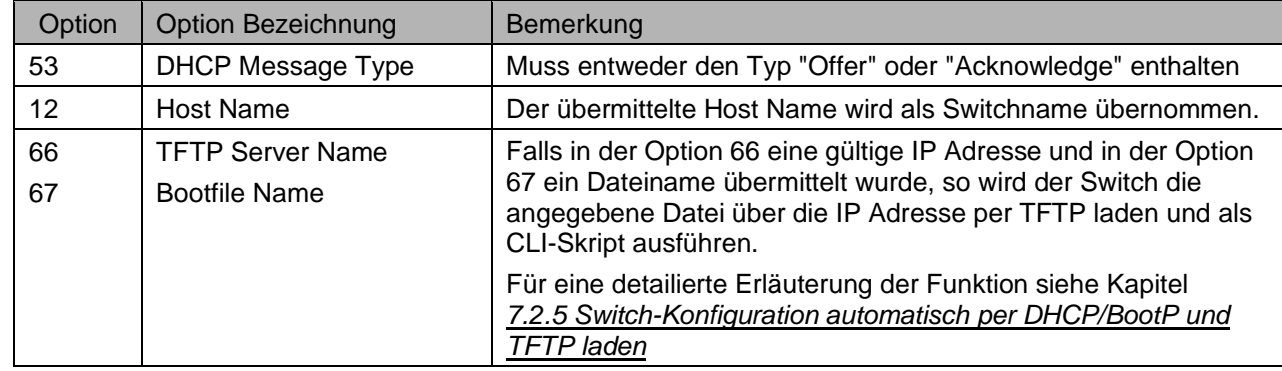

Sollte die DHCP-Funktion abgeschaltet sein, so kann diese über die Konfigurationsschalter wieder auf Werkseinstellung zurückgesetzt werden (siehe Kapitel *[8. Rücksetzen auf Werkseinstellungen\)](#page-84-0)*.

# <span id="page-48-0"></span>**5.4. Einstellung des Switch Namen per DHCP**

Der Name des Switches kann optional über die DHCP Option 12 'Host Name' zugewiesen werden. Die Länge des Namens darf dabei 50 Zeichen nicht überschreiten, ansonsten wird dieser ignoriert. Fehlt diese Option, wird der Name des Switches unverändert beibehalten.

# **5.5. Einstellung der IP-Adresse per Konfigurationsschalter**

Die Einstellung der IP-Adresse mit Hilfe des Konfigurationsschalters und der Funktion {Booten mit fester IP-Adresse} ist nur dann erforderlich wenn:

• der Nexans Basic Configurator nicht verfügbar ist oder

• Admin Name und Passwort verändert wurden

oder

• der Switchport TP1 und das Management auf verschiedene VLAN's eingestellt sind

## **5.5.1. Einstellung der IP-Adresse per Konfigurationsschalter und Web Browser**

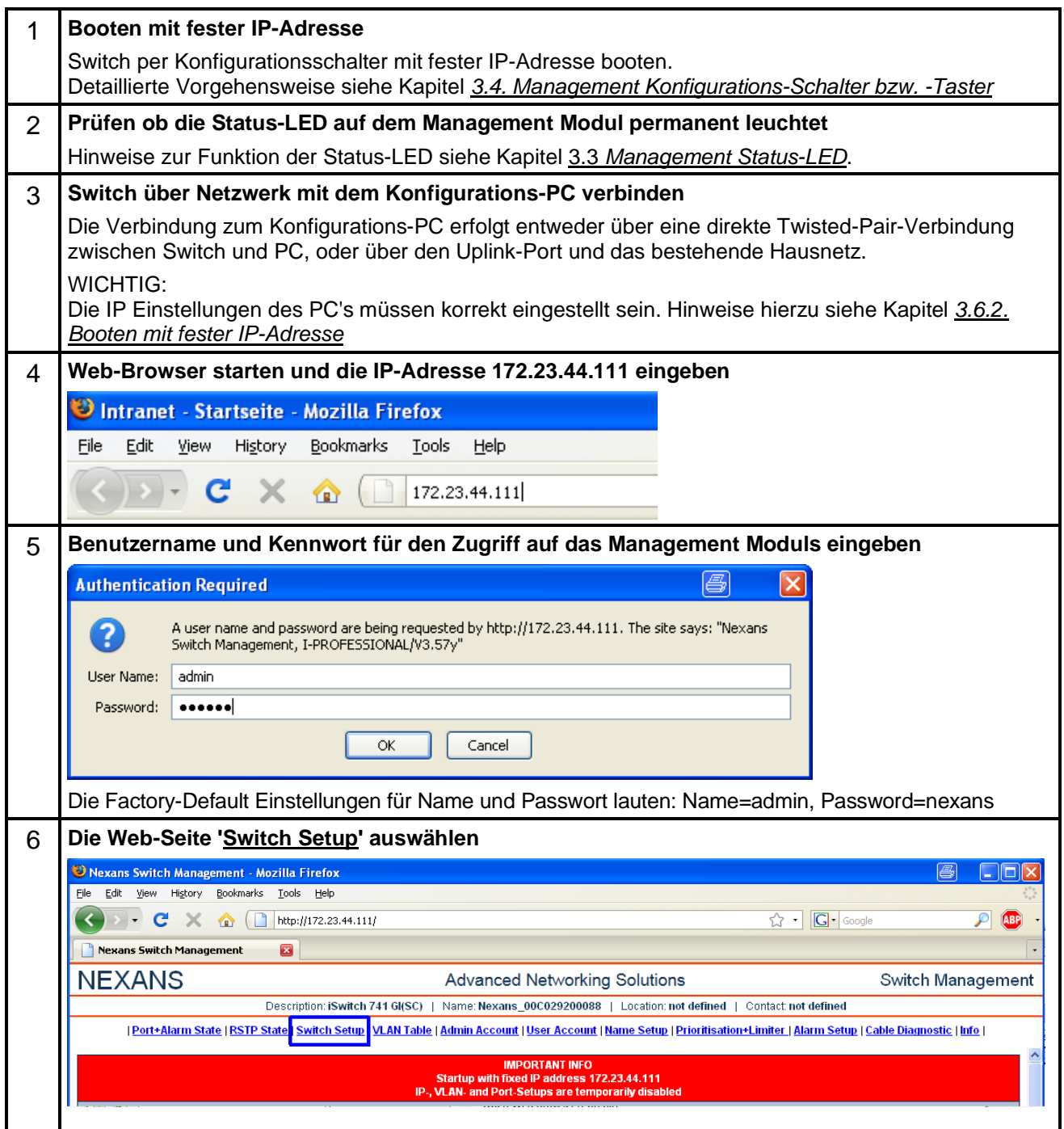

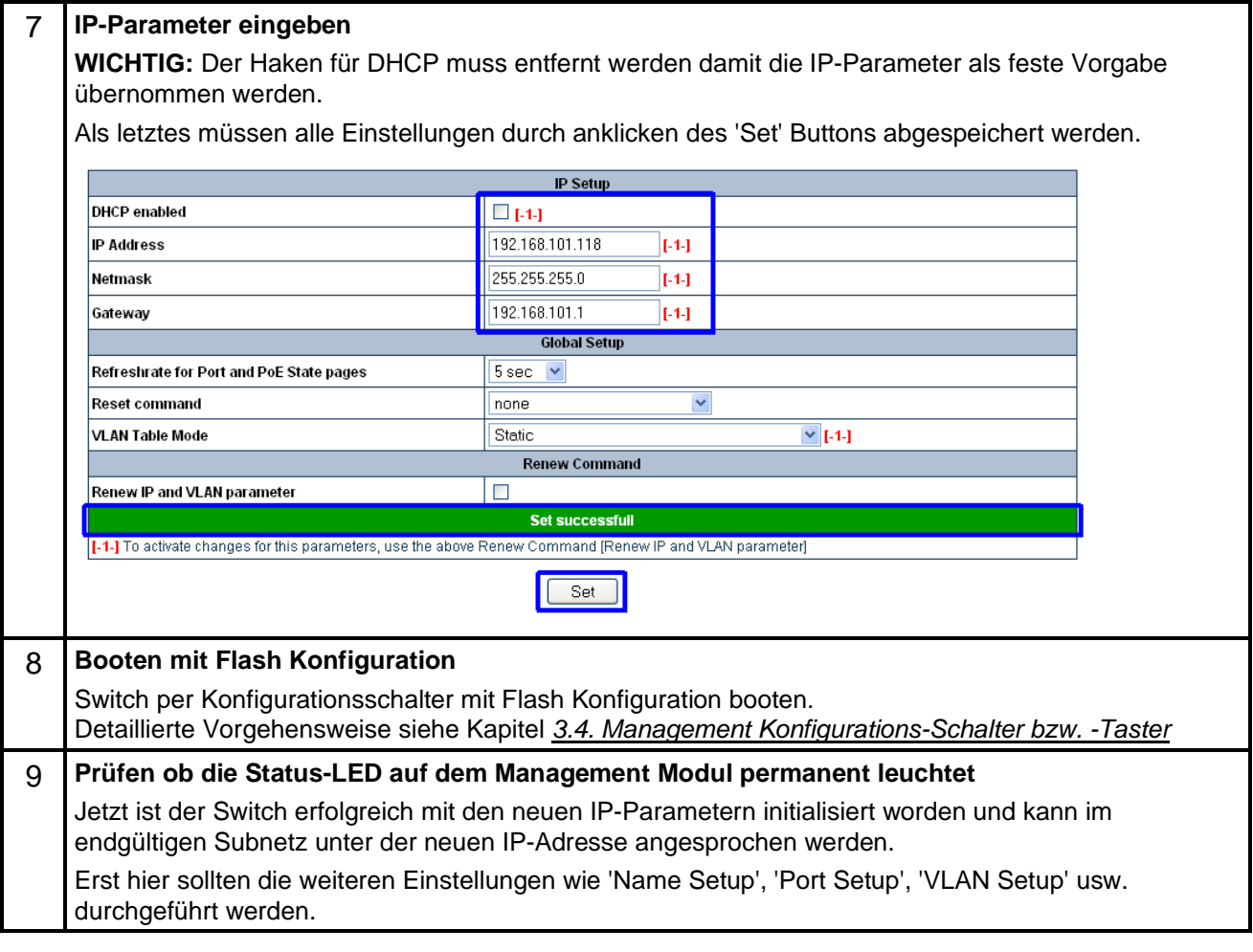

# **5.5.2. Einstellung der IP-Adresse per Konfigurationsschalter und TELNET Console**

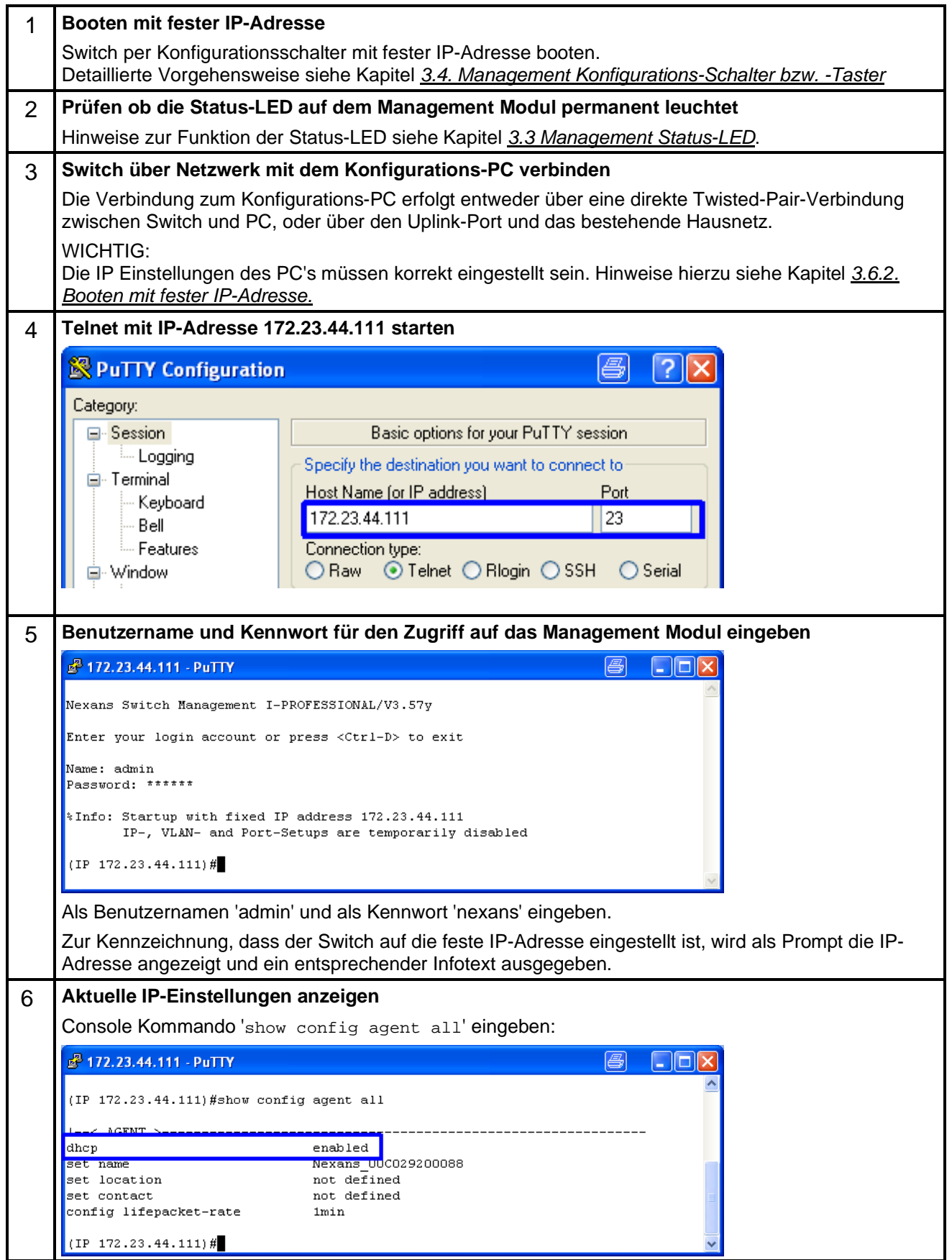

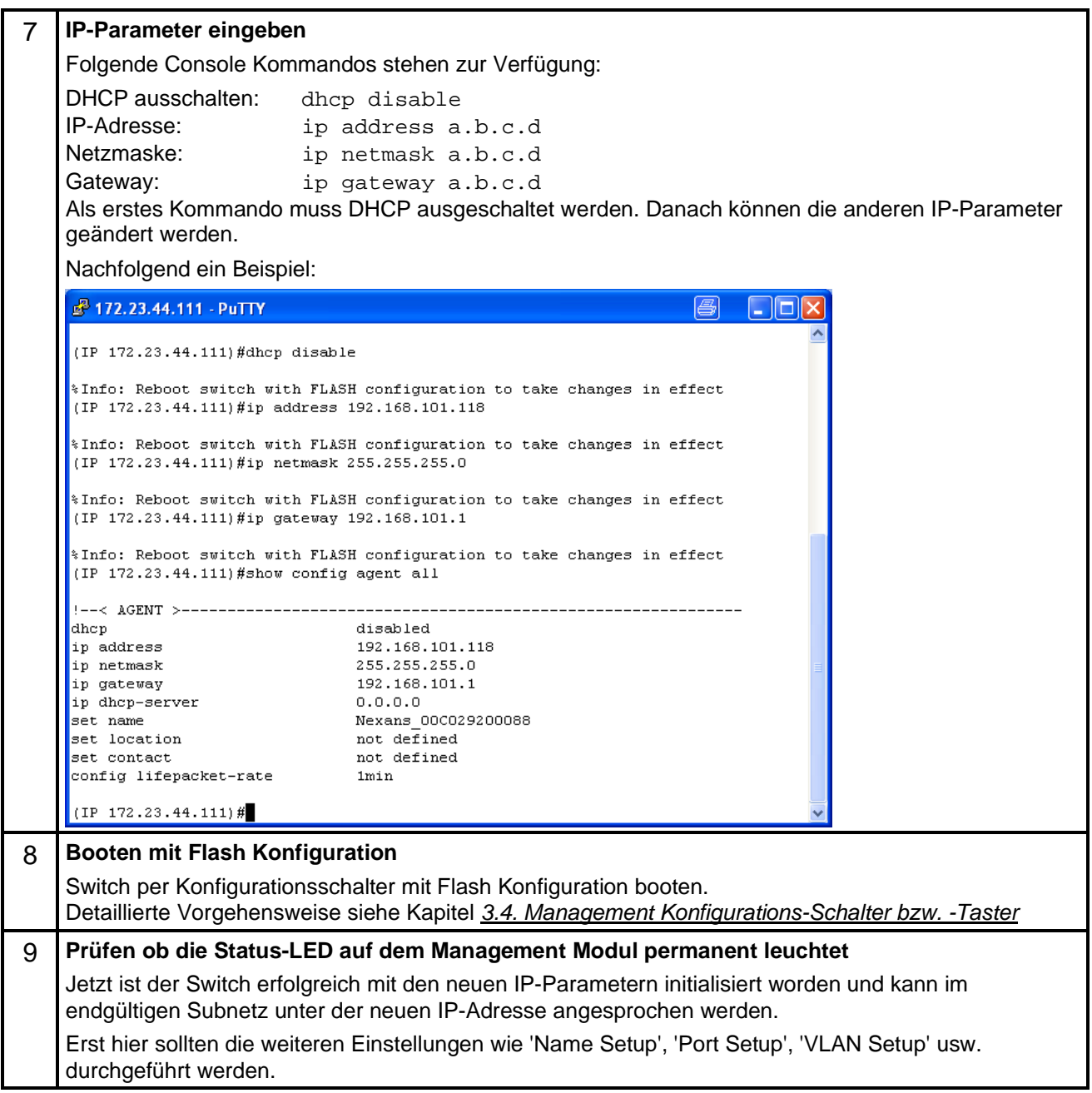

# **6. Switch Konfiguration**

# **6.1. Switch Konfiguration mittels Nexans Switch Manager (LANactive Manager)**

Der LANactive Manager ist eine Windows Applikation, die auf Systemen mit Windows 7 oder höher lauffähig ist.

Eine Evaluation-Version des LANactive Manager befindet sich auf unserer Support-Homepage:

<http://www.nexans-ans.de/support/>

Nach einer kurzen Registrierung kann der Manager heruntergeladen werden. Durch Aufnahme Ihrer Email-Adresse in den Newsletter für Softwareupdates, werden Ihnen Informationen über aktuelle Updates des Managers automatisch zugestellt.

## **6.1.1. Firmwarevoraussetzungen**

Die Konfiguration mittels LANactive Manager (Nexans Switch Manager) ist bei allen Firmwarefamilien möglich. Als Release Stand wird mindestens V3.01 vorausgesetzt.

#### **HINWEIS:**

Sollte auf dem Switch eine Firmware-Version V1.xx oder V2.xx installiert sein, so muss zunächst ein Update auf Firmware V3.xx oder höher durchgeführt werden. Dieses Update muss in jedem Fall mit dem LANactive Manager durchgeführt werden.

## **6.1.2. Login**

Für Authentifizierung des LANactive Manager gegenüber dem Switch sind verschiedene Modi im Switch einstellbar. Per Factory-Default Einstellung wird SCP (Secure Copy) für das Schreiben und Lesen der Konfiguration.

Die Factory-Default Einstellungen für Name und Passwort lauten: Name=admin, Password=nexans

Für eine detaillierte Erklärung der einzelnen Modi siehe Kapitel *[10.10. Manager Authentication Mode](#page-159-0)*

## **6.1.3. Konfiguration**

Mit dem LANactive Manager kann die Konfiguration des Switches heruntergeladen und archiviert werden. Ferner kann die Konfiguration geändert und auf einen einzelnen Switch oder auch auf eine ganze Liste von Switchen zurückgeladen werden.

**Für detaillierte Informationen zur Konfiguration und zum Update mittels LANactive Manager lesen Sie bitte das Handbuch zum LANactive Manager.**

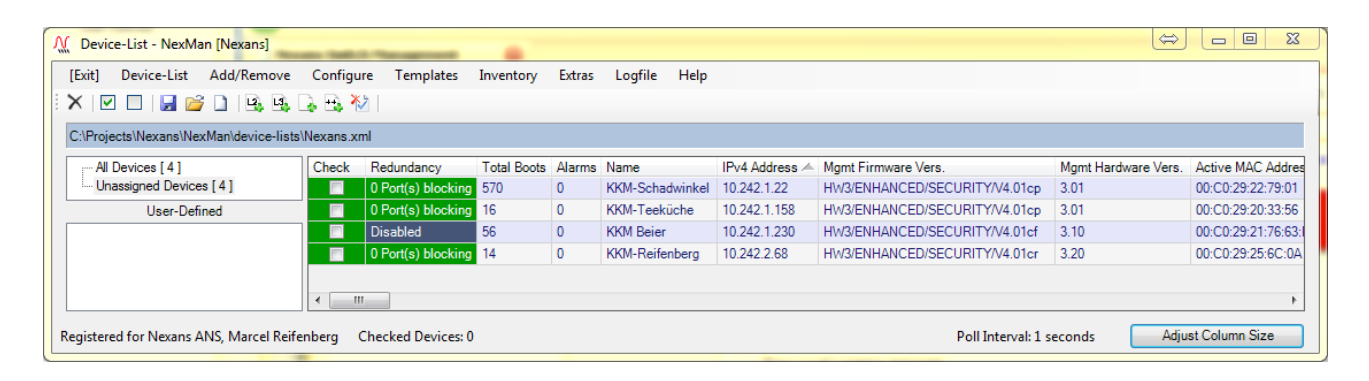

# **6.2. Switch Konfiguration mittels Web-Browser (HTTP / HTTPS)**

## **6.2.1. Authentifizierung / Login**

#### **WICHTIGER HINWEIS:**

Das Web Interface kann für HTTP bzw. HTTPS separat abgeschaltet werden. In diesem Fall ist ein Zugriff per HTTP bzw. HTTPS nicht möglich.

Der HTTP Zugriff auf das Web-Modul ist mit jedem üblichen Web-Browser möglich. Voraussetzung ist, dass das Modul bereits mit einer IP-Adresse konfiguriert ist und die Netzwerkmaske und das Gateway beim Switch und PC korrekt eingestellt sind. Als einfacher Verbindungstest kann z.B. ein Ping-Befehl ausgeführt werden.

Beim Einsatz von HTTPS sind folgende Punkte zu beachten:

- Benötigt die Management Hardwareversion HW3 oder höher
- Auf den Switches ist ein von der Nexans Advanced Networking Solutions CA (Nexans-ANS CA) signiertes Zertifikat installiert (RSA, 1024 Bit Key, SHA-256).

• Das zur Signierung verwendete Nexans CA Zertifikat befindet sich zum Download auf unsere Support Homepage: http://www.nexans-ans.de/support/.

• Das Nexans-ANS CA Zertifikat kann in den verwendeten WEB-Browser als Stammzertifikat importiert werden um die Sicherheitswarnungen beim ersten Aufruf jedes Switches zu umgehen. Dabei ist jedoch zu beachten, dass der Aufruf des Switches nicht über die IP Adresse erfolgen darf (dies ist eine grundsätzliche Beschränkung des HTTPS Zertifikatkonzeptes), sondern über einen symbolischen Namen. Dieser Name muss dann entweder durch einen DNS-Server oder durch die hosts Datei in die entsprechende IP Adresse aufgelöst werden. Auf allen Nexans Switches ist ein identisches Zertifikat installiert, dass für den symbolischen Namen \*.switch.nexans signiert wurde. Der \* darf dabei durch einen beliebigen Switchnamen (der allerdings keinen '.' enthalten darf) ersetzt werden damit der Browser das Switch-Zertifikat als gültig ansieht.

Nach Start des Web-Browsers muss in der Adresszeile des Web-Browsers die IP-Adresse bzw. der symbolische Name des Switches eingegeben werden:

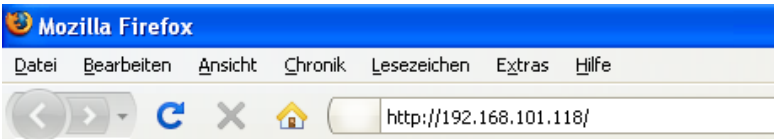

#### Der Zugriff auf das Management Modul ist durch ein Passwort geschützt:

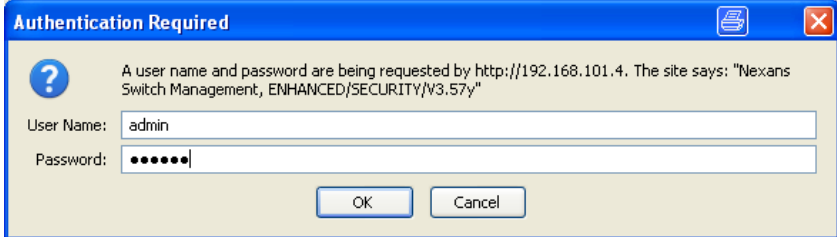

Ab Management Hardware Version HW3 erfolgt die Eingabe von Name und Passwort im Browser-Fenster:

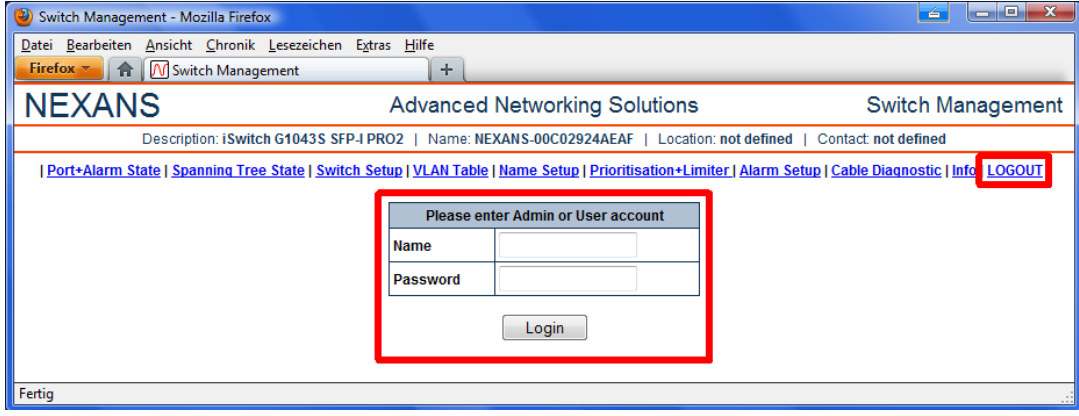

Die Factory-Default Einstellungen für Name und Passwort lauten: Name=admin, Password=nexans

## **6.2.2. Konfiguration**

Nach erfolgreichem Login kann nun über die Menü-Leiste auf die verschiedenen Funktionen des Switches zugegriffen werden:

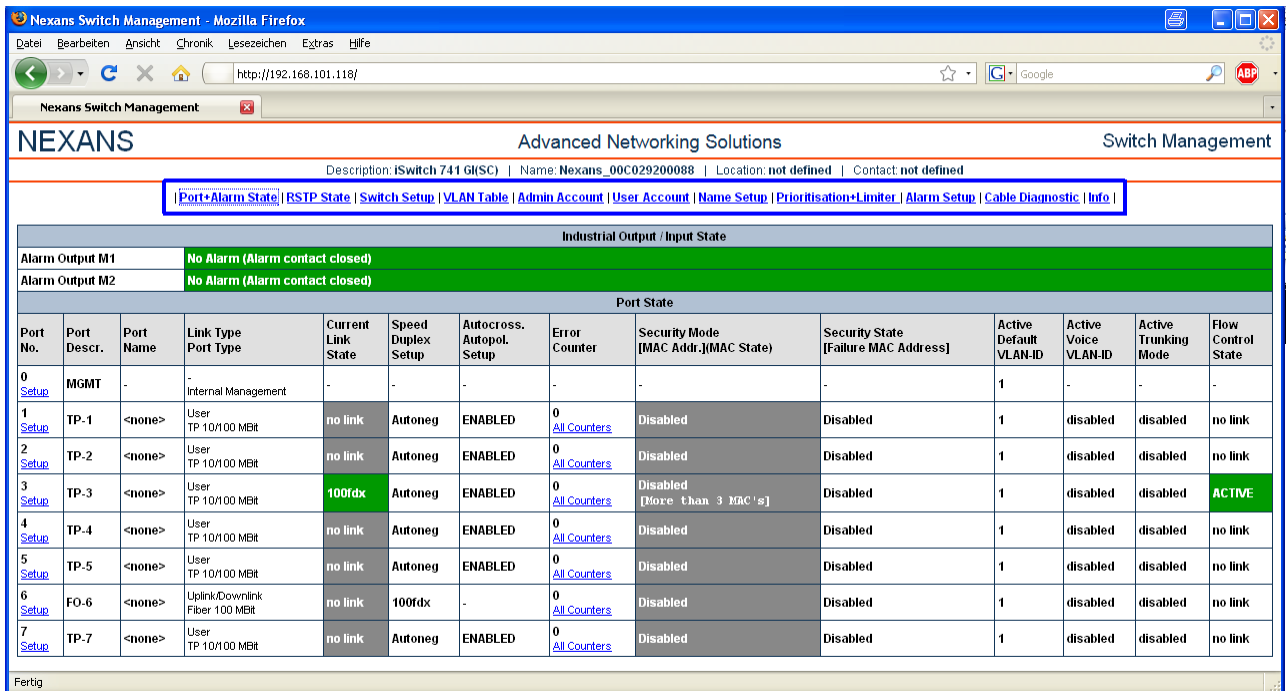

# <span id="page-56-0"></span>**6.3. Switch Konfiguration mittels V.24 Console**

Die Konfiguration mittels V.24 Console Interface wird von allen Industrie-Switchen, von Desk-Switchen vom Typ 'GigaSwitch' und von Kabelkanalmodulen vom Typ 'GigaSwitch V3' unterstützt.

Die V.24-Übertragungsparameter sind im Terminalprogramm des PC's wie folgt einzustellen:

- 9600 Bd
- 8 Datenbits
- 1 Stoppbit
- keine Parität
- Flusssteuerung Xon/Xoff oder Keine

## **6.3.1. Anschluss bei Switches mit RJ11-Buchse**

Als V.24 Anschluss ist auf der Frontseite der Switche eine RJ11-Buchse angebracht, die über ein spezielles RJ11/DSUB9-Adapterkabel mit der seriellen Schnittstelle des PC's verbunden werden muss:

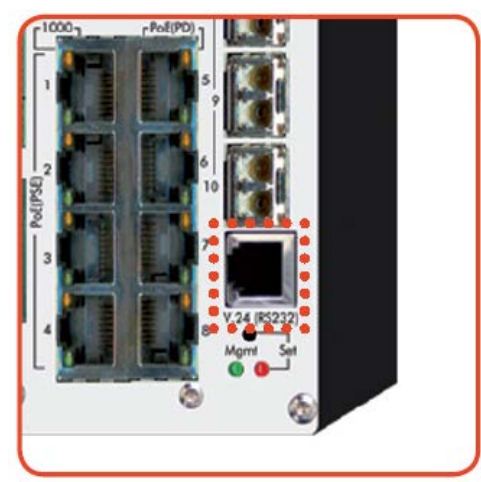

Ein entsprechend konfektioniertes Adapterkabel kann als Zubehörartikel über Nexans bezogen werden (Nexans Artikel-Nr.: 88300688):

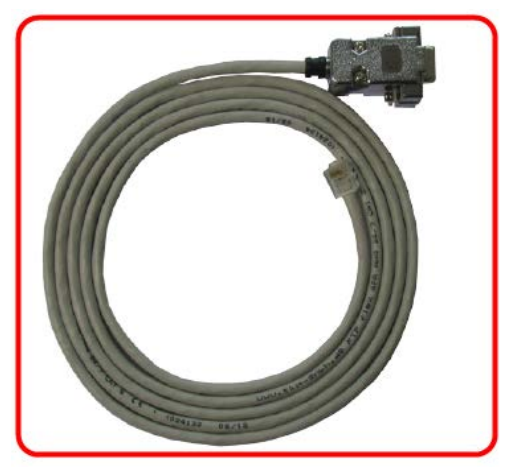

Die Belegung der RJ11-Buchse am Switch und der D-Sub-Buchse am Adapterkabel ist wie folgt:

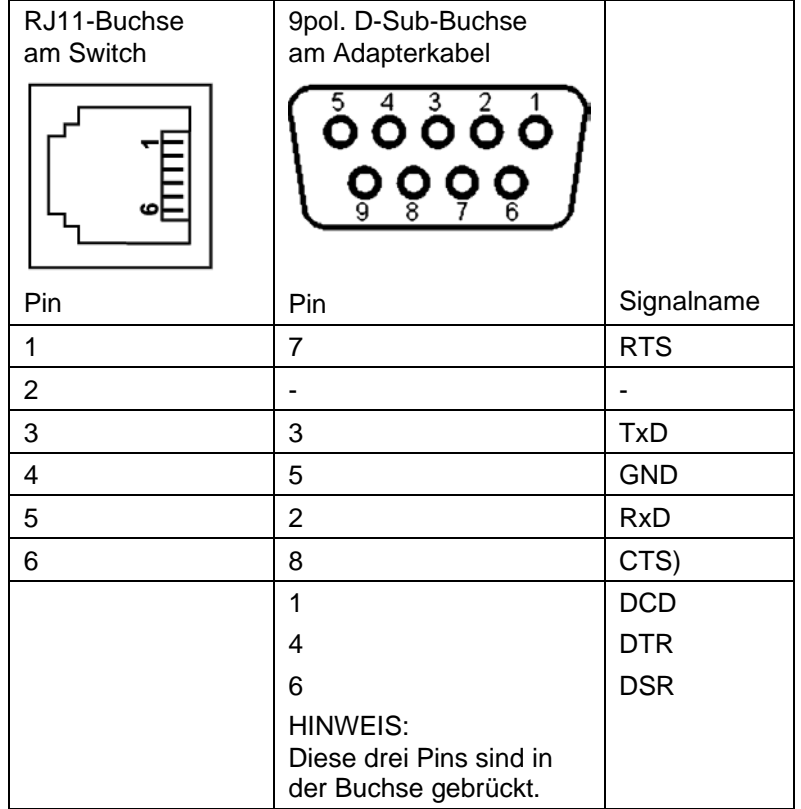

## **6.3.2. Anschluss beim Industrie-Switch mit RJ45-Buchse**

Als V.24 Anschluss ist auf der Frontseite der Industrieswitches eine RJ45-Buchse angebracht, die über ein spezielles RJ45/DSUB9-Adapterkabel mit der seriellen Schnittstelle des PC's verbunden werden muss:

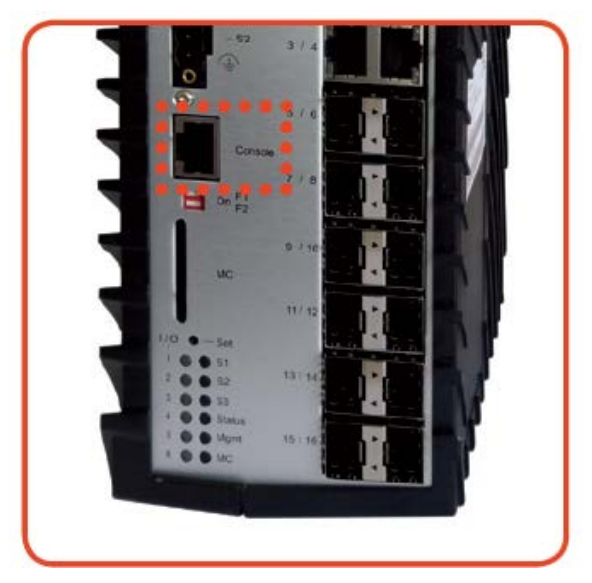

Ein entsprechend konfektioniertes Adapterkabel kann als Zubehörartikel über Nexans bezogen werden (Nexans Artikel-Nr.: 88646169). HINWEIS: Dieses Kabel ist kompatibel mit Standard *Cisco* Consolen Kabeln (z.B. *Cisco* Artikel-Nr.: 72-3383-01):

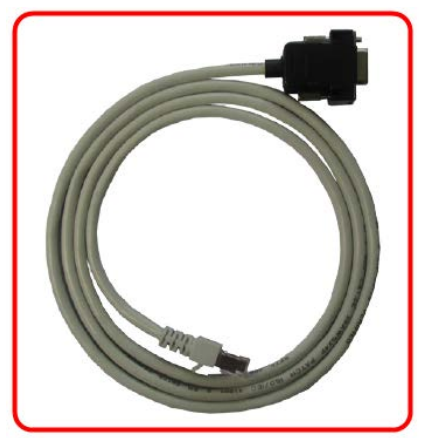

Die Belegung der 8pol. RJ45-Buchse am Switch und der 9pol. D-Sub-Buchse am Adapterkabel ist wie folgt:

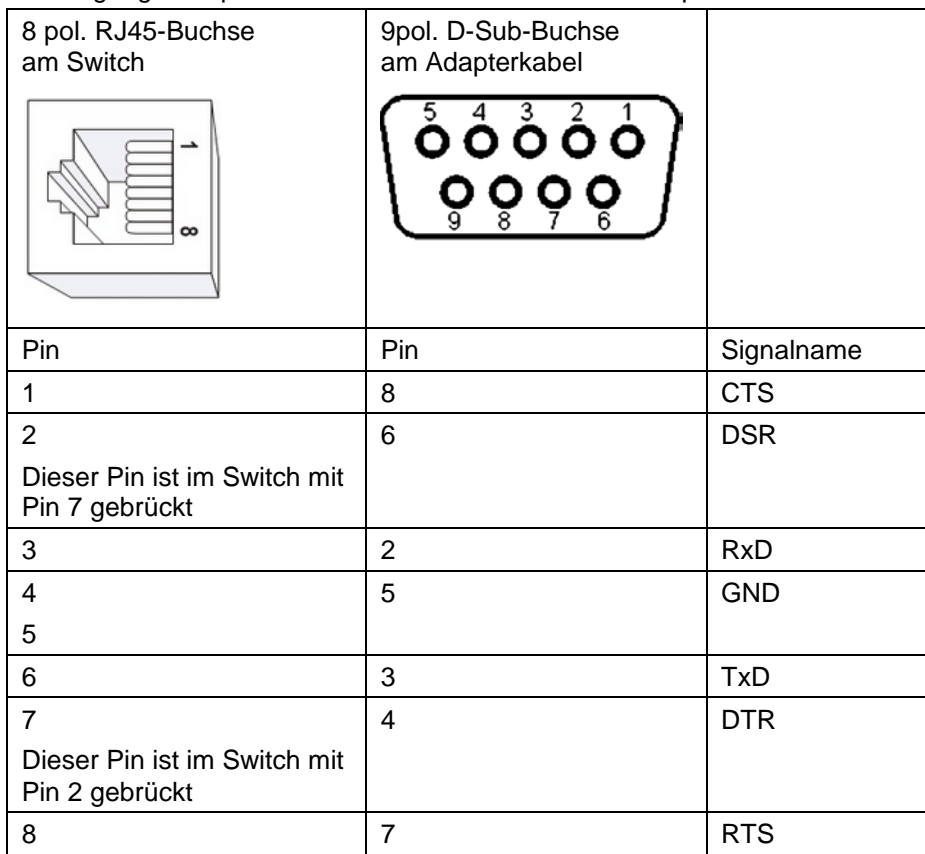

## **6.3.3. Anschluss beim GigaSwitch V3 und GigaSwitch 5xx Desk**

Der V.24 Anschluss beim GigaSwitch V3 Kabelkanal-Switch befindet sich unter dem LED-Einleger und beim GigaSwitch 5xx Desk auf der Bodenseite des Switches unterhalb der Abdeckung für die MC-Karte:

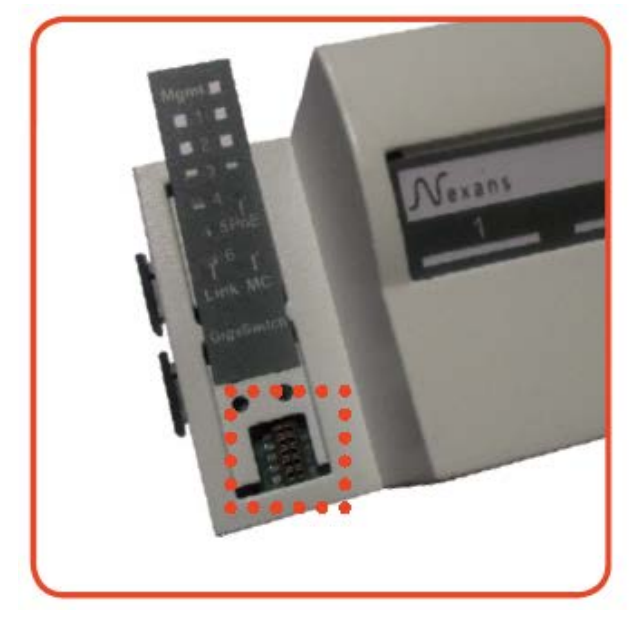

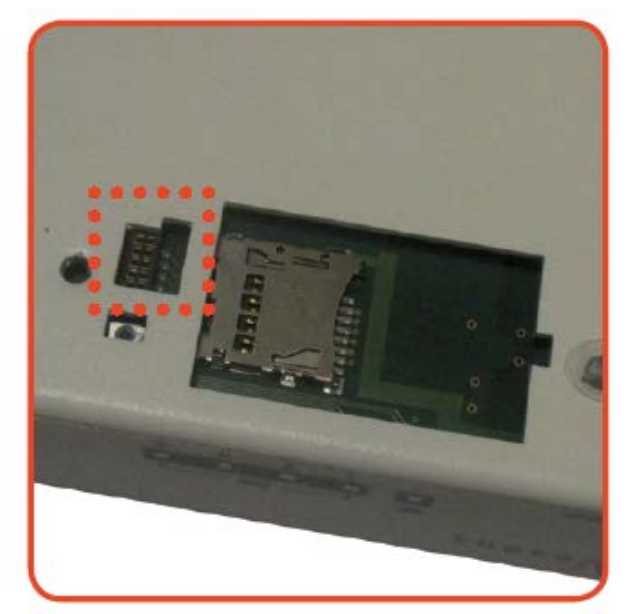

Die 10 polige Mini-Buchse muss dabei über ein spezielles aktives DSUB9-Adapterkabel mit der seriellen Schnittstelle des PC's verbunden werden. Ein entsprechendes Adapterkabel kann als Zubehörartikel über Nexans bezogen werden (Nexans Artikel-Nr.: 88300695):

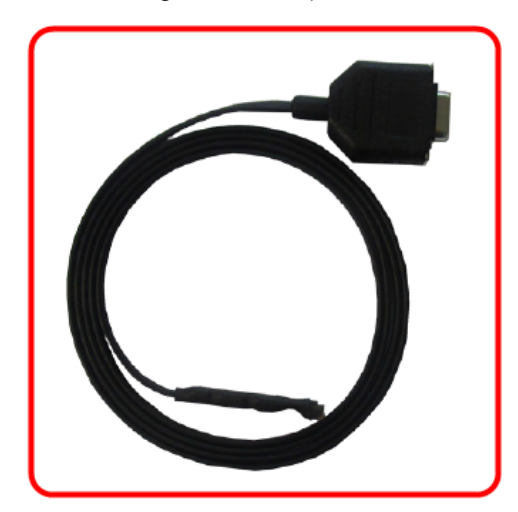

Die Belegung der 10pol. Mini-Buchse und der 9pol. D-Sub-Buchse am Adapterkabel ist wie folgt:

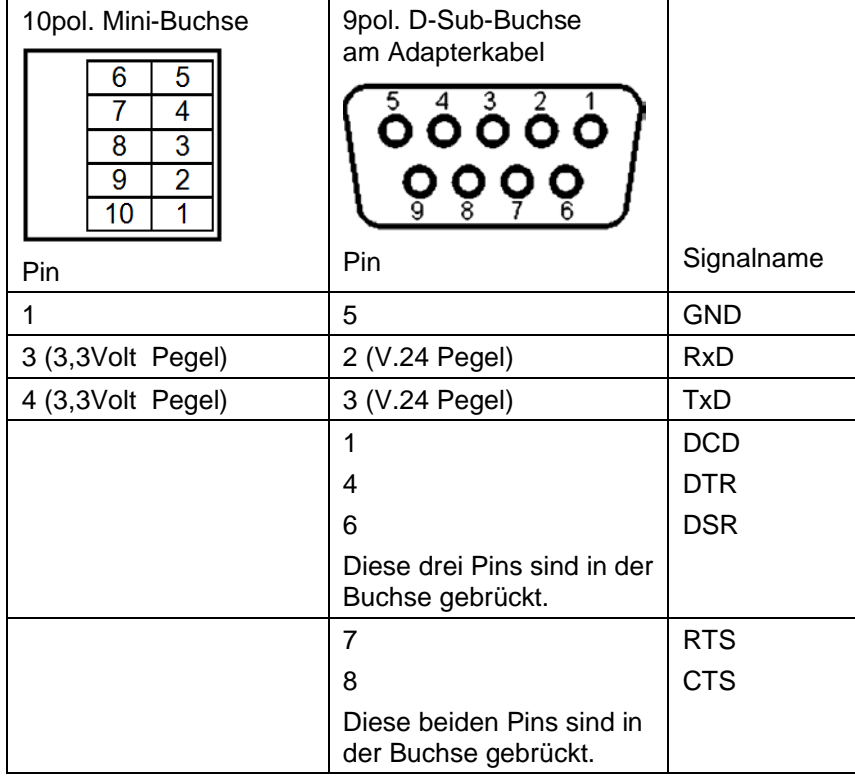

#### **6.3.4. Firmwarevoraussetzungen**

Als Firmware-Versionen wird die Release 3.10 oder höher vorausgesetzt.

## **6.3.5. Authentifizierung / Login**

Der Switch kann über jede Standard V.24 Terminal-Applikation angesprochen werden.

Um Konflikte bei der Konfiguration zu vermeiden, darf jeweils nur eine Console Verbindung (Telnet bzw. V.24) offen sein, d.h., alle weiteren gleichzeitigen Verbindungsversuche werden vom Switch abgelehnt. Um ein blockieren der Console verhindern, wird die aktive Console Verbindung automatisch beendet, falls 15 Minuten keine Eingabe erfolgt.

Nach dem Start des Terminal-Programms mit zunächst durch drücken der <Enter> Taste der Login Modus aktiviert werden. Anschließend müssen der korrekte Login-Name und das zugehörige Passwort eingegeben werden:

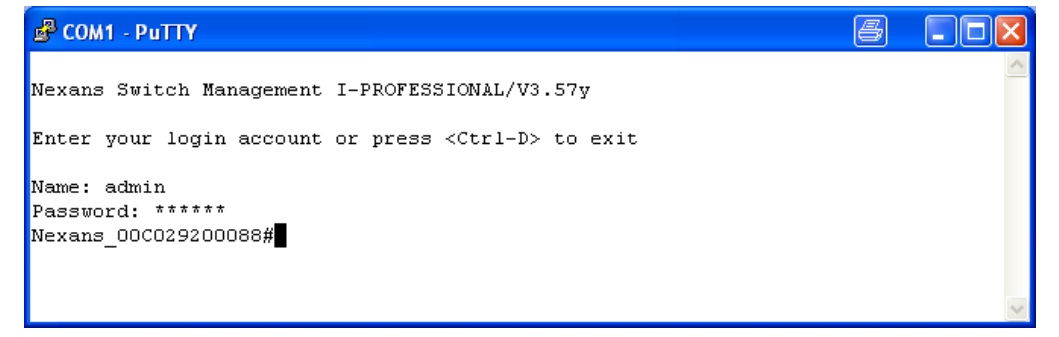

Die Factory-Default Einstellungen für Name und Passwort lauten: Name=admin, Password=nexans Für eine detaillierte Erklärung der V.24 Console Authentifizierung siehe Kapitel *[10.14. V.24 Console](#page-161-0)  [Authentication Mode](#page-161-0)* bzw. *[10.57.RADIUS Console Authentication Modes](#page-227-0)*.

#### **6.3.6. Konfiguration**

Nach erfolgreichem Login meldet sich der Switch mit seinem Eingabe-Prompt. Abhängig vom Access-Level wird als Prompt '#' (Admin-Level) oder '>' (User-Level) ausgegeben.

Der im Bild oben vor dem Prompt angezeigte Name 'Nexans-00C029200088' ist der Name des Switches und ist per Factory Default auf 'Nexans-xxxxxxxxxxxx' eingestellt, wobei xxxxxxxxxxxx durch die MAC-Adresse ersetzt wird.

Durch das Console Kommando *'set n:ame [<string 1...50 chars>]*' kann dieser geändert werden. Er ist außerdem identisch mit der SNMP-Variablen 'sysName' in der MIB-II system-group und kann auch per SNMP verändert werden.

Der Switch unterstützt einen History-Buffer, der die letzten zehn eingegeben Kommandos speichert. Mit den Tasten '↑' bzw. '↓' kann durch den Buffer gescrollt werden.

Mit dem Console Kommando 'help' oder '?' kann eine Übersicht aller gültigen Console Kommandos angezeigt werden. Für die Suche nach einem bestimmten Kommando können bis zu zwei Stichworte angegeben werden. Die Syntax lautet wie folgt:

h:elp [<search-string>] [<search-string>]

Beispiel:

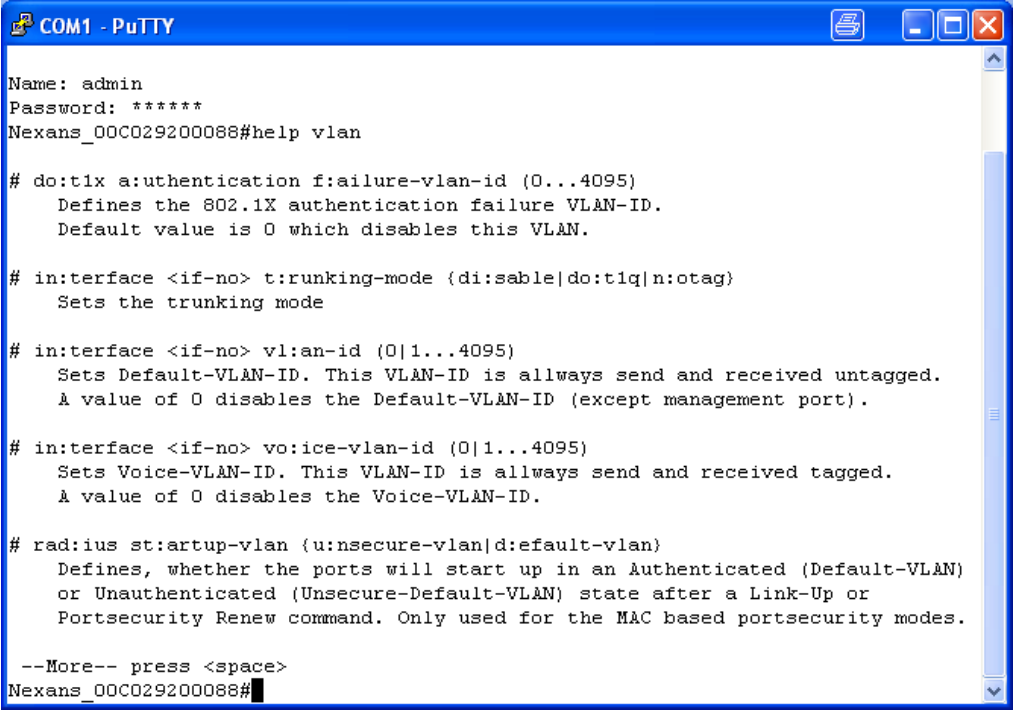

Für eine Übersicht aller Switchparameter mit den jeweils zugehörigen Console Kommandos siehe Kapitel *[9.](#page-86-0)Liste der Status- [und Konfigurationsparameter](#page-86-0)*.

# **6.4. Switch Konfiguration mittels Telnet bzw. SSH Console**

## **6.4.1. Authentifizierung / Login**

Der Switch kann über jede Standard Telnet- bzw. SSHv2-Client angesprochen werden. Voraussetzung ist, dass das Modul bereits mit einer IP-Adresse konfiguriert ist und die Netzwerkmaske und das Gateway beim Switch und PC korrekt eingestellt sind. Als einfacher Verbindungstest kann z.B. ein Ping-Request ausgeführt werden.

HINWEIS: Alle Parameter des Switches können ausnahmslos per Console konfiguriert werden.

Beim Einsatz von SSH sind folgende Punkte zu beachten:

- benötigt die Management Hardwareversion HW3 oder höher
- ausschließliche Unterstützung von SSH Version 2
- im Auslieferungszustand ist bereits ein individuell generiertes 1024 Bit RSA-Key-Paar vorinstalliert
- es werden ausschließlich 1024 Bit RSA-Keys unterstützt
- ein neues RSA-Key-Paar kann per CLI Reboot-Kommando "reload new-rsa-key" generiert werden
- nach Rücksetzen auf Factory Default Einstellungen wird ein neues RSA-Key-Paar automatisch generiert
- für die Data-Encryption werden Algorithmen mit bis zu 256Bit (AES-256) unterstützt
- der Public Teil des Key-Paares kann z.Z. nicht angezeigt werden
- das öffnen mehrerer SSH, Telnet bzw. V.24 Console Sessions ist aus Sicherheitsgründen nicht möglich

Um Konflikte bei der Konfiguration zu vermeiden, darf jeweils nur eine Console Verbindung (Telnet, SSH bzw. V.24) offen sein, d.h., alle weiteren gleichzeitigen Verbindungsversuche werden vom Switch abgelehnt. Um ein blockieren der Console verhindern, wird die aktive Console Verbindung automatisch beendet, falls 15 Minuten keine Eingabe erfolgt.

Nach dem Start des Telnet- bzw. SSHv2 Clients mit der IP-Adresse des Management Moduls, muss zunächst der korrekte Login-Name und das zugehörige Passwort eingegeben werden:

**Telnet:**

```
\Boxe x
2 192.168.0.180 - PuTTY
Nexans Switch Management HW3/I-PROFESSIONAL/V3.62rg
Enter your login account or press <Ctrl-D> to exit
Name: admin
Password: ******
Enter command '?' or 'help [key-word] [key-word]' to search commands.
Examples:
                         - Lists short description of all commands
                        - Lists long description of all commands
 help
              - Lists long description of all commands<br>- Lists only commands with keyword vlan<br>interface - Lists only commands with keyword vlan
 help vlan
 help vlan interface - Lists only commands with keyword vlan and interface
NEXANS-00C02924AEAF#
```
**SSHv2:**

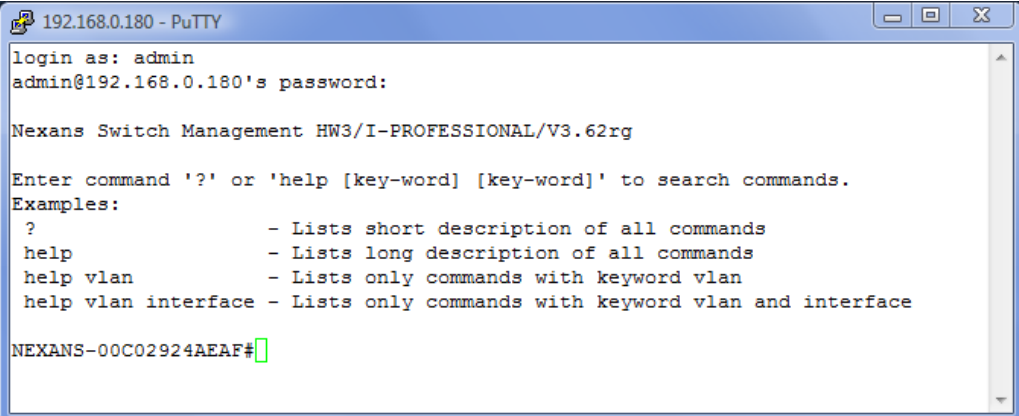

Die Factory-Default Einstellungen für Name und Passwort lauten: Name=admin, Password=nexans

Für eine detaillierte Erklärung der Telnet/SSH Authentifizierung siehe Kapitel *[10.49](#page-203-0) [Telnet Console](#page-203-0)  [Authentication Mode](#page-203-0)*, *[10.50. SSHv2 Console Authentication Mode](#page-204-0)*, *[10.57.](#page-227-0) [RADIUS Console Authentication](#page-227-0)  [Modes](#page-227-0)* bzw. *[10.66](#page-255-0) [TACACS+ Console Authentication Modes](#page-255-0)*.

## **6.4.2. Konfiguration**

Nach erfolgreichem Login meldet sich der Switch mit einigen Hinweisen zur Hilfefunktion und anschließend mit seinem Eingabe-Prompt. Abhängig vom Access-Level wird als Prompt '#' (Admin-Level) oder '>' (User-Level) ausgegeben.

Der im Bild oben vor dem Prompt angezeigte Name 'Nexans-00C029200088' ist der Name des Switches und ist per Factory Default auf 'Nexans-xxxxxxxxxxxxxxxx' eingestellt, wobei xxxxxxxxxxxx durch die MAC-Adresse ersetzt wird.

Durch das Console Kommando '*set n:ame [<string 1...50 chars>]*' kann dieser geändert werden. Er ist außerdem identisch mit der SNMP-Variablen 'sysName' in der MIB-II system-group und kann auch per SNMP verändert werden.

Der Switch unterstützt einen History-Buffer, der die letzten zehn eingegeben Kommandos speichert. Mit den Tasten '↑' bzw. '↓' kann durch den Buffer gescrollt werden.

Mit dem Console Kommando 'help' oder '?' kann eine Übersicht aller gültigen Console Kommandos angezeigt werden. Für die Suche nach einem bestimmten Kommando können bis zu zwei Stichworte angegeben werden. Die Syntax lautet wie folgt:

h:elp [<search-string>] [<search-string>]

Beispiel:

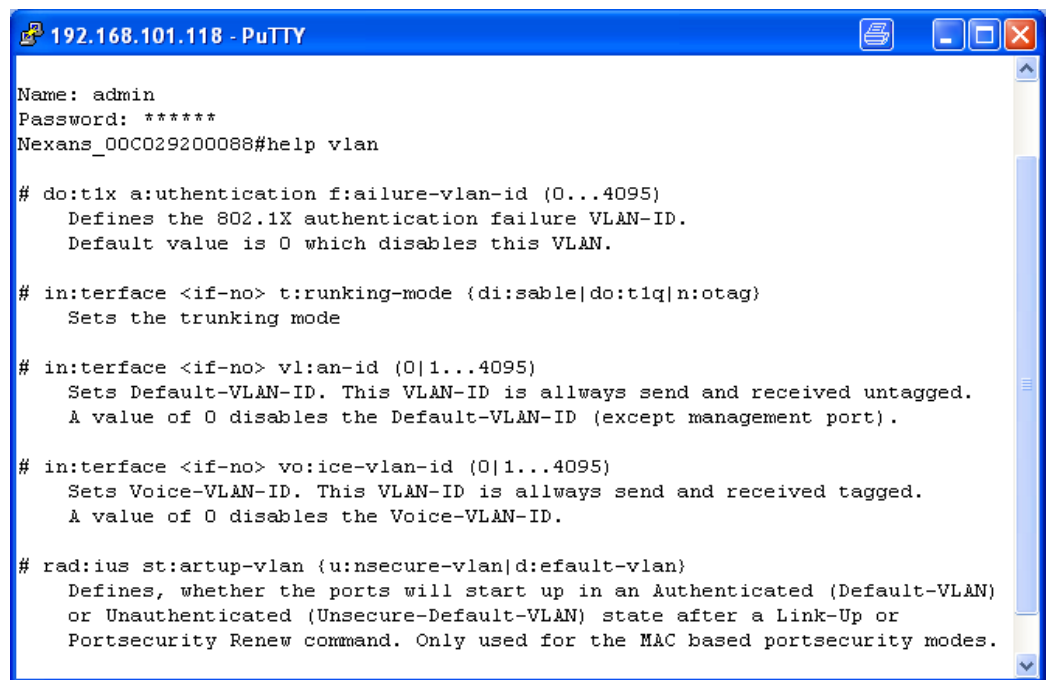

Für eine Übersicht aller Switchparameter mit den jeweils zugehörigen Console Kommandos siehe Kapitel *[9.](#page-86-0)Liste der Status- [und Konfigurationsparameter](#page-86-0)*.

# **6.5. Switch Konfiguration mittels SNMP**

## **6.5.1. Authentifizierung / Communities**

Der Zugriff mittels SNMP kann mit jedem Standard SNMP-Manager erfolgen.

Die SNMPv1/v2c Communities bzw. der SNMPv3 Username und das Passwort werden entsprechend ausgewertet und müssen beim SNMP-Manager korrekt eingestellt sein.

Für detaillierte Erläuterungen zu SNMP siehe Kapitel *[10.54. SNMP Unterstützung](#page-206-0)*.

## **6.5.2. Konfiguration**

Die aktuell vom Switch unterstützen SNMP MIBs können dem Kapitel *[10.54.7. SNMP MIB Übersicht](#page-208-0)* entnommen werden.

Für eine Übersicht aller Switchparameter mit den jeweils zugehörigen SNMP Variablen siehe Kapitel *[9. Liste](#page-86-0)  der Status- [und Konfigurationsparameter](#page-86-0)*.

Die zur Management Integration erforderlichen Nexans Private-MIBs kann über das Supportportal www.nexans-ans.de/support heruntergeladen werden.

# **7. Firmware-Update und Switch-Konfiguration**

# **7.1. Firmware-Update**

Für ein Firmware-Update bzw. –Upgrade wird eine entsprechende Firmware-Datei mit der neuen Release benötigt. Die aktuelle Release kann über das Supportportal von 'Advanced Networking Solutions', Internet Homepage [www.nexans-ans.de/support](http://www.nexans-ans.de/support) nach einer kurzen Registrierung heruntergeladen werden. Durch Aufnahme Ihrer Email-Adresse in den Newsletter für Softwareupdates werden Ihnen Informationen über aktuelle Updates der Firmware automatisch zugestellt.

#### **HINWEIS:**

Durch das Update bzw. Upgrade werden alle Konfigurationseinstellungen des Switches unverändert übernommen. Lediglich für neu hinzugekommene Einstellungen werden die Factory-Default Einstellungen eingesetzt.

## **7.1.1. Duale Firmware-Speicherung**

Auf HW5-Switchen werden zwei Firmware-Versionen parallel auf verschiedenen Boot-Partitionen gespeichert. Wenn ein Firmware-Update installiert wird, wird die aktuell ausgeführte Firmware als Backup gesichert und die installierte Firmware wird zur neuen ausgeführten Firmware. Falls die neu ausgeführte Firmware instabil oder beschädigt ist, wird die Backup-Firmware von der anderen Boot-Partition gestartet und die Backup-Firmware wird wieder zur ausgeführten Firmware.

Bei Bedarf können Sie die Backup-Firmware-Version in CLI und Manager manuell neu laden (siehe Kapitel *[9.12](#page-104-0) [Management > Agent](#page-104-0)*).

## **7.1.2. Firmware-Update per Nexans Switch Manager (LANactive Manager) ausführen**

Mit dem LANactive Manager kann ein automatisches Firmware-Update eines einzelnen Switches oder einer ganzen Liste von Switchen erfolgen. Der LANactive Manager ist eine Windows Applikation, die auf Systemen mit W7 oder höher lauffähig ist.

Für detailliertere Informationen zum Update per LANactive Manager lesen Sie bitte das entsprechende Handbuch des LANactive Manager.

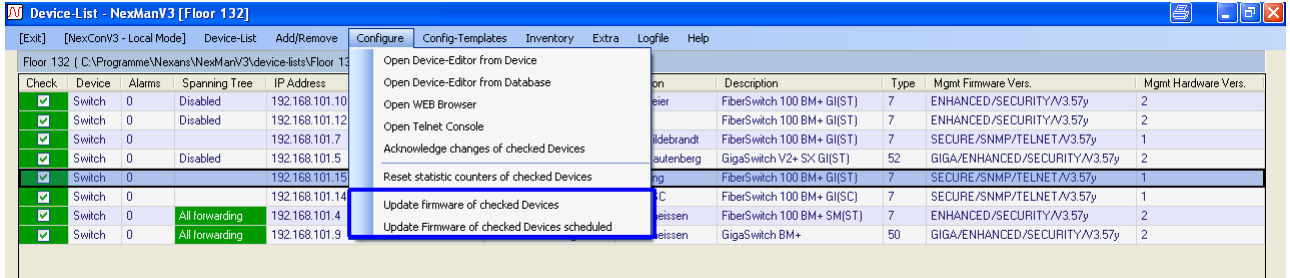

#### **Die Hauptmerkmale des LANactive Manager sind:**

Automatische Layer 2 und Layer 3 Suchfunktion nach aktiven Switchen

Erweiterte Geräteliste mit individuellen Sortierparameter wie z.B. IP– oder MAC-Adresse, Gerätename, etc. Freiwählbare Kategorien in Baumstruktur

Farblich Kennzeichnung der Kategorie und des Switches bei eingehendem Alarm

Komfortable Benutzer Verwaltung mit unterschiedlichen Zugriffsberechtigungen und benutzerspezifischer Geräteliste

Online Ferndiagnose der SFP Parameter wie z.B. Rx/Tx Leistung, Wärme, etc

Zeitgesteuertes Firmware Update von ausgewählten Switchen

Master Konfiguration mit individuell wählbaren Parametern

Erzeugen von beliebig vielen Master Konfigurationen für ein oder mehrere Switche

Speichern der Gerätekonfiguration in einer Datenbank auf dem PC oder einem zentralen Server

Speichern von alten Gerätekonfigurationen via History Funktion in der Datenbank

Umfassende Import und Export Funktionen

Umfassende Informationen im System Log für spätere Analyse

## **7.1.3. Firmware-Update per Telnet/SSH/V.24 Console ausführen**

HINWEIS: Diese Funktion benötigt die Management Hardwareversion HW2 oder höher.

Das Laden einer neuen Firmware ist per TFTP-Kommando aus der Telnet-, SSH bzw. V.24-Console möglich.

Für diese Funktion wird allerdings ein externer TFTP-Server benötigt, der die Firmwaredatei zur Verfügung stellt. Der Switch selber fungiert dabei als TFTP-Client. Zum Ausführen des entsprechenden Kommandos muss man sich zuvor mit dem Admin Account auf der Console einloggen.

Die Befehlssyntax lautet dabei wie folgt:

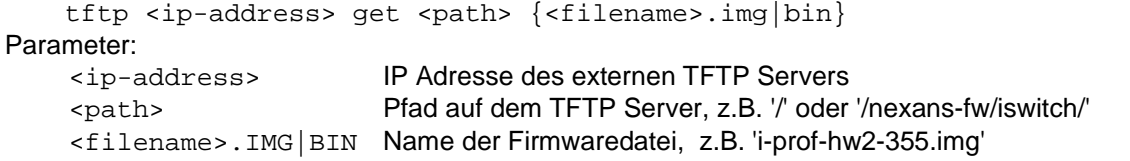

Die Zeichenlängen der Parameter <path> und <filename.xxx> dürfen jeweils 25 Zeichen nicht überschreiten. Dies ist eine Limitierung des Console Kommando Interpreters.

Vor dem Update mit der angegebenen Firmwaredatei, wird zunächst der Header der Datei gelesen und überprüft, ob das Image für den Switch geeignet ist. Fall nein, wird eine entsprechende Fehlermeldung an der Konsole ausgegeben und das weitere Udpate abgebrochen.

Wenn das Image passend für den Switchtyp und das Management Modul ist, wird die Konsole Session automatisch geschlossen und der Rest der Firmwaredatei per TFTP gelesen. Nachdem die Datei erfolgreich übertragen wurde, programmiert sich das Management Modul automatisch mit der neuen Firmware und führt nach ca. 5 Sekunden einen Reboot aus.

Ein Start des Updates per Console sieht dann wie folgt aus:

# £ 192.168.101.165 - PuTTY ا کال ک Nexans Switch Management I-PROFESSIONAL/V3.57y Enter your login account or press <Ctrl-D> to exit Name: admin Password: \*\*\*\*\*\* Nexans 00C029200085#tftp 10.242.6.26 get \ i-prof-hw2-357u.img \*TFTP: Try receiving file \i-prof-hw2-357u.img from IP 10.242.6.26 TFTP: Requesting file. Please wait ... \$Info: Firmwareupdate in progress...  $\frac{1}{2}$ Info: Session automatically logged off ...  $\Box$

#### **7.1.4. Firmware-Update automatisch per DHCP/BootP ausführen**

HINWEIS: Diese Funktion benötigt die Management Hardwareversion HW2 oder höher.

Voraussetzung für das automatische Update der Firmware per DHCP/BootP ist das Laden einer Switch-Konfiguration als Kommando-Datei per DHCP/BootP. Bitte lesen Sie hierzu zunächst das Kapitel *[7.2.5](#page-73-0) [Switch-Konfiguration automatisch per DHCP/BootP und TFTP laden](#page-73-0)*.

In der per DHCP/BOOTP geladenen Kommando-Datei sollte als erstes Kommando der Update Befehl mit folgender Syntax stehen:

```
tftp check-min-fw <version-number> <path> {<filename>.img|bin} [<html <br/>>-version>]
tftp check-this-fw <version-number> <path> {<filename>.img|bin} [<hw-version>]
```
Parameter:

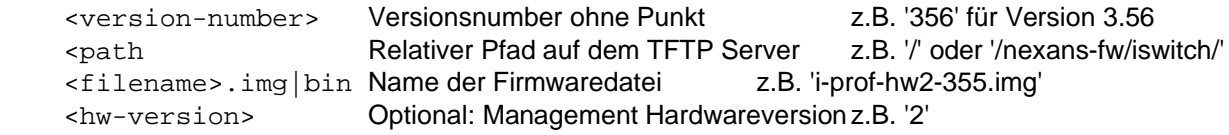

Die Zeichenlängen der Parameter <path> und <filename.xxx> dürfen jeweils 25 Zeichen nicht überschreiten. Dies ist eine Limitierung des Console Kommando Interpreters.

Beim Kommando **check-min-fw** wird das Update mit der angegebenen Firmwaredatei durchgeführt, wenn die auf dem Switch aktuell laufende Firmware-Version kleiner als die im Kommando angegebene <versionnumber> ist. Ist die installierte Version gleich oder höher als die angegebene, so wird das Kommando ignoriert.

Beim Kommando **check-this-fw** wird das Update mit der angegebenen Firmwaredatei durchgeführt, wenn die auf dem Switch aktuell laufende Firmware-Version kleiner oder größer als die im Kommando

angegebene <version-number> ist. Nur wenn die installierte Version identisch zur angegebenen Version ist, wird das Kommando ignoriert.

Der optionale Parameter [<hw-version>] bestimmt, für welche Hardwareversion des Management-Moduls die angegebene Firmware geladen werden soll. Stimmt die angegebene Version nicht mit der tatsächlichen Version des Management Moduls überein, so wird die Zeile ignoriert. Dies ist z.B. dann sinnvoll, wenn man dieselbe Kommando-Datei für Switche mit unterschiedlichen Management Hardwareversionen verwenden möchte und dieses jeweils unterschiedliche Firmware-Versionen benötigen. Für jede Hardwareversion wird muss dann eine Zeile mit der entsprechenden Firmware-Version in die Kommando-Datei aufgenommen.

WICHTIG: Die <version-number> muss im <filename> enthalten sein (z.B. <version-numer> = 359 und <filename> = secu-hw2-359). Ansonsten wird die Zeile ignoriert.

Vor dem Update mit der angegebenen Firmwaredatei, wird zunächst der Header der Datei gelesen und überprüft, ob das Image für den Switch geeignet ist. Fall nein, wird das weitere Udpate abgebrochen und die restlichen Befehle in der geladenen Kommando-Datei ausgeführt.

Wenn das Image passend für den Switchtyp und das Management Modul ist, wird der Rest der Firmwaredatei per TFTP gelesen. Nachdem die Datei erfolgreich übertragen wurde, programmiert sich das Management Modul automatisch mit der neuen Firmware und führt nach ca. 5 Sekunden einen Reboot aus.

## **7.1.5. Firmware-Update per PC Console und SCP**

HINWEIS: Diese Funktion benötigt die Management Hardwareversion HW3 oder höher.

Das Firmware-Image muss mittels Secure Copy (SCP) Protokoll zum Switch gesendet werden. Eine Verwendung von Secure FTP (SFTP) ist nicht möglich. Unter Windows kann hierzu z.B. das Programm "pscp.exe" verwendet werden, das im Paket des SSH/Telnet Client "PuTTY" enthalten ist (siehe [http://www.putty.org\)](http://www.putty.org/). Bei Linux Betriebssystemen steht hierfür der Standardbefehl "scp" zur Verfügung.

Für die Übertragung der Firmware mit sofortiger Ausführung des Updates gilt folgende Syntax:<br>Windows: pscp -scp -P 50271 <filename>.img <username>@<ip-address>: Windows: pscp -scp -P 50271 <filename>.img <username>@<ip-address>:/img<br>linux: scp -P 50271 <filename>.img <username>@<ip-address>:/img Linux: scp -P 50271 <filename>.img <username>@<ip-address>:/img

Für die Übertragung der Firmware mit zeitgesteuertem Update via SNTP Server gilt folgende Syntax: Windows: pscp -scp -P 50271 <filename>.img <username>@<ip-address>:/img\_yyyymmdd\_hhmm<br>Linux: scp -P 50271 <filename>.img <username>@<ip-address>:/img vyvymmdd hhmm scp -P 50271 <filename>.img <username>@<ip-address>:/img\_yyyymmdd\_hhmm

HINWEIS: Das zeitgesteuerte Update wird nur ausgeführt, wenn der Switch eine gültige Zeit vom Timeserver empfangen hat.

Nachdem das Firmware-Image erfolgreich übertragen wurde und das Update sofort bzw. zeitgesteuert ausgeführt wurde, wird automatisch nach ca. 5 Sekunden ein Reboot ausgeführt.

## **7.1.6. Firmware-Update per PC Console und TFTP**

Ein manuelles Update der Firmware per PC Console ist nur möglich, wenn der 'Manager Authentication Mode' im Switch auf {none} eingestellt ist oder zuvor eine Authentifizierung per SNMP durchgeführt wurde (siehe Kapitel *[7.5](#page-82-0) [TFTP Authentifizierung per SNMP](#page-82-0)*).

Voraussetzung für das Update ist, dass das Modul bereits mit einer IP-Adresse konfiguriert ist und die Netzwerkmaske und das Gateway beim Switch und PC korrekt eingestellt sind. Als einfacher Verbindungstest kann z.B. ein Ping-Request ausgeführt werden.

Das Firmware-Image muss nun mittels TFTP zum Management Modul gesendet werden. Hierzu kann z.B. das bei Windows NT/2000/XP mitgelieferte TFTP-Programm verwendet werden. Abhängig von der Dateiextension der Image-Datei ist die Befehlssyntax wie folgt:

• **<name>.bin**

```
 tftp -i <IP-Adresse> put <image.bin> /
```
• **<name>.img**

tftp -i <IP-Adresse> put <image.img> /img

Beispiel:

Für einen Switch mit der IP-Adresse 149.204.39.95 und der Update-Datei 'c:\update\web128.bin' sieht ein erfolgreiches Update wie folgt aus:

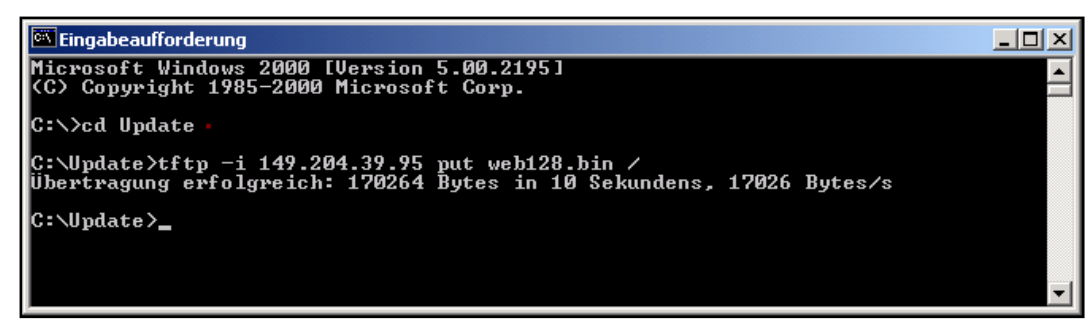

Nachdem die Datei erfolgreich übertragen wurde, programmiert sich das Management Modul automatisch mit der neuen Firmware und führt nach ca. 5 Sekunden einen Reboot aus.

#### ACHTUNG:

Es wird empfohlen für das Update den *Nexans Switch Manager* (LANactive Manager) zu verwenden, da dieser alle Funktionen automatisch ausführt und somit Fehler beim Update ausschließt.

# **7.2. Switch-Konfiguration verwalten**

## **7.2.1. Dateiformate der Switch-Konfiguration**

Grundsätzlich werden zwei verschiedene Dateiformate für die Verarbeitung der Switch-Konfiguration unterstützt:

#### • **Binär-Format (.dat)**

Endet der Dateiname mit der Extension '.dat', so wird die Datei als Binärdatei interpretiert. Der Nexans Switch Manager (LANactive Manager) verwendet ausschließlich dieses Dateiformat, da darüber eine sehr schnelles und effizientes Lesen und Schreiben der Switch-Konfiguration möglich ist.

#### • **Kommando-Format (.cfg)**

Eine Konfigurationsdatei im Kommando-Format beinhaltet eine Abfolge von Telnet/SSH/V.24 Kommandos und muss die Extension '.cfg' besitzen. Dabei sind die Dateiformate PC, UNIX und MAC zulässig. Hier ein Beispiel für den Inhalt einer solchen Datei:

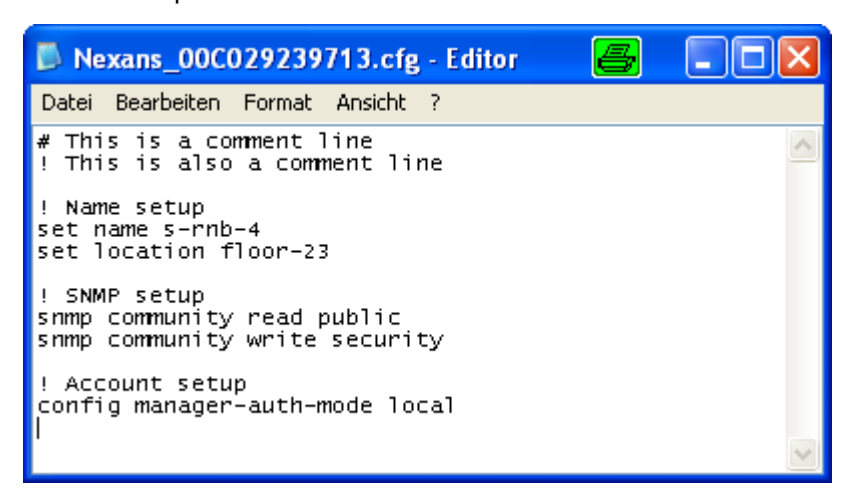

HINWEIS: Kommentarzeilen müssen mit '#' oder '!' beginnen.

## **7.2.2. Switch-Konfiguration per LANactive Manager verwalten**

Das Verwalten der Switch-Konfigurationen kann sehr komfortabel über den Nexans Switch Manager (LANactive Manager) erfolgen. Über die Historyfunktion des LANactive Manager können dabei auch ältere Konfigurationen in den Device-Editor geladen und in den Switch zurückgeschrieben werden. Die Konfigurationsdateien werden vom LANactive Manager im sogenannten 'Database folder' abgelegt. Für jeden Switch wird dabei eine Datei mit dem Namen a\_b\_c\_d.dat angelegt (a\_b\_c\_d ist dabei die IP Adresse a.b.c.d des Switches). Innerhalb dieses Verzeichnisses wird ein weiteres Verzeichnis mit der Bezeichnung 'history' angelegt, das die archivierten Historykonfigurationen enthält.

Das Lesen und Schreiben der Konfiguration per LANactive Manager erfolgt primär im Binär-Format. Der Switch arbeitet dabei als TFTP-oder SCP-Server und benötigt eine entsprechende Authentifizierung um das Update durchführen zu können.

Im Falle von TFTP wird die Authentifizierung über ein proprietäres Protokoll mittels UDP Port 50266 durchgeführt. Diese TFTP Authentifizierung ist allerdings im Auslieferungszustand deaktiviert und lässt daher jeden TFTP Transfer zu (siehe Kapitel *[10.10. Manager Authentication Mode\)](#page-159-0)*.

Bei SCP ist die Authentifizierung integraler Bestandteil des Protokolls und erfordert daher keine zusätzliche Verwendung des UDP Ports 50266.

## **7.2.3. Switch-Konfiguration per Telnet/SSH/V.24 Console und TFTP sichern**

HINWEIS: Diese Funktion benötigt die Management Hardwareversion HW2 oder höher.

Das Sichern der Switch-Konfiguration im Kommand-Format ist per TFTP-Kommando aus der Telnet-, SSHbzw. V.24-Console möglich. Für diese Funktion wird ein externer TFTP-Server benötigt, der die Konfigurationsdatei entgegennimmt. Der Switch selber fungiert dabei als TFTP-Client. Zum Ausführen des entsprechenden Kommandos muss man sich zuvor mit dem Admin Account auf der Console einloggen.

Die Befehlssyntax lautet dabei wie folgt:

tf:tp <ip-address> put <path> {<filename>.cfq|\$ip\$.cfq|\$name\$.cfq} [all]

#### Parameter:

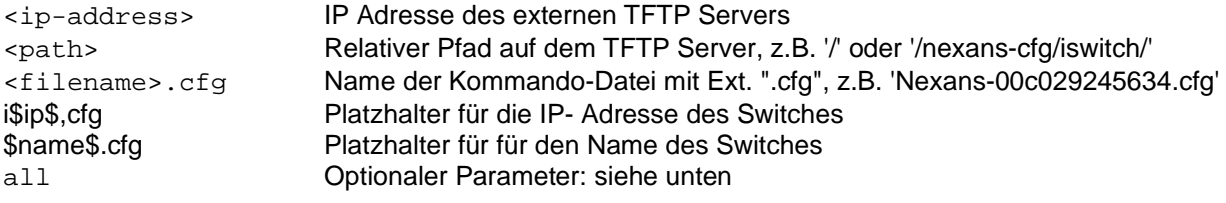

Ohne Angabe des optionalen Parameters "all" werden nur solche Einstellungen gesichert, die vom Factory-Default abweichen. Mit Angabe des Parameters "all" werden alle Konfigurationseinstellungen gesichert, auch solche, die auf Factory-Default eingestellt sind.

Die Zeichenlängen der Parameter <path> und <filename.xxx> dürfen jeweils 25 Zeichen nicht überschreiten. Dies ist eine Limitierung des Console Kommando Interpreters.

Nach Absenden des Kommandos wird zunächst die Konfigurationsdatei im Speicher erstellt (identisch zum Kommando 'show running-config') und anschließend per TFTP versendet.

Ein erfolgreicher Sicherungsvorgang per Console sieht dann wie folgt aus:

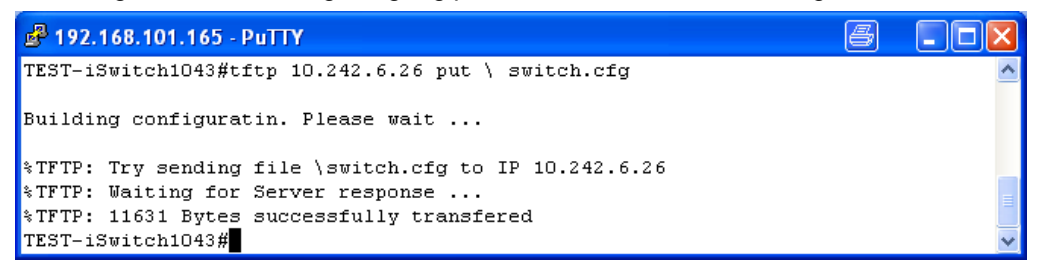

Hier ein Beispielauszug mit dem Inhalt einer solchen Datei:

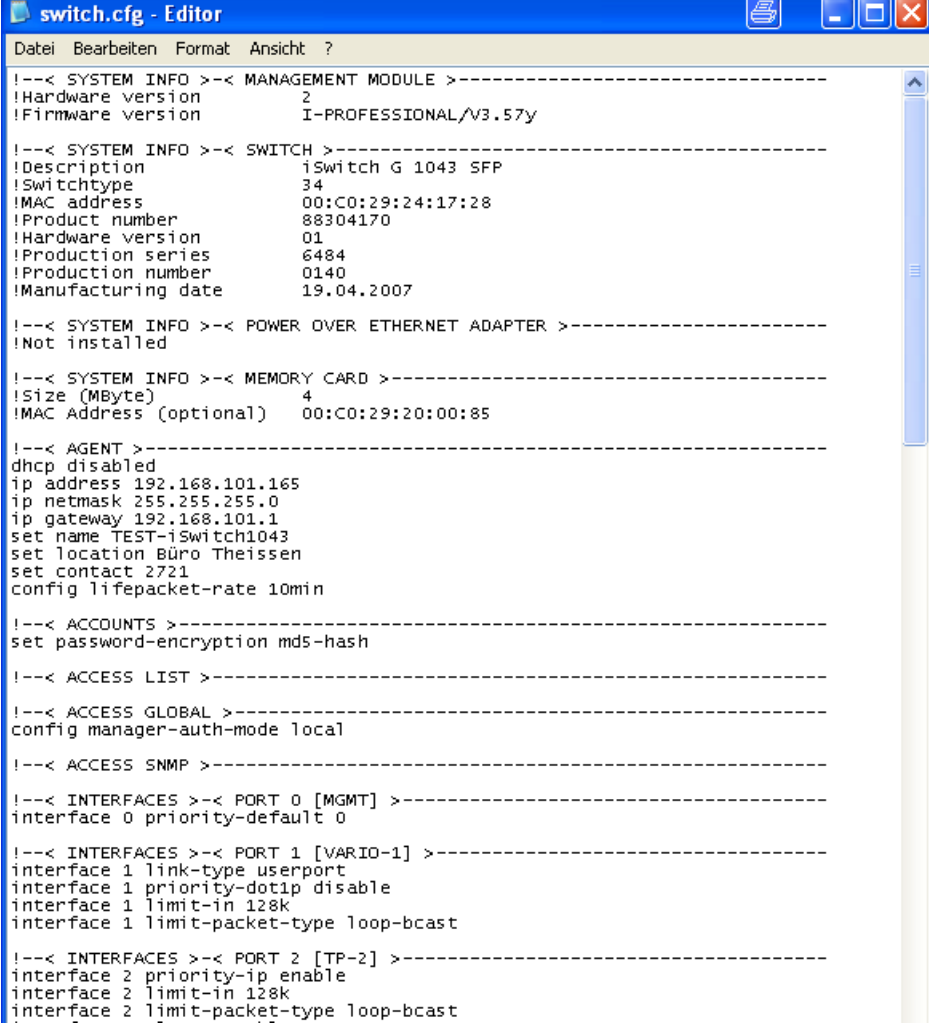

## **7.2.4. Switch-Konfiguration per Telnet/SSH/V.24 Console und TFTP laden**

#### **HINWEIS:**

Diese Funktion benötigt die Management Hardwareversion HW2 oder höher.

Das Laden der Switch-Konfiguration ist per TFTP-Kommando aus der Telnet-, SSH- bzw. V.24-Console möglich. Für diese Funktion wird ein externer TFTP-Server benötigt, der die Konfigurationsdateien zur Verfügung stellt. Der Switch selber fungiert dabei als TFTP-Client. Zum Ausführen des entsprechenden Kommandos muss man sich zuvor mit dem Admin Account auf der Console einloggen.

#### **7.2.4.1. Konfiguration aus Kommando-Datei laden**

Befehlssyntax:

tftp <ip-address> get <path> <filename>.cfg

Parameter:

<ip-address> IP Adresse des externen TFTP Servers <path> Relativer Pfad auf dem TFTP Server, z.B. '/' oder '/nexans-cfg/iswitch/' <filename>.cfg Name der Kommando-Datei mit Extension ".cfg", z.B. 'Nexans-00c029245634.cfg'

Die Zeichenlängen der Parameter <path> und <filename.xxx> dürfen jeweils 25 Zeichen nicht überschreiten. Dies ist eine Limitierung des Console Kommando Interpreters.

Nach dem Laden einer Datei mit der Extension 'cfg', wird zunächst die Konfiguration des Switches auf Factory-Default zurückgesetzt und anschließend der Inhalt zeilenweise als Abfolge von Console Kommandos interpretiert. Dabei sind die Dateiformate PC, UNIX und MAC zulässig.

#### **HINWEIS:**

Folgende Parameter werden beim zurücksetzten des Switches auf Factory-Default beibehalten:

- Switch Name und Location
- IP Adresse, Gateway und Netzwerkmaske
- Admin Account Name und Passwort
- User Account Name und Passwort
- Password Encryption Mode

Falls gewünscht, können die obigen Parameter durch entsprechende Console Kommandos in der geladenen Datei dennoch überschrieben werden.

Hier ein Beispiel für den Inhalt einer solchen Datei:

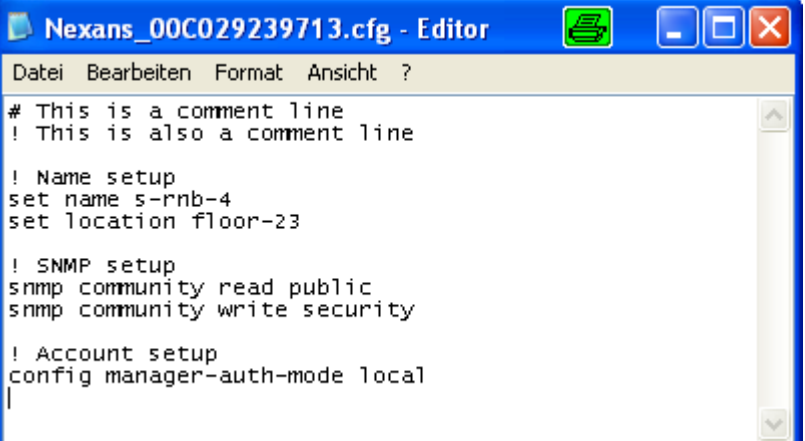
Ein erfolgreicher Ladevorgang per Console sieht dann wie folgt aus:

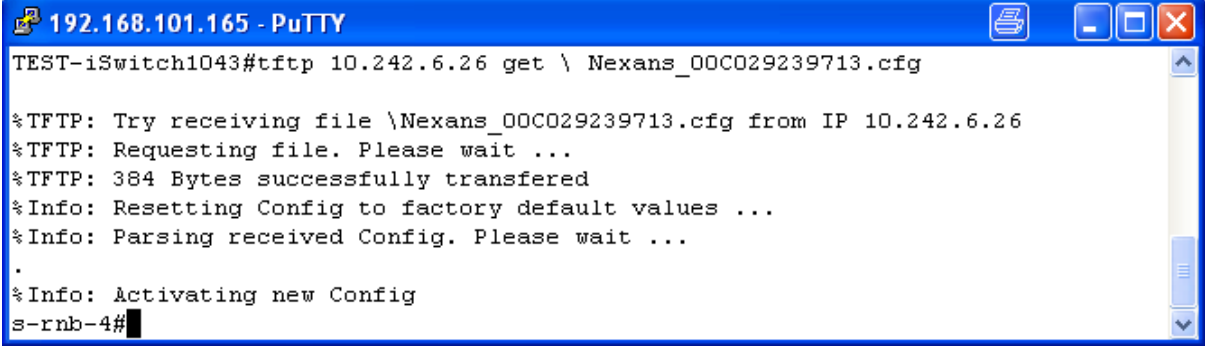

Sollte die Datei unbekannte oder unzulässige Kommandos enthalten, so wird eine entsprechende Fehlermeldung mit Angabe der Zeilennummer ausgegeben:

```
£ 192.168.101.165 - PuTTY
                                                                     疂
                                                                             1101
s-rnb-4#tftp 10.242.6.26 get \ Nexans 00C029239713.cfg
%TFTP: Try receiving file \Nexans 00C029239713.cfg from IP 10.242.6.26
*TFTP: Requesting file. Please wait ...
$TFTP: 384 Bytes successfully transfered
$ Info: Resetting Config to factory default values ...
$Info: Parsing received Config. Please wait ...
*Error: Unknown command
Parser-Error: Line: 10, Command: sxt name s-rnb-4
%Info: Activating new Config
Nexans 00C029200085#
```
Nach Verarbeitung aller Kommandos (mit Ausnahme der fehlerhaften), wird die neue Konfiguration aktiviert und eine entsprechende Meldung ausgegeben: '%Info: Activating new Config'.

## **7.2.4.2. Konfiguration aus Binär-Datei laden**

Befehlssyntax:

tftp <ip-address> get <path> <filename.dat>

Parameter:

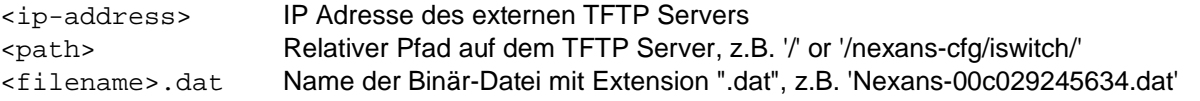

Die Zeichenlängen der Parameter <path> und <filename.xxx> dürfen jeweils 25 Zeichen nicht überschreiten. Dies ist eine Limitierung des Console Kommando Interpreters.

Endet der Dateiname mit der Extension 'dat', so wird die Datei als Binärdatei interpretiert. Binärdateien können mittels LANactive Manager sehr komfortabel erstellt und verwaltet werden. Dabei wird zunächst im Device-Editor über das Menü 'Config-Templates -> Save as BOOTP Config' eine Konfigurationsvorlage erstellt. In der Device-List kann dann per Menübefehl 'Config-Templates -> Edit BOOTP Config' die Konfiguration editiert werden.

#### **WICHTIG:**

Beim Laden einer Binär-Datei werden die IP-Parameter und der Name des Switches beibehalten. Aus diesem Grund sind diese Parameter im BOOTP-Editor des LANactive Manager ausgeblendet.

Ein erfolgreicher Ladevorgang per Console sieht wie folgt aus:

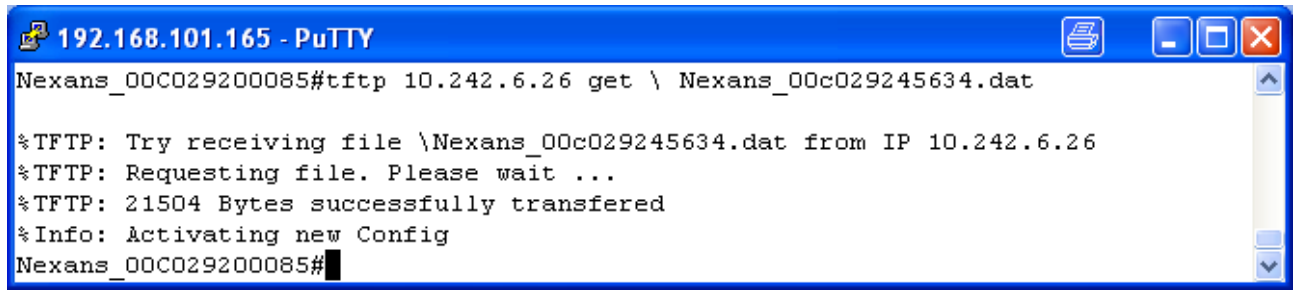

Nach dem Empfang einer fehlerfreien Binär-Datei wir die enthaltene Konfiguration aktiviert und eine entsprechende Meldung ausgegeben: '%Info: Activating new Config'.

Sollte die Checksumme der Konfiguration fehlerhaft sein, so wird die Konfiguration nicht übernommen und stattdessen folgende Fehlermeldung ausgegeben: ' %Error: Config has wrong checksum '.

## <span id="page-73-0"></span>**7.2.5. Switch-Konfiguration automatisch per DHCP/BootP und TFTP laden**

HINWEIS: Diese Funktion benötigt die Management Hardwareversion HW2 oder höher.

Im Gegensatz zum Laden der Konfiguration per Console Kommando, wird hier die IP-Adresse des TFTP-Servers und der Name der Konfigurationsdatei per DHCP Protokoll übermittelt. Für das Erstellen der entsprechenden Kommando- oder Binär-Dateien siehe Kapitel *[7.2.4Switch-Konfiguration per](#page-71-0)  [Telnet/SSH/V.24 Console und TFTP laden](#page-71-0)*

Voraussetzung um diese Funktion nutzen zu können ist, dass der Switch auf DHCP konfiguriert ist (dies ist die Factory-Default Einstellung). Der DHCP Server muss dabei zwei optionale Felder im DHCP-Protokoll mit entsprechenden Informationen füllen. Dies ist zum einen der 'server host name' und zum anderen der 'boot file name' (siehe RFC2131). Dabei können sowohl die Felder 'sname' und 'file' im Protokollheader, als auch die Optionen 66 und 67 verwendet werden. Werden für den 'server host name' oder 'boot file name' keine Wert übermittelt, so wird der Inhalt beider Felder ignoriert und keine Aktion zum Laden der Konfiguration ausgeführt.

HINWEIS: Der TFTP Download kann global abgeschaltet werde um das Laden einer Konfigurationsdatei beim Reboot des Switches zu unterbinden. Dies ist insbesondere hilfreich falls nur beim ersten booten nach der Installation eine Konfigurationsdatei geladen werden darf aber DHCP weiterhin eingeschaltet bleiben soll. Durch einfügen des CLI Kommandos "dhcp tftp-download disable" in die Erstkonfigurationsdatei wird jeder weitere TFTP download unterbunden. Diese Einstellung lässt sich auch mit dem Switch Manager nachträglich vornehmen.

#### • **server host name**

Dieses Feld ist mit der IP-Adresse des TFTP-Servers (a.b.c.d) zu füllen. Ein DNS-Name ist hier nicht zulässig.

#### • **boot file name**

Hierbei sind zwei Varianten möglich:

#### • **Angabe eines Dateinamens:**

In diesem Fall wird ausschließlich die angegebene Datei beim TFTP-Server angefragt. Ist diese Datei auf dem TFTP-Server nicht vorhanden, bootet der Switch mit der aktuellen Flash Konfiguration. Beispiele:

Configuration.cfg Configuration.dat /Update/Configuration.cfg /Update/Configuration.dat

#### • **Angabe eines Verzeichnisnamens:**

Bei der Angabe eines Verzeichnisses muss am Ende immer ein Slash '/' stehen. Beispiel:

/

/Config/

In diesem Fall versucht der Switch verschiedene fest definierte Dateinamen im angegebenen Verzeichnis zu finden. Die Reihenfolge der Konfigurationsanfragen ist dabei wie folgt:

- a) NEXANS-XXXXXXXXXXXX.cfg (Kommando-Datei)<br>b) NEXANS-XXXXXXXXXXXX.dat (Binär-Datei)
- b) NEXANS-XXXXXXXXXXX.dat c) Nexans.cfg
- 

(Kommando-Datei) d) Nexans.dat (Binär-Datei)

XXXXXXXXXXXX ist hierbei die MAC-Adresse des Switches.

<u>니미지</u>

Sollte keine der Dateien auf dem TFTP Server vorhanden sein, so läuft der Switch mit der beim Booten geladenen Flash Konfiguration weiter.

## **WICHTIG:**

Die im DHCP Paket enthaltenen Angaben bzgl. der IP-Adresse des TFTP-Servers und dem Namen der Konfigurationsdatei werden nur beim ersten DHCP-Acknowledge Paket des DHCP Servers nach dem reboot des Switches ausgewertet und die entsprechende Konfigurationsdatei per TFTP geladen. Bei Ablauf der halben DHCP Lease-Time bzw. durch Eingabe des Console Kommandos 'dh:cp r:enew' und dem dadurch ausgelösten DHCP-Request, werden die Angaben im DHCP-Acknowledge ignoriert. Ein erneutes Laden der Konfigurationsdatei per DHCP/BOOTP kann wie folgt ausgelöst werden:

- durch einen reboot des Switches (z.B. durch das Console Kommando 'rel:oad')
- durch das Console Kommando 'dh:cp rel:oad-config' (dabei wird kein reboot ausgelöst)

## **WICHTIG:**

Beim Laden einer Binär-Datei werden folgende Parameter beibehalten:

• Switch Name

Falls gewünscht, kann der Name des Switches über die DHCP Option 12 'Host Name' überschrieben werden.

Beim laden einer Kommando-Datei werden folgende Parameter beibehalten:

- Switch Name und Location
- Admin Account Name und Passwort
- User Account Name und Passwort
- Password Encryption Mode

Falls gewünscht, können die obigen Parameter durch entsprechende Console Kommandos in der geladenen Datei überschrieben werden.

## **7.2.6. Switch-Konfiguration per PC Console und TFTP lesen und schreiben**

Hier wird für das Lesen bzw. Schreiben der Switch-Konfiguration ein TFTP-Client auf dem PC benötigt. Hier kann z.B. das bei Windows mitgelieferte 'tftp.exe' Programm verwendet werden.

## **WICHTIG:**

Ein Lesen und Schreiben der Konfiguration vom PC aus ist nur möglich, wenn der 'Manager Authentication Mode' im Switch auf {none} eingestellt ist (siehe Kapitel *[10.10. Manager Authentication Mode\)](#page-159-0)* oder zuvor eine Authentifizierung per SNMP durchgeführt wurde (siehe Kapitel *[10.3](#page-156-0) [Switch Name / Location / Contact /](#page-156-0)  [Domain](#page-156-0)*).

Für das Lesen der Konfiguration im Binär-Format gilt folgende Syntax:

Windows: tftp -i <a.b.c.d> get config.bin a\_b\_c\_d.dat

Für das Scheiben der Konfiguration im Binär-Format gilt folgende Syntax:

Windows: tftp -i <IP-Adresse> put a\_b\_c\_d.dat config.bin

## **HINWEIS:**

Per PC Console ist ein Lesen bzw. Schreiben der Konfiguration im Kommando-Format ausschließlich mittels SCP möglich (siehe Kapitel *[7.2.7Switch-Konfiguration per PC Console und SCP lesen und schreiben\)](#page-75-0)*.

## **Beispiel:**

Für einen Switch mit der IP-Adresse 192.168.101.100 sieht ein erfolgreicher Lesevorgang wie folgt aus: **GX C:\WINDOWS\system32\cmd.exe** 

 $\overline{\mathbf{r}}$ |<br>|C:∖Programme\Nexans\NexManU3\database>tftp −i 192.168.101.100 get config.bin 192\_168\_101\_100.dat<br>|Ubertragung erfolgreich: 21504 Bytes in 1 Sekunden, 21504 Bytes⁄s C:\Programme\Nexans\NexManU3\database>

Ein erfolgreicher Schreibvorgang sähe wie folgt aus:

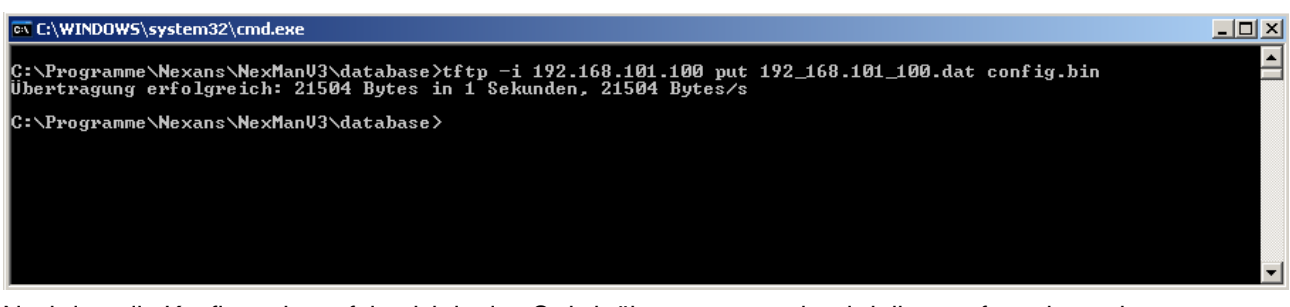

Nachdem die Konfiguration erfolgreich in den Switch übertragen wurde wird diese sofort, ohne reboot, wirksam.

#### **WICHTIGER HINWEIS:**

Die per TFTP gelesene Konfiguration ist binär formatiert und daher nicht mit einem Texteditor anzeigbar. Sie kann nur vom LANactive Manager gelesen werden. Um diese per LANactive Manager anzuzeigen und ggf. zu verändern, sollte die Konfigurationsdatei mit der oben angegebenen Namenskonvention in den 'Database folder' des LANactive Manager kopiert werden. Anschließend kann diese per LANactive Manager Rechts-Klick Funktion 'Open Switcheditor from Database' in den Switcheditor geladen werden.

## <span id="page-75-0"></span>**7.2.7. Switch-Konfiguration per PC Console und SCP lesen und schreiben**

HINWEIS: Diese Funktion benötigt die Management Hardwareversion HW3 oder höher.

Die Switch-Konfiguration kann mittels Secure Copy (SCP) Protokoll zum Switch geschrieben bzw. vom Switch gelesen werden. Eine Verwendung von Secure FTP (SFTP) ist nicht möglich. Unter Windows kann hierzu z.B. das Programm "pscp.exe" verwendet, das im Paket des SSH/Telnet Client "PuTTY" enthalten ist (siehe [http://www.putty.org\)](http://www.putty.org/). Bei Linux Betriebssystemen steht hierfür der Standardbefehl "scp" zur Verfügung.

#### **7.2.7.1. CLI Konfiguration per PC Console und SCP lesen**

Für das Lesen der Konfiguration im CLI Kommando-Format, die ausschließlich die Parameter enthält welche vom Factory Default abweichen, gilt folgende Syntax:

```
Windows: pscp -scp -P 50271 <username>@<ip-address>:/cfg <filename><br>Linux: scp -P 50271 <username>@<ip-address>:/cfg <filename>
                    Linux: scp -P 50271 <username>@<ip-address>:/cfg <filename>
```
Für das Lesen der Konfiguration im CLI Kommando-Format, die alle Parameter enthält, gilt folgende Syntax: Windows: pscp -scp -P 50271 <username>@<ip-address>:/cfg\_all <filename> Linux: scp -P 50271 <username>@<ip-address>:/**cfg\_all** <filename>

#### **7.2.7.2. CLI Konfiguration per PC Console und SCP schreiben**

Für das Schreiben der Konfiguration im CLI Kommando-Format, mit Reset auf Factory Default, gilt folgende Syntax:

Win**dows:** pscp -scp -P 50271 <filename> <username>@<ip-address>:/**cfg**<br>Linux: scp -P 50271 <filename> <username>@<ip-address>:/**cfg** Linux: scp -P 50271 <filename> <username>@<ip-address>:/**cfg**

Für das Schreiben der Konfiguration im CLI Kommando-Format, ohne Reset auf Factory Default, gilt folgende Syntax:<br>Windows:

Windows: pscp -scp -P 50271 <filename> <username>@<ip-address>:/**cfg\_no\_default** Linux: scp -P 50271 <filename> <username>@<ip-address>:/**cfg\_no\_default**

#### **7.2.7.3. Binär-Konfiguration per PC Console und SCP lesen**

```
Für das Lesen der Konfiguration im Binär-Format gilt folgende Syntax:
Windows: pscp -scp -P 50271 <username>@<ip-address>:/cfg_bin <filename><br>linux: scp -P 50271 <username>@<ip-address>:/cfg_bin <filename>
                  scp -P 50271 <username>@<ip-address>:/cfg_bin <filename>
```
#### **7.2.7.4. Binär-Konfiguration per PC Console und SCP schreiben**

Für das Scheiben der Konfiguration im Binär-Format gilt folgende Syntax:

Windows: pscp -scp -P 50271 <filename> <username>@<ip-address>:/**cfg\_bin**<br>linux: scp -P 50271 <filename> <username>@<ip-address>:/**cfg\_bin** scp -P 50271 <filename> <username>@<ip-address>:/cfg\_bin

## **7.2.7.5. Customer-CLI Konfigurationen per PC Console und SCP lesen**

Für das Lesen der Customer Default Konfiguration im CLI Kommando-Format gilt folgende Syntax: Windows: pscp -scp -P 50271 <username>@<ip-address>:/cfg\_customer\_default <filename><br>Linux: scp -P 50271 <username>@<ip-address>:/cfg\_customer\_default <filename> scp -P 50271 <username>@<ip-address>:/cfg\_customer\_default <filename>

Für das Lesen der Customer Reboot Konfiguration im CLI Kommando-Format gilt folgende Syntax: Windows: pscp -scp -P 50271 <username>@<ip-address>:/**cfg\_customer\_reboot** <filename> Linux: scp -P 50271 <username>@<ip-address>:/**cfg\_customer\_reboot** <filename>

#### **7.2.7.6. Customer-CLI Konfiguration per PC Console und SCP schreiben**

```
Für das Schreiben der Customer Default Konfiguration im CLI Kommando-Format gilt folgende Syntax:
Windows: pscp -scp -P 50271 <filename> <username>@<ip-address>:/cfg_customer_default<br>Linux: scp -P 50271 <filename> <username>@<ip-address>:/cfg_customer_default
                  scp -P 50271 <filename> <username>@<ip-address>:/cfg_customer_default
```
Für das Schreiben der Customer Reboot Konfiguration im CLI Kommando-Format gilt folgende Syntax: Windows: pscp -scp -P 50271 <filename> <username>@<ip-address>:/**cfg\_customer\_reboot**<br>Linux: scp -P 50271 <filename> <username>@<ip-address>:/**cfg\_customer\_reboot** scp -P 50271 <filename> <username>@<ip-address>:/cfg\_customer\_reboot

#### **WICHTIG:**

Beim Schreiben der Konfiguration im CLI Kommando-Format, mit Reset auf Factory Default werden folgende Parameter beibehalten:

- Switch Name und Location
- Admin Account Name und Passwort
- User Account Name und Passwort
- Password Encryption Mode

Falls gewünscht, können die obigen Parameter durch entsprechende Console Kommandos in der geladenen Datei überschrieben werden.

## **7.2.8. Switch-Konfiguration ab Werk**

Die Switch Vorkonfiguration ab Werk ist z.Z. ausschließlich für Switche vom Typ "GigaSwitch V5" möglich.

Dabei werden die Switche in einem eigenen Fertigungsschritt mit einer kundenspezifischen Konfiguration programmiert und anschließend mit einem Kopfeinleger versehen, der die IP-Adresse, die MAC-Adresse und optional den Text "Telefon" aufgedruckt hat:

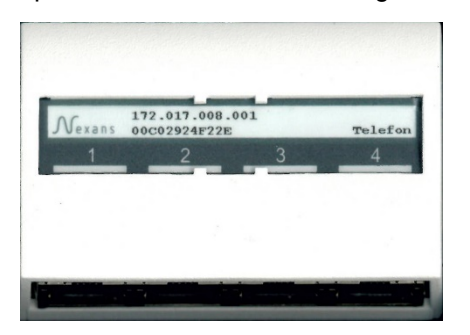

Der Kunde muss dafür die gewünschte Switch-Konfiguration in Form einer CLI Kommando-Datei zur Verfügung stellen. Diese lässt sich einfach über den Nexans Manager im Device-Editor per Menü "Configure > Read CLI Config (Only with parameters changed from Factory Default)" erstellen.

Zusätzlich werden folgende Angaben vom Kunden benötigt:

- Erste IP-Adresse des gewünschten IP-Adressen Bereiches. Die letzte Stelle muss dabei .1 sein (x.x.x.1)
- Festlegung, ob eine Memory Card installiert werden soll. In diesem Fall wird die MAC-Adresse der Memory Card (statt die MAC-Adresse des Switches) auf den Einleger aufgedruckt.
- Festlegung, ob der Text "Telefon" über TP Port 4 auf den Einleger aufgedruckt werden soll.
- Festlegung, ob der Kopf entgegen der horizontalen Standardposition in der vertikalen Position ausgeliefert werden soll.

Für jede unterschiedliche Switch-Konfiguration muss eine eigene Erzeugnisnummer durch Nexans angelegt werden, die dann bei der Beauftragung der Switche zusätzlich mitbestellt werden muss.

#### **WICHTIGER HINWEIS:**

Aus Sicherheitsgründen können die Login Passwörter bei der Vorkonfiguration nicht gesetzt werden. Die Switche werden immer mit den Factory-Default-Passwörtern ausgeliefert. Individuelle Passwörter können nach der Installation der Geräte global via Master-Configuration verteilt werden.

## **7.3. Zero Touch Configuration**

Auf HW5-Switchen können mit Zero Touch Configuration (ZTC) der Konfigurationsprozess und die Programmierung von Firmware-Upgrades automatisiert werden. Wenn Zero Touch Configuration aktiviert ist, werden neue Switch-Konfigurationen und Firmware Versionen automatisch vom Zero Touch Configuration Controller (im Weiteren *Controller* genannt) zur Verfügung gestellt. Der Controller ist ein separates Serversystem oder ein virtueller Server auf einem festgelegten Rechner im Netzwerk. Zero Touch Configuration ist standardmäßig aktiviert, sofern der Admin Account factory default ist (name: "admin", password: "nexans").

Beim Starten prüft der Switch, ob Zero Touch Configuration aktiviert ist. Falls dies der Fall ist, registriert sich der Switch beim Controller, um neue Konfigurationen oder Firmware zu erhalten. Dafür muss der Switch die IP-Adresse des Controllers kennen, die der Switch über drei verschieden Wege erhalten kann:

- 1. über die *Nexans*-specific DHCP Option 43 (falls DHCP aktiviert ist)
- 2. über einen DNS-Server mit Hilfe der DHCP Optionen 6 und 15 (falls DHCP aktiviert ist)
- 3. über die statische Controller-IP-Adresse, die im Switch konfiguriert ist

Die IP-Adresse des Controllers kann eine IPv4- oder IPv6-Adresse sein.

Zum Anzeigen des aktuellen Status von Zero Touch Configuration, DHCP-Sever und DNS-Server kann der folgende Consolen-Befehl eingegeben werden:

sh:ow zero-:touch-config

## **HINWEISE:**

Dieses Feature ist nur für *Nexans* V5-Switche verfügbar.

Dieses Feature erfordert den LANactive Manager Controller. Der LANactive Manager Controller ist eine Server-Software, die auf dem Controller installiert ist und permanent im Hintergrund läuft.

Der allgemeine Funktionsablauf bei aktiver Zero Touch Configuration, ist im folgenden Ablaufdiagramm dargestellt:

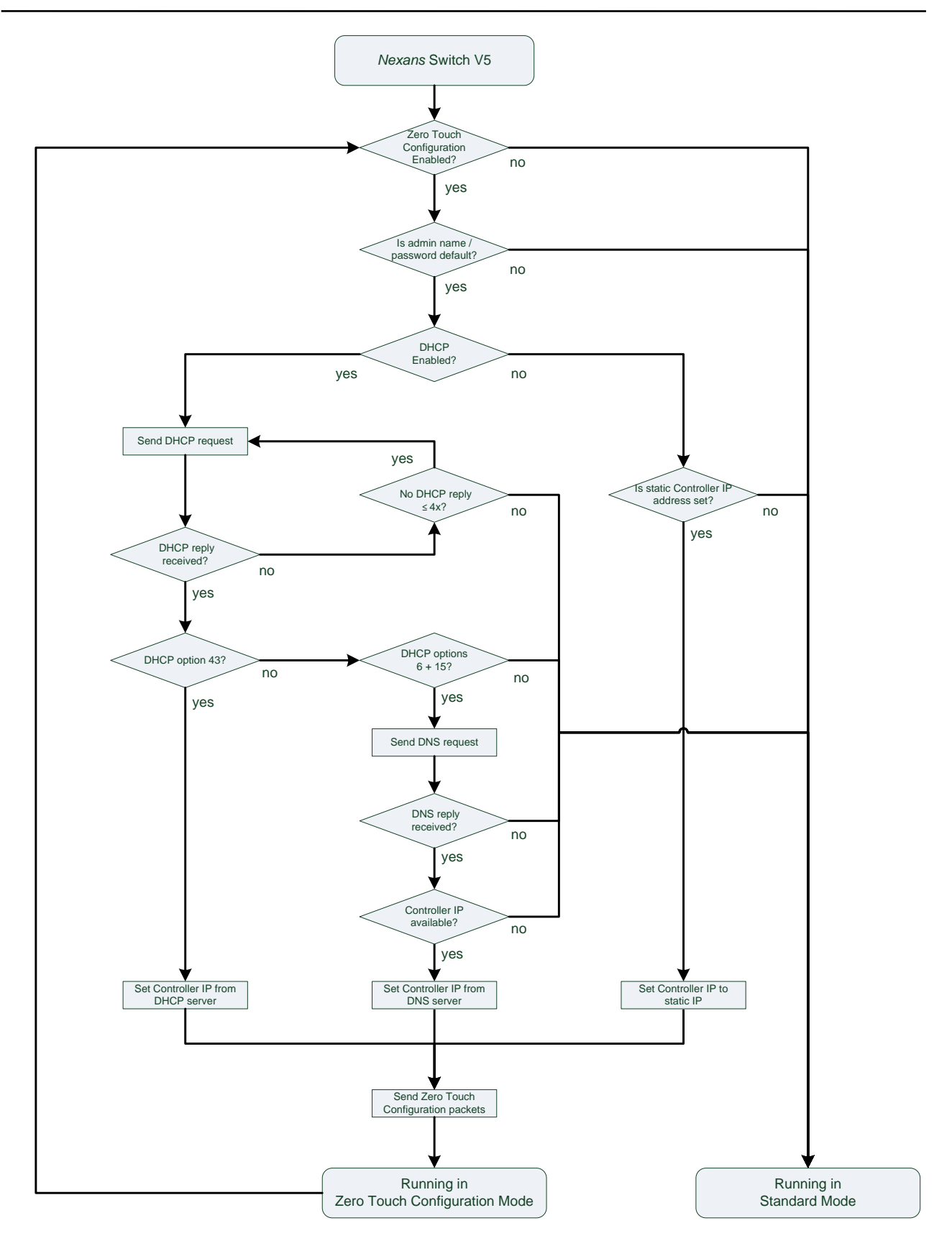

## **7.3.1. Zero Touch Configuration-Einstellungen**

Die folgende Tabelle zeigt eine Übersicht der Zero Touch Configuration-Einstellungen:

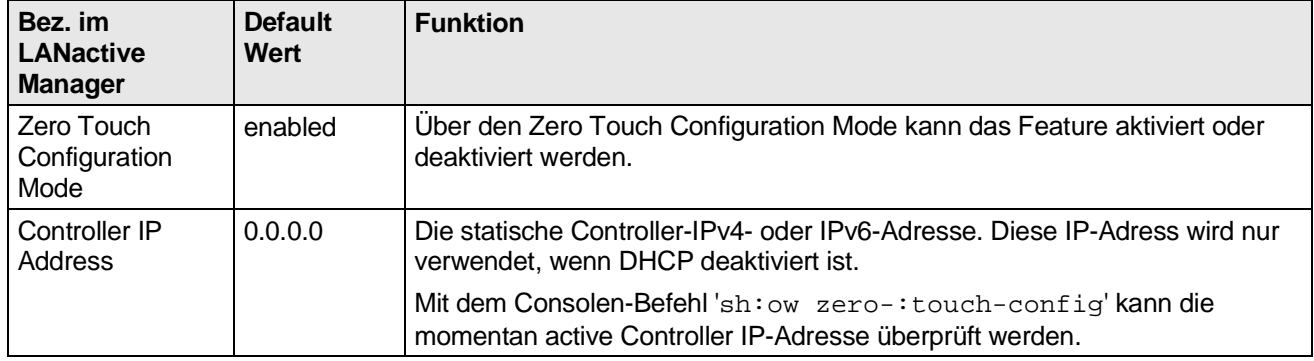

## **7.3.2. Controller IP-Adresse über DHCP Option 43 ermitteln**

Um die Controller IP-Adresse von einem DHCP-Server zu erhalten, muss DHCP aktiviert sein und auf dem DHCP-Server muss die Option 43 als *vendor-encapsulated-option* entsprechend dem folgenden *Nexans*spezifischen Textformat konfiguriert sein:

0x01 <Textlänge> "NEXANS\_cip\_<IPv4/IPv6-Adresse>"

wobei 0x01 der Code der Suboption "Controller IP Adresse" und <Textlänge> die Länge des nachfolgenden Textfeldes ohne NULL-Terminator sind. Bei manchen DHCP-Servern wird die Textlänge automatisch über die Länge des nachfolgenden Textfeldes ermittelt und muss nicht explizit angegeben werden.

Darüber hinaus muss der DHCP-Server so eingestellt sein, dass Option 43 gesendet wird, wenn es sich bei dem anfragenden Gerät um einen *Nexans*-Switch handelt. Bei *Nexans*-Switchen beginnt der *vendor-classidentifier* in DHCP-Option 60 des DHCP-Requests mit dem fixen String "266" (z.B. "266:085").

#### **Beispiel für einen** *Linux* **DHCP-Server:**

```
# Space for Nexans options 43
option space zero-touch-cfg;
option zero-touch-cfg.controller-ip code 1 = text;
...
# Nexans Switch with Zero Touch Config Controller IPv4 (option 43)
class "nexans-client" {
   match if substring(option vendor-class-identifier, 0, 3) = "266";
     vendor-option-space zero-touch-cfg;
     option zero-touch-cfg.controller-ip "NEXANS_cip_192.168.88.147";
}
# Nexans Switch with Zero Touch Config Controller IPv6 (option 43)
#class "nexans-client" {
# match if substring(option vendor-class-identifier, 0, 3) = "266";
# vendor-option-space zero-touch-cfg;
    option zero-touch-cfg.controller-ip "NEXANS_cip_2000:2000::88:147";
#}
```
## **7.3.3. Controller IP-Adresse über DHCP Optionen 6 und 15 ermitteln**

Um die Controller IP-Adresse von einem DNS-Server zu erhalten, muss DHCP aktiviert sein und auf dem DHCP-Server müssen die Optionen 6 und 15 für den DNS-Server konfiguriert sein, der die Controller IP-Adresse bereitstellt. Option 6 muss dabei die entsprechende IP-Adresse des DNS-Servers enthalten, und Option 15 muss den Namen der Domain, in der sich der DNS-Server befindet, enthalten.

Des Weiteren muss der DNS-Server mit der IP-Adresse und dem Computernamen des Controllers, sowie mit dem Namen der Domain. Der Controller-Name muss "nexans-controller" heißen.

## **7.3.4. Statische Controller IP-Adresse**

Die statische IP-Adresse des Controllers ist Teil der Switch-Konfiguration und kann über den NexMan oder über das CLI konfiguriert werden. Um die statische IP-Adresse des Controllers zu aktivieren, muss DHCP inaktiv sein und eine gültige IPv4- oder IPv6-Adresse konfiguriert sein. Für Details zur Switch-Konfiguration von Zero Touch Configuration siehe Kapitel *[9.18](#page-115-0) [Management > Zero Touch Configuration.](#page-115-0)*

## **7.4. Skripting**

HINWEIS: Diese Funktion benötigt die Management Hardwareversion HW5 oder höher.

Durch Skripting können eventbasierte kundenspezifische Konfigurationsänderungen vorgenommen werden. Basierend auf einem vordefinierten Systemereignis (Event) wird eine Liste von CLI-Befehlen gestartet. Die Liste der Befehle, die einem bestimmten Event zugewiesen sind, wird als *CLI-Skript* bezeichnet. Ein vordefiniertes Event kann die Statusänderung eines Ports oder eines Funktionseingangs oder ein zeitbasiertes Event sein.

## **7.4.1. Skript-Dateien**

Alle CLI-Skripte, die für ein vordefiniertes Event ausgeführt werden sollen, sind in einer Skript-Datei enthalten. Grundsätzlich ist das Format der Skript-Datei identisch mit dem Format der CLI-Konfiguration (siehe Kapitel *[7.2.1](#page-69-0) [Dateiformate der Switch-Konfiguration](#page-69-0)*). Mit dieser Lösung können Sie jeden verfügbaren CLI-Befehl ausführen.

Die Skript-Datei ist nicht Teil der laufenden Konfiguration und muss separat auf den Switch hochgeladen werden, entsprechend der Neustart- / Standardkonfiguration des Kunden.

Eine Skript-Datei kann bis zu 128 kB groß sein und ist in zwei Teile unterteilt: den Teil "CLI Script Definitions" und den Teil "Running CLI Configuration".

## **"CLI Script Definitions" Teil:**

Der Teil "CLI Script Definitions" besteht aus bis zu 1024 CLI-Skript-Abschnitten, wobei jeder Abschnitt ein CLI-Skript mit einer maximalen Größe von 4 kB definiert. Die Syntax eines CLI-Skript-Abschnitts sieht wie folgt aus:

#START <CLI Script name>#

<List of CLI commands>

#END <CLI Script name>#

Hier gehören alle CLI-Befehle, die von den Tags START und END umschlossen sind, zum CLI-Skript mit dem Namen <CLI Script name>. Der CLI-Skript-Name muss eine eindeutige Textbezeichnung sein.

## **"Running CLI Configuration" Teil:**

Im Teil "Running CLI Configuration" werden die vordefinierten Events konfiguriert, d.h. ein CLI-Skript wird den entsprechenden Events zugewiesen. Ein CLI-Skript kann einem oder mehreren Events zugewiesen werden. Wenn mehrere CLI-Skripte nacheinander demselben Event zugewiesen werden, wird das zuletzt zugewiesene CLI-Skript ausgeführt.

Für jedes Event, das Sie konfigurieren möchten, müssen Sie einen entsprechenden CLI-Befehl hinzufügen. Derzeit können die folgenden vordefinierten Events für CLI-Skripte konfiguriert werden:

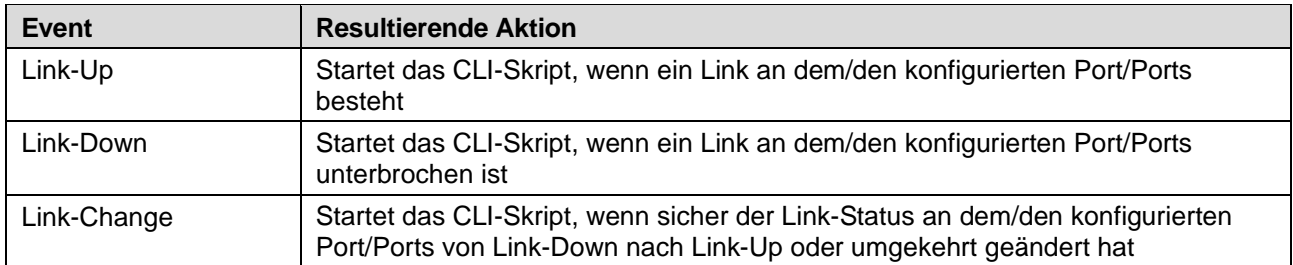

## **WICHTIGER HINWEIS:**

Je nach Kundenwunsch können wir den Support für weitere Events kurzfristig nach Bedarf erweitern. Grundsätzlich können wir für jedes nützliche Alarm- oder Aktions-Event, das in der Alarm Destination Table verfügbar ist, eine CLI-Skript-Zuweisung implementieren (siehe Kapitel *[10.55. Alarm Destination Table](#page-217-0)*).

## **7.4.1.1. CLI-Skript einem Event für Statusänderung an Ports zuordnen**

Um einem Link-Up-, Link-Down- oder Link-Change-Event an einem oder mehreren Ports ein CLI-Skript zuzuweisen, müssen Sie den folgenden CLI-Befehl aufrufen:

cli-script interface {if-no range} {link-u:p|link-d:own|link-change} assign <CLI Script name>

## **7.4.1.2. CLI-Skript von einem Event für Statusänderung an Ports entfernen**

Um das zugeordnete CLI-Skript von einem Link-Up-, Link-Down- oder Link-Change-Event an einem oder mehreren Ports zu entfernen, müssen Sie den folgenden CLI-Befehl aufrufen:

cli-script interface {if-no range} {link-u:p|link-d:own|link-change} delete

## **7.4.2. Skripting per LANactive Manager**

Die Änderung und das Verwalten der Skript-Datei kann über den Nexans Switch Manager (LANactive Manager) erfolgen. Die Skript-Dateien werden vom LANactive Manager im sogenannten 'Database folder' abgelegt. Für jeden Switch wird dabei eine Datei mit dem Namen a\_b\_c\_d.script angelegt (a\_b\_c\_d ist dabei die IP Adresse a.b.c.d des Switches).

Das Lesen und Schreiben der Skript-Datei über LANactive Manager erfolgt ausschließlich über SCP. Hier arbeitet der Switch als SCP-Server über den TCP-Port 50271. Weitere Informationen finden Sie im Kapitel *[7.4.3](#page-81-0) [Skript-Datei per PC Console und SCP lesen und schreiben](#page-81-0)*.

## <span id="page-81-0"></span>**7.4.3. Skript-Datei per PC Console und SCP lesen und schreiben**

Die Skript-Datei kann mittels Secure Copy (SCP) Protokoll zum Switch geschrieben bzw. vom Switch gelesen werden. Unter Windows kann hierzu z.B. das Programm "pscp.exe" verwendet werden, das im Paket des SSH/Telnet Client "PuTTY" enthalten ist (siehe [http://www.putty.org\)](http://www.putty.org/). Bei Linux Betriebssystemen steht hierfür der Standardbefehl "scp" zur Verfügung.

## **7.4.3.1. Skript-Datei per PC Console und SCP lesen**

Für das Lesen der Skript-Datei vom Switch gilt folgende Syntax:

```
Windows: pscp -scp -P 50271 <username>@<ip-address>:/cli_script <filename>
Linux: scp -P 50271 <username>@<ip-address>:/cli_script <filename>
```
## **7.4.3.2. Skript-Datei per PC Console und SCP schreiben**

Für das Schreiben der Skript-Datei zum Switch gilt folgende Syntax:

Windows: pscp -scp -P 50271 <filename> <username>@<ip-address>:/cli\_script Linux: scp -P 50271 <filename> <username>@<ip-address>:/**cli\_script**

## **HINWEIS:**

Zum Löschen des Scriptings müssen Sie eine leere Skript-Datei zum Switch schreiben.

## **7.4.4. Skripting Beispiele**

## **7.4.4.1. Switch-Name bei Link-Up / Link-Down Event ändern**

# Define CLI Scripts for system events

#START LINK\_UP\_SCRIPT# set name Connected Switch #END LINK\_UP\_SCRIPT#

#START LINK\_DOWN\_SCRIPT# set name Disconnected Switch #END LINK\_DOWN\_SCRIPT#

# Assign CLI Scripts to system events on ports

cli-script interface 3 link-up assign LINK\_UP\_SCRIPT cli-script interface 3 link-down assign LINK\_DOWN\_SCRIPT

#### **7.4.4.2. Admin-Status und VLANs bei Link-Up / Link-Down Event ändern**

```
# Define CLI Scripts for system events
```
#START SCRIPT\_1# set name SCRIPT\_1 interface 5 admin-state enable interface 6 admin-state disable interface 2 vlan-id 55 interface 2 voice-vlan-id 100 #END SCRIPT\_1#

```
#START SCRIPT_2#
set name SCRIPT_2
interface 6 admin-state enable
interface 5 admin-state disable
interface 2 vlan-id 1
interface 2 voice-vlan-id 1
#END SCRIPT_2#
```
# Assign CLI Scripts to system events on ports

```
cli-script interface 3 link-up assign SCRIPT_1
cli-script interface 3 link-down assign SCRIPT_2
```
## **7.5. TFTP Authentifizierung per SNMP**

Die hier beschriebene Authentifizierungsmethode mittels SNMP gilt nur für den TFTP Transfers per PC Console. Grundsätzlich benötigt das Lesen und Schreiben der Konfiguration und das Firmware-Update per PC Console eine vorausgehende Authentifizierung, die, bei Verwendung des LANactive Manager, über ein proprietäres Protokoll mittels UDP Port 50266 durchgeführt wird.

Alternativ hierzu kann die Authentifizierung auch per SNMP Get- bzw. Set-Request erfolgen. Die entsprechende MIB Variabel lautet:

```
iso(1).
 org(3).
  dod(6).
    internet(1).
     private(4).
      enterprises(1).
       nexansActiveNetworkingSystems(266).
        bmSwitchManagement(20).
         bmSwitchAdmin(2).
          adminTftpAcces(17)
```
Diese kann die nachfolgenden Werte annehmen:

```
1) tftpAccessDisable(1)
2) tftpAccessReadOnly(2)
```
3) tftpAccessReadWrite(3)

In welcher Art und Weise über diese Variable eine Authentifizierung zulässig ist, kann über die Einstellung 'TFTP Authentication via SNMP' konfiguriert werden.

Hierbei stehen folgende Modi zur Verfügung:

- Disabled: Authentifizierung per SNMP nicht möglich
- Read/Only Nur Authentifizierung für das Lesen der Konfiguration möglich
- Read/Write: Authentifizierung für Lesen/Schreiben der Konfiguration und Firmware-Update möglich

Nach erfolgreicher Authentifizierung per SNMP darf ein einziger TFTP Transfer ausgeführt werden. Nach Beendigung des TFTP Transfers wird der TFTP Zugriff sofort wieder gesperrt.

#### **Disabled (Factory-Default):**

Authentifizierung per SNMP nicht möglich.

## **Read/Only:**

Bei dieser Einstellung kann nur das Lesen der Konfiguration authentifiziert werden.

Die Authentifizierung kann dabei auf mehrere Arten erfolgen:

a) SNMP Get-Request mit der korrekten Read/Trap Community

b) SNMP Set-Request mit dem Wert tftpAccessReadOnly(2) und der korrekten Write/Read Community

c) SNMP Set-Request mit dem Wert tftpAccessReadWrite(3) und der korrekten Write/Read Community

#### **Read/Write:**

Bei dieser Einstellung kann das Lesen und Schreiben der Konfiguration und ein Firmware-Update authentifiziert werden.

Die Authentifizierung für das Lesen der Konfiguration kann dabei auf dieselbe Art erfolgen wie oben bei 'Read/Only' aufgeführt. Die Authentifizierung für das Schreiben der Konfiguration und das Firmware-Update kann dagegen ausschließlich über einen SNMP Set-Request mit dem Wert tftpAccessReadWrite(3) und der korrekten Write/Read Community erfolgen.

#### HINWEIS:

Die Authentifizierung per SNMP **Set**-Request ist nur dann möglich, wenn der 'SNMP access mode' auf {Read/Write} eingestellt ist.

# <span id="page-84-0"></span>**8. Rücksetzen auf Werkseinstellungen**

Folgende Befehle zum Rücksetzten stehen zur Verfügung:

- Reboot with Factory Default
- Reboot with Factory Default (Except IP Parameters)
- Reboot without customer reboot settings
- Reboot with customer default settings
- Reset Total Boots Counter
- Reset Total Operation Time
- Reset Local Logging
- Reset Firmware on Memory Card

## **Reboot (Cold Start)**

Der Switch führt einen "Cold Start" durch. Ist eine "Customer Reboot" Konfiguration vorhanden, so wird die aktuelle Konfiguration mit den Parametern der Reboot Konfiguration überschrieben.

## **Reboot with Factory Default :**

Das Rücksetzen auf Werkseinstellungen ist primär erforderlich, wenn der Switch unbeabsichtigt falsch konfiguriert wurde und dadurch über das Management nicht mehr erreichbar ist. Das Rücksetzten kann per Konfigurationsschalter erfolgen (siehe nächstes Kapitel), oder, falls das Management noch ansprechbar ist, per Management Funktion via WEB, CLI, SNMP und Manager Interface.

## **Reboot with Factory Default (Except IP Parameters):**

Bei dieser Funktion werden alle Einstellungen, ausgenommen der IP Parameter auf Factory Default gestellt.

## **Reboot without cutomer reboot settings**

Bei vorhandener "Customer Reboot Konfiguration" wird bei dieser Option eine Reboot durchgeführt, ohne die aktuelle Konfiguration mit den Parametern der Reboot Konfiguration zu überschreiben.

## **Reboot with customer default settings**

Durch diese Funktion wird der Switch mit der hinterlegten "Customer Default Konfiguration" gebootet. Hierbei werden alle Parameter auf Factory-Default gesetzt und danach die Parameter der "Customer Default Konfiguration" geladen.

## **Reset Total Boots Counter:**

Mit dieser Funktion kann der Counter für die Anzahl der Reboots zurückgesetzt werden.

## **HINWEIS:**

Ein löschen dieses Counters per "Reboot with Factory Default" ist nicht möglich.

## **Reset Total Operation Time:**

Durch diesen Befehl wird die angezeigte Total Operation Time zurückgesetzt.

## **HINWEIS:**

Die Total Operation Time wird nur für Switche mit einem Herstellungsdatum ab 2009 unterstützt. Ein löschen des Wertes per "Reboot with Factory Default" ist nicht möglich.

## **Reset Local Logging:**

Diese Funktion löscht das lokale SYSLOG des Switches.

## **Reset Firmware on Memory Card:**

Diese Funktion löscht die Firmware, die auf der MC-Karte gespeichert ist.

#### **Reset Total Boots Counter, Port Counters, Total Operation Time, Local Logging and Firmware on Memory Card**

Dieser Befehl kombiniert die aufgelisteten Reset-Befehle.

# **8.1. Rücksetzen auf Werkseinstellungen per Konfigurationsschalter**

## **WICHTIGER HINWEIS:**

Falls die Konfigurationsschalter per Management deaktiviert wurden, ist entsprechend Kapitel *[3.5](#page-29-0) [Management](#page-29-0)  [Konfigurationsschalter deaktivieren](#page-29-0)* vorzugehen.

Bei aktivierten Konfigurationsschalter ist die Vorgehensweise ist wie folgt:

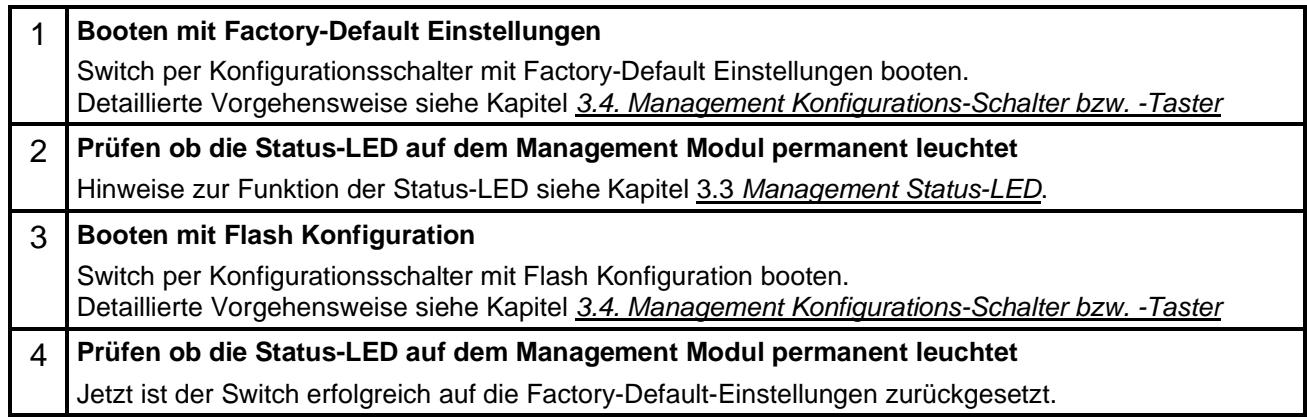

# **9. Liste der Status- und Konfigurationsparameter**

Die nachfolgenden Tabellen zeigen eine Übersicht aller Status- und Konfigurationsparameter. Die Überschriften der einzelnen Kapitel sind dabei identisch zur Bezeichnung der Menü-Reiter im LANactive Manager.

Für jeden Parameter ist dabei angegeben, wie dieser im WEB, in der Telnet/SSH/V.24-Console und per SNMP angezeigt bzw. konfiguriert werden kann.

Zeilen mit einem '-' bedeuten, dass dieser Parameter über die betreffende Schnittstelle nicht angezeigt bzw. konfiguriert werden kann.

## **WICHTIG:**

Die in diesem Handbuch beschrieben Funktionen werden nicht von allen Switchtypen bzw. Firmware-Versionen unterstützt.

Die Angaben in den einzelnen Zeilen haben folgende Bedeutung:

## **Kapitel:**

Hier wird auf das jeweilige Kapitel verwiesen, in dem nähere Informationen zur Funktionsweise des Parameters zu finden sind.

## **WEB:**

Angeben ist die Bezeichnung des Links im oberen Browser-Frame. Nach Klick auf den angegebenen Link wird die entsprechende Page angezeigt auf der der jeweilige Parameter aufgeführt ist.

## **Console Show:**

Mit dem angegebenen Console Kommando kann der jeweilige Status in der Telnet und V.24 Console angezeigt werden. Bei Konfigurationsparametern wird die aktuell im Flash gespeicherte Konfigurationseinstellung angezeigt.

## **Console Set:**

Mit dem angegebenen Console Kommando kann der jeweilige Konfigurationsparameter in der Telnet bzw. V.24 Console verändert werden.

## **SNMP OID:**

Hier ist jeweils die entsprechende MIB und der Name der MIB Variablen angegeben. Sollte ein Parameter in mehreren MIBs verfügbar sein, so sind diese MIBs untereinander aufgeführt. Für die komplette OID sollte die jeweils angegebene MIB konsultiert werden.

## **9.1. Hinweise zur Console Kommando Syntax**

Fast alle Kommandos und Parameter können abgekürzt eingegeben werden, wobei der Doppelpunkt gemäß Kommando-Übersicht die minimale Zeichenanzahl kennzeichnet. Der Doppelpunkt gehört nicht zum Kommando und muss bei der Eingabe weggelassen werden.

Folgende Sonderzeichen werden hier verwendet:

- **#** ... Kommando steht nur im 'Admin' Access-Level zur Verfügung.
- **>** ... Kommando steht im 'Admin' und 'User' Access-Level zur Verfügung.
- **:** Trennzeichen für verkürzte Eingabe des Kommandos.
- Z.B. darf beim Kommando 'sh:ow' sowohl 'sh', 'sho' als auch 'show' eingegeben werden.
- {...} Parameter-Optionsliste. Nur einer der aufgeführten Parameter darf eingegeben werden.
- [...] Der Parameter ist optional und darf ggf. weggelassen werden.
- (a...b) Numerischer Parameter mit Angabe des zulässigen Min.- und Max.-Wertes
- <string ...> String Parameter mit Angabe der zulässigen Anzahl von Zeichen
- <ip-address> IP-Adresse im Format a.b.c.d

Die Telnet Console unterstützt einen History-Buffer, der die letzten 10 eingegeben Kommandos speichert. Mit den Tasten '↑' bzw. '↓' kann durch den Buffer gescrollt werden.

## **9.2. Aktuelle Konfiguration auf der Console ausgeben**

Die aktuelle Konfiguration des Switches kann über das Console Kommando sh:ow ru:nning-config [a:ll] angezeigt werden.

Ohne Angabe des optionalen Parameters "all" werden nur solche Einstellungen angezeigt, die vom Factory-Default abweichen. Mit Angabe des Parameters "all" werden alle Konfigurationseinstellungen angezeigt, auch solche, die auf Factory-Default eingestellt sind.

Nach Absenden des Kommandos wird zunächst die Konfigurationsdatei im Speicher erstellt und anschließend seitenweise an der Console ausgegeben.

Beispiel:

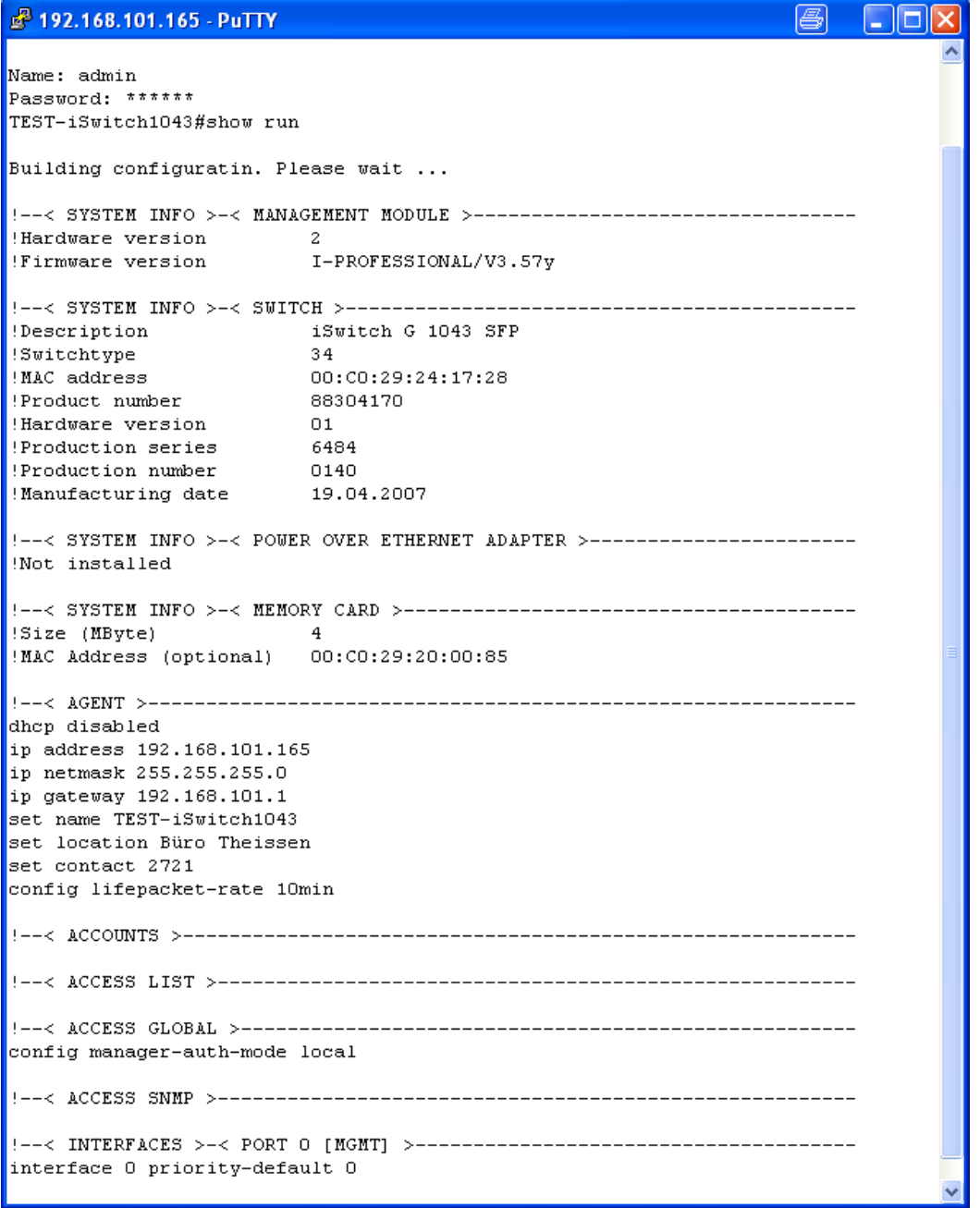

HINWEIS: Das Kommando 'sh:ow ru:nning-config [a:11]' benötigt ein installiertes Management Modul mit der Hardwareversion 2.

Alternativ kann die Konfiguration auch nach Funktionszugehörigkeiten getrennt angezeigt werden. Hier stehen u.a. folgende Kommandos zur Verfügung:

- # sh:ow con:figuration acce:ss [a:ll]
- # sh:ow con:figuration acco:unts [a:ll]

```
 # sh:ow con:figuration al:arm-destinations [a:ll]
 # sh:ow con:figuration ag:ent [a:ll]
 > sh:ow con:figuration di:scovery [a:ll]
 # sh:ow con:figuration do:t1x [a:ll]
 > sh:ow con:figuration g:lobal [a:ll]
 > sh:ow con:figuration ig:mp [a:ll]
 > sh:ow con:figuration in:terfaces [a:ll]
 > sh:ow con:figuration p:riorisation [a:ll]
 # sh:ow con:figuration ra:dius [a:ll]
 > sh:ow con:figuration re:dundancy [a:ll]
 > sh:ow con:figuration sf:p-limits [a:ll]
 > sh:ow con:figuration s:ntp [a:ll]
 > sh:ow con:figuration v:lan [a:ll]
```
Die Funktion des optionalen Parameters "all" ist dabei identisch zum Kommando 'sh:ow ru:nning-config [a:ll]'.

## **9.3. Reset-Befehle**

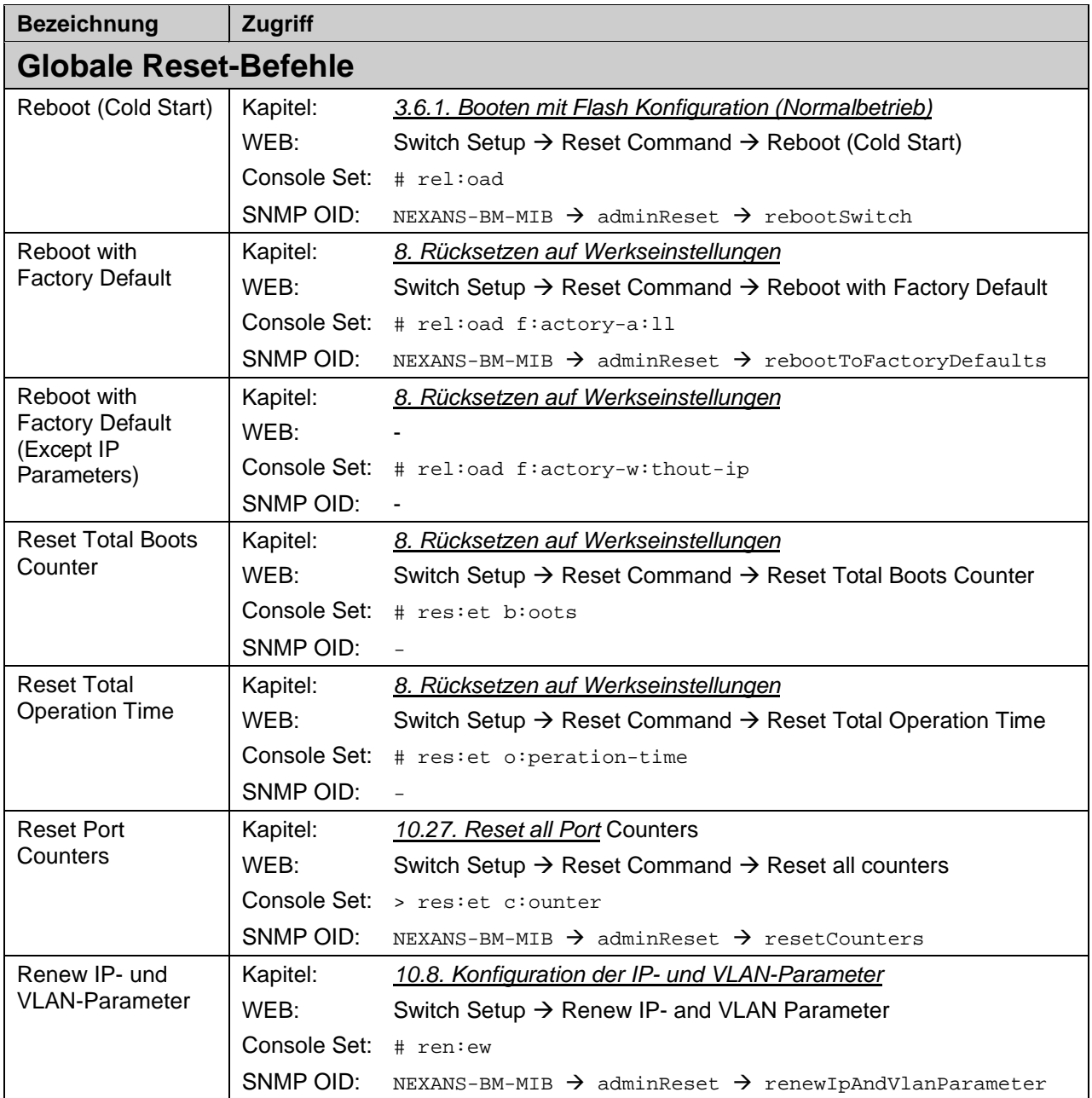

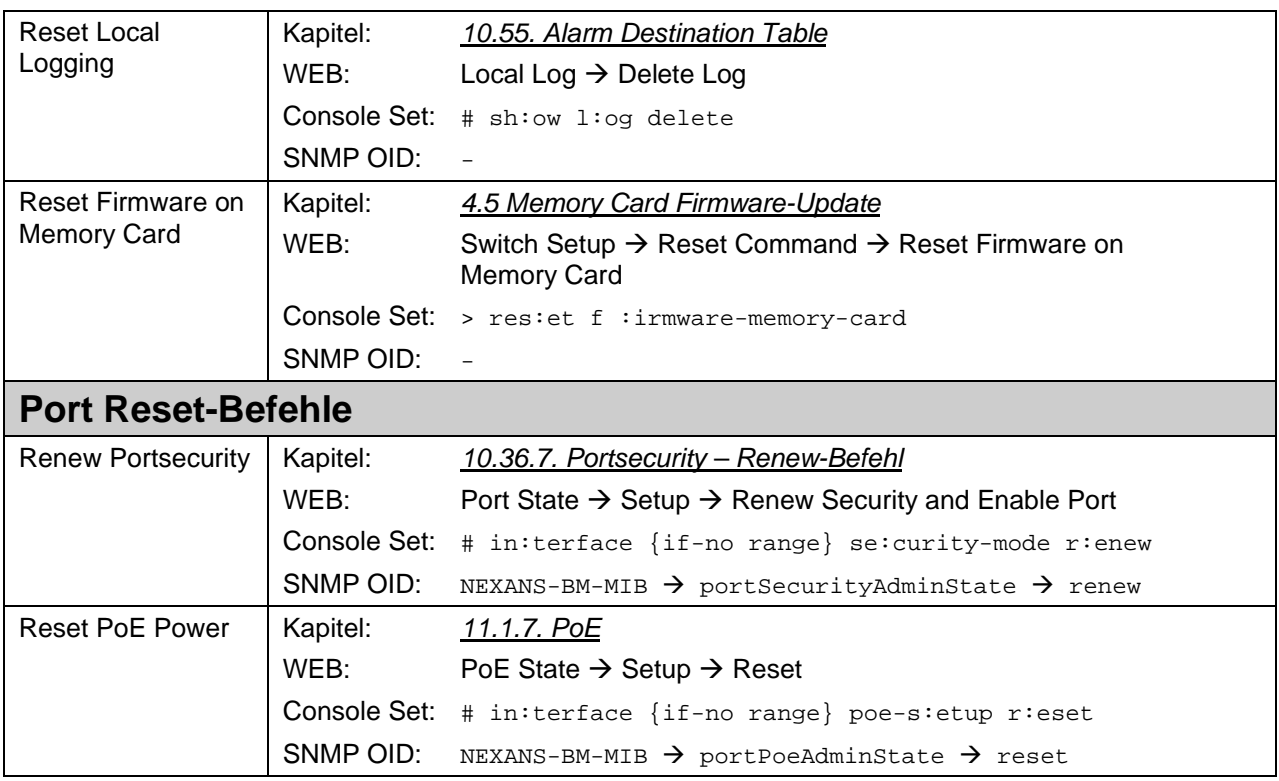

# **9.4. State > Global + Link State**

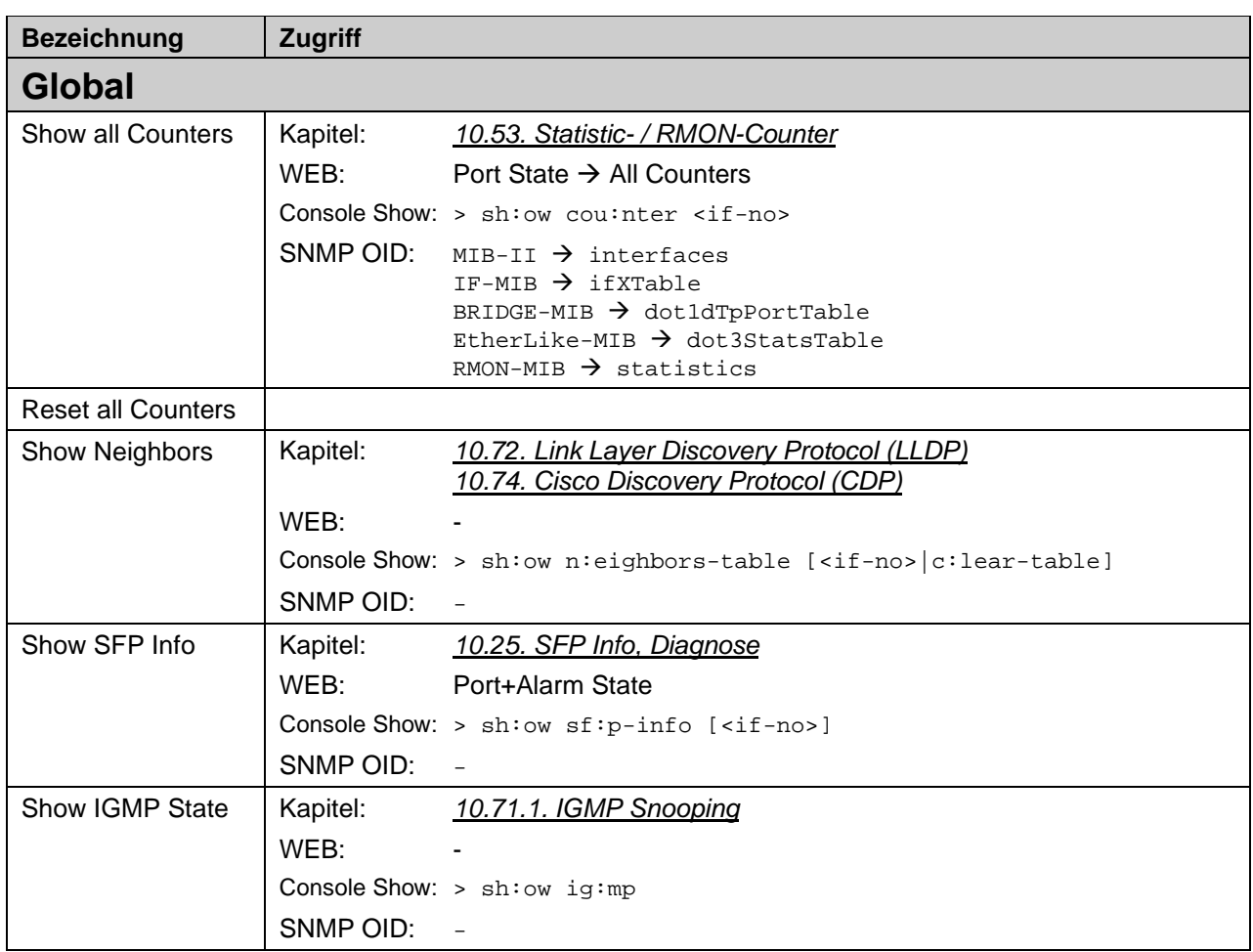

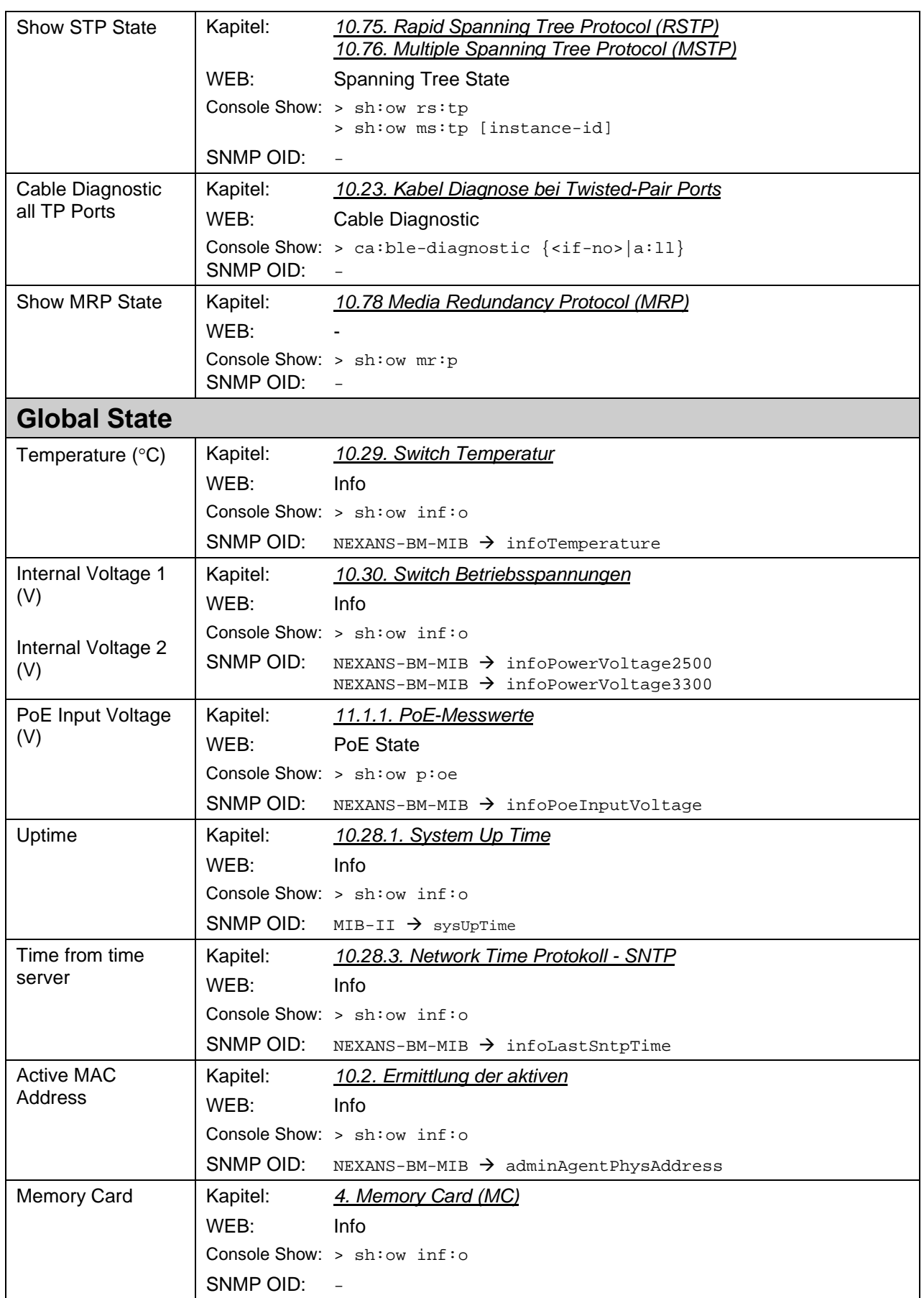

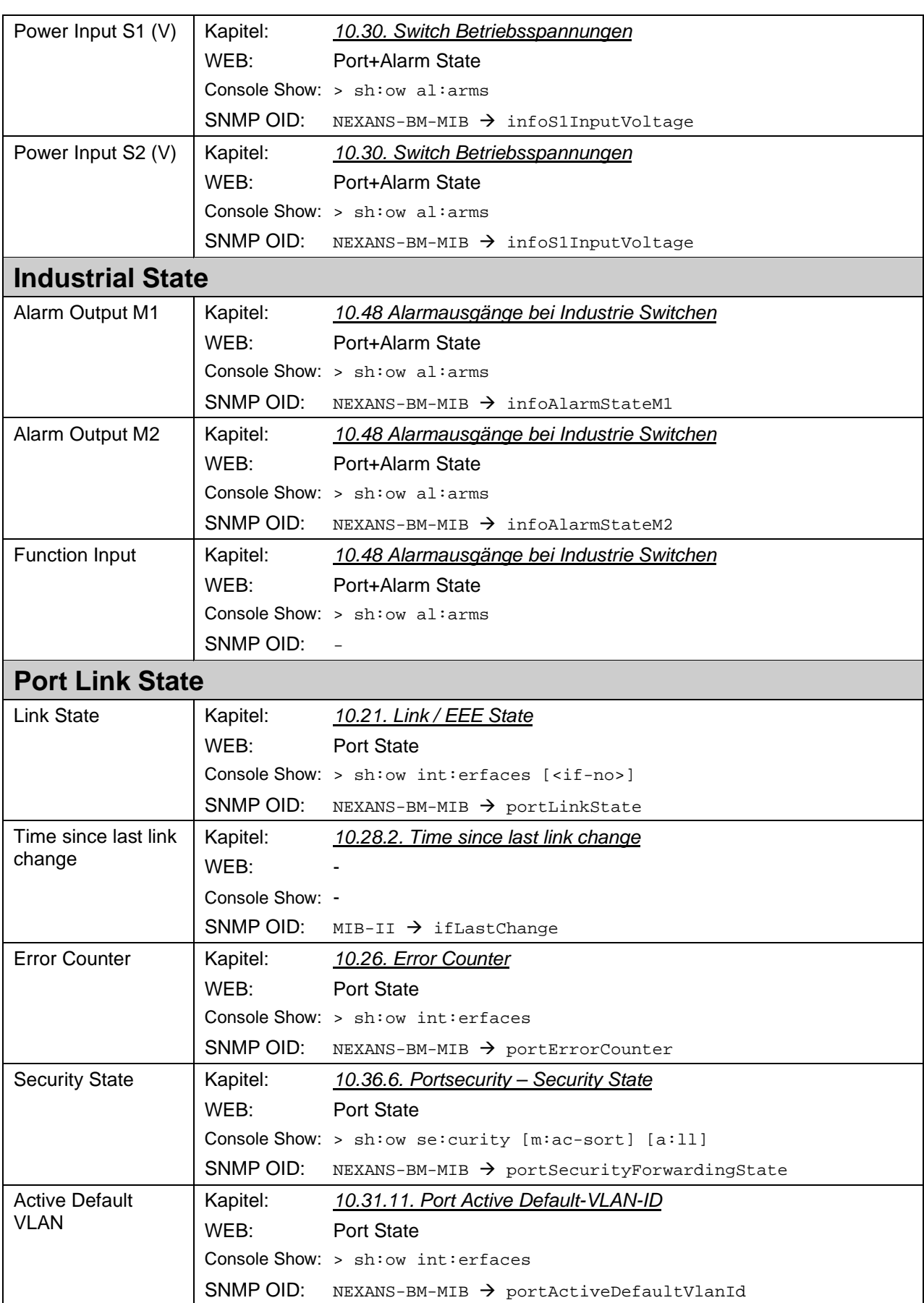

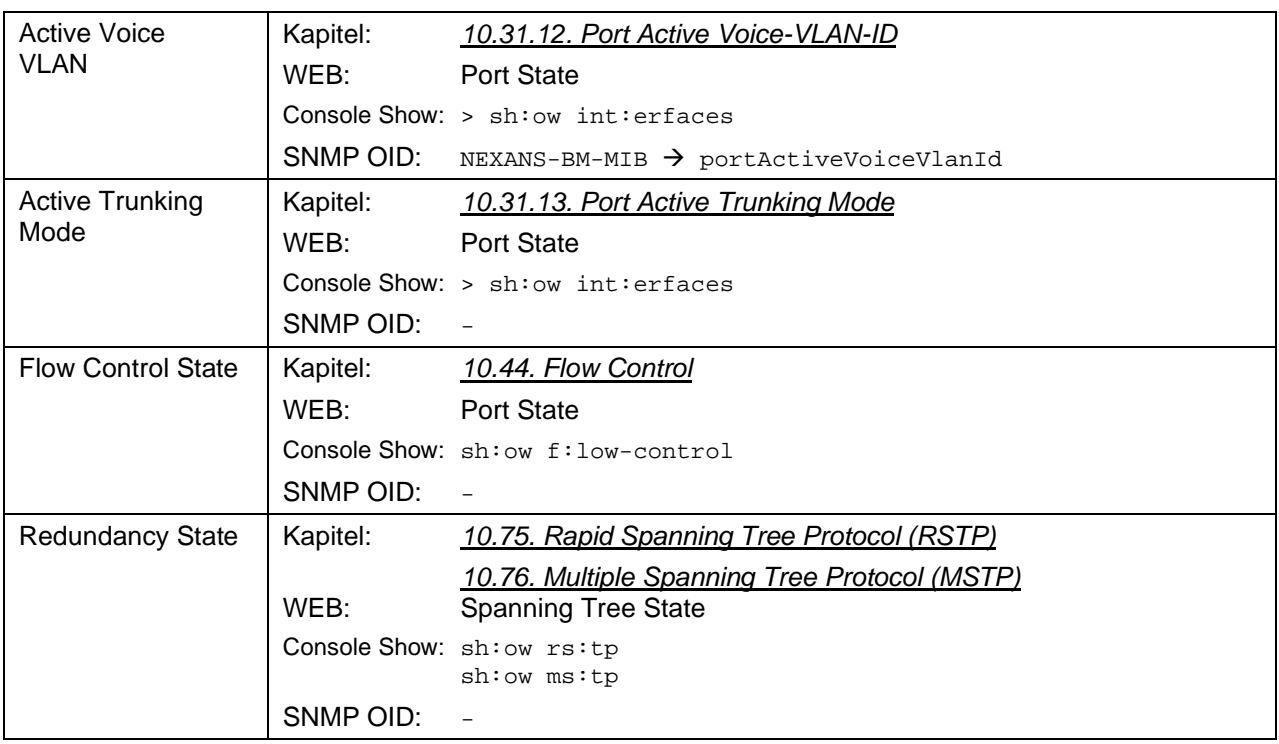

# **9.5. State > MAC + Security State**

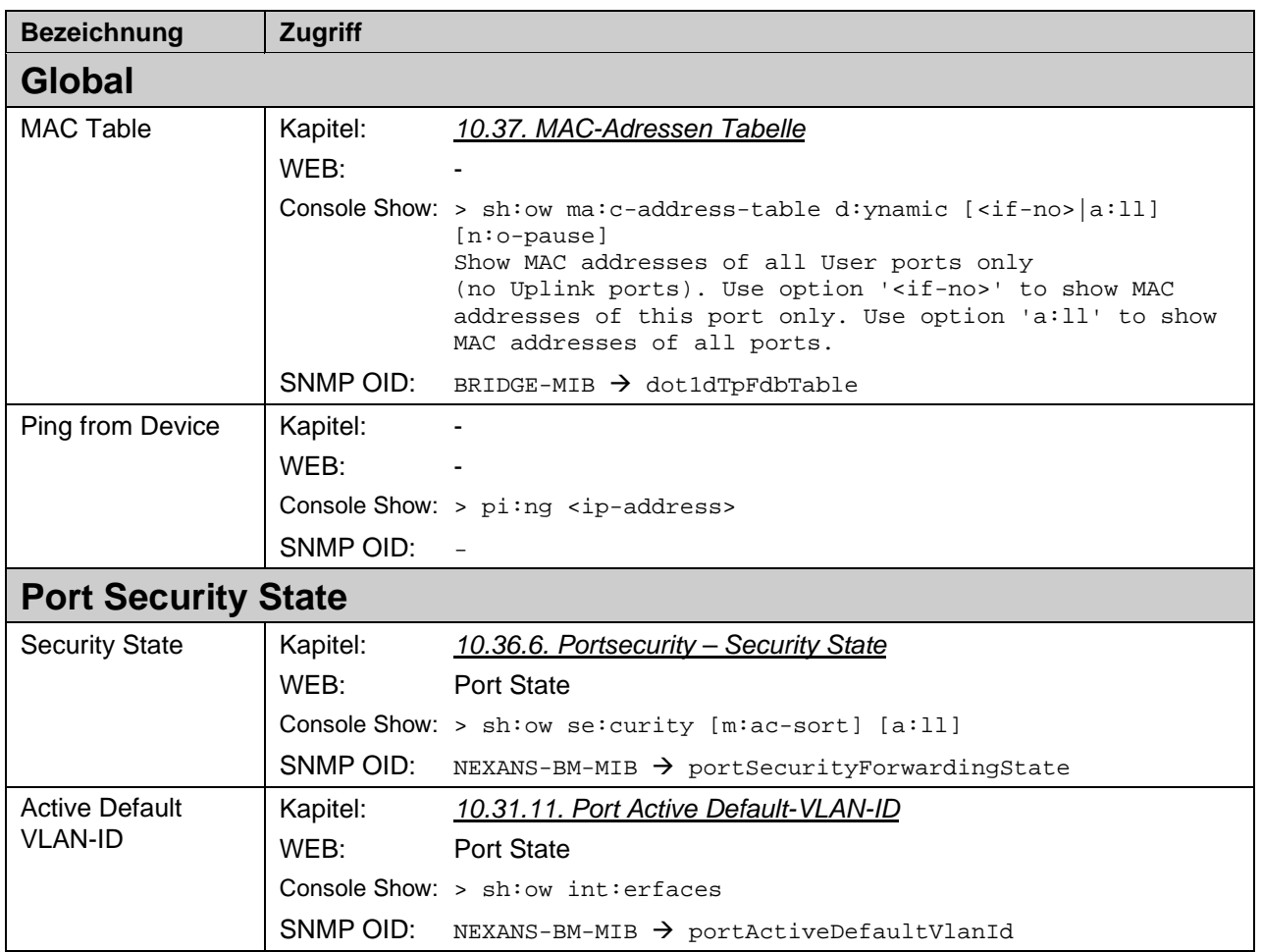

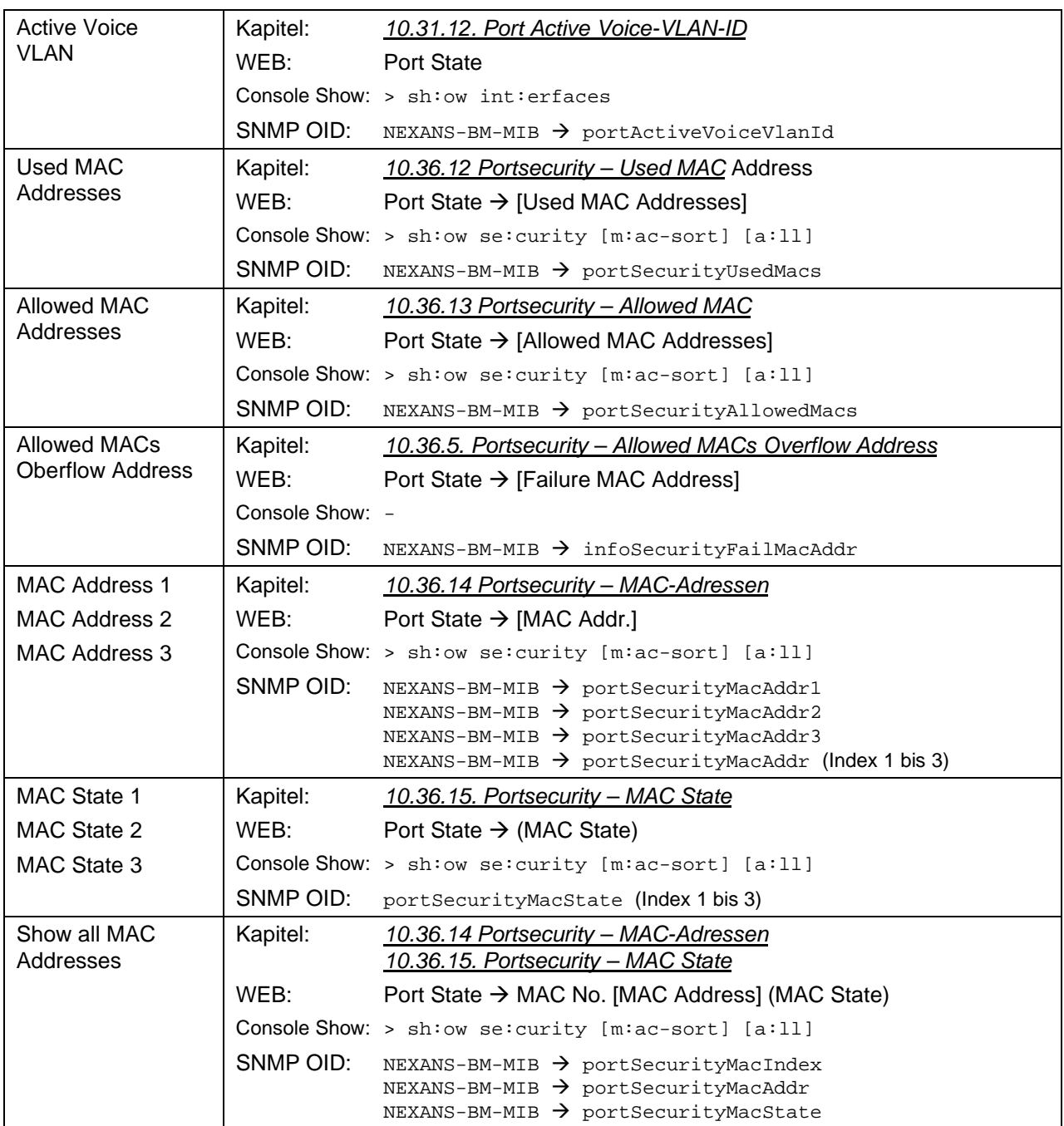

# **9.6. State > PoE State**

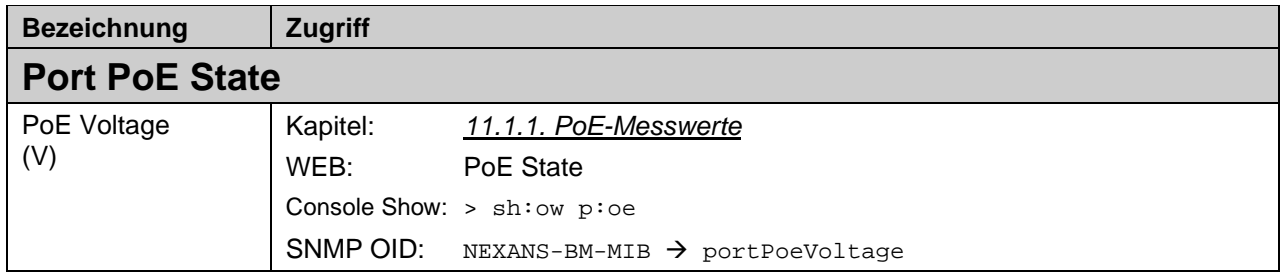

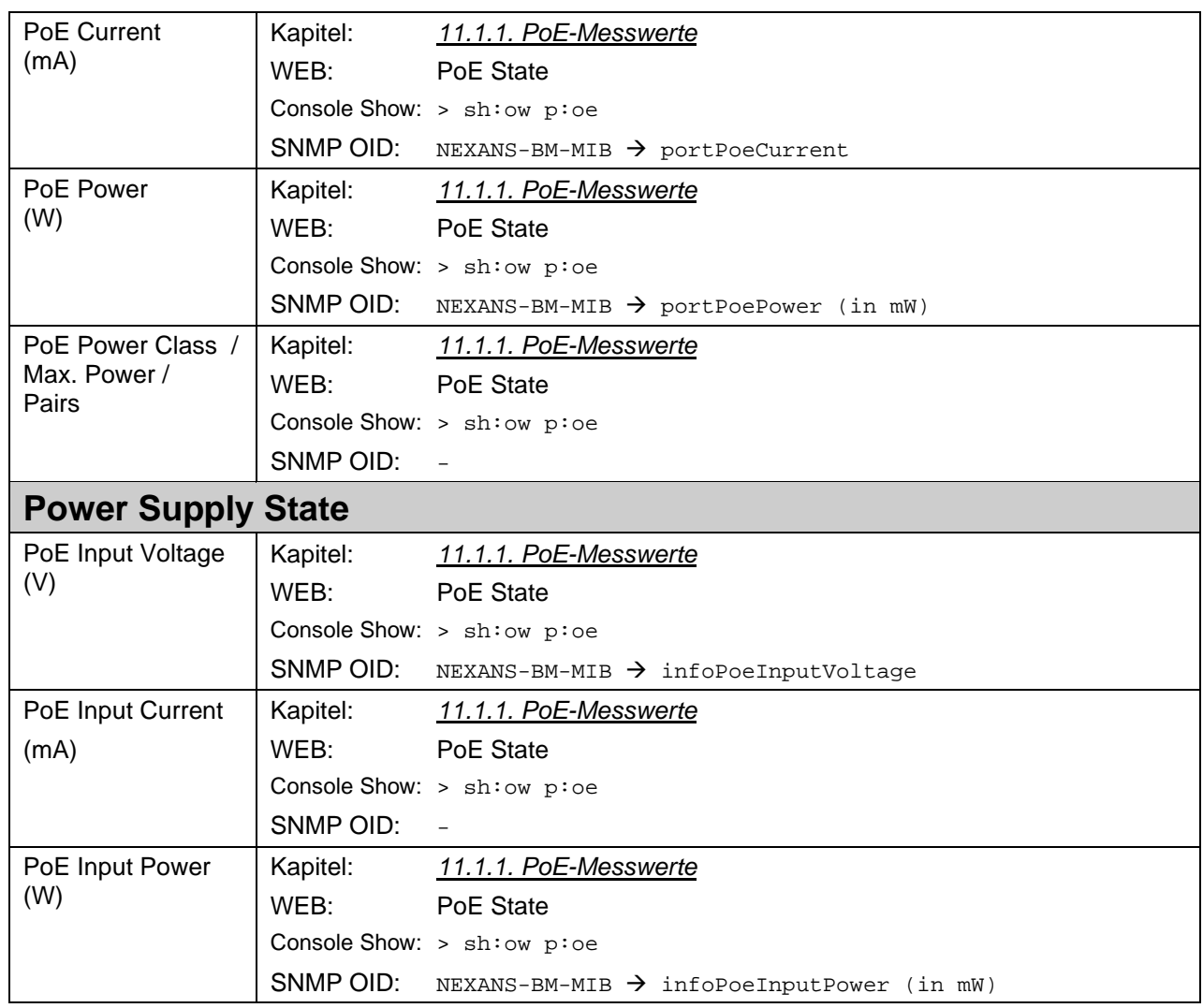

# **9.7. State > Radius State**

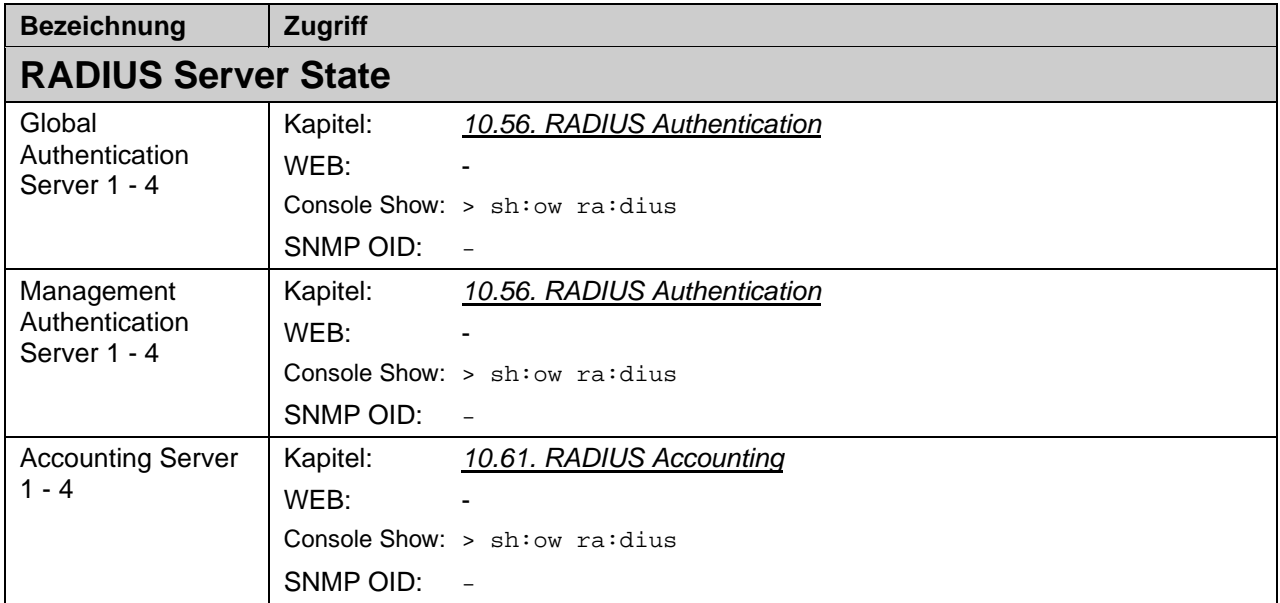

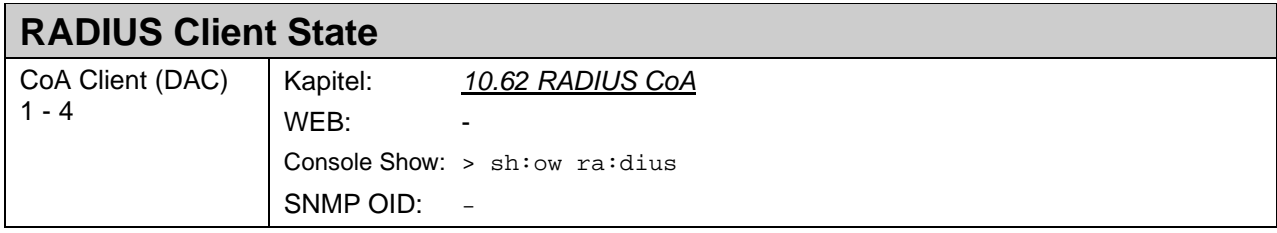

# **9.8. State > TACACS+ State**

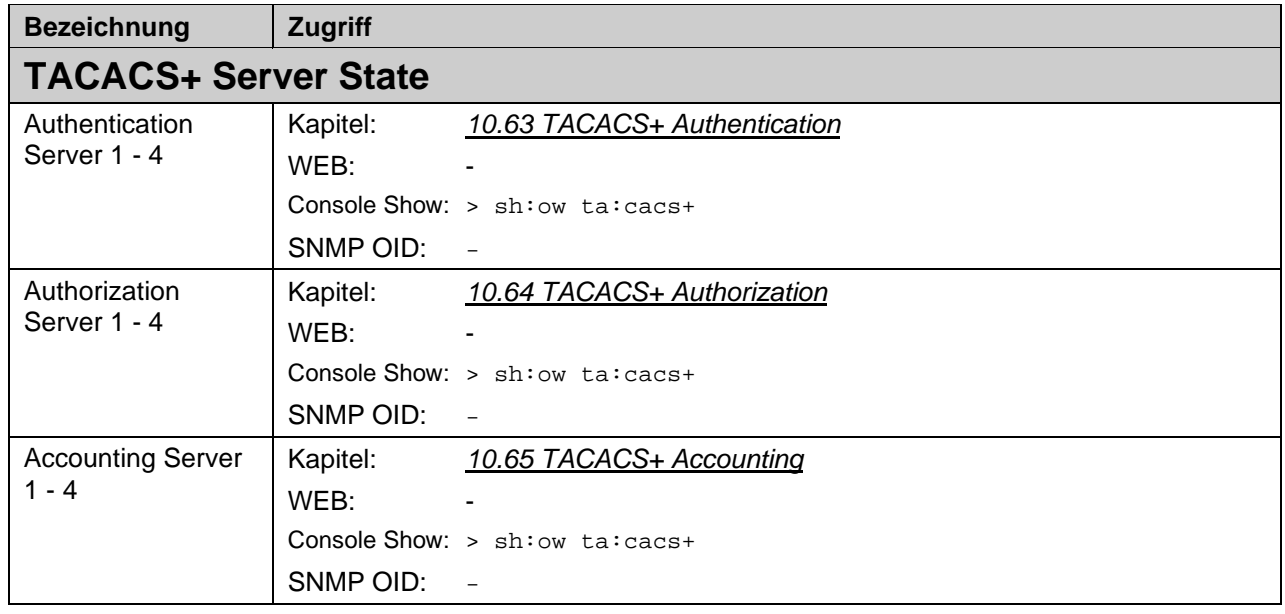

# **9.9. Device Info**

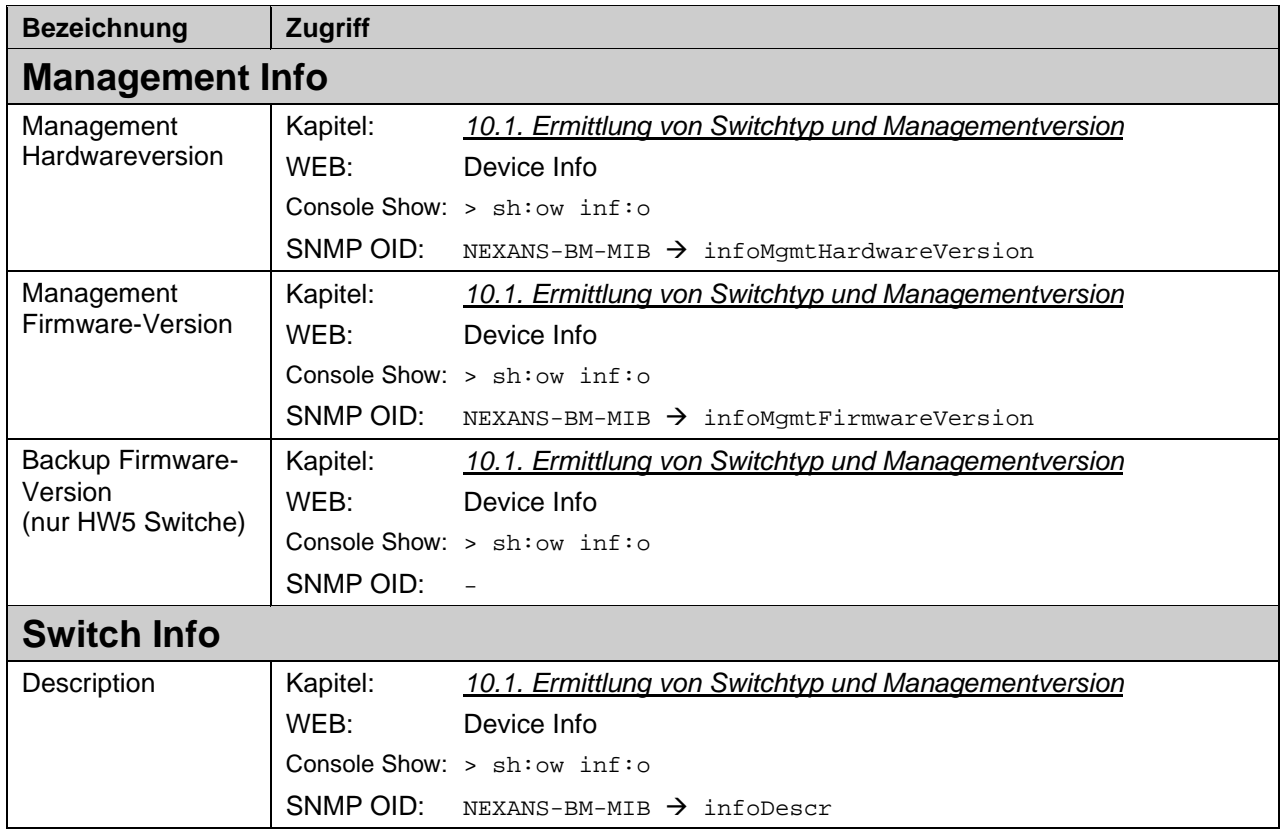

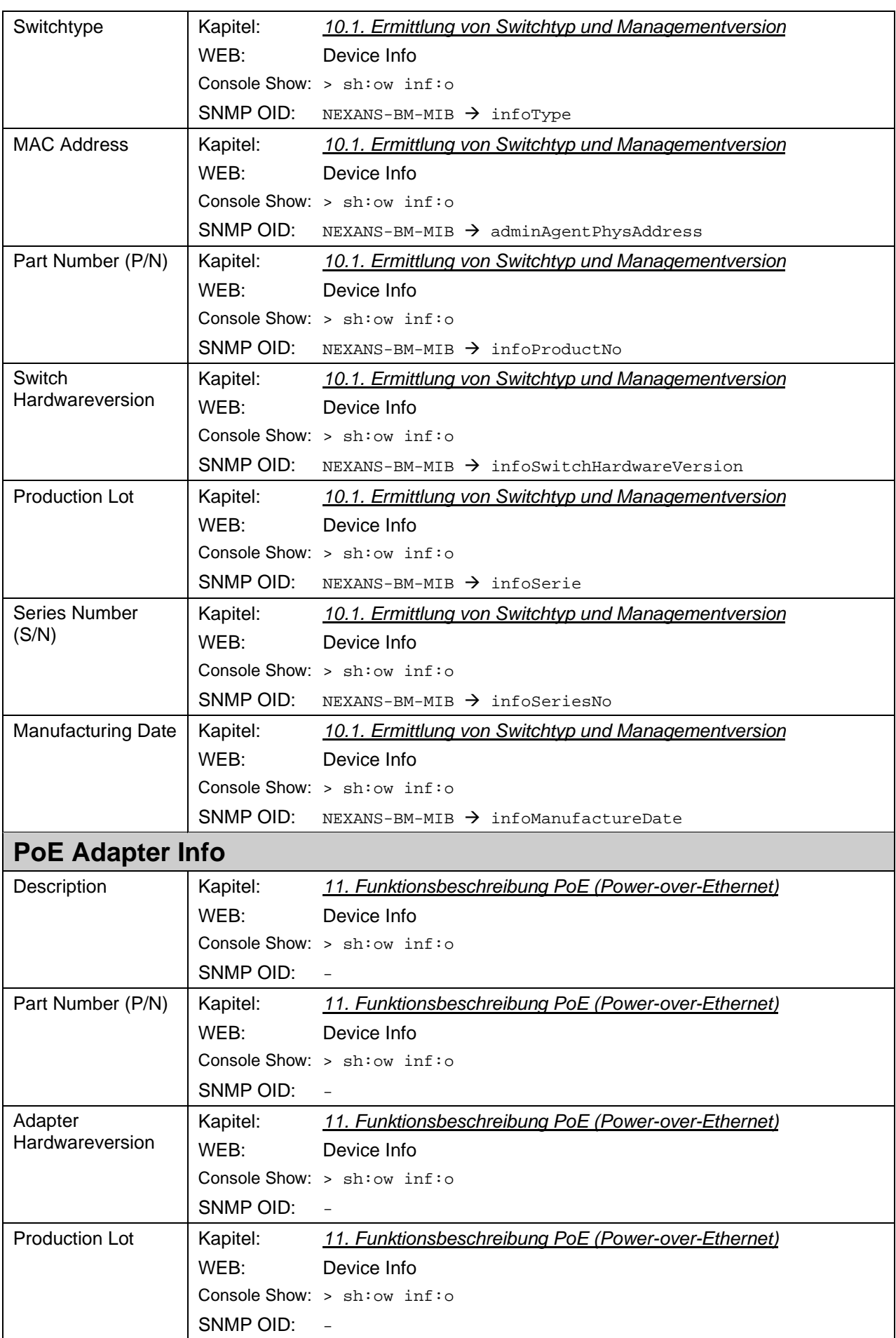

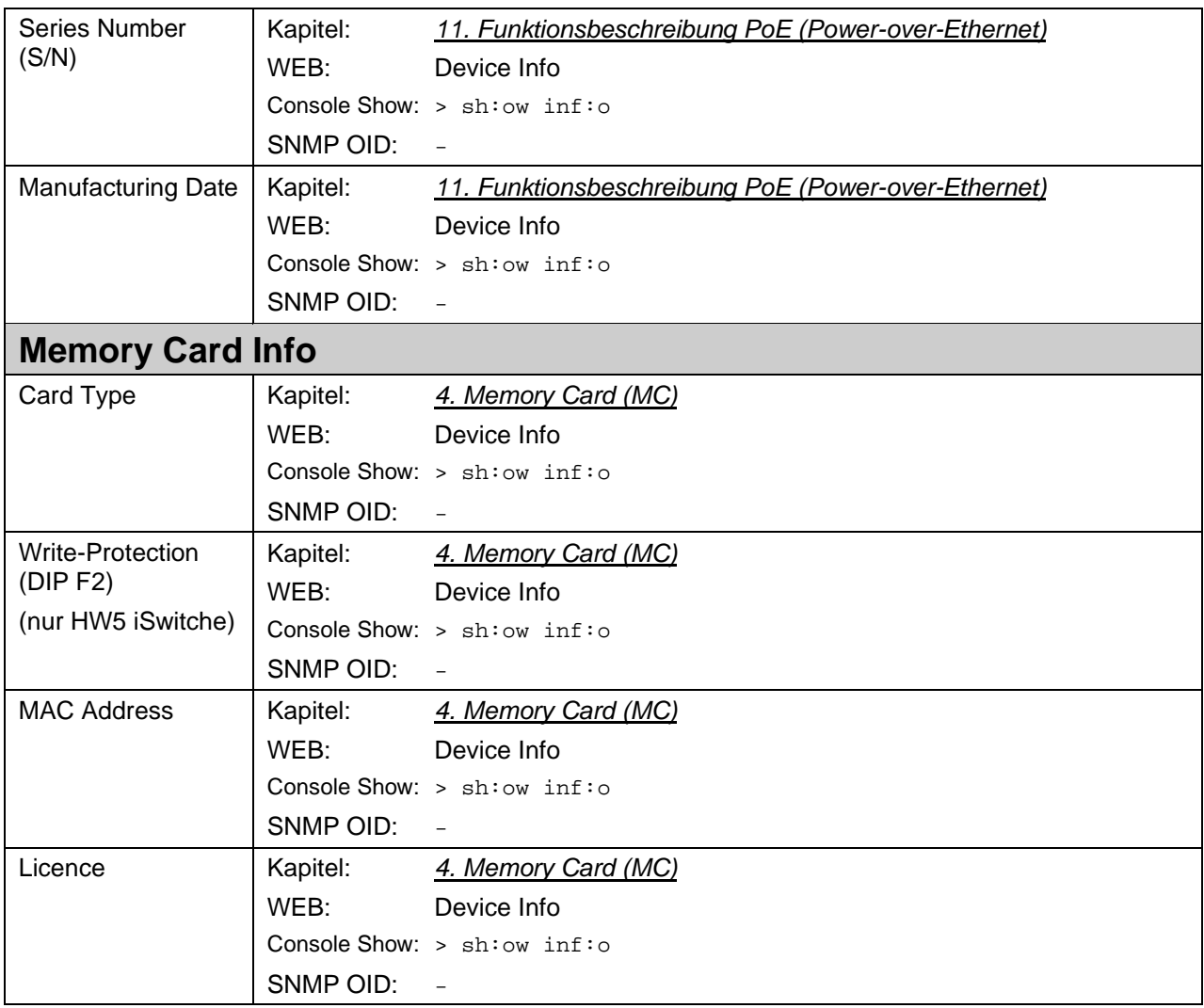

# **9.10. Port Setup**

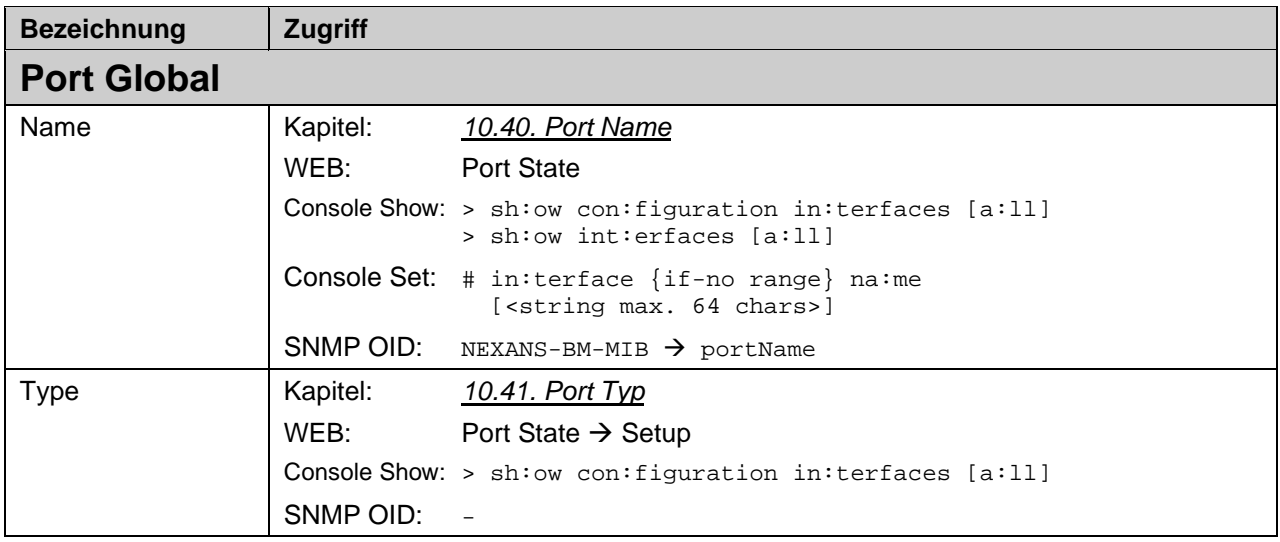

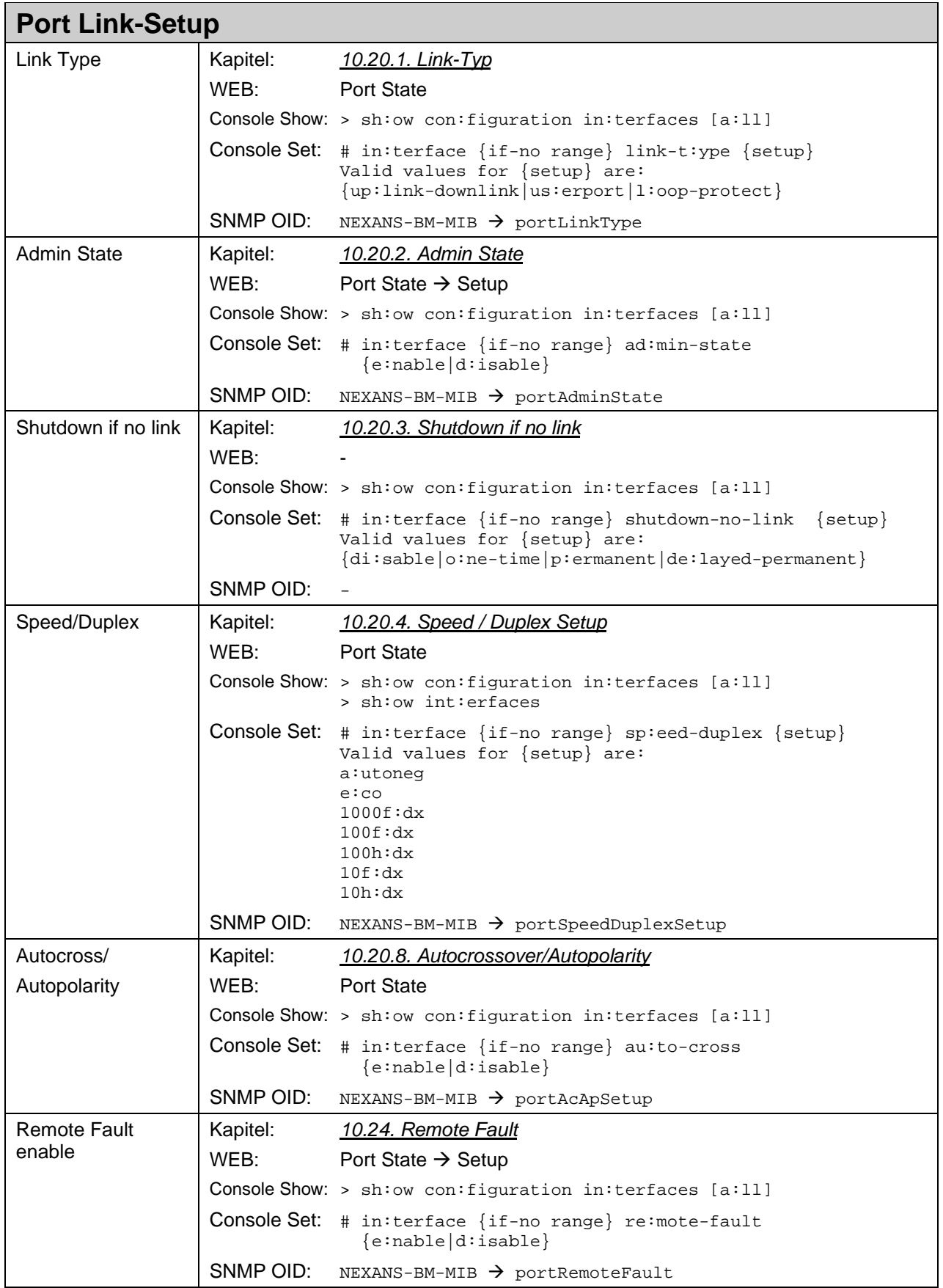

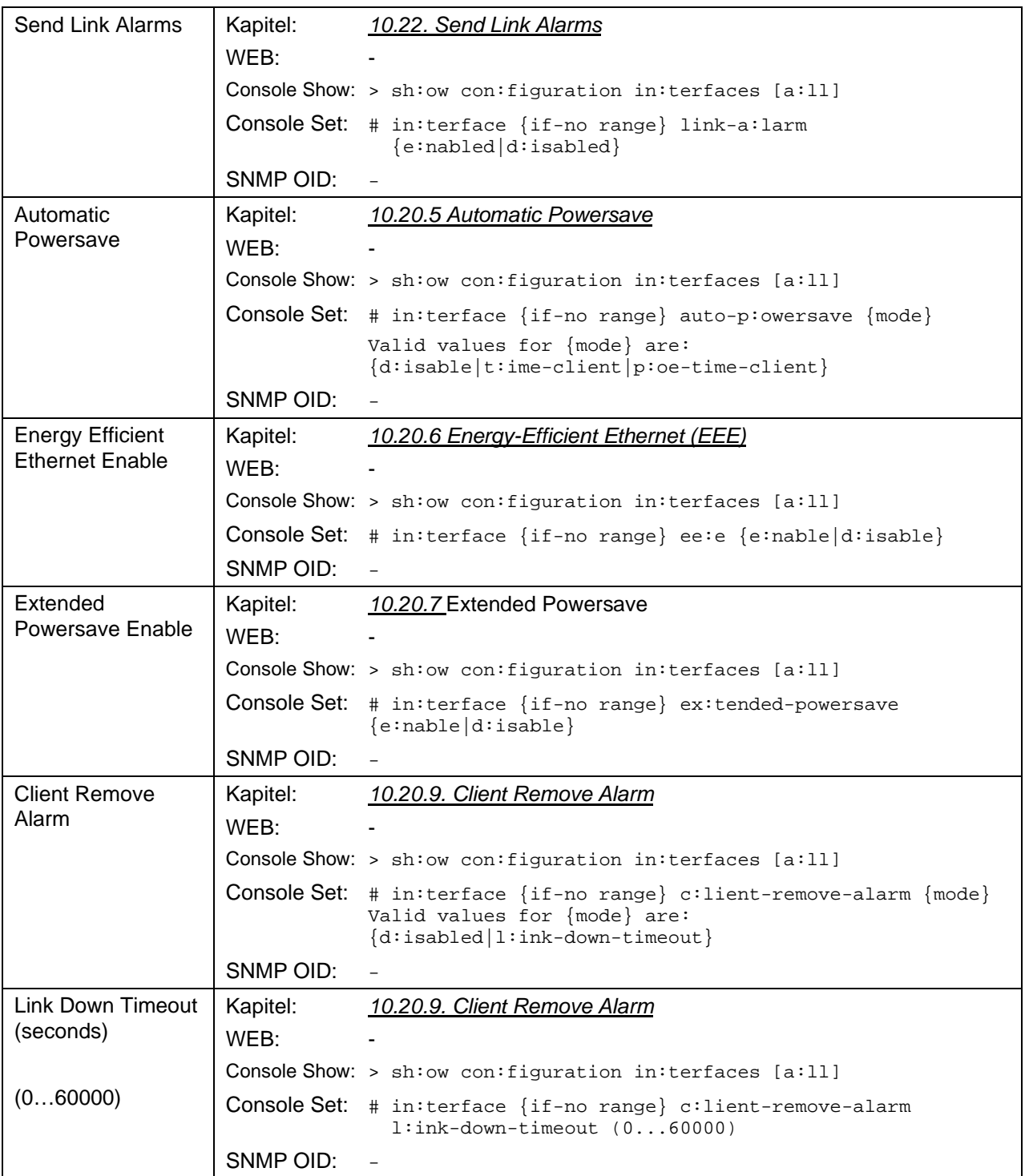

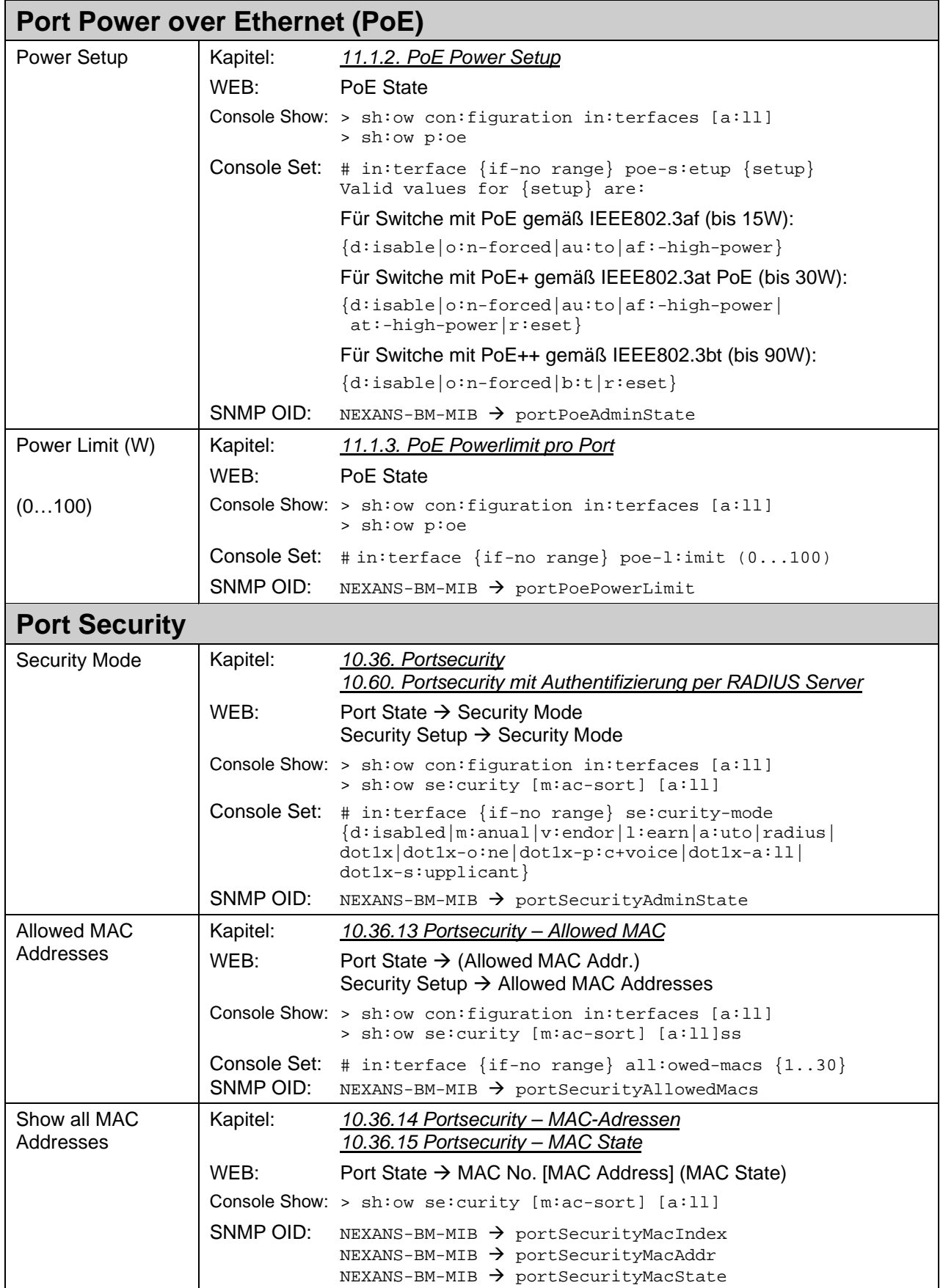

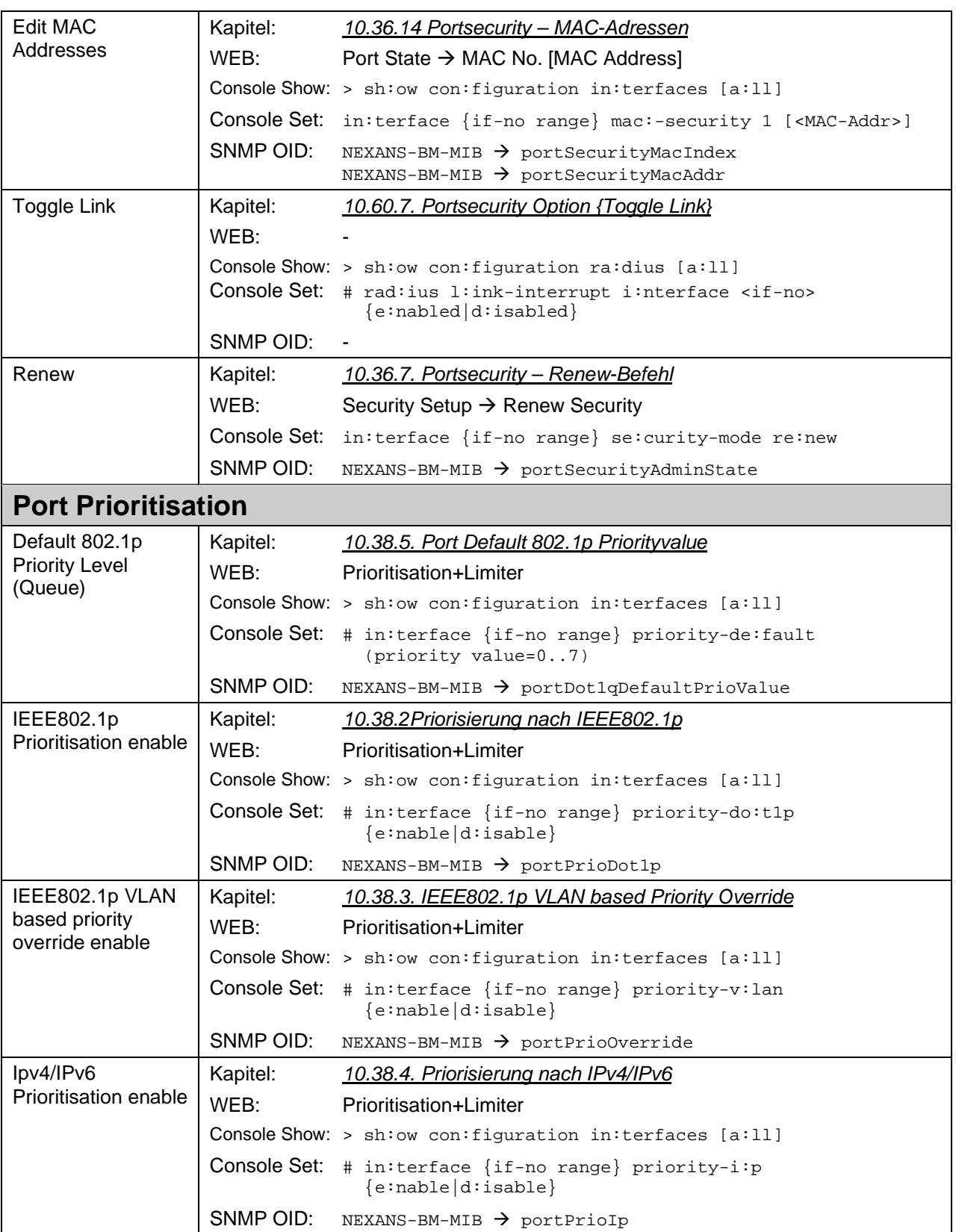

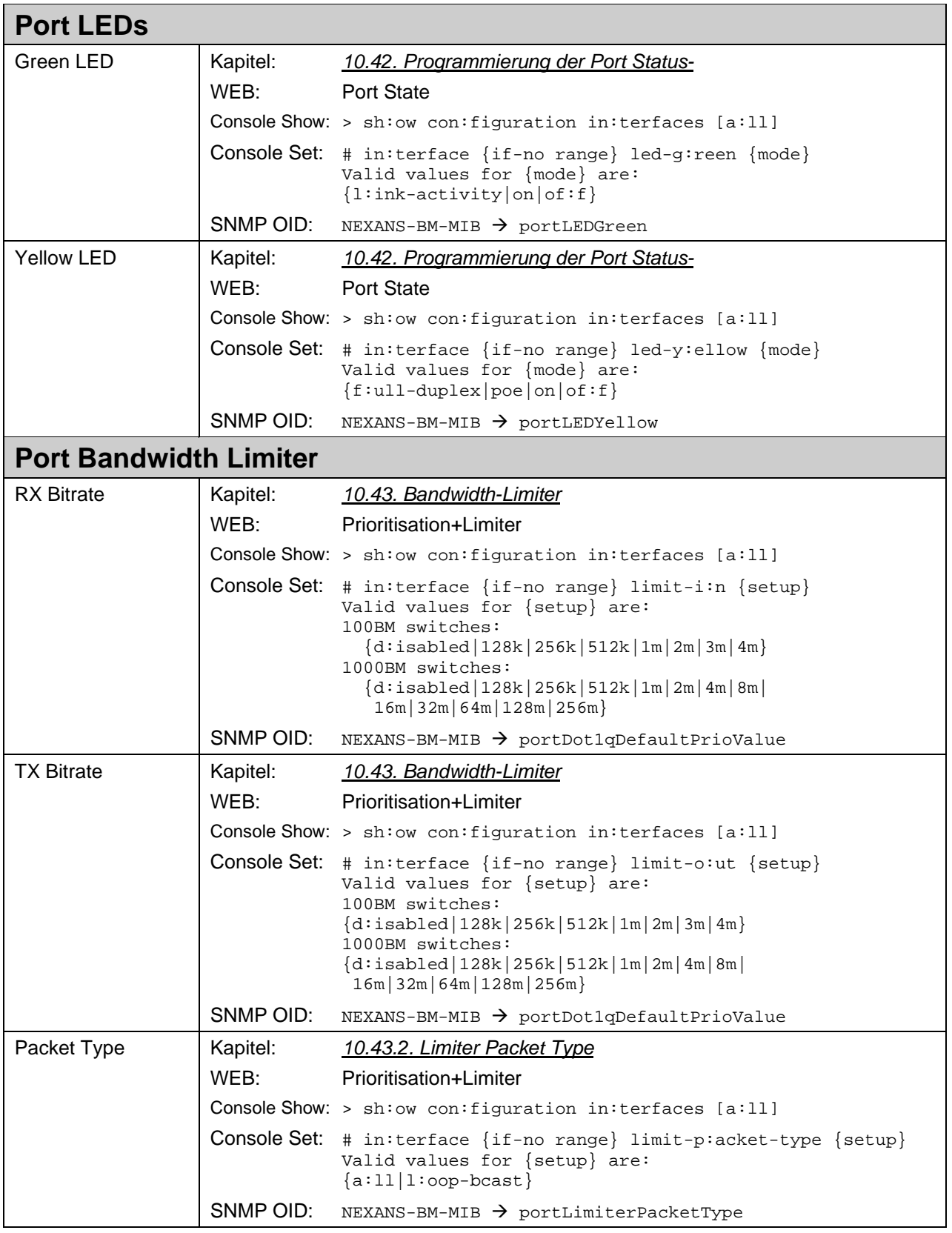

# **9.11. IPv4 / IPv6 Setup**

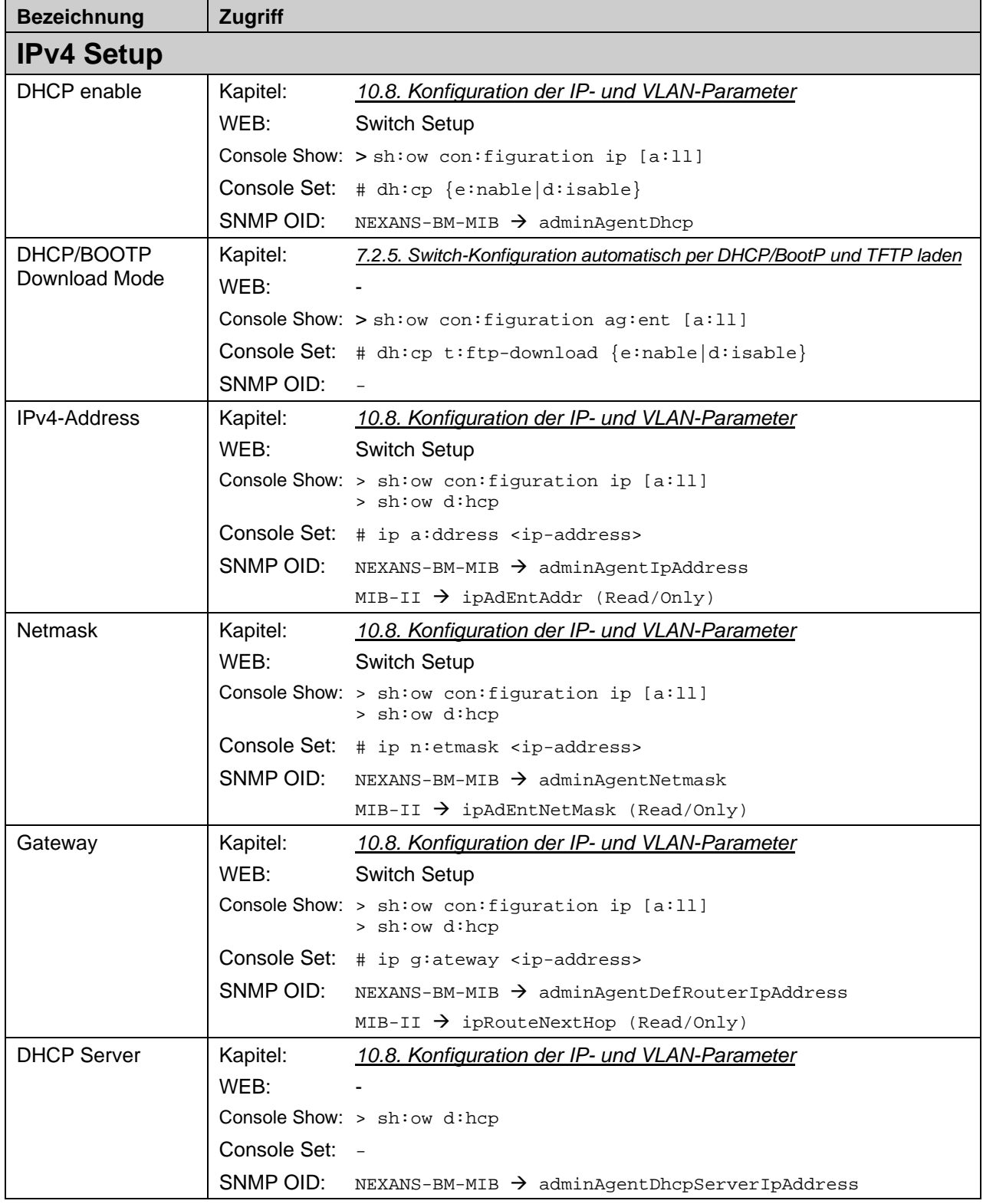

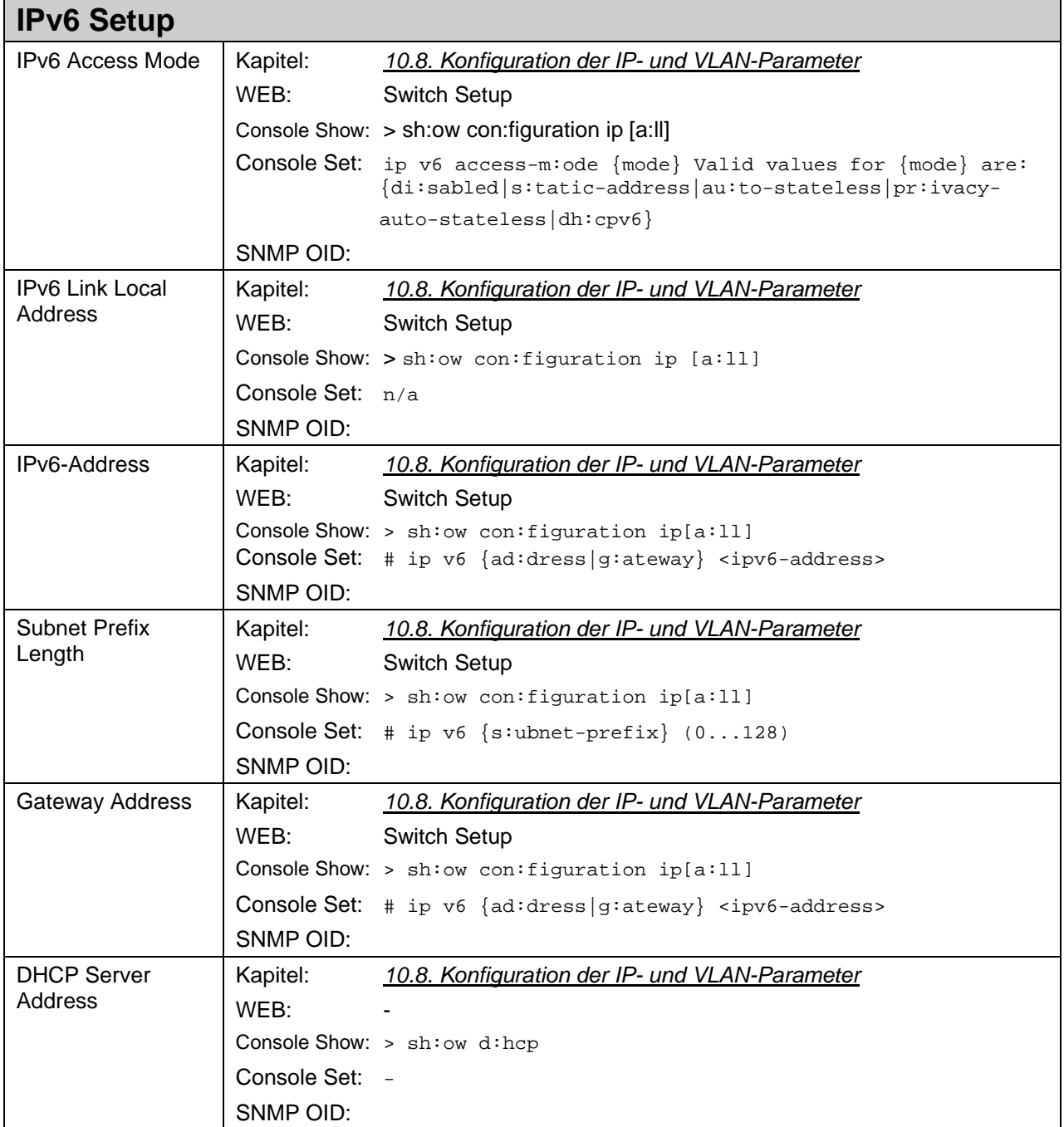

# **9.12. Management > Agent**

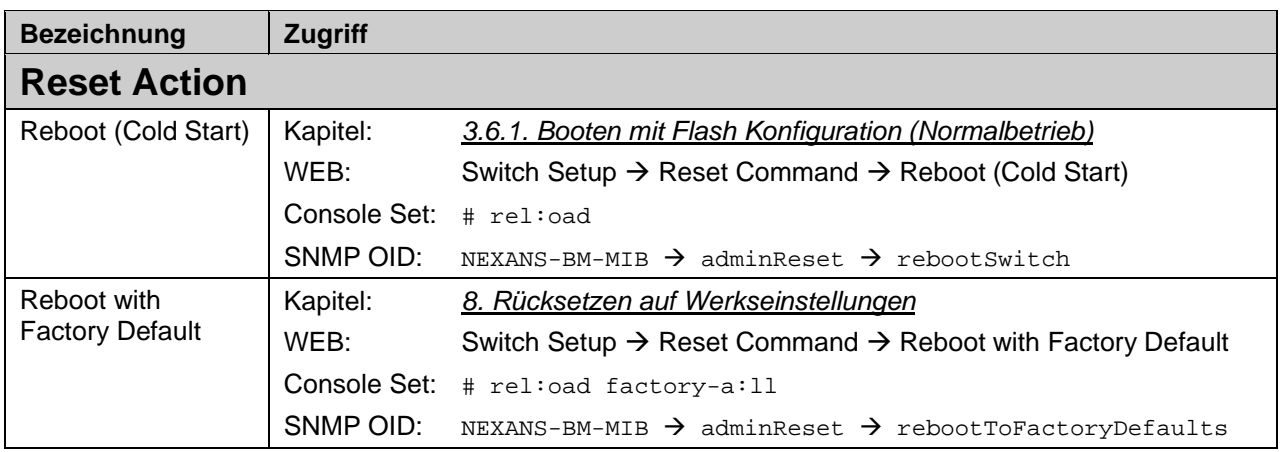

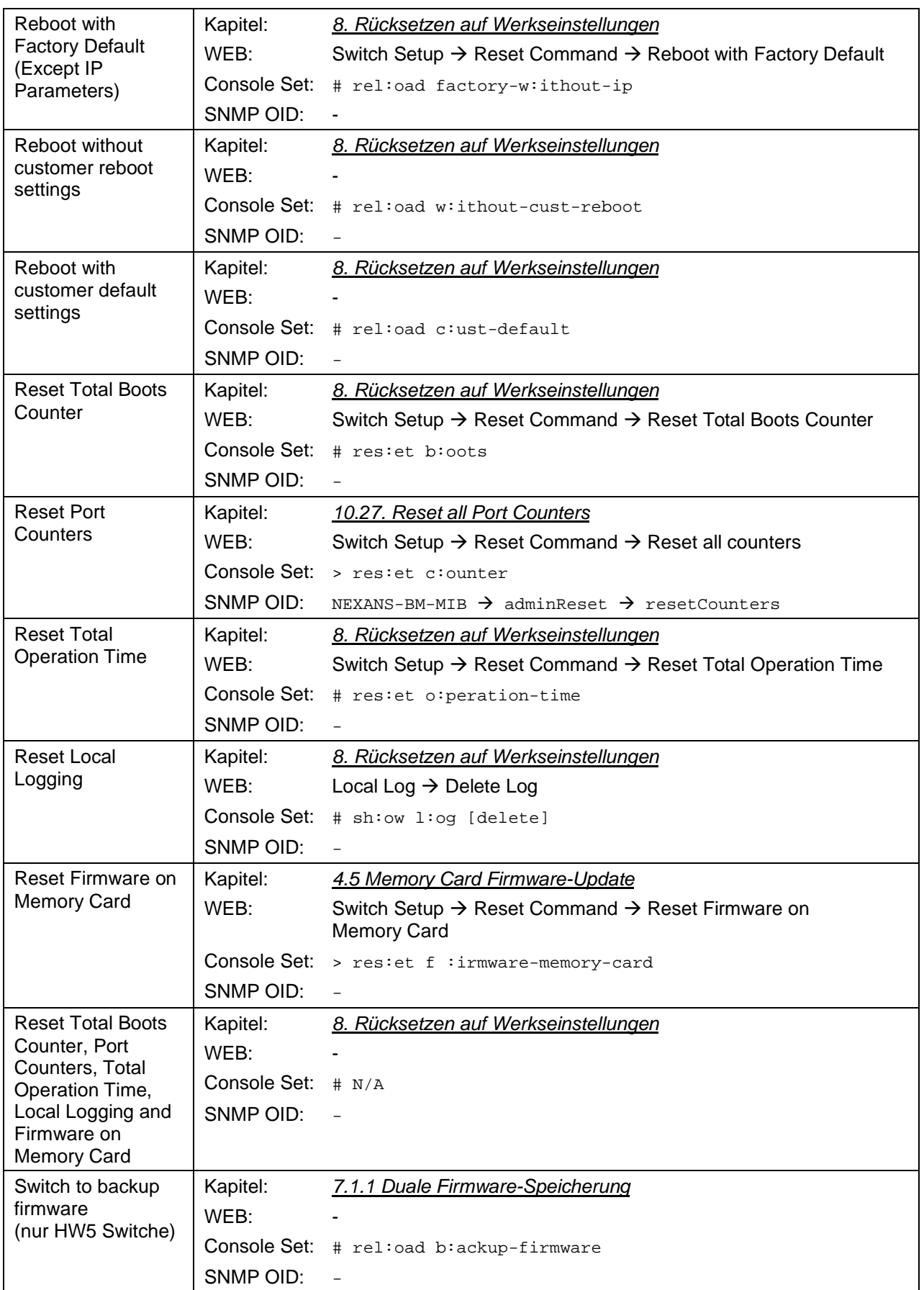

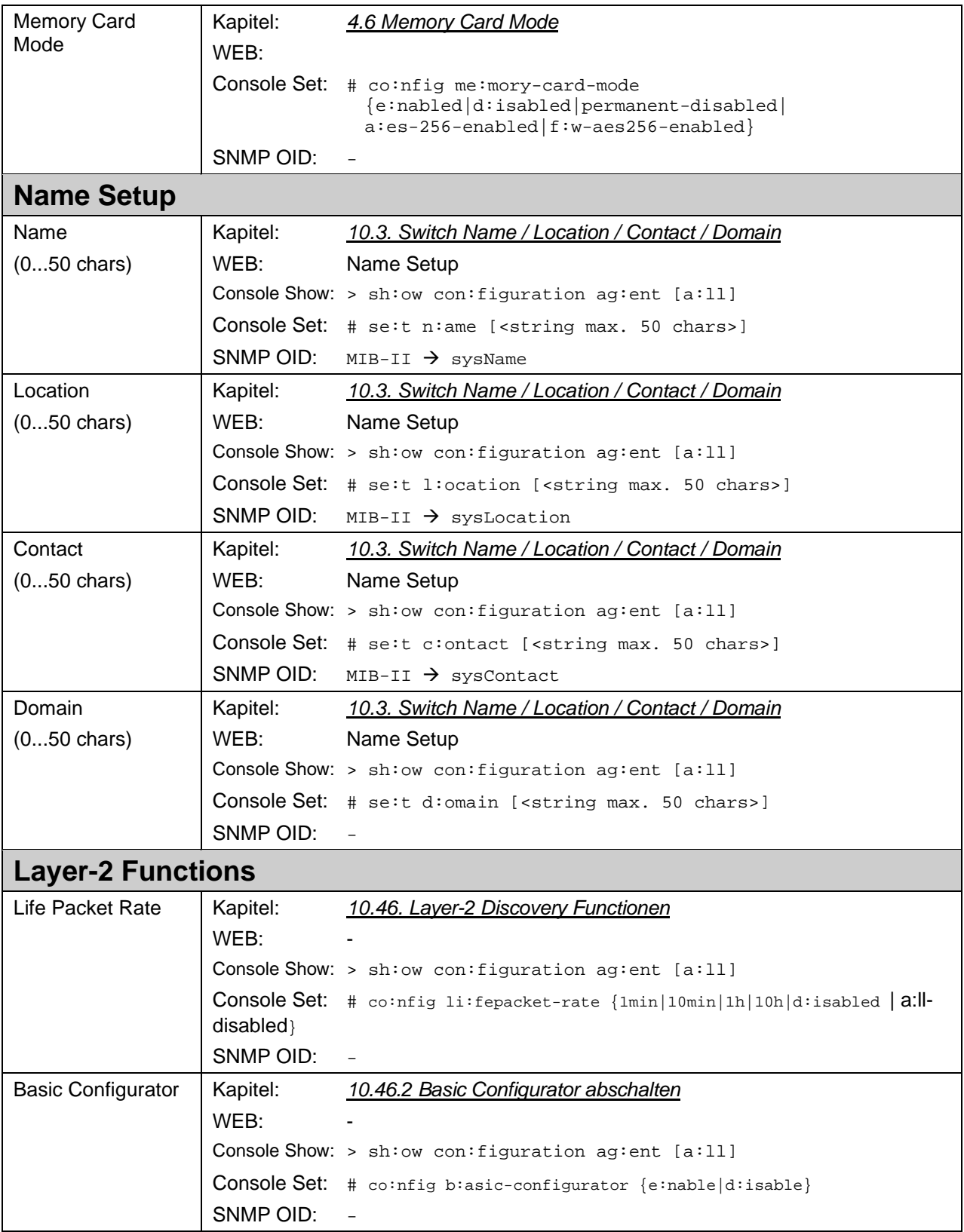

# **9.13. Management > Local Accounts**

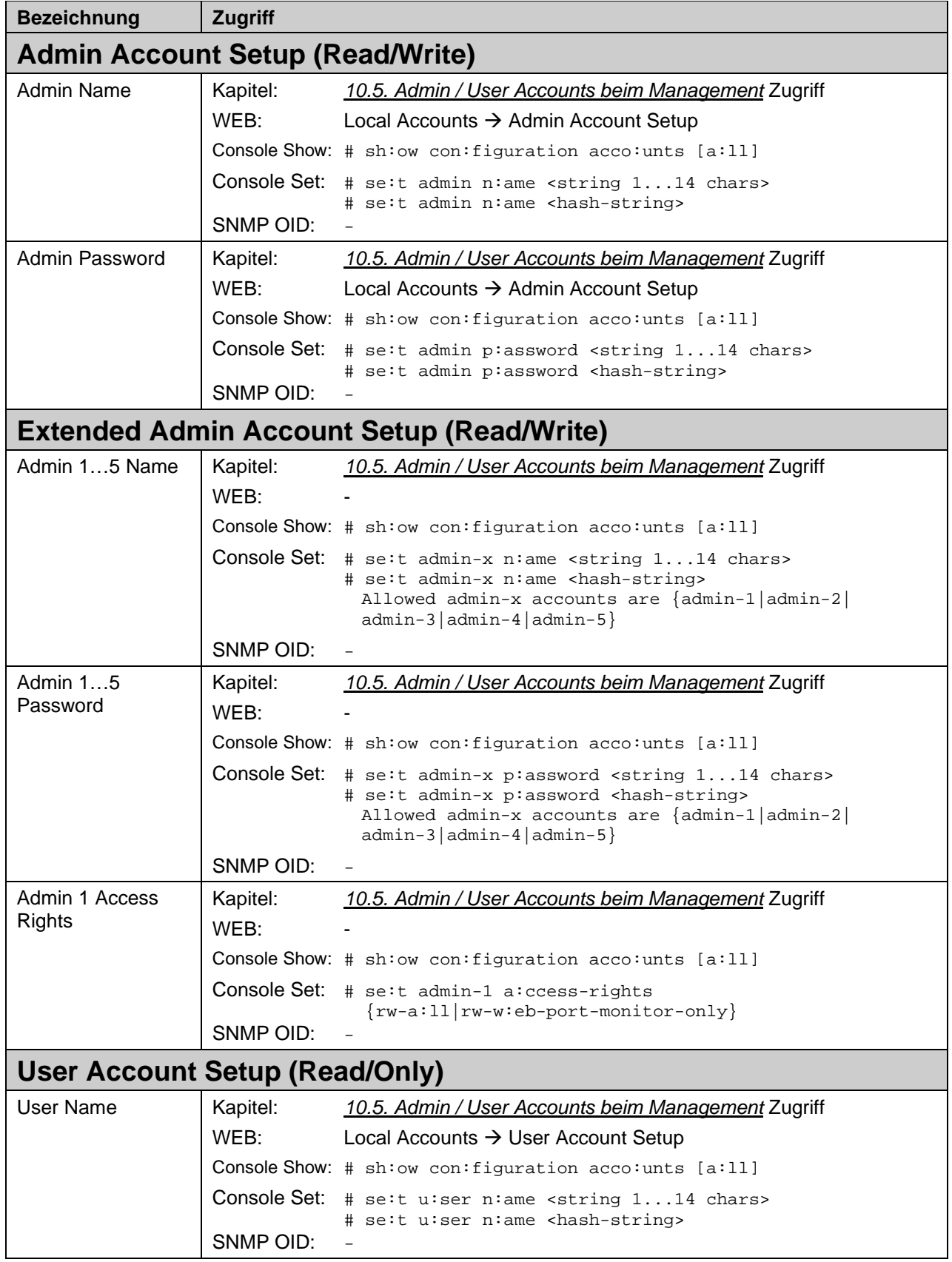
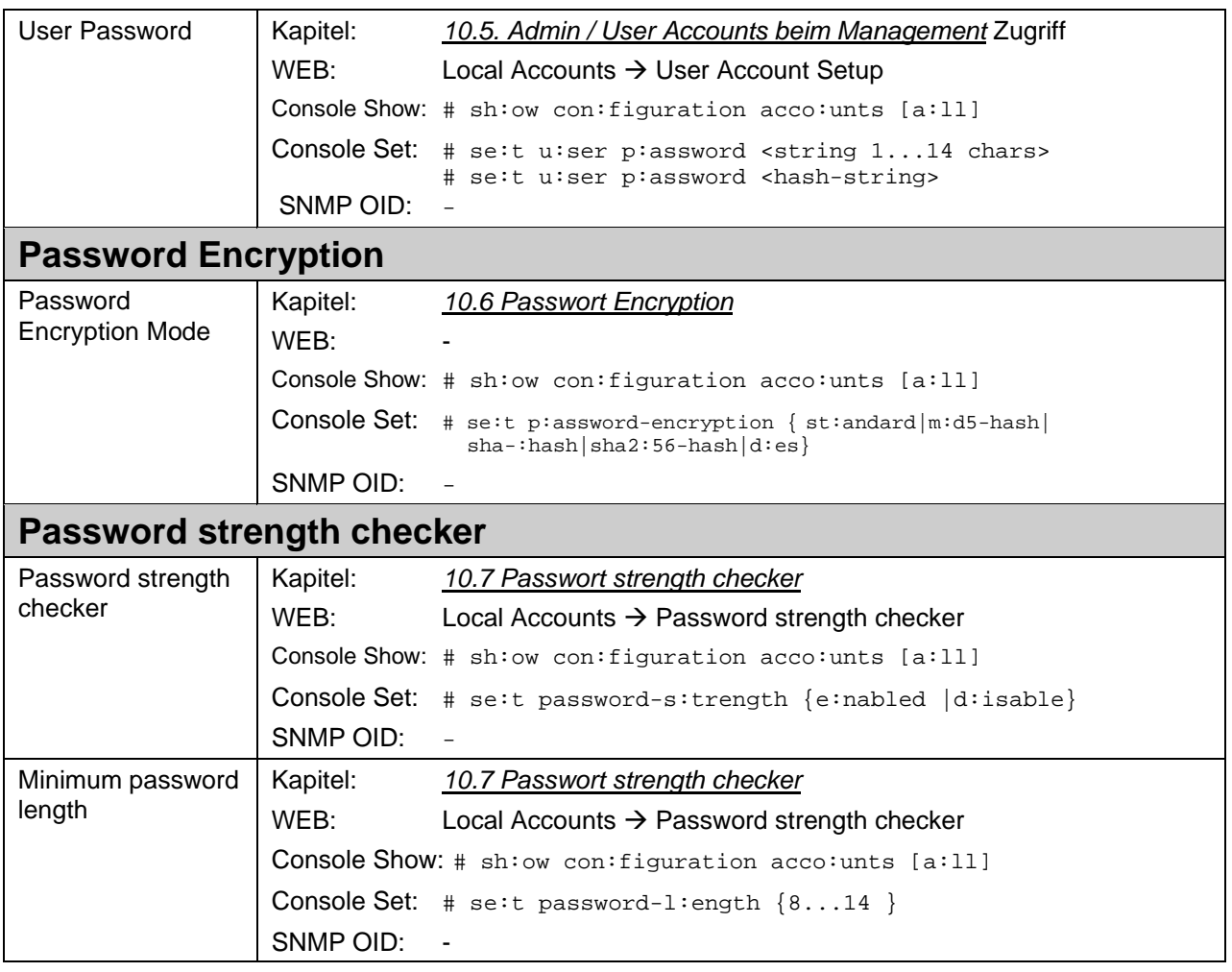

## **9.14. Management > Access Global**

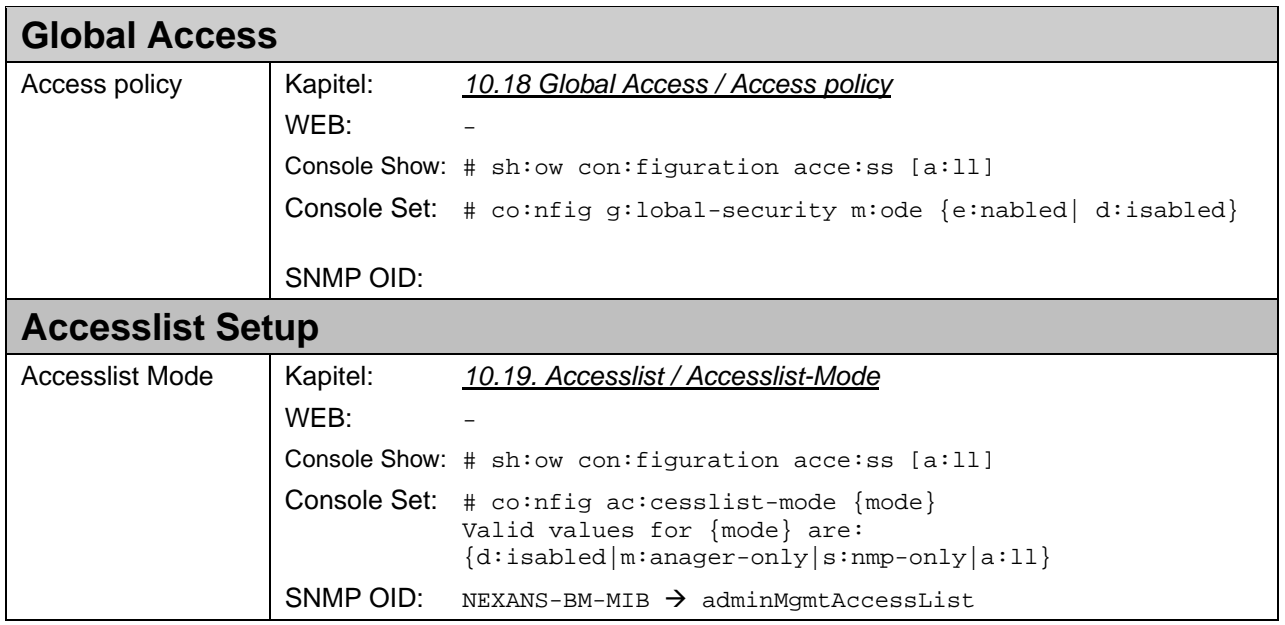

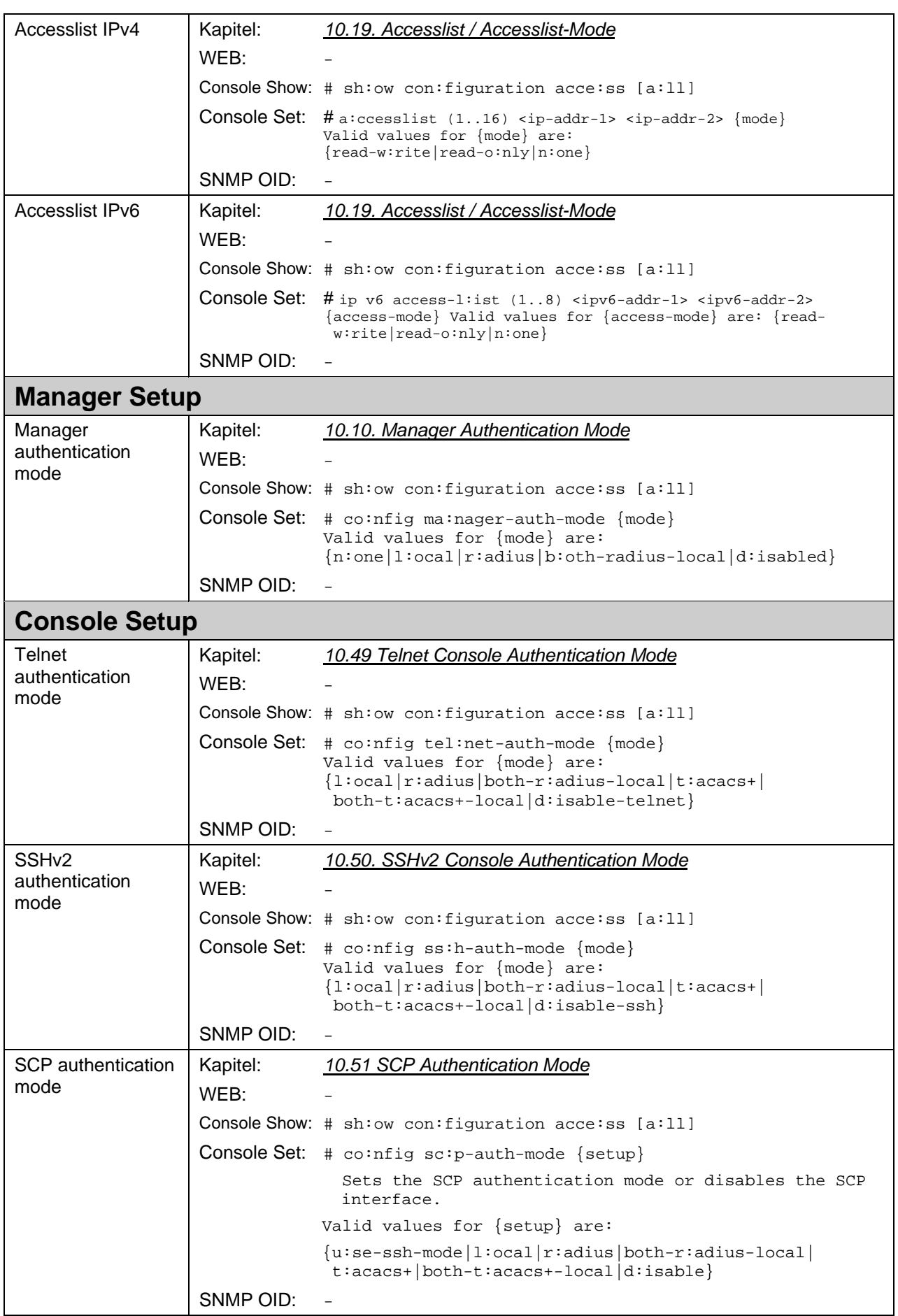

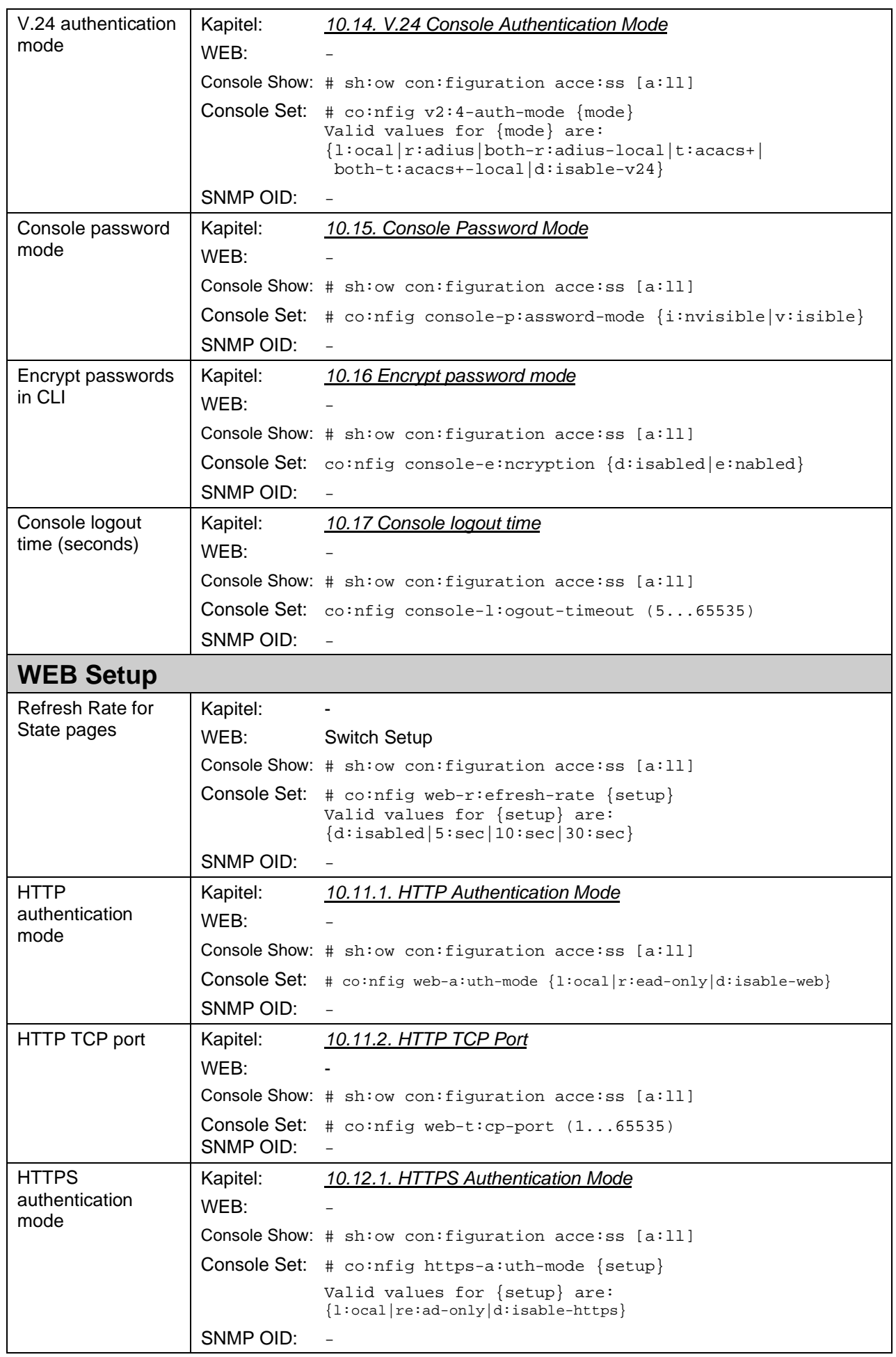

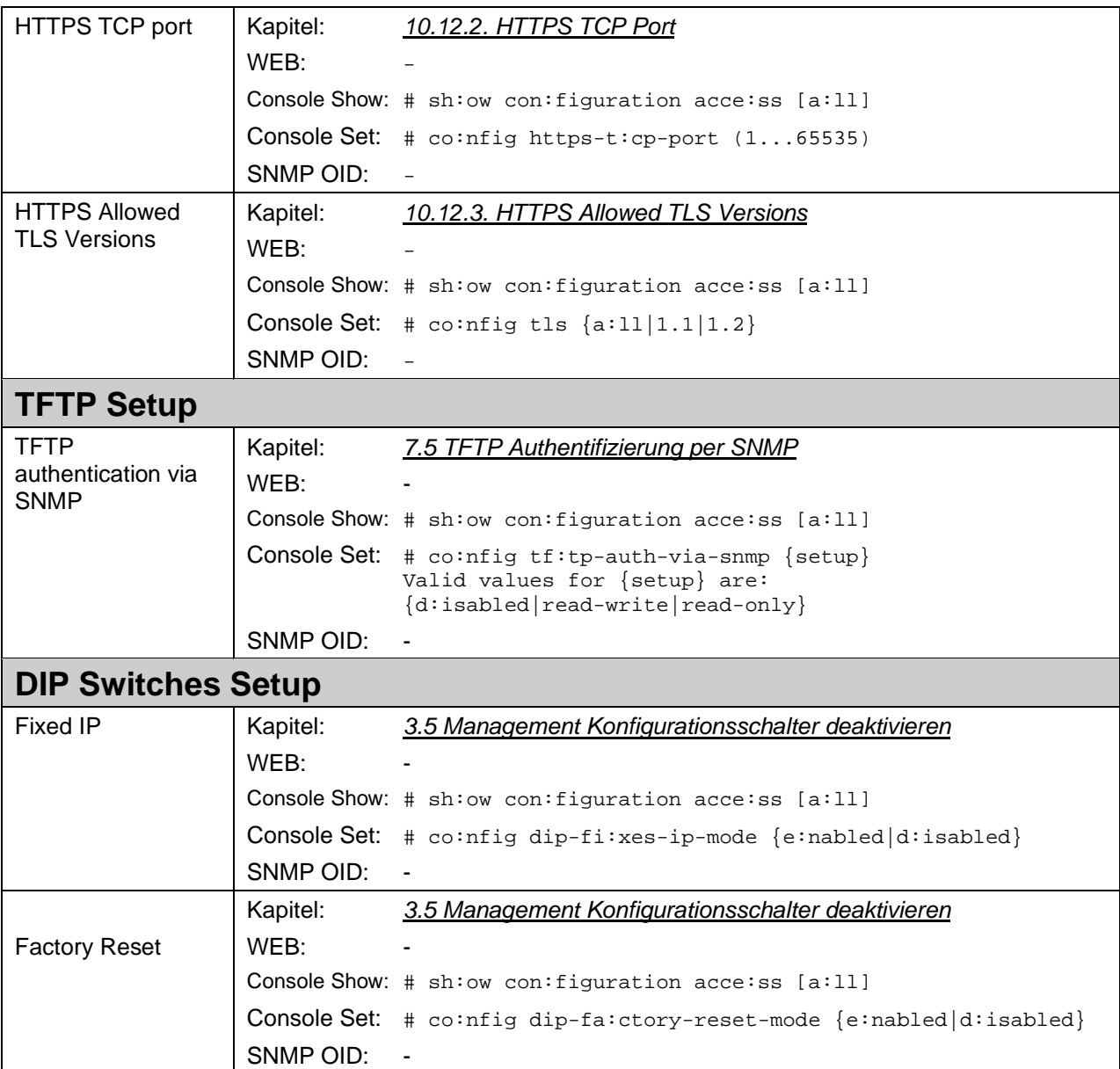

# **9.15. Management > Access SNMP**

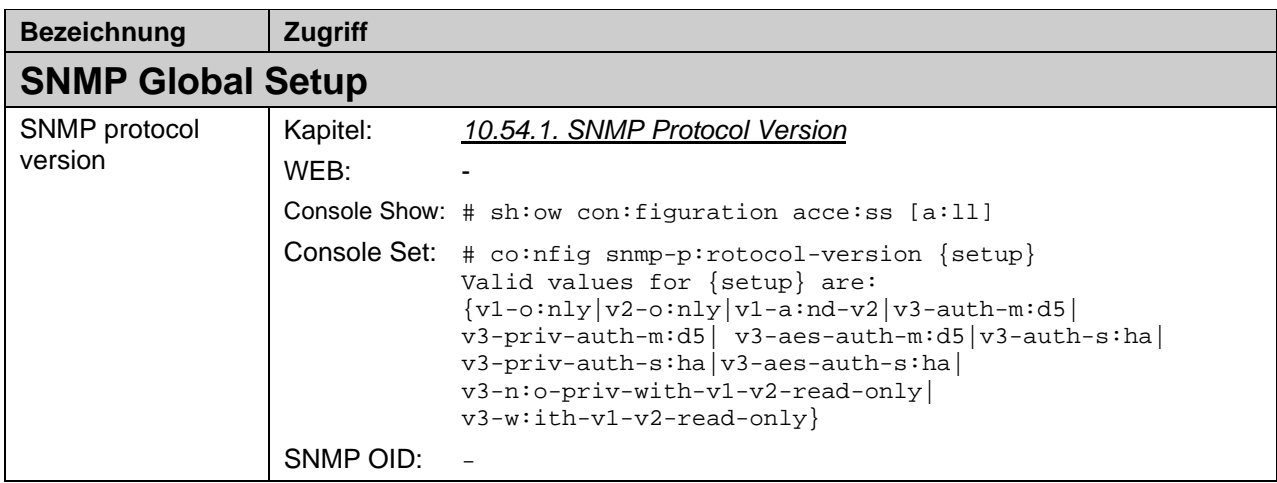

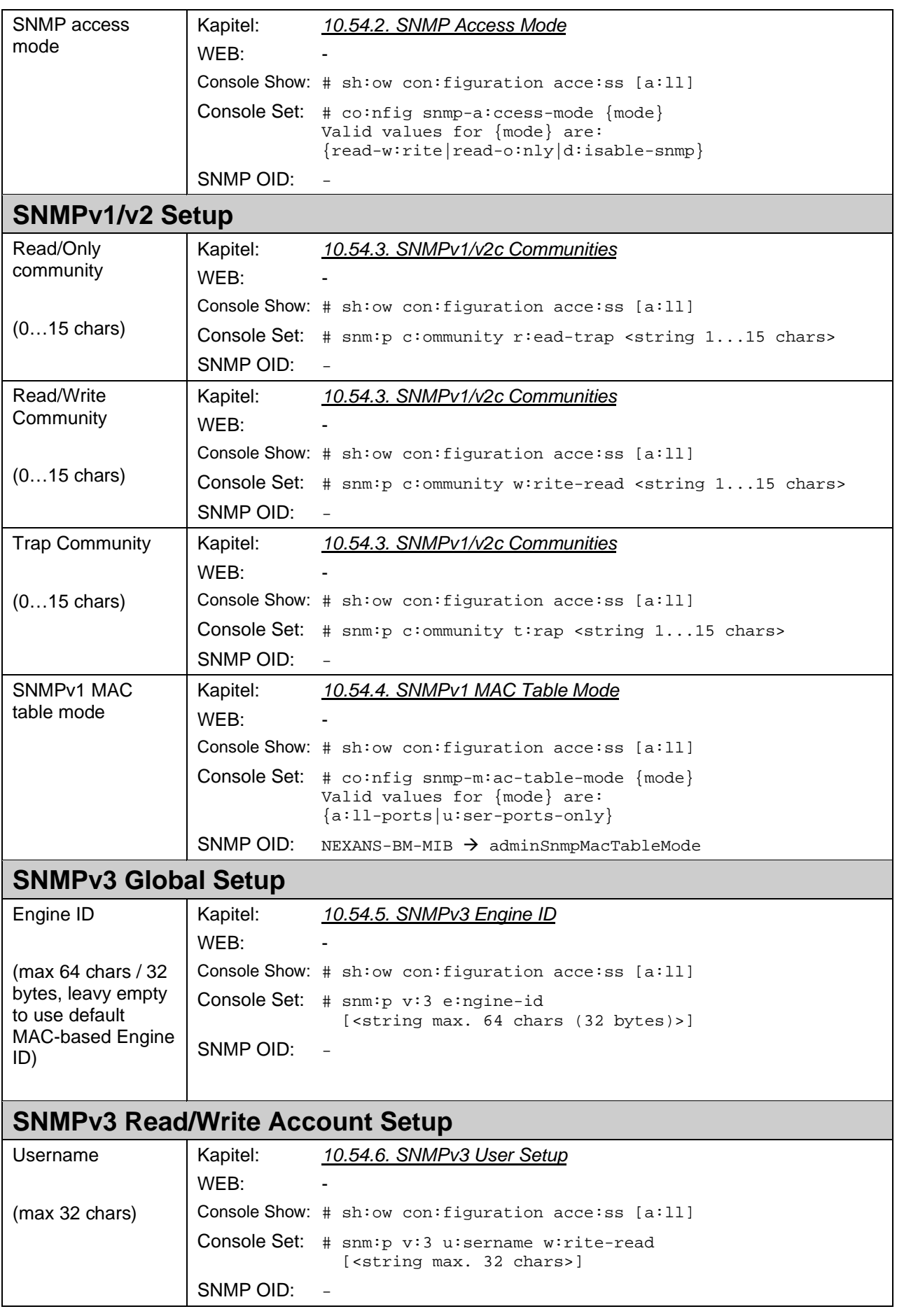

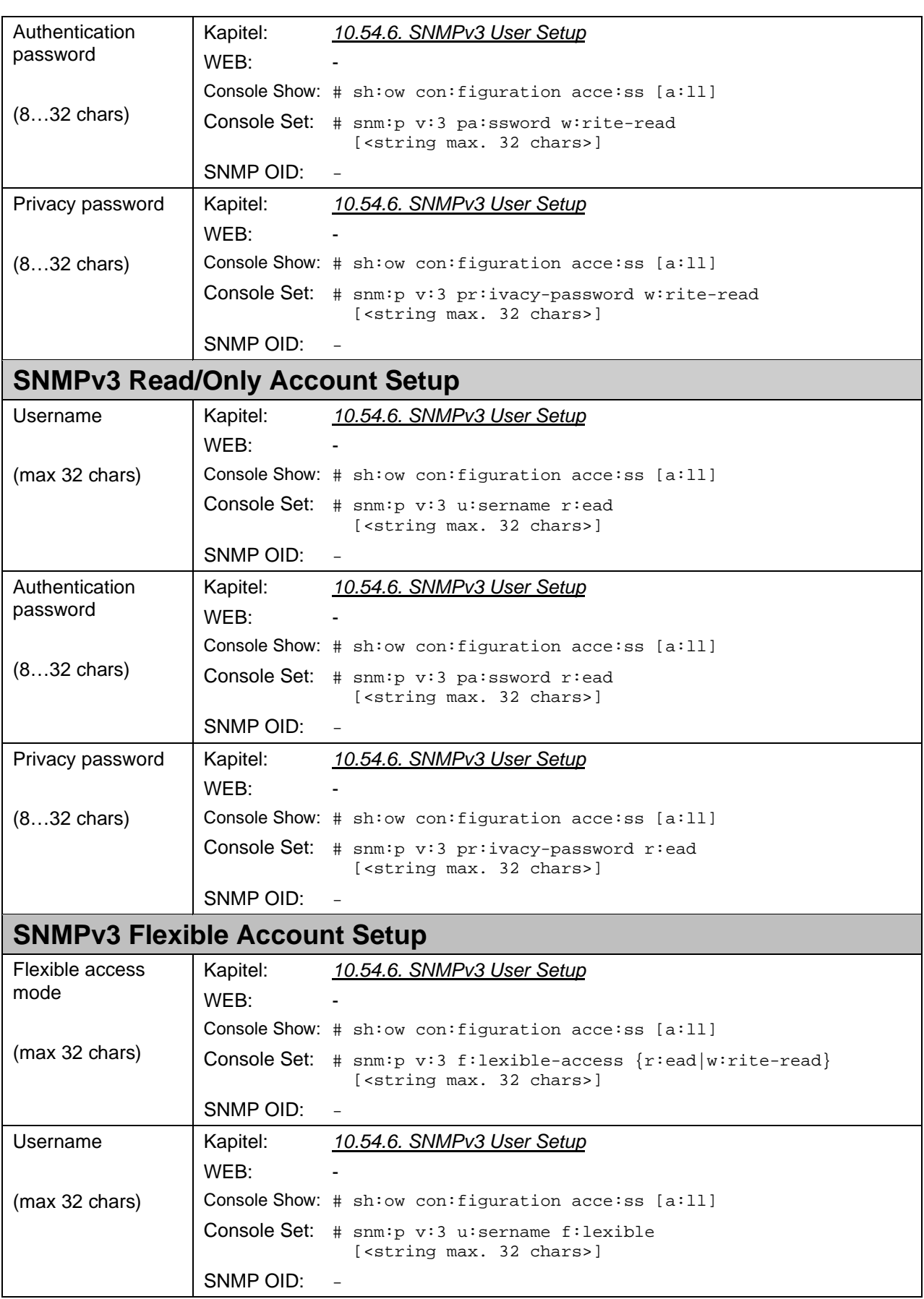

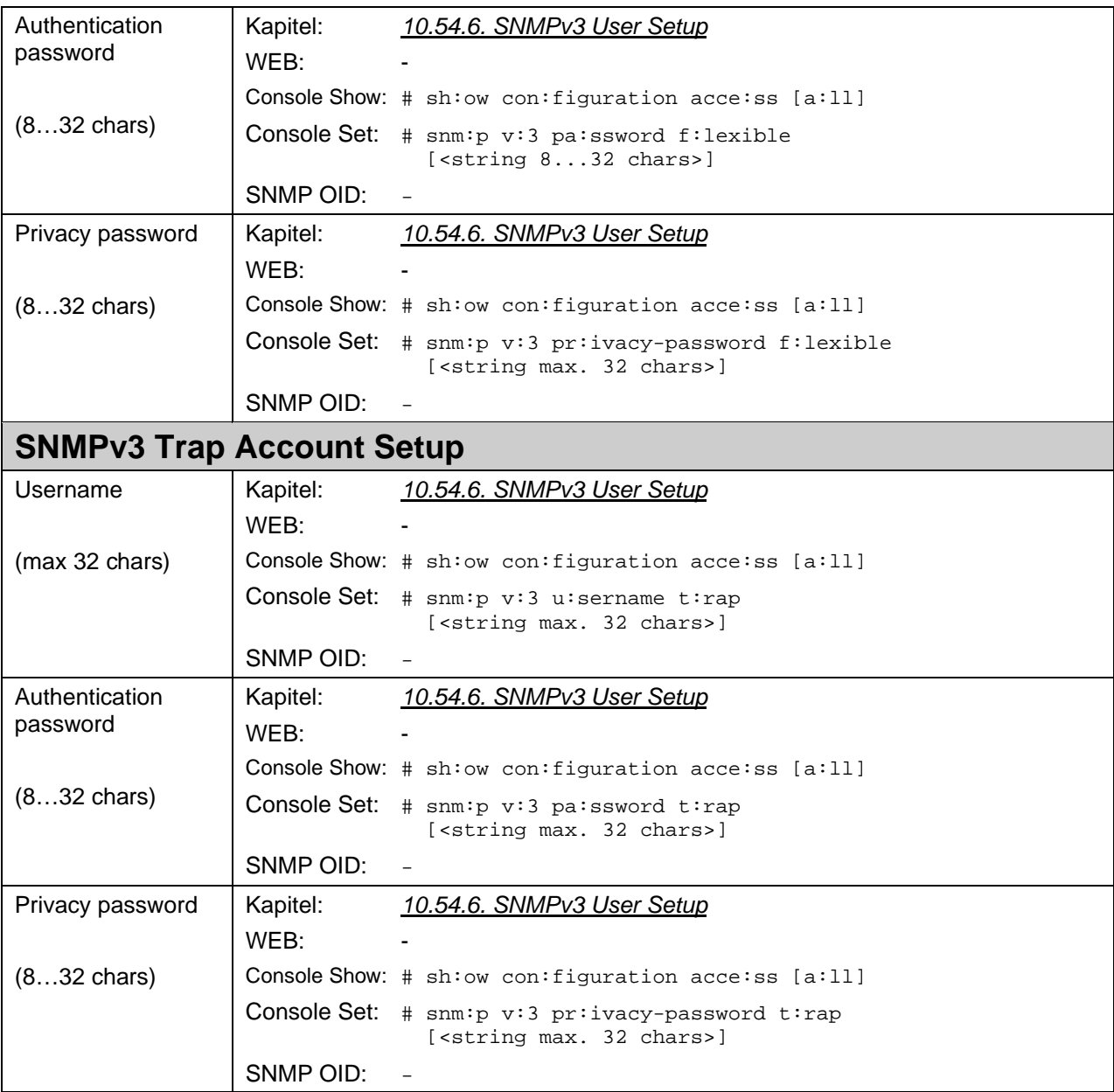

## **9.16. Management > Access IEC61850**

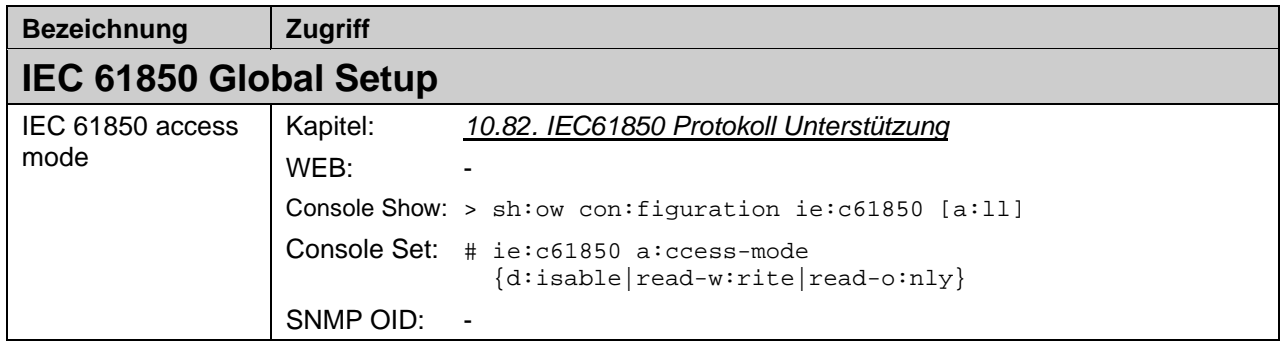

## **9.17. Management > Banner**

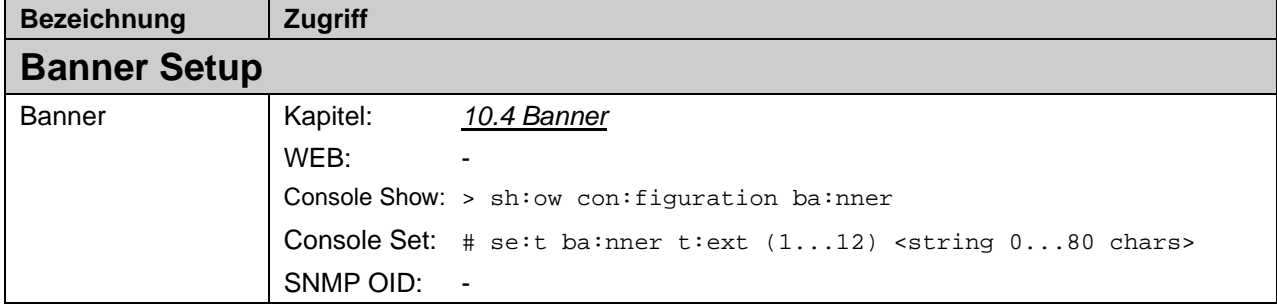

#### **9.18. Management > Zero Touch Configuration**

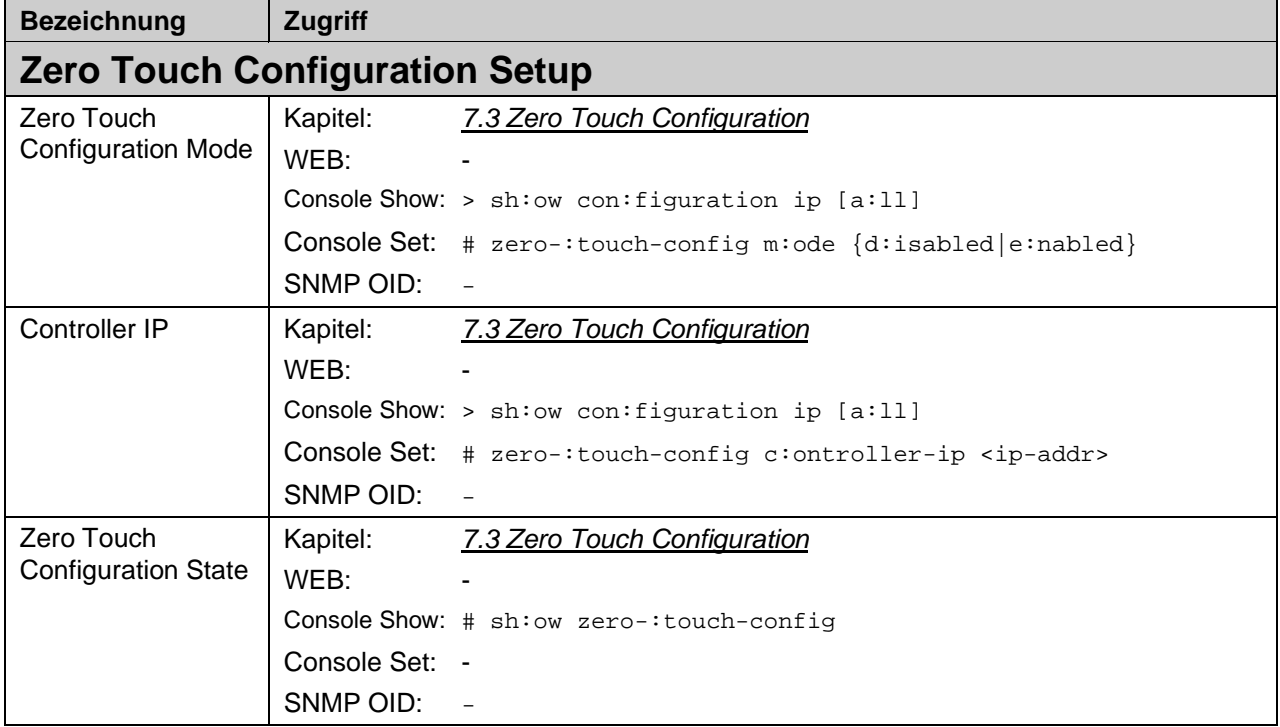

#### **9.19. Management > Skripting**

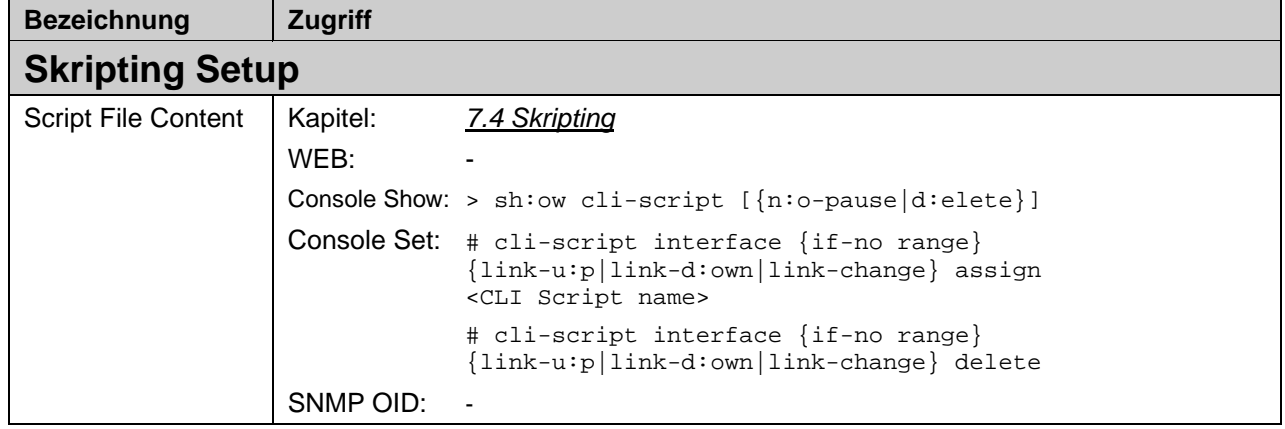

#### **9.20. Global**

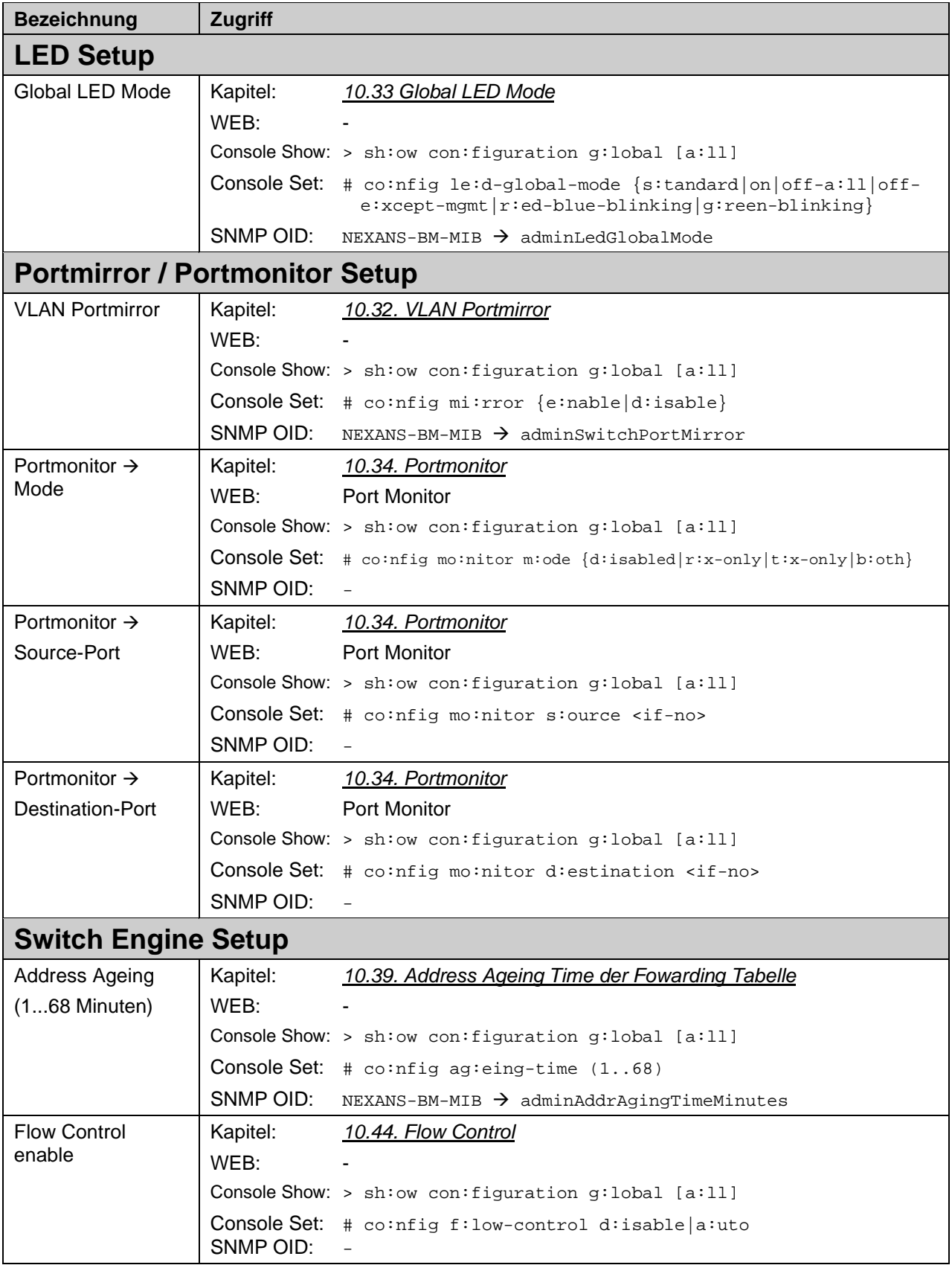

#### **9.21. VLAN > VLAN-Table**

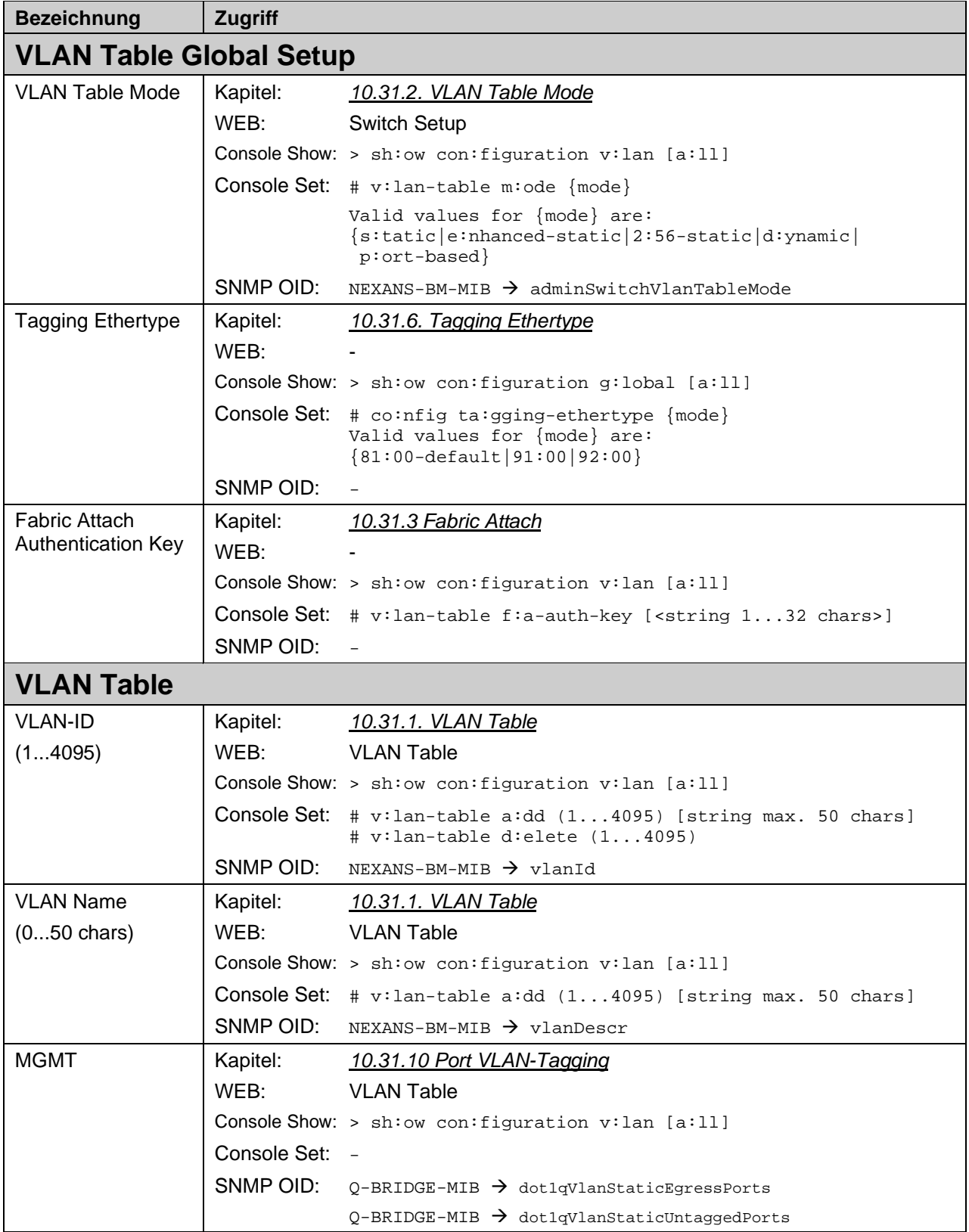

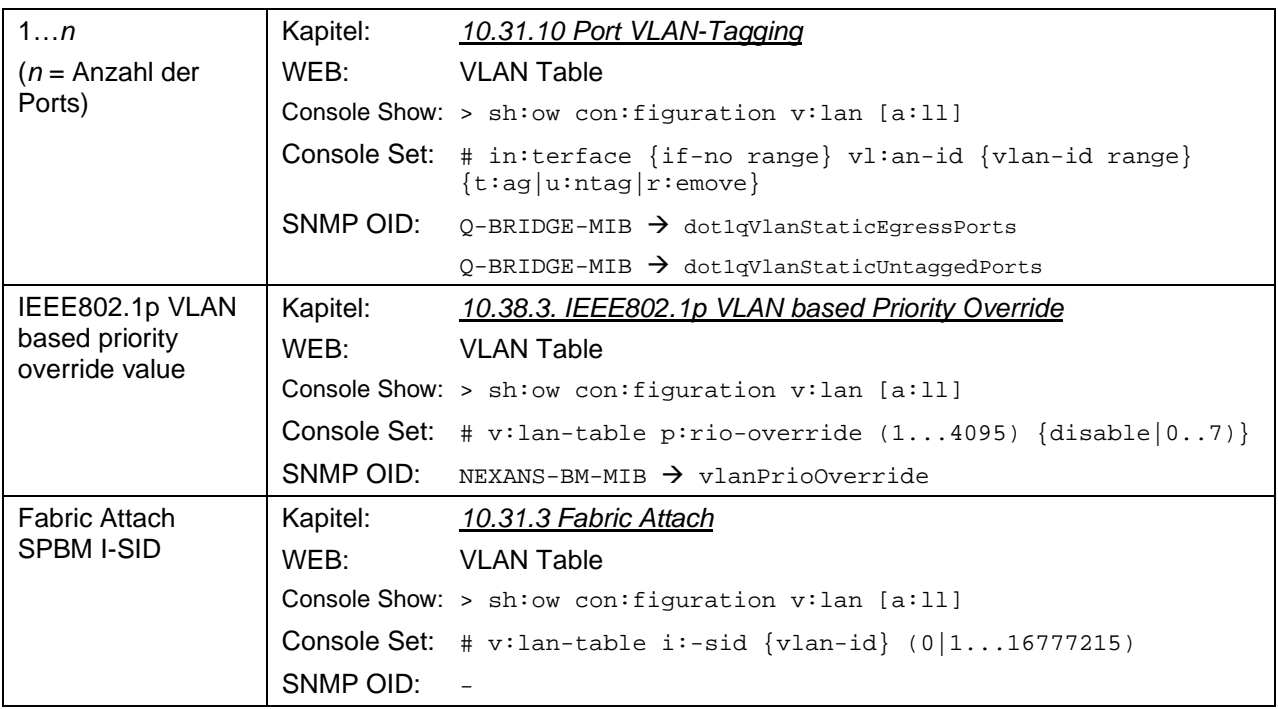

## **9.22. VLAN > VLAN Setup**

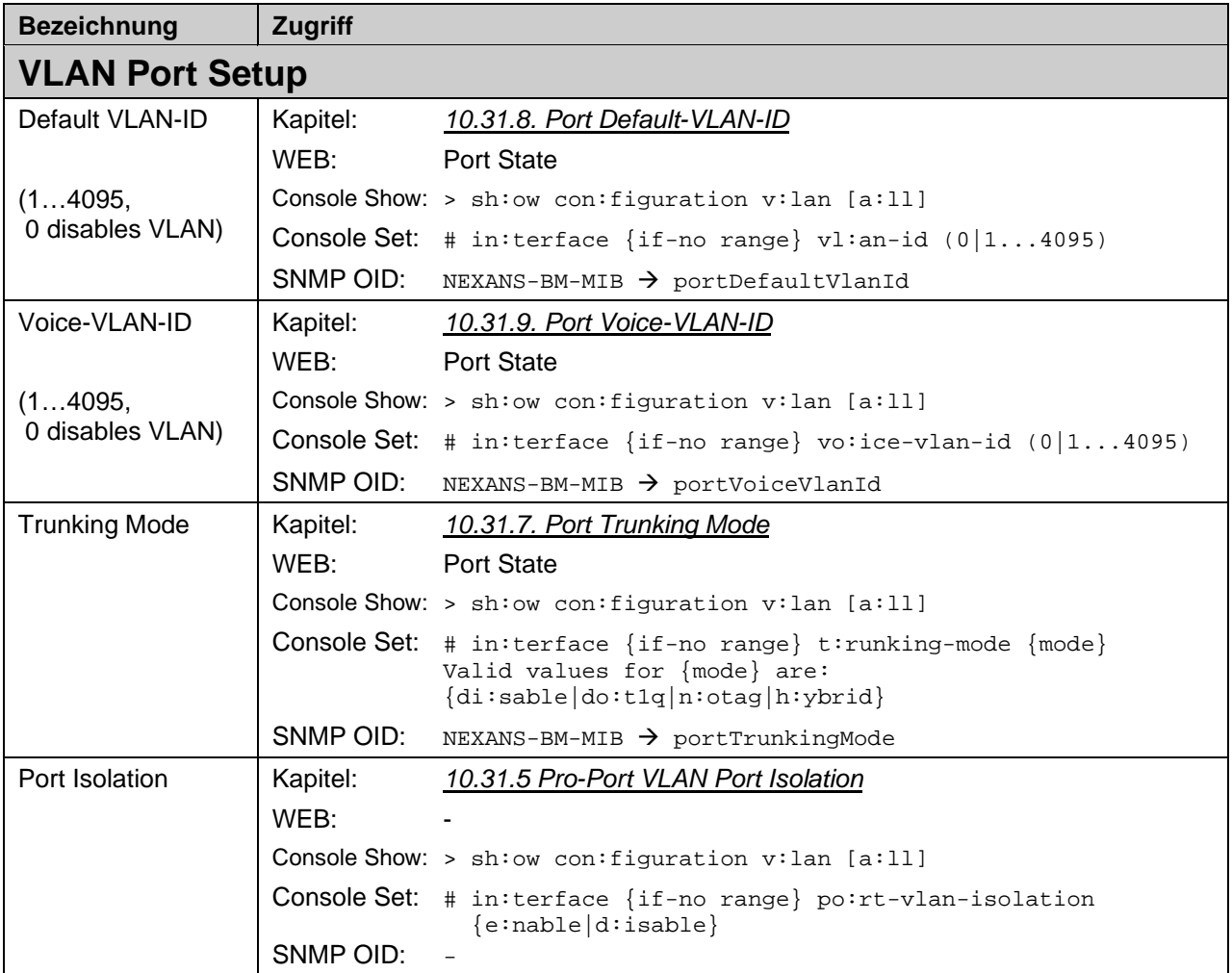

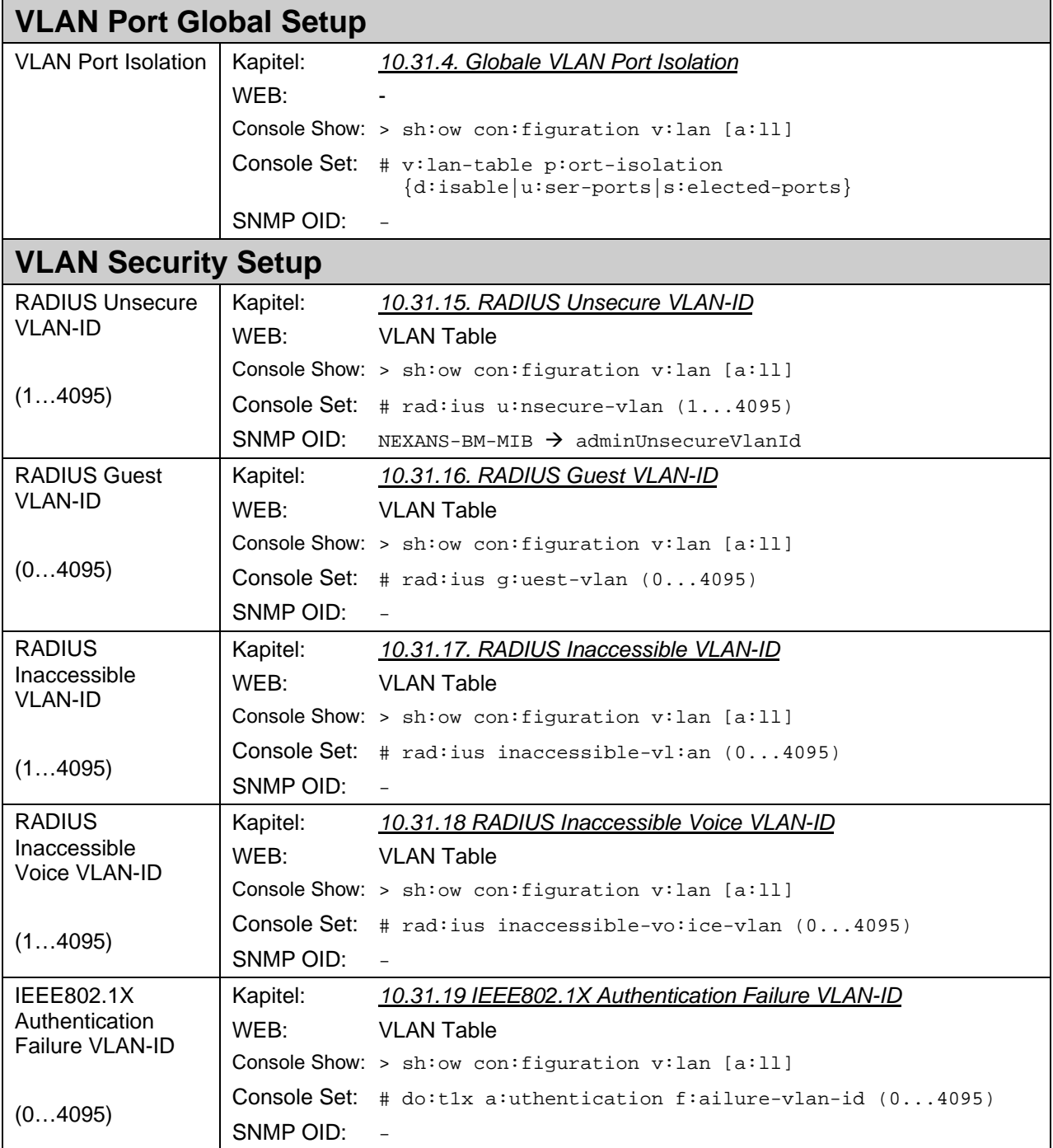

## **9.23. Discovery**

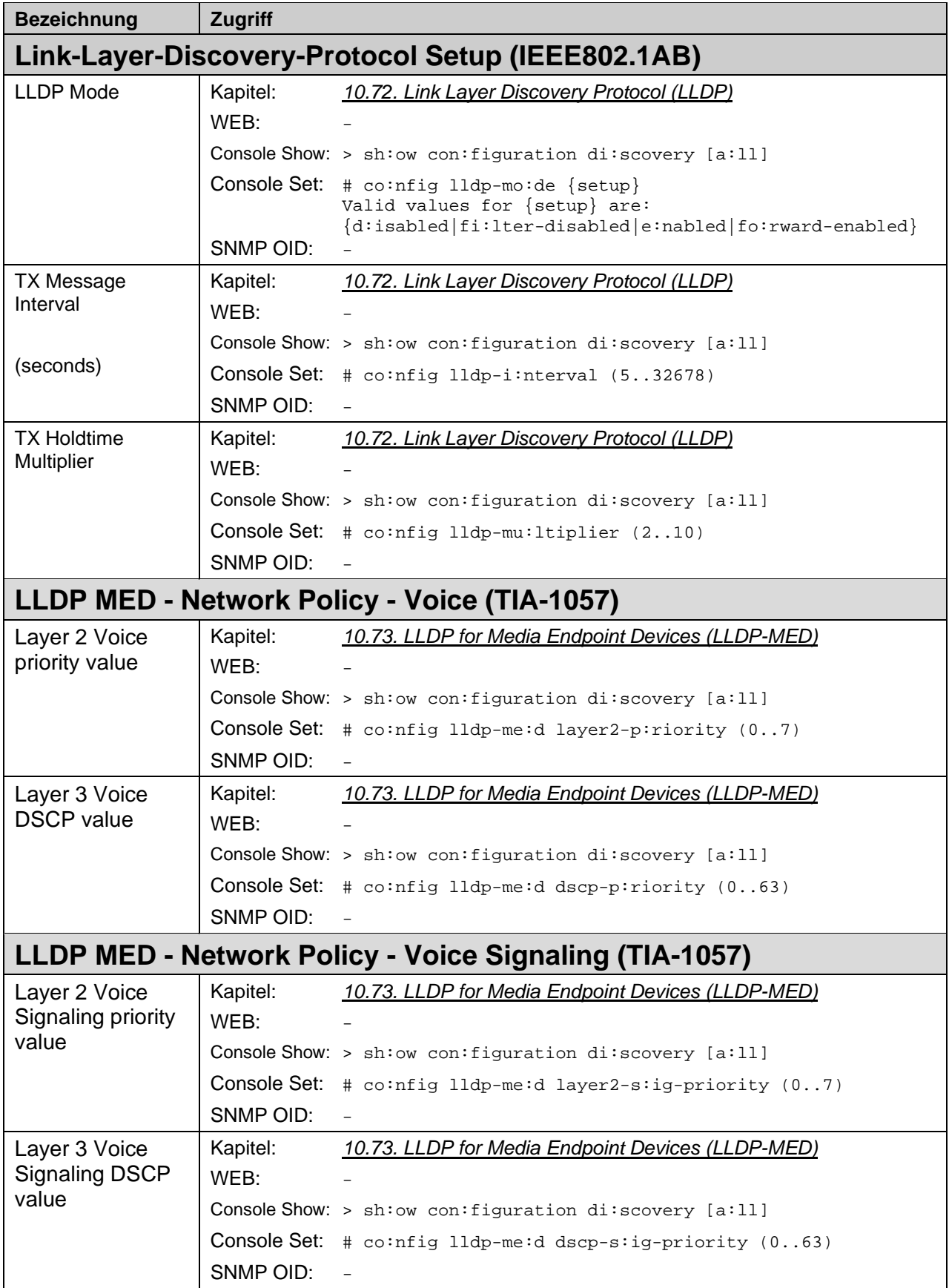

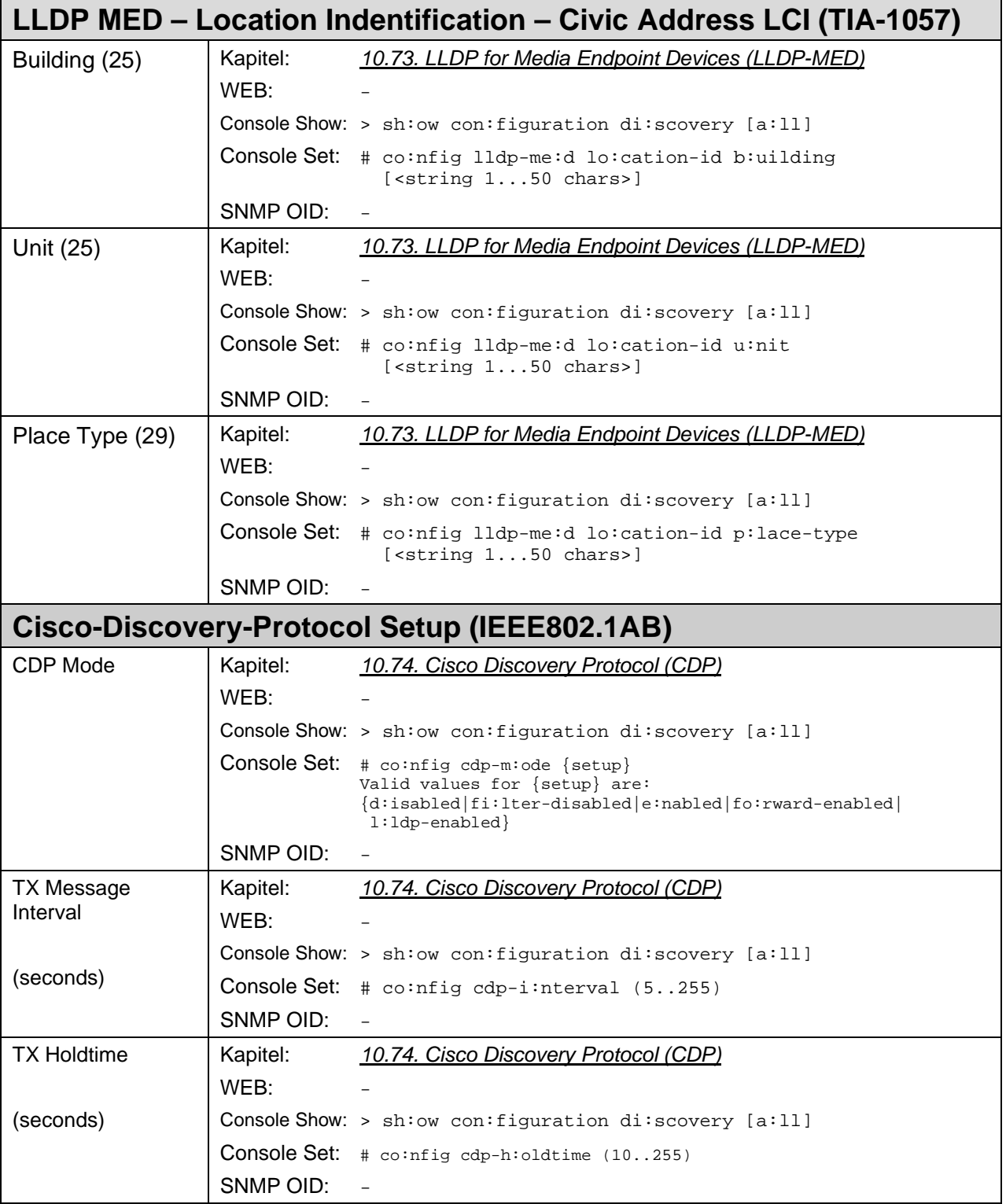

#### **9.24. Prioritisation**

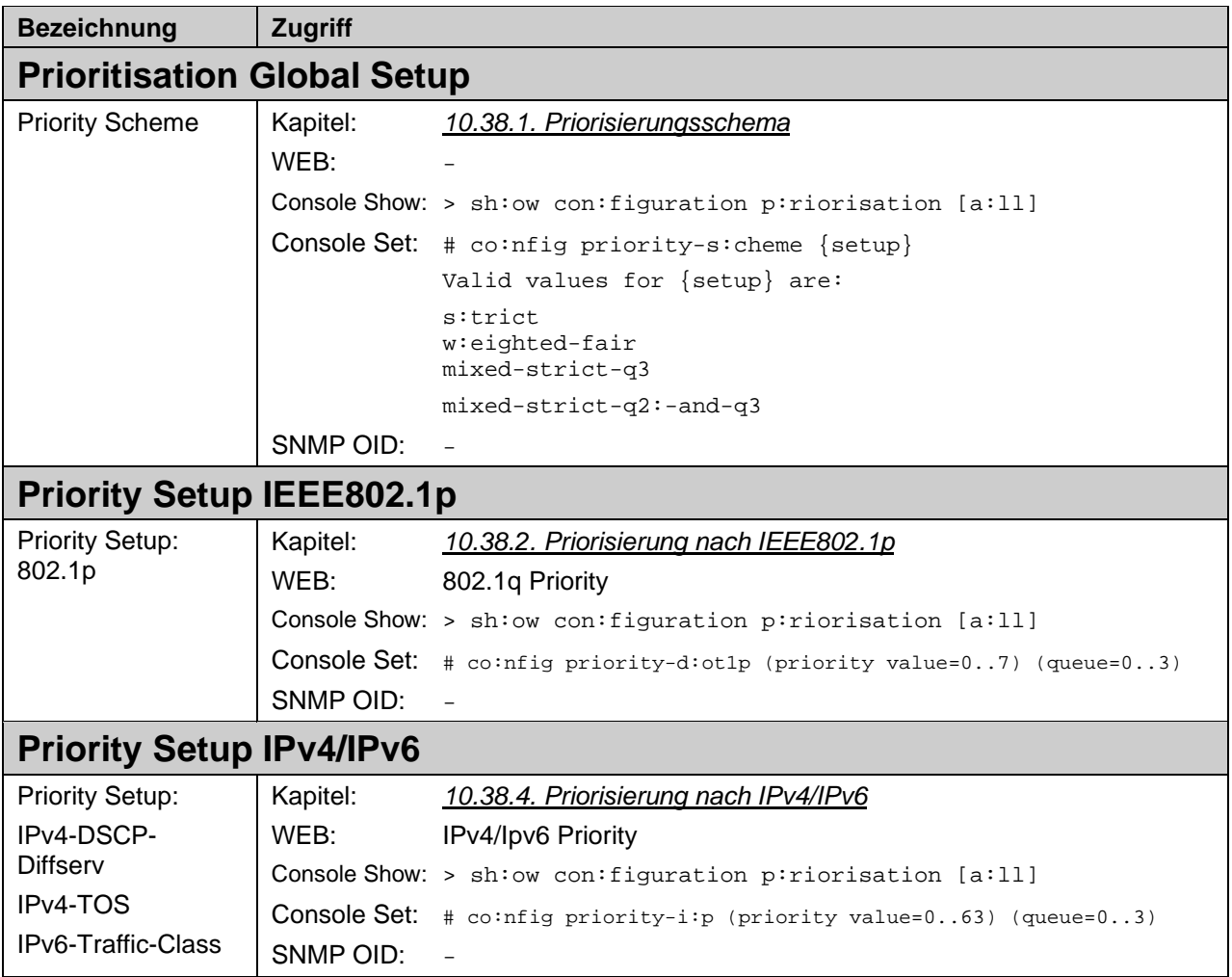

## **9.25. Alarms > Alarm Destinations**

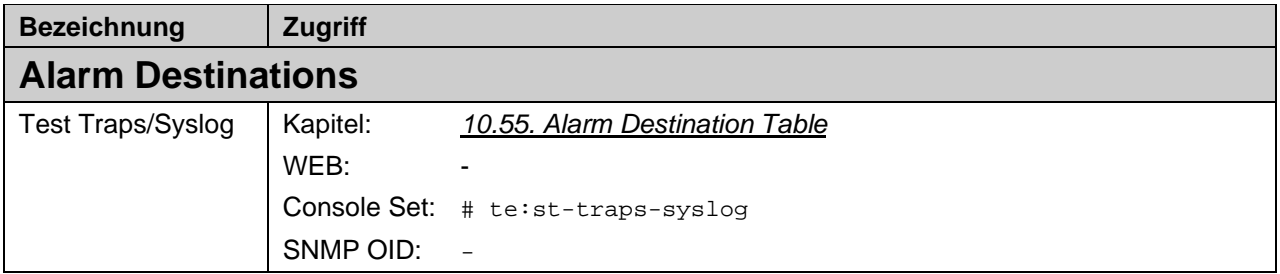

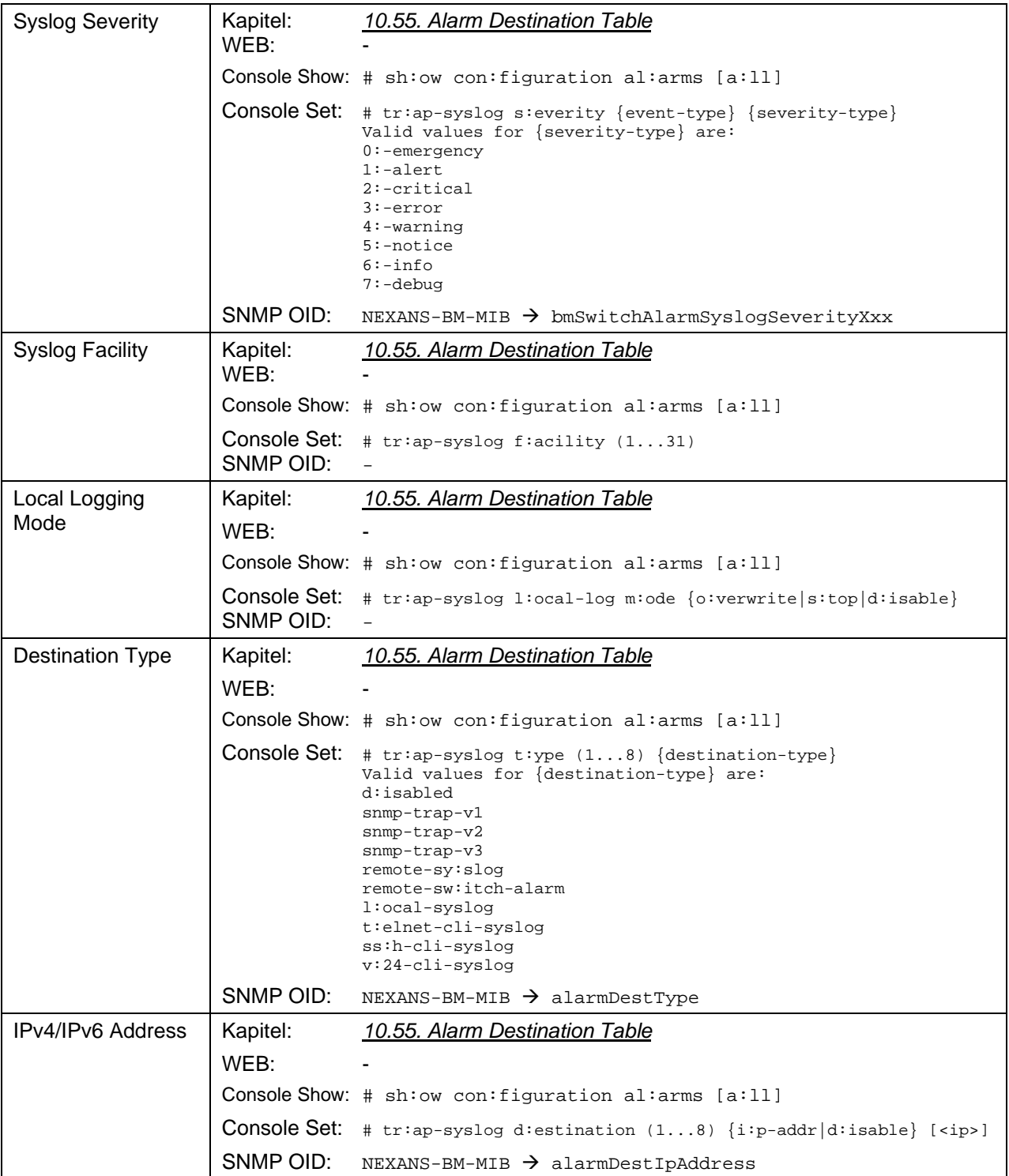

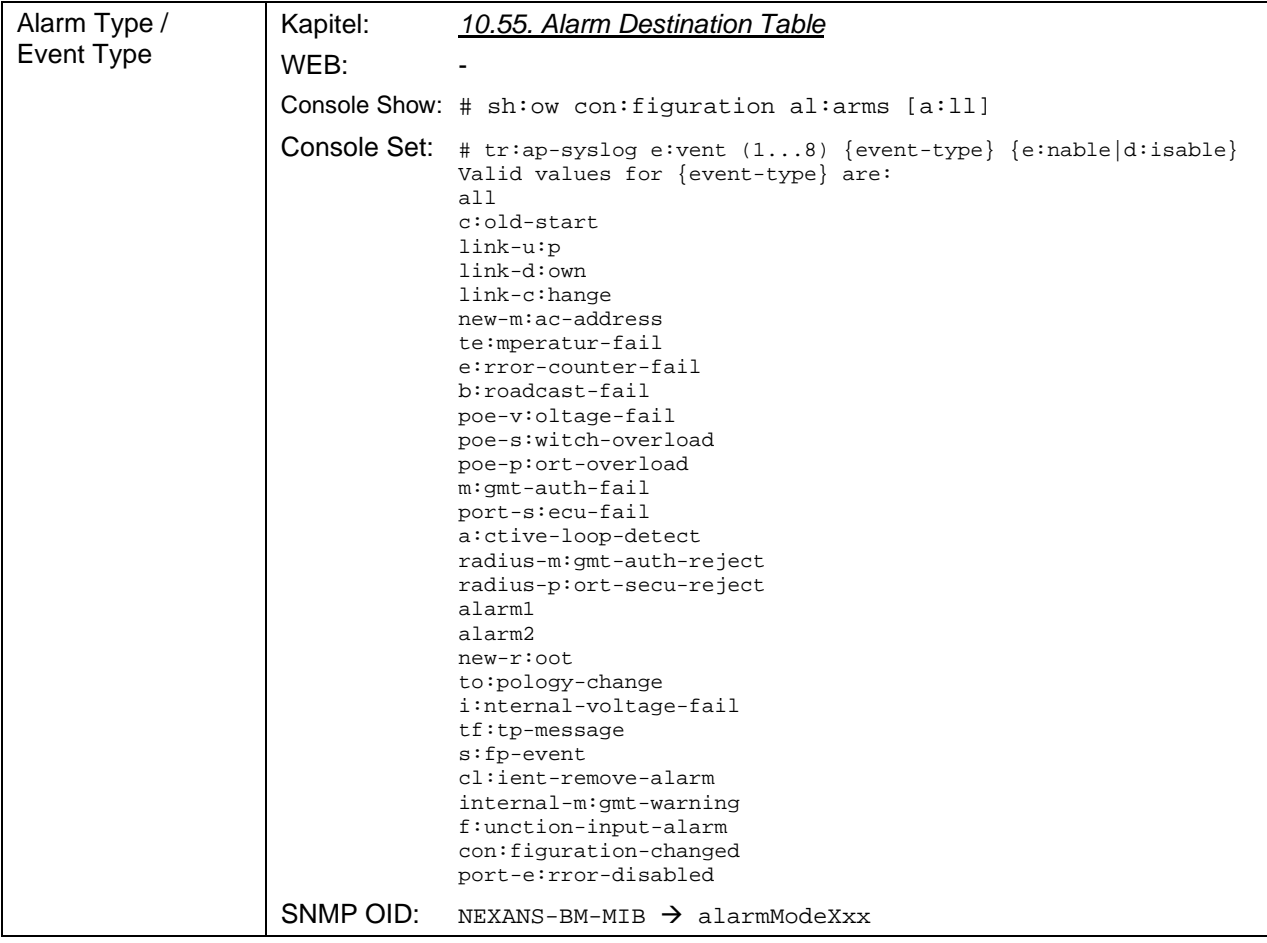

#### **9.26. Alarms > Global Alarms**

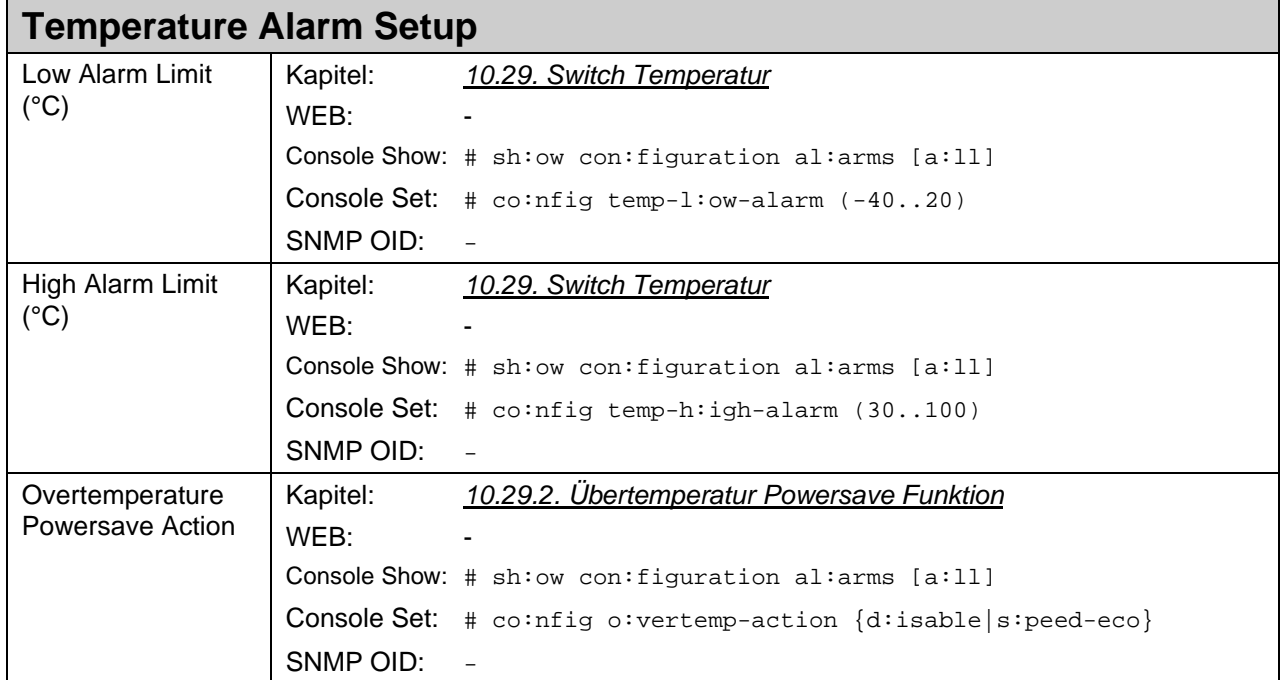

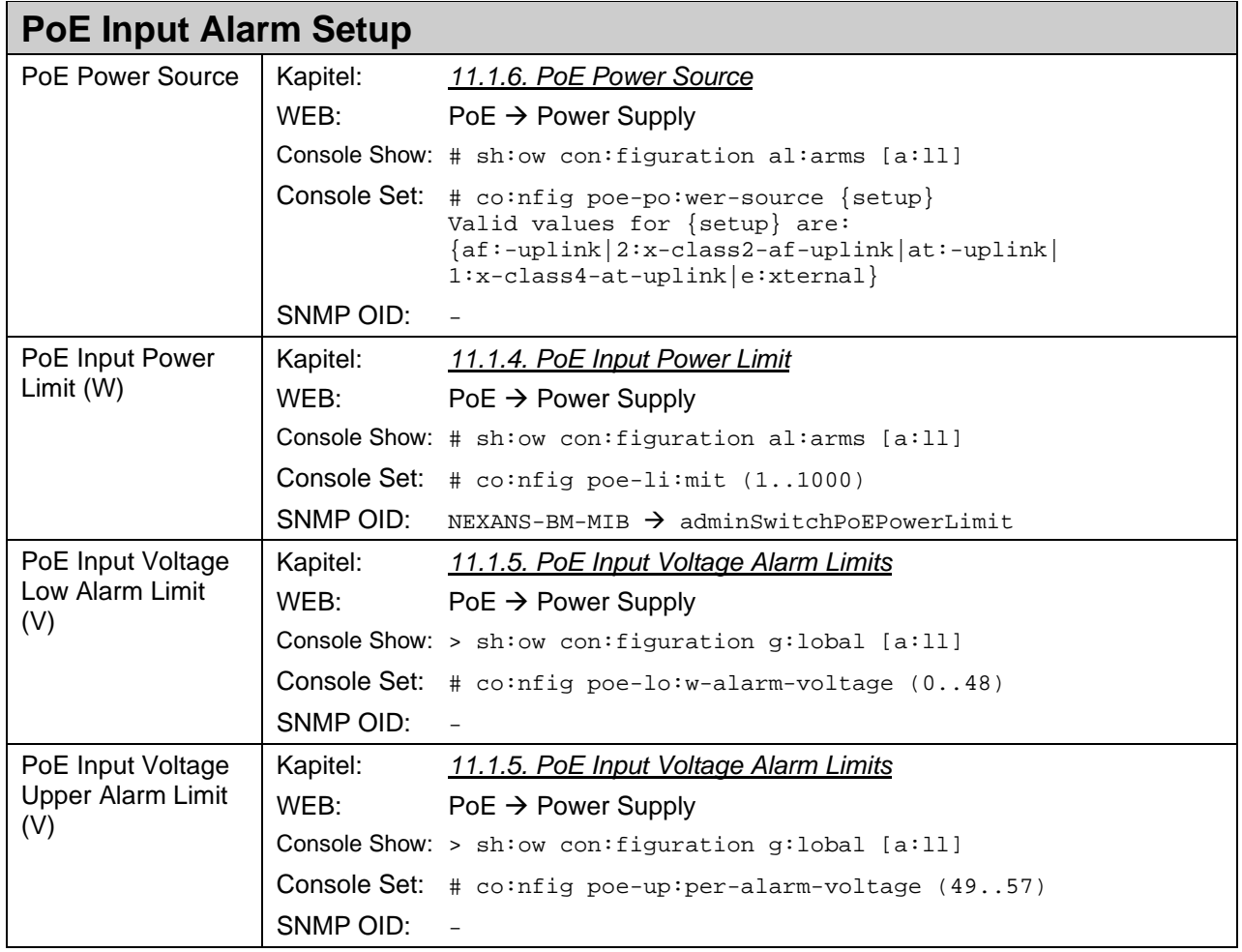

## **9.27. Alarms > Alarm Inputs**

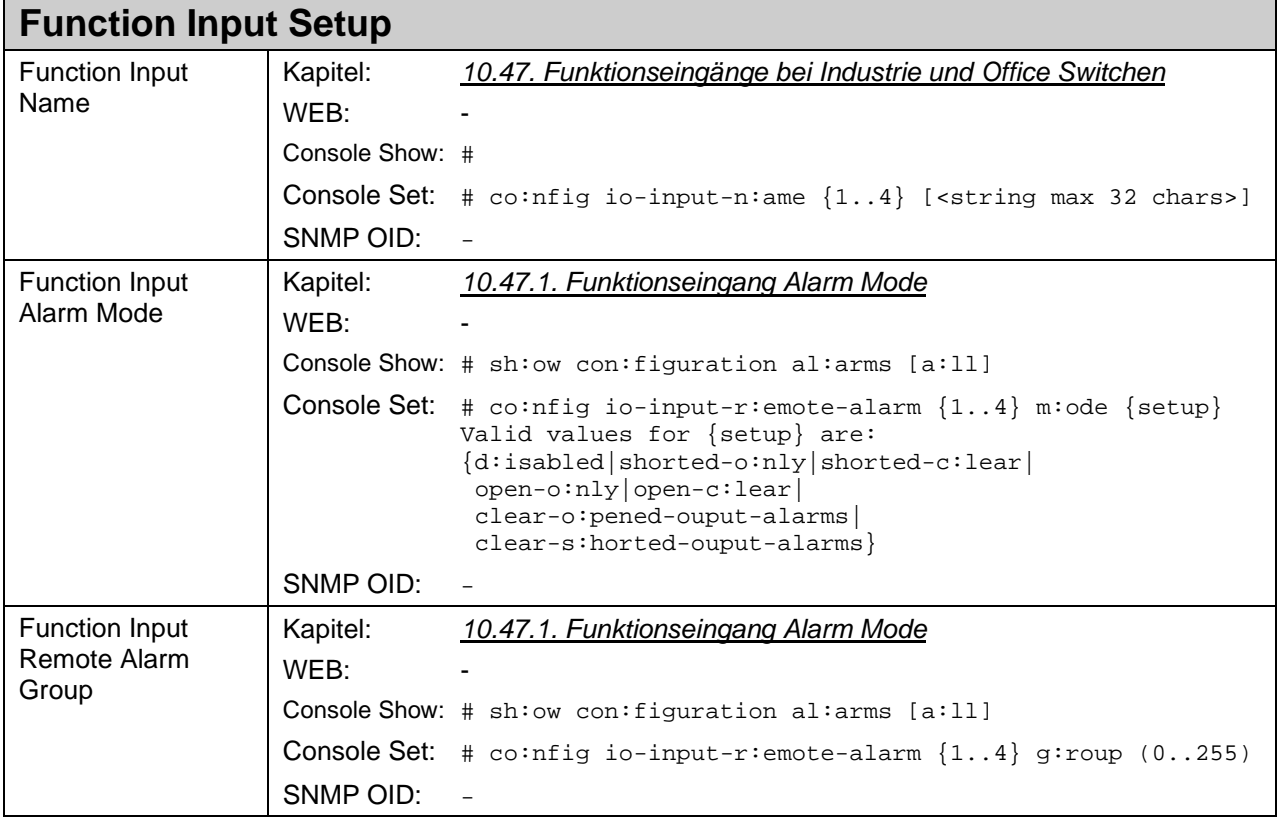

÷

## **9.28. Alarms > Alarm Inputs for 160X**

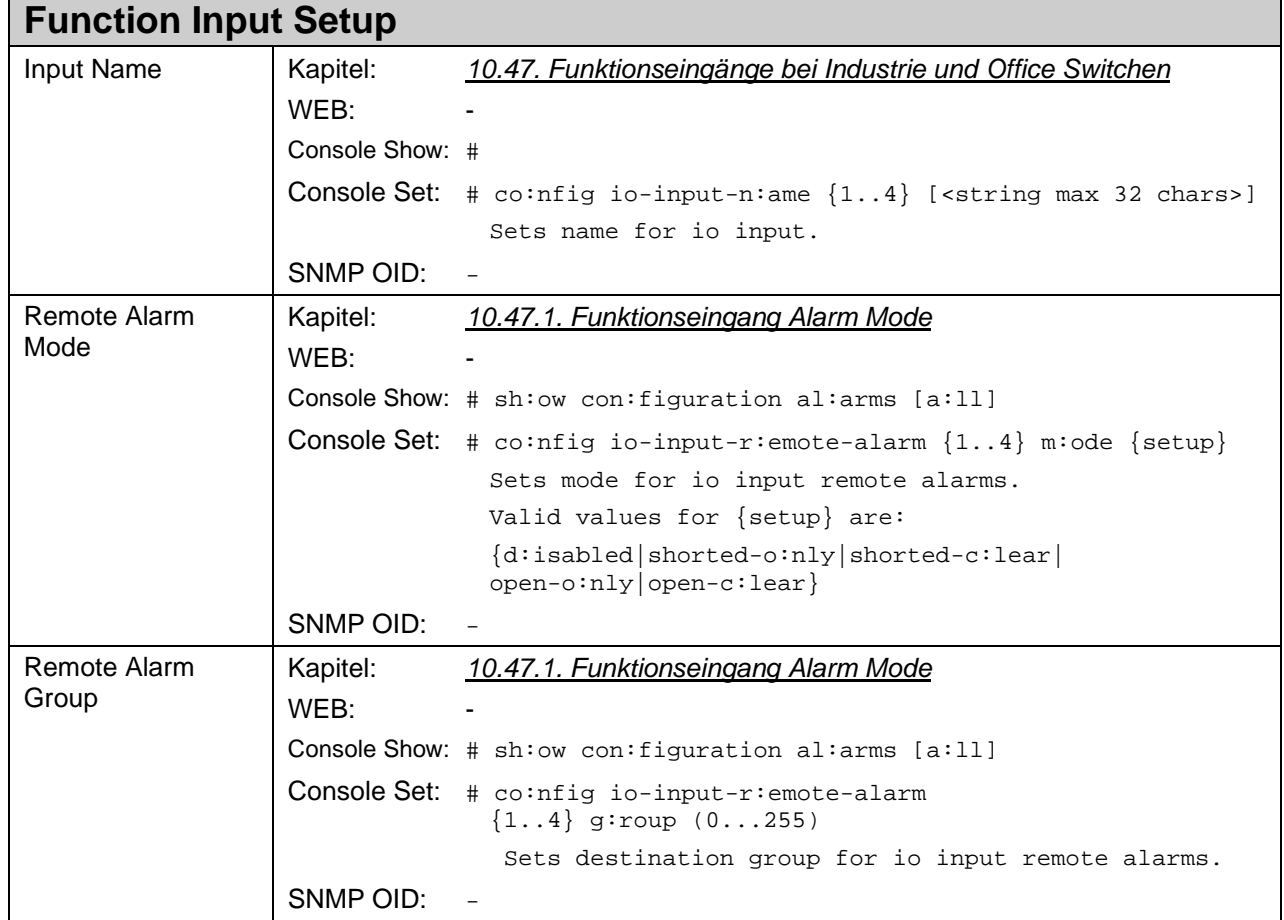

## **9.29. Alarms > Alarm Outputs**

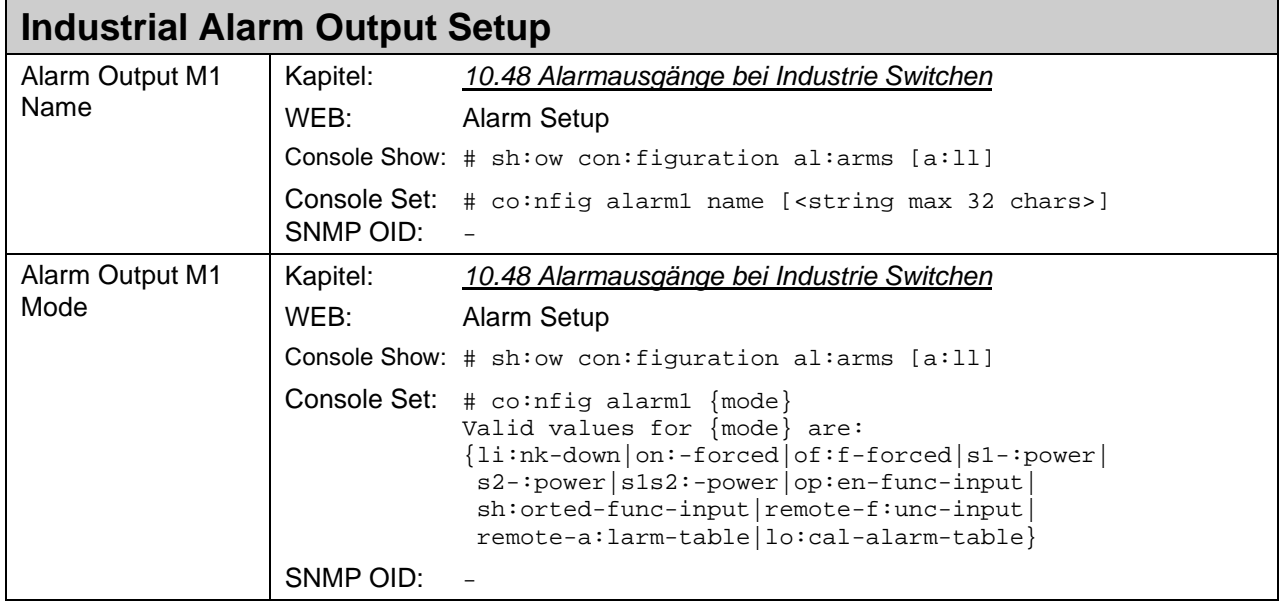

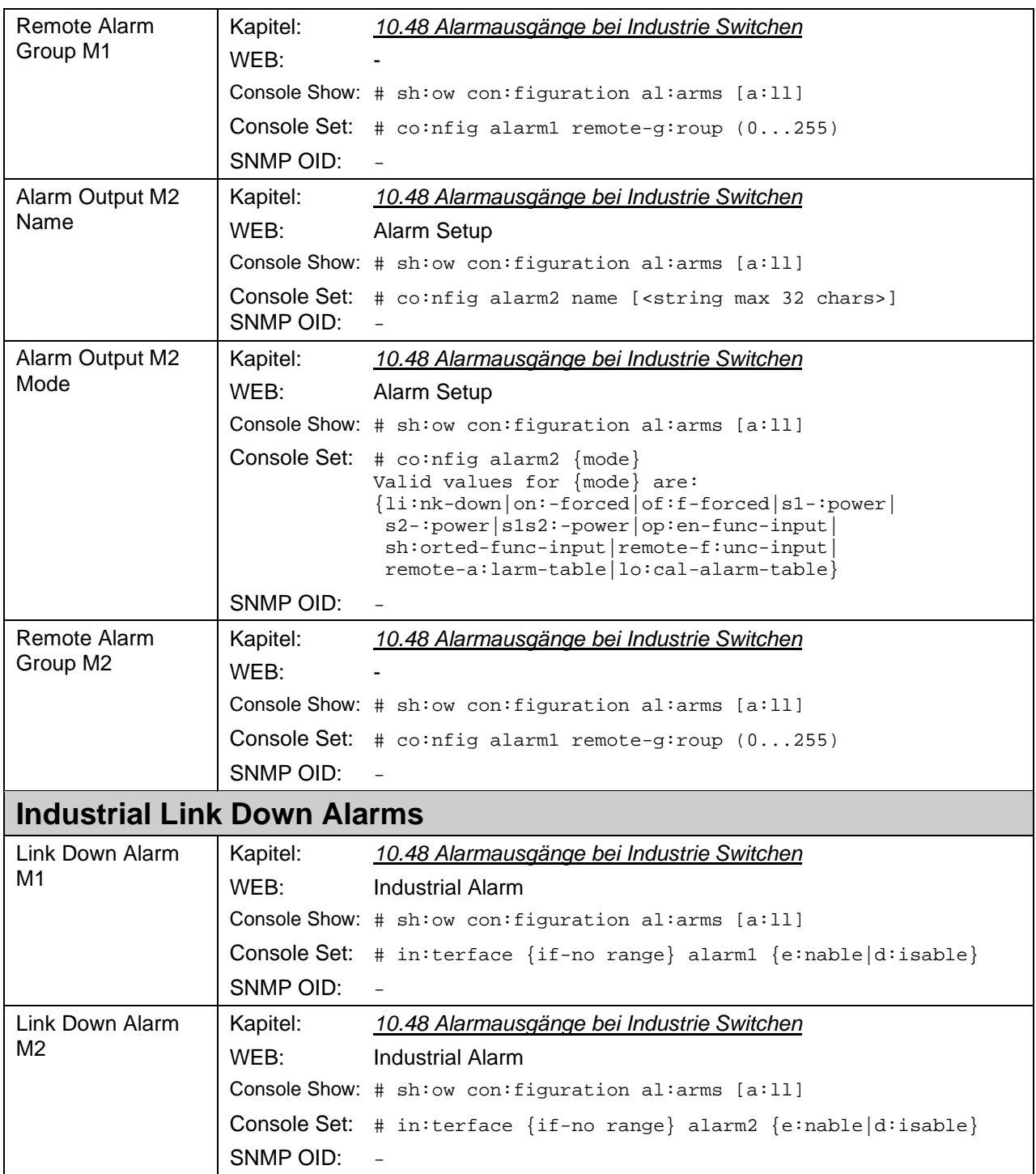

## **9.30. Alarms > SFP Alarms**

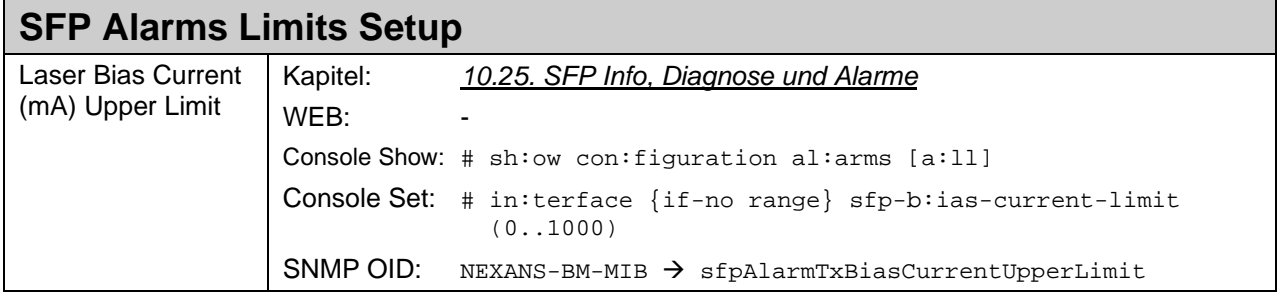

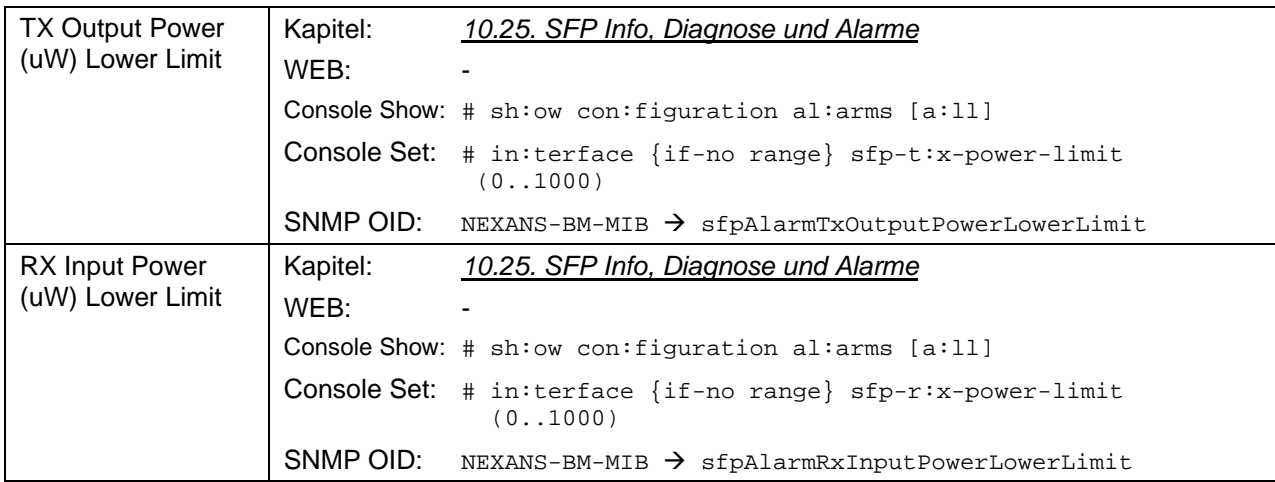

## **9.31. Security > Security Setup**

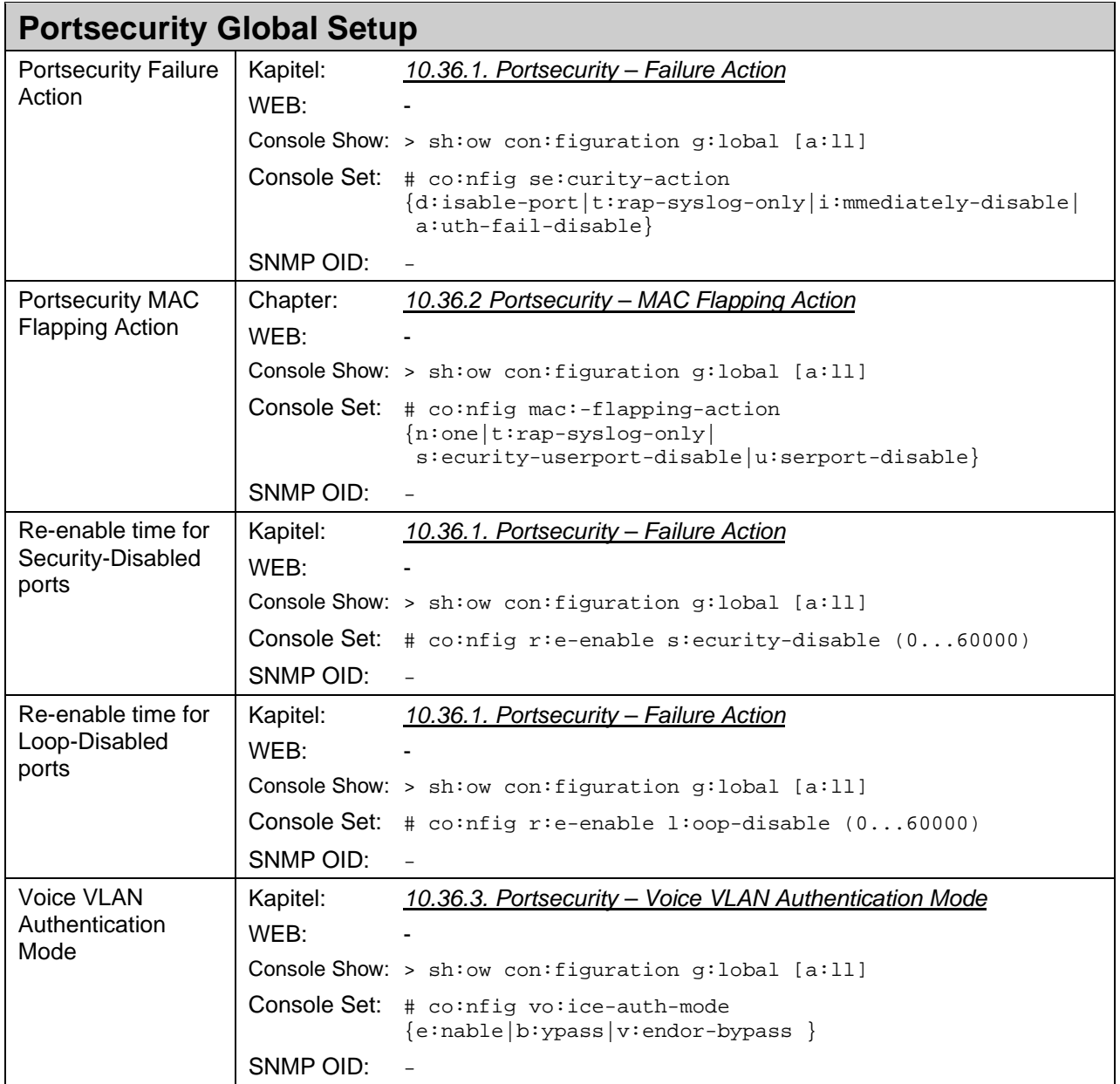

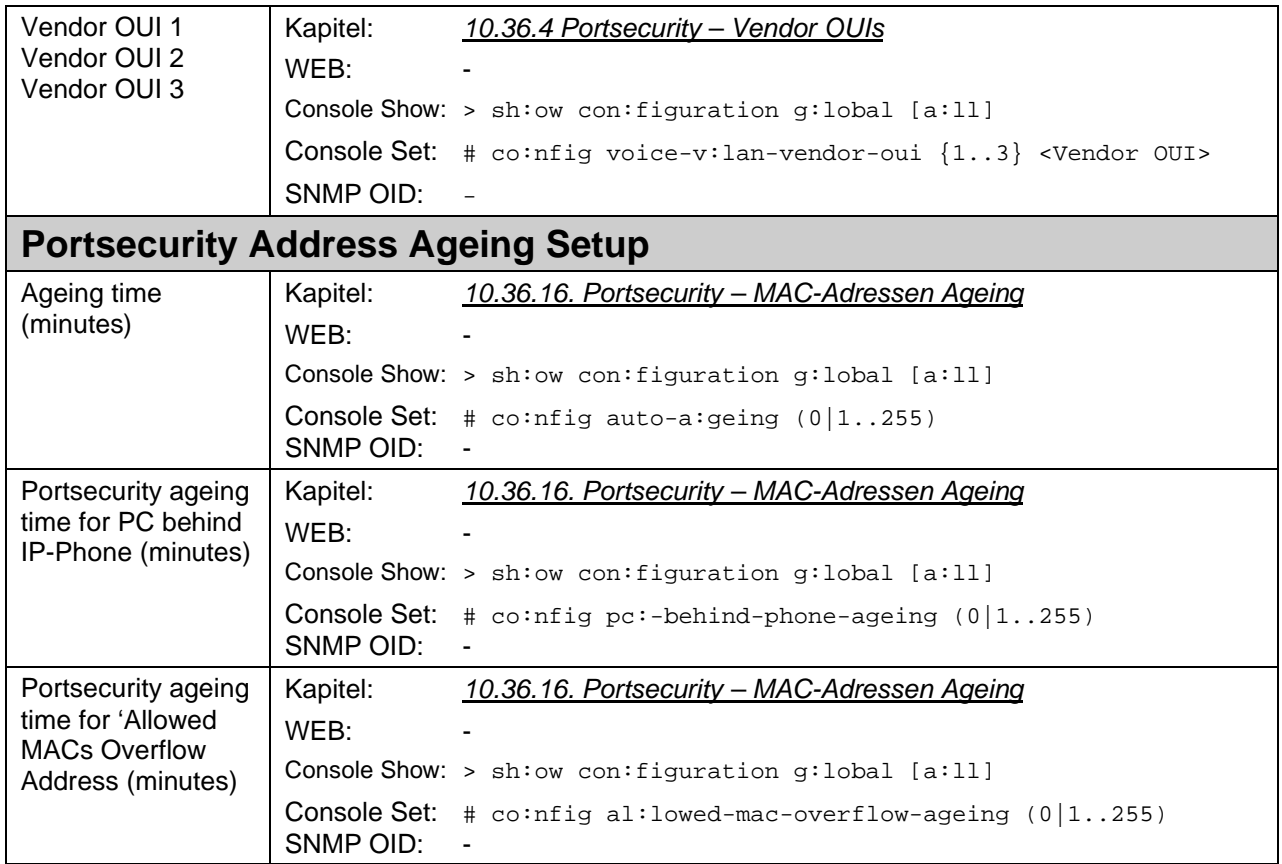

# **9.32. Security > RADIUS Global Authentication**

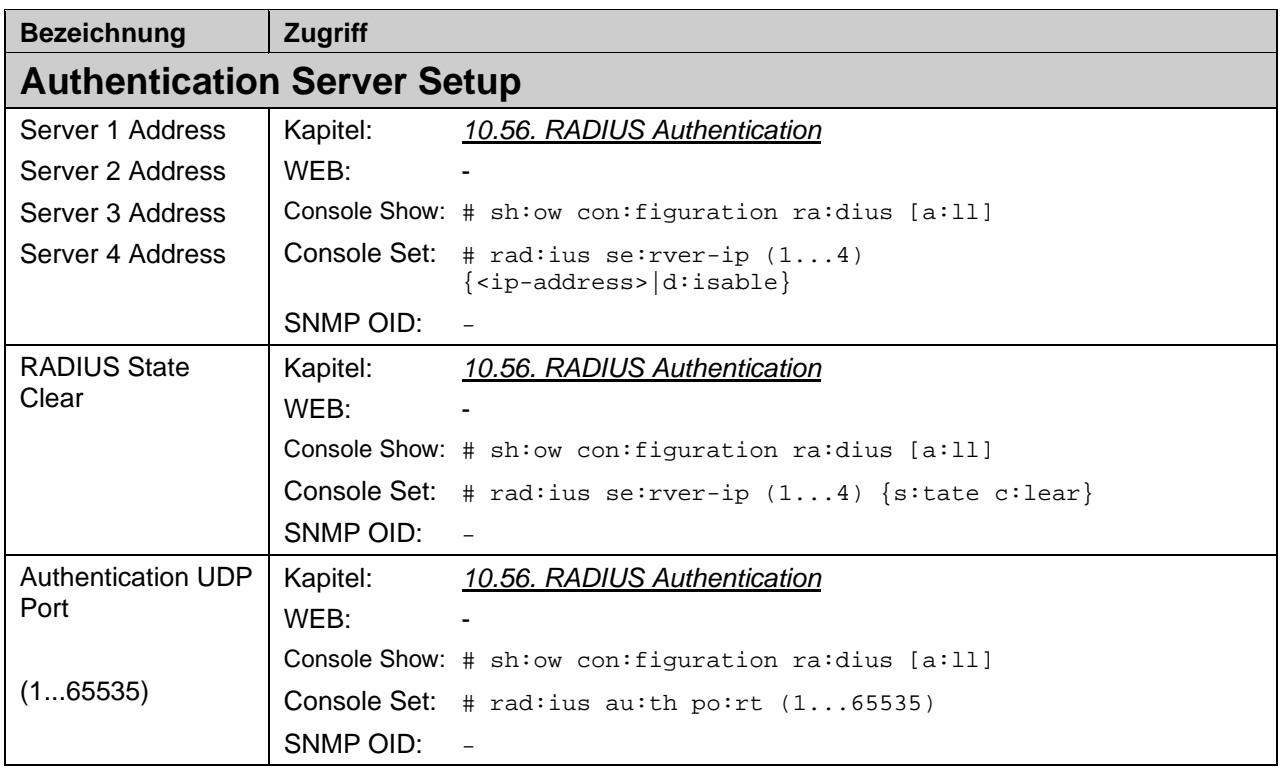

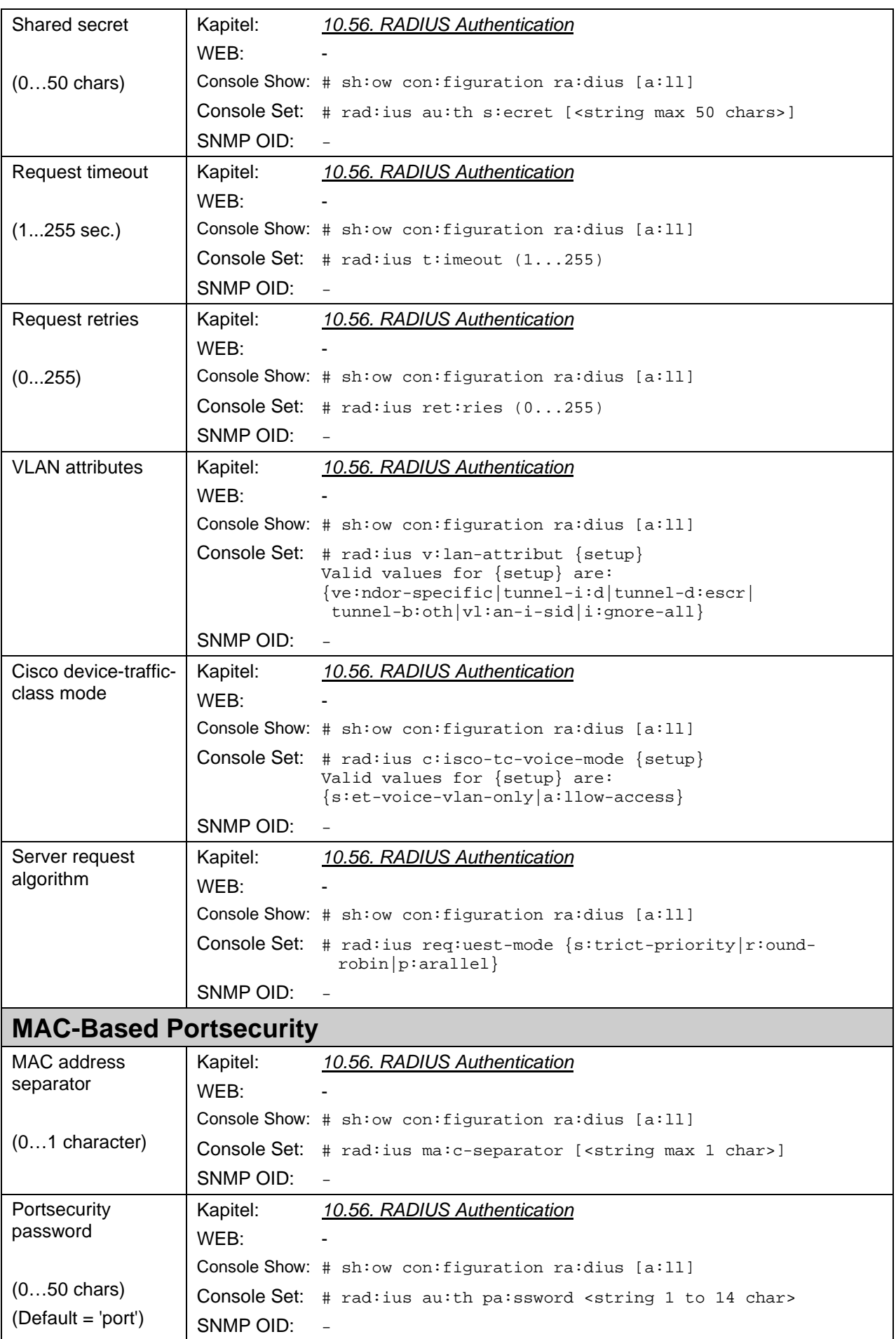

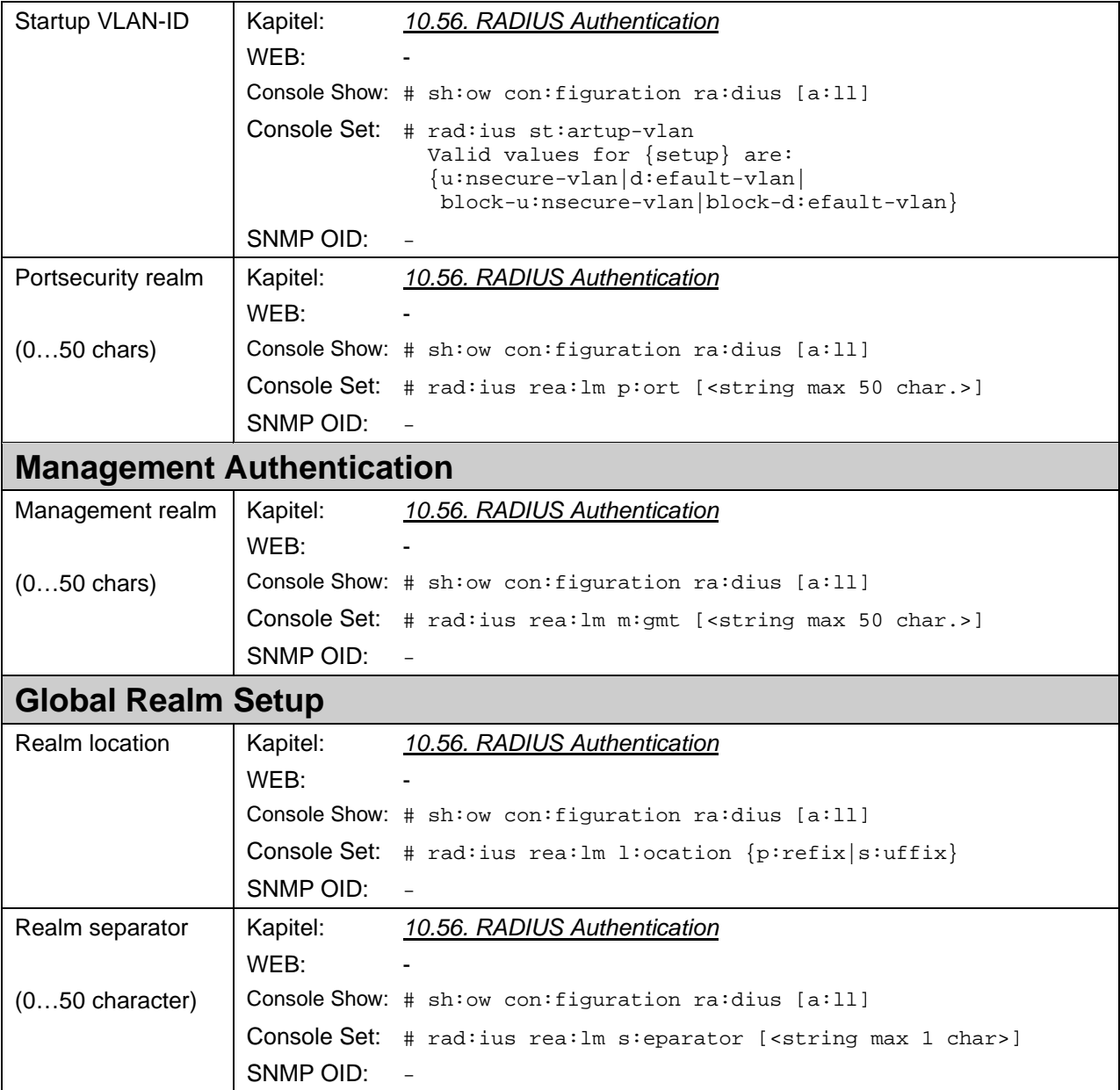

## **9.33. Security > RADIUS Management Authentication**

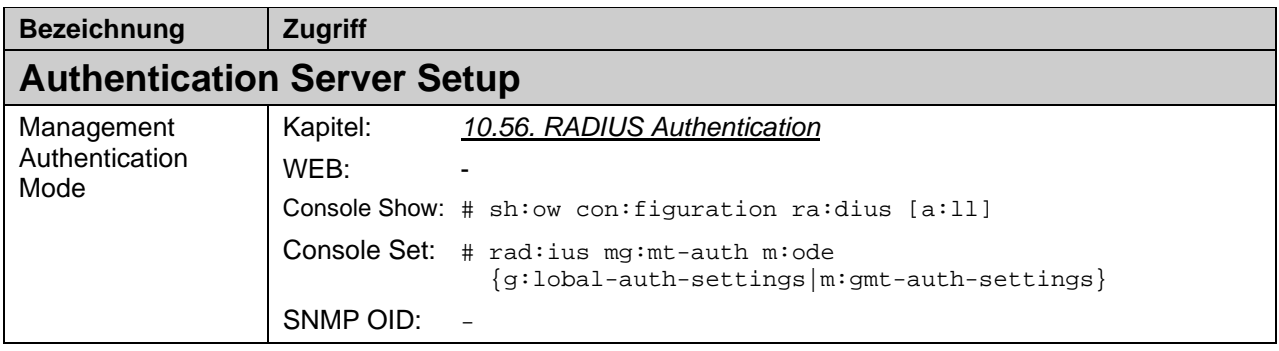

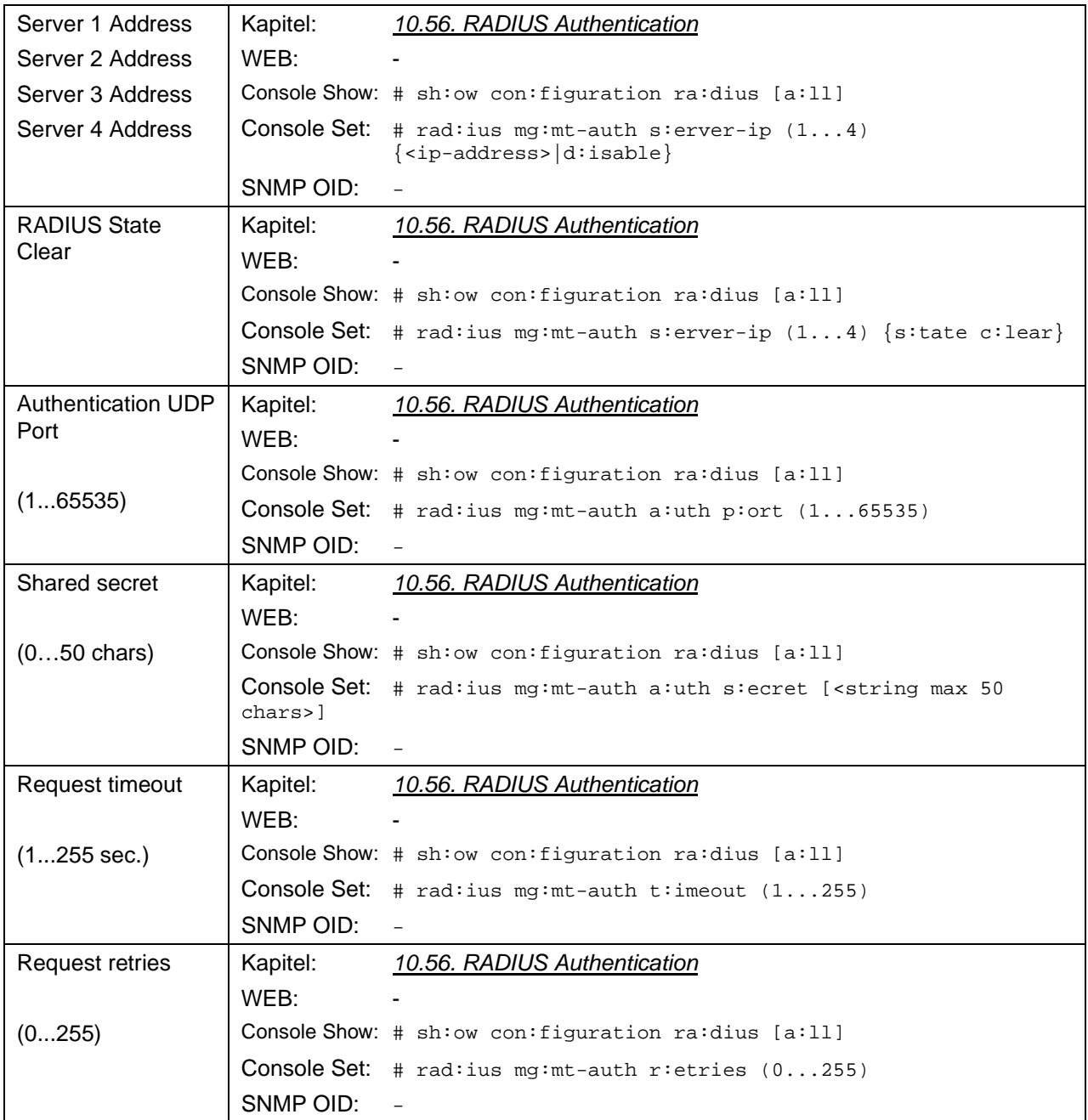

# **9.34. Security > RADIUS Accounting**

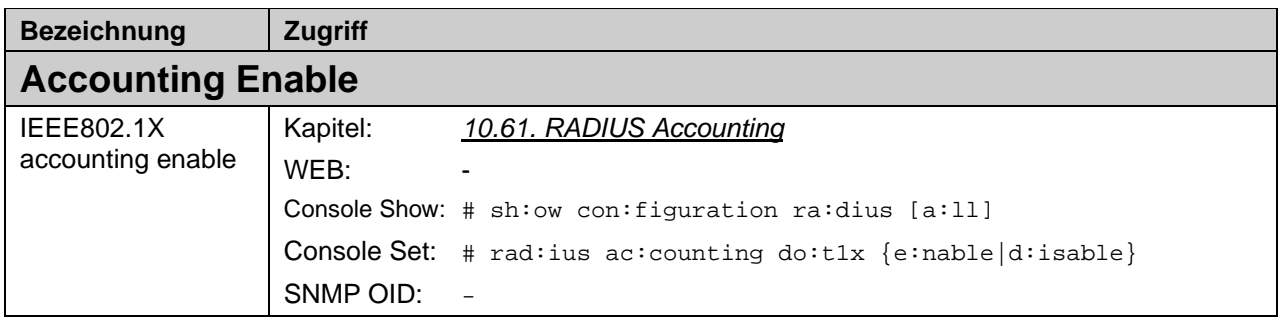

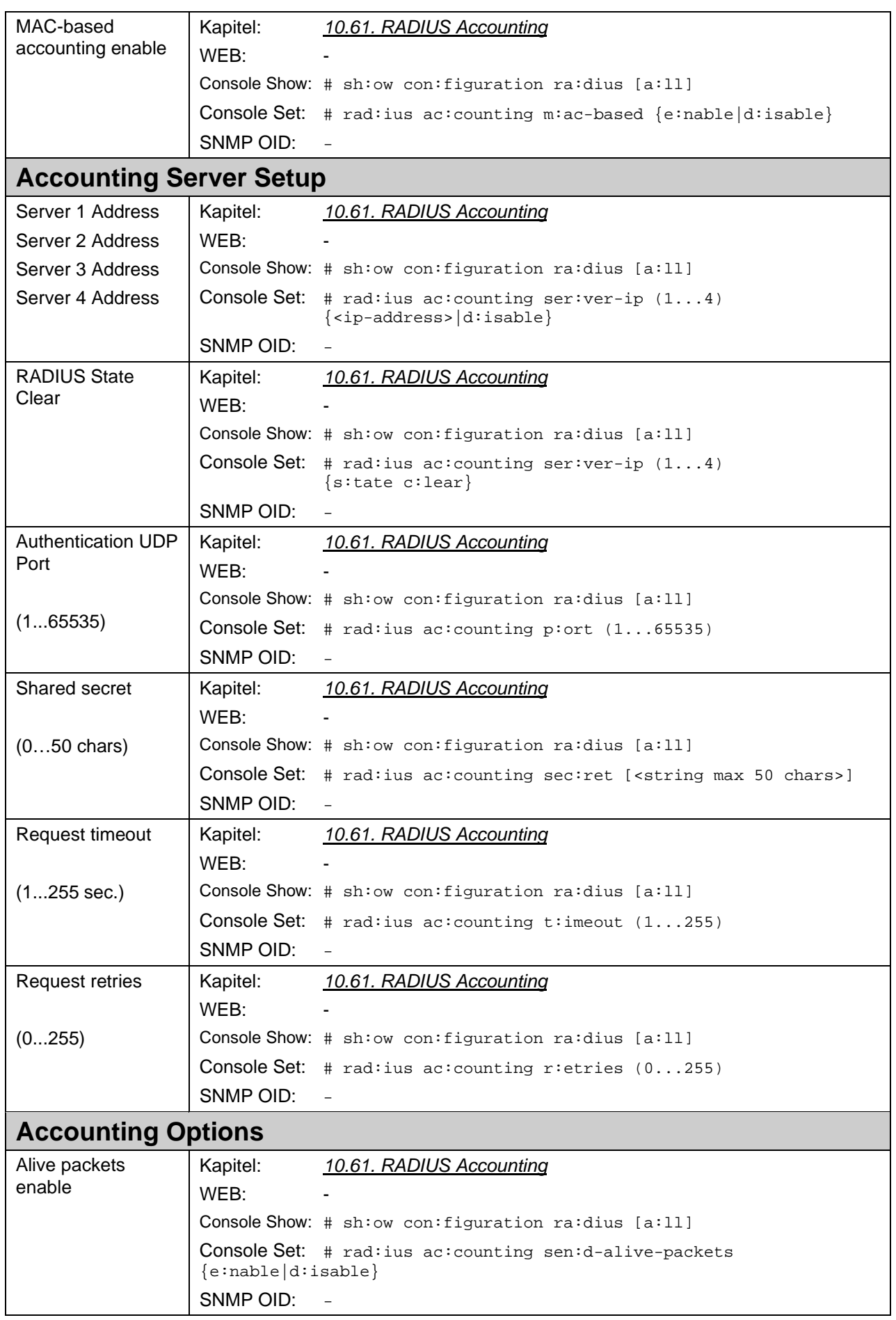

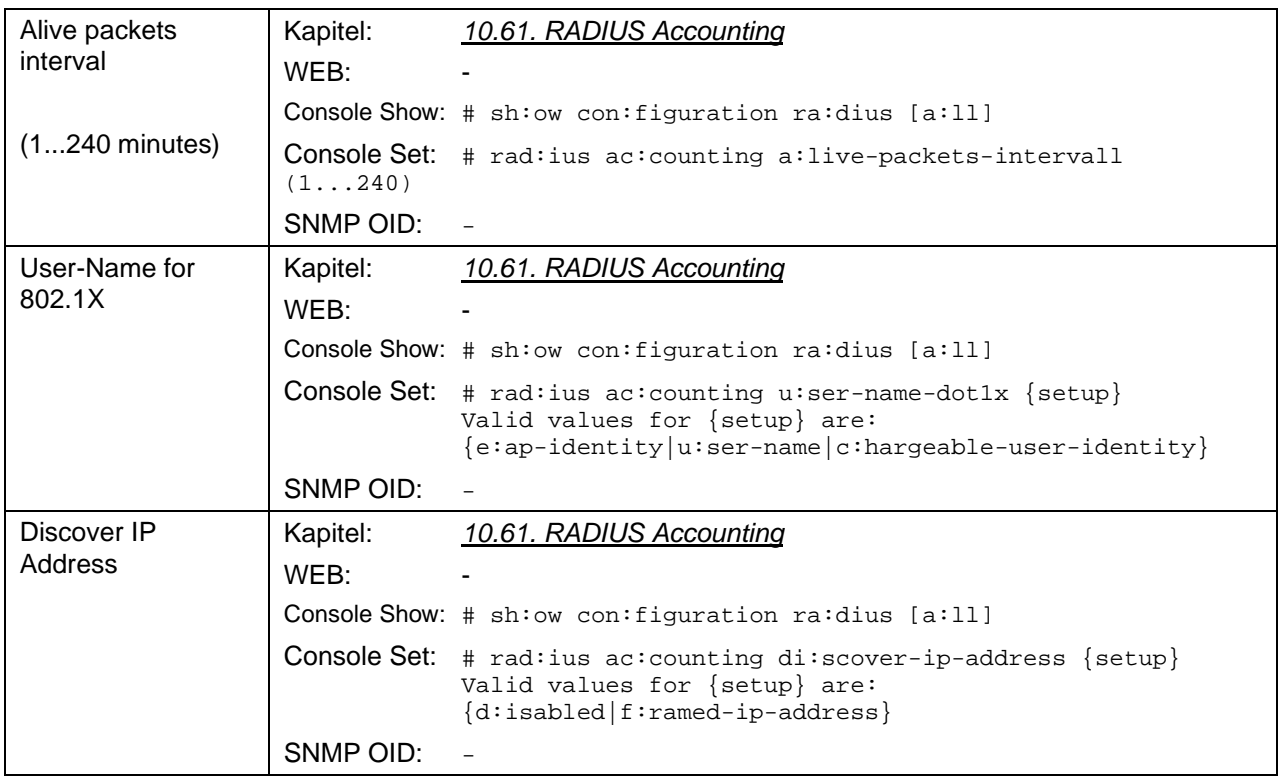

## **9.35. Security > RADIUS CoA**

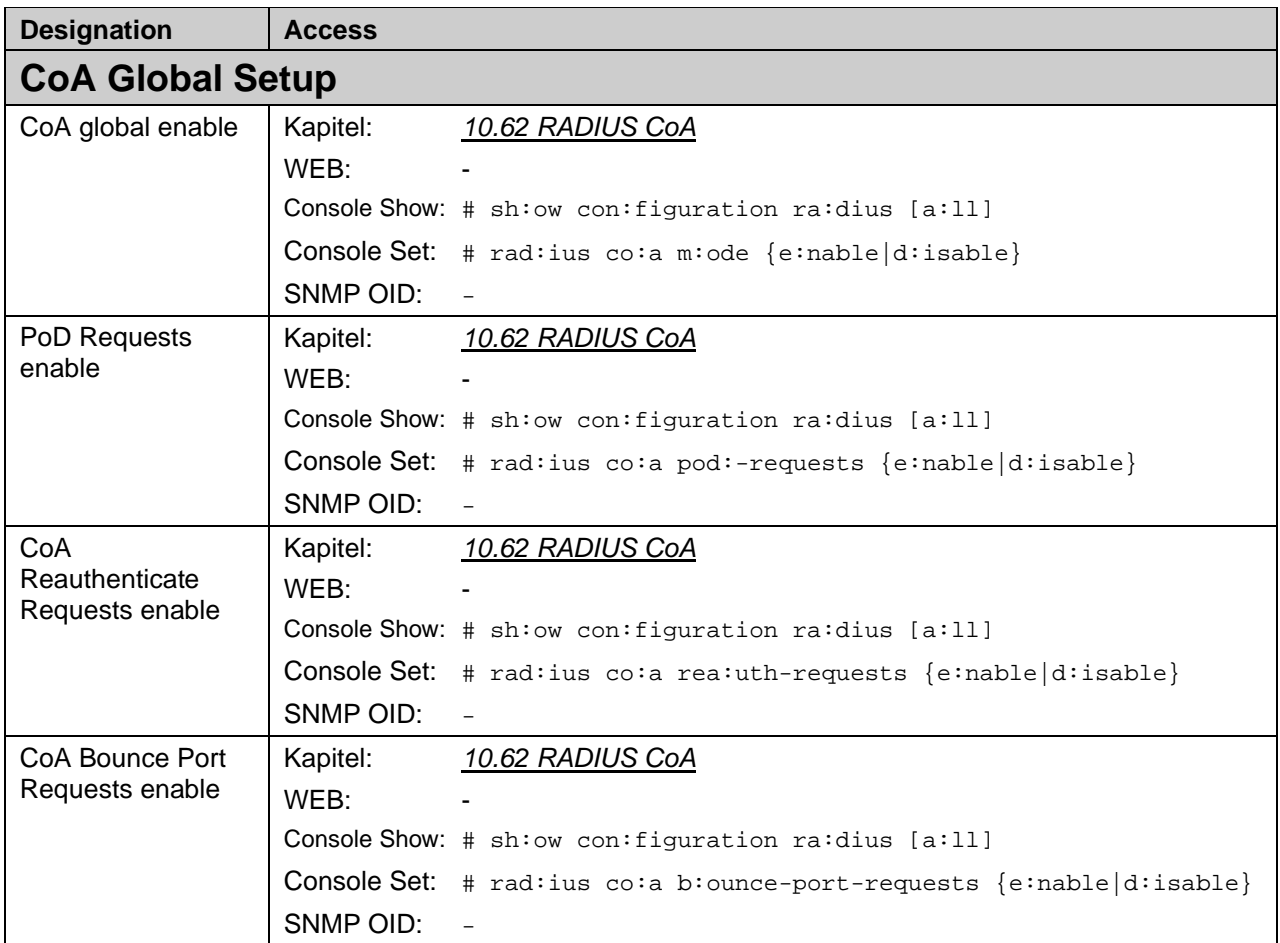

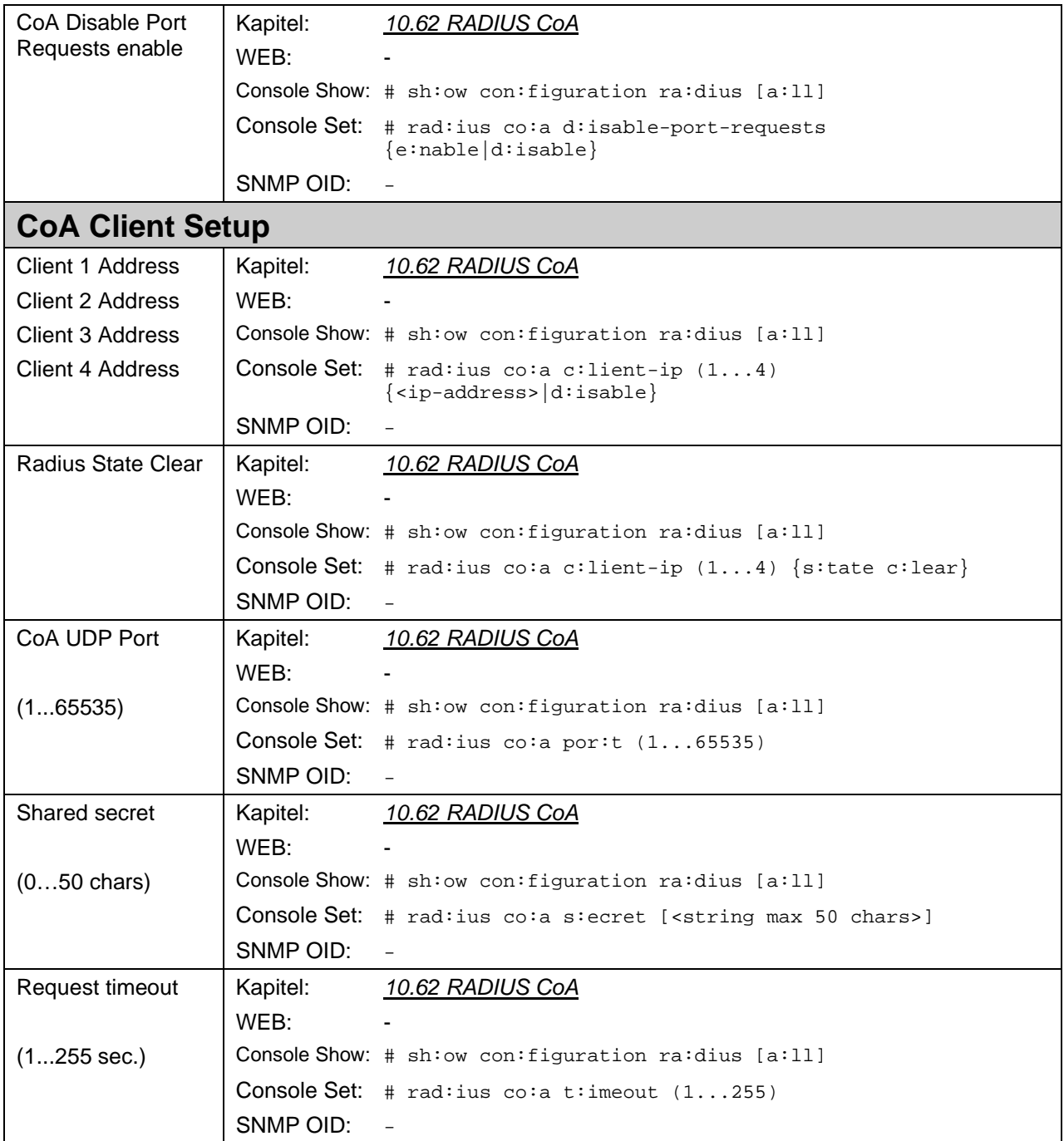

## **9.36. Security > IEEE802.1X**

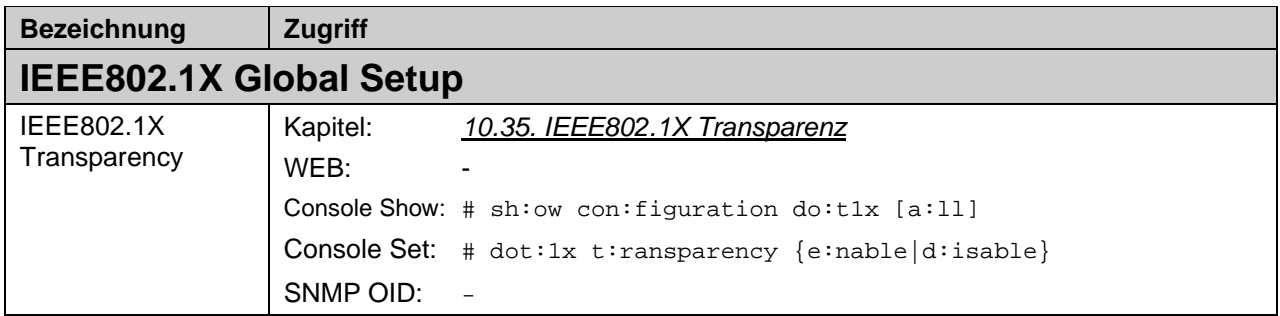

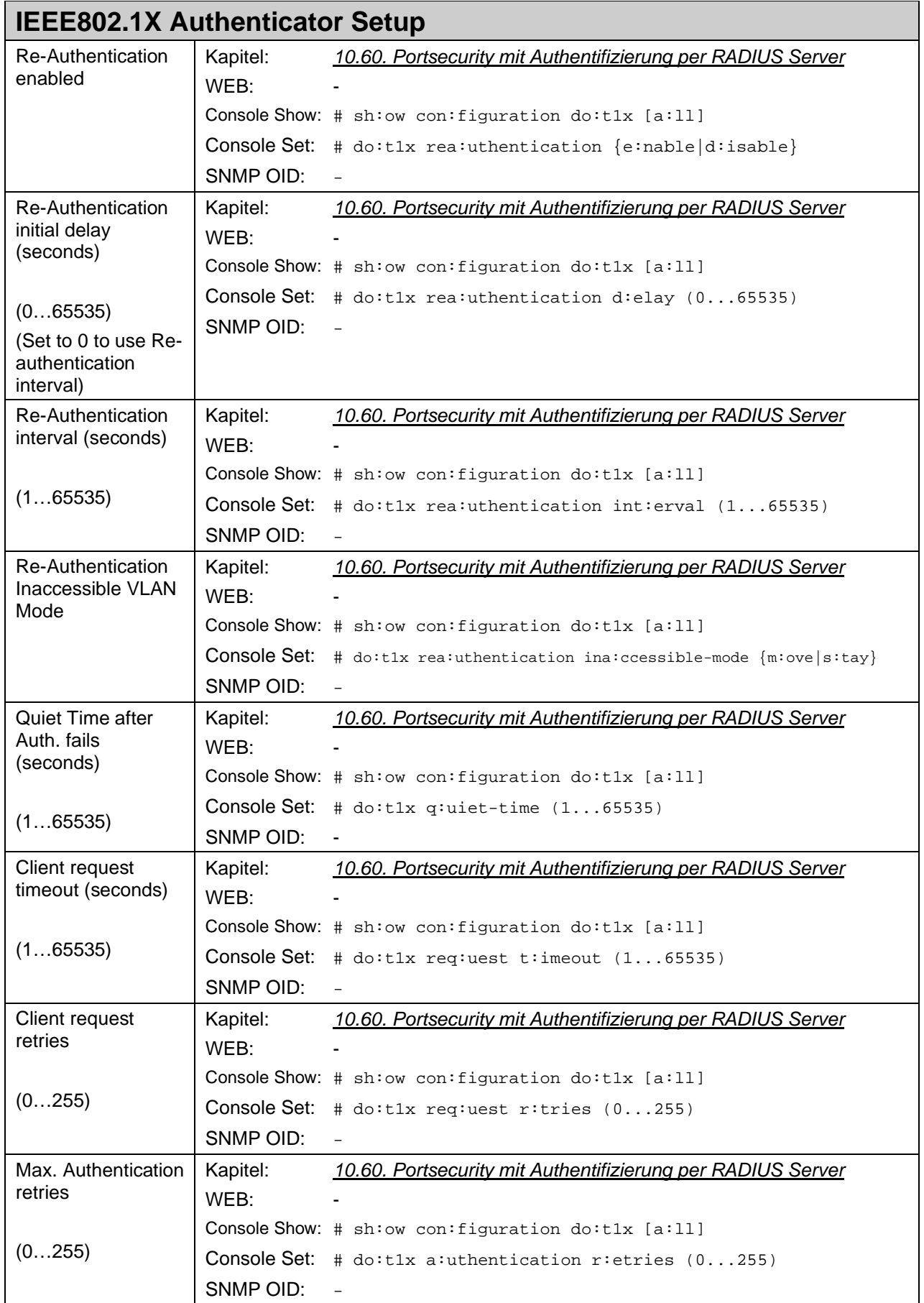

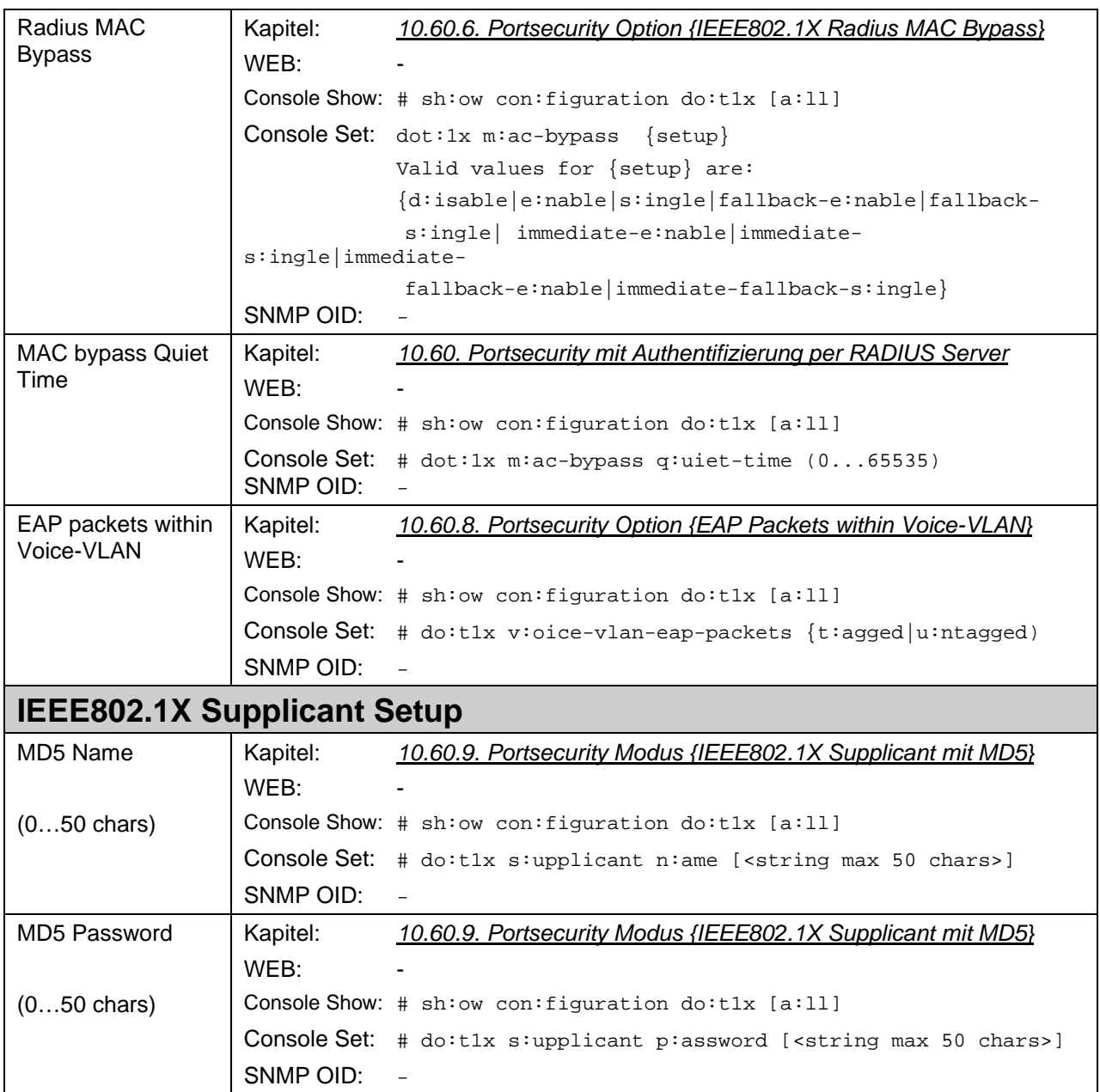

## **9.37. Security > TACACS+ Authentication**

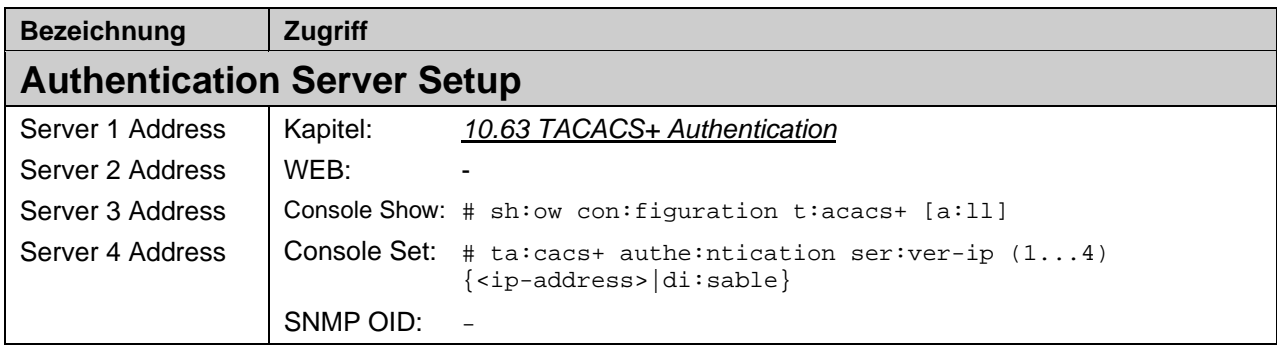

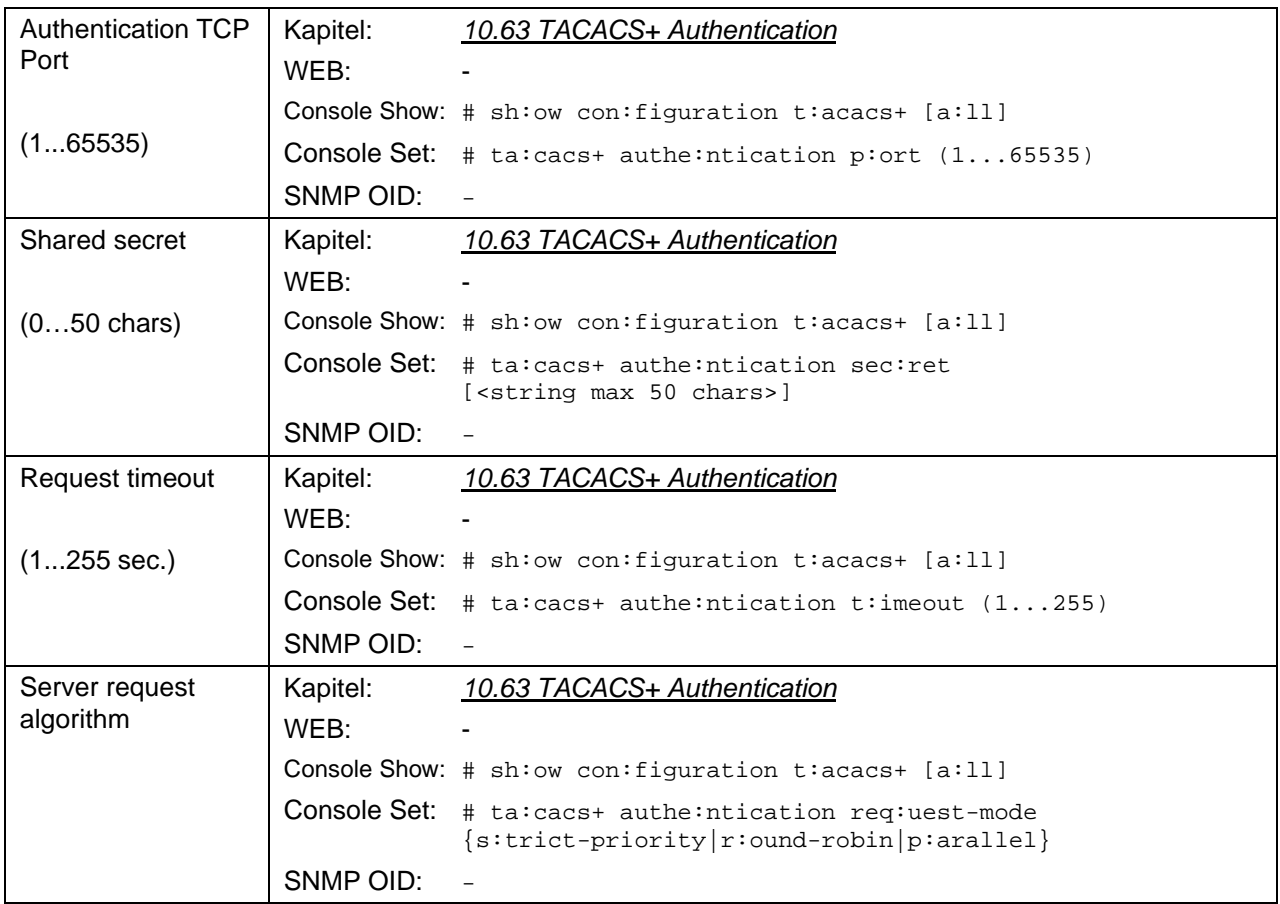

# **9.38. Security > TACACS+ Authorization**

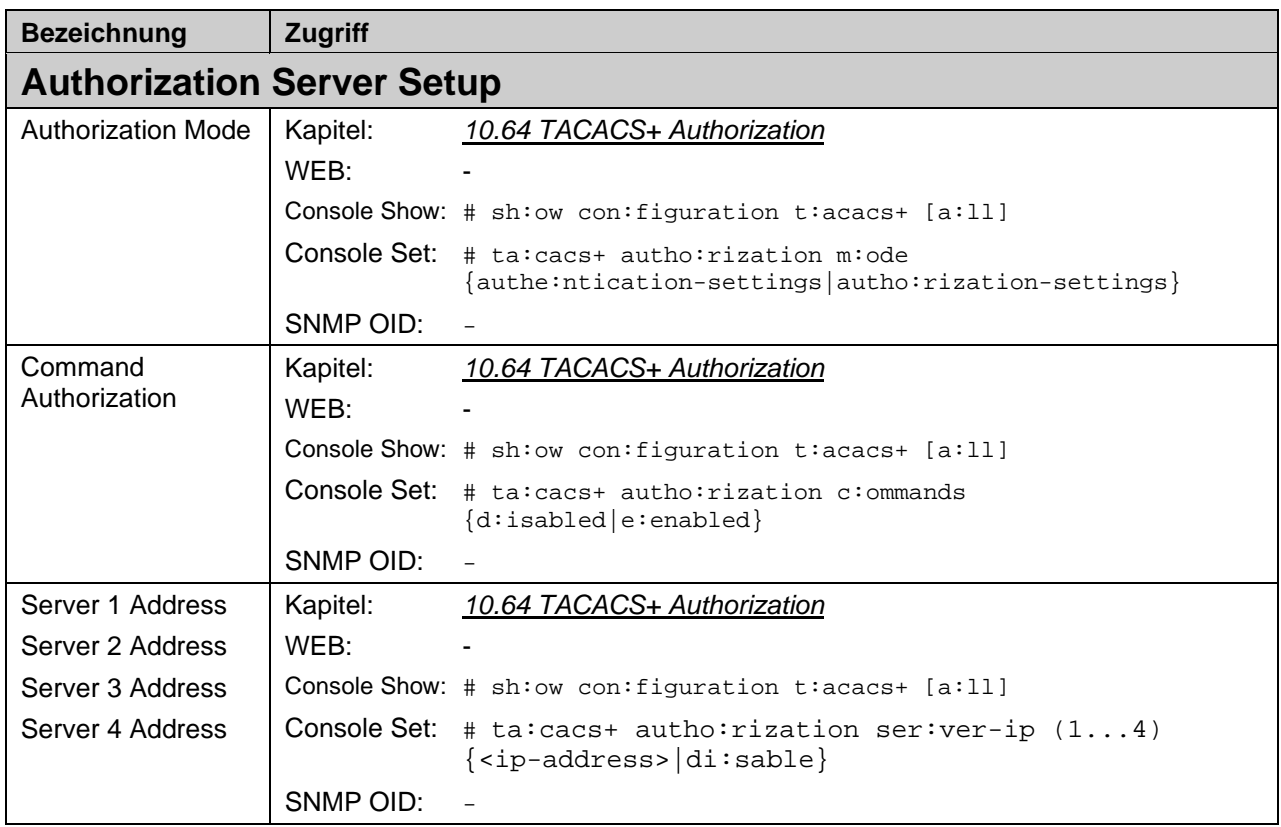

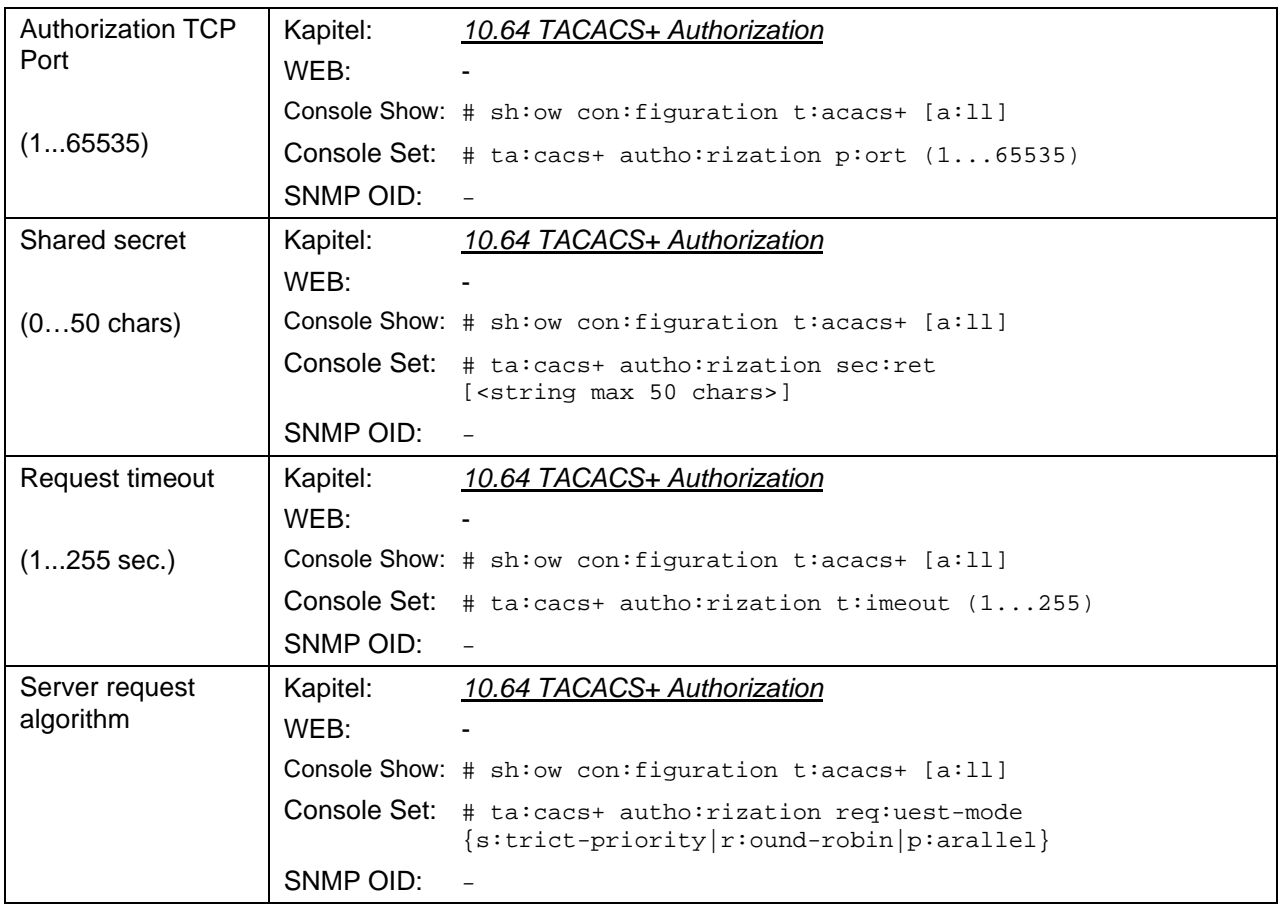

## **9.39. Security > TACACS+ Accounting**

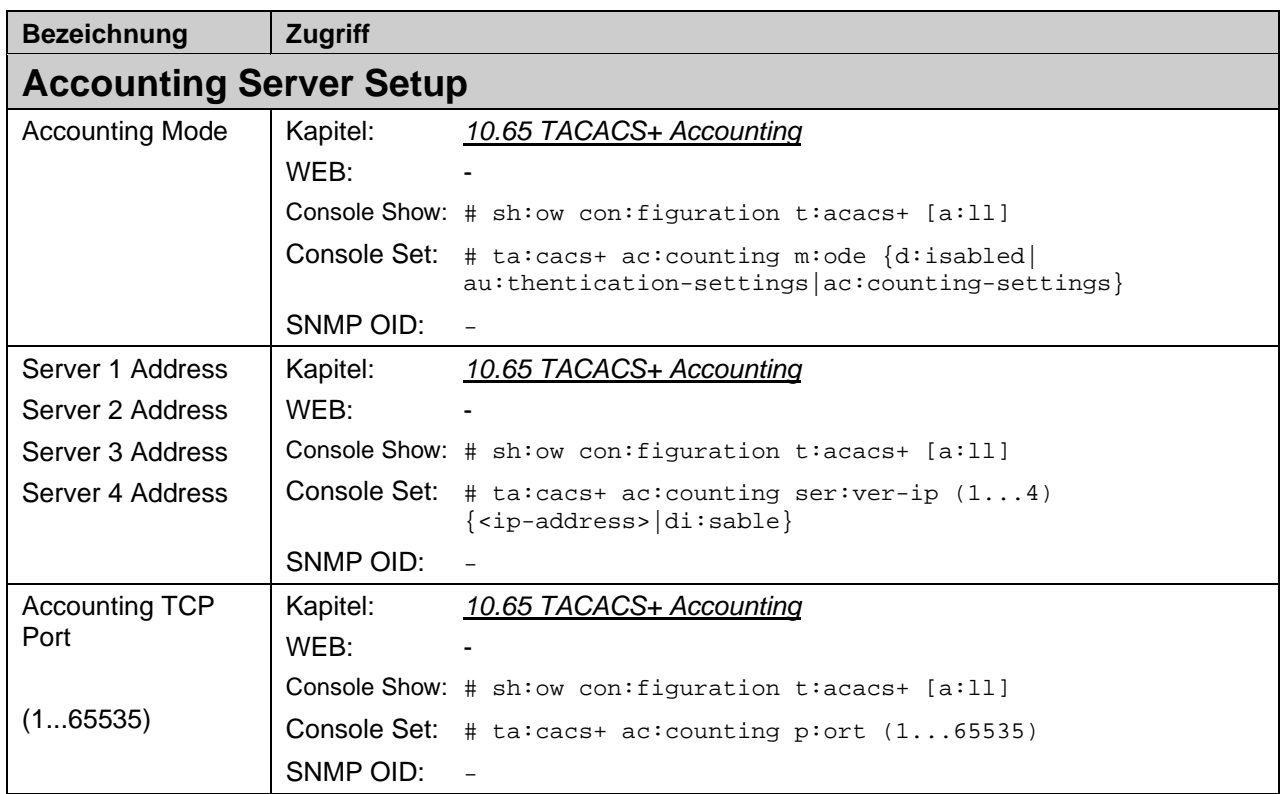

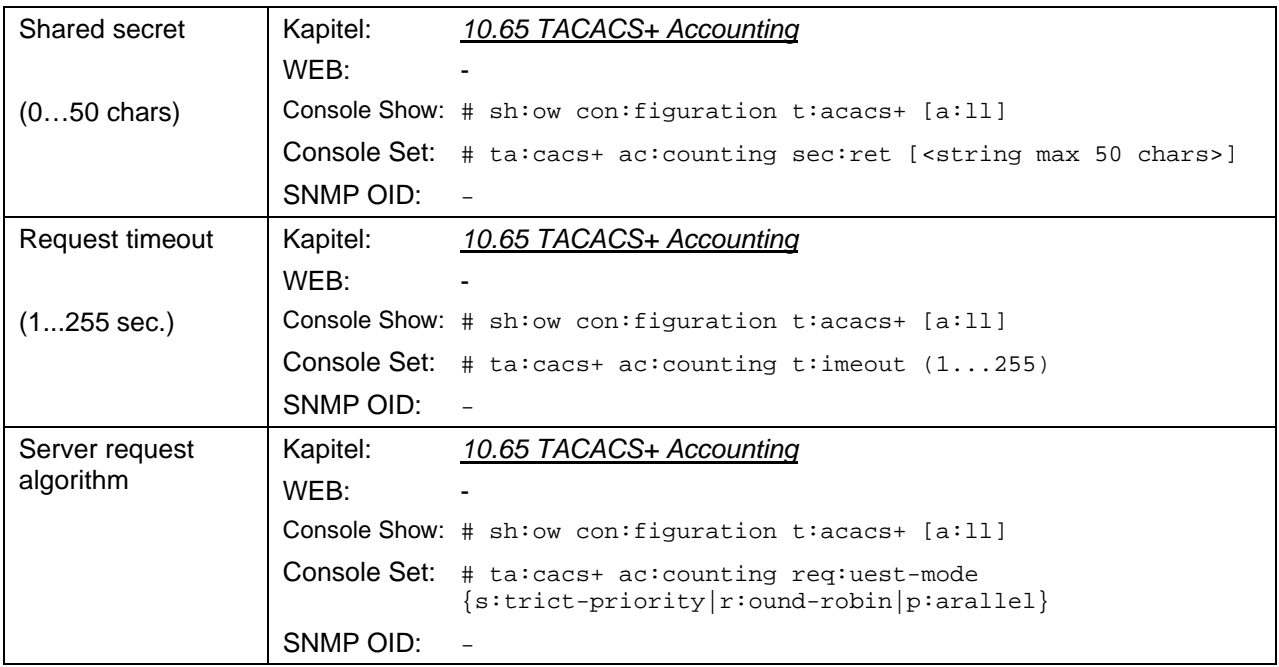

## **9.40. Security > Access Control List**

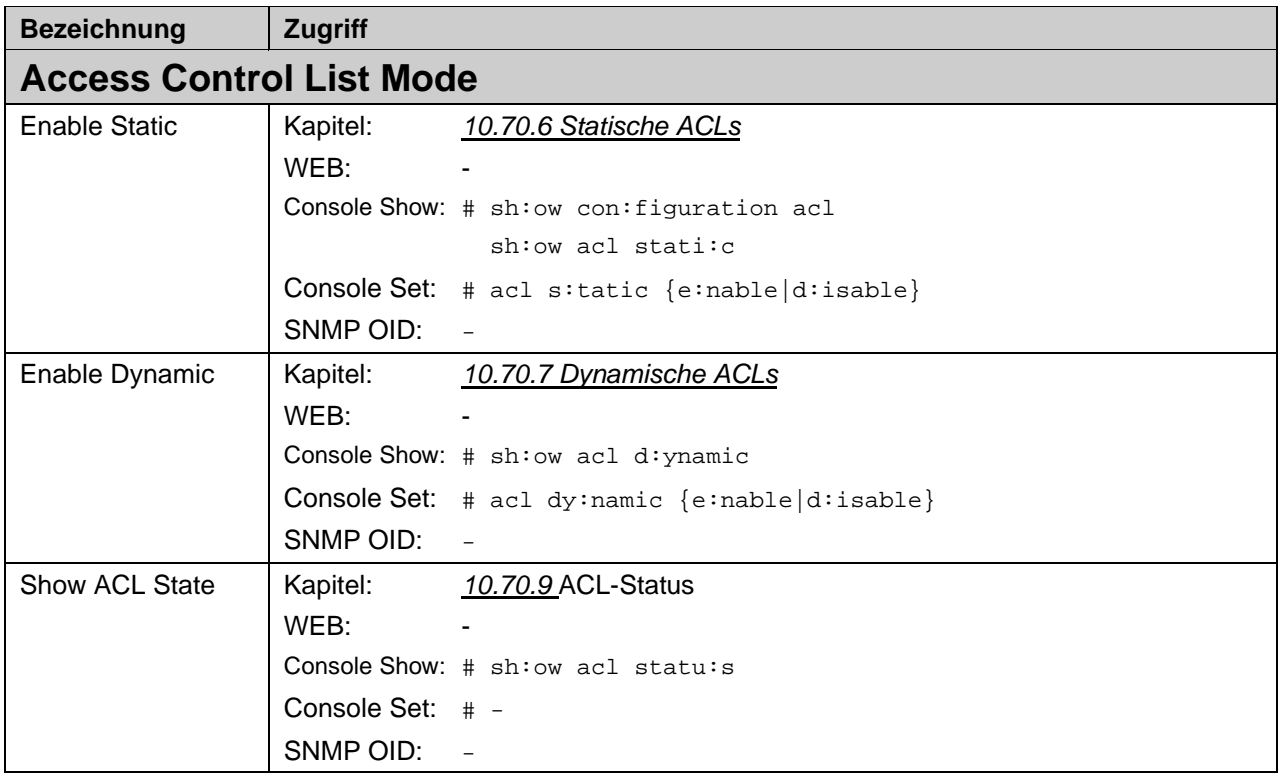

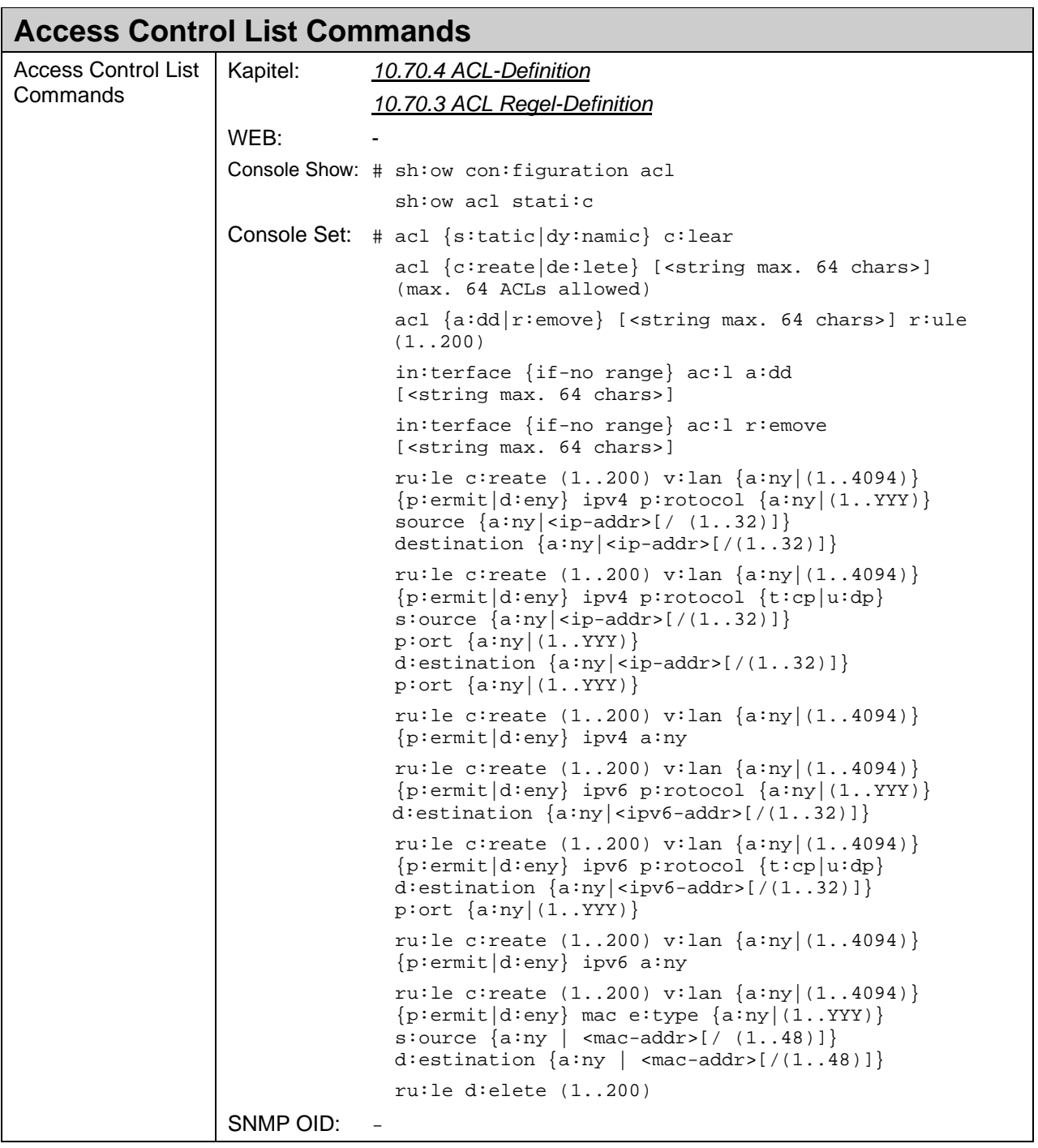

#### **9.41. Multicasts**

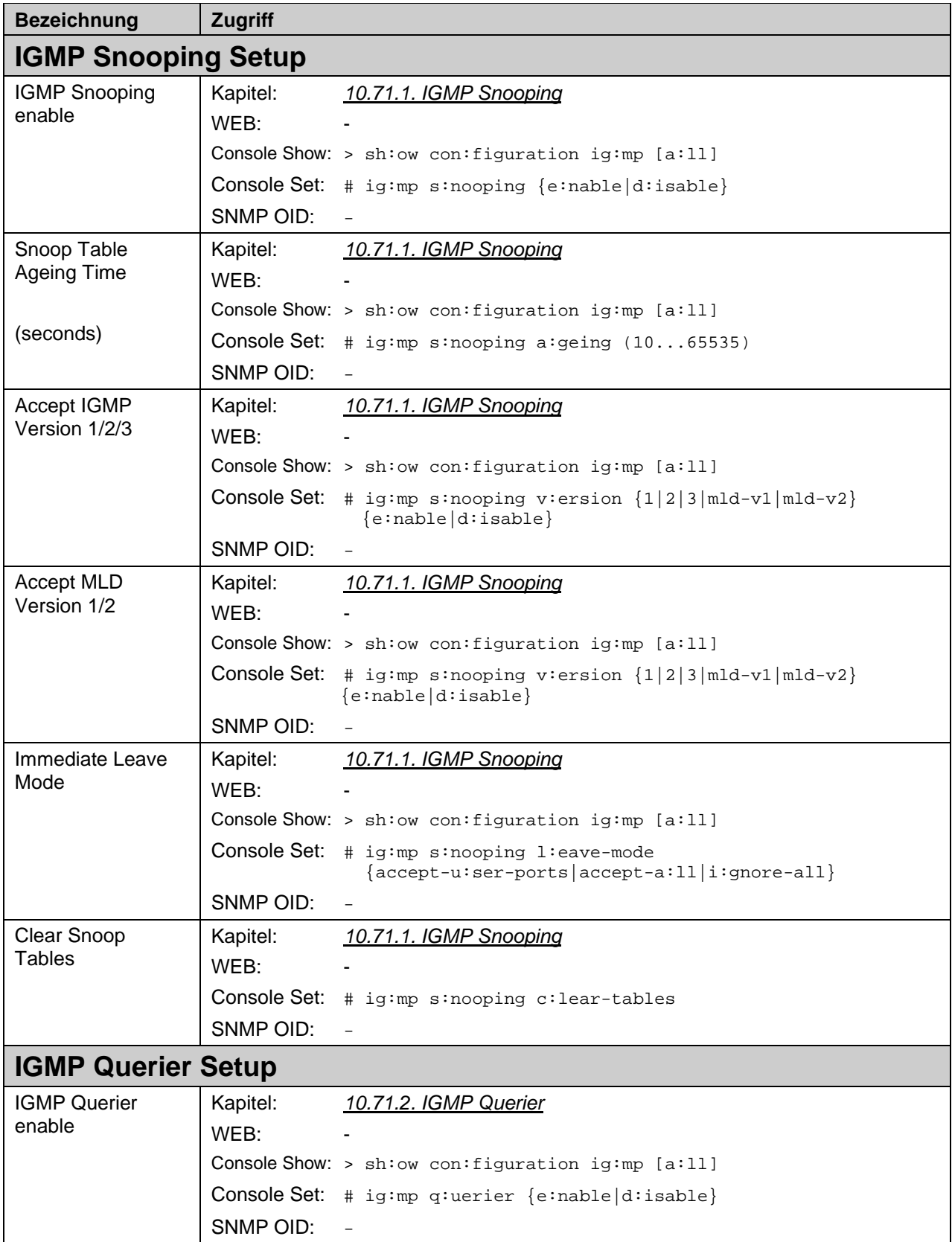

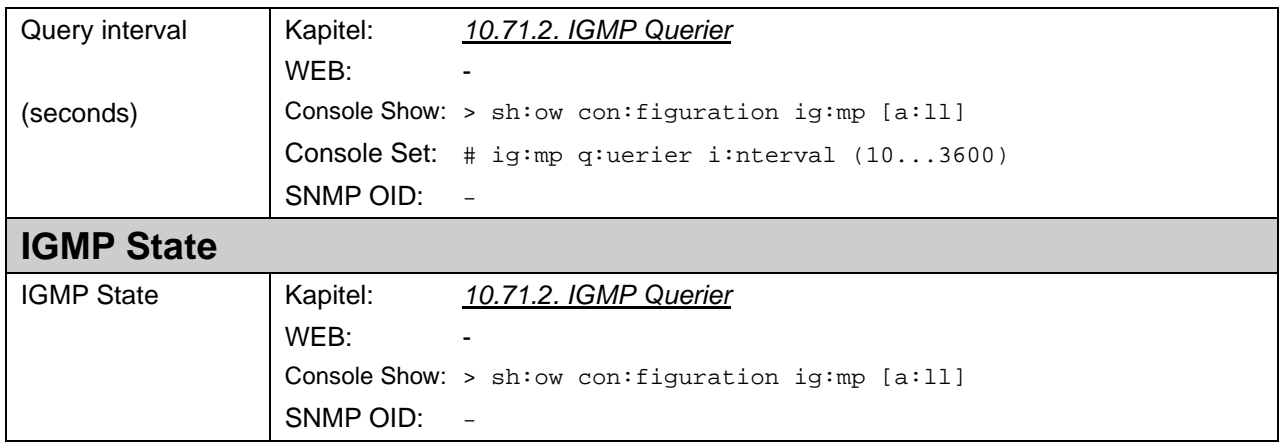

## **9.42. Time Client > SNTP Setup**

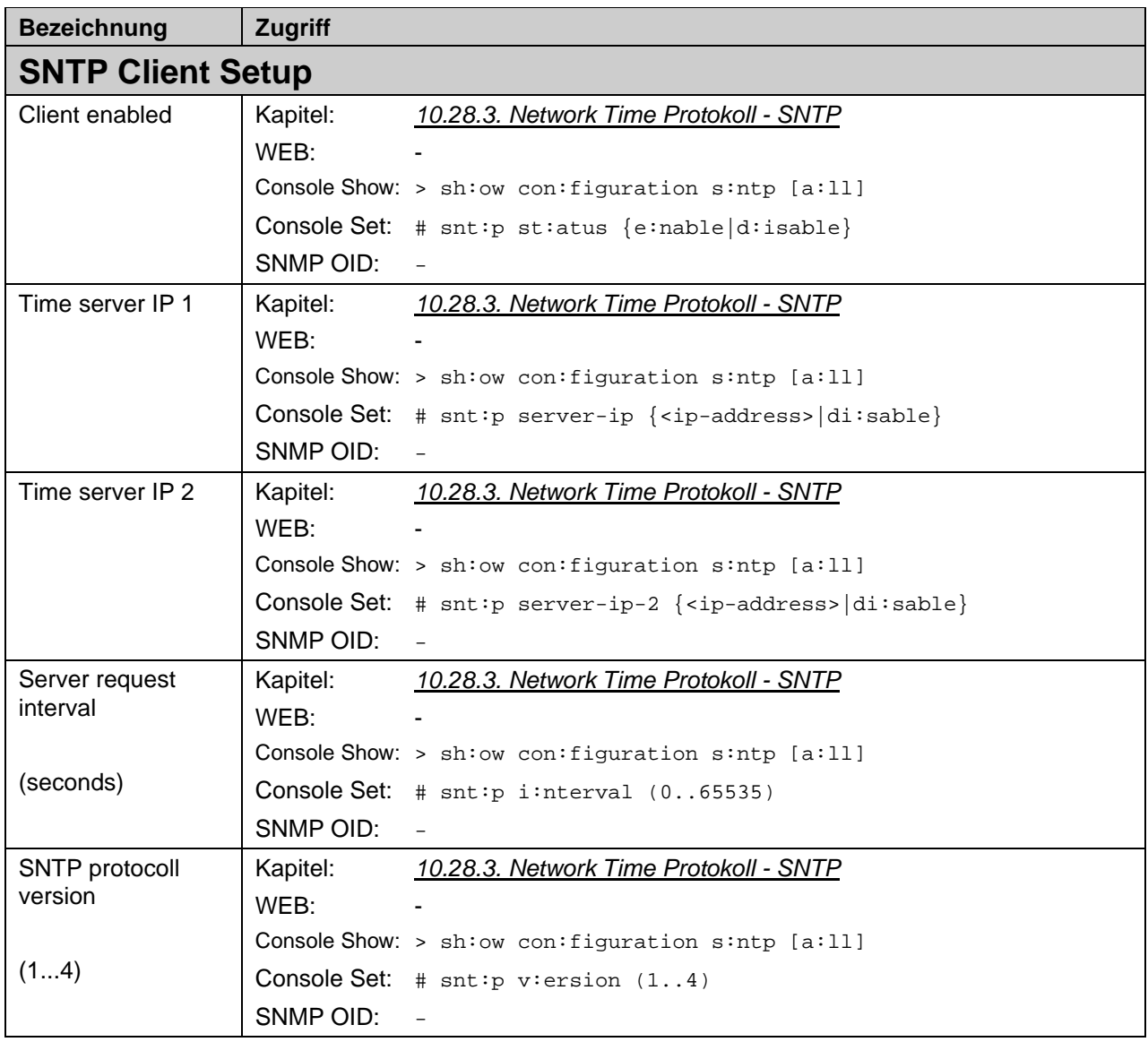
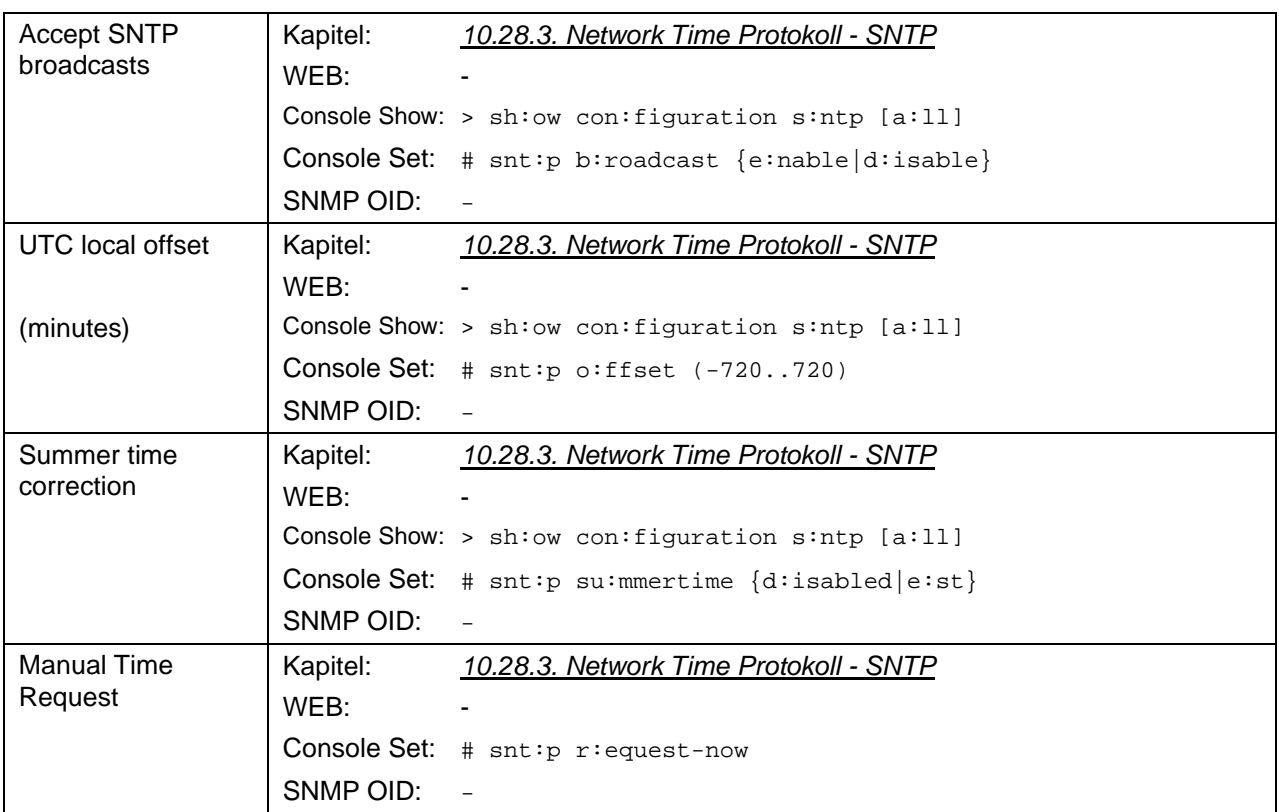

# **9.43. Time Client > Powersave Setup**

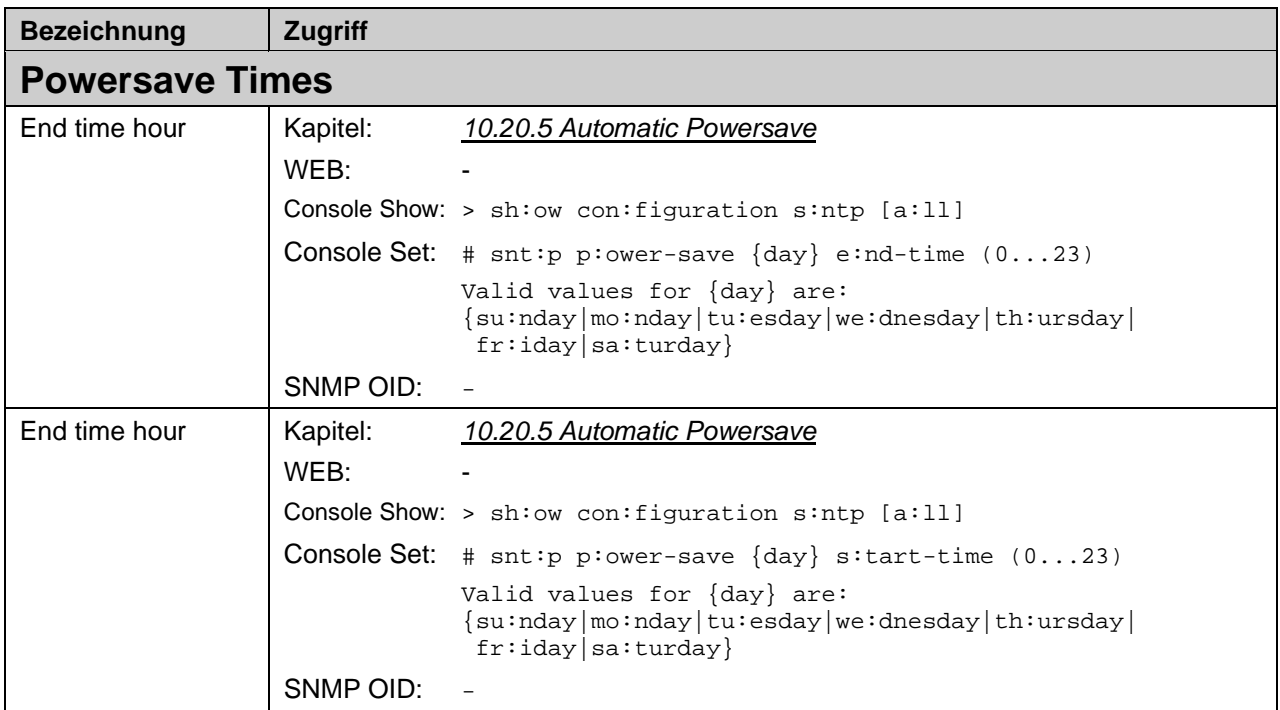

# **9.44. Redundancy > Spanning Tree**

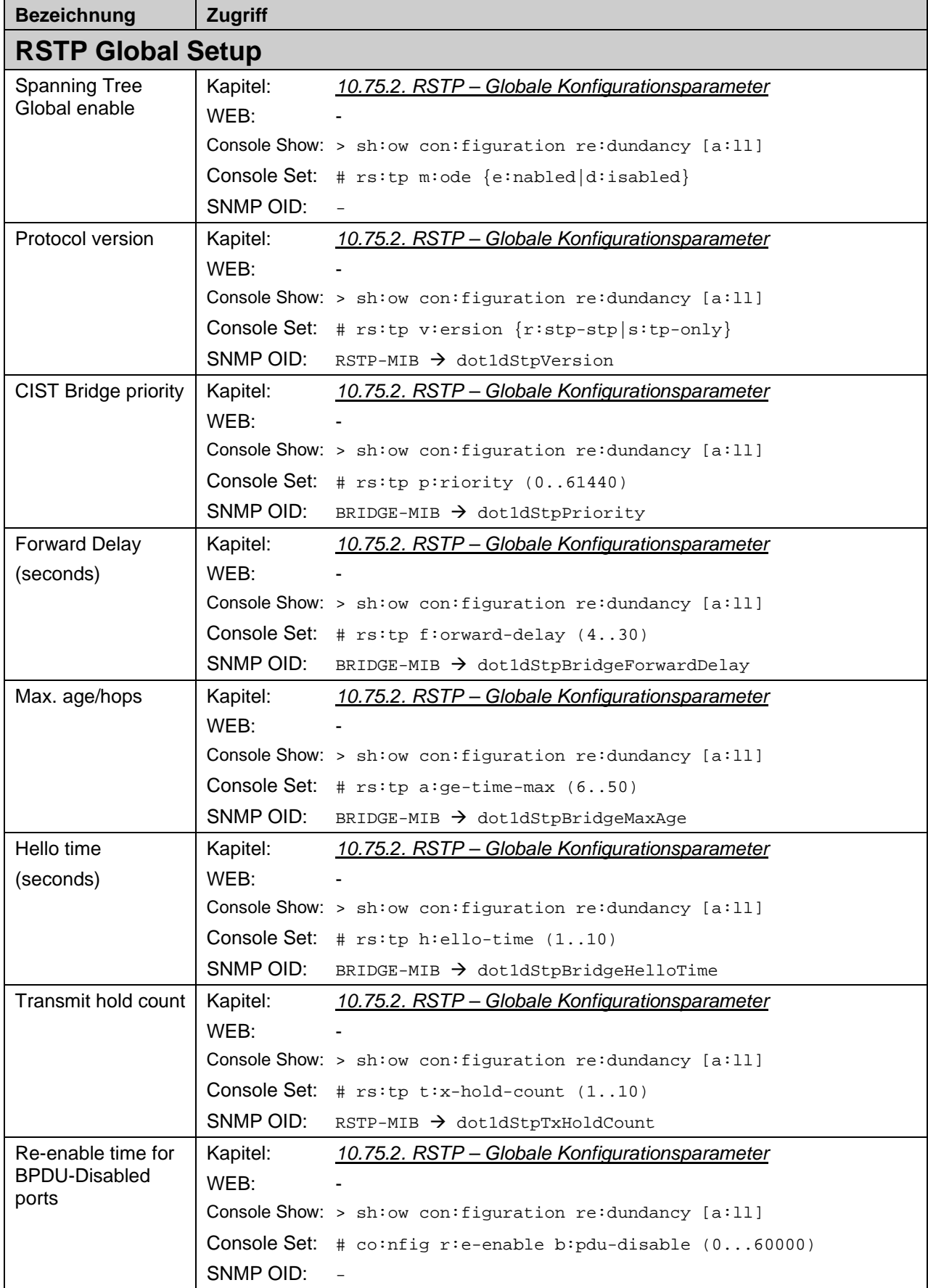

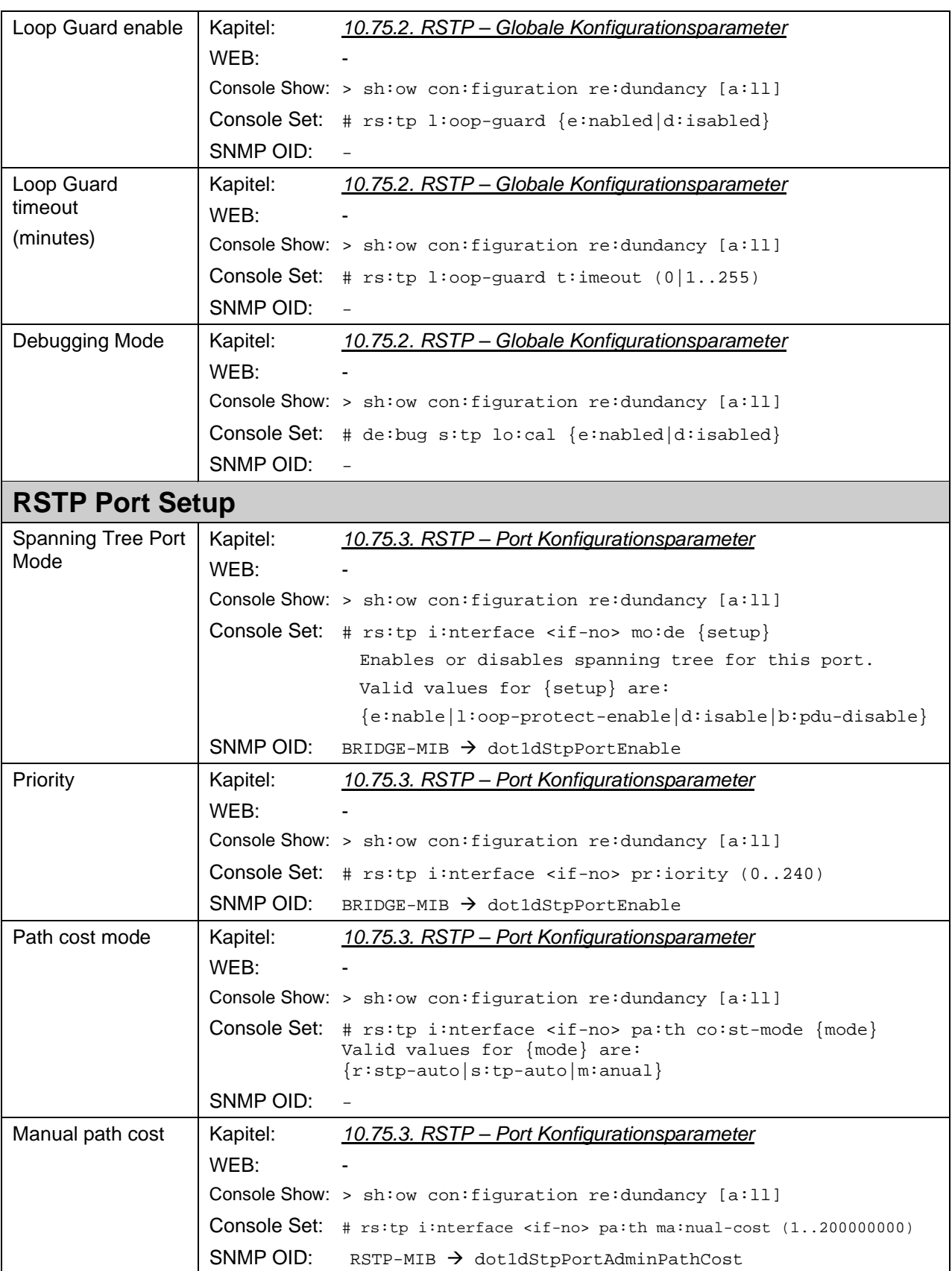

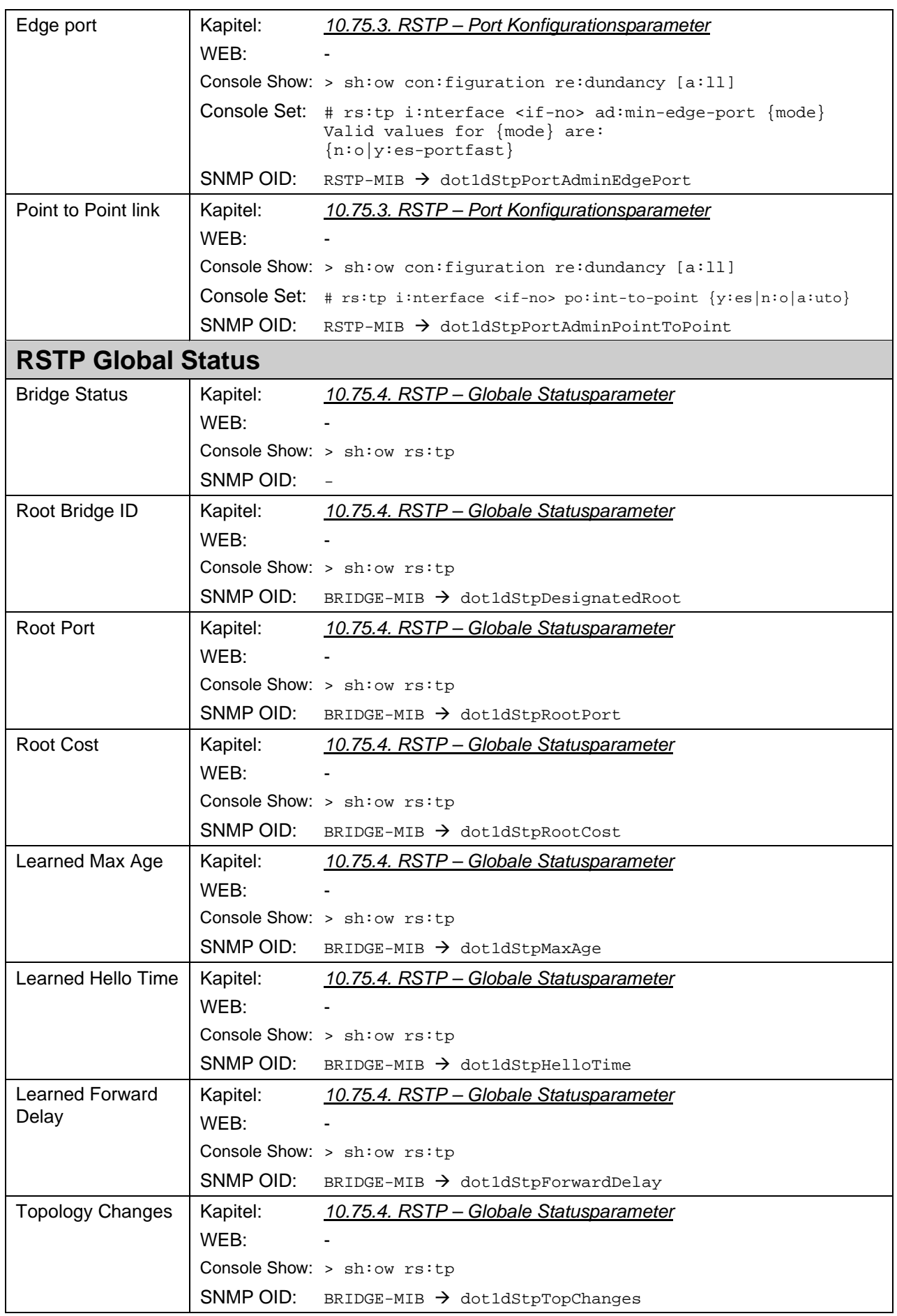

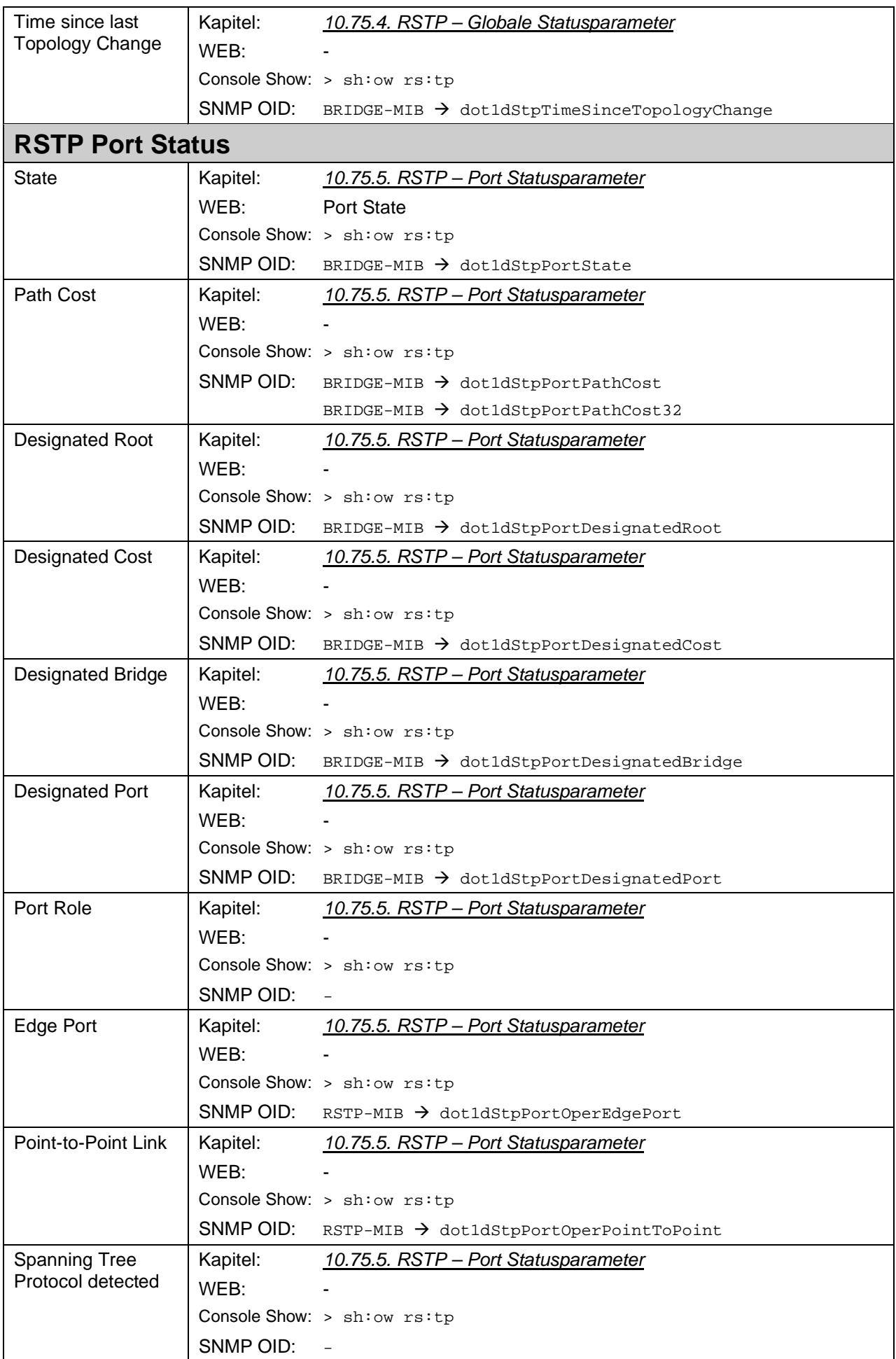

# **9.45. Redundancy > Multiple Spanning Tree**

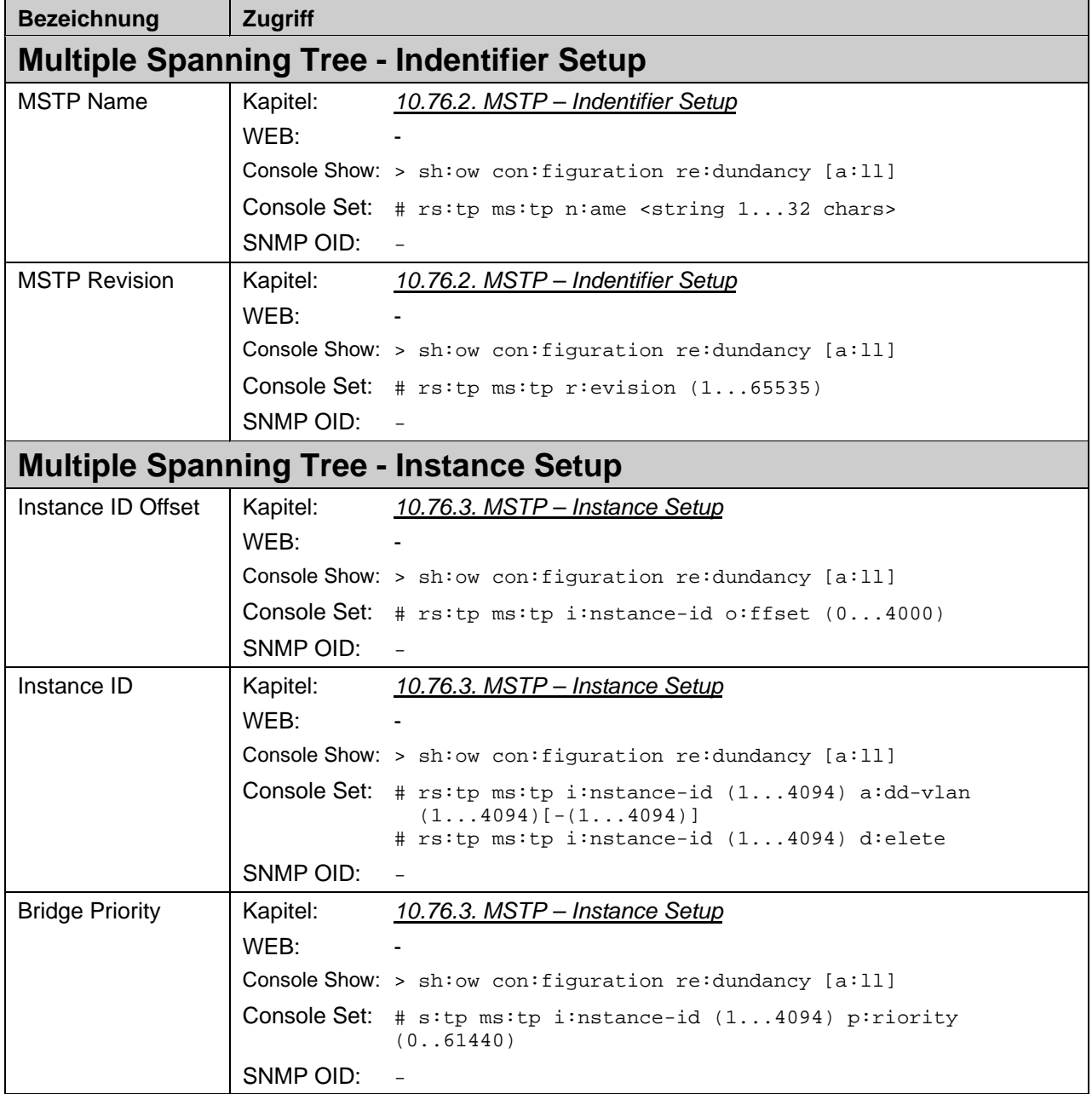

# **9.46. Redundancy > Link Aggregation**

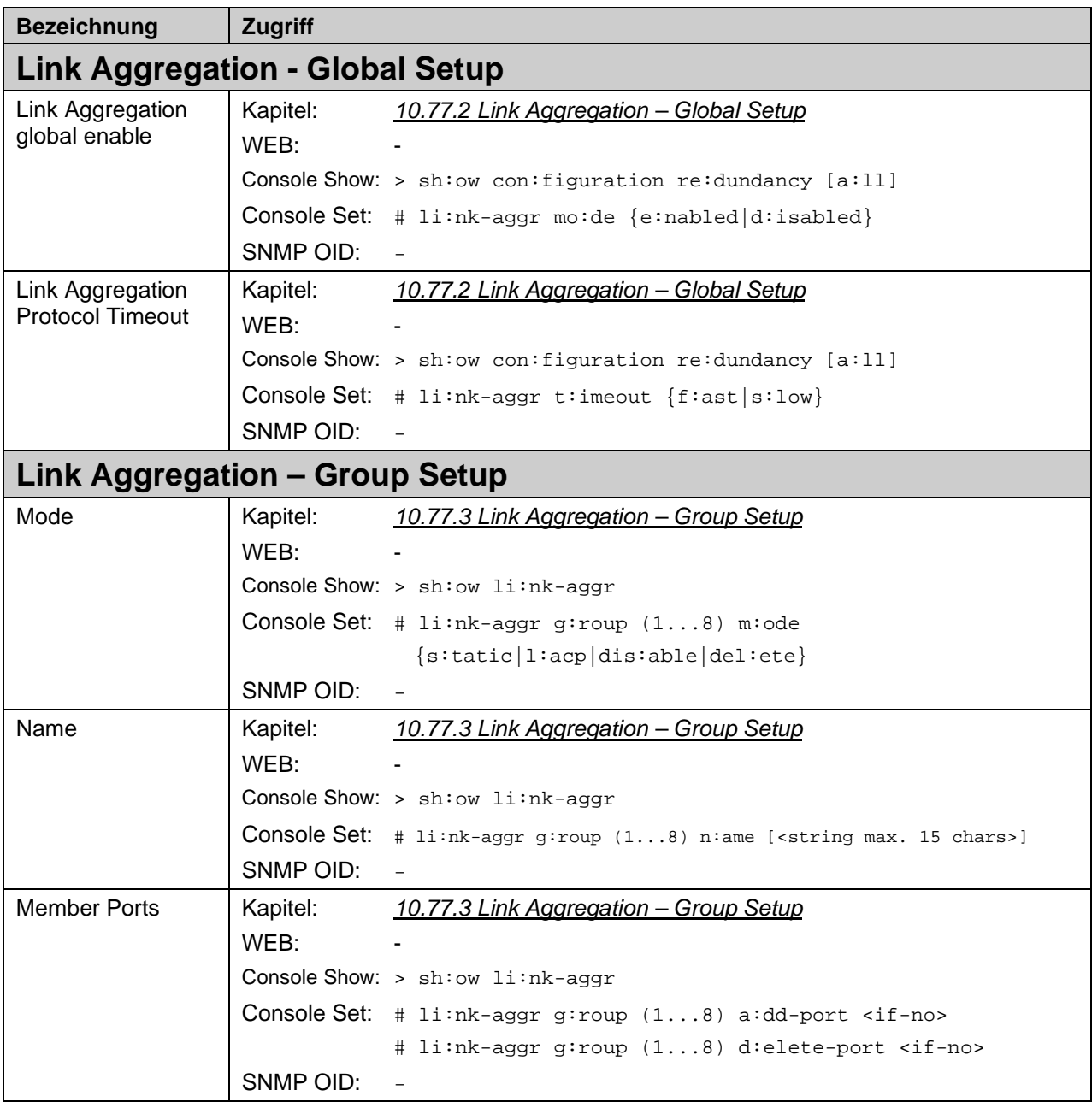

# **9.47. Redundancy > MRP**

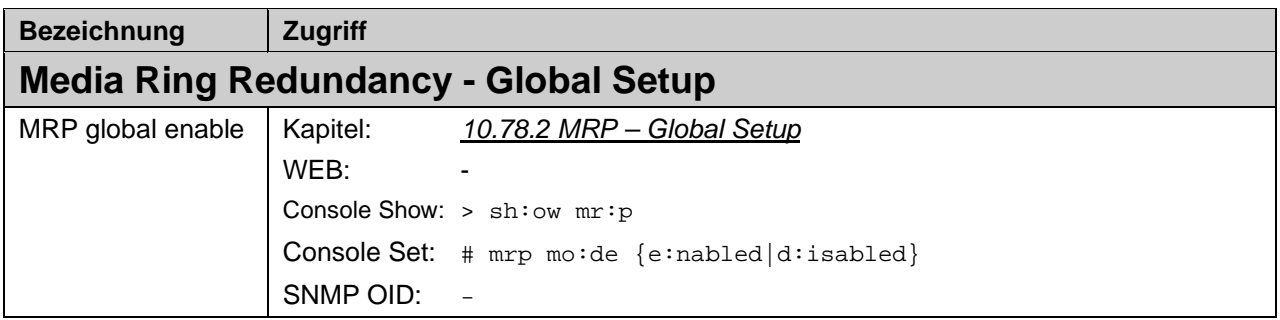

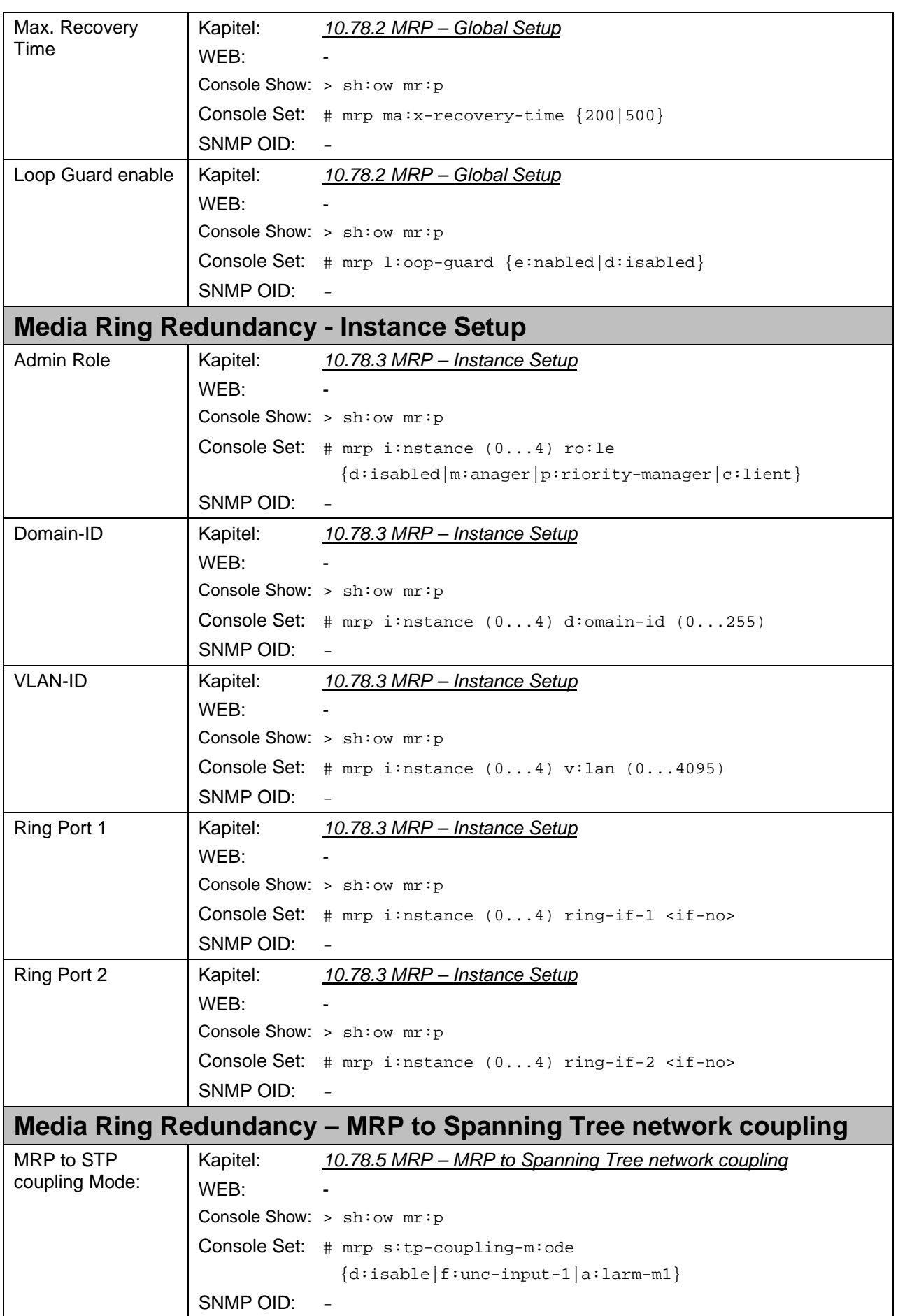

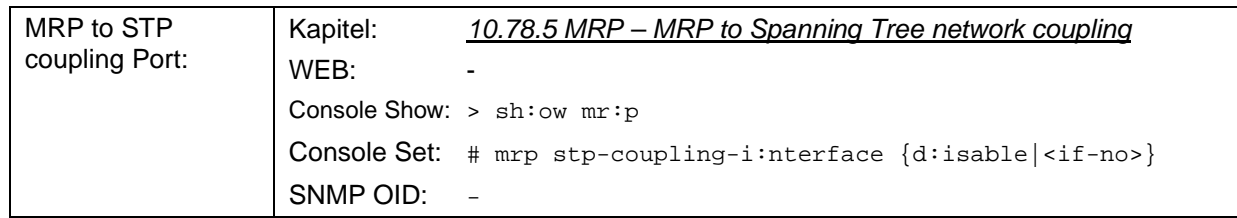

# **9.48. Redundancy > HSR / PRP / Zeroloss**

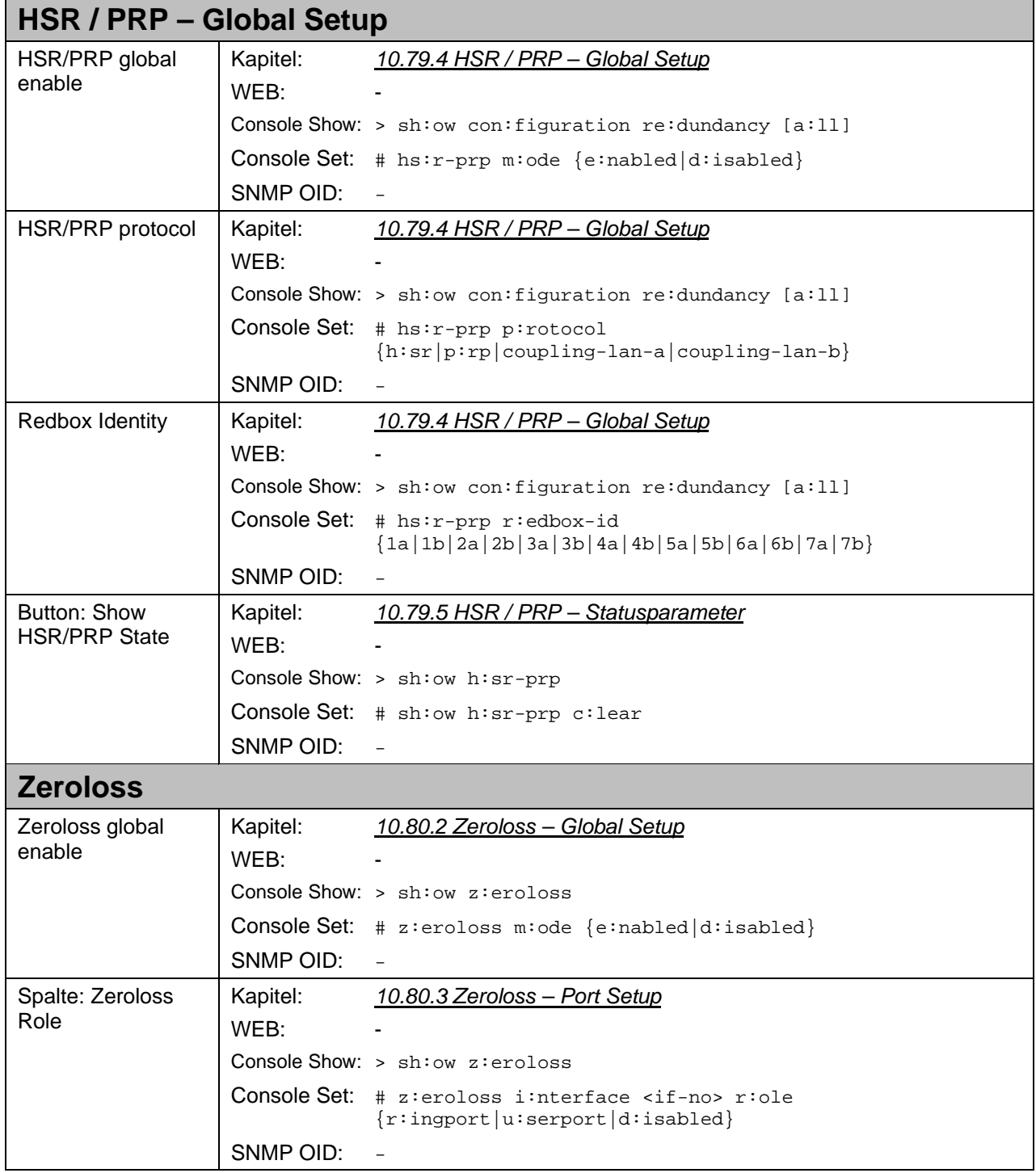

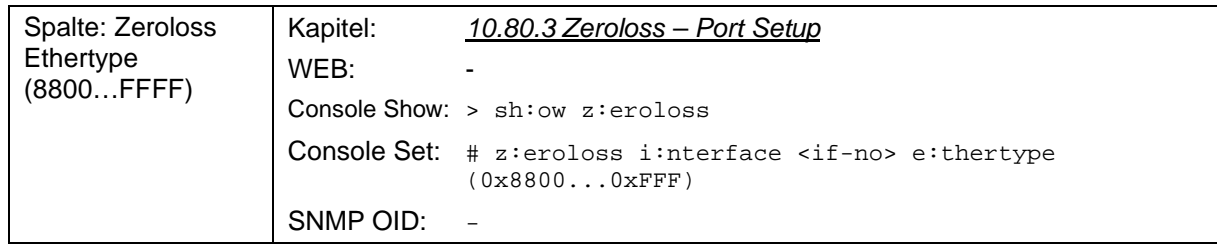

# **9.49. DHCP Relay / Snooping**

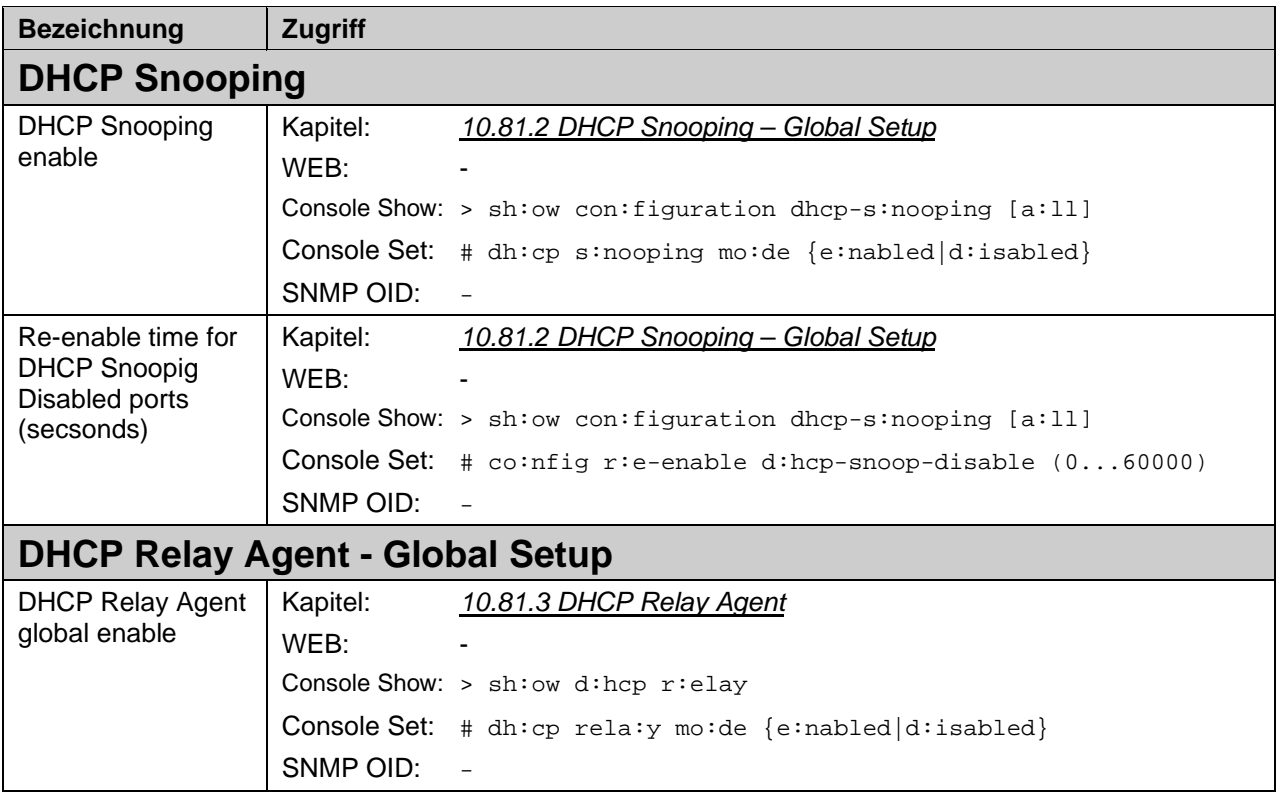

# **10. Funktionsbeschreibung Switch**

## **10.1. Ermittlung von Switchtyp und Managementversion**

Der aktuelle Switchtyp und die installierte Management Firmware- und Hardwareversion kann über WEB, Telnet/SSH/V.24-Console, SNMP und LANactive Manager abgefragt werden. Eine Liste aller unterstützten Switchtypen finden Sie im Kapitel *[2.Switchausführungen](#page-14-0)*.

#### **HINWEIS:**

Auf HW5-Switchen werden zwei Firmware-Versionen parallel auf verschiedenen Bootpartitionen gespeichert. Wenn ein Firmware-Update installiert wird, wird die aktuell ausgeführte Firmware als Backup gesichert und die installierte Firmware wird zur neuen ausgeführten Firmware (siehe Kapitel *[7.1.1](#page-65-0) [Duale Firmware-](#page-65-0)[Speicherung](#page-65-0)*). Daher wird für HW5-Switche neben der Running-Firmware-Version auch die Backup-Firmware-Version in CLI und Manager angezeigt, die sich auf der anderen Boot-Partition befindet.

## **10.1.1. Abfrage per WEB**

#### Menüpunkt **Device Info**:

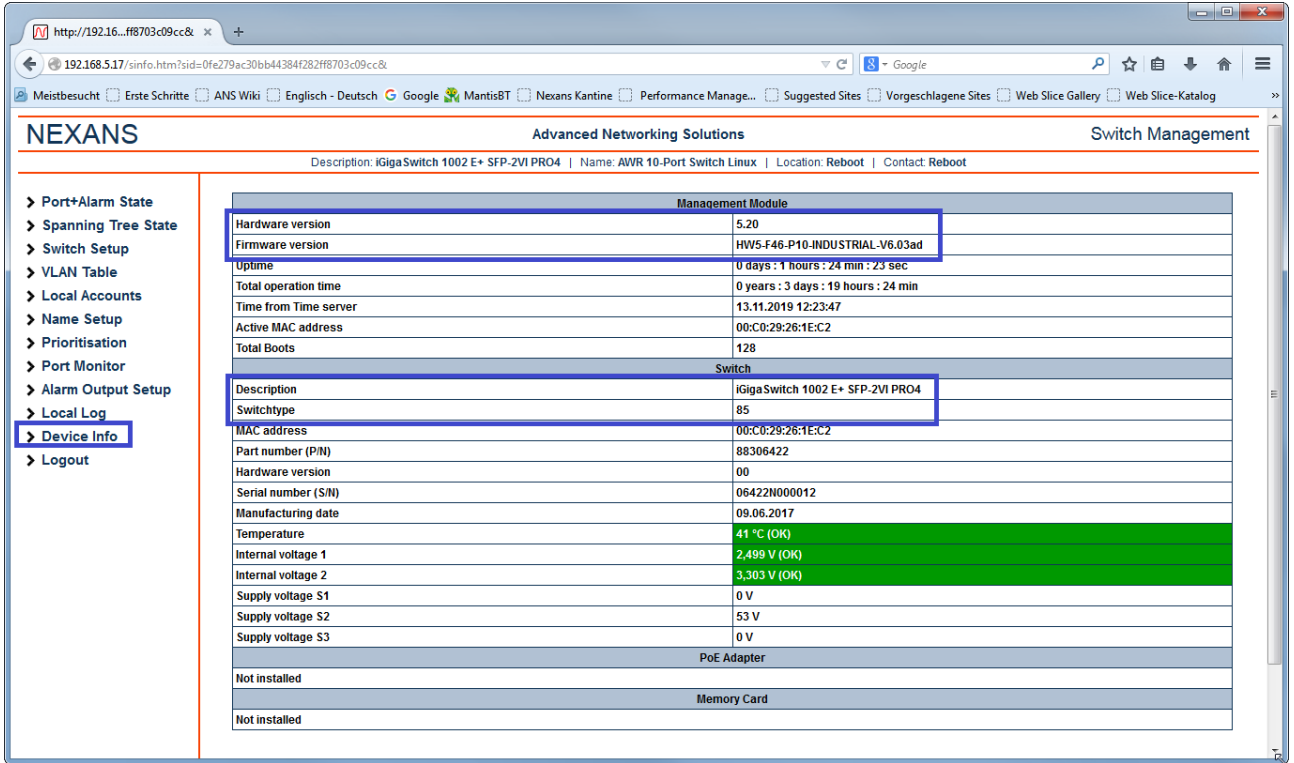

### **10.1.2. Abfrage per SNMP**

SNMP-Variable 'infoType' bzw. 'infoMgmtFirmwareVersion' in der Private-MIB

```
SNMP-OID = private(4)
```
*enterprises(1) nexansActiveNetworkingSystems(266) bmSwitchManagement(20) bmSwitchInfo(1)*  $\rightarrow$  *infoType(2) infoMgmtHardwareVersion (8)*

→ *infoMgmtFirmwareVersion (9)* 

## **10.1.3. Abfrage per Telnet/SSH/V.24-Console Kommando show info**:

Für HW5-Switche wird neben Parameter "Firmware-Version" auch der Parameter "Backup-Firmware-Version" für die Backup-Firmware angezeigt. In diesem Fall wird die Zeichenfolge "Firmware-Version" durch "Running Firmware-Version" ersetzt und die entsprechende Boot-Partition (1 oder 2) beider Versionen wird in eckigen Klammern hinter der Versionszeichenfolge angezeigt:

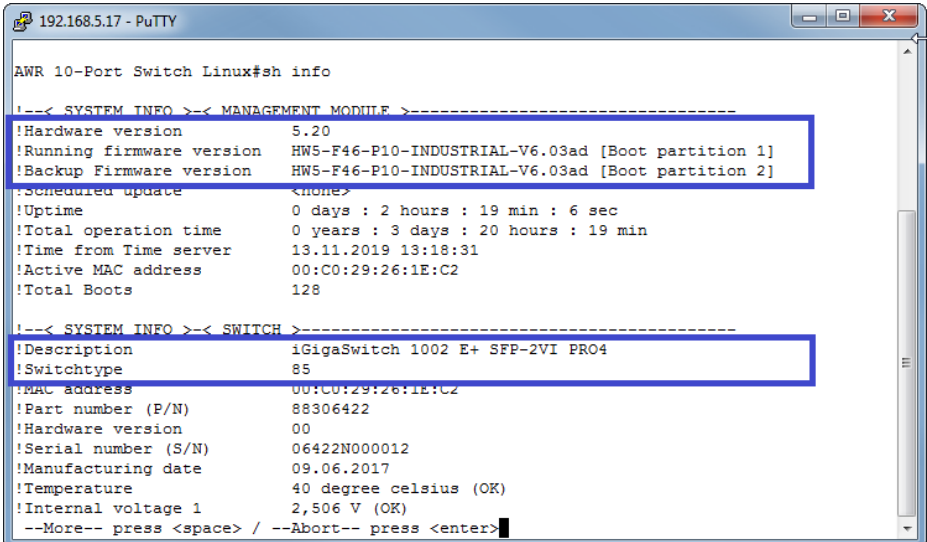

Für HW3-Switche und für Firmare-Versionen älter als V6.01ef wird nur der Parameter "Firmware-Version" neben den Parametern "Switchtype" und "Hardware version" angezeigt:

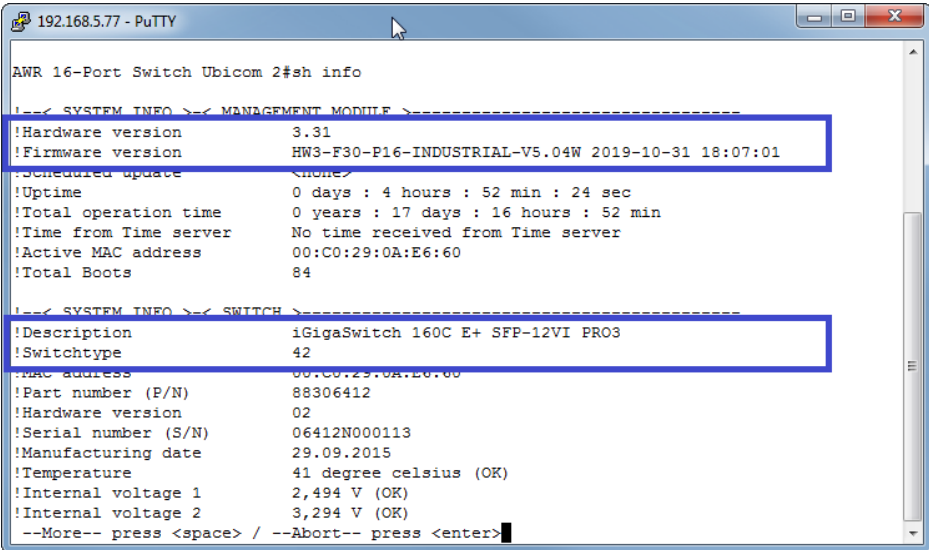

### **10.1.4. Abfrage per LANactive Manager**

#### **Reiter Device Info**:

Für HW5-Switche wird neben Parameter "Management Firmware Version" auch der Parameter "Backup-Firmware-Version" für die Backup-Firmware als Management Info und als Live Information angezeigt.

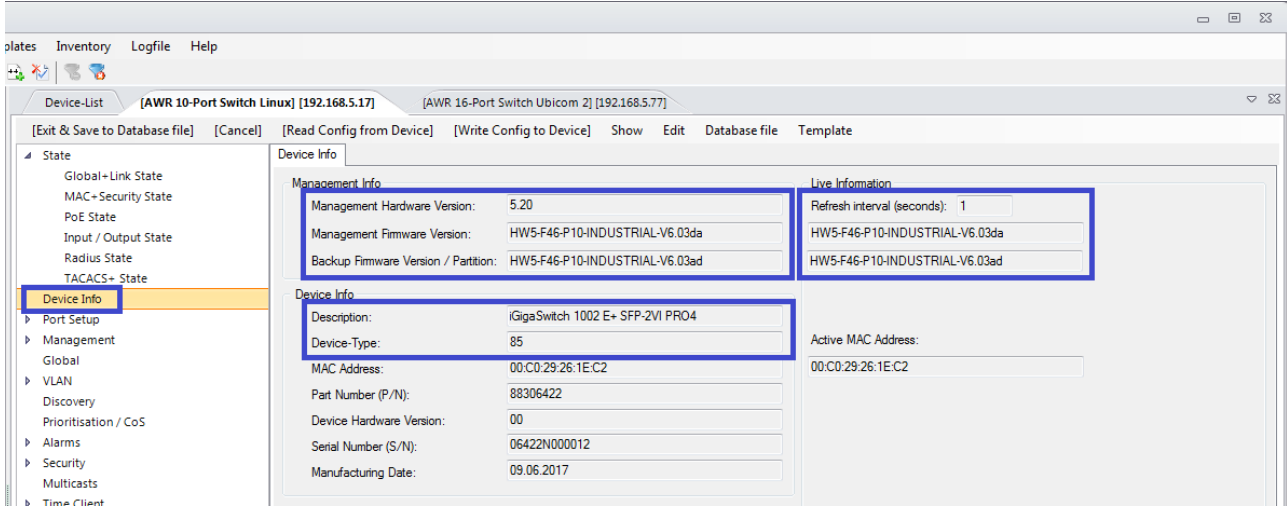

Für HW3-Switche und für Firmare-Versionen älter als V6.01ef wird nur der Parameter "Management-Firmware-Version" neben den Parametern "Device-Type" und "Management Hardware Version" angezeigt:

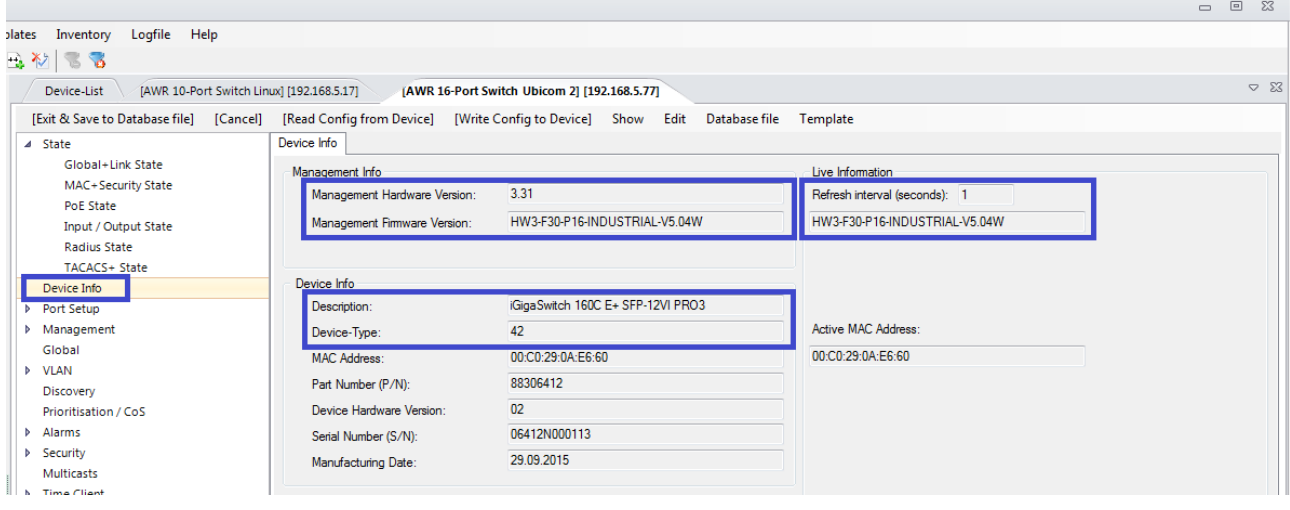

## **10.2. Ermittlung der aktiven MAC-Adresse**

Die MAC-Adresse, über die der Management Agent im Netzwerk ansprechbar ist, wird als 'Active MAC Address' bezeichnet. Dies ist bei Kabelkanal und Desk Switches grundsätzlich die auf dem Geräteaufkleber aufgedruckte MAC-Adresse.

Bei Industrieswitches kann dies aber auch die MAC-Adresse einer gesteckten Memory Card sein (siehe Kapitel *[4. Memory Card](#page-33-0)* (MC)). Da die MAC-Adresse der Memory Card nur beim Booten des Switches übernommen wird, kann über die Anzeige der aktiven MAC-Adresse eine eindeutige Aussage über die momentan verwendete MAC-Adresse getroffen werden.

HINWEIS: Wenn der Switch mit der fixen IP Adresse gebootet wurde, sendet und empfängt er grundsätzlich mit der fixen MAC-Adresse 00:C0:29:01:FF:FF. Als aktive MAC-Adresse wird aber trotzdem die MAC-Adresse angezeigt, die im normalen Betriebsmodus aktiv wäre.

## **10.3. Switch Name / Location / Contact / Domain**

Im Switch werden folgende Informationen nichtflüchtig gespeichert:

- Name
- Location
- Contact
- Domain

#### **Name:**

Dies ist der zentrale Name des Switches. Er hat folgende zusätzliche Funktionen:

- er wird bei DHCP als 'hostname' eingetragen (Details siehe *[5.3. Einstellung der IP-Adresse per DHCP](#page-47-0)*)
- er wird in der LANactive Manager Switchliste angezeigt und kann dort als Sortierkriterium verwendet werden
- er wird im Telnet/SSH/V.24Console-Prompt angezeigt

#### **Location:**

Hier kann z.B. der Einbauort des Switches eingetragen werden.

#### **Contact:**

Dient z.B. zur Angabe einer Kontaktadresse und/oder Telefonnummer des verantwortlichen Administrators.

#### **Domain:**

Dient zur Angabe einer übergeordneten Domain.

## **10.4. Banner**

Es können 12 Zeilen a 80 Zeichen konfiguriert werden. Der Banner wird vor dem CLI, sowie vor dem WEB Login angezeigt. Folgende Zeichen stehen zur Verfügung: a...z A...Z  $0...9.$ , ; ! "  $\#\$\wedge \sim \textcircled{2}^*$  : + - \_ / \ | ( ) [ ] { }

## <span id="page-157-0"></span>**10.5. Admin / User Accounts beim Management Zugriff**

Grundsätzlich werden beim Web, Telnet/SSH/V.24-Console und LANactive Manager Zugriff zwei Accounts unterschieden:

- Admin-Accounts: voller Read/Write Zugriff auf alle Einstellungen
- User-Account: nur Read/Only Zugriff erlaubt

Die Factory-Default Einstellungen sind:

• Admin-Account: Name = admin Password = nexans

- Admin-1…5 Account: Deaktiviert
- User-Account: Name = user Password = nexans

Wurde ein falscher Login-Name bzw. ein falsches Passwort eingegeben, so wird bei der Telnet/SSH/V.24- Console und beim LANactive Manager eine Fehlermeldung ausgegeben bzw. beim Web das leere Login Fenster erneut angezeigt.

Für den Admin-1 Account können zusätzlich folgende Zugriffsrechte konfiguriert werden:

- Read/Write for all parameters
- Read/Only for all parameters except Port-Monitor on WEB

#### **Read/Write for all parameters:**

Der Admin-1 Account hat volle Read/Write Zugriffsrechte.

#### **Read/Only for all parameters except Port-Monitor on WEB:**

Der Admin-1 Account hat grundsätzlich nur Read/Only Rechte, mit einer Ausnahme:

Die Port-Monitor Einstellung für "Mode" und "Source Port" kann per WEB Interface konfiguriert werden. Der "Destination-Port" kann dabei nicht verändert werden und muss daher von einen Admin Account mit vollen Read/Write Zugriffsrechten voreingestellt sein.

Folgende ASCII Zeichen sind für Name und Passwort zulässig und werden in den Eingabemasken von WEB, CLI und Manager überprüft:

**a-z A-Z 0-9 . , ; ! " ' % # \$ & ^ ~ @ \* : + - = \_ / \ | ( ) [ ] { } < >**

Die einzigen Ausnahmen sind die folgenden ASCII Zeichen:

**?** (ASCII 63) Wird im CLI Interface grundsätzlich als Hilfe-Kommando interpretiert

**`** (ASCII 96) Hier muss der Benutzer die Tastenfoge <shift + `> + <space> drücken, was nicht praktikabel ist

## **10.6. Passwort Encryption**

Die Speicherung der lokalen Passwörter für den Admin- und User-Account kann auf vier Arten erfolgen:

- Standard Proprietäres Verfahren
- DES **DES** DES Encryption
- MD5-Hash Modifizierter MD5-Hash Algorithmus
- SHA1-Hash Modifizierter SHA1-Hash Algorithmus
- SHA256-Hash Modifizierter SHA256-Hash Algorithmus

#### **Standard (Factory-Default):**

Hier werden die lokalen Passwörter nach einem proprietären Encryptionverfahren im FLASH gespeichert. Für einen Hacker, der den Algorithmus kennt, wäre es möglich die Passwörter zu recovern.

#### **DES:**

Bei diesem Verfahren werden die Passwörter in verschlüsselte DES-Werte umgewandelt. Diese Einstellung ist notwendig, falls man den Manager Authentication Mode auf "Local via SNMPv3" konfiguriert hat und gleichzeitig CLI Konfigurationen laden möchte, die verschlüsselte Passwörter enthalten sollen.

#### **MD5-Hash: SHA1-Hash:**

#### **SHA256-Hash:**

Bei diesen beiden Verfahren werden die Passwörter in irreversiblen Hash-Werte umgewandelt und im Flash gespeichert.

Bei MD5 kommt dabei folgende Formel zur Anwendung:

 $Hash = "!" + base64(md5(**Clear-text password**))$ 

Bei SHA1 wird folgender Algorithmus mit Salting verwendet:

Hash = "&" + base64(sha1(<Clear-text password> xor 0x0102..)

Bei SHA256 wird folgender Algorithmus verwendet:

Hash = "#" + base64(sha256(<Clear-text password>)

Die besondere Eigenschaft eines Hash-Wertes ist, dass es praktisch unmöglich ist aus diesem Hash das ursprüngliche Passwort zu berechnen. Bedingung ist allerdings, dass das Password eine ausreichende Länge und Komplexität hat (mindestens 8 Zeichen, bei erhöhten Anforderungen 12 Zeichen).

Sobald man den Encryption Mode von Standard oder DES auf MD5-, SHA1- oder SHA256-Hash umstellen, so werden die im Flash gespeicherten Passwörter automatisch in den Hash-Wert umgewandelt. Möchte man eines der Passwörter ändern, so gibt man im Manager, im WEB oder in der CLI Console das Klartext Passwort ein und der Switch wandelt dieses in den MD5- bzw. SHA1-Hash um.

Wenn man den "Password Encryption Mode" von MD5-, SHA1- oder SHA256-Hash auf einen anderen "Password Encryption Mode" umstellt werden alle Passwörter auf Facory-Default gestellt.

An der CLI Console kann statt des Klartext Passwortes auch direkt der entsprechende Hash- oder DES-Wert angegeben werden. Dies ist hilfreich, wenn man CLI-Skripte erstellen möchte, die auch die Passwörter enthalten sollen. Falls der Encryption-Mode auf Standard eingestellt ist und man über die CLI Console eines der Passwörter per MD5-/SHA1-Hash oder DES-Wert konfiguriert, so wird der Encryption-Mode automatisch auf MD5, SHA1 bzw. DES umgestellt.

Über das Console Kommando "show config accounts" bzw. "show running-config" können die Hash- bzw. DES-Werte angezeigt werden um diese ggf. für ein Skript zu verwenden.

## <span id="page-158-0"></span>**10.7. Passwort strength checker**

Durch aktivieren des Password Strength Checker werden ausschließlich sichere Passwörter für den Admin und User Account vom Switch akzeptiert. Als sicher eingestuft werden Passwörter, die die folgenden Kriterien erfüllen:

8…14 Zeichen mit mindestens: einem Kleinbuchstaben (a-z) einem Großbuchstaben (A-Z) einer Zahl (0-9) einem Sonderzeichen (. , ; ! " # \$ ^ ~ @ \* : + - \_ / \ | ( ) [ ] { } < >)

Im Feld Minimum password length, gibt es die Möglichkeit die Mindestlänge der sicheren Passwörter zu definieren. Diese können zwischen 8 und 14 Zeichen lang sein. Die requirements bleiben hierbei erhalten.

Um den password stength checker über den LANactive Manager zu aktivieren und diese Konfiguration auf den Switch zu schreiben, muss gleichzeitig ein sicheres Password für den Admin Account definiert sein. Ist dies nicht der Fall, wird der User vor dem Schreiben der Konfiguration aufgefordert ein sicheres Password einzugeben.

und SNMPv3 abgeschaltet

Ist beim Login per CLI oder WEB ein unsicheres Passwort aktiv, so wird zunächst eine Änderung des Passwortes erzwungen bevor man den Switch konfigurieren kann. Wird sich mit dem User Account eingeloggt, so kann nur das sichere Password für den User Account gesetzt werden. Auch dies ist nach der Anmeldung Pflicht.

## **10.8. Konfiguration der IP- und VLAN-Parameter**

Konfigurationsänderungen an den IP- und VLAN-Parametern, die per Telnet/SSH/V.24-Console, Web oder SNMP vorgenommen werden, sind nicht sofort wirksam, sondern erst nach Ausführen des Befehls {Renew IPand VLAN-Parameter}.

So können zunächst alle gewünschten IP- und VLAN-Einstellungen vorgenommen werden, bevor diese tatsächlich aktiviert werden. Dies verhindert, dass eine halbfertige Konfiguration den Switch in einen undefinierten Zustand bringt.

Für detaillierte Informationen zur Einstellung der IP- und VLAN-Parameter siehe Kapitel *[5. Einstellung der IP-](#page-42-0)[Adresse](#page-42-0)* bzw. *[10.31](#page-173-0) [VLAN Unterstützung](#page-173-0)*.

## **10.9. ARP Tabelle**

Die ARP Tabelle des Switch Managment kann ausschließlich per CLI angezeigt bzw. gelöscht werden. Das entsprechende Kommando lautet:

sh:ow ar:p-table [d:elete]

## **10.10. Manager Authentication Mode**

Für den LANactive Manager Zugriff können im Switch folgende Authentifizierungs-Modi eingestellt werden:

• SCP – Use SCP authentication mode setting: Authentifizierung via SCP • UDP/TFTP – No authentication (Ignores Username and Password) Keine Authentifizierung • UDP/TFTP – Local Accounts **Lokale Authentifizierung** • UDP/TFTP – Radius Only **Authentifizierung ausschließlich** Authentifizierung ausschließlich durch den RADIUS Server • UDP/TFTP – Radius first, then Local Accounts Authentifizierung durch RADIUS, nur falls kein Server antwortet: lokale Authentifizierung • SNMPv3 – Local Accounts Lokale Authentifizierung • Disable Manager access **Manager Zugriff per UDP**, TFTP

## **SCP – Use SCP authentication mode setting:**

Es wird der Authentication Mode benutzt unter Console Setup als SCP authentication mode eingetragen ist.

#### **UDP/TFTP – No authentication (Ignores Username and Password):**

Bei dieser Einstellung erwartet der Switch für den Zugriff per LANactive Manager keine Authentifizierung. Außerdem wird in diesem Modus der direkte Zugriff auf den Switch per TFTP-Programm ermöglicht. Vor der Inbetriebnahme des Switches kann so z.B. ein Update bzw. Downgrade der Firmware durchgeführt werden, ohne dass ein Passwort übermittelt werden muss. Beim späteren Betrieb des Switches im Netzwerk sollte jedoch aus Sicherheitsgründen ein anderer Modus eingestellt werden. Beim Zugriff durch den LANactive Manager wird zusätzlich eine Warnung im Logfenster ausgegeben, die darauf hinweist, dass dieser unsichere Modus eingestellt ist.

#### HINWEIS:

Eine Einschränkung des Zugriffs durch den LANactive Manager kann bei der Einstellung {none} ausschließlich über die Accessliste erfolgen (siehe Kapitel *[10.19. Accesslist / Accesslist-Mode](#page-162-0)* ).

#### **UDP/TFTP – Local Accounts:**

Im Switch ist je ein Name und ein Passwort für den Admin- und User-Access gespeichert (siehe Kapitel *[10.5.](#page-157-0) [Admin / User Accounts beim Management](#page-157-0)* Zugriff ). Diese Daten werden zur Authentifizierung des LANactive Manager Zugriffs herangezogen und mit dem eingegebenen Login-Namen und Login-Passwort verglichen.

#### **UDP/TFTP – Radius Only:**

#### **UDP/TFTP – Radius first, then Local Accounts:**

Diese Modi sind ausschließlich bei Firmware-Versionen mit RADIUS Unterstützung auswählbar. Siehe Kapitel *[10.58. RADIUS Manager Authentication Modes](#page-229-0)*

#### **SNMPv3 – Local Accounts:**

Bei diesem Mode werden, wie beim Mode " UDP/TFTP – Local Accounts:", die lokalen Passwörter zur Authentifizierung verwenden. Hier erfolgt die Authentifizierung und der anschließende Dateitransfer ausschließlich per SNMPv3.

#### **Disable Manager access:**

Der Manager Zugriff per UDP und TFTP ist komplett abgeschaltet. Diese Einstellung kann ausschließlich per CLI Kommando "c**onfig manager-auth-mode disable"** konfiguriert werden.

## **10.11. HTTP Setup**

Grundsätzliche Hinweise zur Konfiguration per WEB-Browser befinden sich im Kapitel *[6.2. Switch](#page-54-0)  [Konfiguration mittels Web-Browser \(HTTP / HTTPS\)](#page-54-0)*.

### **10.11.1. HTTP Authentication Mode**

Für HTTP können folgende Modi eingestellt werden:

- Local: Lokale Authentifizierung
- Read/Only Lokale Authentifizierung, ausschließlich Read/Only Zugriff erlaubt
- HTTP disabled: HTTP Interface disabled

#### **Local (Factory-Default):**

Im Switch ist je ein Name und ein Passwort für den Admin- und User-Access gespeichert (siehe Kapitel *[10.5.](#page-157-0)  [Admin / User Accounts beim Management](#page-157-0)* Zugriff). Diese Daten werden per Factory-Default beim HTTP Login zur Authentifizierung herangezogen und mit dem eingegebenen Login-Namen und Login-Passwort verglichen.

#### **Read/Only:**

Wie bei der Einstellung {Local} werden hier die lokalen Namen und Passwörter verwendet. Allerdings wird grundsätzlich nur Read/Only Access erlaubt.

HINWEIS: Auch wenn man sich mit dem korrekten Admin-Namen/Passwort anmeldet, wird nur Read/Only Access gewährt.

#### **HTTP disabled:**

Das HTTP Interface ist abgeschaltet. Ein Verbindungsaufbau auf dem TCP-Port des Web Interfaces wird vom Switch abgelehnt.

#### HINWEIS:

Nach dreimaliger falscher Eingabe von Name oder Passwort, werden alle WEB Interfaces (HTTP und HTTPS) für 60 Sekunden gesperrt.

### **10.11.2. HTTP TCP Port**

Der TCP Port für den HTTP Zugriff kann im Bereich 1…65535 konfiguriert werden. Per Factory Default ist der Standard Port 80 voreingestellt.

## **10.12. HTTPS Setup**

Grundsätzliche Hinweise zur Konfiguration per WEB-Browser befinden sich im Kapitel *[6.2. Switch](#page-54-0)  [Konfiguration mittels Web-Browser \(HTTP / HTTPS\)](#page-54-0)*.

### **10.12.1. HTTPS Authentication Mode**

Für den HTTPS Authentication können folgende Modi eingestellt werden:

• Local: Lokale Authentifizierung

- Read/Only Lokale Authentifizierung, ausschließlich Read/Only Zugriff erlaubt<br>• HTTPS disabled: HTTPS Interface disabled
	- HTTPS disabled: HTTPS Interface disabled

#### **Local (Factory-Default):**

Im Switch ist je ein Name und ein Passwort für den Admin- und User-Access gespeichert (siehe Kapitel *[10.5.](#page-157-0)  [Admin / User Accounts beim Management](#page-157-0)* Zugriff). Diese Daten werden per Factory-Default beim Login zur Authentifizierung herangezogen und mit dem eingegebenen Login-Namen und Login-Passwort verglichen.

#### **Read/Only:**

Wie bei der Einstellung {Local} werden hier die lokalen Namen und Passwörter verwendet. Allerdings wird grundsätzlich nur Read/Only Access erlaubt.

HINWEIS: Auch wenn man sich mit dem korrekten Admin-Namen/Passwort anmeldet, wird nur Read/Only Access gewährt.

#### **HTTPS disabled:**

Das HTTPS Interface ist abgeschaltet.

#### HINWEIS:

Nach dreimaliger falscher Eingabe von Name oder Passwort, werden alle WEB Interfaces (HTTP und HTTPS) für 60 Sekunden gesperrt.

### **10.12.2. HTTPS TCP Port**

Der TCP Port für den HTTPS Zugriff kann im Bereich 1…65535 konfiguriert werden. Per Factory Default ist denr Standard Port 443 voreingestellt.

### **10.12.3. HTTPS Allowed TLS Versions**

Die minimal zulässige TLS Version für den HTTPS Zugriff kann konfiguriert werden um einen gewünschten Sicherheitslevel sicherzustellen. Voraussetzung ist, dass der verwendete WEB Browser die konfigurierte TLS Version ebenfalls unterstützt.

Folgende Einstellungen stehen dabei zu Verfügung:

- Allow TLS 1.0 and higher
- Allow TLS 1.1 and higher
- Allow TLS 1.2 and higher

## **10.13. V.24 Console Interface**

Die Konfiguration mittels V.24 Console Interface wird von allen Industrie-Switchen und von Desk-Switchen vom Typ 'GigaSwitch' unterstützt.

Für eine Übersicht der gültigen Console Kommandos siehe Kapitel *[9. Liste der Status-](#page-86-0) und [Konfigurationsparameter](#page-86-0)*.

Für eine Beschreibung der Konfiguration mittels V.24 Console siehe Kapitel *[6.3. Switch Konfiguration mittels](#page-56-0)  [V.24 Console](#page-56-0)*.

## **10.14. V.24 Console Authentication Mode**

Für die V.24-Console können sechs verschiedene Authentifizierungs-Modi eingestellt werden:

- 
- Local: Lokale Authentifizierung • Disabled: V.24-Console deaktiviert
- Radius only: Authentifizierung ausschließlich durch den RADIUS Server
- Radius first, then local: Authentifizierung durch RADIUS. Falls kein Server antwortet erfolgt
- eine lokale Authentifizierung
- TACACS+ only: Authentifizierung ausschließlich durch den TACACS+ Server
- TACACS+ first, then local: Authentifizierung durch TACACS+. Falls kein Server antwortet erfolgt eine lokale Authentifizierung

#### **Local (Factory-Default):**

Im Switch ist je ein Name und ein Passwort für den Admin- und User-Access gespeichert (siehe Kapitel *[10.5.](#page-157-0) [Admin / User Accounts beim Management Zugriff](#page-157-0)*). Diese Daten werden per Factory-Default beim V.24 Console Login zur Authentifizierung herangezogen und mit dem eingegebenen Login-Namen und Login-Passwort verglichen.

#### **Disabled:**

Ein Login an der V.24 Console ist nicht möglich.

#### **Radius only:**

**Radius first, then local:**

Diese stehen ausschließlich bei den Firmware-Versionen mit RADIUS Unterstützung zur Verfügung. Siehe Kapitel *[10.57. RADIUS Console Authentication Modes](#page-227-0)*.

#### **TACACS+ only:**

#### **TACACS+ first, then local:**

Diese stehen ausschließlich bei den Firmware-Versionen mit TACACS+ Unterstützung zur Verfügung. Siehe Kapitel *[10.66](#page-255-0) [TACACS+ Console Authentication Modes](#page-255-0)*.

## **10.15. Console Password Mode**

Über den 'Console Password Mode' kann eingestellt werden, ob das Passwort während der Telnet und V.24 Eingabe angezeigt wird oder nicht. Dies ist z.B. bei Verwendung eines RADIUS Servers sinnvoll, wenn One-Time-Passwörter verwendet werden und das eingegebene Passwort nur einmal verwendet werden kann.

Mögliche Einstellungen sind:

- Invisible (Default)
- Visible

## **10.16. Encrypt password mode**

Die SNMPv1/v2 Communities, SNMP v3 Passwörter, RADIUS Secrets und TACACS+ Secrets können bei aktivierung mit dem CLI Kommando "show running-config" verschlüsselt ausgegebn werden. Die verschlüsselten Werte können dann als Eingabenwerte zum konfigurieren der entsprechenden Parameter verwendet werden.

## **10.17. Console logout time**

Setzt das inactivity timeout für die command line interface benutzung.

## **10.18. Global Access / Access policy**

Durch das einschalten der Access Policy, werden ausschließlich sichere Protokolle für den Zugriff per CLI, WEB, SNMP und Manager erlaubt. Gleichzeitig wird der Manager Authentication Mode auf 'SNMPv3"' eingestellt, der Password Strength Checker aktiviert und der Password Encryption Mode auf MD5 konfiguriert (siehe Kapitel *[10.7](#page-158-0) [Passwort strength checker](#page-158-0)*).

Zu den unsicheren Protokollen gehören:

TELNET, HTTP, SNMPv1, SNMPv2 und SNMPv3 ohne SHA-Auth. bzw, Encryption., Manager Access via UDP/TFTP

Verfügbar sind weiterhin die sicheren Protokolle:

SSHv2, HTTPS und SNMPv3 mit SHA-Auth. und DES-Encryption, Manager Access via SNMPv3 and SCP.

Bei Industrie Switches kann dieser Mode über den rückseitigen Schalter 3 (F1) bzw. über den frontseitigen Schalter F1 erzwungen werden, d.h., dieser Mode ist per Management Zugriff nicht abschaltbar.

## <span id="page-162-0"></span>**10.19. Accesslist / Accesslist-Mode**

Über eine '**Accessliste**' kann festgelegt werden, welche IP-Adressen auf das Management des Switches zugreifen dürfen. Es können insgesamt 16 IP-Ranges angegeben werden, wobei jedem Eintrag Read/Write oder Read/Only Rechte zugeteilt werden können. Möchte man statt eines Ranges nur eine einzelne IP-Adresse angeben, so lässt man die 'Stop IP Address' leer.

Wird ein unzulässiger Zugriff erkannt, so wird bei den Firmware-Versionen mit SNMP-Agent, zusätzlich ein 'Authentication Failure Event' versendet, der die unzulässige IP-Adresse beinhaltet. Ferner wird die IP-Adresse in der SNMP-Variablen infoMgmtAuth eingetragen und kann per SNMP abgefragt werden.

Über den '**Accesslist Mode**' kann festgelegt werden, für welche Art von Zugriff die Liste aktiviert wird. Folgende Einstellungen sind möglich:

- Disabled
- Enabled for Manager access only
- Enabled for SNMP access only
- Enabled for all access

#### **Disabled:**

Die Accessliste wird ignoriert

#### **Enabled for Manager access only:**

Die Accessliste wird ausschließlich für Zugriffe durch den LANactive Manager aktiviert.

Falls der 'Manager Authentication Mode' auf {Local}, {Radius only} oder {Radius first, then local} eingestellt ist, muss beim LANactive Manager Zugriff sowohl der Login-Name/Passwort korrekt sein als auch die IP-Adresse des Management-PC's in der Access-List aufgeführt sein.

#### **Enabled for SNMP access only:**

Die Accessliste wird ausschließlich für Zugriffe per SNMP aktiviert.

Beim SNMP-Zugriff muss sowohl die SNMP-Community korrekt sein, als auch die IP-Adresse des Management-PC's in der Access-List aufgeführt sein. Ansonsten antwortet der SNMP-Agent mit einem 'Authentication Failure'.

#### **Enabled for all access:**

Dieser Modus wendet die Accessliste auf alle Zugriffe an (LANactive Manager, SNMP, Telnet und Web): LANactive Manager: Falls der 'Manager Authentication Mode' auf {Local}, {Radius only} oder {Radius first, then local} eingestellt ist, muss beim LANactive Manager Zugriff sowohl der Login-Name/Passwort korrekt sein als auch die IP-Adresse des Management-PC's in der Access-List aufgeführt sein.

SNMP: Beim SNMP-Zugriff muss sowohl die SNMP-Community korrekt sein, als auch die IP-Adresse des Management-PC's in der Access-List aufgeführt sein. Ansonsten antwortet der SNMP-Agent mit einem 'Authentication Failure'.

Telnet: Beim Telnet-Zugriff muss sowohl der Login-Name/Passwort korrekt sein, als auch die IP-Adresse des Management-PC's in der Access-List aufgeführt sein.

Web: Beim Web-Zugriff muss sowohl der Login-Name/Passwort korrekt sein, als auch die IP-Adresse des Management-PC's in der Access-List aufgeführt sein.

## **10.20. Link Setup**

Die folgenden Link Setup Parameter können für jeden Port separat konfiguriert werden:

- Link Type
- Admin State
- Speed/Duplex
- Autocross/Autopolarity

### **10.20.1. Link-Typ**

Über den Link-Typ wird die Funktion des angeschlossenen Links konfiguriert. Dabei sind folgende Einstellungen möglich:

- Userport
- Userport with active Loop Protection
- Uplink / Downlink

#### **Userport:**

Diese Einstellung sollte gewählt werden, wenn an dem betreffenden Port ein fest installiertes Endgerät angeschlossen ist.

#### **Userport with active Loop Protection:**

Diese Einstellung sollte gewählt werden, wenn am Switch wechselnde Endgeräte angeschlossen werden und die Gefahr besteht, dass zwei Ports (versehentlich oder bösswillig) kurzschlossen werden und dadurch eine Loop im Netzwerk entstehen könnte. Ferner werden Loops erkannt, die durch nachgeschaltete Hubs oder Switche verursacht werden.

Auf den betreffenden Ports werden dann in periodischen Abständen spezielle Loop-Protection-Pakete versendet und es wird geprüft, ob diese Pakete auf demselben oder einem anderen Port empfangen werden. Falls die Loop-Protection-Pakete über einen Uplink-Port oder User-Port mit aktiver Loop Protection empfangen werden, liegt eine Loop vor und der Port wird abgeschaltet. Darüber hinaus wird im Admin Status 'Disabled by Loop Detection' angezeigt (weitere Hinweise siehe Kapitel *[10.20.2. Admin State](#page-164-0)*).

Abgeschaltete Ports können optional nach einer einstellbaren "Re-Enable Time for Loop-Disabled Ports" automatisch wieder aktiviert werden. Die Zeit ist dabei im Bereich von 1 bis 60 000 Sekunden konfigurierbar.

#### **WICHTIG:**

Damit Loops zuverlässig erkannt werden, darf das Managemt VLAN auf den betreffenden Ports nicht aktiviert sein.

#### **HINWEIS:**

Durch diese Funktion entsteht nach einem Link-Up eine zusätzliche Totzeit von ca. 5 Sekunden. Während dieser Zeit sendet der Switch bereits Loop-Protection-Pakete, jedoch wird jeder andere Traffic blockiert um im Falle eines Kurzschlusses eine temporäre Loop zu verhindern.

#### **HINWEIS:**

Diese Funktion ist nur aktivierbar, wenn Spanning Tree Global oder für den betreffenden Port deaktiviert ist.

#### **Uplink / Downlink:**

Alle Ports, die als Uplink zum zentralen Coreswitch bzw. als Downlink zum nachgeschalteten Switch dienen, sollten auf diesen Link Typ eingestellt werden.

Für diesen Port gelten dann folgende Besonderheiten:

a) Der Port kann nicht abgeschaltet werden, weder manuell noch automatisch durch das Management. Sollte der Port bereits abgeschaltet sein, wird er automatisch wieder eingeschaltet.

b) Beim Console Kommando 'sh:ow m:ac-address-table d:ynamic' werden die Adressen dieser Ports nicht angezeigt. Möchte man auch die Adressen an diesen Ports anzeigen, muss das Console Kommando um die Option 'a:11' ergänzt werden.

c) Für diese Ports werden keine 'Port Broadcast Failure' Events versendet, da am Uplink üblicherweise die Broadcasts vieler Endgeräte empfangen werden. Dies würde zu unnötigen und irreführenden Events führen.

### <span id="page-164-0"></span>**10.20.2. Admin State**

Über den Admin State kann der Port komplett abgeschaltet werden. Sofern für den betreffenden Port eine Security-Funktion aktiviert ist, kann eine Abschaltung auch automatisch durch das Management erfolgen.

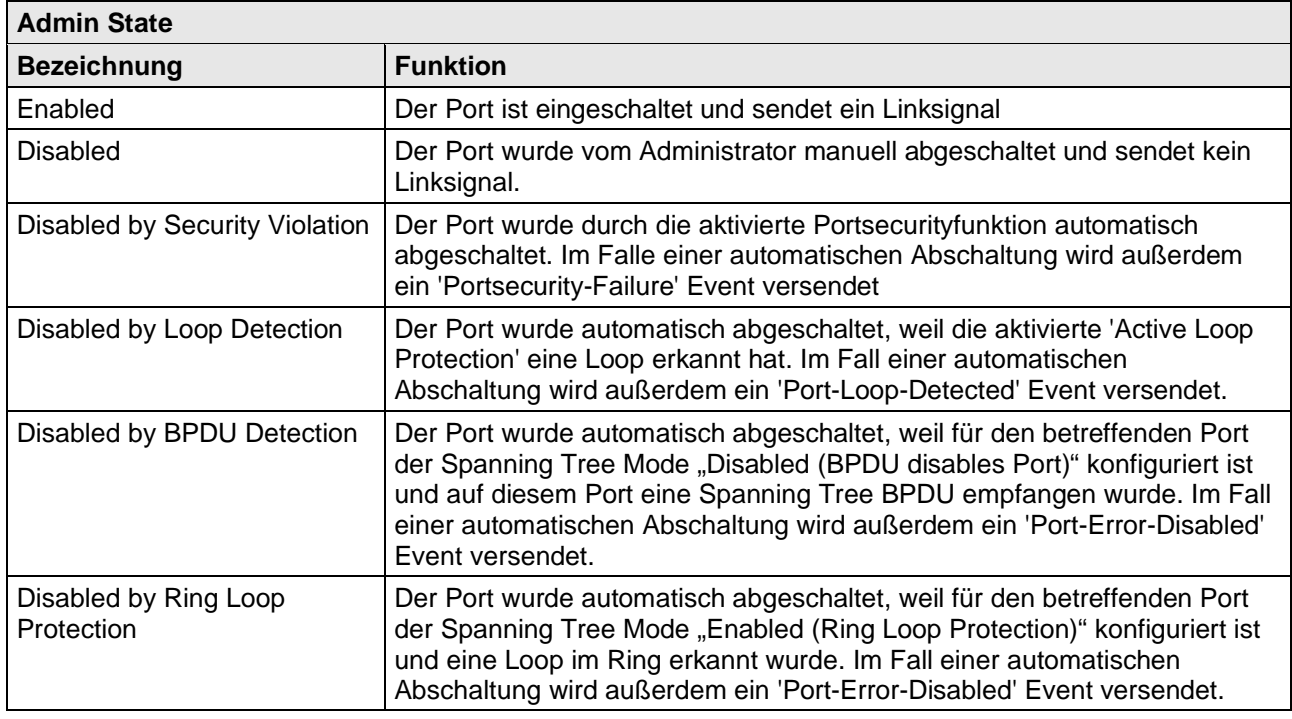

Die folgende Übersicht zeigt die möglichen Zustände:

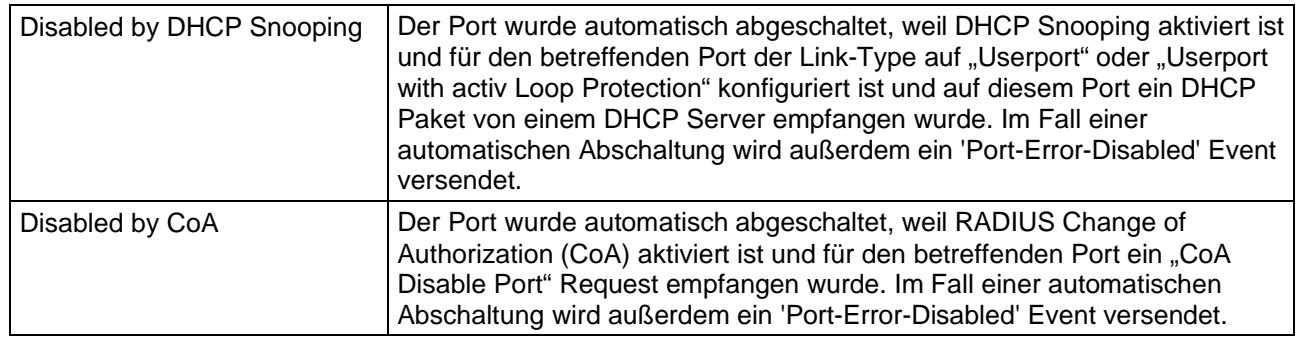

## **10.20.3. Shutdown if no link**

Über diese Funktion kann der Port, im Falle eines fehlenden Link Signals, automatisch abgeschaltet werden. Ist im Augenblick der Prüfung kein Link vorhanden, so wird der betreffende Port dauerhaft deaktiviert. Dies erfolgt indem der Admin State auf "Disabled" geschaltet wird. Diese Einstellung bleibt auch nach einem Reboot des Switches erhalten.

Folgende Einstellungen sind möglich:

- Disabled
- Check Link one time
- Check Link permanently
- Check Link permanently delayed

#### **Disabled:**

Eine automatische Abschaltung findet nicht statt.

#### **Check Link one time:**

Hier wird der Link ein einziges Mal überprüft, nämlich unmittelbar nach dem Setzten dieses Wertes.

Anschließend wird die Einstellung wieder auf "Disabled" zurückgesetzt.

Dieser Befehl ist insbesondere für CLI-Skripte oder Master-Configs sinnvoll um alle nicht beschalteten Ports aus Sicherheitsgründen abzuschalten.

#### **Check Link permanently:**

Hier wird der Link permanent überwacht und der Port innerhalb weniger Millisekunden nach Erkennen eines fehlenden Link Signals abgeschaltet.

Wird ein abgeschalteter Port per Management wieder einschaltet, muss innerhalb von 5 Sekunden ein Link Signal zustande kommen, ansonsten wird der Port erneut abgeschaltet.

Außerdem wird aus Sicherheitsgründen beim Reboot der Port abgeschaltet (auch falls vor dem Reboot das Link Signal vorhanden war).

#### **Check Link permanently delayed:**

Hier wird der Link permanent überwacht und der Port innerhalb weniger Millisekunden nach Erkennen eines fehlenden Link Signals abgeschaltet. Alternativ kann die Abschaltung jedoch verzögert erfolgen indem der "Client Remove Alarm" für den betreffenden Port aktiviert wird. Die gewünschte Abschaltverzögerung wird in diesem Fall über das "Link Down Timeout" konfiguriert. Bei aktiviertem "Client Remove Alarm" wird bei erfolgter Abschaltung zusätzlich ein Client Remove Alarm versendet.

Wird ein abgeschalteter Port per Management wieder einschaltet, muss innerhalb von 5 Sekunden ein Link Signal zustande kommen, ansonsten wird der Port erneut abgeschaltet.

Weiterhin erfolgt nach einem Reboot die Überprüfung des Link Signals mit einer Verzögerung von 30 Sekunden. Dies verhindert z.B. eine Abschaltung des Ports nach einem Firmware-Update des Switches.

### <span id="page-165-0"></span>**10.20.4. Speed / Duplex Setup**

Die Einstellung 'Speed/Duplex Setup' bestimmt die zulässige Datenrate und den Duplex-Mode des betreffenden Ports.

Die folgende Übersicht zeigt die unterstützen Modi:

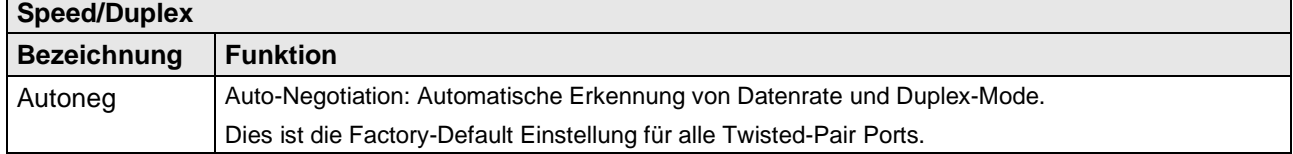

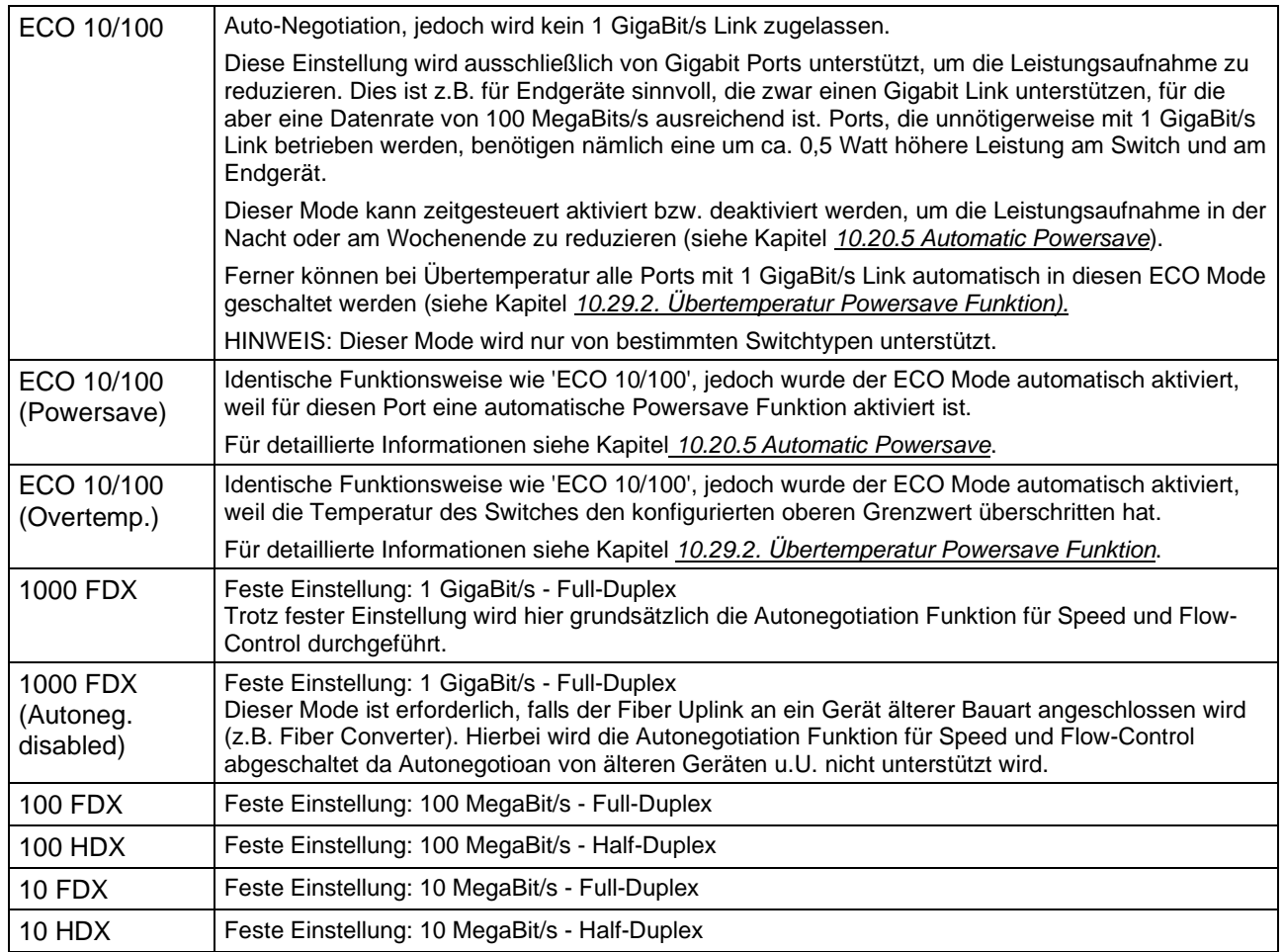

#### **WICHTIG:**

Als Grundregel sollte beachtet werden, dass sowohl der Switchport als auch die Gegenseite (Endgerät bzw. Coreswitch) identisch eingestellt sein sollten, z.B. beide auf {Autoneg} oder beide fest auf {100FDX}.

#### **HINWEIS:**

Je nach Porttyp werden nur bestimmte Einstellungen unterstützt. Fiber-Optic Ports unterstützen z.B. grundsätzlich kein Autonegotiation.

### <span id="page-166-0"></span>**10.20.5. Automatic Powersave**

Über diese Funktion kann die Leistungsaufnahme des Ports automatisch reduziert werden.

Hier steht folgende Einstellung zur Verfügung:

- Set Speed/Duplex to 'ECO 10/100' by Time Client
- Set PoE Setup to 'Off' by Time Client
- Set Speed/Duplex to 'ECO 10/100' by Time Client:

Twisted-Pair Ports, die den Speed/Duplex Mode 'ECO 10/100' unterstützen, können zeitgesteuert auf diesen Mode geschaltet werden. Voraussetzung ist, dass der Port auf 'Autoneg' eingestellt ist und der Time Client eine gültige Uhrzeit von Time Server empfangen hat.

#### **Set PoE Setup to 'Off' by Time Client:**

Für Ports, die PoE (Power over Ethernet) unterstützen, kann die PoE-Spannung zeitgesteuert abgeschaltet werden. Voraussetzung ist, dass der Port nicht auf 'Off' eingestellt ist und der Time Client eine gültige Uhrzeit von Time Server empfangen hat.

Die Konfiguration der Zeitsteuerung für beide Modi erfolgt dabei global für alle entsprechend eingestellten Ports. Über das Powersave-Setup des Time Clients sind die Zeiten für jeden einzelnen Wochentag separat einstellbar.

Hier sind jeweils folgende Parameter konfigurierbar:

- Start time hour
- End time hour

#### **Start time hour:**

Dies ist die Uhrzeit (in vollen Stunden) zu der alle Twisted-Pair Ports, die auf den Speed/Duplex Mode 'Autoneg' eingestellt sind, automatisch in den Speed/Duplex Mode 'ECO 10/100 (Powersave)' geschaltet werden.

#### **End time hour:**

Dies ist die Uhrzeit (in vollen Stunden) zu der alle Twisted-Pair Ports, die auf den Speed/Duplex Mode 'ECO 10/100 (Powersave)' eingestellt sind, automatisch in den Speed/Duplex Mode 'Autoneg' geschaltet werden.

#### **WICHTIG:**

Wird eine Uhrzeit auf 0 eingestellt, so wird diese ignoriert. Möchte man z.B. für das Wochenende die Powersave Funktion aktivieren, so muss lediglich für Freitag die 'Start Time' konfiguriert werden (z.B. 18 Uhr) und für Montag die 'End Time' (z.B. 8 Uhr). Für Samstag und Sonntag können alle Zeiten auf 0 eingestellt bleiben.

## **10.20.6. Energy-Efficient Ethernet (EEE)**

Bei HW5 Switchen kann die Powersave-Funktion Energy-Efficient Ethernet (EEE) für jeden Port separat eingeschaltet werden.

Diese Funktion aktiviert EEE für den betreffenden Port. Dabei wird bei Ports mit Gigabit Link die Datenrate auf 100 MegaBits/s reduziert, wenn diese für den Betrieb des angeschlossenen Endgeräts ausreicht (siehe Kapitel *[10.20.4](#page-165-0) [Speed / Duplex Setup](#page-165-0)*).

#### **HINWEIS:**

Bei HW3 Switchen ist EEE standardmäßig eingeschaltet und kann nicht explizit eingestellt werden.

### **10.20.7. Extended Powersave**

Bei bestimmten HW5 Switchen kann die Powersave-Funktion Extended Powersave für jeden Port separat eingeschaltet werden.

Ist diese Funktion aktiviert, wird zusätzlich zum Standard-EEE der Extended Powersave-Modus für den Port eingeschaltet. Dabei wird die Leistung des Ports reduziert, wenn für längere Zeit kein Link besteht. In regelmäßigen Abständen wird dann geprüft, ob die Leistung wieder hochgefahren und der Link wiederaufgebaut werden muss.

### **10.20.8. Autocrossover/Autopolarity**

Diese Einstellung bestimmt, ob für den betreffenden Port eine automatische Kreuzung der TX und RX Aderpaare erfolgen soll (Autocrossover).

Sofern an den Port an ein 10 Mbit/s Endgerät angeschlossen ist, wird außerdem eine automatische Kreuzung des RX+/RX- Aderpaares vorgenommen (Autopolarity).

#### **WICHTIGER HINWEIS:**

Die Autocrossover Funktion sollte nur eingeschaltet werden, wenn gleichzeitig für Speed/Duplex 'Autoneg' oder 'ECO 10/100' eingestellt ist. Bei allen festen Einstellungen von Speed/Duplex ist, laut IEEE802- Standard, eine korrekte Linkerkennung nicht garantiert.

### **10.20.9. Client Remove Alarm**

Mit dieser Funktion kann festgestellt werden, ob ein Endgerät dauerhaft vom Port entfernt wurde. Ist der Link des überwachten Ports für eine konfigurierbare Zeit (0…60000 Sekunden) auf Down, so wird ein "Client Remove Alarm" ausgelöst, der über die Alarm Destination Table verschickt werden kann, und ebenfalls im "Global+Link State" des LANactive Manager angezeigt wird. Dies gilt ebenfalls für Ports, die noch keinen aktiven Link hatten.

Wird die Link Down Zeit auf 0 eingestellt, so wird unmittelbar nach einem Link-Down ein Alarm versendet.

## **10.21. Link / EEE State**

Der Link-Status zeigt die aktuelle Datenrate, den aktuellen Duplex-Mode und den Energy Efficient Ethernet (EEE) Status des betreffenden Ports an.

Die folgende Übersicht zeigt die möglichen Werte:

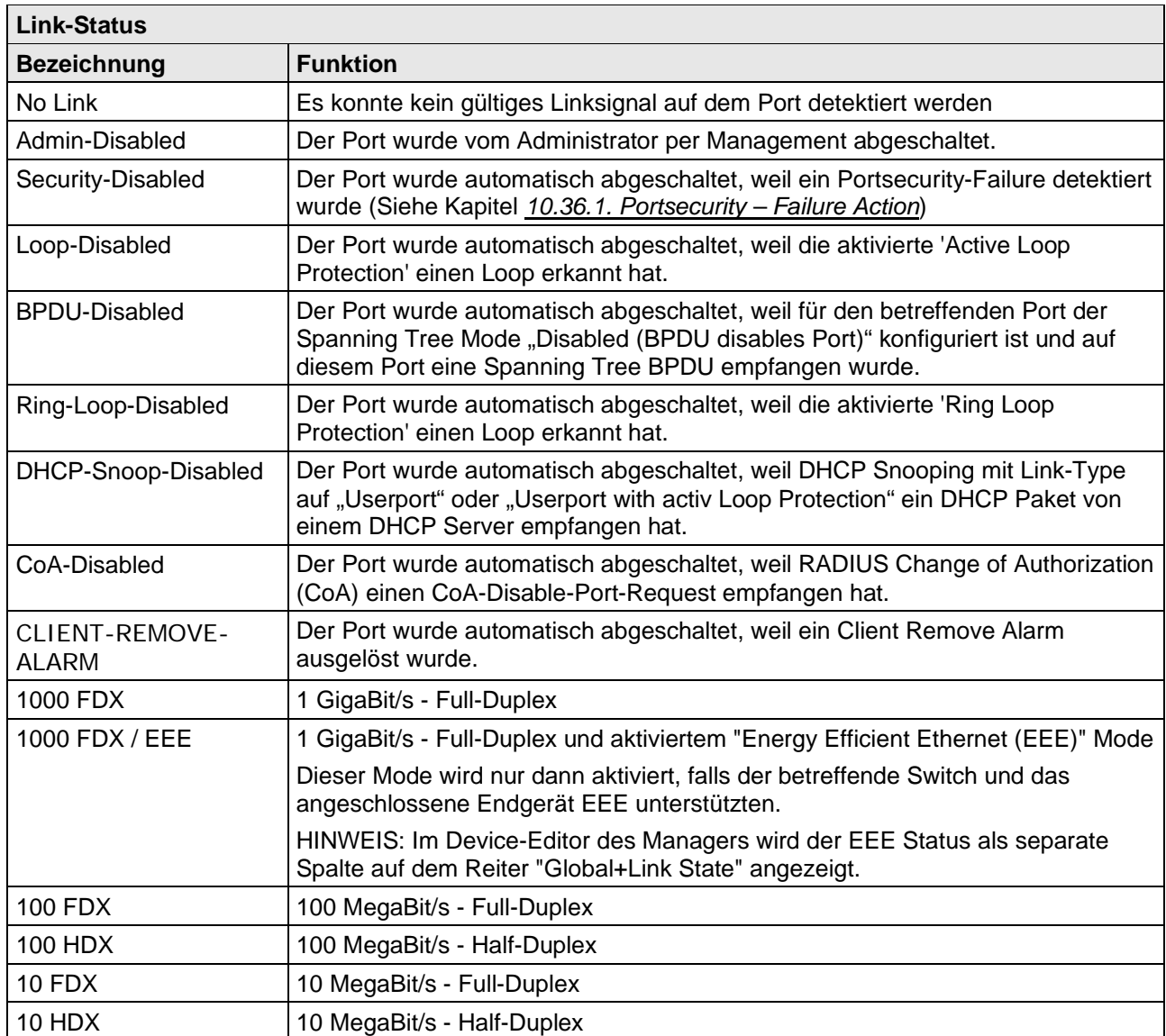

#### **HINWEIS:**

Bei der Speed/Duplex Einstellung 'Autoneg' und 'ECO 10/100' wird die Datenrate und der Duplex-Mode angezeigt, auf den sich der Switch und das angeschlossene Gerät per Autonegotiation geeinigt haben. Bei einem festen Link-Setup (z.B. 100 FDX) wird, bei einem gültigen Linksignal, grundsätzlich die Datenrate und der Duplex-Mode angezeigt, der beim Link-Setup eingestellt wurde.

## **10.22. Send Link Alarms**

Diese Option ist im Auslieferungszustand aktiviert und bewirkt, dass für den betreffenden Port die Alarmtypen "Link Up", "Link Down" und "Link Change" versendet werden, vorausgesetzt, diese sind in der Alarm Destination Table ebenfalls aktiviert. Darüber hinaus kann festgelegt werden, ob nur "Link Up" Alarme oder nur "Link Down" Alarme versendet werden. Der entsprechenden "Link Change" Alarme werden dann nur für den zulässigen State (Link Up oder Link Down) gesendet.

Wird diese Option deaktiviert, so werden für den betreffenden Port grundsätzlich keine Link Alarme gesendet, auch dann nicht, wenn diese in der Alarm Destination aktiviert sind.

## **10.23. Kabel Diagnose bei Twisted-Pair Ports**

Die Kabel-Diagnose Funktion ermöglicht die aktive Überprüfung von Twisted-Pair Ports in Bezug auf das angeschlossene Twisted-Pair Kabel. Selbst wenn am Port kein Link-Signal detektiert wird, lässt sich dennoch herausfinden, ob überhaupt ein Kabel angeschlossen ist und ob dieses am Ende offen ist oder ggf. einen Kurzschluss aufweist. Die Diagnose kann wahlweise für alle Ports oder für einen einzelnen Port gestartet werden.

Nach Start der Diagnose wird jedes verwendete Aderpaar einzeln gemessen (bei 100Mbit/s sind dies zwei Paare) und das Ergebnis mit Status 'open' (offenes Ende) bzw. 'short' (kurzgeschlossenes Ende) und der entsprechenden Entfernung angezeigt. Bei korrekt angeschlossener Gegenseite incl. richtiger Impedanzanpassung, wird als Status 'Good termination' angezeigt. Eine Leitungslänge kann in diesem Fall allerdings nicht bestimmt werden und wird deshalb mit 'n/a' (Not available) angezeigt.

ACHTUNG: Der Start der Kabel-Diagnose für einen Port mit aktivem Link-Signal führt zu einer Unterbrechung der Verbindung für ca. fünf Sekunden.

HINWEIS: Diese Funktion wird nur von bestimmten Switchtypen und Firmware-Versionen unterstützt.

## **10.24. Remote Fault**

Diese Funktion wird ausschließlich für Fiber-Optic Ports unterstützt.

Bei eingeschalteter 'Remote Fault' Funktion wird der optische Sender des betreffenden Ports nur dann eingeschaltet, wenn ein optischen Eingangssignal empfangen wird.

Dies ist vor allem für zentrale Switche bzw. für Mediakonverter mit Managementfunktionen sinnvoll. Fällt nämlich an einer beliebigen Stelle ein Link aus, so wird dieser Ausfall bis zum zentralen Switch bzw. FiberCon durchgereicht und kann dort im Management als Link-Ausfall angezeigt werden.

Für detaillierte Erläuterungen ist das Handbuch des eingesetzten Switches zu beachten.

#### HINWEIS:

Zur einwandfreien Funktion müssen herstellerspezifische Linküberwachungsfunktion des zentralen Switches (z.B. UDLP) abgeschaltet werden.

## **10.25. SFP Info, Diagnose und Alarme**

SFP (Small Formfactor Pluggable) ist eine Spezifikation einer Generation von modularen optischen oder elektrischen Transceivern. SFP Module passen in einen speziellen SFP Slot und sind einfach und schnell austauschbar ("hot-swap"). Switche mit SFP Slots können daher leicht auf andere Medien umgestellt werden und sind im Falle eines Defektes schnell repariert.

SFP Module enthalten immer einen Speicher, der vom Hersteller programmiert wurde und Informationen über Hersteller, Typ usw. enthält. Spezielle SFP's enthalten darüber hinaus eine Diagnosefunktion, über die Temperatur, Spannung, optische Leistungen und Laserstrom abgefragt werden können. Die aktuellen Switchtypen von Nexans unterstützen die Anzeige dieser Info und Diagnose Informationen.

Ferner können für die optischen Leistungen und für den Laserstrom Alarmlimits konfiguriert werden. Bei Verletzung dieser Limits wird dann ein sogenannter "SFP Event" per SNMP-Trap bzw. SYSLOG gesendet.

- Folgende SFP Infos werden angezeigt:
- Vendor Name
- Revision Number
- Serial Number
- Date Code
- Bit Rate
- Wavelength (nm)
- Length 9µm (m)
- Length 50µm (m)
- Length 62.5µm (m)
- Connector Description

Folgende SFP Diagnosedaten angezeigt (sofern das betreffende SFP dies unterstützt):

- Temperature (°C)
- Power Supply Voltage (V)
- Transmitter Laser Bias Current (mA)
- Transmitter Output Power (uW)
- Transmitter Output Power (dBm)
- Received Input Power (uW)
- Received Input Power (dBm)

Folgende Alarme können konfiguriert werden:

• Transmitter Laser Bias Current, Upper Limit

- Transmitter Output Power, Lower Limit
- Received Input Power, Lower Limit

In der folgenden Tabelle sind die Kennwerte der gängigsten SFPs aufgelistet. Die in eckigen Klammern angegebenen Alarm Werte sind die empfohlenen Lower Limits für die "SFP Alarms" Konfiguration. Typisch sollte für RX Power eine Reserve von 3dB und für TX Power eine Reserve von 0dB eingehalten werden. WICHTIG:

Die tatsächlichen Minimun und Maximum Werte für RX und TX Power, können, je nach Hersteller und SFP Typ, von den unten angegebenen Werten abweichen und sollten daher dem jeweiligen SFP Datenblatt entnommen werden. Für den Bias Current können meist keine konkreten Werte aus dem Datenblatt entnommen werden. Daher muss das Alarm Limit für den Bias Current, abhängig vom tatsächlich unter "Show SFP Info" angezeigten Wert, für jedes SFP individuell konfiguriert werden.

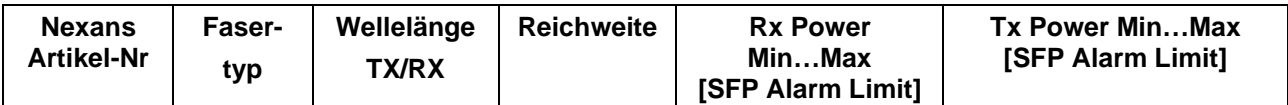

#### **Fast Ethernet SFPs Dual Fiber**

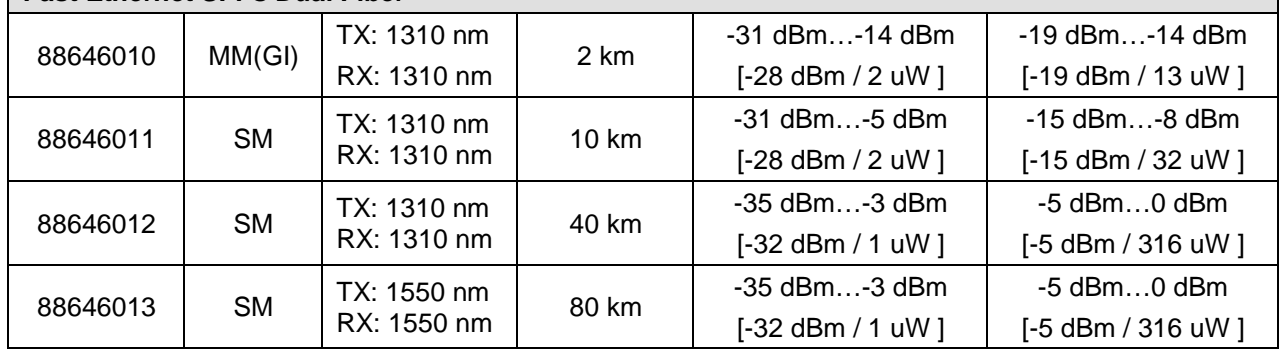

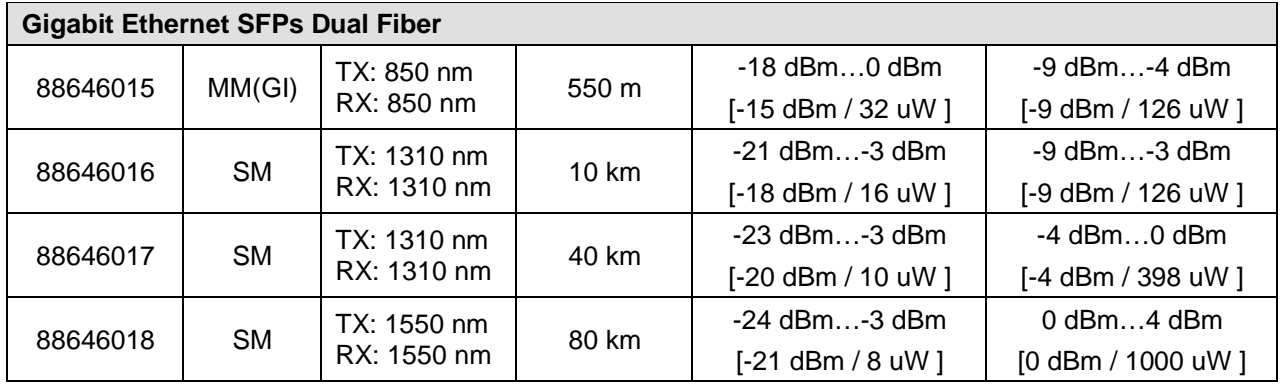

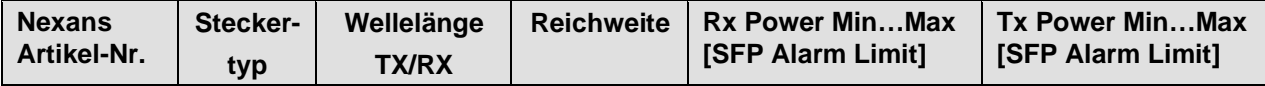

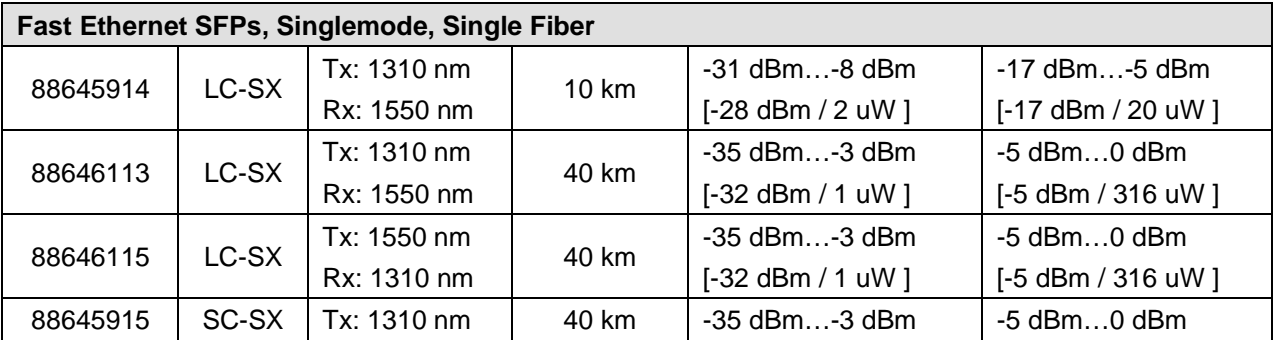

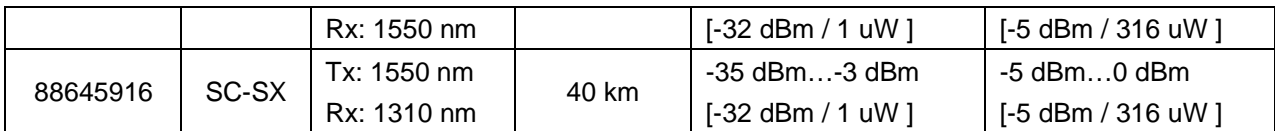

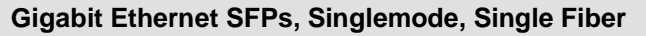

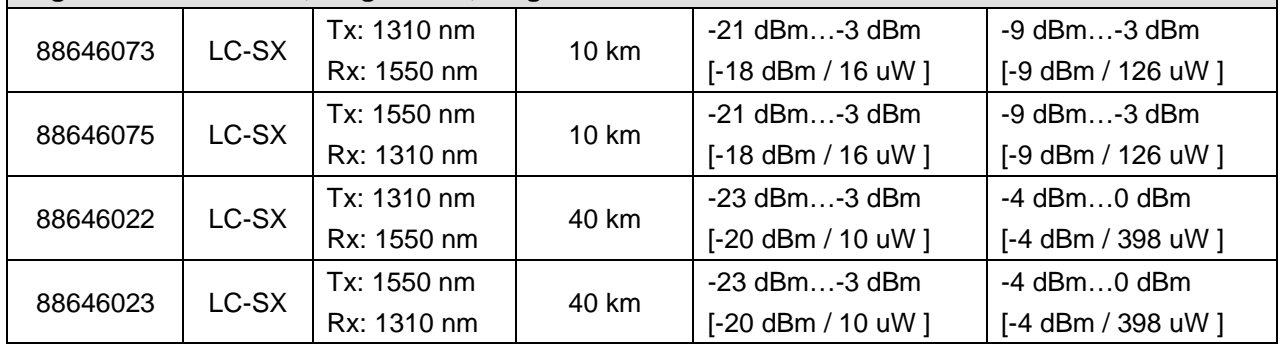

## <span id="page-171-0"></span>**10.26. Error Counter**

Pro Port wird ein sogenannter Error Counter angezeigt, der die Summe aus folgenden Einzel-Countern darstellt:

- Rx FCS/CRC Error Packets
- Rx Alignment Error Packets
- Tx Late Collisions

Der Error-Counter dient primär zum Aufdecken von FDX/HDX Fehleinstellungen zwischen Switch und Endgerät. Liegt nämlich ein derartiger Fehler vor, zählt zumindest einer der Einzel-Counter hoch und erhöht somit auch den Error-Counter.

Die häufigsten Ursachen für eine Fehleinstellung sind

- Der Switchport steht auf {Autoneg} und das Endgerät fest auf {100FDX}
- Der Switchport steht fest auf {100FDX} und das Endgerät auf {Autoneg}

WICHTIG:

Als Grundregel sollte beachtet werden, dass sowohl der Switchport als auch die Gegenseite (Endgerät bzw. Coreswitch) identisch eingestellt sein sollten, z.B. beide auf {Autoneg} oder beide fest auf {100FDX}.

WICHTIG: Fehlerpakte, die meist durch ein-bzw. ausschalten von Endgeräten entstehen, werden unterdrückt. Ferner wird der Error-Counter nur um eins hoch gezählt falls innerhalb eines Zeitintervalls von zwei Sekunden FCS-Errors bzw. Late-Collisions aufgetreten sind. Dies verhindert, dass die absolute Anzahl der FCS bzw. Late-Collisions angezeigt wird. Diese können nämlich sehr hohe Werte annehmen, auch wenn der Fehlerzustand nur kurze Zeit bestand. Durch das Zeitintervall Verfahren, kann man genau ablesen, in wie vielen Zeitintervallen (zu zwei Sekunden) Fehler gezählt wurden und kann somit die Dauer des Problems besser erkennen

## **10.27. Reset all Port Counters**

Durch den Befehl {Reset all Port Counters} werden folgende Counter auf 0 zurückgesetzt:

- Error Counter (siehe *[10.26. Error Counter](#page-171-0)* )
- Statistic Counter (siehe *[10.53.](#page-205-0) Statistic- [/ RMON-Counter](#page-205-0)* )

## **10.28. Switch Zeiten**

### **10.28.1. System Up Time**

Die 'System Up Time' zeigt die Betriebsdauer des Switches seit dem letzten Reboot an. Dies kann sowohl ein Software Reboot (z.B. durch Firmware Update) als auch ein Hardware Reboot (z.B. durch Einschalten der Betriebsspannung) sein.

### **10.28.2. Time since last link change**

Hier wird pro Port die Zeit angezeigt, die seit der letzten Linkänderung (Link-Up oder Link-Down) des betreffenden Ports vergangen ist.

### <span id="page-172-0"></span>**10.28.3. Network Time Protokoll - SNTP**

Das Simple Network Time Protocol (SNTP) ist eine vereinfachte Version des NTP. Es wird im RFC 4330 beschrieben. Sofern ein entsprechender Time Server im lokalen Netzwerk erreichbar ist, kann über die Aktivierung des SNTP Clients im Switch, die aktuelle Uhrzeit in den Switch übernommen werden.

Diese Uhrzeit wird z.B. dazu verwendet, Syslog-Events mit einem aktuellen Zeitstempel zu versehen.

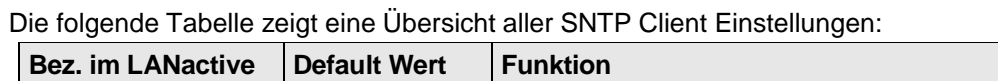

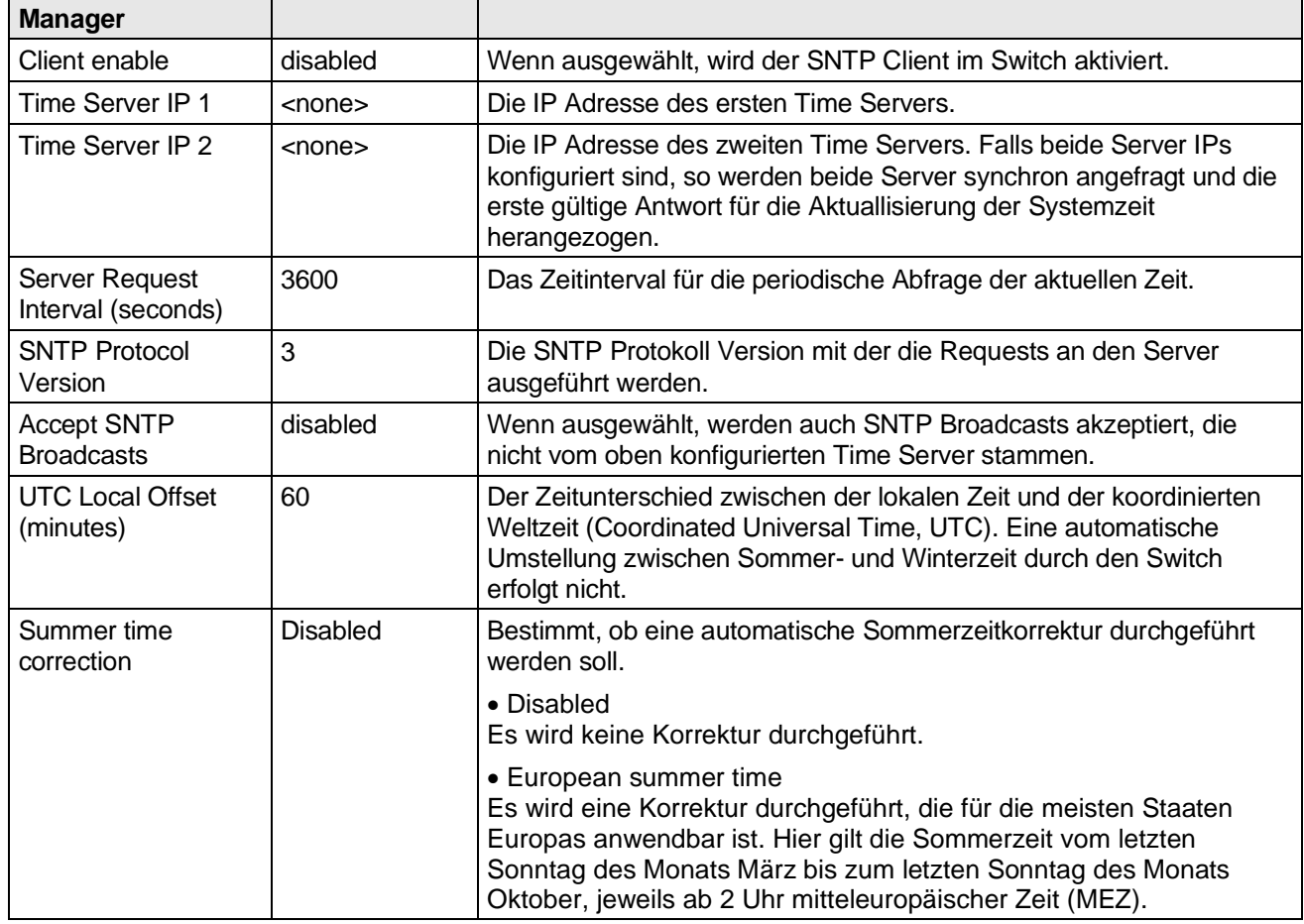

## **10.29. Switch Temperatur**

Die Gehäusetemperatur des Switches wird in Grad Celsius angezeigt.

### **10.29.1. Temperatur Alarm Grenzwerte**

Die Grenzwerte für die zulässige Temperatur können per Management konfiguriert werden:

• Low Alarm Limit (-20... $+20$  °C) [Default =  $0$  °C]

Dies ist das untere Limit. Bei Unterschreitung wird ein Alarm ausgelöst.

• High Alarm Limit (-30... $+100$  °C) [Default = 70 °C]

Dies ist das obere Limit. Bei Überschreitung wird ein Alarm ausgelöst.

Bei den Firmware-Versionen mit SNMP Unterstützung, wird zusätzlich bei Über- bzw. Unterschreitung der konfigurierten Temperaturgrenzen periodisch ein 'Temperature Failure' Event versendet.

### <span id="page-173-1"></span>**10.29.2. Übertemperatur Powersave Funktion**

Über die Funktion 'Overtemperature Powersave Action' kann eine Aktion konfiguriert werden, die bei Überschreitung der 'High Alarm Limit' Temperatur ausgelöst werden soll.

Hier steht folgende Funktion zur Verfügung:

• Set Speed/Duplex of ports with 'Autoneg.' or '1000FDX' to 'ECO 10/100'

Ports, die den Speed/Duplex Mode 'ECO 10/100' unterstützen, werden automatisch in diesen ECO Mode geschaltet um die Leistungsaufnahmen zu reduzieren. Jeder Port, der nicht mit 1 GigaBit/s betrieben wird, reduziert die Leistungsaufnahme um ca. 0,5 Watt im Switch und im Endgerät. Voraussetzung ist, dass der Port am Switch auf 'Autoneg' oder '1000 FDX' eingestellt ist.

WICHTIG: Für Ports, die wegen Übertemperatur in den ECO Mode geschaltet wurden, wird beim Speed/Duplex Setup die Einstellung 'ECO 10/100 (Overtemp.)' angezeigt. Nach Klärung der Ursache für die Übertemperatur, muss das Speed/Duplex Setup manuell auf die gewünschte Einstellung zurückgestellt werden.

## **10.30. Switch Betriebsspannungen**

Die folgenden internen Betriebsspannungen werden mit 0,05 V Auflösung angezeigt:

• 2,5 V

• 3,3 V

Bei Über- bzw. Unterschreitung der zulässigen Grenzen (< 2,35 / > 2,65 V bzw. < 3,15 / > 3,45 V) wird ein "Internal Voltage Alarm" und ein IEC61850 "Power Supply Alarm" ausgelöst.

Bei Industrie Switches werden zusätzlich folgende externen Betriebsspannungen mit 1V Auflösung angezeigt:

• Power Input S1

• Power Input S2

Bei Über- bzw. Unterschreitung der zulässigen Grenzen (< 18 / > 60 V) wird ebenfalls ein IEC61850 "Power Supply Alarm" ausgelöst. Bei Ausfall einer der beiden Spannungen kann außerdem ein Alarm über die Alarmausgänge M1 bzw. M2 ausgelöst werden.

Alle internen und externen Betriebsspannungen können über die SNMP Private MIB abgefragt werden.

## <span id="page-173-0"></span>**10.31. VLAN Unterstützung**

Der Nexans Switch bietet volle VLAN Unterstützung einschließlich Trunking nach IEEE802.1Q und ist kompatibel mit allen marktüblichen Switchen anderer Hersteller.

Global für den Switch sind die folgenden Konfigurationseinstellungen möglich:

- VLAN Table
- VLAN Table Mode
- Tagging Ethertype
- Pro Port können folgende Einstellungen vorgenommen werden:
- Default-VLAN-ID
- Voice-VLAN-ID
- Trunking Mode

Pro Port werden folgende Statusinformation angezeigt:

- Active Default-VLAN-ID
- Active Voice-VLAN-ID
- Active Trunking Mode

Die oben aufgeführten Parameter werden in den nachfolgenden Kapiteln detailliert erläutert.

### <span id="page-174-0"></span>**10.31.1. VLAN Table**

In der VLAN-Table müssen alle VLAN-ID's eingetragen werden, die vom Switch weitergeleitet werden sollen. Insgesamt können bis zu 64 verschiedene VLAN-ID's im Bereich 1...4095 konfiguriert werden. Alle Pakete, deren VLAN-ID nicht in der Table aufgeführt ist, werden vom Switch verworfen.

Folgende VLAN-ID's werden automatisch in die Table eingetragen und können nicht gelöscht werden:

- Default-VLAN-ID der einzelnen Ports
- Voice-VLAN-ID der einzelnen Ports
- RADIUS-Unsecure-VLAN-ID
- RADIUS-Guest-VLAN-ID
- RADIUS-Inaccessible-VLAN-ID
- RADIUS-Inaccessible-Voice-VLAN-ID
- IEEE802.1X-Authentication-Failure-VLAN-ID

Der manuelle Eintrag zusätzlicher VLAN-ID's ist nur dann erforderlich, wenn man zwei oder mehr Ports auf Trunking geschaltet hat. In diesem Fall muss dem Switch über die VLAN Table mitgeteilt werden, welche VLAN-ID's zwischen den getrunkten Ports weitergeleitet werden dürfen.

#### **WICHTIG:**

Bei Switchen anderer Hersteller ist oftmals ein Default-VLAN fest vorgegeben und kann nicht gelöscht werden. Beim Nexans Switch ist zwar per Factory-Default die VLAN-ID '1' eingetragen, jedoch ist dieses Default-VLAN kein festes VLAN. Beispielsweise könnte man nach Umstellung aller Ports auf eine andere Default-VLAN-ID, die VLAN-ID 1 aus der VLAN-Table löschen.

### <span id="page-174-1"></span>**10.31.2. VLAN Table Mode**

Im Kapitel *[10.31.1. VLAN Table](#page-174-0)* wurde beschrieben, wie VLAN-ID's in die Table aufgenommen werden.

Die Art und Weise bestehende Einträge zu löschen, wird dagegen durch den 'VLAN Table Mode' bestimmt.

Hier sind folgende Konfigurationseinstellungen möglich:

- Static 802.1Q based (16 VLANs)
- Static 802.1Q based (64 VLANs)
- Static 802.1Q based (256 VLANs) (Supports Hybrid Trunking Mode)
- Dynamic 802.1Q based (16 VLANs)
- Static Port based (16 VLANs)

#### **WICHTIG:**

Beim Wechsel des VLAN Table Mode wird die komplette VLAN Table gelöscht. Lediglich solche VLANs, die automatisch eingetragen werden, bleiben erhalten (siehe Kapitel *[10.31.1. VLAN Table](#page-174-0)*).

#### **Static - 802.1Q based (16 VLANs):**

Bei dieser Einstellung müssen ID's in der VLAN-Table grundsätzlich manuell gelöscht oder mittels LANactive Manager überschrieben werden. Diese Einstellung ist immer dann sinnvoll, wenn die Konfiguration der VLAN-ID's fest vorgegeben ist und üblicherweise im laufenden Betrieb nicht geändert werden soll. Ist die Table voll und man versucht z.B. die Default-VLAN-ID eines Ports auf eine unbekannte VLAN-ID zu setzen, so wird das Setzen der neuen VLAN-ID abgelehnt. Um dennoch die neue ID setzen zu können muss zunächst eine unbenutzte ID manuell aus der VLAN-Table gelöscht werden.

#### **Static - 802.1Q based (64 VLANs):**

Dieser Mode ist identisch zum obigen Mode "Static - 802.1Q based (16 VLANs)", jedoch werden hier bis 64 VLANs unterstützt.

#### **Static - 802.1Q based (256 VLANs) (Supports Hybrid Trunking Mode):**

Die dieser Mode ist identisch zum obigen Mode "Static - 802.1Q based (64 VLANs)", jedoch werden hier bis 256 VLANs unterstützt.

Ferner wird hierbei der sogenannte "Hybrid" port trunking mode unterstützt, der für jeden Port separat konfiguriert werden kann (siehe Kapitel *[10.31.7. Port Trunking Mode](#page-178-0)*).

#### **Dyamic - 802.1Q based (16 VLANs):**

Alle VLAN-ID's, die nicht als Port Default-VLAN-ID, Port Voice-VLAN-ID, RADIUS-Unsecure-VLAN-ID, RADIUS-Guest-VLAN-ID, RADIUS-Inaccessible-VLAN-ID, RADIUS-Inaccessible-Voice-VLAN-ID oder IEEE802.1X-Authentication-Failure-VLAN-ID verwendet werden, werden automatisch aus der VLAN-Table entfernt. Dies ist z.B. sinnvoll, wenn die VLAN-ID's der Ports über RADIUS dynamisch eingestellt werden sollen und man verhindern möchte, dass die VLAN-Table überläuft. Der Dynamic Mode erkennt automatisch neue VLANs, unabhängig davon, ob diese per RADIUS oder manuell per CLI, SNMP, WEB oder Manager konfiguriert wurden. Auch allgemeine VLANs, wie z.B. das Management VLAN und das Unsecure VLAN, werden automatisch in der VLAN-Table ergänzt bzw. entfernt.

Wichtig: Falls Spanning Tree global aktiviert ist, wird das VLAN 1 grundsätzlich nicht gelöscht. Dies ist notwendig da das VLAN 1 für eventuell angeschlossene PVST-Geräte (Per-VLAN Spanning Tree) benötigt wird.

HINWEIS: Diese Funktion sollte ausschließlich verwendet werden, wenn nur ein einzelner Port (z.B. der Uplink) auf Trunking eingestellt ist.

#### **Static - Port based (16 VLANs):**

Dieser Mode ist primär für Provider Anwendungen konzipiert worden. Hier werden alle Ports, die dieselbe Default VLAN-ID eingestellt haben, transparent miteinander verbunden. Zwischen diesen verbundenen Ports werden alle Pakete (incl. einen evt. enthaltenem beliebigen 802.1Q VLAN-Tag) unverändert übertragen. Empfangene Pakete ohne VLAN Tag werden dabei ebenfalls ohne VLAN Tag auf den anderen verbundenen Ports rausgesendet.

Möchte man allerdings, dass empfangene ungetaggte Pakete mit einem 802.1Q Tag rausgesendet werden, so muss für diesen Port der Trunking Mode auf "802.1Q Tagging (Tag Default VLAN)" eingestellt werden. Dabei wird die an diesem Trunk-Port eingestellte Default VLAN-ID in das ungetaggte Paket als 802.1Q VLAN-Tag eingefügt. Diese Funktion ist dann hilfreich, wenn man z.B. den Management Port (der per Default ungetaggt ist) auf einem Trunk-Port mit VLAN-Tag versenden möchte. In der Gegenrichtung wird für alle auf dem Trunk-Port empfangenen Pakete, die dann auf den Management-Port weitergeleitet werden, ein evt. enthaltenes VLAN-Tag wieder entfernt.

HINWEIS: Diese Funktion wird z.Z. für die Switchtypen 'GigaSwitch V5', 'GigaSwitch V3' und allen Industrie Switchen unterstützt.

### **10.31.3. Fabric Attach**

Fabric Attach ist eine technologische Erweiterung von Shortest Path Bridging (SPB) und erlaubt die Einbindung von nicht SPB-fähigen Geräten und Switches in SPB-Netze. Dazu muss für jede in der VLAN Tabelle definierte VLAN-ID eine SPBM I-SID konfiguriert werden. Sofern am Uplink Port ein Core-Switch angeschlossen ist, der Fabric Attach unterstützt, werden die konfigurierten I-SIDs per LLDP an diesen übermittelt. Zur Autentifizierung gegenüber dem Core-Switch kann optional ein "Fabric Attach Authentication Key" konfiguriert werden. Wird dieser Key leer gelassen, so wird per Factory Default der Key 'nexans' verwendet.

Für die IEEE802.1x- und MAC-basierte RADIUS-Authentifizierung können die Default-VLAN-ID und die SPBM-I-SID eines Ports über den RADIUS-Server zugewiesen werden. Dazu muss die Einstellung für die VLAN-Attribute in den RADIUS Global Authentication-Einstellungen auf "Fabric Attach with VLAN-ID and SPBM I-SID" eingestellt sein. Details siehe Kapitel *[10.56.1](#page-222-0) [RADIUS Global Authentication-Einstellungen](#page-222-0)*.

### **10.31.4. Globale VLAN Port Isolation**

Bei eingeschalteter VLAN Port Isolation sind alle oder ausgewählte User-Ports und der Management-Port grundsätzlich gegeneinander isoliert und können daher nicht direkt Daten miteinander austauschen. Dies gilt insbesondere, wenn die Ports demselben VLAN zugeordnet sind. Die Ports können in diesem Fall ausschließlich über den Uplink/Downlink-Port Daten austauschen.

Über die Konfigurationseinstellung 'Link type' kann dabei definiert werden, welche Ports User-Ports bzw. Uplink/Downlink-Ports sind. Per Factory Default sind Fiber- und SFP-Ports als Uplink/Downlink-Ports konfiguriert und alle anderen Ports als User-Ports.

Diese Funktion ist sinnvoll, wenn die VLAN-Zuweisung der angeschlossenen Endgeräte durch den Core-Switch anhand der MAC- oder IP-Adresse erfolgen soll. Ein häufiger Einsatzfall ist die Multi-User-Authentication nach IEEE802.1X bzw. MAC-based durch den Core-Switch.

Für die Globale VLAN Port Isolation sind folgende Einstellungen möglich:

- Disabled
- Isolate all User ports and Management port
- Isolate selected User ports and Management port

#### **Disabled:**

VLAN Port Isolation ist global deaktiviert.

#### **Isolate all User ports and Management port:**

Alle User-Ports und der Management-Port sind global voneinander isoliert.

#### **Isolate selected User ports and Management port:**

Nur ausgewählte User-Ports und der Management-Port sind voneinander isoliert. Um zu konfigurieren, welcher User-Port und ob der Management-Port isoliert werden soll, muss die Pro-Port-VLAN-Port-Isolation für den jeweiligen Port aktiviert werden, siehe Kapitel *[10.31.5](#page-176-0) [Pro-Port VLAN Port Isolation](#page-176-0)*.

### <span id="page-176-0"></span>**10.31.5. Pro-Port VLAN Port Isolation**

Wenn die Globale VLAN Port Isolation auf , Isolate selected User ports and Management port' eingestellt ist, kann die VLAN Port Isolation separat für jeden User-Port und den Management-Port aktiviert werden.

#### **HINWEIS:**

Wenn die Globale VLAN Port Isolation deaktiviert ist, wird diese Funktion für alle einzelnen Ports deaktiviert.

### **10.31.6. Tagging Ethertype (Q-in-Q)**

Der Tagging Ethertype bestimmt, welcher Wert als Ethertype in getaggte Pakete eingefügt wird. Laut IEEE802.1Q Standard ist dies der Wert '8100'. Einige Hersteller von Coreswitchen unterstützen aber auch andere Werte um z.B. IEEE801.Q-VLAN's zu tunneln. Dies ist vor allem für Service-Provider interessant.

Folgende Einstellungen sind möglich:

- 8100 (IEEE802.1Q)
- 9100 (Q-in-Q)
- 9200 (Q-inQ)

#### **WICHTIG:**

Die Q-inQ Einstellungen 9100 (Q-inQ) und 9200 (Q-inQ) sollten nur eingestellt werden, wenn der Core-Switch ebenfalls entsprechend konfiguriert ist. Ferner wird bei diesen Einstellungen keine Default-VLAN-ID bei getaggten Ports unterstützt, d.h., bei getaggten Ports werden grundsätzlich alle VLAN's getaggt. Eine evtl. eingestellte Default-VLAN-ID wird in diesem Fall ignoriert.

#### **HINWEIS:**

Der Tagging Ethertype ist nur bei bestimmten Switchtypen konfigurierbar. Bei allen andern Switchtypen ist er fest auf 8100 eingestellt.

#### <span id="page-176-1"></span>**10.31.6.1. Q-in-Q mit zwei Nexans Switchen**

**Beispiel A** zeigt einen Aufbau mit zwei Nexans Switchen, die als Providerswitche dienen. Wichtig bei dieser Topologie ist, dass Customer 1 und Customer 2 ein unterschiedliches Default VLAN am Providerswitch zugeordnet bekommen. Das jeweils zugeordnete VLAN muss auf beiden Providerswitchen identisch sein. Damit Q-in-Q einwandfrei funktioniert, muss neben dem Umstellen des "Tagging Ethertype" und dem Aktivieren des Trunking, dass Default VLAN zwischen den beiden Nexans Switchen auf "0" konfiguriert werden.

#### **Beispiel A)**

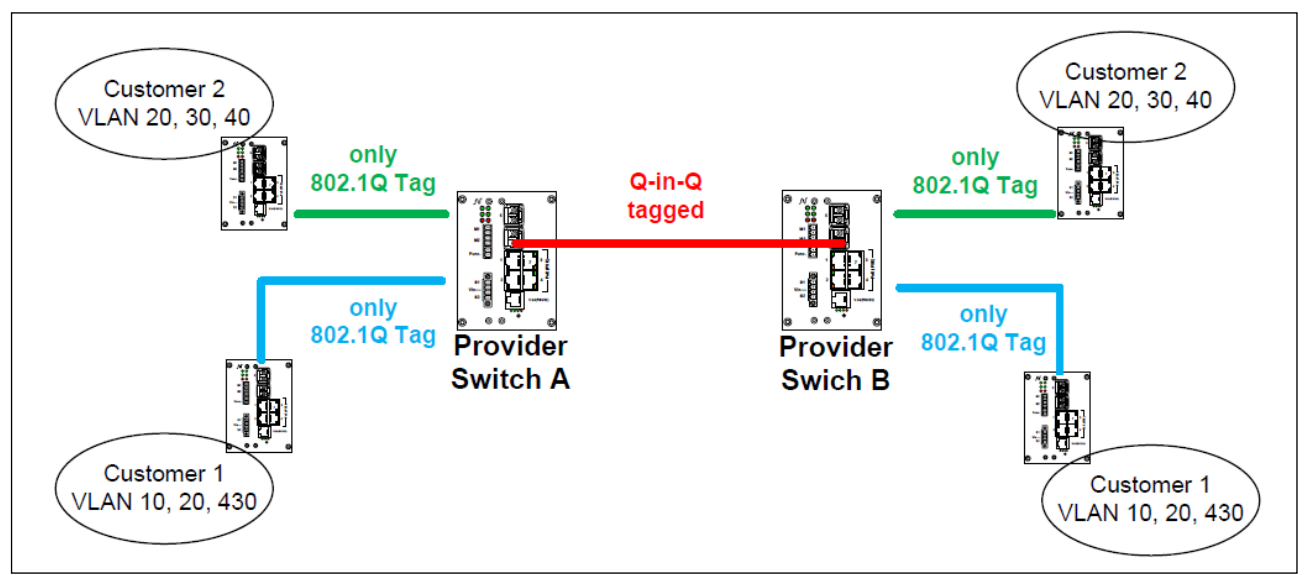

### <span id="page-178-1"></span>**10.31.6.2. Q-in-Q mit drei Nexans Switchen**

**Beispiel B** zeigt einen Aufbau mit drei Nexans Switchen, die als Providerswitche dienen. Die Konfiguration der Customer Ports und der Links zwischen den Nexans Switchen ist identisch zu der Konfiguration *[10.31.6.1](#page-176-1) [Q-in-Q mit zwei Nexans Switchen](#page-176-1)*. Jeder Customer muss sein eigenes Default VLAN zugewiesen bekommen. Die Links zwischen den Nexans Switchen müssen Trunking aktiviert haben und das Default VLAN "0" besitzen. Wichtig bei dieser Konstellation ist, dass das VLAN 20 in die VLAN Table des Switches B hinzugefügt wird, damit auch dieser die Daten im VLAN 20 Forwarded. Siehe auch Kapitel *[10.31.1](#page-174-0) [VLAN](#page-174-0)  [Table](#page-174-0)*

#### **Beispiel B)**

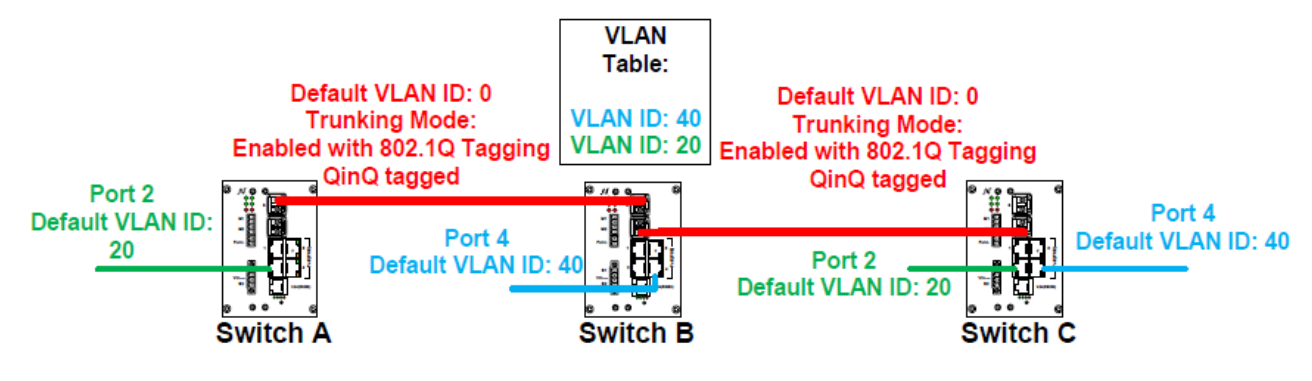

#### Wichtiger HINWEIS:

Die Durchleitung von Q-in-Q Frames wie in Kapitel *[10.31.6.2](#page-178-1) [Q-in-Q mit drei Nexans Switchen](#page-178-1)* beschrieben wird ausschließlich von folgenden Switchtypen unterstützt:

- iGigaSwitch 542
- iSwitch G 1043E+
- iGigaSwitch 1604
- iGigaSwitch 1608
- iGigaSwitch 160C

Bei allen anderen Switchtypen darf nur ein einziger Uplink Port als Trunk Port konfiguriert werden da eine Durchleitung von Q-in-Q Paketen zwischen zwei Trunk Ports nicht unterstützt wird. Siehe auch Kapitel *[10.31.6.1](#page-176-1) [Q-in-Q mit zwei Nexans Switchen](#page-176-1)*

### <span id="page-178-0"></span>**10.31.7. Port Trunking Mode**

Der Trunking-Mode bestimmt, ob der betreffende Port alle VLAN-ID's der VLAN-Table transportieren soll.

Beim Trunking-Mode kann zwischen folgenden Einstellungen ausgewählt werden:

- Disable
- Enabled with 802.1Q Tagging
- Hybrid
- Enabled without Tagging

Die Funktionsweise der einzelnen Einstellungen hängt davon ab, ob der VLAN Table Mode auf einen "802.1Q based" oder "Port based" Mode eingestellt ist (siehe Kapitel *[10.31.2. VLAN Table Mode](#page-174-1)*).

#### **Disable:**

• 802.1Q based: Bei dieser Einstellung werden auf dem betreffenden Port ausschließlich Pakete gesendet, die dem Default-VLAN oder Voice-VLAN des betreffenden Ports angehören.

• Port based: Pakete werden auf diesem Port exakt so gesendet, wie sie auf einem anderen verbundenen Port empfangen wurden. Evt. enthaltene 802.1Q VLAN-Tags werden dabei 1:1 durchgereicht.

#### **Enabled with 802.1Q Tagging:**

• 802.1Q based: Auf dem betreffenden Port werden die Pakete aller VLAN's, die in der VLAN-Table aufgeführt sind, gesendet und mit einem VLAN-Tag gemäß IEEE802.1Q versehen (mit Ausnahme des Default-VLAN).

Empfangene Pakete, die ebenfalls ein IEEE802.1Q Tag beinhalten, werden dem im Tag angegebenen VLAN zugeordnet. Sollte diese VLAN-ID allerdings nicht in der VLAN-Table aufgeführt sein, so wird das Paket verworfen.

Empfangene Pakete, die kein Tag beinhalten, werden grundsätzlich dem Default-VLAN des betreffenden Ports zugeordnet (siehe auch Kapitel *[10.31.8. Port Default-VLAN-ID](#page-179-0)*).

Wichtig ist, dass auch die Gegenseite (zentraler Switch) in der Lage ist diese Tags auszuwerten und entsprechend konfiguriert wurde.

• Port based: Ungetaggte Pakete, die auf einem anderen verbundenen Port empfangen wurden, werden mit einem 802.1Q Tag gesendet. Dabei wird die auf diesem Port eingestellte Default VLAN-ID als 802.1Q VLAN-Tag eingefügt. Getaggte Pakete, die auf einem anderen verbundenen Port empfangen wurden, werden unverändert gesendet.

#### **Hybrid:**

• 802.1Q based: Für den betreffenden Port kann individuell für jedes VLAN in der VLAN-Table eingestellt werden, ob dieses VLAN zugelassen ist.

Empfangene Pakete, die ein IEEE802.1Q Tag beinhalten, werden dem im Tag angegebenen VLAN zugeordnet, sofern das VLAN für diesen Port zugelassen ist. Anderenfalls wird das Paket verworfen. Empfangene Pakete, die kein Tag beinhalten, werden grundsätzlich dem Default-VLAN des betreffenden Ports zugeordnet (siehe auch Kapitel *[10.31.8. Port Default-VLAN-ID](#page-179-0)*).

Wichtig ist, dass auch die Gegenseite (zentraler Switch) in der Lage ist diese Tags auszuwerten und entsprechend konfiguriert wurde.

• Port based: Der Hybrid Mode steht hier nicht zu Verfügung.

#### **Enable without Tagging:**

• 802.1Q based: Auf dem betreffenden Port werden die Pakete aller VLAN's, die in der VLAN-Table aufgeführt sind, gesendet, allerdings grundsätzlich ohne Tag. Wegen des fehlenden Tags erhält der angeschlossene Switch keine VLAN-Informationen zu den einzelnen Paketen. Es ist dann die Aufgabe des eingesetzten Switches die VLAN Zugehörigkeit anderweitig zu ermitteln (z.B. aufgrund der MAC-Source-Adresse).

WICHTIG: In empfangenen Paketen wird auf jeden Fall ein Tag benötigt, damit der Nexans Switch die VLAN Zugehörigkeit ermitteln kann. Empfangene Pakete, die kein Tag beinhalten, werden grundsätzlich der Default-VLAN-ID des betreffenden Ports zugeordnet.

• Port based: Pakete, die auf einem anderen verbundenen Port empfangen wurden, werden grundsätzlich ohne VLAN-Tag gesendet.

### <span id="page-179-0"></span>**10.31.8. Port Default-VLAN-ID**

Die Port Default-VLAN-ID bestimmt, welche Pakete auf dem betreffenden Port ohne Tag gesendet und empfangen werden. Auch wenn für den betreffenden Port das IEEE802.1Q Tagging eingeschaltet ist, werden die Pakete der Default-VLAN-ID auf diesem Port ohne Tag versendet. In Empfangsrichtung bedeutet dies, dass alle Empfangspakete, die kein Tag aufweisen, dieser Default-VLAN-ID zugeordnet werden.

Möchte man, dass für einen getrunkten Port grundsätzlich alle Pakete getaggt gesendet und empfangen werden, so muss die Default-VLAN-ID des betreffenden Ports auf 0 eingestellt werden. In diesem Falle werden alle empfangenen Pakete, die kein Tag beinhalten, verworfen.

#### WICHTIG:

Bei Verwendung einer Default-VLAN-ID für einen getaggten Port, sollte auch auf der Gegenseite (zentraler Switch) dieselbe VLAN-ID als Default-VLAN-ID eingestellt sein. Ansonsten laufen die Pakte u.U. in Leere und werden verworfen.

#### HINWEIS:

Die 'Default-VLAN-ID' wird z.T. bei anderen Herstellern auch als 'Native-VLAN-ID' bezeichnet.

### **10.31.9. Port Voice-VLAN-ID**

Mittels der Port Voice-VLAN-ID kann auf dem betreffenden Port ein einzelnes getaggtes VLAN konfiguriert werden. Wie der Name schon sagt, ist das Einsatzgebiet dieser Funktion speziell auf die Kombination aus IP-Phone und nachgeschaltetem PC zugeschnitten. In den meisten Voice-over-IP Installationen sendet und empfängt der PC ungetaggte Pakete, wogegen das IP-Phone getaggte Pakete mit entsprechenden 802.1Q Priorisierungsinformationen sendet und empfängt. In diesem Fall müsste die Default-VLAN-ID auf das VLAN des PC's und die Voice-VLAN-ID auf das VLAN des Phones konfiguriert werden.
Möchte man für den Port ausschließlich das Default-VLAN zulassen, so muss die Voice-VLAN-ID des betreffenden Ports auf 0 eingestellt werden (Factory Default).

HINWEIS: Wenn für den betreffenden Port das IEEE802.1Q Tagging eingeschaltet ist, wird eine evtl. konfigurierte Voice-VLAN-ID ignoriert.

# <span id="page-180-0"></span>**10.31.10. Port VLAN-Tagging**

Das VLAN-Tagging bestimmt für jeden Port und jedes VLAN, ob Pakete des betreffenden VLANs durchgelassen werden und ob das VLAN der gesendeten Pakete mit einem IEEE802.1Q Tag versehen wird oder nicht. Es ist abhängig von dem eingestellten Trunking-Mode und von der eingestellten Default-VLAN-ID bzw. Voice-VLAN-ID des betreffenden Ports.

Nur im Trunking-Mode "Hybrid" kann das VLAN-Tagging aller VLANs, mit Ausnahme der Default-VLAN-ID und Voice-VLAN-ID, individuell eingestellt werden. Für alle anderen Trunking-Modes ist das Tagging fest vorgegeben. Die entsprechenden Konfigurationparameter sind für den betreffenden Port schreibgeschützt (siehe Kapitel *[10.31.7](#page-178-0) [Port Trunking Mode](#page-178-0)*).

Beim VLAN-Tagging werden folgende Einstellungen für jeden Port und jedes VLAN angezeigt:

- $\bullet$  D
- V
- T
- U
- -

**D:**

Das betreffende VLAN ist für den Port als Default-VLAN-ID eingestellt. Pakete des Default-VLANs werden grundsätzlich ungetaggt über den Port versendet. Empfangene Pakete des Default-VLANs können getaggt oder ungetaggt sein.

**V:**

Das betreffende VLAN ist für den Port als Voice-VLAN-ID eingestellt. Pakete des Voice-VLANs werden grundsätzlich getaggt über den Port versendet. Empfangene Pakete des Voice-VLANs müssen getaggt ebenfalls sein.

**T:**

Pakete des betreffenden VLANs werden getaggt über den Port versendet. Empfangene Pakete des VLANs müssen ebenfalls getaggt sein.

**U:**

Pakete des betreffenden VLANs werden ungetaggt über den Port versendet. Empfangene Pakete des VLANs müssen getaggt sein.

**-:**

Pakete des betreffenden VLANs sind für den Port nicht erlaubt und werden beim Empfang verworfen.

Im Trunking Mode "Hybrid" können folgende Einstellungen für den betreffenden Port und jedes VLAN, ausgenommen Default-VLAN-ID und Voice VLAN-ID, geändert werden:

• T

• U (abhängig vom Switchtyp)

• -

# **10.31.11. Port Active Default-VLAN-ID**

Die 'Active Default-VLAN-ID' zeigt die aktuell gültige Default-VLAN-ID für den betreffenden Port an. Dies ist normalerweise die für den Port konfigurierte Default-VLAN-ID.

Wenn für den Port eine Portsecurity Funktion mit Authentifizierung per RADIUS Server aktiviert ist, kann die aktive Default-VLAN-ID auch die RADIUS-Unsecure-VLAN-ID, RADIUS-Guest-VLAN-ID, RADIUS-Inaccessible-VLAN-ID oder IEEE802.1X-Authentication-Failure-VLAN-ID sein. Dies hängt davon ab, ob die MAC-Adresse oder der User noch nicht authentifiziert wurden bzw. die Authentifizierung fehlgeschlagen ist. Darüber hinaus kann das aktive Default-VLAN auch per RADIUS Server zugewiesen werden und ist damit völlig losgelöst von den im Switch konfigurierten VLAN-IDs.

Für nähere Informationen siehe Kapitel *[10.60. Portsecurity mit Authentifizierung per RADIUS Server](#page-230-0)*

Ferner wird bei aktivierter Portmonitor Funktion der Monitor-Destination-Port auf die Default-VLAN-ID des Source-Ports geschaltet (siehe Kapitel *[10.34. Portmonitor](#page-183-0)*).

# **10.31.12. Port Active Voice-VLAN-ID**

Die 'Active Voice-VLAN-ID' zeigt die aktuell gültige Voice-VLAN-ID für den betreffenden Port an. Dies ist normalerweise die für den Port konfigurierte Voice-VLAN-ID.

Wenn für den Port eine Portsecurity Funktion mit Authentifizierung per RADIUS Server aktiviert ist, kann das aktive Voice-VLAN auch per RADIUS Server zugewiesen werden oder die RADIUS-Inaccessible-Voice-VLAN-ID sein und ist damit völlig losgelöst von der im Switch konfigurierten Voice-VLAN-ID.

Ferner wird bei aktivierter Portmonitor Funktion der Monitor-Destination-Port auf die Voice-VLAN-ID des Source-Ports geschaltet (siehe Kapitel *[10.34. Portmonitor](#page-183-0)*).

# **10.31.13. Port Active Trunking Mode**

Der 'Active Trunking Mode' zeigt den aktuell gültigen Trunking-Mode für den betreffenden Port an. Dies ist normalerweise der für den Port konfigurierte Trunking-Mode.

Wenn für den Port eine Portsecurity Funktion mit Authentifizierung per RADIUS Server aktiviert ist, kann der aktive Trunking Mode auch 'Disabled' sein, obwohl der Trunking-Mode laut Konfiguration aktiviert ist. Dies hängt davon ab, ob die MAC-Adresse oder der User noch nicht authentifiziert wurden bzw. die Authentifizierung fehlgeschlagen ist. Für nähere Informationen siehe Kapitel *[10.60. Portsecurity mit](#page-230-0)  [Authentifizierung per RADIUS Server](#page-230-0)*

Ferner wird bei aktivierter Portmonitor Funktion der Destination-Port auf den Trunking-Mode des Source-Ports eingestellt (siehe Kapitel *[10.34. Portmonitor](#page-183-0)*).

# **10.31.14. Port Active VLAN-Tagging**

Das 'Active VLAN-Tagging' zeigt das aktuell gültige VLAN-Tagging für den betreffenden Port und das betreffende VLAN an. Dies ist normalerweise das für den Port konfigurierte VLAN-Tagging.

Wenn für den Port eine Portsecurity Funktion mit Authentifizierung per RADIUS Server aktiviert ist, hängt das VLAN-Tagging von den resultierenden aktiven VLAN-Parametern 'Active Trunking Mode', 'Active Default-VLAN-ID' und 'Active Voice-VLAN-ID' ab. Die Einstellungen für das aktive VLAN-Tagging erfolgen entsprechend Kapitel *[10.31.10](#page-180-0) [Port VLAN-Tagging](#page-180-0)*. Jedoch werden die aktiven VLAN-Parameter anstelle der konfigurierten verwendet.

# **10.31.15. RADIUS Unsecure VLAN-ID**

Alle Ports, für die eine RADIUS-MAC-based oder IEEE802.1X Authentifizierung aktiviert ist, werden im 'Nicht-Authentifizierten' Zustand auf dieses globale RADIUS-Unsecure-VLAN geschaltet. Dabei wird die Default-VLAN-ID des betreffenden Ports ignoriert und stattdessen die RADIUS-Unsecure-VLAN-ID verwendet. Bei entsprechender Konfiguration des zentralen Switches, kann somit ein 'Nicht-Authentifizierter' Port auf ein spezielles VLAN geschaltet werden, welches nur eingeschränkte Funktionalität bietet. Möchte man allerdings, dass ein 'Nicht-Authentifizierter' Port keinerlei Zugriff auf das Netz hat, so sollte als RADIUS-Unsecure-VLAN-ID eine ID angegeben werden, die auf dem zentralen Switch nicht verwendet wird. Dadurch laufen alle Pakete dieses VLAN ins Leere.

Für weitere Informationen zur VLAN-Zuweisung siehe Ablaufdiagramme in den Kapiteln *[10.60.1.1](#page-232-0) [RADIUS](#page-232-0)  [MAC-basierte Authentifizierung](#page-232-0)* und *[10.60.2.2](#page-237-0) [IEEE802.1X-Authentifizierung](#page-237-0)*.

# **10.31.16. RADIUS Guest VLAN-ID**

Die 'RADIUS Guest VLAN-ID' ist eine globale VLAN-Einstellung und nur gültig für Ports, für die eine RADIUS-MAC-based oder IEEE802.1X Authentifizierung aktiviert ist. In dieses VLAN wird ein Port verschoben, wenn die Authentifizierung fehlgeschlagen ist.

Soll dieses VLAN nicht zur Anwendung kommen, so muss die VLAN-ID auf 0 eingestellt werden.

Für weitere Informationen zur VLAN-Zuweisung siehe Ablaufdiagramme in den Kapiteln *[10.60.1.1](#page-232-0) [RADIUS](#page-232-0)  [MAC-basierte Authentifizierung](#page-232-0)* und *[10.60.2.2](#page-237-0) [IEEE802.1X-Authentifizierung](#page-237-0)*.

# **10.31.17. RADIUS Inaccessible VLAN-ID**

Die 'RADIUS Inaccessible VLAN-ID' ist eine globale VLAN-Einstellung und nur gültig für Ports, für die eine RADIUS-MAC-based oder IEEE802.1X Authentifizierung aktiviert ist. In dieses VLAN wird ein Port verschoben, wenn alle konfigurierten RADIUS Server Down sind.

Soll dieses VLAN nicht zur Anwendung kommen, so muss die VLAN-ID auf 0 eingestellt werden.

Für weitere Informationen zur VLAN-Zuweisung siehe Ablaufdiagramme in den Kapiteln *[10.60.1.1](#page-232-0) [RADIUS](#page-232-0)  [MAC-basierte Authentifizierung](#page-232-0)* und *[10.60.2.2](#page-237-0) [IEEE802.1X-Authentifizierung](#page-237-0)*.

# **10.31.18. RADIUS Inaccessible Voice VLAN-ID**

Die 'RADIUS Inaccessible Voice VLAN-ID' ist eine globale VLAN-Einstellung und nur gültig für Ports, für die eine RADIUS-MAC-based oder IEEE802.1X Authentifizierung aktiviert ist. In dieses Voice VLAN wird ein Port verschoben, wenn alle konfigurierten RADIUS Server Down sind.

Soll dieses Voice VLAN nicht zur Anwendung kommen, so muss die VLAN-ID auf 0 eingestellt werden.

Für weitere Informationen zur VLAN-Zuweisung siehe Ablaufdiagramme in den Kapiteln *[10.60.1.1](#page-232-0) [RADIUS](#page-232-0)  [MAC-basierte Authentifizierung](#page-232-0)* und *[10.60.2.2](#page-237-0) [IEEE802.1X-Authentifizierung](#page-237-0)*.

# **10.31.19. IEEE802.1X Authentication Failure VLAN-ID**

Die 'IEEE802.1X Authentication Failure VLAN-ID' ist eine globale VLAN-Einstellung und nur gültig für Ports, für die eine IEEE802.1X Authentifizierung aktiviert ist. In dieses VLAN wird ein Port verschoben, wenn der angeschlossene IEEE802.1X Client die maximale Anzahl von Authentifizerungsversuchen überschritten hat.

Soll dieses VLAN nicht zur Anwendung kommen, so muss die VLAN-ID auf 0 eingestellt werden.

Für weitere Informationen zur VLAN-Zuweisung siehe Ablaufdiagramme in den Kapiteln *[10.60.1.1](#page-232-0) [RADIUS](#page-232-0)  [MAC-basierte Authentifizierung](#page-232-0)* und *[10.60.2.2](#page-237-0) [IEEE802.1X-Authentifizierung](#page-237-0)*.

# **10.32. VLAN Portmirror**

Durch die Auswahl der Funktion 'VLAN Portmirror' wird das Addresslearning im Switch abgeschaltet und der Switch verhält sich innerhalb von jedem VLAN wie ein Hub. D.h., dass auf allen Ports eines VLAN's alle Pakete des betreffenden VLAN's weitergeleitet werden.

Diese Funktion ist z.B. sehr hilfreich, wenn man den Datenverkehr eines bestimmten TP-Ports auf einem anderen TP-Port aufzeichnen möchte. Bei Ports müssen dazu im selben VLAN sein.

### **WICHTIGER HINWEIS:**

Durch Einschalten dieser Funktion ist eine Anzeige der MAC-Adressenliste per Telnet/SSH/V.24-Console und per SNMP nicht mehr möglich. Ferner wird die Portsecurity Funktion und der Bandbreitenlimiter aller Ports deaktiviert.

# **10.33. Global LED Mode**

Mit der Funktion LED Setup ist es möglich, den Anzeigemodus der Switch LEDs zu verändern. Folgende Anzeigemodi können eingestellt werden:

- Standard
- All LEDs Off
- All LEDs Off, except Mamt LED
- $\bullet$  All LEDs On
- All LEDs green blinking
- Right LEDs red/blue blinking

### **Standard:**

Dies ist der Factory Default Wert. Die Anzeige LEDs leuchten enstprechend Ihrer normalen Funktion.

### **All LEDs Off:**

Alle Anzeige LEDs sind permanent ausgeschaltet.

#### **All LEDs Off, execpt Mgmt LED:**

Die Mgmt-LED zeigt ihre normale Funktion an. Alle anderen Anzeige LEDs sind permanent ausgeschaltet.

#### **All LEDs On:**

Alle Anzeige LEDs sind permanent eingeschaltet.

## **All LEDs green blinking:**

Alle LEDs blinken grün.

## **Right LEDs red/blue blinking**:

Alle LEDs blinken abwechselnd rot und blau.

# <span id="page-183-0"></span>**10.34. Portmonitor**

Die Portmonitor Funktion (auch Portspiegelung genannt) erlaubt es, den Datenverkehr eines einzelnen Switchports auf einen zweiten Port zu duplizieren. Der Source-Port, dessen Verkehr mitgehört werden soll, und der Destination-Port, auf den diese Daten dupliziert werden, können frei gewählt werden.

Dabei können folgende Modi eingestellt werden:

- Disabled
- Rx and Tx
- Rx only
- Tx only

### **Disabled:**

Die Portmonitor Funktion ist deaktiviert

#### **Rx and Tx:**

Alle Pakete, die auf den Source-Port empfangen oder gesendet werden, werden auf den Destination-Port dupliziert.

#### **Rx only:**

Nur Pakete, die auf den Source-Port empfangen werden, werden auf den Destination-Port dupliziert.

### **Tx only:**

Nur Pakete, die auf den Source-Port gesendet werden, werden auf den Destination-Port dupliziert.

### **WICHTIG:**

Bei aktivierter Portmonitor Funktion, ist der eingestellte Destination-Port für normalen Datenverkehr blockiert und kann ausschließlich zum mithören der Daten des Source-Ports verwendet werden. Ferner wird die 'Active Default-VLAN-ID', die 'Active Voice-VLAN-ID' und der 'Active Trunking Mode' des Destination-Ports automatisch auf die entsprechenden Werte des Source-Ports eingestellt. D.h., dass Pakete den Destination-Port genauso verlassen, wie diese auf dem Source-Port empfangen bzw. gesendet wurden. Steht der Source-Port auf Trunking, so werden getaggte Pakete am Source-Port auch auf dem Destination-Port mit Tag ausgegeben.

### **HINWEIS:**

Gilt nur für Switche deren Tagging Ethertype auf 9100(Q-in-Q) oder 9200(Q-in-Q) eingestellt ist: Werden am Monitor Source Port Pakete mit Q-inQ Tag 9100 bzw. 9200 gesendet oder empfangen, so wird dieses Q-in-Q Tag vor der Weiterleitung des Paketes an Monitor Destination-Port u.U, entfernt.

# **10.35. IEEE802.1X Transparenz**

Diese Funktion bewirkt, dass alle für die IEEE802.1X Authentifizierung verwendeten Multicast-Pakete '01:80:C2:00:00:03' den Switch transparent durchlaufen. Auch wenn die einzelnen Ports in verschiedenen VLAN's konfiguriert sind, werden diese speziellen Multicasts auf alle Ports verteilt. Alle anderen Multicasts und Broadcasts bleiben allerdings weiterhin innerhalb der definierten VLAN Grenzen.

Diese Funktion wird in Verbindung mit zentralen Switchen verwendet, die das sogenannte 'Multi-User-Authentication-per-Port' mit IEEE802.1X unterstützen. Dadurch ist es möglich die IEEE802.1X Authentifizierung vom zentralen Switch durchführen zu lassen, obwohl die Teilnehmer am Nexans Switch in verschiedenen VLAN's konfiguriert sind.

#### HINWEIS:

Diese Funktion wird automatisch abgeschaltet, wenn für mindestens einen Port die IEEE802.1X

Authentifizierung eingeschaltet ist. In diesem Fall wird nämlich die IEEE802.1X Authentifizierung ausschließlich durch den Nexans Switch durchgeführt.

# **10.36. Portsecurity**

Die folgenden Modi werden unterstützt:

- Auto allow multiple MAC Addresses
- Manual setting multiple MAC Addresses
- Manual setting multiple Vendor Addresses
- Learn and fix multiple MAC Addresses

Die folgenden Modi, **mit** Authentifizierung über einen RADIUS Server, stehen ausschließlich bei den Firmware-Versionen mit RADIUS bzw. IEEE802.1X Unterstützung zur Verfügung (Beschreibung siehe Kapitel *[10.60.](#page-230-0) [Portsecurity mit Authentifizierung per RADIUS Server](#page-230-0)*):

- RADIUS allow multiple MAC Addresses
- IEEE802.1X allow multiple MAC Addresses
- IEEE802.1X allow one MAC Address
- IEEE802.1X PC+Voice allow two MAC Addresses
- IEEE802.1X allow all MAC Addresses
- IEEE802.1X Supplicant with MD5 Challenge
- IEEE802.1X Radius MAC Bypass enable

# <span id="page-184-0"></span>**10.36.1. Portsecurity – Failure Action**

Diese Einstellung bestimmt, ob bei einem Portsecurity-Failure der betreffende Port abgeschaltet wird oder ob ausschließlich periodische Alarm-Meldungen versendet werden.

Abgeschaltete Ports können optional nach einer einstellbaren "Re-Enable Time for Security-Disabled Ports" automatisch wieder aktiviert werden. Die Zeit ist dabei im Bereich von 1 bis 60000 Sekunden konfigurierbar.

Für 'Portsecurity-Failure Action' sind folgende Einstellungen möglich:

- Don't disable Port. Send periodic Alarms only
- Disable Port immediately after first wrong MAC
- Disable Port after second wrong MAC
- Disable Port immediately after wrong MAC or Authentication

### **Disable Port immediately after first wrong MAC:**

Sofort nach Erkennen eines Portsecurity-MAC-Failure (siehe Tabelle unten) wird der betreffende Port abgeschaltet. Als Status wird daraufhin im 'Link State' und 'Security State' der Wert 'SECURITY-DISABLED' angezeigt. Zusätzlich wird ein Portsecurity Failure Alarm mit der Alarm-Source "MAC-Overflow(Port disabled)" gesendet.

#### **Disable Port after second wrong MAC:**

Im Falle eines Portsecurity-MAC-Failure (siehe Tabelle unten) wird zunächst die erste fehlerhafte MAC-Adresse geblockt und im LANactive Manager in der Spalte 'Allowed MACs Overflow Address' angezeigt. Als Status wird dann im 'Security State' der Wert 'SECURITY-WARNING' angezeigt.

Erst nach Erkennen einer zweiten fehlerhaften MAC-Adresse wird der betreffende Port abgeschaltet. Als Status wird daraufhin im 'Link State' und 'Security State' der Wert 'SECURITY-DISABLED' angezeigt. Zusätzlich wird ein Portsecurity Failure Alarm mit der Alarm-Source "MAC-Overflow(Port disabled)" gesendet.

#### **Disable Port immediately after wrong MAC or Authentication:**

Dieser Mode ist identisch zum Security Mode "Disable Port immediately after first wrong MAC". Außerdem wird der betreffende Port abgeschaltet, falls bei den Security Modi 'RADIUS allow multiple MAC Addresses' und 'IEEE802.1X …' die Authentifizierung vom RADIUS Server abgelehnt wurde. In diesem Fall wird ein Radius Portsecurity Reject Alarm mit der Alarm-Source "MAC-based Authentication failed(Port disabled)" bzw. "IEEE802.1X Authentication failed(Port disabled)" gesendet. Als Status wird daraufhin im 'Link State' und 'Security State' der Wert 'SECURITY-DISABLED' angezeigt.

#### **Don't disable Port. Send periodic Alarms only:**

Im Falle eines Portsecurity-MAC-Failure (siehe Tabelle unten) bleibt der betreffende Port einschaltet und im 'Security Status' wird 'SECURITY-WARNING' angezeigt. Zusätzlich wird ein Portsecurity Failure Alarm mit der Alarm-Source "MAC-Overflow" gesendet.

In allen Fällen wird der Portsecurity Failure Alarm periodisch gesendet (5-Minuten-Intervall), der die betroffene MAC-Adresse und den jeweiligen Port enthält. Darüber hinaus wird für Firmware-Versionen mit SNMP-Support diese MAC-Adresse in der SNMP-Variablen bmswitchinfosecurityfailmacaddr abgelegt und kann über über einen SNMP-Request abgefragt werden.

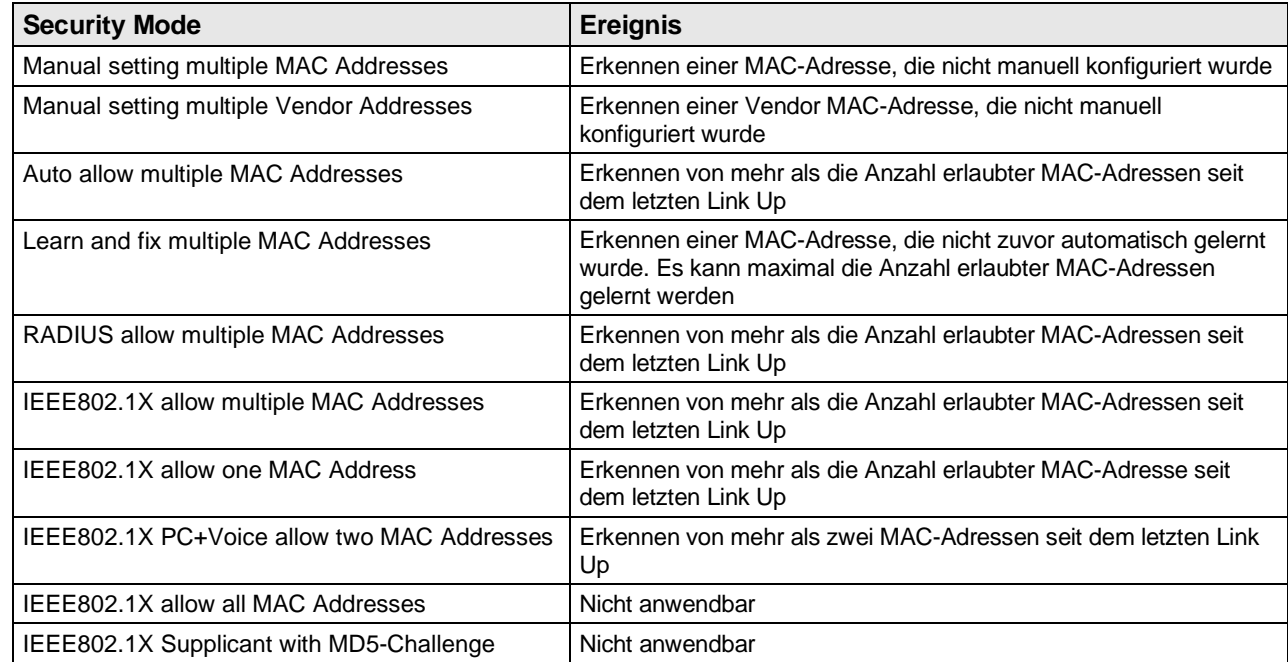

Folgende Ereignisse führen zu einem Portsecurity-MAC-Failure:

# **10.36.2. Portsecurity – MAC Flapping Action**

Diese Einstellung bestimmt, ob bei einem Portsecurity-MAC-Flapping der betreffende Port abgeschaltet wird oder ob ausschließlich periodische Alarm-Meldungen versendet werden. Unter "MAC-Flapping" versteht man die Tatsache, dass dieselbe MAC-Adresse auf zwei verschiedenen Userports erkannt wurde. Ursache hierfür kann ein Netzwerk Layer 2-Loop, eine Hardware-Fehlkonfiguration oder ein Spoofing-Angriff sein.

Abgeschaltete Ports können optional nach einer einstellbaren "Re-Enable Time for Security-Disabled Ports" automatisch wieder aktiviert werden. Die Zeit ist dabei im Bereich von 1 bis 60000 Sekunden konfigurierbar.

Für 'Portsecurity-MAC Flapping Action' sind folgende Einstellungen möglich:

- MAC Flapping Detection disabled
- Don't disable Userport. Send periodic Alarms only
- Disable Userport with Port Security enabled
- Disable Userport

### **Disable Userport with Port Security enabled:**

Ist der betreffende Port ein Userport und ist für den Port ein Security Mode außer "Disabled" eingestellt, wird der Port sofort nach Erkennen eines Portsecurity-MAC-Flapping abgeschaltet (siehe Tabelle unten). Als Status wird daraufhin im 'Link State' und 'Security State' der Wert 'SECURITY-DISABLED' angezeigt. Zusätzlich wird ein Portsecurity Failure Alarm mit der Alarm-Source "MAC-Flapping(Port disabled)" gesendet.

#### **Disable Userport:**

Ist der betreffende Port ein Userport, wird der Port unabhängig vom Security Mode sofort nach Erkennen eines Portsecurity-MAC-Flapping abgeschaltet (siehe Tabelle unten). Als Status wird daraufhin im 'Link State' und 'Security State' der Wert 'SECURITY-DISABLED' angezeigt. Zusätzlich wird ein Portsecurity Failure Alarm mit der Alarm-Source "MAC-Flapping(Port disabled)" gesendet.

#### **Don't disable Port. Send periodic Alarms only:**

Im Falle eines Portsecurity-MAC-Flapping (siehe Tabelle unten) bleibt der betreffende Port einschaltet und es wird ein Portsecurity Failure Alarm mit der Alarm-Source "MAC-Flapping" gesendet.

### **MAC Flapping Detection disabled:**

Die Erkennung von Portsecurity-MAC-Flapping ist deaktiviert.

Folgende Ereignisse führen zu einem Portsecurity-MAC-Flapping:

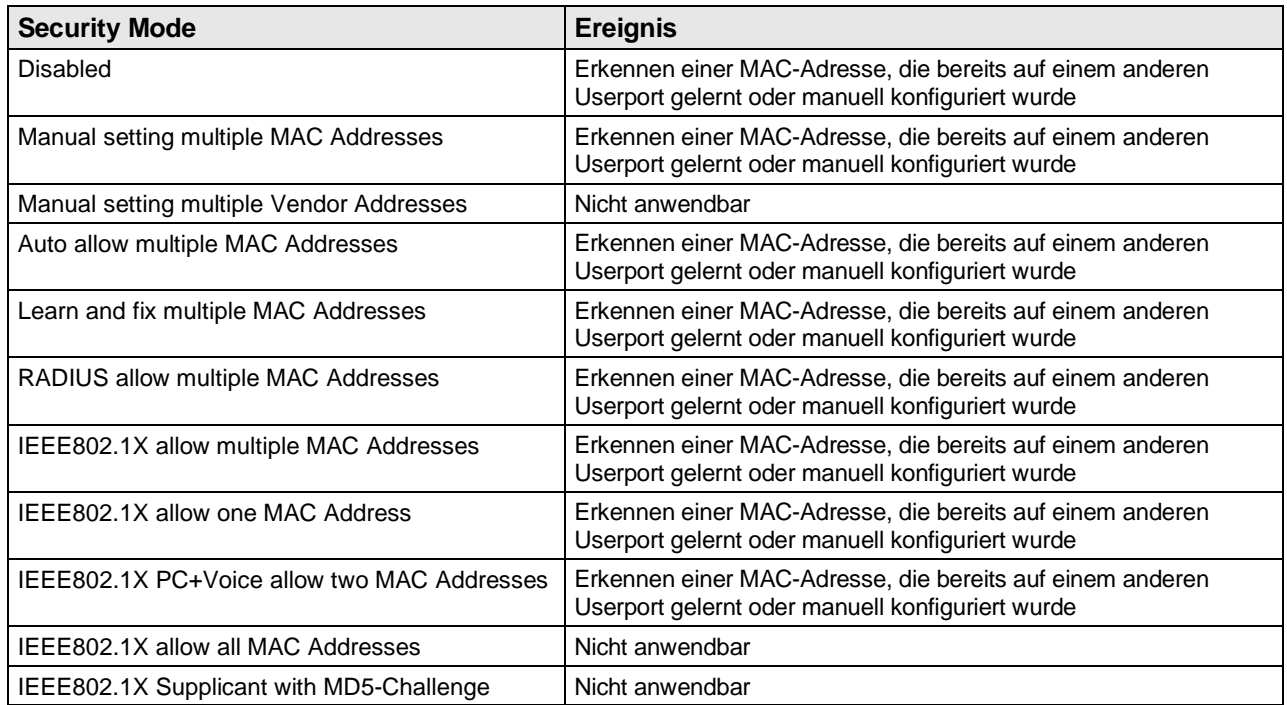

# **10.36.3. Portsecurity – Voice VLAN Authentication Mode**

Der 'Voice VLAN Authentication Mode' bestimmt, ob für MAC-Adressen, die im Voice VLAN erkannt wurden, eine IEEE802.1X oder MAC basierte Authentifizierung durchgeführt wird.

Hier stehen folgende Modi zur Verfügung:

- Enable Authentication
- Bypass Authentication
- Bypass Authentication for three Vendor Addresses

### **Enable Authentication (Default):**

Im Voice VLAN erkannte MAC-Adressen müssen entsprechend dem eingestellten Security Mode authentifiziert werden bevor dieser Zugriff auf das Voice VLAN erhalten.

### **Bypass Authentication:**

Für MAC-Adressen, die im Voice VLAN erkannt werden, wird keine Authentifizierung durchgeführt und die betreffenden Endgeräte haben unmittelbaren Zugriff auf das eingestellte Voice VLAN.

## **Bypass Authentication for three Vendor Addresses:**

In diesem Modus können bis zu drei Vendor-Adressen (Vendor-OUIs) global konfiguriert werden (siehe Kapitel *[10.36.4](#page-186-0) [Portsecurity –](#page-186-0) Vendor OUIs*). Für MAC-Adressen, die im Voice VLAN erkannt werden, wird keine Authentifizierung durchgeführt, wenn die MAC-Adresse eine der konfigurierten Vendor-Adressen enthält. Die betreffenden Endgeräte haben dann unmittelbaren Zugriff auf das eingestellte Voice VLAN.

### **HINWEIS:**

Diese Einstellung ist ausschließlich für Ports relevant, bei denen

- a) ein Voice VLAN konfiguriert ist und
- b) der Security Mode auf eine RADIUS-MAC-based oder IEEE802.1X Authentifizierung eingestellt ist.

# <span id="page-186-0"></span>**10.36.4. Portsecurity – Vendor OUIs**

In LANactive Manager und CLI können bis zu drei Vendor-Adressen 'Vendor OUI 1' bis 'Vendor OUI 3' konfiguriert werden, die für den Voice Authentication Mode "Bypass Authentication for three Vendor Addresses" relevant sind. Diese *organizationally unique identifiers* (*OUIs*) sind die ersten drei Bytes einer MAC-Adresse und werden zur Identifizierung der Geräte eines Anbieters oder Herstellers verwendet.

## **10.36.5. Portsecurity – Allowed MACs Overflow Address**

Im Falle eines Portsecurity-Failure, wird die fehlerhafte MAC-Adresse u.a. im LANactive Manager in der Spalte 'Allowed MACs Overflow Address' angezeigt. Als Status wird dann in der Spalte 'Security State' der Wert 'SECURITY-WARNING' bzw. 'SECURITY-DISABLED' ausgegeben, abhängig von der Einstellung des Parameters 'Port Security Failure Action' (siehe Kapitel *[10.36.1. Portsecurity –](#page-184-0) Failure Action*).

## **10.36.6. Portsecurity – Security State**

Der 'Security State' wird nur angezeigt, wenn für den betreffenden Port einer der oben genannten Portsecurity Modi eingeschaltet ist. Ansonsten wird dort 'not supported' bzw. '-' angezeigt.

Die folgende Übersicht zeigt die möglichen Status Werte:

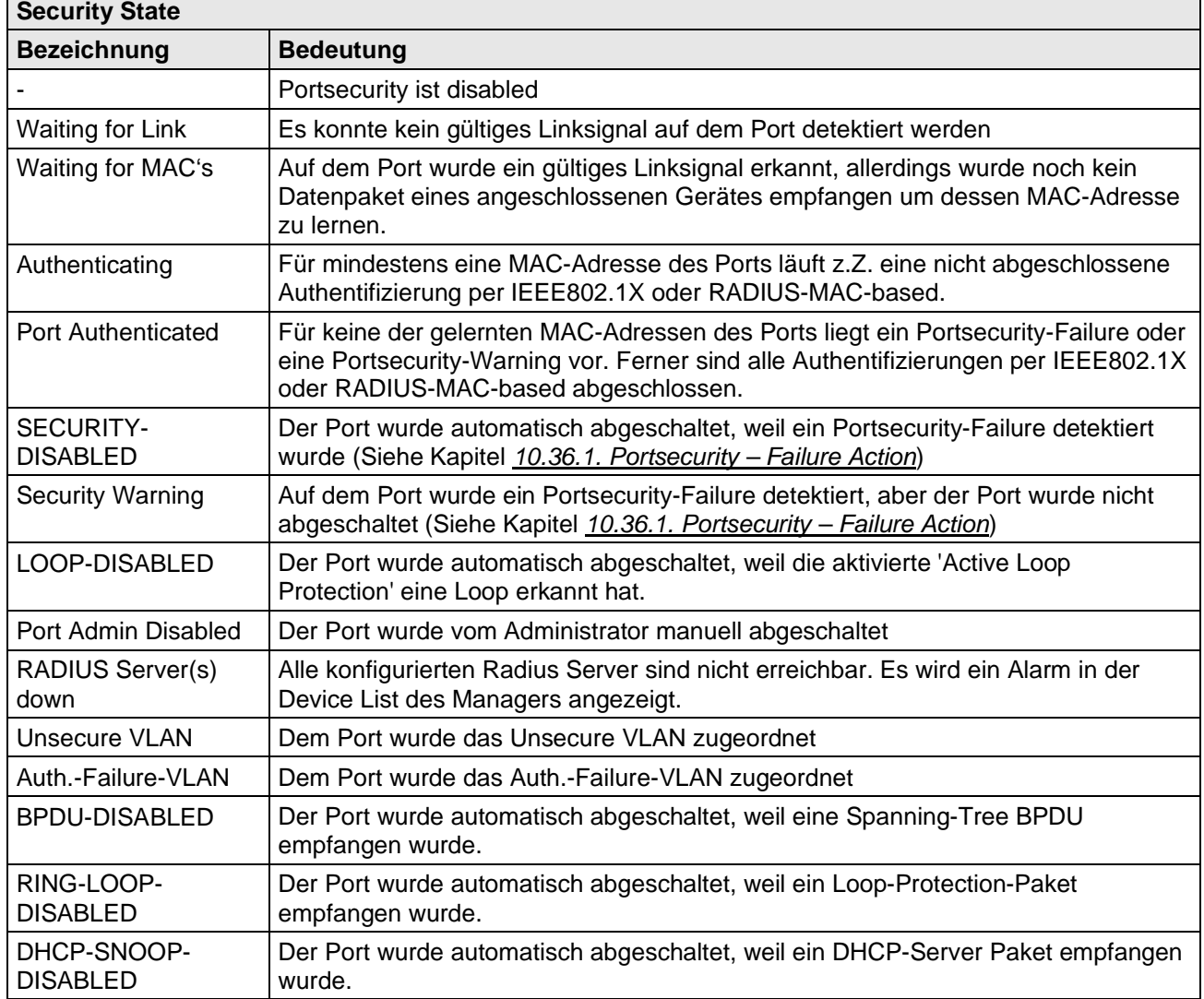

## <span id="page-187-0"></span>**10.36.7. Portsecurity – Renew-Befehl**

Möchte man einen Port mit aktivierter Portsecurity Re-Initialisieren oder einen abgeschalteten Port wieder aktivieren, so kann dies über den Befehl 'Renew Portsecurity' erfolgen.

### **HINWEIS:**

Der Renew Befehl kann im CLI sowie im WEB sowohl im User Mode (Read/Only Access) als auch im Admin Mode (Read/Write Access) ausgeführt werden.

Bei Ausführung dieses Befehls werden folgende Aktionen für den betreffenden Port ausgeführt:

#### • **Portsecurity Modi {Disabled}:**

- Falls der Port abgeschaltet ist, wird dieser wieder eingeschaltet

### • **Portsecurity Modi {Manual setting multiple MAC Addresses}:**

- Falls der Port abgeschaltet ist, wird dieser wieder eingeschaltet
- **Portsecurity Modi {Manual setting multiple Vendor Addresses}:**
- Falls der Port abgeschaltet ist, wird dieser wieder eingeschaltet

### • **Portsecurity Modi {Auto allow multiple MAC Addresses}:**

- Falls der Port abgeschaltet ist, wird dieser wieder eingeschaltet
- Alle gelernten MAC-Adressen werden gelöscht

## • **Portsecurity Modi {Learn and fix multiple MAC Addresses}:**

- Falls der Port abgeschaltet ist, wird dieser wieder eingeschaltet
- Alle gelernten und im Flash gespeicherten MAC-Adressen werden gelöscht

## • **Portsecurity Modi {RADIUS allow multiple MAC Addresses}:**

- Falls der Port abgeschaltet ist, wird dieser wieder eingeschaltet
- Alle gelernten MAC-Adressen werden gelöscht und müssen erneut über Radius authentifiziert werden
- Der Port wird auf das Startup-VLAN eingestellt (Default-VLAN bzw. RADIUS-Unsecure-VLAN)

## • **Portsecurity Modus {IEEE802.1X allow multiple MAC Addresses}:**

#### - Falls der Port abgeschaltet ist, wird dieser wieder eingeschaltet

- Alle gelernten MAC-Adressen werden gelöscht
- Der Port wird auf das Default-VLAN eingestellt, neue MAC-Adressen werden zunächst geblockt.
- Die Authentifizierung der Endgeräte per IEEE802.1X wird neu gestartet

### • **Portsecurity Modus {IEEE802.1X allow one MAC Address}:**

- Falls der Port abgeschaltet ist, wird dieser wieder eingeschaltet
- Die gelernte MAC-Adresse wird gelöscht
- Der Port wird auf das Startup-VLAN eingestellt (Default-VLAN bzw. RADIUS-Unsecure-VLAN)
- Die Authentifizierung des Endgerätes per IEEE802.1X wird neu gestartet

### • **Portsecurity Modus {PC+Voice allow two MAC Addresses}:**

- Falls der Port abgeschaltet ist, wird dieser wieder eingeschaltet
- Die gelernten MAC-Adressen werden gelöscht
- Der Port wird auf das Startup-VLAN eingestellt (Default-VLAN bzw. RADIUS-Unsecure-VLAN)
- Die Authentifizierung der Endgeräte per IEEE802.1X wird neu gestartet

### •**Portsecurity Modus {IEEE802.1X allow all MAC Addresses}:**

- Falls der Port abgeschaltet ist, wird dieser wieder eingeschaltet
- Der Port wird auf das Startup-VLAN eingestellt (Default-VLAN bzw. RADIUS-Unsecure-VLAN)
- Die Authentifizierung per IEEE802.1X wird neu gestartet

### • **Portsecurity Modus {Supplicant with MD5 Challenge}:**

- Nicht anwendbar, das Authentifizierung und Freischaltung durch den Core Switch erfolgen muss.

# **10.36.8. Portsecurity – Modus {Auto allow multiple MAC Addresses}**

Dieser Modus erlaubt es dem Switch, den Zugriff über den betreffenden Port auf eine bis 30 MAC-Adressen dynamisch zu begrenzen, alle Adressen darüber hinaus als Portsecurity-Failure zu melden und den Port ggf. abzuschalten (siehe Kapitel *[10.36.1. Portsecurity –](#page-184-0) Failure Action*). Dies verhindert z.B., dass der Benutzer hinter einem TP-Port einen weiteren Switch anschließt. Die gelernten MAC-Adressen werden automatisch gelöscht, wenn der Link des betreffenden Ports ausfällt (z.B. wenn ein anderer PC aufgesteckt wird) oder wenn der Port manuell abgeschaltet wurde.

Möchte man die Portsecurity Funktion eines bestimmten Ports Re-Initialisieren oder einen automatisch abgeschalteten Port wieder aktivieren, so kann dies über den 'Renew-Befehl' erzwungen werden (siehe Kapitel *[10.36.7. Portsecurity –](#page-187-0) Renew-Befehl*).

# **10.36.9. Portsecurity – Modus {Manual setting multiple MAC Addresses}**

Bei diesem Modus können bis zu 30 MAC-Adressen pro Port fest konfiguriert werden. Wird dann an dem betreffenden Port eine unbekannte MAC-Adresse empfangen, wird der Port ggf. abgeschaltet (siehe Kapitel *[10.36.1. Portsecurity –](#page-184-0) Failure Action*).

Möchte man die Portsecurity Funktion eines bestimmten Ports Re-Initialisieren oder einen automatisch abgeschalteten Port wieder aktivieren, so kann dies über den 'Renew-Befehl' erzwungen werden (siehe Kapitel *[10.36.7. Portsecurity –](#page-187-0) Renew-Befehl* ).

# **10.36.10. Portsecurity – Modus {Manual setting multiple Vendor Addresses}**

Bei diesem Modus können bis zu 30 Vendor MAC-Adressen pro Port fest konfiguriert werden. Diese Funktion ist identisch mit der Einstellung {Manual setting multiple MAC Addresses}, allerdings wird von den konfigurierten MAC-Adressen nur der Vendor-Teil (die ersten drei Bytes) überprüft.

# **10.36.11. Portsecurity – Modus {Learn and fix multiple MAC Addresses}**

Bei diesem Modus lernt der Switch automatisch eine bis 30 MAC-Adressen und übernimmt diese als fixe Vorgabe ins Flash. Alle Adressen darüber hinaus werden als Portsecurity-Failure gemeldet und der Port ggf. abgeschaltet (siehe Kapitel *[10.36.1. Portsecurity –](#page-184-0) Failure Action*). Da die gelernten MAC-Adressen im Flash abgespeichert werden, sind diese auch nach einem Reboot des Switches aktiv.

Möchte man die Portsecurity Funktion eines bestimmten Ports Re-Initialisieren oder einen automatisch abgeschalteten Port wieder aktivieren, so kann dies über den 'Renew-Befehl' erzwungen werden (siehe Kapitel *[10.36.7. Portsecurity –](#page-187-0) Renew-Befehl*).

# **10.36.12. Portsecurity – Used MAC Addresses**

Die Anzahl der verwendeten MAC-Adressen gibt an, wieviele MAC-Adressen für den betreffenden Port fest eingestellt oder gelernt wurden. Bei den manuellen Portsecurity Modi {Manual setting multiple Vendor Addresses} und {Manual setting multiple Vendor Addresses} entspricht dies der Anzahl der konfigurierten fixen MAC-Adressen, bei allen anderen Modi der Anzahl der bereits gelernten MAC-Adressen.

# **10.36.13. Portsecurity – Allowed MAC Addresses**

Die Anzahl der erlaubten MAC-Adressen gibt an, wieviele MAC-Adressen bei dem eingestellten Portsecurity Modus für den betreffenden Port fest eingestellt oder gelernt werden dürfen. Bei den manuellen Portsecurity Modi {Manual setting multiple Vendor Addresses} und {Manual setting multiple Vendor Addresses} sowie bei allen Modi {… allow multiple MAC Addresses} kann für die Anzahl der erlaubten MAC-Adressen ein Wert zwischen 1 und 30 eingestellt werden. Bei den übrigen Modi ist die Anzahl fest vorgegeben oder irrelevant.

# **10.36.14. Portsecurity – MAC-Adressen**

Im LANactive Manager, WEB, CLI und SNMP werden pro Port bis zu 30 MAC-Adressen angezeigt, die für die Portsecurity relevant sind. Dies sind entweder die fest vorgegebenen oder die automatisch gelernten MAC-Adressen. Bei ausgeschalteter Portsecurity werden hier keine gelernten MAC-Adressen angezeigt, da diese für keinerlei Securityfunktionen herangezogen werden und die Anzahl nicht begrenzt ist. Zur Anzeige aller Adressen kann dann z.B. im LANactive Manager die Funktion 'Show MAC Table' verwendet werden.

## **10.36.15. Portsecurity – MAC State**

Der Security MAC State gibt zu jeder Security MAC-Adresse den aktuellen Status der Authentifizierung an. Die folgende Übersicht zeigt die möglichen Status Werte:

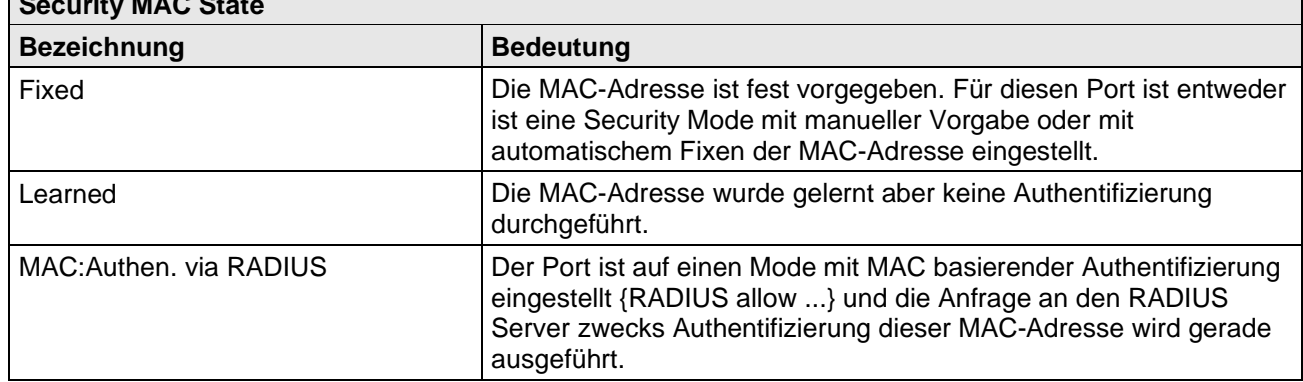

**Security MAC State**

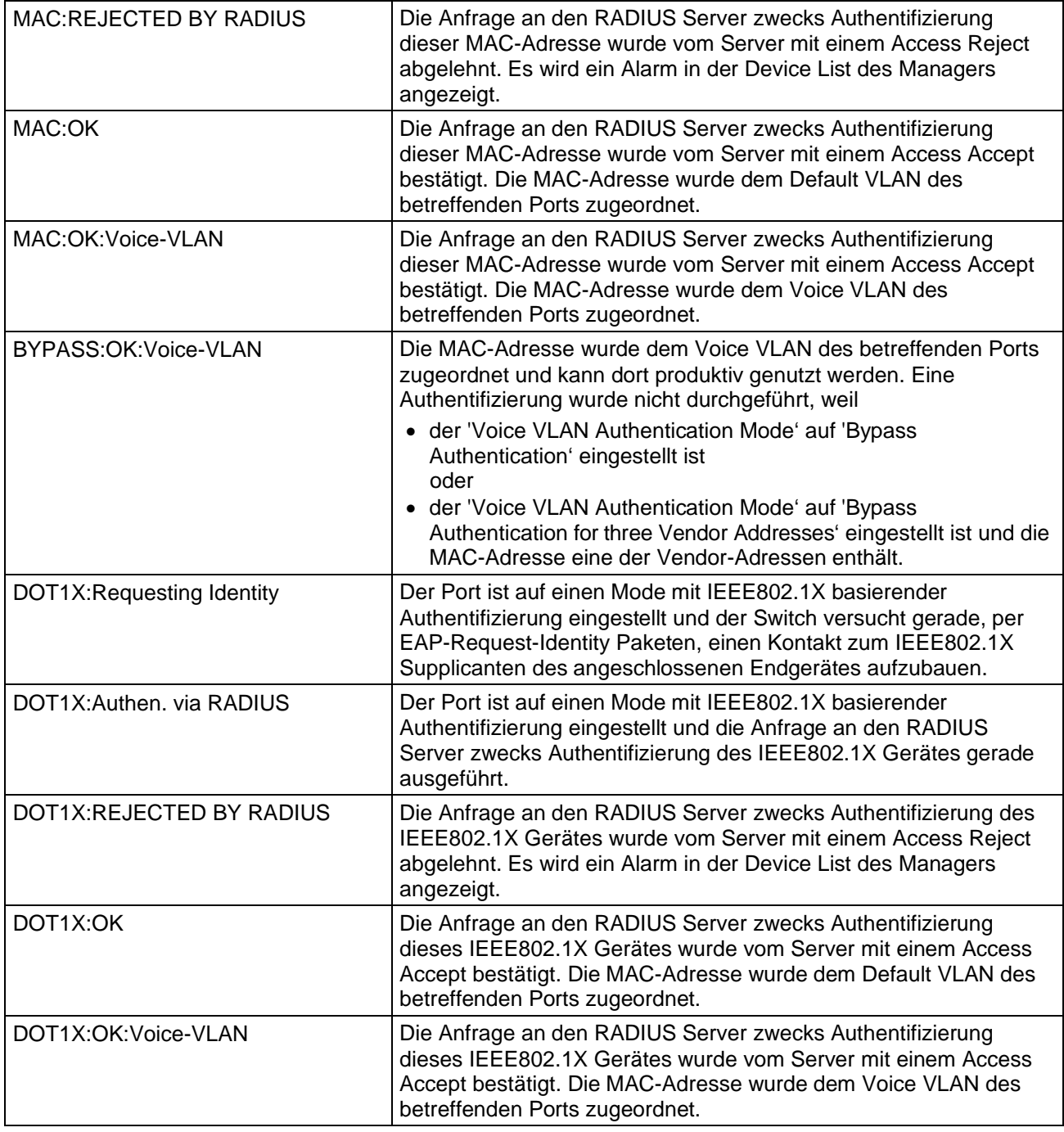

# <span id="page-190-0"></span>**10.36.16. Portsecurity – MAC-Adressen Ageing**

Die per Portsecurity gelernten MAC-Adressen werden in einer separaten Tabelle geführt die unabhängig von der Switch Fowarding Tabelle ist (siehe Kapitel *[10.37. MAC-Adressen Tabelle](#page-191-0)*). Die per Portsecurity gelernten MAC-Adressen werden z.B. im Manager auf dem Reiter 'MAC+Security State' angezeigt und normalerweise durch einen Link Down oder Renew Befehl gelöscht.

Über das Portsecurity Adressen Ageing Setup kann alternativ eine Ageing Zeit zwischen 1 und 255 Minuten für diese Portsecurity MAC-Adressen eingestellt werden. Diese Zeit kann allerdings nicht kürzer als die Ageing Zeit der Switch Fowarding Tabelle eingestellt werden (siehe Kapitel *[10.39. Address Ageing Time der](#page-197-0)  [Fowarding Tabelle](#page-197-0)*).

Hierbei wird zwischen zwei separat konfigurierbaren Zeiten unterschieden:

- Portsecurity ageing time
- Portsecurity ageing time for PC behind IP-Phone

#### **Portsecurity ageing time:**

Diese Zeit greift für folgende Portsecurity Modi:

- Disabled
- Auto allow multiple MAC Addresses
- RADIUS allow multiple MAC Addresses
- IEEE802.1X allow multiple MAC Addresses
- IEEE802.1X PC+Voice allow two MAC Addresses

Die eingestellte Zeit gilt für alle gelerneten MAC in den oben aufgeführten Modi. Eine Ausnahme bilden jedoch MAC-Adressen von Endgeräten, die in Verbindung mit einem Voice-VLAN gelernt wurden, d.h. PCs, die hinter einem IP Phone angeschlossen sind. Für diese Endgeräte lässt sich eine separate Ageing Zeit konfigurieren, siehe unten. Wird die Ageing Zeit auf 0 eingestellt, so ist das Ageing abgeschaltet (Werkseinstellung) und die Portsecurity MAC-Adressen können ausschließlich per Link Down des Switchports oder Renew Befehl gelöscht werden.

### **Portsecurity ageing time for PC behind IP-Phone:**

Diese Ageing Time greift nur für Endgeräte, die hinter einem IP-Phone angeschlossen sind. Bedingung ist, dass der Portsecurity Mode auf {IEEE802.1X PC+Voice allow two MAC addresses} eingestellt ist und auf dem Port eine MAC-Adresse im Voice-VLAN erkannt wurde.

Dies ist insbesondere für Installationen interessant, bei denen an einen Port des Switches ein IP Phone und ein kaskadierter Notebook angeschlossen ist (z.B. flexible Arbeitsplätze). Wird das angeschlossene Notebook dann entfernt, so wird nach Ablauf der Ageing Zeit die MAC-Adresse des Notebooks gelöscht und es kann ein Notebook mit einer anderen MAC-Adresse angeschlossen werden. Wird diese Ageing Zeit auf 0 eingestellt, so gilt für diese Endgeräte ebenfalls die oben einstellbare Standard Portsecurity ageing time.

### **Portsecurity ageing time for Allowed MACs Overflow Address:**

Diese Zeit greift für folgende Portsecurity Modi:

- Auto allow multiple MAC addresses
- RADIUS allow multiple MAC Addresses
- IEEE802.1X allow multiple MAC addresses
- IEEE802.1X PC+Voice allow two MAC addresses

Bei einem Portsecurity Fehler wird die erste fehlerhafte MAC-Adresse geblockt und als 'Allowed MACs Overflow Address' gemeldet. Wenn eine Ageing Zeit konfiguriert ist und diese MAC-Adresse für die konfigurierte Ageing Zeit auf dem betreffenden Port nicht empfangen wird, wird diese MAC-Adresse gelöscht. Wird die Ageing Zeit auf 0 eingestellt so ist das Ageing abgeschaltet (Werkseinstellung) und die 'Allowed MACs Overflow Address' kann ausschließlich per Link Down des Switchports oder per Renew Befehl gelöscht werden.

# <span id="page-191-0"></span>**10.37. MAC-Adressen Tabelle**

Über LANactive Manager, Telnet/SSH/V.24-Console und SNMP kann eine Liste aller gelernten MAC-Adressen und der zugehörigen VLANs und Ports abgerufen werden.

Im LANactive Manager erfolgt dies über die Funktion 'Show MAC Table'.

Das entsprechende Telnet Kommando lautet:

'sh:ow ma:c-address-table d:ynamic [<if-no>|a:ll] [n:o-pause]'

Per SNMP sind die MAC-Adressen über folgende Standard-MIB abrufbar:

• BRIDGE-MIB: dot1dTpFdbTable

Für eine Übersicht aller SNMP-MIBs siehe Kapitel *[10.54.7.](#page-208-0) SNMP [MIB Übersicht](#page-208-0)*.

# **10.38. Quality of Service (QoS) / Priorisierung**

Es gibt zwei QoS-Verfahren, die auf heutigen Industriestandards basieren und uneingeschränkt vom Switch unterstützt werden:

• IEEE802.1p (Layer-2)

• IPv4 / IPv6 (Layer-3)

Ferner wird eine portbasierende Default-Priorisierung unterstützt:

• Default 802.1p Priorityvalue / Default Queue (Portbasierend)

Jeder Switchport besitzt vier Ausgangsqueues. Die Pakete der Queue 0 haben dabei die niedrigste und die der Queue 3 die höchste Priorität.

# **10.38.1. Priorisierungsschema**

Bei der Abarbeitung der einzelnen Queues kann zwischen zwei bzw. vier Priorisierungsschemas ausgewählt werden:

- Strict
- Weighted

Die folgenden beiden Schemas sind nur für neuere Switchtypen verfügbar:

- Strict for Queue 3 / Weighted for Queues 2,1,0
- Strict for Queues 3,2 / Weighted for Queues 1,0

Gemeinsam für alle Schemen ist, dass bei der Abarbeitung der Queues immer mit der höchsten Queue (3) begonnen wird.

#### **Strict:**

Hierbei müssen alle Pakete einer Queue versendet sein, bevor Pakete der nächst niedrigeren Queue verarbeitet werden.

#### **Weighted:**

Beim Weighted Schema wird nach zwei versandten Paketen einer Queue jeweils ein Paket der nächst niedrigeren Queue versendet. Vergleicht man z.B. die Queue 3 mit der Queue 0, so heißt dies, dass nach acht Paketen der Queue 3 ein Paket der Queue 0 versendet wird. Dieses Verfahren wird auch als 8-4-2-1 Weighted Round Robin bezeichnet.

#### **Strict for Queue 3 / Weighted for Queues 2,1,0:**

Hier werden zunächst alle Pakete der Queue 3 versendet, bevor die Pakete der Queues 0, 1 und 2 nach dem Weighted Schema verarbeitet werden.

#### **Strict for Queues 3,2 / Weighted for Queues 1,0:**

Hier werden zunächst alle Pakete der Queues 3 und 2 versendet, bevor die Pakete der Queues 0 und 1 nach dem Weighted Schema verarbeitet werden.

# **10.38.2. Priorisierung nach IEEE802.1p**

Die Priorisierung nach IEEE802.1p kann für jeden Port separat aktiviert werden und wertet den IEEE802.1p Priorityvalue in getaggten Empfangspaketen aus um eine der vier internen Queues zuzuweisen.

Hier sind zwei Sonderfälle zu beachten:

• Bei ungetaggte Paketen wird als Priorityvalue der pro Port konfigurierte 'Default 802.1p Priorityvalue' herangezogen und für die Zuweisung der Queue verwendet.

• Falls durch die Funktion "IEEE802.1p VLAN based priority override" der Priorityvalue gemäß Einstellung in der VLAN Table überschrieben bzw. zugewiesen wurde, so wird dieser Priorityvalue für die Zuweisung der Queue verwendet.

Im IEEE802.1p Standard sind insgesamt acht Priorityvalues für den Tag definiert:

- $0 =$  Best effort
- 1 = Background
- 2 = Reserved
- 3 = Excellent effort
- $4 =$  Controlled load
- $5 =$ Video
- $6 = \text{Voice}$
- 7 = Network control

Im globalen 'Priority Setup: 802.1p' des Switches kann nun jedem Priorityvalue die gewünschte Queue zugeordnet werden. Möchte man z.B. alle Empfangspakete mit dem Priorityvalue 6:voice vorrangig weiterleiten (weil z.B. IP-Telefone mit IEEE802.1Q/p Unterstützung angeschlossen werden sollen), so muss im 'Priority Setup: 802.1p ' die Queue für 6:voice auf einen Wert größer 0 eingestellt werden.

Die Factory Default Einstellung für die oben genannten Priorityvalues ist der Norm IEEE802.1D Kapitel 7.7.3 Tabelle 7-2 entnommen:

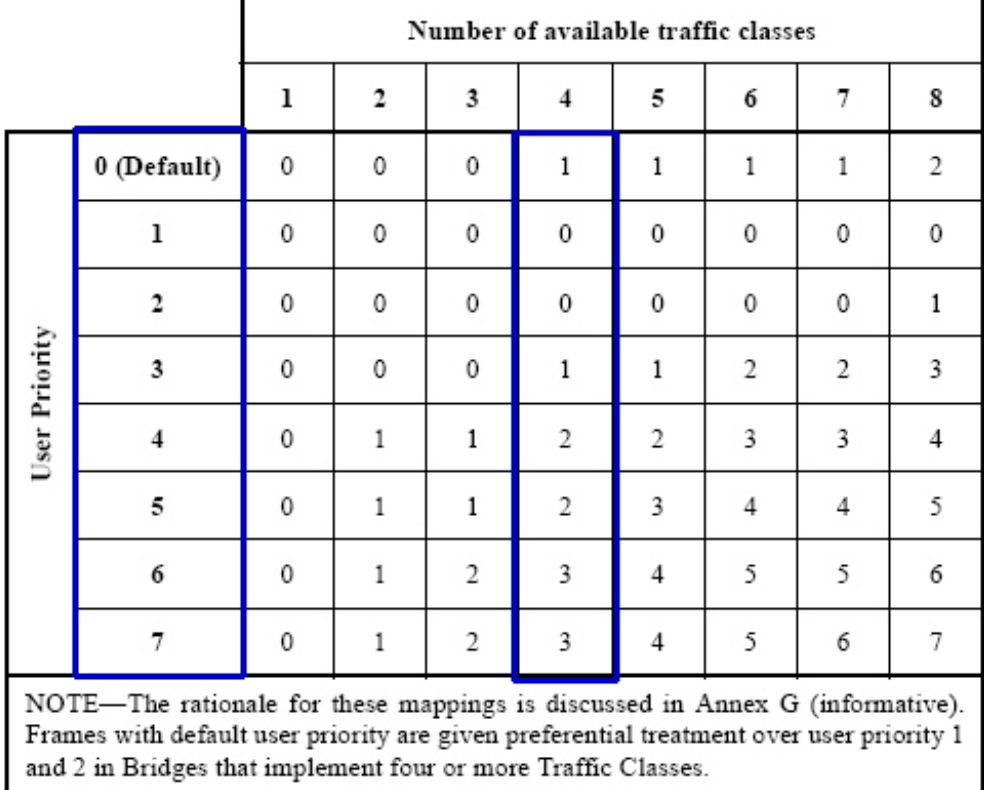

# Table 7-2-Recommended user priority to traffic class mappings

## WICHTIG:

Ist für den betreffenden Port die Priorisierung nach IEEE802.1p ausgeschaltet, so wird gemäß dem eingestellten 'Default 802.1p Priorityvalue' die Queue zugewiesen (siehe Kapitel *[10.38.5](#page-196-0) [Port Default 802.1p](#page-196-0)  [Priorityvalue](#page-196-0)*).

# **10.38.3. IEEE802.1p VLAN based Priority Override**

Über die Funktion "IEEE802.1p VLAN based Priority Override" kann der IEEE802.1p Priorityvalue abhängig von der VLAN-ID des empfangenen Paketes überschrieben werden.

Diese Funktion kann pro Port und pro VLAN-ID separat aktiviert werden.

Der grundsätzliche Ablauf ist wie folgt:

• Ein Priority Override findet nur statt, wenn für den Port, auf den das Paket empfangen wurde, die "IEEE802.1p VLAN based Override" Funktion eingeschaltet ist

• Wird ein ungetaggtes Paket empfangen, so wird dieses dem Default VLAN des betreffenden Ports zugewiesen. Ist für dieses Default VLAN in der VLAN-Table ein "IEEE802.1p VLAN based override value" eingestellt, so wird der Priorityvalue aus der VLAN-Table übernommen. Ist allerdings in der VLAN-Table der "IEEE802.1p VLAN based override value" abgeschaltet, so wird der 'Default 802.1p Priorityvalue' des betreffenden Ports verwendet.

• Wird ein getaggtes Paket empfangen, so wird dieses dem VLAN gemäß Tag zugewiesen und überprüft, ob dieses VLAN für den betreffenden Port erlaubt ist und das Paket ggf. weitergeleitet. Ist für dieses VLAN in der VLAN-Table ein "IEEE802.1p VLAN based Override value" eingestellt, so wird der empfangene Priorityvalue durch den Priorityvalue aus der VLAN-Table überschrieben. Ist dagegen in der VLAN-Table der "IEEE802.1p VLAN based override value" abgeschaltet, so sind wiederum zwei Fälle zu untescheiden:

a) Ist für den betreffenden Port die Priorisierungen nach IEEE802.1p eingeschaltet, so wird der Priorityvalue gemäß dem empfangenen Tag verwendet

b) Ist für den betreffenden Port die Priorisierungen nach IEEE802.1p ausgeschaltet, so wird der 'Default 802.1p Priorityvalue' des betreffenden Ports verwendet.

## **10.38.4. Priorisierung nach IPv4/IPv6**

Die Priorisierung nach IPv4/IPv6 kann für jeden Port separat aktiviert werden und wertet das Typ-of-Service Feld (IPv4) bzw. das Traffic-Class Feld (IPv6) der Empfangspakete aus.

Für beide Protokolle sind jeweils 64 verschiedene Priorityvalues möglich. Im 'Priority Setup: IPv4/IPv6' kann dabei jedem dieser Werte die gewünschte Queue zugeordnet werden.

Wird auf dem betreffenden Port ein IP-Paket empfangen und dieses Paket auf einem anderen Port getaggt gesendet (z.B. ein Uplink mit eingeschaltetem IEEE802.1Q Tagging), so wird die im 'Priority Setup: IPv4/IPv6' eingestellte Queue mit 2 multipliziert und als IEEE802.1p Wert in den Tag eingefügt.

Nachfolgend der Aufbau eines IPv4 Paketheaders:

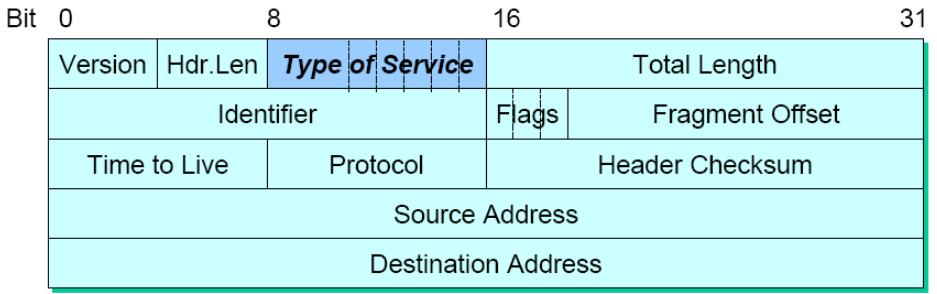

HINWEIS: Vom Type-of-Service Feld werden nur die ersten sechs Bits ausgewertet, die je nach RFC Standard unterschiedliche Bedeutung haben. Laut den aktuellen Standards RFC2474 und RFC3168 werden diese als DSCP (Differenciated Services Code Point) bezeichnet. Die Zuordnung zwischen Type-of-Service und DSCP zeigt die folgende Abbildung:

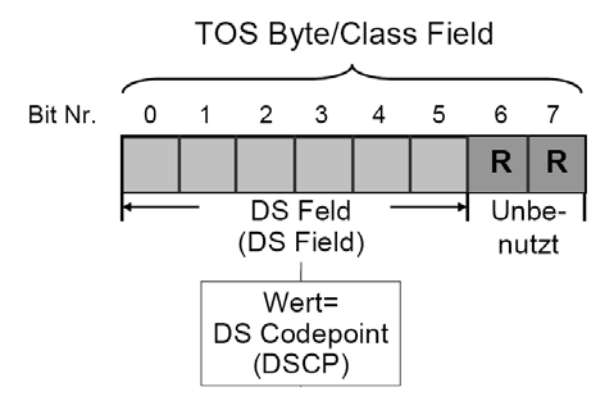

#### HINWEIS:

Das Management Interface sendet alle IPv4 Pakete mit dem DSCP Wert 60. Dadurch lässt sich eine eindeutige IPv4 Priorisierung der Management Pakete im Core Switch konfigurieren.

Ein Umrechnung zwischen den alten Bezeichnungen im RFC791 zeigt die folgende Tabelle:

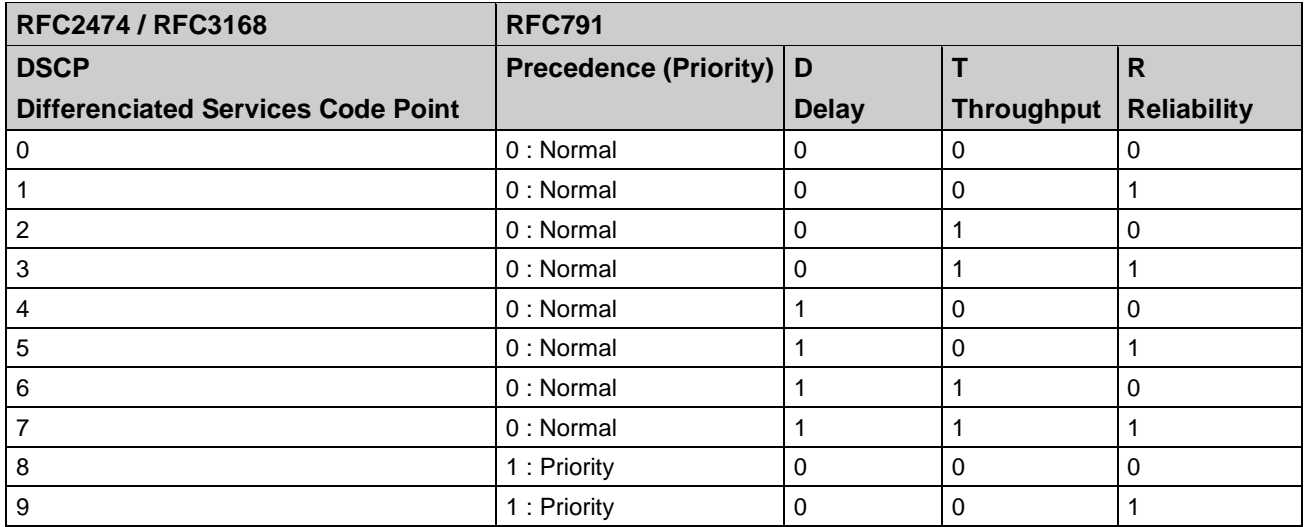

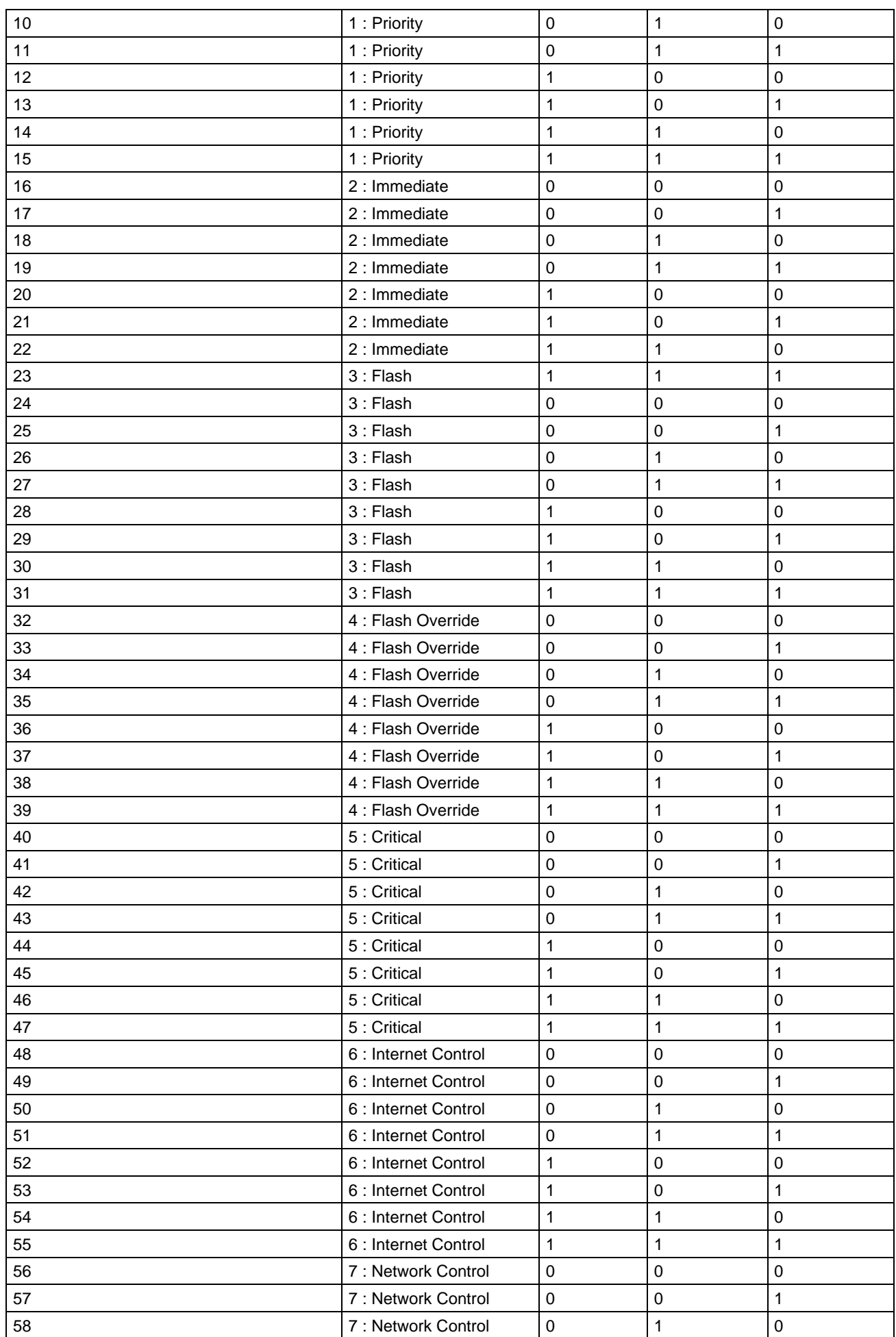

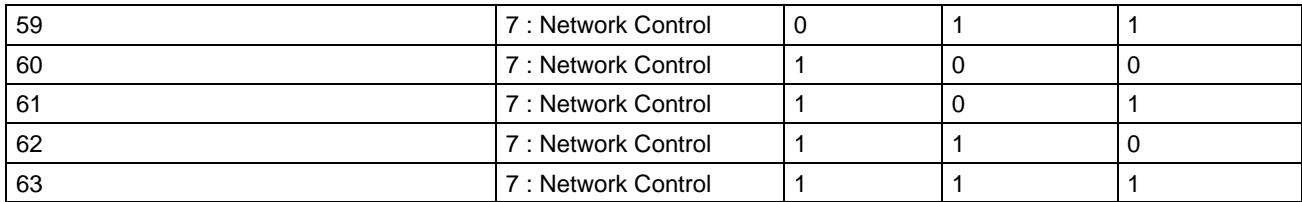

Nachfolgend der Aufbau eines IPv6 Paketheaders:

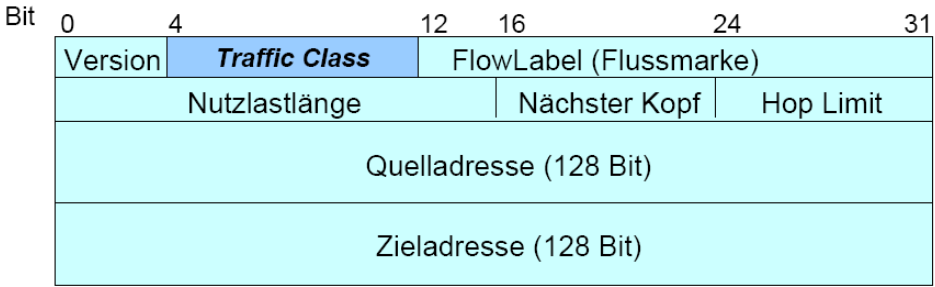

HINWEIS:

Das ' Priority Setup: IPv4/IPv6' ist eine globale Einstellung des Switches und wird für alle Ports mit eingeschalteter IPv4/IPv6 Priorisierung angewendet.

# <span id="page-196-0"></span>**10.38.5. Port Default 802.1p Priorityvalue**

Die Default Priorisierung, die auch als portbasierende Priorisierung bezeichnet wird, ist unabhängig vom Inhalt des Empfangspaketes und wird immer dann verwendet, wenn keine der oben aufgeführten Priorisierungsmethoden für das betreffende Empfangspaket zutrifft.

Folgende Einstellungen sind hier möglich:

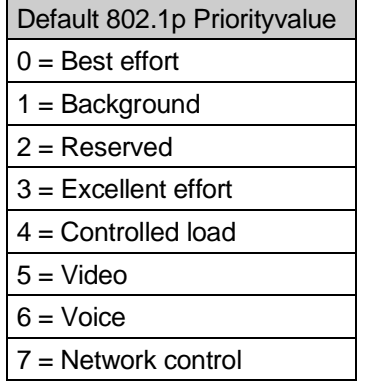

### **Default 802.1p Priorityvalue:**

Sind beim betreffenden Port die Priorisierungen nach IEEE802.1p **und** IPv4/IPv6 ausgeschaltet, so wird ausschließlich gemäß dem eingestellten Default Priorityvalue priorisiert. Als Defaultwert für alle Ports ist "0 = Best effort" eingestellt, d.h., dass kein Port bevorzugt priorisiert wird (die Pakete werden in der Reihenfolge ihres eintreffens weitergesendet).

Wird auf dem betreffenden Port ein ungetaggtes Paket empfangen und dieses Paket auf einem anderen Port getaggt gesendet (z.B. ein Uplink mit eingeschaltetem IEEE802.1Q Tagging) , so wird der eingestellte 'Default 802.1p Priorityvalue' in das Tag eingefügt.

### **Wichtiger HINWEIS:**

Wird auf dem betreffenden Port ein Paket **mit** Tag empfangen, und ist für den betreffenden Port die Priorisierungen nach IEEE802.1p ausgeschaltet, so wird der im Tag enthaltene IEEE802.1p Priorityvalue durch den eingestellten 'Default 802.1p Priorityvalue' überschrieben.

### **WICHTIG:**

Ist für einen bestimmten Port die Priorisierung nach IEEE802.1p oder IPv4/IPv6 eingeschaltet, so wird normalerweise der eingestellte 'Default 802.1p Priorityvalue' ignoriert. Wird allerdings ein Paket empfangen, auf das keine der eingeschalteten Priorisierungsmethoden zutrifft (z.B. IPX-Paket ohne IEEE802.1p-Tag), so wird

als Rückfallwert wiederum der 'Default 802.1p Priorityvalue' herangezogen.

Ist die Priorisierung nach IEEE802.1p **und** IPv4/IPv6 eingeschaltet, und ein Paket mit IEEE802.1p-Tag **und** IP-Header empfangen, so wird vorrangig die Priorisierung nach IEEE802.1p durchgeführt.

# <span id="page-197-0"></span>**10.39. Address Ageing Time der Fowarding Tabelle**

Über diese Funktion kann eingestellt werden, nach welcher Zeit, die in der Forwarding Tabelle gelernten MAC-Adressen, automatisch gelöscht werden.

## **HINWEIS:**

Das Address Ageing der Forwarding Tabelle ist unabhängig von der Portsecurity Ageing Zeit (siehe auch Kapitel (*[10.36.16.](#page-190-0) Portsecurity – [MAC-Adressen Ageing](#page-190-0)*).

# **10.40. Port Name**

Pro Port kann ein beliebiger 'Port Name' mit max. 64 Zeichen eingetragen werden. Dieser Name wird dann in den entsprechenden Tabellen zusätzlich angezeigt und kann z.B. für Hinweise auf das angeschlossene Endgerät verwendet werden.

# **10.41. Port Typ**

Der Port Typ zeigt den physikalischen Schnittstellentyp des betreffenden Ports an.

Folgende Typen sind hier möglich:

- Internal Management Port
- 10/100 Mbit/s Twisted Pair
- 10/100/1000 Mbit/s Twisted Pair
- 100 Mbit/s Fiber Optic
- 1000 Mbit/s Fiber Optic

# **10.42. Programmierung der Port Status-LEDs**

Bei den Teilnehmerports kann die Funktion der Port-LED' s programmiert werden. Die Einstellung der LEDs hat dabei keinerlei Einfluss auf die Funktion des Ports.

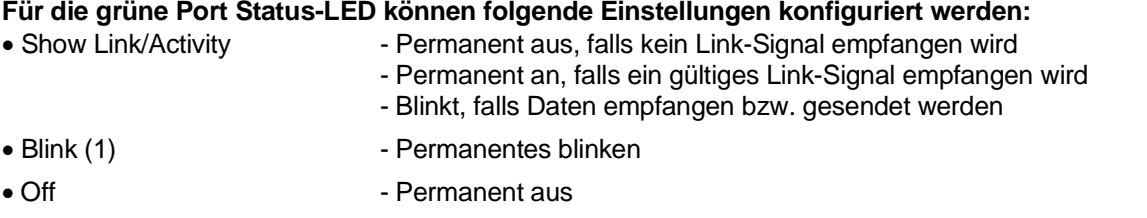

• On Fermanent an • Show Link/Speed-Duplex (1) - Permanent aus, falls kein Link-Signal empfangen wird - 1x kurzes blinken + Pause, falls 1000-FDX Link-Signal empfangen wird - 2x kurzes blinken + Pause, falls 100-FDX Link-Signal empfangen wird - 3x kurzes blinken + Pause, falls ein anderes Link-Signal empfangen wird

### **Für die gelbe Port Status-LED können folgende Einstellungen konfiguriert werden (2):**

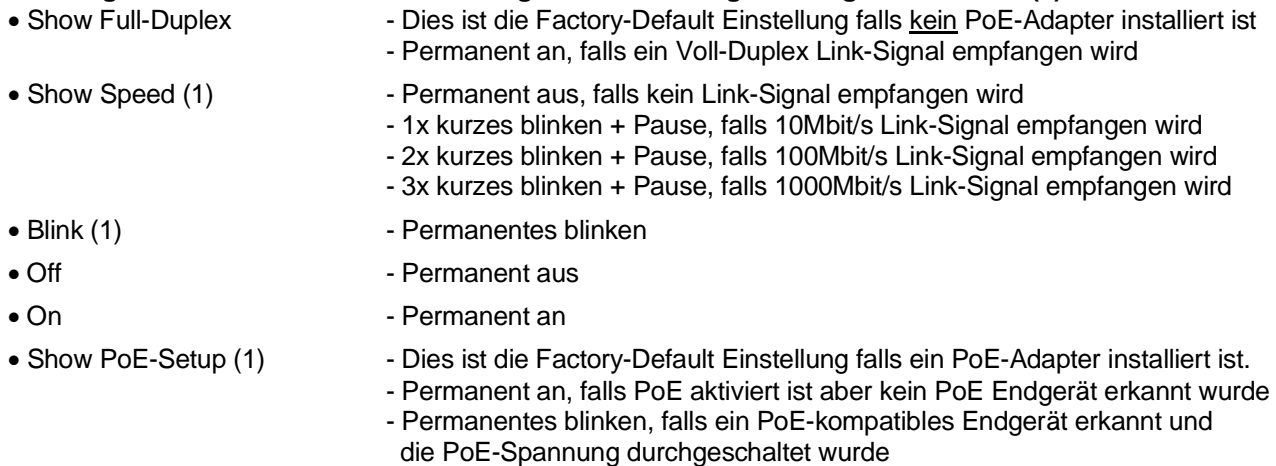

(1) Diese Funktionen sind nicht für alle Switchtypen bzw. Firmware-Versionen verfügbar.

(2) Die gelbe Port Status-LED ist ausschließlich für Desk und Industrieswitche verfügbar

# **10.43. Bandwidth-Limiter**

Pro Port kann ein 'Bandwidth-Limiter' aktiviert werden.

Konfigurationseinstellungen des Bandwidth-Limiters sind:

- 1) RX Bitrate
- 2) TX Bitrate
- 3) Packet Type

WICHTIG:

Durch Einschalten von VLAN-Port-Mirror wird der Bandwidth-Limiter für alle Ports disabled.

# **10.43.1. Limiter RX/TX Bitrate**

Der Grenzwert für die Bitrate kann für RX und TX getrennt eingestellt werden und ist jeweils in den folgenden Stufen konfigurierbar:

- disable (Factory Default), keine Begrenzung der Datenrate
- 128kbit/s
- 256 kbit/s
- 512 kbit/s
- 1Mbit/s
- 2Mbit/s
- 4Mbit/s
- 8Mbit/s

Für Switche mit Gigabit Ports können außerdem folgende Stufen eingestellt werden:

- 16Mbit/s
- 32Mbit/s
- 64Mbit/s
- 128Mbit/s
- 256Mbit/s

Die Verfahren, nach denen die Limiter für die RX bzw. TX arbeiten, sind teilweise unterschiedlich und sollten beim Einsatz der Limiter berücksichtigt werden:

## • **RX-Limiter**

Das Verfahren hängt von der Einstellung des 'Limiter Paket Type' ab:

a) Bei Einstellung ' **Limit all Packet Types (TCP/IP burst compatible)**' kommt das 'Leaky Bucket' Verfahren zum Einsatz. Dabei werden die Pakete in einen Buffer geschrieben und entsprechende der RX Bitrate kontinuierlich weitergeleitet. Die Gesamtgröße des RX Buffers beträgt dabei 112 kByte und wird zwischen allen aktiven Ports dynamisch verteilt.

b) Bei der Einstellung **'Limit all Packet Types**' kommt, im Gegensatz zum Verfahren unter a), pro Port ein Buffer mit einer festen Größe von 1,5 bis 12 kByte zum Einsatz. Die Empfangspakete werden in diesen FIFO-Buffer geschrieben und entsprechend der RX Bitrate weitergeleitet. Durch die geringere Buffergröße als beim Verfahren unter a), ist die Wahrscheinlichkeit, dass Pakete verworfen werden, größer. Dies ist primär vom verwendeten Übertragungsprotokoll und dem damit verbundenen Burst-Traffic abhängig. Dieses Verfahren ist daher primär für kontinuierliche Datenströme wie Video- und Audio-Streams geeignet.

## • **TX-Limiter**

Dieses Verfahren ist unabhängig von der Einstellung des 'Limiter Packet Type'.

Für den TX-Limiter kommt grundsätzlich das 'Leaky Bucket' Verfahren zum Einsatz. Dabei werden die Pakete in einen Buffer geschrieben und entsprechende der TX Bitrate gesendet. Die Gesamtgröße des Buffer beträgt 112 kByte und wird zwischen allen aktiven Ports dynamisch verteilt.

# **10.43.2. Limiter Packet Type**

Der Packet Type bestimmt, auf welche Art von Paketen der Limiter angewendet werden soll.

Hier sind folgende Konfigurationseinstellungen möglich:

- Limit all Packets
- Limit Loop and Broadcast Packets

### **Limit all Packet Types:**

Bei dieser Einstellung werden alle Pakete bei der Berechnung der Datenrate einbezogen. Es können unterschiedliche Grenzwerte für gesendete und empfangene Pakete eingestellt werden.

## **Limit all Packet Types (TCP/IP burst compatible):**

Diese Einstellung ist identisch zur obigen Konfiguration 'Limit all Paket Types', allerdings wird zusätzlich für den RX-Limiter das Traffic-Shaping von burstartigen TCP/IP Datenströmen unterstützt. WICHTIG: Dieses Verfahren benötigt zur optimalen Funktionsweise, dass auf dem betreffenden Port der 'Flow Control State' aktiv ist. Ferner wird dieser Mode nur von bestimmten neueren Switchtypen unterstützt (z.B. GigaSwitch V3, GigaSwitch 54x und iGigaSwitch 54x).

### **Limit RX Flood-/Broadcast/Multicast Packets Only:**

Hier wird der eingestellte Grenzwert ausschließlich auf 'gefloodete' Empfangspakete angewendet. Dies sind entweder Broadcasts/Multicasts oder Unicast-Pakete dessen Ziel-MAC-Adresse unbekannt ist und deshalb auf alle Ports gefloodet werden. HINWEIS: Bei dieser Einstellung kann nur der RX-Limiter aktiviert werden. Der TX-Limiter wird hier automatisch disabled.

# **10.44. Flow Control**

Die Flow Control-Funktion hat die Aufgabe, ein Überlaufen der Paketbuffer im Switch zu verhindern indem er den angeschlossenen Geräten signalisiert, dass sie das Senden einstellen. Dies erfolgt im Halb Duplex-Betrieb durch Simulation einer Kollision oder im Voll Duplex-Betrieb durch Senden spezieller 'Pause'-Pakete.

Die Flow Control Funktion ist Standardmäßig deaktiviert da der Switch genügend Paketbuffer hat um Lastspitzen verlusfrei abzufangen. Die Flow Control Funktion kann bei Bedarf eingeschaltet werden (wird aber nicht empfohlen da es ansonsten zu Netzwerkblockaden durch fehlerhafte Endgeräte kommen kann). Weiterhin wird der aktuelle Flow-Control Status im WEB, Telnet und LANactive Manager angezeigt:

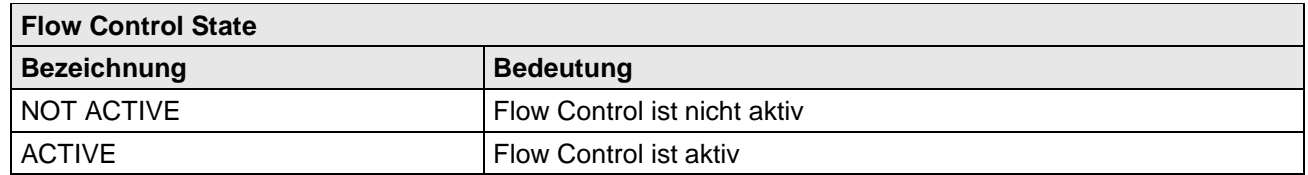

#### **HINWEIS:**

Bei Ports im Full-Duplex Betrieb wird die Flow Control Funktion nur dann aktiviert, wenn der Switch und das angeschlossene Endgerät auf {Autoneg} eingestellt sind. Dies gilt auch für *Gigabit* Fiber-Optik Ports, da hier ebenfalls Autonegotiation verwendet wird.

# **10.45. Storm Protection**

Die Storm Protection-Funktion ist eine Sicherheitsfunktion, die verhindert, dass der Switch durch einen unbeabsichtigten oder böswilligen Ansturm bestimmter Netzwerkpakete vollständig ausgelastet wird. Zu diesem Zweck wird die Anzahl der empfangenen Pakete pro Sekunde (pps) für Multicast-, Broadcast- oder Unicast-Pakete begrenzt. Empfängt der Switch mehr Pakete als angegeben von einem der definierten Pakettypen, werden diese Pakete verworfen.

Im Einzelnen können für Multicast-, Broadcast- und Unicast-Pakete folgende Paketraten eingestellt werden:

- Disabled
- 32 pps
- 64 pps
- 128 pps
- 256 pps
- $512 pps$
- 1 Kilo pps
- 2 Kilo pps
- 4 Kilo pps
- 8 Kilo pps
- 16 Kilo pps
- 32 Kilo pps
- 64 Kilo pps
- 128 Kilo pps
- 256 Kilo pps
- 512 Kilo pps
- 768 Kilo pps
- 1 Mega pps
- 2 Mega pps
- 4 Mega pps
- 8 Mega pps
- 16 Mega pps
- 32 Mega pps
- 64 Mega pps
- 128 Mega pps
- 256 Mega pps
- 512 Mega pps
- 768 Mega pps
- 1 Giga pps
- 2 Giga pps

## **Disabled:**

Die Storm Protection-Funktion ist deaktiviert für den Pakettyp.

# **10.46. Layer-2 Discovery Functionen**

# **10.46.1. Periodisches Senden von Life und Autodiscover Paketen**

Die Life-Packet Funktion sendet in periodischen Abständen IP-Broadcastpakete in das Management-VLAN. Das Senden der Pakete wird aktiviert, sobald der Switch eine gültige IP-Adresse per DHCP bezogen hat oder wenn die IP-Adresse fest eingestellt wurde.

Diese Funktion ist z.B. sehr hilfreich, wenn der zentrale Switch eine automatische IP-basierte VLAN-Konfiguration eingestellt hat. Durch das periodische senden der Life-Pakete wird nämlich verhindert, dass der zentrale Switch das Management-VLAN verlernt weil er die IP-Adresse des Nexans-Switches zu lange nicht mehr sieht.

Der Zeitabstand zwischen den Life-Paketen kann wie folgt eingestellt werden:

- 1 Minute (Factory Default)
- 10 Minuten
- 1 Stunde
- 10 Stunden
- Disable Life Packets
- Disable Life and Autodiscover Packets

Bei der Einstellung ' Disable Life Packets ' werden keine Life-Pakete gesendet. Wird die Einstellung 'Disable Life and Autodiscover Packets' verwendet, so werden weder Life noch Autodiscover Pakete versendet. Dies hat zur Folge, dass der Switch nicht über Layer-2, sondern nur noch über Layer-3 Autodiscover gefunden werden kann.

# **10.46.2. Basic Configurator abschalten**

Durch das deaktivieren der Basic Configurator Funktion auf dem Switch, wird sowohl das lesen, als auch das Schreiben via Basic Configurator unterbunden.

# **10.47. Funktionseingänge bei Industrie und Office Switchen**

Industrie Switche besitzen einen oder mehrere Funktionseingänge. Office Switche der Familie Gigaswitch haben je nach Ausführung einen einzelnen Funktionseingang neben dem Stromversorgungeingang.

Je nach Switchtyp, besitzen die Funktionseingänge eine interne oder externe Hilfsspannung.

### **Interne Hilfsspannung:**

Hier genügt es, die beiden Klemmen des Funktionseingangs über einen externen Schalter (z.B. Türkontakt) kurzzuschließen. Der kurzgeschlossene Zustand wird dann als "aktiv", und der offene Zustand als "inaktiv" angesehen.

### **Externe Hilfsspannung:**

In diesem Fall muss der Eingang mit einer Spannung beaufschlagt werden damit dieser als "aktiv" angesehen wird. Hierfür kann entweder die vom Switch bereitgestellte Hilfspannung verwendet werden oder eine kundenseitige Spanungsquelle.

#### **Durch die Funktionseingänge können u.a. folgenden Aktionen auszulösen:**

- Schalten der lokalen Alarmausgänge (via Alarm Output Mode)
- Schalten der Alarmausgänge eines anderen Switches (via Function Input Alarm Mode / Alarm Output Mode)
- Löschen aller lokalen inaktiven Alarme der Alarmausgänge (via Function Input Alarm Mode)
- Senden eines Alarms per SNMP-Trap, Remote-Syslog oder Local-Logging (via Alarm Destination Table)

# **10.47.1. Funktionseingang Alarm Mode**

Das Schalten der Alarmausgänge eines anderen Switches kann über den "Function Input Alarm Mode" konfiguriert und erfordert auf der Gegenseite einen Nexans Industrie Switch mit entspechenden Alarmausgängen. Voraussetzung ist, dass für den Remote Switch der gewünschte Alarmausgang auf den Mode "Function Input from Remote Switch" konfiguriert ist. Weiterhin muss auf beiden Seiten dieselbe "Remote Alarm Group" eingetragen sein und beide Switche müssen sich im selben VLAN bzw. LAN-Segment befinden da der Datenaustausch auf Layer-2 Ebene geschieht.

HINWEIS: Durch einen Funktionseingang können mehrere Alarmausgänge verschiedener Remote Switche gleichzeitig ausgelöst werden, vorausgesetzt, dass alle Alarmausgänge derselben "Remote Alarm Group" zugewiesen sind.

Ferner können über die Funktionseingänge aktive Alarme der lokalen Alarmausgänge gelöscht werden.

Für den Remote Alarm Mode können folgenden Modi eingestellt werden:

- Disabled
- Send Alarm when Function Input shorted
- Send Alarm when Function Input shorted / Clear Alarm when re-opened
- Send Alarm when Function Input open
- Send Alarm when Function Input open / Clear Alarm when re-shorted
- Clear all active Output Alarm when Function Input opened
- Clear all active Output Alarm when Function Input shorted

#### **Disabled:**

Funktioneingang abgeschaltet.

#### **Send Alarm when Function Input shorted:**

Der Alarmkontakt des Remote Switches wird ausgelöst, wenn der lokale Eingang aktiv wird. Nachdem der Eingang wieder inaktiv wird, bleibt der Alarmkontakt am Remote Switch im Alarmzustand, wird jedoch als inaktiv im Managemet gekennzeichnet. Dieser muss dann am Remote Switch manuell über den Management Befehl "Clear Alarm" oder einen Funktionseingang des Remote Switches gelöscht werden (siehe unten).

#### **Send Alarm when Function Input shorted / Clear Alarm when re-opened:**

Der Alarmkontakt des Remote Switches wird ausgelöst sobald der lokale Eingang aktiv ist. Wird der Eingang wieder inaktiv, wird ebenfalls der Alarm am Remote Switch gelöscht.

#### **Send Alarm when Function Input open:**

Hier wird davon ausgegangen, dass der Funktionseingang im Normalzustand aktiv ist. Der Alarmkontakt des Remote Switches wird hier ausgelöst sobald der Eingang inaktiv wird. Nachdem der Eingang wieder aktiv wird, bleibt der Alarmkontakt am Remote Switch im Alarmzustand, wird jedoch als inaktiv im Managemet gekennzeichnet. Dieser muss dann am Remote Switch manuell über den Management Befehl "Clear Alarm" oder einen Funktionseingang des Remote Switches gelöscht werden (siehe unten).

#### **Send Alarm when Function Input open / Clear Alarm when re-shorted:**

Hier wird davon ausgegangen, dass der Funktionseingang im Normalzustand aktiv ist. Der Alarmkontakt des Remote Switches wird hier ausgelöst sobald der Eingang inaktiv wird. Wird der Eingang wieder aktiv, wird ebenfalls der Alarm am Remote Switch gelöscht.

### **Clear all active Output Alarm when Function Input opened:**

Wenn der Funktionseingang inaktiv wird, werden alle inaktiven Alarme der lokalen Alarmkontakte gelöscht.

#### **Clear all active Output Alarm when Function Input shorted:**

Wenn der Funktionseingang aktiv wird, werden alle inaktiven Alarme der lokalen Alarmkontakte gelöscht.

# **10.48. Alarmausgänge bei Industrie Switchen**

Die Nexans Industrieswitche besitzen zwei potentialfreie Alarmausgänge die mit M1 und M2 bezeichnet sind.

Für jeden Ausgang kann separat einer der folgenden Modi eingestellt werden:

- Link Down
- Forced On
- Forced Off
- Function Input from Remote Switch
- Alarm Destination from Remote Switch
- Alarm Destination from Local Switch

Die folgenden Modi werden nur von Industrie Switches unterstützt:

- Power Input S1 failed
- Power Input S2 failed
- Power Input S1 or S2 failed
- Function Input shorted
- Function Input open

#### **Link Down:**

Hierbei wird der Alarmausgang geschaltet, wenn der Link eines oder mehrerer Ports ausgefallen ist. Dabei

kann über die Parameter 'Link Down Alarm M1' bzw. 'Link Down Alarm M2' für jeden Port separat eingestellt werden, ob ein Linkausfall auf dem betreffenden Port zu einem Alarm an Ausgang M1 und/oder M2 führen soll.

## **Forced On:**

Hier wird der Alarmausgang permanent eingeschaltet {On}.

### **Forced Off:**

Hier wird der Alarmausgang permanent ausgeschaltet {Off}.

Die Funktionen **Forced On** und **Forced Off** können z.B. zur gezielten Ansteuerung von Aktoren verwendet werden.

### **Function Input from Remote Switch:**

Hier wird der Alarmausgang in Abhängigkeit vom Funktionseingang eines anderen Nexans Industrie Switches gesteuert. Voraussetzung ist, dass der Funktionseingang entsprechend konfiguriert wurde und derselben Remote Group zugewiesen ist. Ferner müssen sich beide Switche im selben VLAN bzw. Segment befinden da der Datenaustausch auf Layer-2 Ebene geschieht.

### **Alarm Destination from Remote Switch:**

Hier wird der Alarmausgang in Abhängigkeit von der Alarm Destination Table eines anderen Nexans Switches gesteuert (dies kann auch ein Office Switch sein). Voraussetzung ist, dass der "Destination Type" in der Alarm Destination Table auf "Remote Alarm Output M1/M2" konfiguriert wurde und dort die korrekte IP Adresse eingestellt ist. Die beiden Switche dürfen dabei in verschiedenen VLANs sein weil der Datenaustausch auf Layer-3 Ebene geschieht.

### **Alarm Destination from Local Switch:**

Hier wird der Alarmausgang in Abhängigkeit von der eigenen Alarm Destination Table gesteuert. Voraussetzung ist, dass der "Destination Type" in der Alarm Destination Table auf "Local Alarm Output M1/M2" konfiguriert wurde. Die dort eingestellte IP Adresse wird dabei ignoriert.

### **Power Input S1 failed:**

Hier wird der betreffende Alarmausgang geschaltet, wenn die Spannung an Power Input S1 ausfällt.

#### **Power Input S2 failed:**

Hier wird der betreffende Alarmausgang geschaltet, wenn die Spannung an Power Input S2 ausfällt.

#### **Power Input S1 or S2 failed:**

Hier wird der betreffende Alarmausgang geschaltet, wenn die Spannung an Power Input S1 oder S2 ausfällt.

### **Function Input shorted:**

Der betreffende Alarmausgang wird geschaltet, wenn der Funktionseingang aktiv ist.

#### **Function Input open:**

Der betreffende Alarmausgang wird geschaltet, wenn der Funktionseingang inaktiv ist.

# **10.49. Telnet Console Authentication Mode**

Für Telnet können sechs verschiedene Authentifizierungs-Modi eingestellt werden:

- Local: Lokale Authentifizierung
- Disabled: Telnet Interface disabled
- Radius only: Authentifizierung ausschließlich durch den RADIUS Server
- Radius first, then local: Authentifizierung durch RADIUS,
	- nur falls kein Server antwortet: lokale Authentifizierung
- TACACS+ only: Authentifizierung ausschließlich durch den TACACS+ Server
- TACACS+ first, then local: Authentifizierung durch TACACS+,

nur falls kein Server antwortet: lokale Authentifizierung

# **Local (Factory-Default):**

Im Switch ist je ein Name und ein Passwort für den Admin- und User-Access gespeichert (siehe Kapitel *[10.5.](#page-157-0) [Admin / User Accounts beim](#page-157-0) Management Zugriff*). Diese Daten werden per Factory-Default beim Telnet Login zur Authentifizierung herangezogen und mit dem eingegebenen Login-Namen und Login-Passwort verglichen.

#### **Disabled:**

Das Telnet Interface ist abgeschaltet. Jeder Verbindungsaufbau auf dem Telnet TCP Port wird vom Switch abgelehnt.

### **Radius only:**

#### **Radius first, then local:**

Diese Modi sind ausschließlich bei Firmware-Versionen mit RADIUS Unterstützung auswählbar.

Siehe Kapitel *[10.57. RADIUS Console Authentication Modes](#page-227-0)*.

### **TACACS+ only:**

### **TACACS+ first, then local:**

Diese Modi sind ausschließlich bei Firmware-Versionen mit TACACS+ Unterstützung auswählbar.

Siehe Kapitel *[10.66](#page-255-0) [TACACS+ Console Authentication Modes](#page-255-0)*.

### **HINWEIS:**

Nach dreimaliger falscher Eingabe von Name oder Passwort, werden alle Console Interfaces (SSH, TELNET und ggf. V.24) für 60 Sekunden gesperrt.

# **10.50. SSHv2 Console Authentication Mode**

Für SSHv2 können sechs verschiedene Authentifizierungs-Modi eingestellt werden:

- Local: Lokale Authentifizierung
- Disabled: SSHv2 Interface disabled
- Radius only: Authentifizierung ausschließlich durch den RADIUS Server
- Radius first, then local: Authentifizierung durch RADIUS,

nur falls kein Server antwortet: lokale Authentifizierung

- TACACS+ only: Authentifizierung ausschließlich durch den TACACS+ Server
- TACACS+ first, then local: Authentifizierung durch TACACS+,

nur falls kein Server antwortet: lokale Authentifizierung

## **Local (Factory-Default):**

Im Switch ist je ein Name und ein Passwort für den Admin- und User-Access gespeichert (siehe Kapitel *[10.5.](#page-157-0) [Admin / User Accounts beim Management](#page-157-0)* Zugriff ). Diese Daten werden per Factory-Default beim SSH Login zur Authentifizierung herangezogen und mit dem eingegebenen Login-Namen und Login-Passwort verglichen.

#### **Disabled:**

Das SSHv2 Interface ist abgeschaltet. Jeder Verbindungsaufbau auf dem SSH TCP Port wird vom Switch abgelehnt.

### **Radius only:**

### **Radius first, then local:**

Diese Modi sind ausschließlich bei Firmware-Versionen mit RADIUS Unterstützung auswählbar. Siehe Kapitel *[10.57. RADIUS Console Authentication Modes](#page-227-0)*.

## **TACACS+ only:**

### **TACACS+ first, then local:**

Diese Modi sind ausschließlich bei Firmware-Versionen mit TACACS+ Unterstützung auswählbar. Siehe Kapitel *[10.66](#page-255-0) [TACACS+ Console Authentication Modes](#page-255-0)*.

### *HINWEIS:*

Nach dreimaliger falscher Eingabe von Name oder Passwort, werden alle Console Interfaces (SSH, TELNET und ggf. V.24) für 60 Sekunden gesperrt.

# **10.51. SCP Authentication Mode**

Für die SCP können sieben verschiedene Authentifizierungs-Modi eingestellt werden:

- Local Lokale Authentifizierung
- Radius only **Authentifizierung ausschließlich durch den RADIUS Server**
- Radius first, then local Authentifizierung durch RADIUS,
- nur falls kein Server antwortet: lokale Authentifizierung
- TACACS+ only **Authentifizierung ausschließlich durch den TACACS+ Server**
- TACACS+ first, then local Authentifizierung durch TACACS+,
- nur falls kein Server antwortet: lokale Authentifizierung
- Es wird der SSHv2 authentication mode benutzt
- Disabled SCP Interface deaktiviert

#### **Local:**

Im Switch ist je ein Name und ein Passwort für den Admin- und User-Access gespeichert (siehe Kapitel *[10.5.](#page-157-0) [Admin / User Accounts beim Management Zugriff](#page-157-0)*). Diese Daten werden per Factory-Default beim SCP Login zur Authentifizierung herangezogen und mit dem eingegebenen Login-Namen und Login-Passwort verglichen.

### **Disabled:**

Das SCP Interface ist abgeschaltet. Jeder Verbindungsaufbau auf dem SCP TCP Port wird vom Switch abgelehnt.

#### **Radius only:**

#### **Radius first, then local:**

Diese Modi sind ausschließlich bei Firmware-Versionen mit RADIUS Unterstützung auswählbar. Siehe Kapitel *[10.59](#page-229-0) [RADIUS SCP Authentication Modes](#page-229-0)*.

### **TACACS+ only:**

### **TACACS+ first, then local:**

Diese Modi sind ausschließlich bei Firmware-Versionen mit TACACS+ Unterstützung auswählbar. Siehe Kapitel *[10.68](#page-260-0) [TACACS+ SCP Authentication Modes](#page-260-0)*.

### **Use SSHv2 mode (Factory-Default):**

Hier wird der unter SSHv2 Console Authentication Mode eingetragen Authentication Mode benutzt.

# **10.52. Console Password Mode**

Über den 'Console Password Mode' kann eingestellt werden, ob das Passwort während der Telnet und V.24 Eingabe angezeigt wird oder nicht. Dies ist z.B. bei Verwendung eines RADIUS Servers sinnvoll, wenn One-Time-Passwörter verwendet werden und das eingegebene Passwort nur einmal verwendet werden kann.

Mögliche Einstellungen sind:

- Invisible (Default)
- Visible

# **10.53. Statistic- / RMON-Counter**

Mittels LANactive Manager, Telnet/SSH/V.24-Console und SNMP können umfangreiche Statistic Counter pro Port abgerufen werden.

- Folgende Counter werden unterstützt:
- Rx Unicast Pkts (\*)
- Rx Broadcast Pkts (\*)
- Rx Multicast Pkts (\*)
- Rx FCS Error Pkts (\*)
- Rx Align Error Pkts
- Rx Good Octets (\*)
- Rx Fragment Pkts
- Rx Discards Pkts
- Rx Bad Octets
- Rx Undersized Pkts
- Rx Jabber
- Rx Oversize Pkts
- Rx Bad Octets
- Tx Unicast Pkts
- Tx Broadcast Pkts
- Tx Multicast Pkts
- Tx Octets (\*)
- Tx Collisions
- Tx Late Collisions (\*)
- Tx Single Collisions
- Tx Multiple Collisions
- Tx Excessive Collisions
- Rx 0-64 Oct. Pkts
- Rx 65-127 Oct. Pkts
- Rx 128-255 Oct. Pkts
- Rx 256-511 Oct. Pkts
- Rx 512-1023 Oct. Pkts
- Rx 1024-1536 Oct. Pkts
- Tx 0-64 Oct. Pkts
- Tx 65-127 Oct. Pkts
- Tx 128-255 Oct. Pkts
- Tx 256-511 Oct. Pkts
- Tx 512-1023 Oct. Pkts
- Tx 1024-1536 Oct. Pkts

Die oben mit einen (\*) gekennzeichneten Counter sind in 64 Bit ausgeführt. Ein Überlaufen dieser Counter ist praktisch ausgeschlossen. Die Ausgabe als 64 Bit Wert erfolgt auf allen Management-Interfaces, incl. der SNMP High-Capacity-Counter.

Per SNMP sind die Counter über folgende Standard-MIBs abrufbar:

- MIB-II: interfaces
- IF-MIB: ifXTable
- BRIDGE-MIB: dot1dTpPortTable
- EtherLike-MIB: dot3StatsTable
- RMON-MIB: statistics

Für eine Übersicht aller SNMP-MIBs siehe Kapitel *[10.54.7. SNMP MIB Übersicht](#page-208-0)*.

# **10.54. SNMP Unterstützung**

## **10.54.1. SNMP Protocol Version**

Hierüber wird eingestellt, über welche SNMP Protokolle auf die SNMP-MIB des Switches zugegriffen werden darf.

Für die SNMP Protocol Version kann zwischen folgenden Einstellungen ausgewählt werden:

- SNMPv1
- SNMPv2c
- SNMPv1 and SNMPv2c
- SNMPv3[Auth.-MD5][No Priv.]
- SNMPv3[Auth.-MD5][Priv.-DES.]
- SNMPv3[Auth.-MD5][Priv.-AES-128.]
- SNMPv3[Auth.-SHA][No Priv.]
- SNMPv3[Auth.-SHA][No Priv.] with SNMPv1/SNMPv2c read/only access
- SNMPv3[Auth.-SHA][Priv.-DES.]
- SNMPv3[Auth.-SHA][Priv.-AES-128.]
- SNMPv3[Auth.-SHA][Priv.-AES-128.] with SNMPv1/SNMPv2c read/only access

#### **SNMPv1:**

Der Zugriff auf die SNMP-MIB ist ausschließlich per SNMP Version1 erlaubt. Für die Authentifizierung wird die Community des Paketes ausgewertet und überprüft.

### **SNMPv2c:**

Der Zugriff auf die SNMP-MIB ist ausschließlich per SNMP Version 2c erlaubt. Für die Authentifizierung wird die Community des Paketes ausgewertet und überprüft.

#### **SNMPv1 and SNMPv2c:**

Der Zugriff auf die SNMP-MIB ist per SNMP Version 1 und Version 2c erlaubt. Für die Authentifizierung wird die Community des Paketes ausgewertet und überprüft.

### **SNMPv3[Auth.-MD5][No Priv.]:**

Der Zugriff auf die SNMP-MIB ist ausschließlich per SNMP Version 3 erlaubt. Für die Authentifizierung werden der Username und der MD5-Passwort-Hash des Paketes ausgewertet und überprüft. Eine Verschlüsselung der Daten findet nicht statt.

### **SNMPv3[Auth.-MD5][Priv.-DES]:**

#### **SNMPv3[Auth.-MD5][Priv.-AES-128]:**

Der Zugriff auf die SNMP-MIB ist ausschließlich per SNMP Version 3 erlaubt. Für die Authentifizierung werden der Username und MD5-Passwort-Hash des Paketes ausgewertet und überprüft. Eine Verschlüsselung der Daten findet mit dem Verschlüsslungsalgorithmus DES bzw. AES statt.

## **SNMPv3[Auth.-SHA][No Priv.]:**

Der Zugriff auf die SNMP-MIB ist ausschließlich per SNMP Version 3 erlaubt. Für die Authentifizierung werden der Username und SHA-Passwort-Hash des Paketes ausgewertet und überprüft. Eine Verschlüsselung der Daten findet nicht statt.

## **SNMPv3[Auth.-SHA][ Priv.-DES]:**

### **SNMPv3[Auth.-SHA][ Priv.-AES-128]:**

Der Zugriff auf die SNMP-MIB ist ausschließlich per SNMP Version 3 erlaubt. Für die Authentifizierung werden der Username und SHA-Passwort-Hash des Paketes ausgewertet und überprüft. Eine Verschlüsselung der Daten findet mit dem Verschlüsslungsalgorithmus DES bzw. AES statt.

## **SNMPv3[Auth.-SHA][No Priv.] with SNMPv1/SNMPv2c read/only access:**

#### **SNMPv3[Auth.-SHA][Priv.-AES-128] with SNMPv1/SNMPv2c read/only access:**

Diese Einstellungen erlaubt für SNMPv3 einen Lese- und Schreibzugriff und gleichzeitig für SNMPv1 und SNMPv2c einen ausschließlichen Lesezugriff. Dies ermöglicht z.B. die Änderung von Parametern über das sichere SNMPv3 Protokoll während die Abfrage von Parametern über das weniger komplexe Protokoll SNMPv1 oder SNMPv2c ausgeführt werden kann.

# **10.54.2. SNMP Access Mode**

Für den SNMP Zugriff können folgende Modi eingestellt werden:

- Read/Write: Read/Write Zugriff erlaubt
- Read/Only Read/Only Zugriff erlaubt
- SNMP disabled: SNMP Interface disabled

## **Read/Write (Factory-Default):**

Bei dieser Einstellung ist Read und Write Access per SNMP erlaubt.

#### **Read/Only:**

Hierbei ist ausschließlich Read Access per SNMP erlaubt.

#### **SNMP disabled:**

Das SNMP Interface ist abgeschaltet.

# **10.54.3. SNMPv1/v2c Communities**

Bei SNMPv1 und SNMPv2c werden die Read/Only- und Read/Write-Community entsprechend ausgewertet und müssen in der SNMP Management Station korrekt eingestellt sein. Bei falscher Angabe der Community liefert der Switch den Fehler 'No Such Name' bzw. 'Read/Only'.

Die Standardvorgaben für die Communities sind:

- Read/Only Community: public
- Read/Write Community: nexans
- Trap Community: public (falls diese leer ist, wird die Read/Only Community verwendet)

Folgende ASCII Zeichen sind für die Community Namen zulässig und werden in den Eingabemasken von WEB, CLI und Manager überprüft:

**a-z A-Z 0-9 . , ; ! " ' % # \$ & ^ ~ @ \* : + - = \_ / \ | ( ) [ ] { } < >**

Die einzigen Ausnahmen sind die folgenden ASCII Zeichen:

**?** (ASCII 63) Wird im CLI Interface grundsätzlich als Hilfe-Kommando interpretiert

**`** (ASCII 96) Hier muss der Benutzer die Tastenfoge <shift + `> + <space> drücken, was nicht praktikabel ist

# **10.54.4. SNMPv1 MAC Table Mode**

Für den SNMP MAC Table Mode können folgende Modi eingestellt werden:

- List MAC's of all port: MACs aller Ports werden gelistet
- List only MAC's of user ports Nur MACs der User-Ports werden gelistet

Dieser Parameter steht per Fatory Default auf 'List MAC's of all port'. Wenn diese Einstellung auf 'List only MAC's of user ports' konfiguriert wird, so listet die SNMP MAC Table nur noch solche MAC-Adressen, die sich auf den User Ports befinden. Über die Einstellung 'Link type' kann definiert werden, welche Ports 'User Ports'

bzw. 'Uplink Ports' sind. Per Factory Default sind Fiber Ports als Uplink Port konfiguriert und die anderen Ports als User Ports.

HINWEIS: Diese Einstellung ist nur für den SNMPv1 Zugriffe relevant. Bei SNMPv2c und SNMPv3 wird grundsätzlich der Mode "List MAC's of all port" verwendet.

# **10.54.5. SNMPv3 Engine ID**

Die SNMPv3 Engine ID ist Teil des SNMPv3 Netzwerk Protokolls und dient der Identifizierung des Switch SNMP Agents gegenüber dem SNMP Manager. Diese ID kann manuell mittels Parameter "Engine ID" konfiguriert werden. Die Eingabe muss dabei in HEX Notation erfolgen.

Falls keine Engine ID manuell konfiguriert ist, verwendet der Switch eine automatisch generierte und eindeutige MAC basierte ID mit der folgenden Syntax (in HEX Notation):

8000010A03xxxxxxxxxxx Mit den folgenden Bestandteilen: 8000 (SNMPv3 Protokol Indentifikation) 010A (Nexans Enterprise ID) 03 (MAC-Adressen Schema) xxxxxxxxxxx (Switch MAC-Adresse, sechs HEX Bytes)

# **10.54.6. SNMPv3 User Setup**

Über das SNMPv3 User Setup können die Usernamen und Passwörter für die SNMP Authentifizierung konfiguriert werden.

Hier stehen vier User Accounts zur Verfügung:

- Read/Write User Account: voller Read/Write Access auf die MIB
- Read/Only User Account: Read/Only Access auf die MIB
- Flexible User Account: Wahlweise Read/Write oder Read/Only Access auf die MIB<br>• Trap User Account: Wird zum versenden von SNMPv3 Traps verwendet
- Wird zum versenden von SNMPv3 Traps verwendet

Für jeden Account keine jeweils ein Username und Passwort eingestellt werden. Diese sind im Auslieferungszustand leer, d.h., ein Zugriff per SNMPv3 ist mit Werkseinstellungen nicht möglich.

Folgende ASCII Zeichen sind für Usernamen und Passwörter zulässig und werden in den Eingabemasken von WEB, CLI und Manager überprüft:

**a-z A-Z 0-9 . , ; ! " ' % # \$ & ^ ~ @ \* : + - = \_ / \ | ( ) [ ] { } < >**

Die einzigen Ausnahmen sind die folgenden ASCII Zeichen:

**?** (ASCII 63) Wird im CLI Interface grundsätzlich als Hilfe-Kommando interpretiert

**`** (ASCII 96) Hier muss der Benutzer die Tastenfoge <shift + `> + <space> drücken, was nicht praktikabel ist

# <span id="page-208-0"></span>**10.54.7. SNMP MIB Übersicht**

Die nachfolgende Übersicht zeigt alle implementierten MIBs und die jeweils unterstützen Gruppen. Die einzelnen Variablen der MIBs sind nicht einzeln aufgeführt, können aber den jeweiligen MIB Dateien entnommen werden.

#### **HINWEIS:**

Die unten aufgeführten MIBs sind z.T. im ZIP-Archiv des Update-Files enthalten (siehe Spalte 1).

Für die Nexans Switche sind zwei MIB-Dateien relevant:

• *NEXANS-MIB.mib* - Globale MIB für alle Nexans Produkte

• *NEXANS-BM-MIB.mib* - Produktspezifische MIB für Nexans Office und Industrie Switche

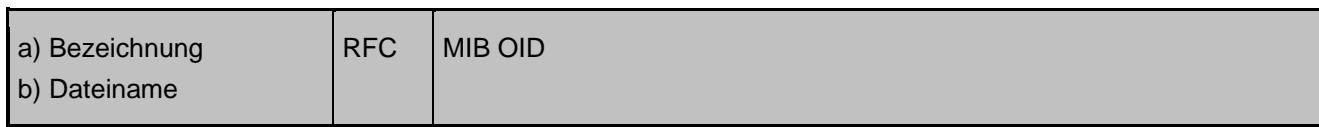

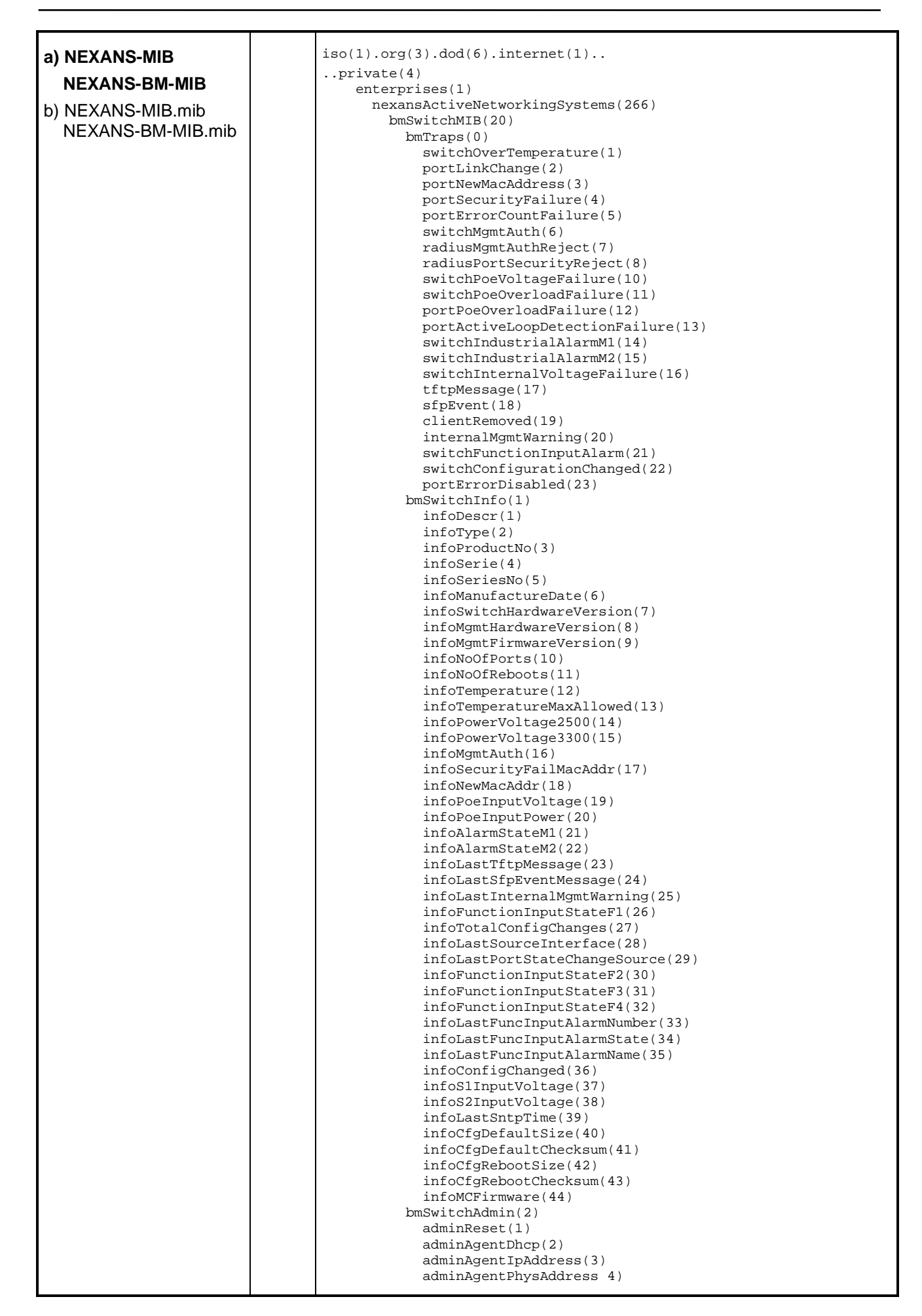

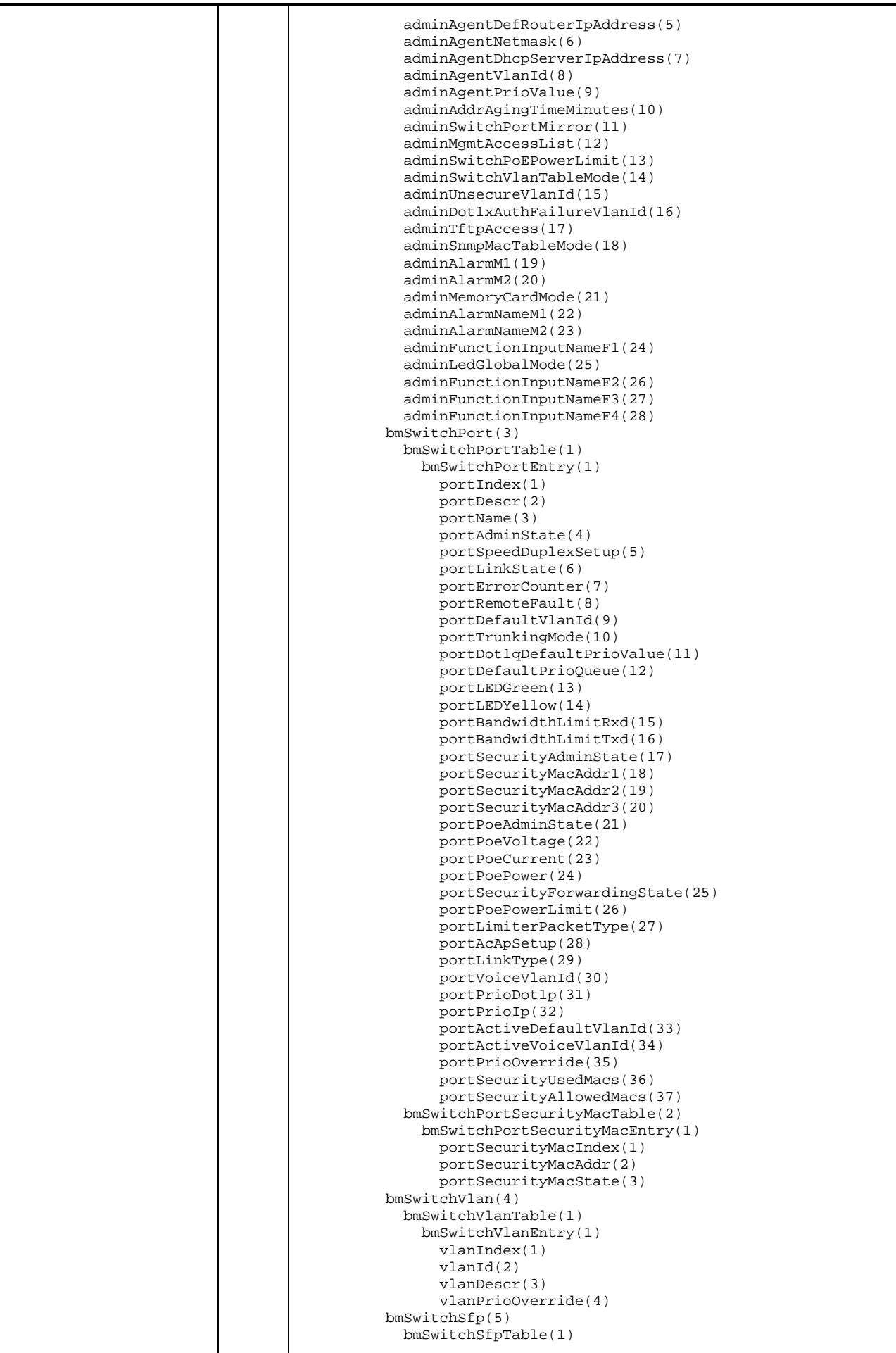

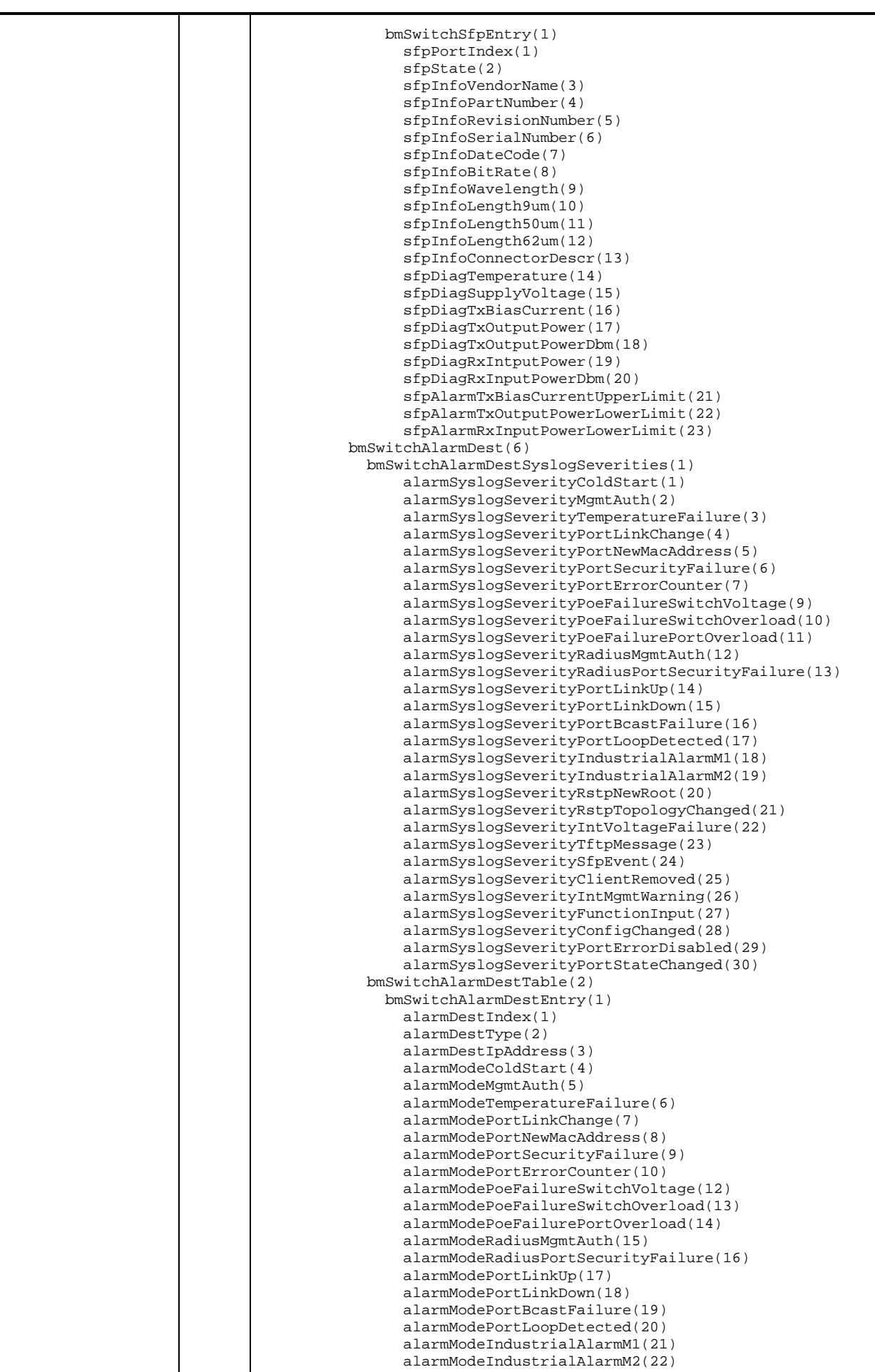

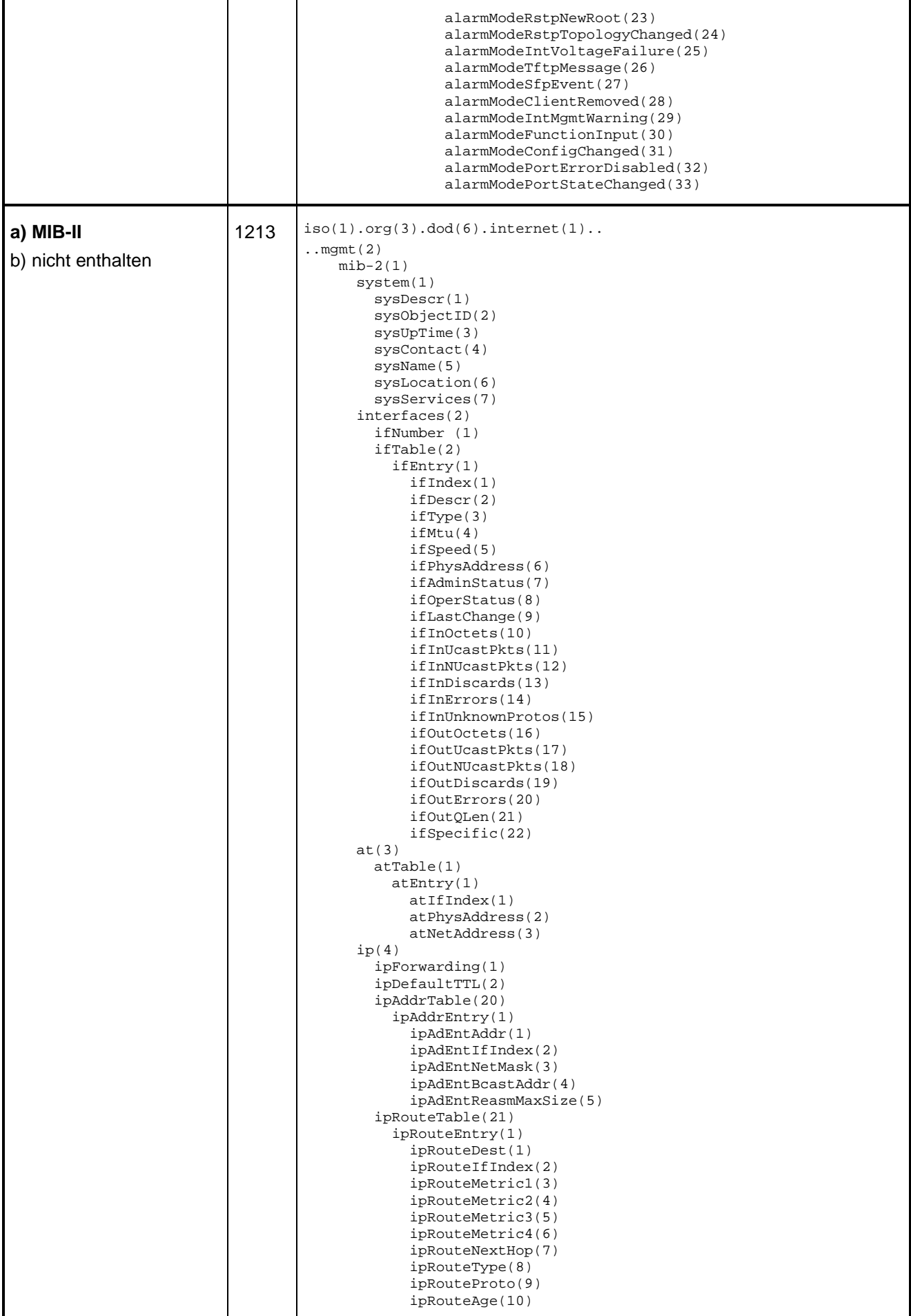

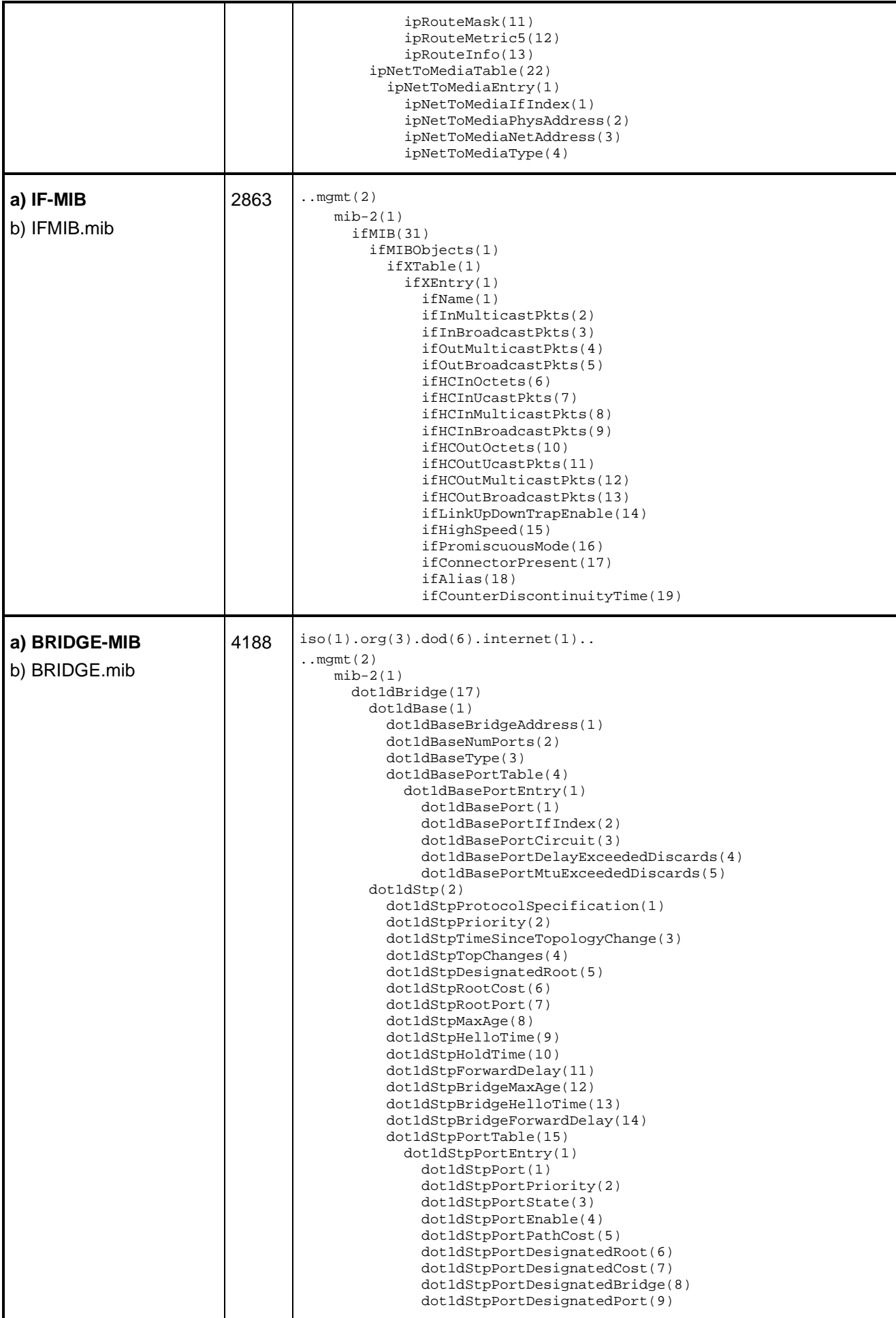

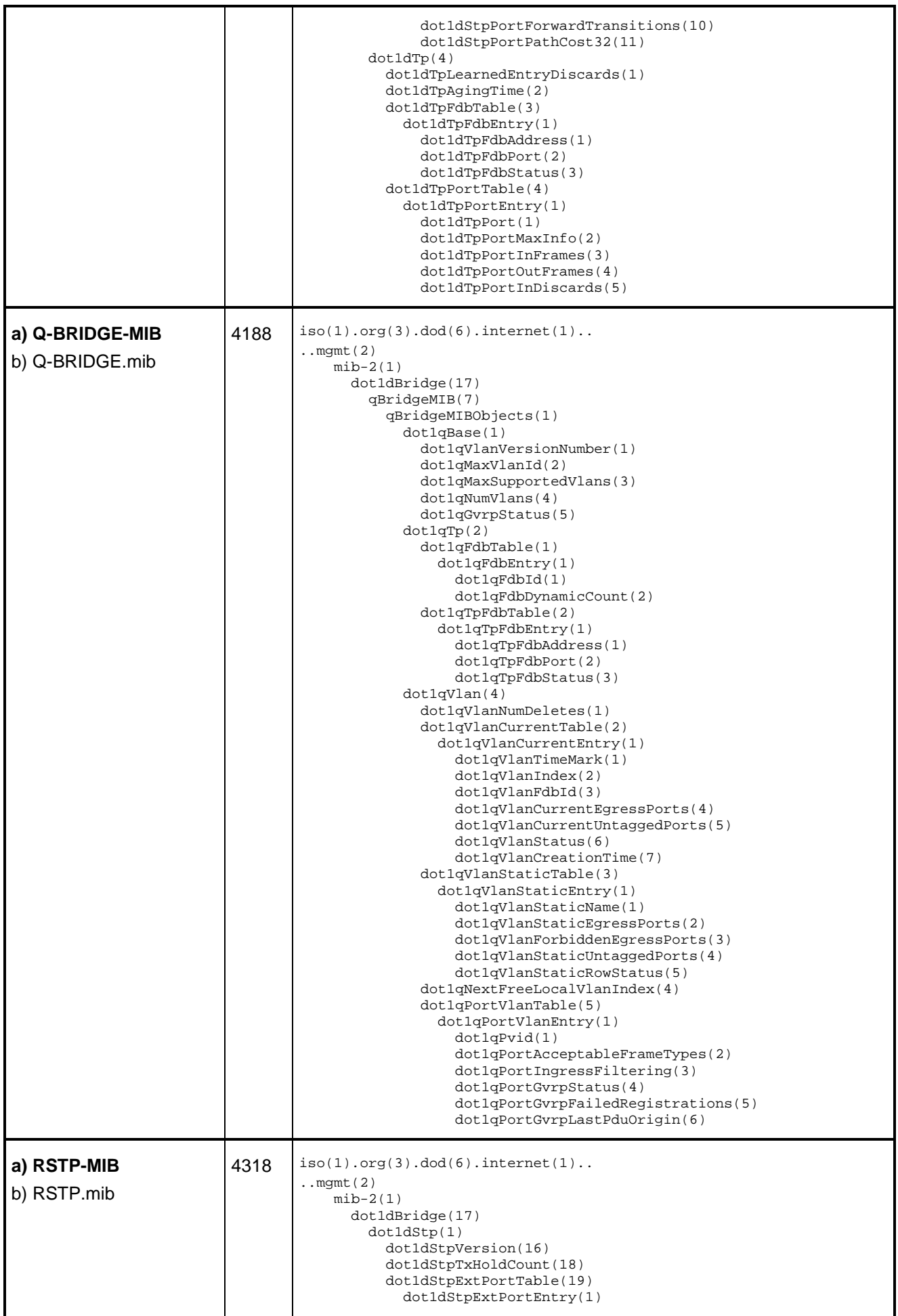

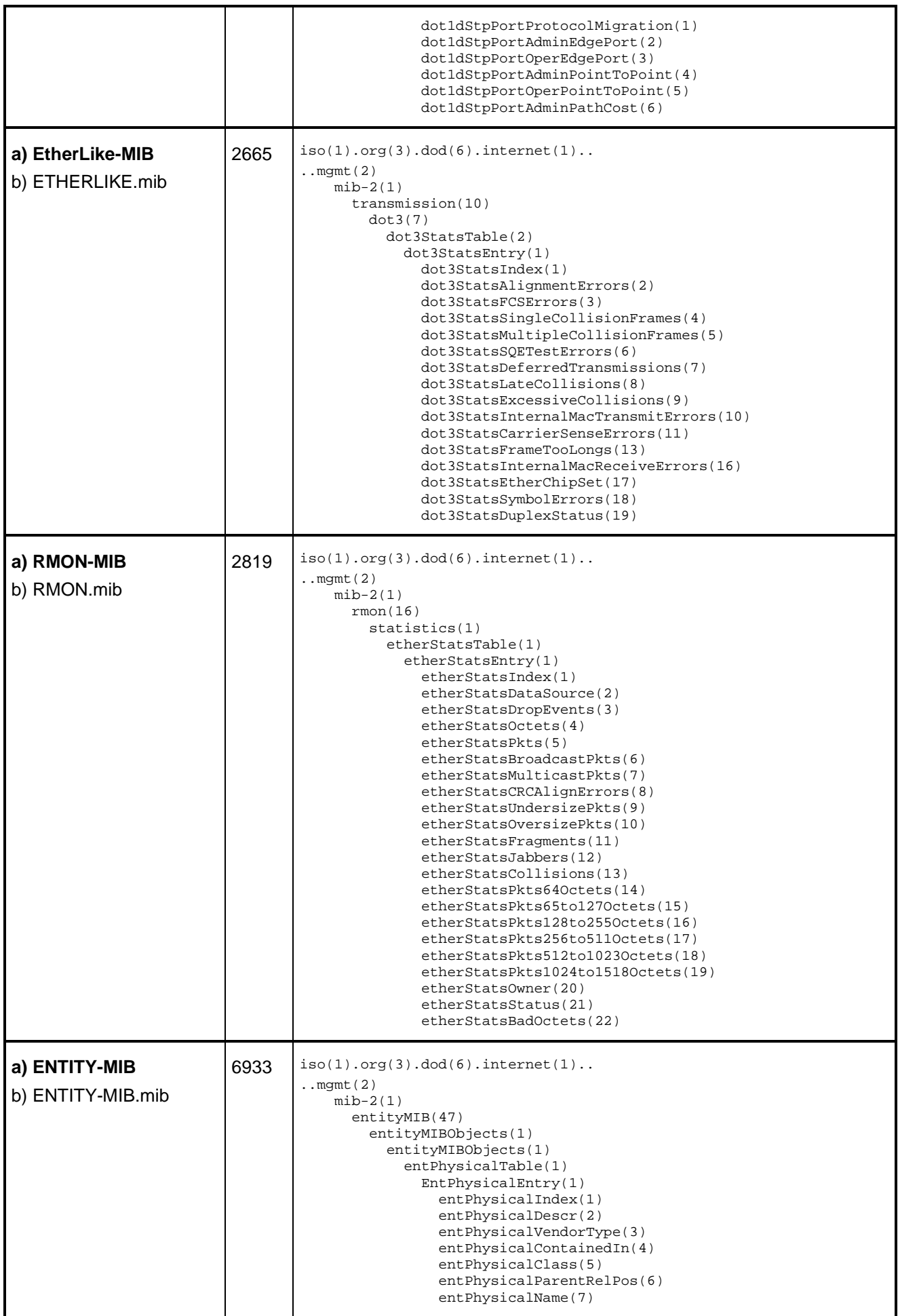
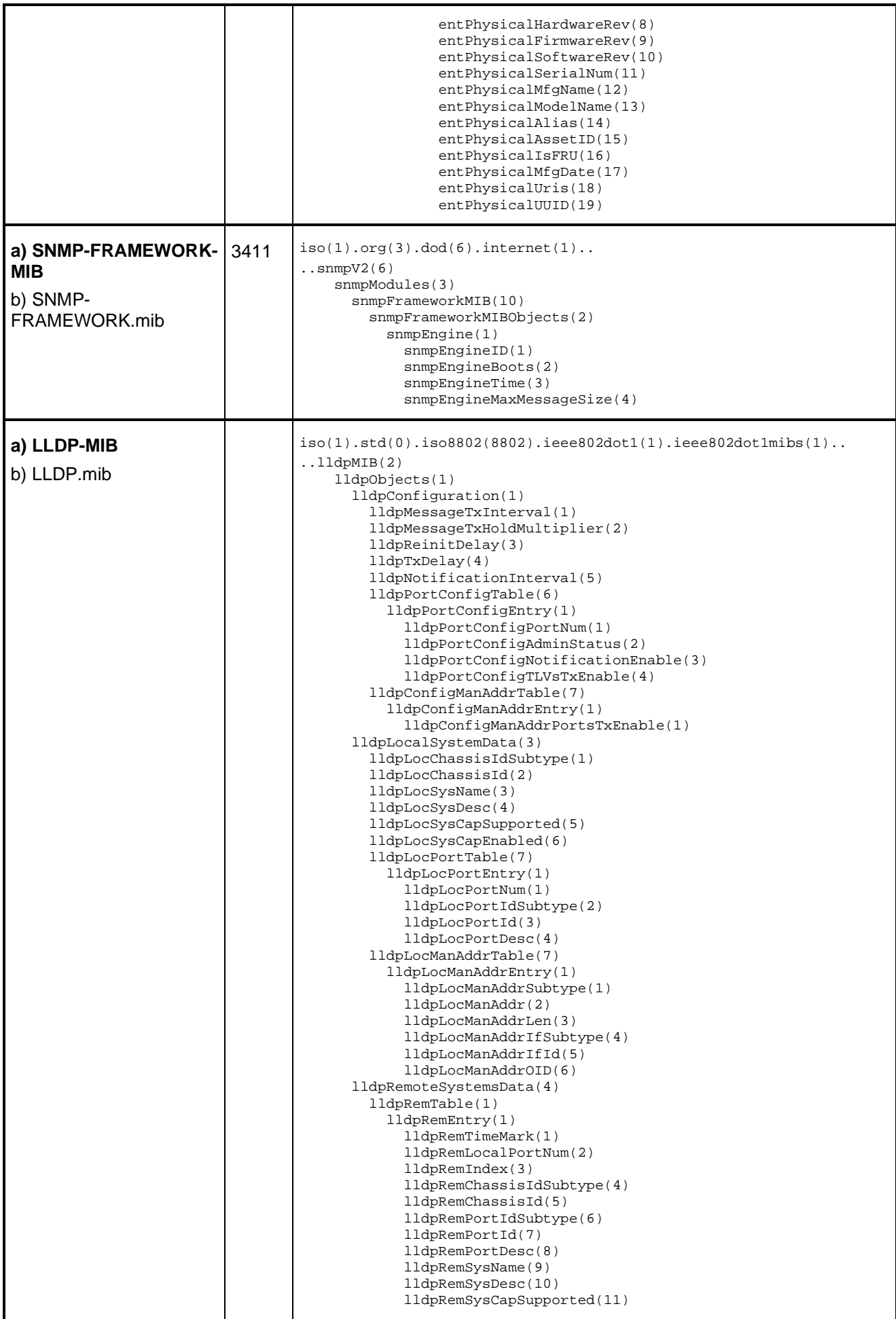

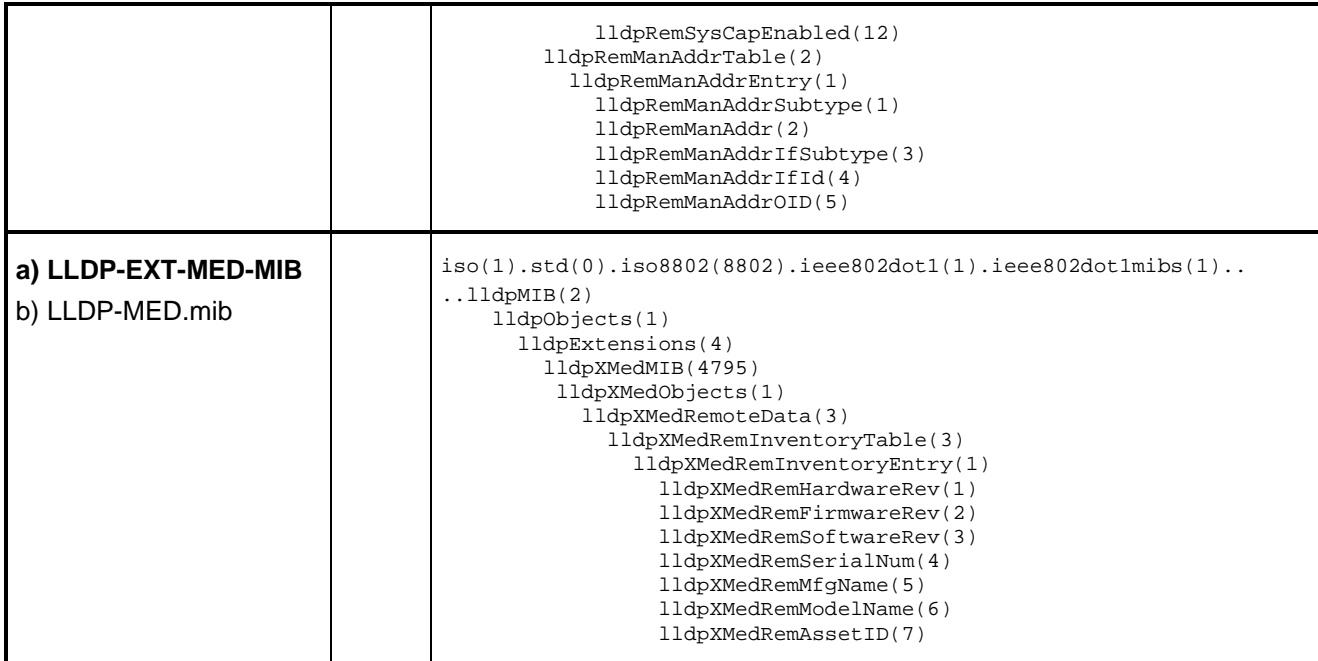

# **10.55. Alarm Destination Table**

In der Alarm Destination Table können bis zu acht Empfänger für Alarme eingetragen werden. Für jeden Empfänger kann dabei separat ausgewählt werden, welche Alarmtypen relevant sind.

Für jeden Empfänger kann separat eingestellt werden, welcher der folgenden Destination-Typen versendet werden soll:

- SNMPv1 Trap
- SNMPv2 Trap
- SNMPv3 Trap
- SYSLOG Server
- Local Logging
- Telnet CLI Syslog
- SSH CLI Syslog
- V.24 CLI Syslog
- Remote Alarm Output M1
- Remote Alarm Output M2

Die folgenden Destination-Typen sind ausschließlich bei Industrie Switchen verfügbar:

- Local Alarm Output M1
- Local Alarm Output M2

### **SNMPv1 Trap:**

**SNMPv2 Trap:**

Versendet einen SNMPv1 bzw. SNMPv2 Trap an die konfigurierte IP-Adresse.

#### **SNMPv3 Trap:**

Versendet einen SNMPv3 Trap an die konfigurierte IP-Adresse. Voraussetztung dafür ist, dass die SNMP Protocol Version auf SNMPv3 konfiguriert ist und ein passender Trap Account (Username und Password) eingestellt ist.

Wichtiger HINWEIS: Bei reinen SNMPv3 Trap Receivern kann es u.U. erforderlich sein, die sogenannte SNMPv3 Engine ID des Switches im Trap Receiver einzugeben damit die empfangenen Traps decrypted werden können. Falls die SNMP Protocol Version auf SNMPv3 konfiguriert ist, kann die SNMPv3 Engine ID über das CLI Kommando "show configuration access" bzw. "show run" angezeigt werden (siehe Abschnitt "ACCESS SNMP" in der CLI Ausgabe).

#### **SYSLOG Server:**

Versendet eine SYSLOG Meldung an die konfigurierte IP-Adresse. Die SYSLOG Severity kann dabei für jeden

Alarmtyp separat eingestellt werden. Desweiteren kann die Syslog Facility auf einen Wert zwichen 1 und 31 geändert werden. Die folgenden Werte sind laut RFC 3164 vordefiniert:

- 0 kernel messages
- 1 user-level messages
- 2 mail system
- 3 system daemons
- 4 security/authorization messages
- 5 messages generated internally by syslogd
- line printer subsystem
- 7 network news subsystem
- 8 UUCP subsystem
- 9 clock daemon
- 10 security/authorization messages
- 11 FTP daemon
- 12 NTP subsystem
- 13 log audit
- 14 log alert
- 15 clock daemon<br>16 local0
- 16 local0
- 17 local1
- 18 local2
- 19 local3
- 20 local4
- 21 local5
- 22 local6
- 23 local7

#### **Local Logging:**

Hier werden die Alarme im lokalen Logbuch gespeichert. Dieses kann, abhängig von der Länge der jeweiligen Alarmtexte, ca. 500 - 1000 Alarme speichern. Über den **Local Logging Mode** kann eingestellt werden, ob bei Überlauf die ältesten Einträge überschrieben oder das Logging gestoppt werden soll. Ferner kann das lokale Logging global abgeschaltet werden.

Das Logbuch kann per WEB, Telnet/SSH/V.24-Console und Manager angezeigt werden. Weiterhin kann es via SCP gelesen werden. Hier gilt folgende Syntax:

Windows: pscp -scp -P 50271 <username>@<ip-address>:/log <filename> Linux: scp -P 50271 <username>@<ip-address>:/log <filename>

Ein Logbuch-Eintrag hat dabei folgendes Format, wobei der Alarmtext bis zu zwei Zeilen lang sein kann:

**[**<Zeitstempel>**] <**<Boot Counter>/<Message Counter>/<Syslog Severity>**>** <Alarmtext>

Ist der Switch als SNTP Time Client eingestellt, wird die Systemzeit des Zeitservers im Format **[**dd**.**mm**.**yyyy hh**:**mm**:**ss**]** als Zeitstempel angezeigt (siehe Kapitel *[10.28.3](#page-172-0) [Network Time Protokoll -](#page-172-0) SNTP*).

#### **Beispiel:**

[03.12.2021 15:05:45] <0785/00115/01> Radius Port Security Reject: MAC-Address=00c029294225, Portnumber=4, Description=TP-4, Name=<none>, Source=IEEE802.1X Authentication failed

Ansonsten wird die Uptime im Format **[**d**d:**hh**h:**mm**m:**ss**s]** als Zeitstempel angezeigt (siehe Kapitel *[10.28.1](#page-172-1) [System Up Time](#page-172-1)*).

#### **Beispiel:**

[0d:08h:44m:56s] <0785/00133/01> Mgmt Authentication: User has R/W access, IP-Address=192.168.5.79, User=admin, Status=OK, Source=Manager/SCP

#### **Telnet CLI Syslog: SSH CLI Syslog: V.24 CLI Syslog:**

Hier werden die Alarme direkt in der entsprechenden Telnet-, SSH- oder V.24-CLI Konsole ausgegeben. Vorraussetzung ist, dass ein User in die Konsole eingeloggt ist.

Das Format der Alarme entspricht dem eines Logbuch-Eintrags im lokalen Logbuch, so dass ein Alarm im Logbuch über den Alarm-Header eindeutig zugeordnet werden kann.

Wenn jedoch der CLI Syslog Alarm-Typ nicht für das Local Logging gesetzt ist, wird der Alarm nicht ins Logbuch geschrieben und im Alarm-Header das Kürzel <n/a> ("not available") statt des Message Counters ausgegeben.

#### **Beispiel:**

[0d:09h:22m:44s] <0785/**<n/a>**/06> Port Link Change: Link-State=1000FDX, Portnumber=4, Description=TP-4, Name=<none

### **Remote Alarm Output M1:**

#### **Remote Alarm Output M2:**

Hier wird der Alarmausgang M1 bzw. M2 eines Remote Nexans Industrie Switches gesteuert. Voraussetzung ist, dass die korrekte IP Adresse des Remote Switches eingestellt ist und der Alarm Output des betreffenden Remote Switches auf "Alarm Destination from Remote Switch" konfiguriert wurde.

#### **Local Alarm Output M1:**

#### **Local Alarm Output M2:**

Hier wird der eigene Alarmausgang M1 bzw. M2 gesteuert. Voraussetzung ist, dass der Alarm Output auf "Alarm Destination from Local Switch" konfiguriert wurde. Eine evt. eingestellte IP Adresse wird ignoriert.

#### **HINWEIS:**

Zum Testen der SNMP-Traps, der Syslog-Meldungen, des Local Logging und des Telnet/SSH/V.24 CLI Syslogs kann im LANactive Manager auf dem Reiter "Alarms > Alarm Destinations" die Funktion "Test Traps/Syslog" oder das Console Kommando 'test-traps-syslog' verwendet werden. Der Switch sendet daraufhin von jedem Alarm-Typ einen Trap bzw. eine Syslog Meldung an alle IP-Adressen der Destination Table, oder im Fall des Local Logging zum internen Logbuch. Dies ermöglicht die Kontrolle der Darstellung im SNMP-Manager, im Syslog-Server bzw. im lokalen Logbuch. Es werden dabei nur die Alarm-Typen versendet, die vom jeweiligen Switchtyp und von der installierten Firmware unterstützt werden.

### **10.55.1. Alarm-Typen**

Die nachfolgende Tabelle enthält eine Übersicht aller Alarm-Typen:

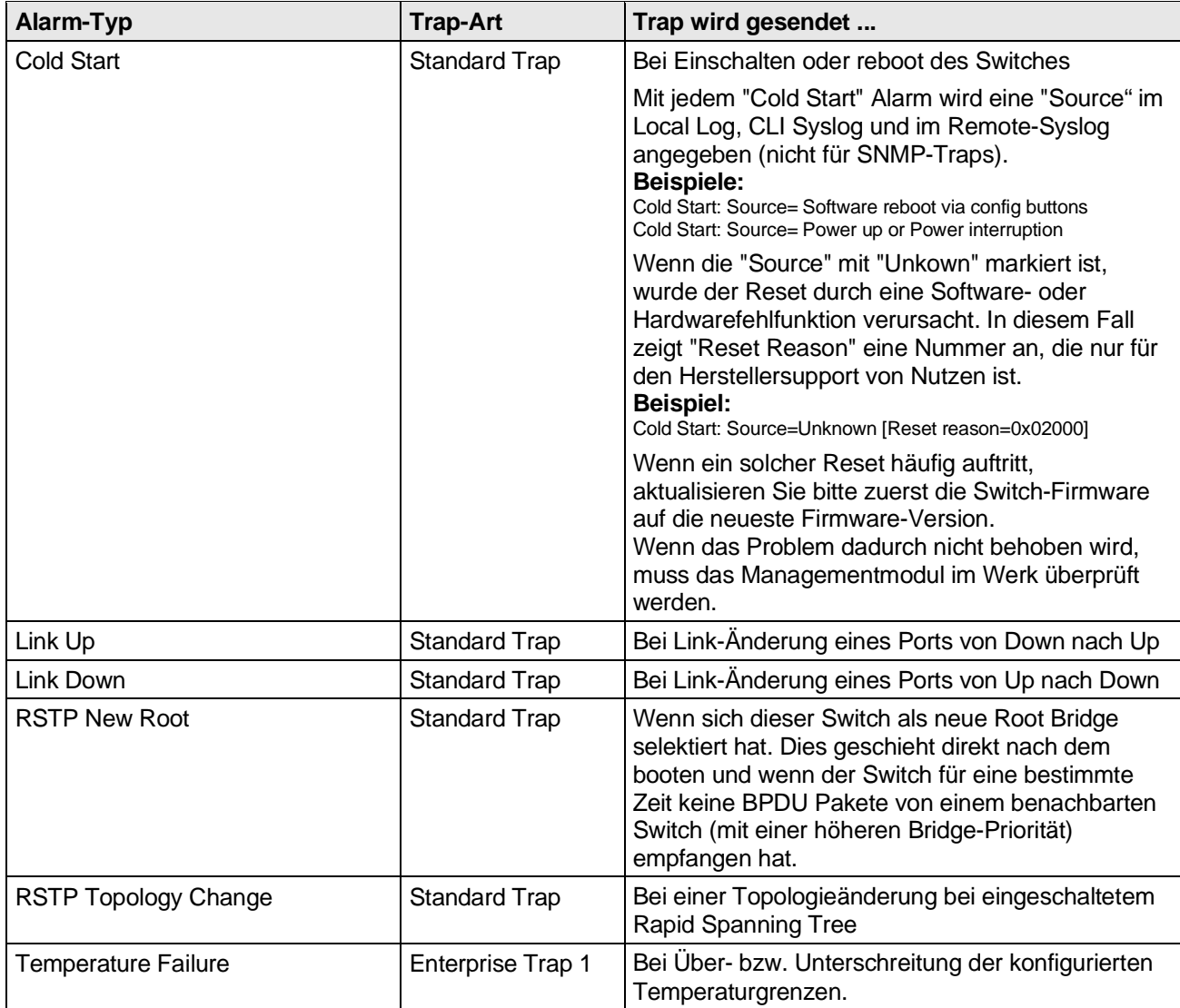

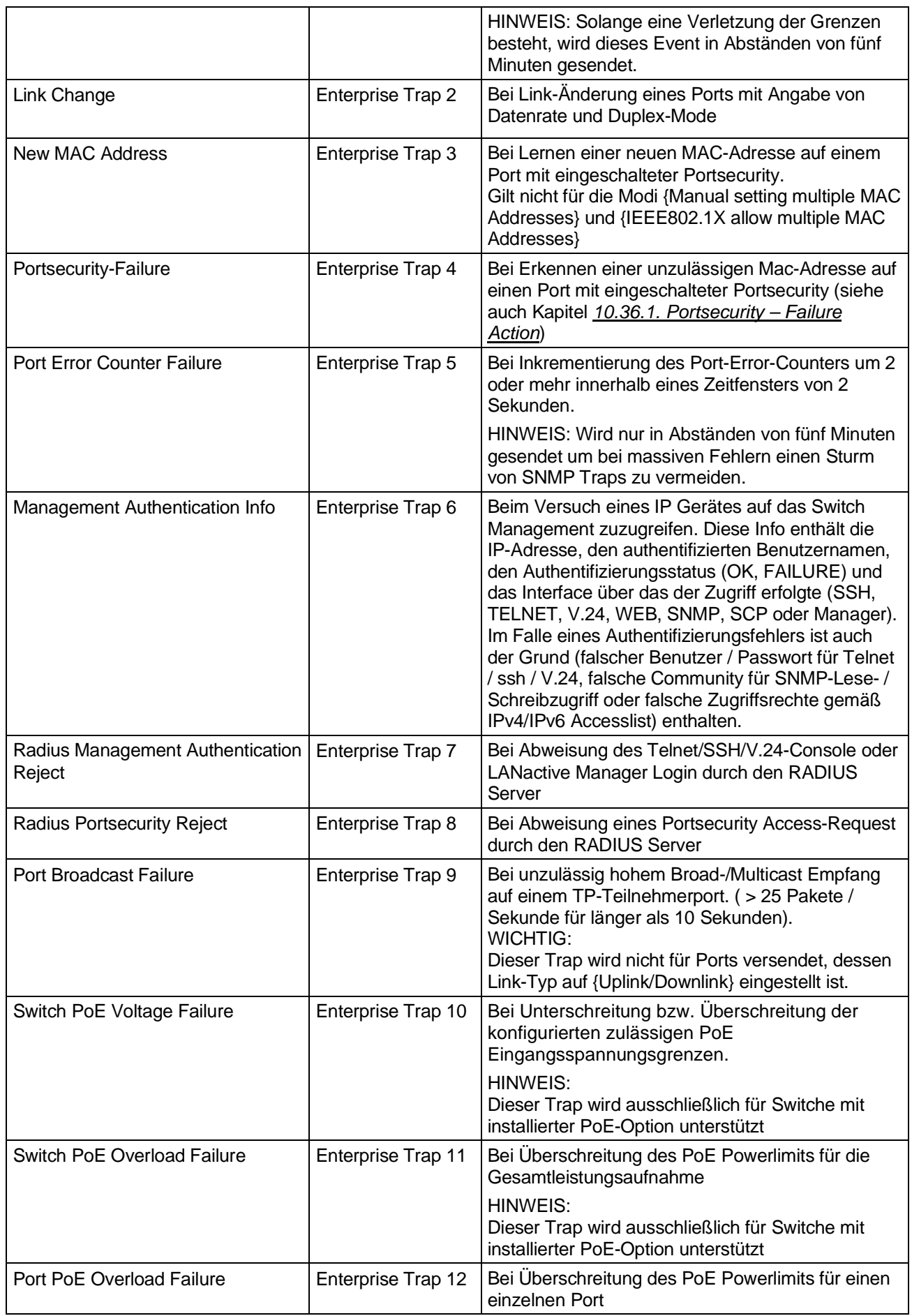

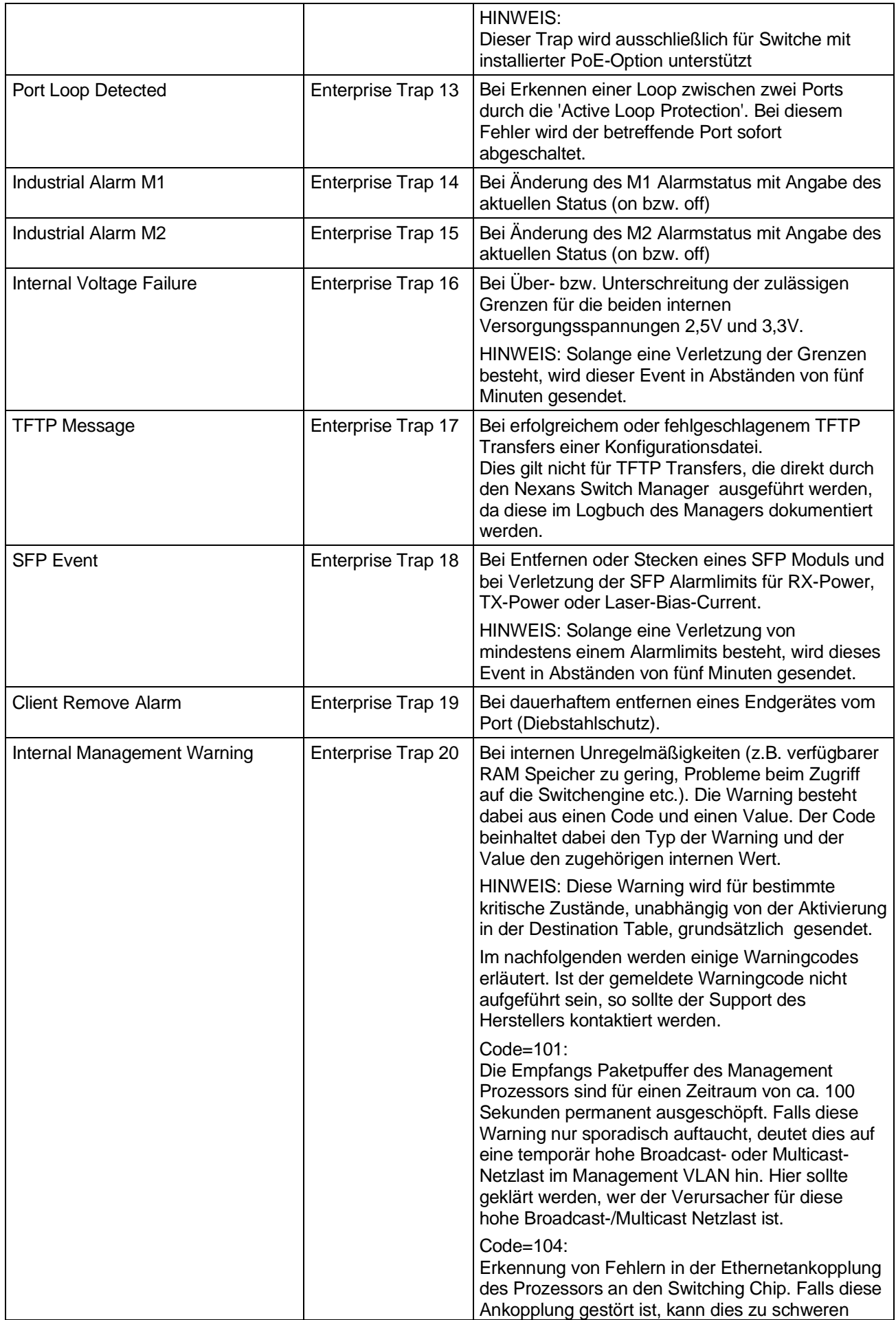

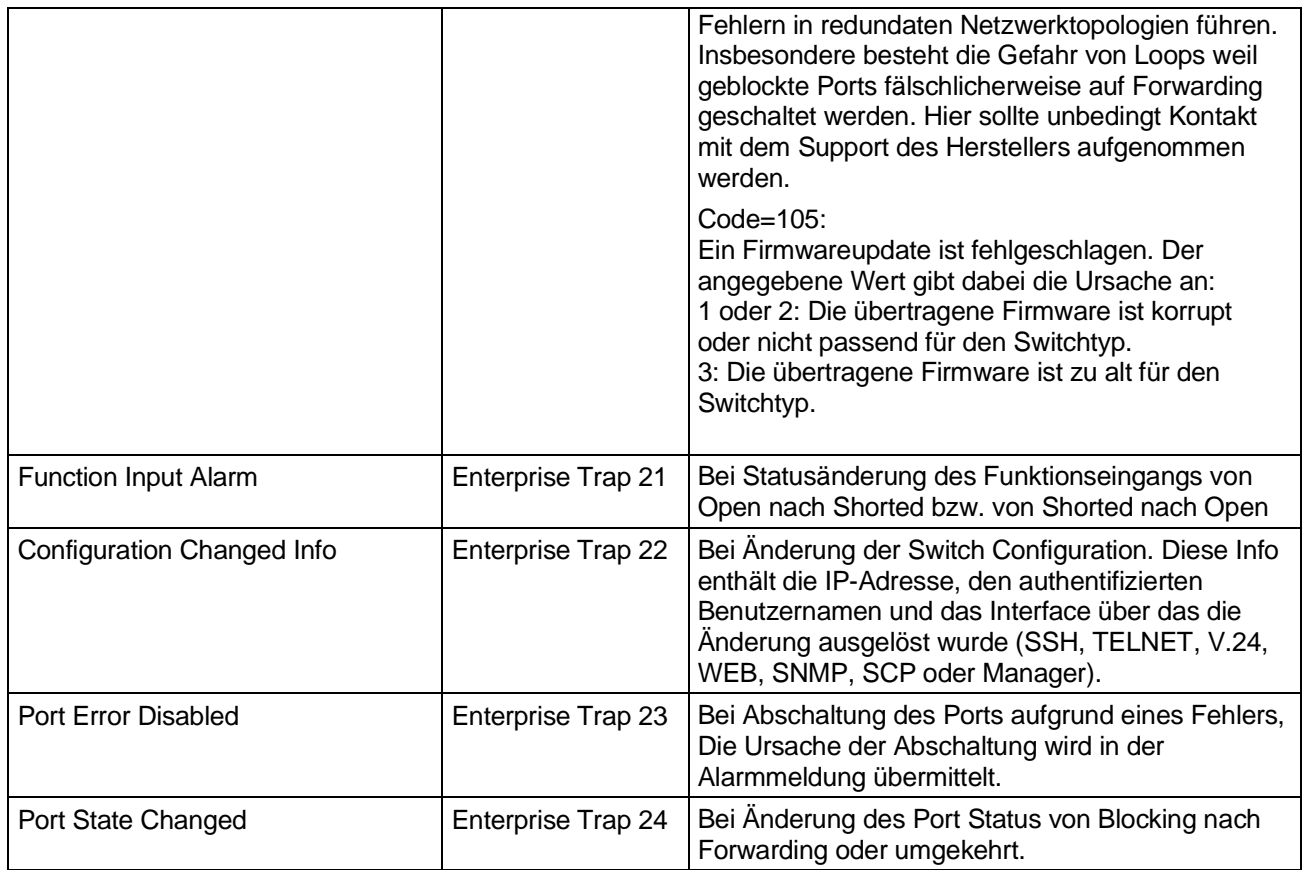

# <span id="page-222-0"></span>**10.56. RADIUS Authentication**

Der Switch unterstützt das RADIUS Authentifizierungs-Protokoll gemäß RFC2865.

Dieses Protokoll wird für folgende Authentifizierungsaufgaben im Switch verwendet:

- Telnet Authentifizierung von Name/Passwort
- SSHv2 Authentifizierung von Name/Passwort
- V.24 Authentifizierung von Name/Passwort
- Manager Authentifizierung von Name/Passwort
- MAC-basierter Portsecurity Modus {RADIUS allow multiple MAC Addresses}
- User-basierte Portsecurity Modi {IEEE802.1X …}

Die Funktionsweise der einzelnen Modi wird in den nachfolgenden Kapiteln detailliert beschrieben**.**

#### **WICHTIG:**

Für die Authentifizierung von Name/Passwort (Telnet, SSHv2, V24, Manager) können separate RADIUS Einstellungen konfiguriert werden. Sofern der "RADIUS Management Authentication Mode" auf "Use Global Authentication Setup" eingestellt ist (dies ist die Werkseinstellung), werden allerdings für alle RADIUS Anfragen die globalen Einstellungen verwendet.

### **10.56.1. RADIUS Global Authentication-Einstellungen**

Die folgende Tabelle zeigt eine Übersicht der RADIUS Global Authentication-Einstellungen:

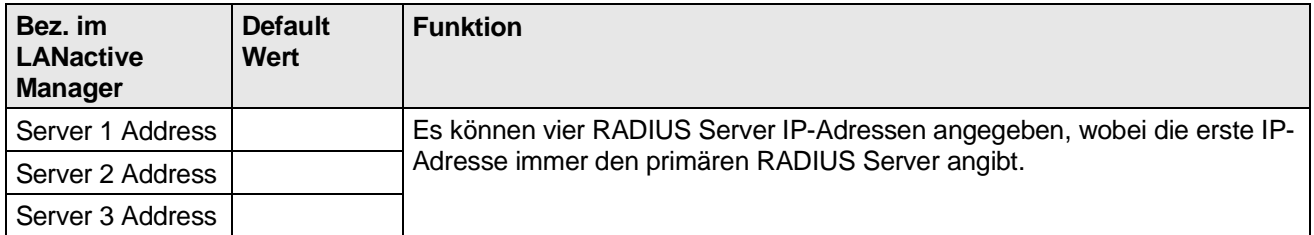

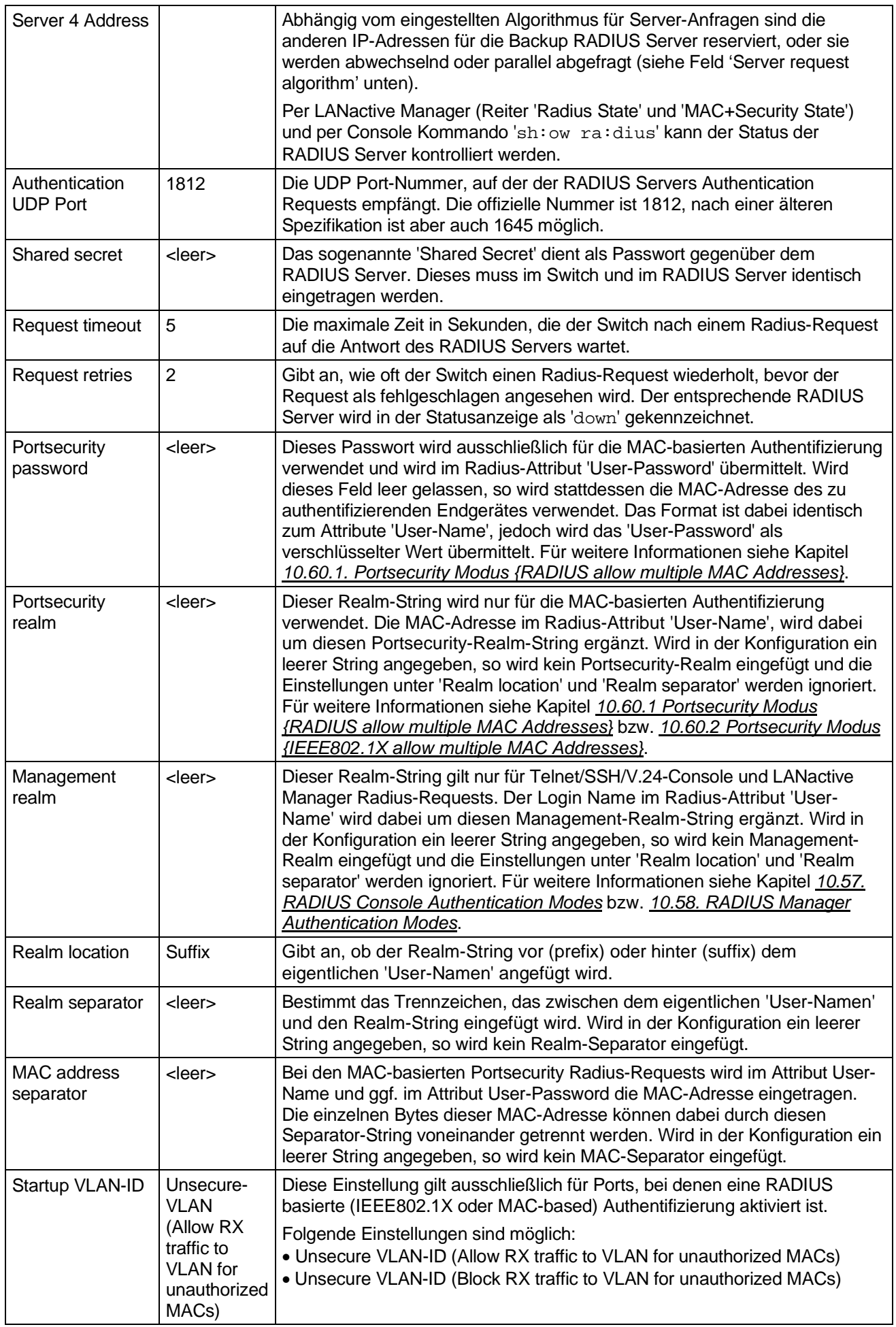

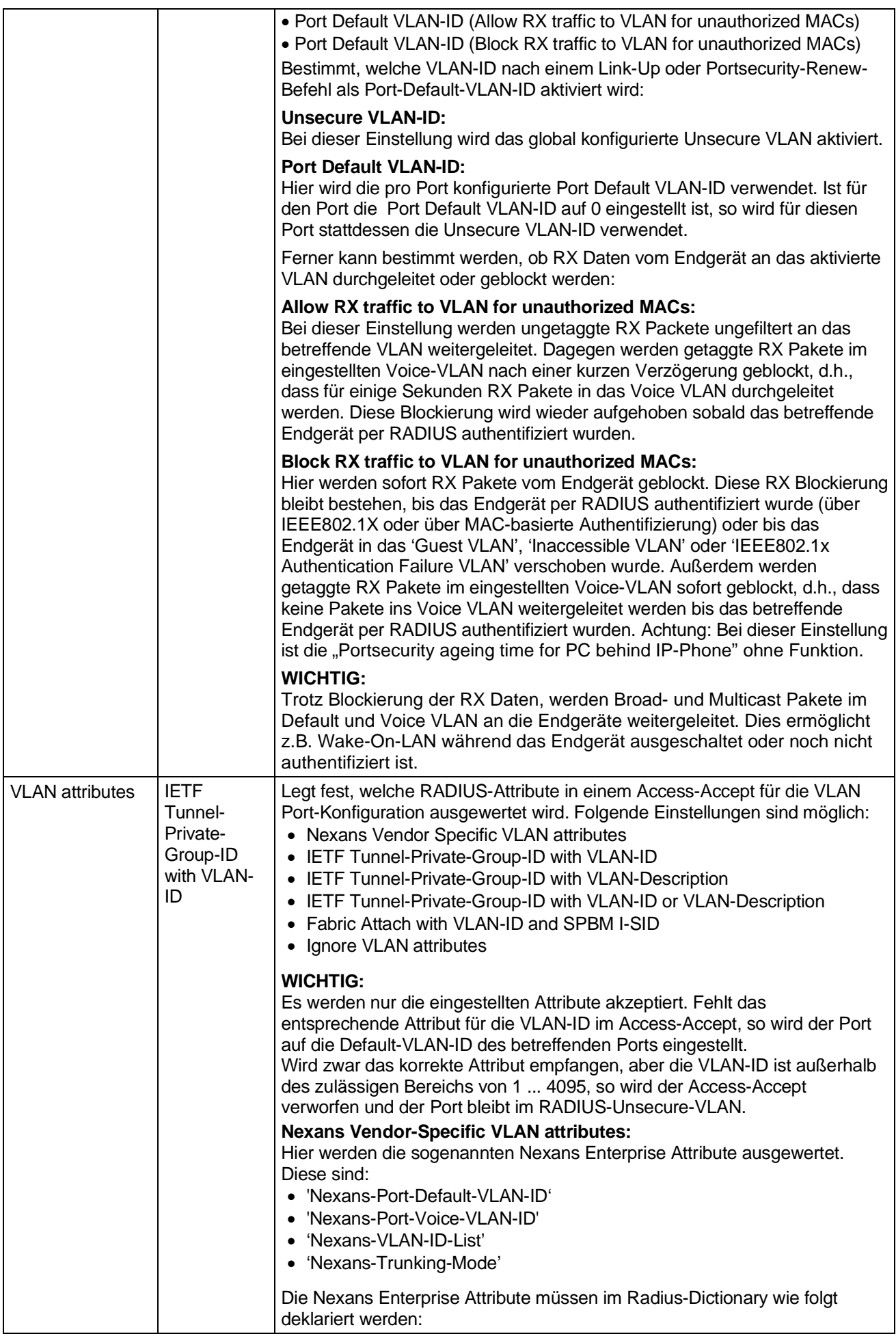

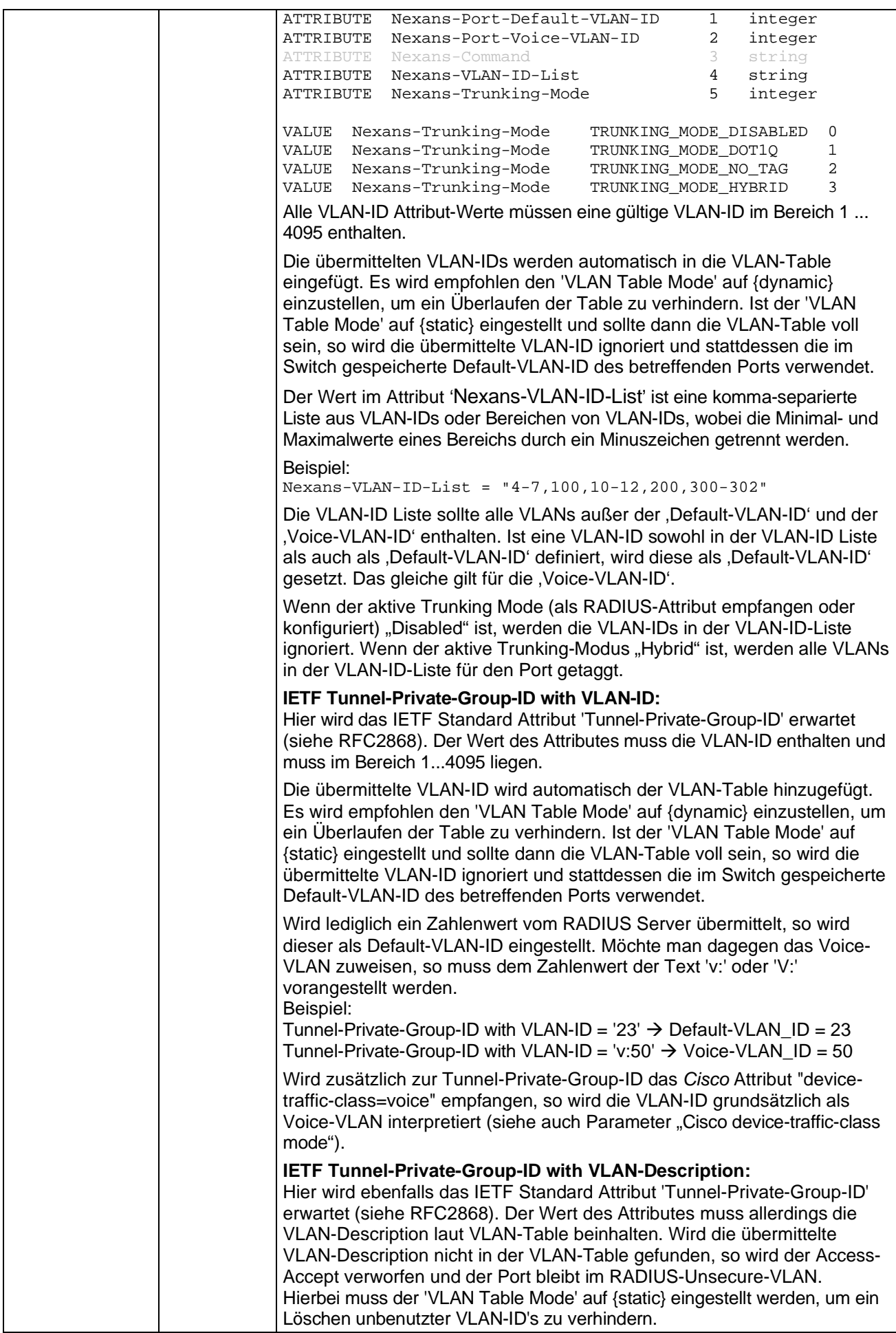

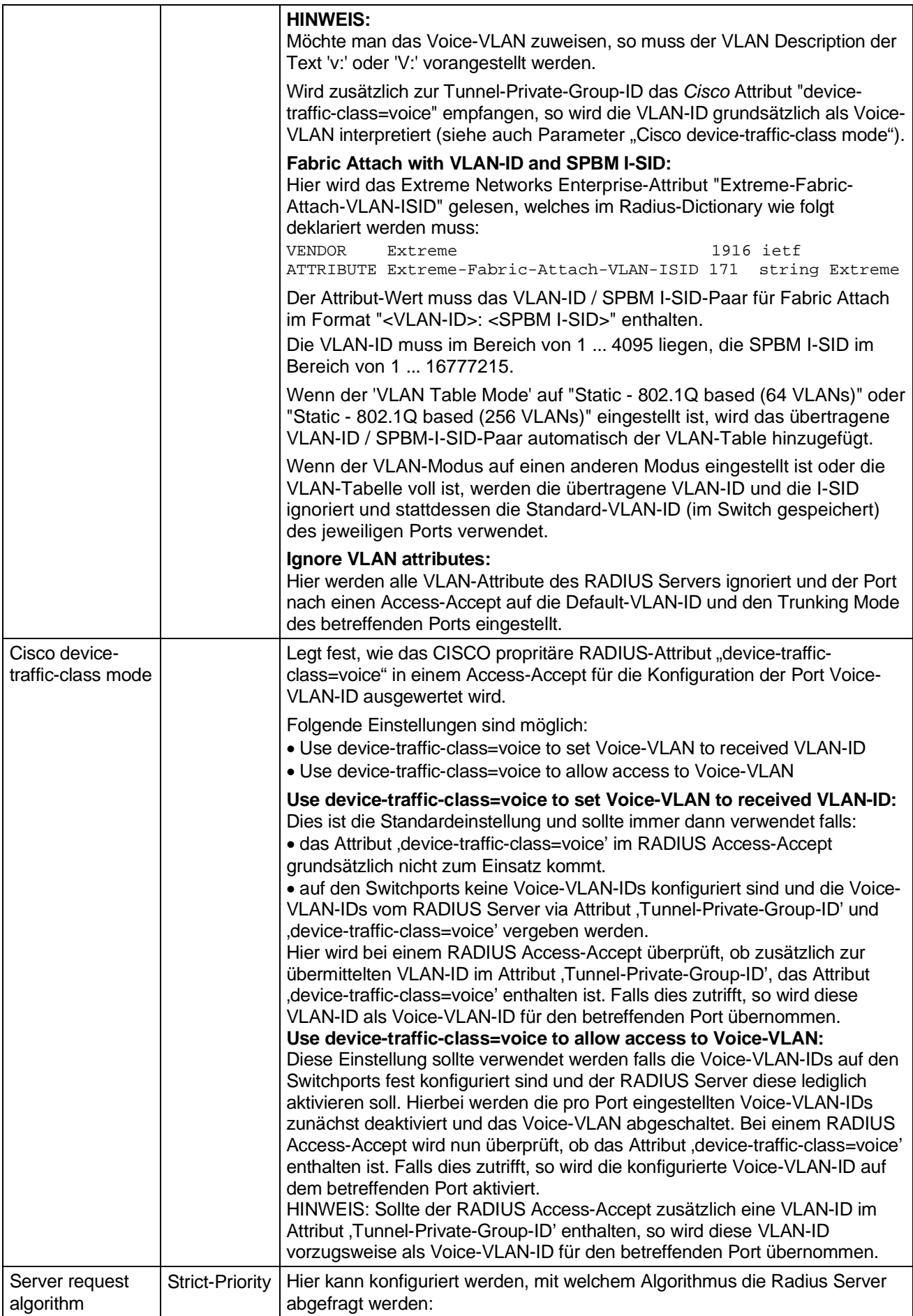

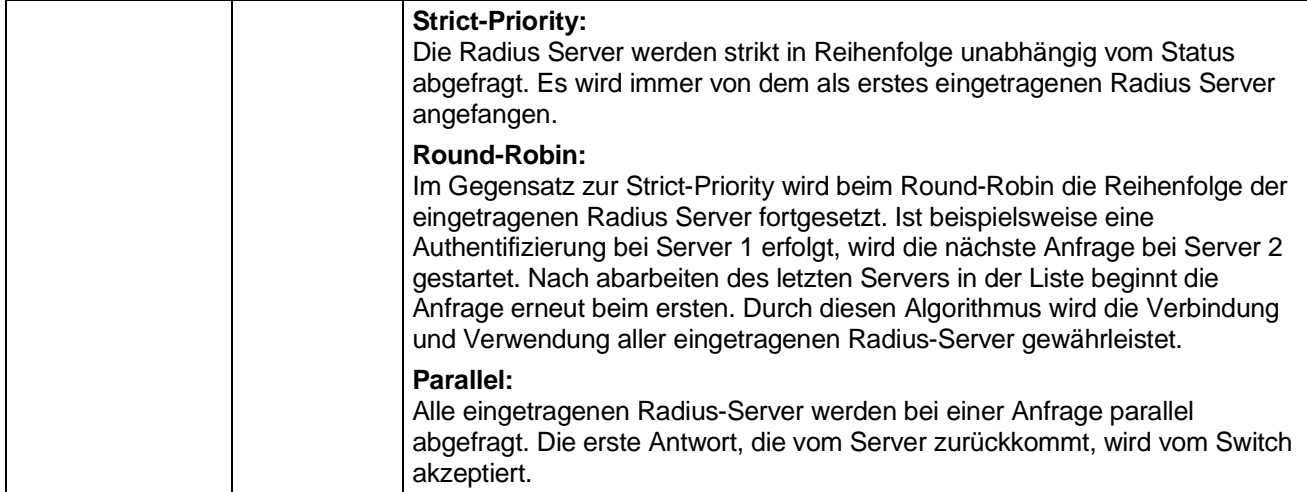

## **10.56.2. RADIUS Management Authentication-Einstellungen**

Die folgende Tabelle zeigt eine Übersicht der RADIUS Management Authentication-Einstellungen:

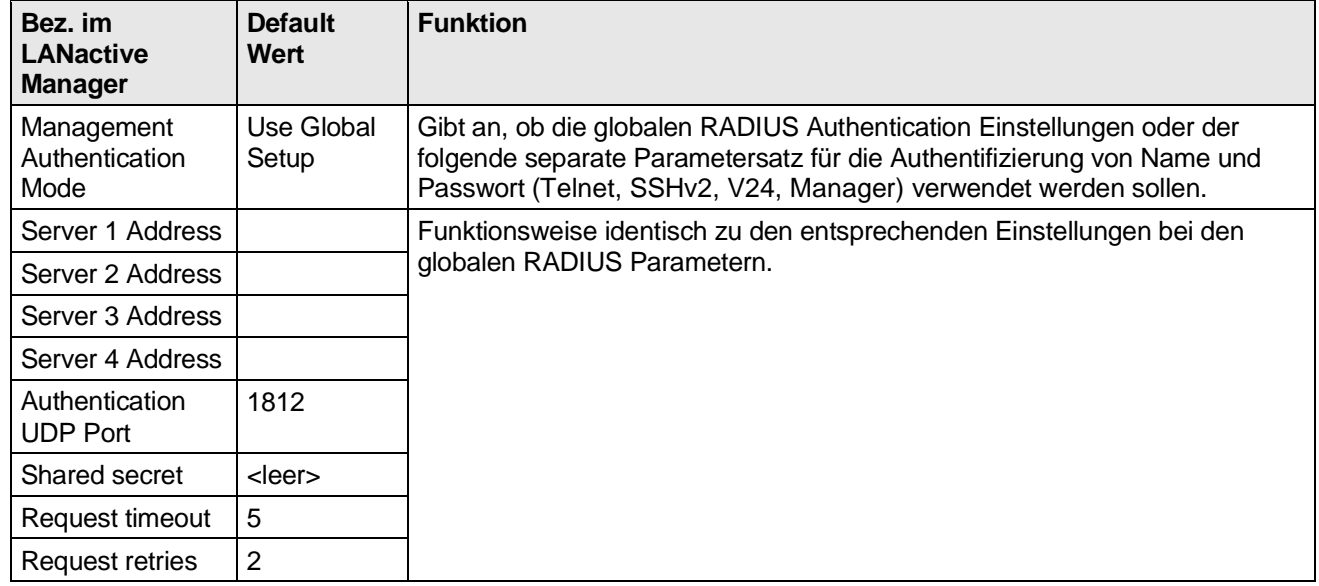

# <span id="page-227-0"></span>**10.57. RADIUS Console Authentication Modes**

Für die Telnet-, SSHv2- und V.24-Console können jeweils vier verschiedene Authentifizierungs-Modi eingestellt werden:

- 
- Local: Lokale Authentifizierung
- Disabled: Telnet Interface disabled • Radius only: Authentifizierung ausschließlich durch den RADIUS Server • Radius first, then local: Authentifizierung durch RADIUS, nur falls kein Server antwortet: lokale Authentifizierung • TACACS+ only: Authentifizierung ausschließlich durch den TACACS+ Server • TACACS+ first, then local: Authentifizierung durch TACACS+, nur falls kein Server antwortet: lokale Authentifizierung

#### **Local (Factory-Default): Disabled:**

Siehe Kapitel *[10.14. V.24 Console Authentication Mode,](#page-161-0) [10.49](#page-203-0) [Telnet Console Authentication Mode](#page-203-0)* bzw. *[10.50.](#page-204-0) SSHv2 [Console Authentication](#page-204-0) Mode*

### **TACACS+ Only:**

#### **TACACS+ first, then local:**

Siehe Kapitel *[10.66](#page-255-0) [TACACS+ Console Authentication Modes](#page-255-0)*

#### **Radius only:**

Statt die lokal gespeicherten Authentifizierungsdaten zu verwenden, wird die Authentifizierung durch einen zentralen RADIUS Server durchgeführt.

#### **Radius first, then local:**

In diesem Modus wird zunächst eine Authentifizierung über RADIUS Server versucht. Nur wenn keiner der eingestellten RADIUS Server abhängig vom gesetzten Server-Anfragealgorithmus antwortet, wird der eingegebene Login-Name und das Passwort mit den lokal gespeicherten Daten verglichen.

Die RADIUS Authentifizierung läuft wie folgt ab:

- Der User gibt beim Console Login seinen Namen und Passwort ein
- Der Switch sendet Name und Passwort per Radius Access-Request an den RADIUS Server
- Der RADIUS Server überprüft, ob der User in der Datenbank bekannt ist und die notwendigen Rechte besitzt und antwortet mit Access-Accept oder Access-Reject.
- Wird ein Access-Accept empfangen, so werden die Rechte gemäß dem enthaltenen Attribut 'Service-Typ' gewährt. Wird ein Access-Accept ohne dieses Attribut oder mit einem unzulässigen Service-Typ empfangen, so wird bei V.24- oder Telent-Consolen die Fehlermeldung 'Wrong authentication' am Console-Prompt ausgegeben und ein 'Radius-Mgmt-Auth-Reject' Event versendet.
- Wird ein Access-Reject empfangen, so wird bei V.24- oder Telent-Consolen ebenfalls die Fehlermeldung 'Wrong authentication' am Console-Prompt ausgegeben und ein 'Radius-Mgmt-Auth-Reject' Event versendet.
- Antwortet kein RADIUS Server (Timeout), so wird bei V.24- oder Telent-Consolen die Fehlermeldung 'No response from RADIUS Server' am Console-Prompt ausgegeben. Außerdem wird ein Alarm in der Device List des Managers angezeigt.

### **10.57.1. RADIUS Attribute zur Consolen-Authentifizerung**

Folgende RADIUS Attribute werden vom Switch an den RADIUS Server gesendet:

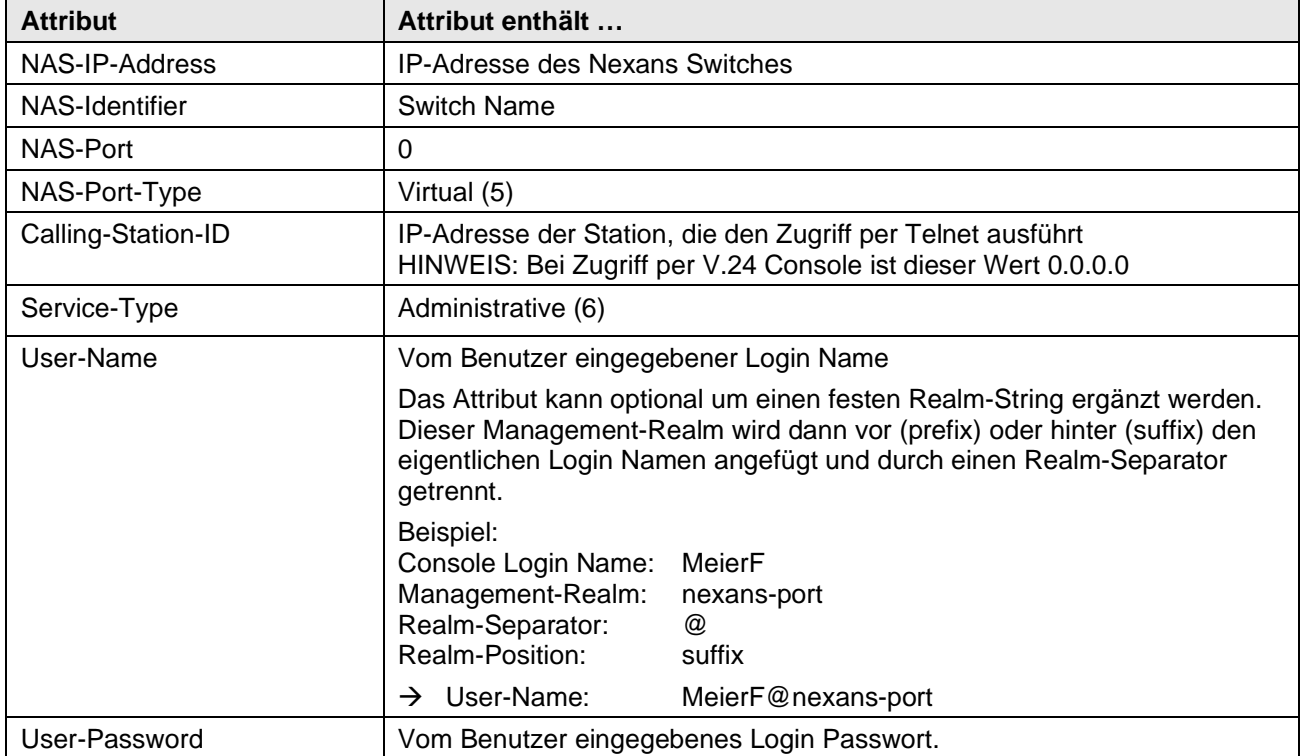

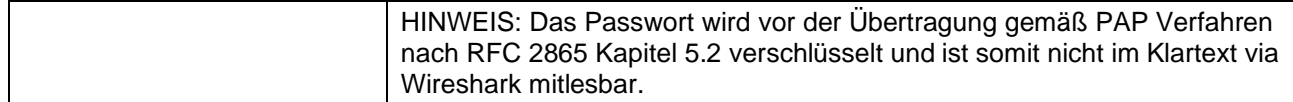

Folgende Radius Attribute werden vom Switch ausgewertet:

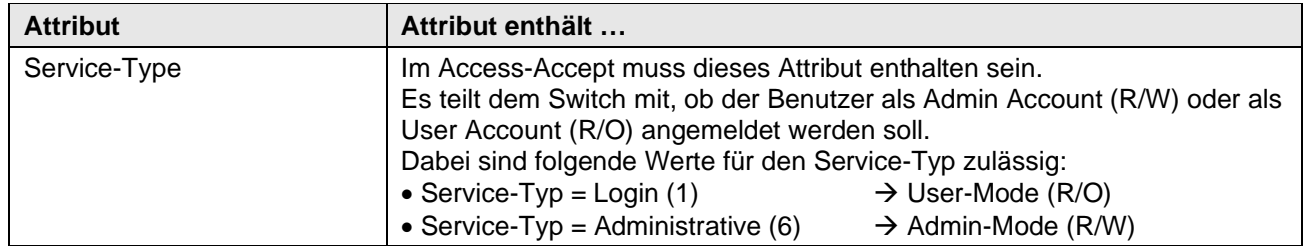

## <span id="page-229-0"></span>**10.58. RADIUS Manager Authentication Modes**

Für den LANactive Manager Zugriff können im Switch sieben Authentifizierungs-Modi eingestellt werden:

- SCP Use SCP authentication mode setting: Authentifizierung via SCP
- UDP/TFTP No authentication (Ignores Username and Password) Keine Authentifizierung
- UDP/TFTP Local Accounts Lokale Authentifizierung
- 
- UDP/TFTP Radius first, then Local Accounts  $\overline{A}$  Authentifizierung durch RADIUS,
- SNMPv3 Local Accounts **Lokale Authentifizierung** Lokale Authentifizierung
- 

• UDP/TFTP – Radius Only **Authentifizierung ausschließlich** Authentifizierung ausschließlich durch den RADIUS Server nur falls kein Server antwortet: lokale Authentifizierung

• Disable Manager access and the Manager Zugriff per UDP, TFTP und SNMPv3 abgeschaltet

**SCP – Use SCP authentication mode setting (Factory-Default) UDP/TFTP – No authentication (Ignores Username and Password) SNMPv3 – Local Accounts Disable Manager access:** Siehe Kapitel *[10.10. Manager Authentication Mode](#page-159-0)*

**UDP/TFTP – Radius Only**

#### **UDP/TFTP – Radius first, then Local Accounts:**

Der Ablauf der Authentifizierung ist prinzipiell identisch zur Consolen-Authentifizierung per RADIUS Server (siehe Kapitel *[10.57. RADIUS Console Authentication Modes](#page-227-0)*).

# **10.59. RADIUS SCP Authentication Modes**

Für SCP können im Switch sieben verschiedene Authentifizierungs-Modi eingestellt werden:

• Local: Lokale Authentifizierung • Radius only: Authentifizierung ausschließlich durch den RADIUS Server • Radius first, then local: Authentifizierung durch RADIUS, nur falls kein Server antwortet: lokale Authentifizierung • TACACS+ only: Authentifizierung ausschließlich durch den TACACS+ Server • TACACS+ first, then local: Authentifizierung durch TACACS+, nur falls kein Server antwortet: lokale Authentifizierung • Use SSHv2 mode Es wird der SSHv2 authentication mode benutzt • Disabled: SCP Interface deaktiviert

#### **Use SSHv2 mode (Factory-Default): Local:**

#### **Disabled:**

Siehe Kapitel *[10.51](#page-204-1) [SCP Authentication Mode](#page-204-1)*

#### **TACACS+ Only:**

**TACACS+ first, then local:** Siehe Kapitel *[10.68](#page-260-0) [TACACS+ SCP Authentication Modes](#page-260-0)*

#### **Radius only:**

#### **Radius first, then local:**

Der Ablauf der Authentifizierung ist prinzipiell identisch zur Consolen-Authentifizierung per RADIUS Server (siehe Kapitel *[10.57. RADIUS Console Authentication Modes](#page-227-0)*).

## **10.60. Portsecurity mit Authentifizierung per RADIUS Server**

Folgende Portsecurity Modi, mit Authentifizierung über einen RADIUS Server, werden unterstützt:

- RADIUS allow multiple MAC Addresses
- IEEE802.1X allow multiple MAC Addresses
- IEEE802.1X allow one MAC Address
- IEEE802.1X PC+Voice allow two MAC Addresses
- IEEE802.1X allow all MAC Addresses
- IEEE802.1X Supplicant with MD5 Challenge
- IEEE802.1X Radius MAC Bypass enable

Die folgenden Modi (**ohne** Authentifizierung über einen RADIUS Server) werden ebenfalls unterstützt (Beschreibung siehe Kapitel *[10.36. Portsecurity](#page-184-1)*):

- Auto allow multiple MAC Addresses
- Manual setting multiple MAC Addresses
- Manual setting multiple Vendor Addresses
- Learn and fix multiple MAC Addresses

### <span id="page-230-0"></span>**10.60.1. Portsecurity Modus {RADIUS allow multiple MAC Addresses}**

Diese Einstellung ermöglicht dem Switch, ein bis 30 MAC-Adressen automatisch zu lernen und diese zusätzlich von einem RADIUS Server authentifizieren zu lassen. Hierbei können maximal zwei VLANs zugewiesen werden, nämlich ein "ungetaggtes" Default-VLAN (z.B. für einen PC oder Drucker) und zusätzlich ein "getaggtes" Voice-VLAN (z.B. für ein IP-Phone). Darüber hinaus kann der voreingestellte Trunking Mode überschrieben werden.

Solange keine positive Antwort von RADIUS Server empfangen wurde, bleibt der Port im sogenannten 'RADIUS-Unsecure-VLAN' (siehe Kapitel *[10.31.15. RADIUS Unsecure VLAN-ID](#page-181-0)*). Erst nach Erhalt eines Access-Accept wird der Port auf die Default- bzw. Voice-VLAN-ID gemäß dem empfangenen VLAN-Attribut geschaltet. Enthält der Access-Accept außerdem das VLAN-Attribut 'NEXANS-Trunking-Mode', so wird der Trunking Mode gemäß dem empfangenen VLAN-Attribut gesetzt. Ferner können über das VLAN-Attribut 'NEXANS-VLAN-ID-List' weitere VLAN-IDs in die VLAN-Table eingetragen werden, die nicht dem Port zugeordnet sind (siehe 'VLAN attributes' im Kapitel *[10.56.](#page-222-0) [RADIUS Authentication](#page-222-0)*).

Wird für eine zweite oder weitere MAC-Adresse ein weiterer Access-Accept empfangen, welcher ebenfalls eine Default- bzw. Voice-VLAN-ID oder einen Trunking Mode enthält, so wird der aktuell eingestellte VLAN-Parameter ggf. überschrieben. Das heißt, dass der zuletzt empfangene Access-Accept die VLAN-Parameter des Ports bestimmt.

Wird eine negative Antwort vom RADIUS Server empfangen, so wird außerdem ein 'Radius Portsecurity Reject' Event versendet und ein Alarm in der Device List des Managers angezeigt.

Falls kein RADIUS Server antwortet (Timeout), wird ebenfalls ein Alarm in der Device List des Managers angezeigt.

Erkennt der Switch mehr als die zugelassenen ein bis 30 MAC-Adressen, so wird der Port ggf. abgeschaltet (siehe Kapitel *[10.36.1. Portsecurity –](#page-184-0) Failure Action*). Dies verhindert z.B., dass der Benutzer hinter einem TP-Port einen weiteren Switch anschließt. Außerdem wird ein 'Portsecurity-Failure' Event versendet, der die unzulässige MAC-Adresse beinhaltet. Die gelernten MAC-Adressen werden automatisch wieder gelöscht, wenn der Link des betreffenden Ports auf Down geht (z. B. wenn ein anderer PC aufgesteckt wird) oder wenn der Port abgeschaltet wurde. Ferner wird unmittelbar nachdem eine neue MAC-Adresse gelernt wurde ein 'New-MAC Address' Event versendet.

Möchte man die Portsecurity Funktion eines bestimmten Ports Re-Initialisieren oder einen automatisch abgeschalteten Port wieder aktivieren, so kann dies auf einfache Weise über den 'Renew-Befehl' erfolgen (siehe Kapitel *[10.36.7. Portsecurity –](#page-187-0) Renew-Befehl*).

### **10.60.1.1. RADIUS MAC-basierte Authentifizierung**

Das nachfolgende Ablaufdiagramm zeigt den grundsätzlichen Ablauf der MAC-based RADIUS Authentifizierung und die entsprechende Zuweisung der VLANs:

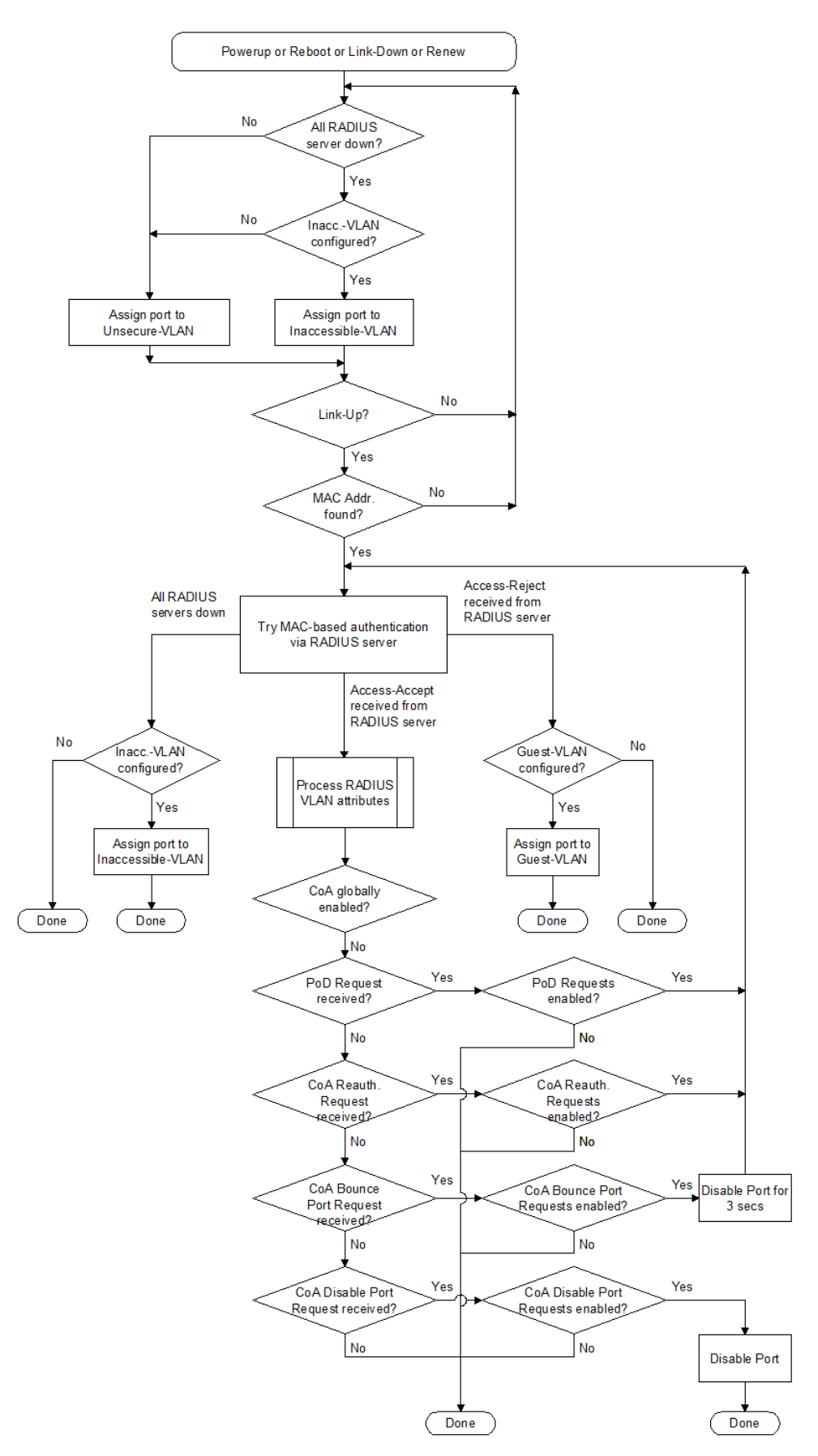

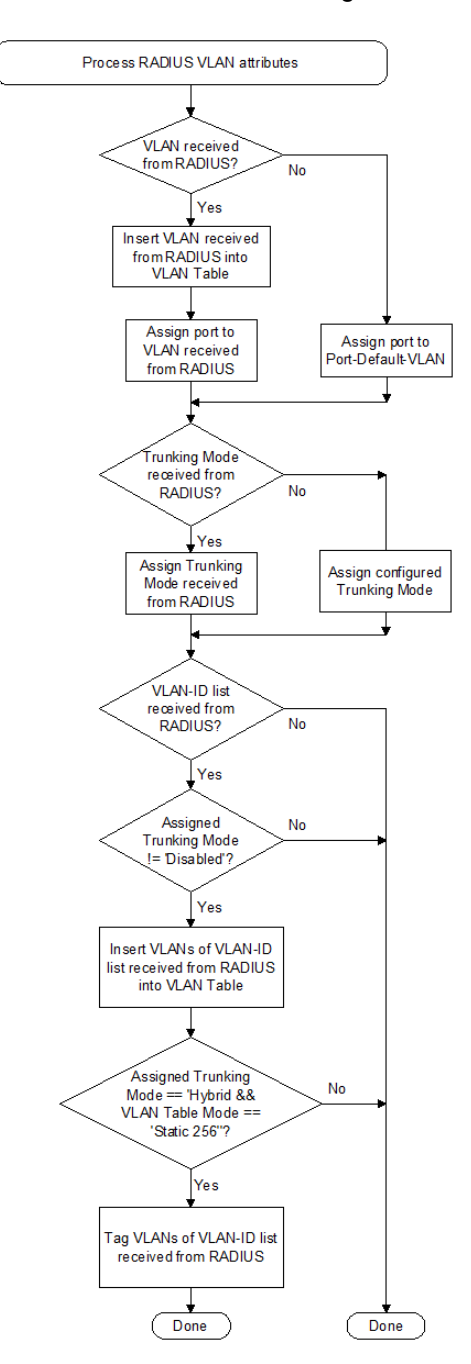

#### Die Verarbeitung der RADIUS VLAN-Attribute sieht dabei wie folgt aus:

### **10.60.1.2. RADIUS Attribute zur MAC-basierten Authentifizierung**

Folgende Radius Attribute werden vom Switch an den RADIUS Server gesendet:

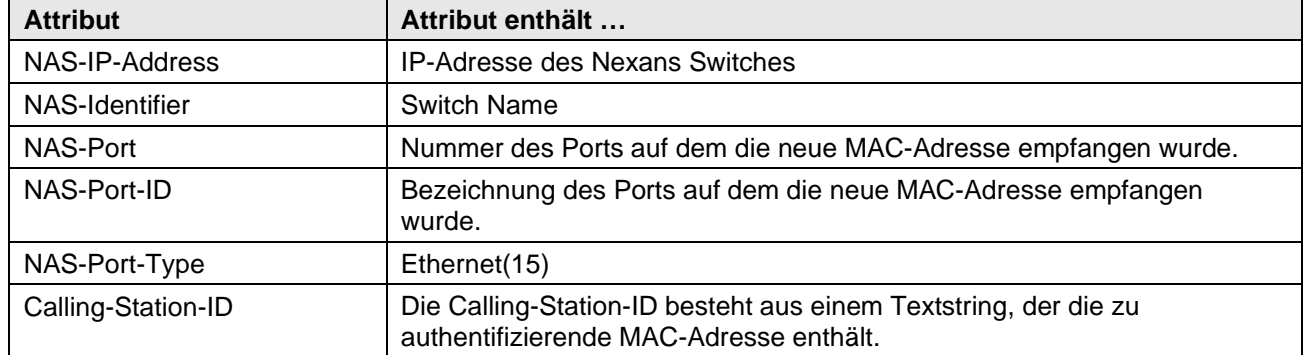

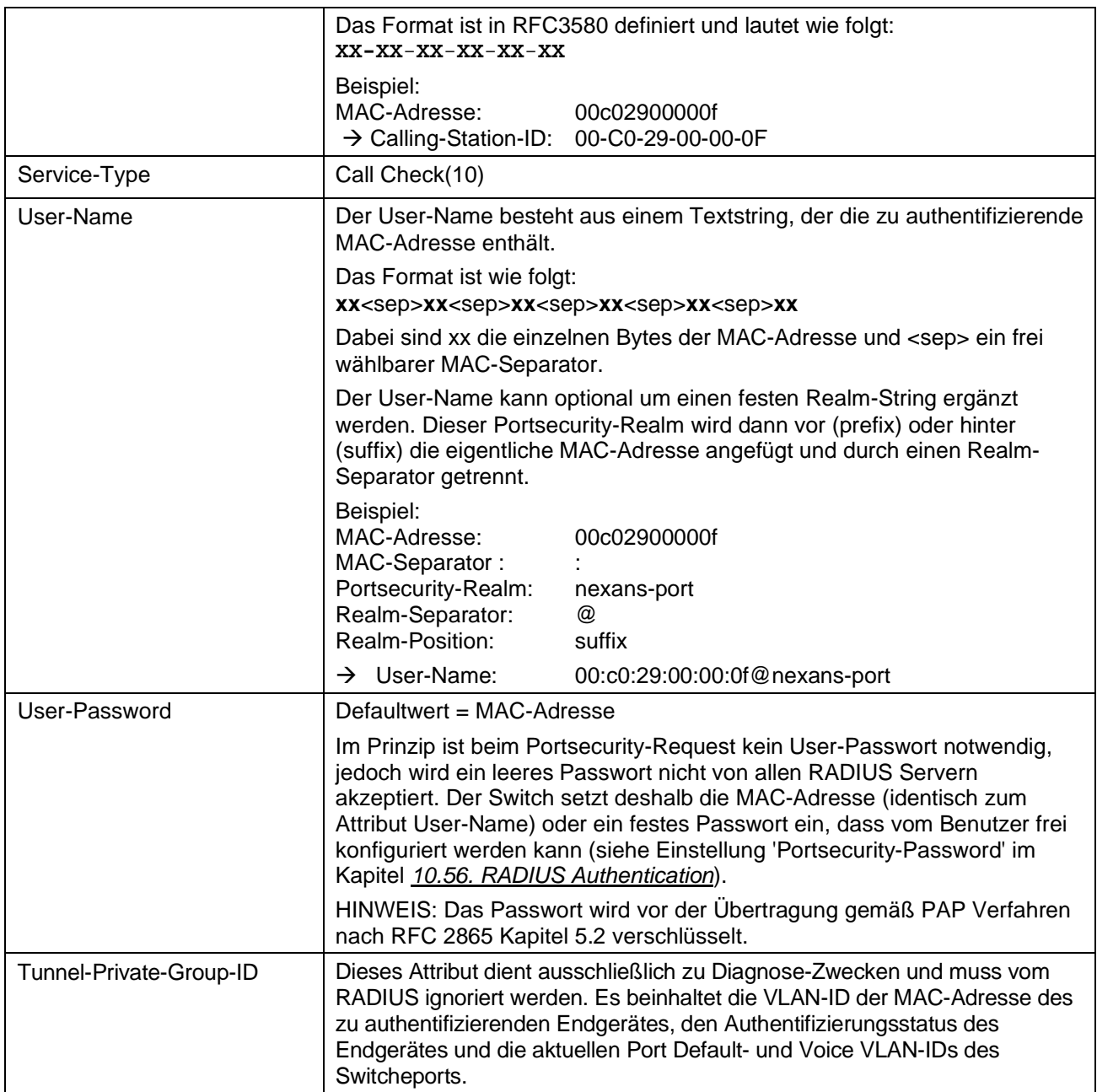

Folgende Radius Attribute werden vom Switch ausgewertet:

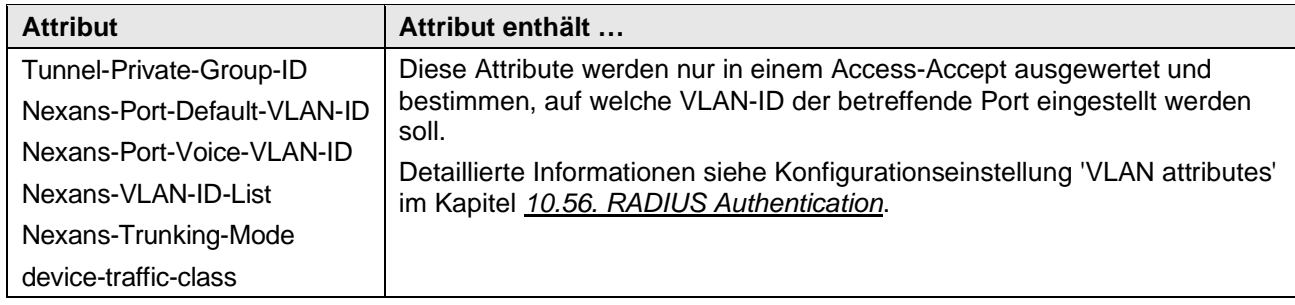

## <span id="page-234-0"></span>**10.60.2. Portsecurity Modus {IEEE802.1X allow multiple MAC Addresses}**

Wird ein Port in diesen Security Modus geschaltet, so können auf diesem Port bis zu 30 MAC-Adressen per IEEE802.1X gleichzeitig authentifiziert werden. Alle erkannten MAC-Adressen werden dabei zunächst geblockt. Nur für MAC-Adressen, deren Supplicant per IEEE802.1X authentifiziert werden konnte, wird das blocking wieder aufgehoben.

Solange kein Client authentifiziert ist, wird der Port in das Unsecure-VLAN geschaltet.

Falls ein Default-VLAN konfiguriert ist (VLAN-ID = 1…4095), wird grundsätzlich, nach erfolgreicher Authentifizierung von mindestens einem Client, auf das konfigurierte Default-VLAN geschaltet.

Ist kein Default-VLAN konfiguriert (VLAN-ID = 0), so erwartet der Switch die Zuweisung der VLAN-ID durch den RADIUS Server. Dabei wird die erste empfangene VLAN-ID verwendet, die für einen erfolgreich per IEEE802.1X bzw. MAC-Bypass authentifizierten Client vom RADIUS Server übermittelt wurde.

Über diese Funktionen können z.B. PCs authentifiziert werden, auf denen zusätzlich zur MAC-Adresse des PCs selber, weitere MAC-Adressen von Virtual Machines verwendet werden.

Clients, die bei der IEEE802.1X Re-Authentication auf EAP-Request-Identity nicht mehr antworten (z.B. PC abgezogen bzw. ausgeschaltet) oder vom RADIUS Server bei der IEEE802.1X bzw. MAC-Bypass Re-Authentication abgelehnt wurden (Benutzer wurde gesperrt), werden erneut geblockt.

Zusätzlich können Clients über das Portsecurity Address Ageing nach einer einstellbaren Zeit automatisch aus der MAC Liste des Ports entfernt werden. Dies ist dann sinnvoll, wenn hinter dem Switchport ein weiterer Switch folgt und deshalb ein Link-Down des Clients nicht erkannt werden kann.

Falls das IEEE802.1X Radius Accounting eingeschaltet ist, werden für alle MAC-Adressen getrennte Datensätze erzeugt. Allerdings enthalten diese keine Counter, da der Switch nur Counter per Port und nicht per MAC-Adresse unterstützt.

### **10.60.2.1. IEEE802.1X-Einstellungen**

Die folgende Tabelle zeigt eine Übersicht aller IEEE802.1X Einstellungen:

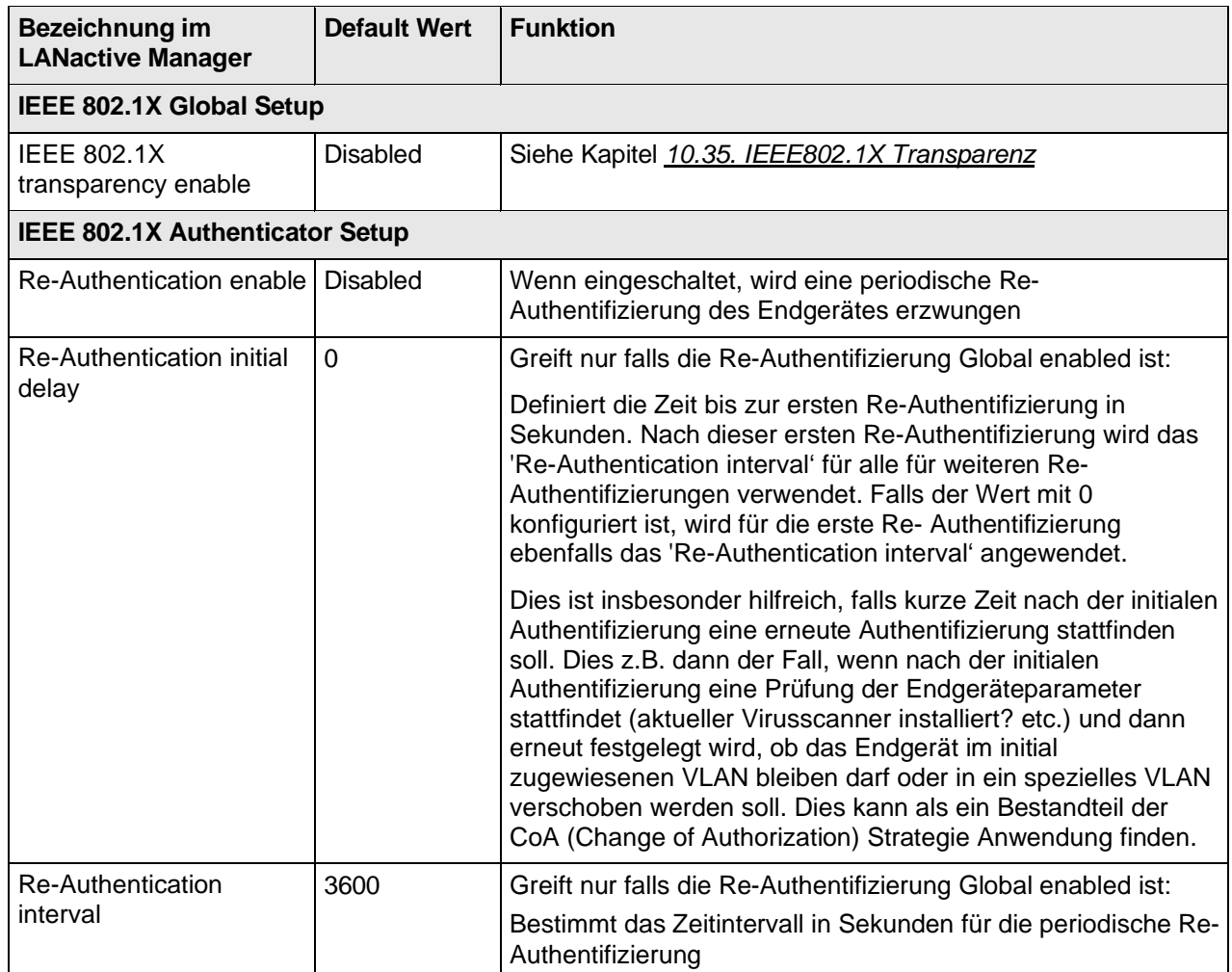

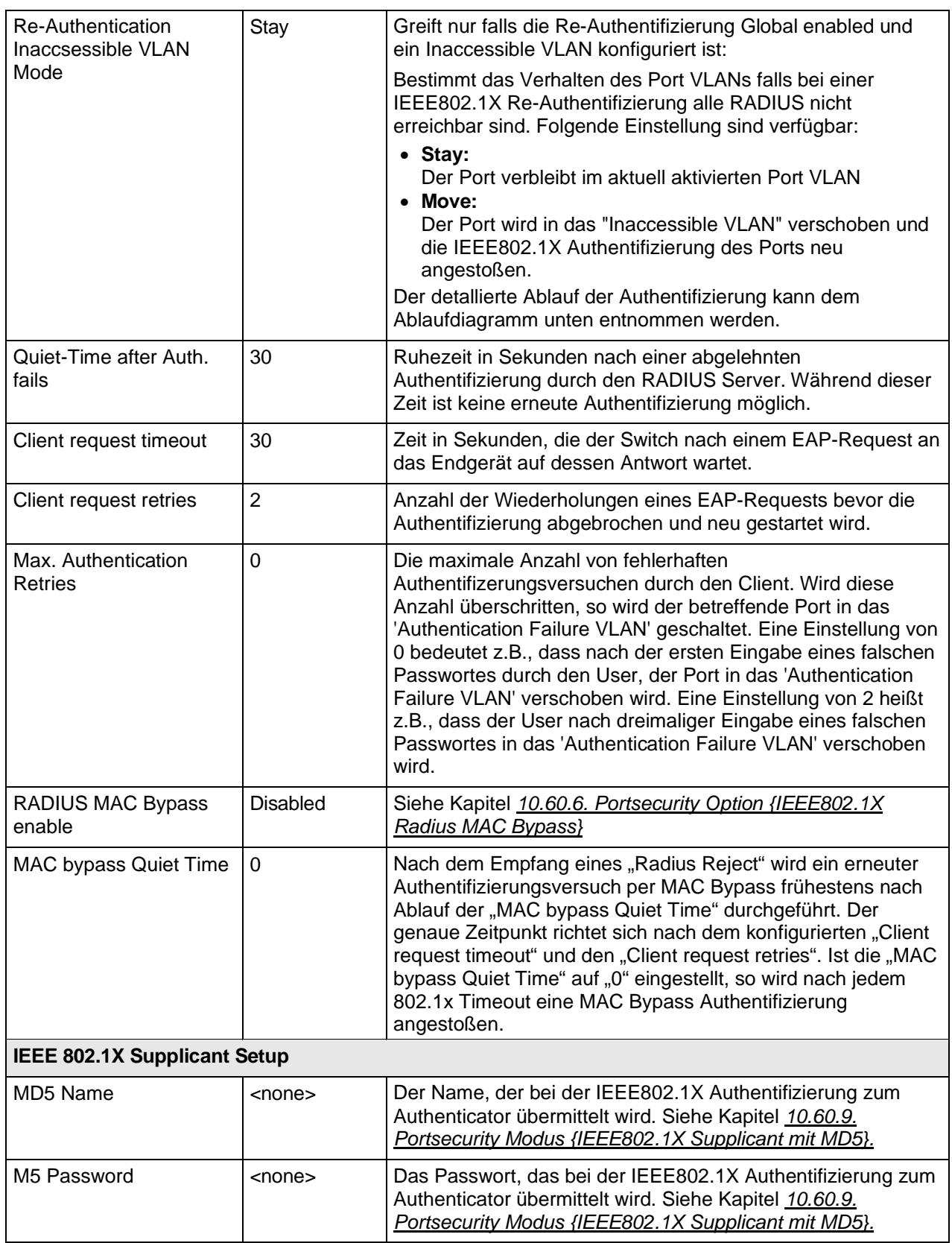

### **10.60.2.2. IEEE802.1X-Authentifizierung**

Das nachfolgende Ablaufdiagramm zeigt den grundsätzlichen Ablauf der IEEE802.1X Authentifizierung und die entsprechende Zuweisung der VLANs:

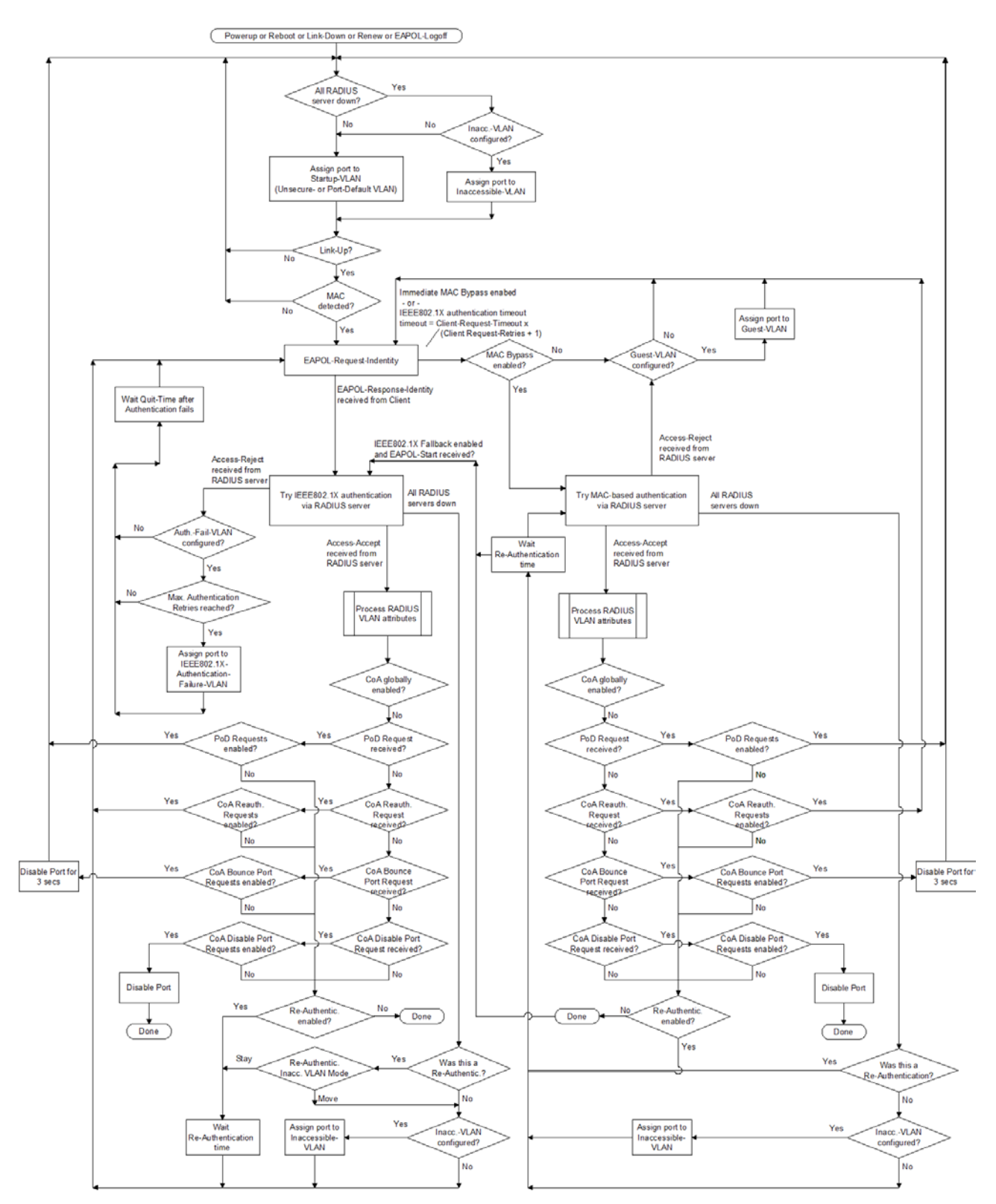

Die Verarbeitung der RADIUS VLAN-Attribute ist dabei identisch zur MAC-basierten Authentifizierung per RADIUS-Server (siehe Kapitel *[10.60.1](#page-230-0) [Portsecurity Modus {RADIUS allow multiple MAC Addresses}](#page-230-0)*).

### **10.60.2.3. RADIUS Attribute zur IEEE802.1X-Authentifizierung**

Folgende Radius Attribute werden vom Switch an den RADIUS Server gesendet:

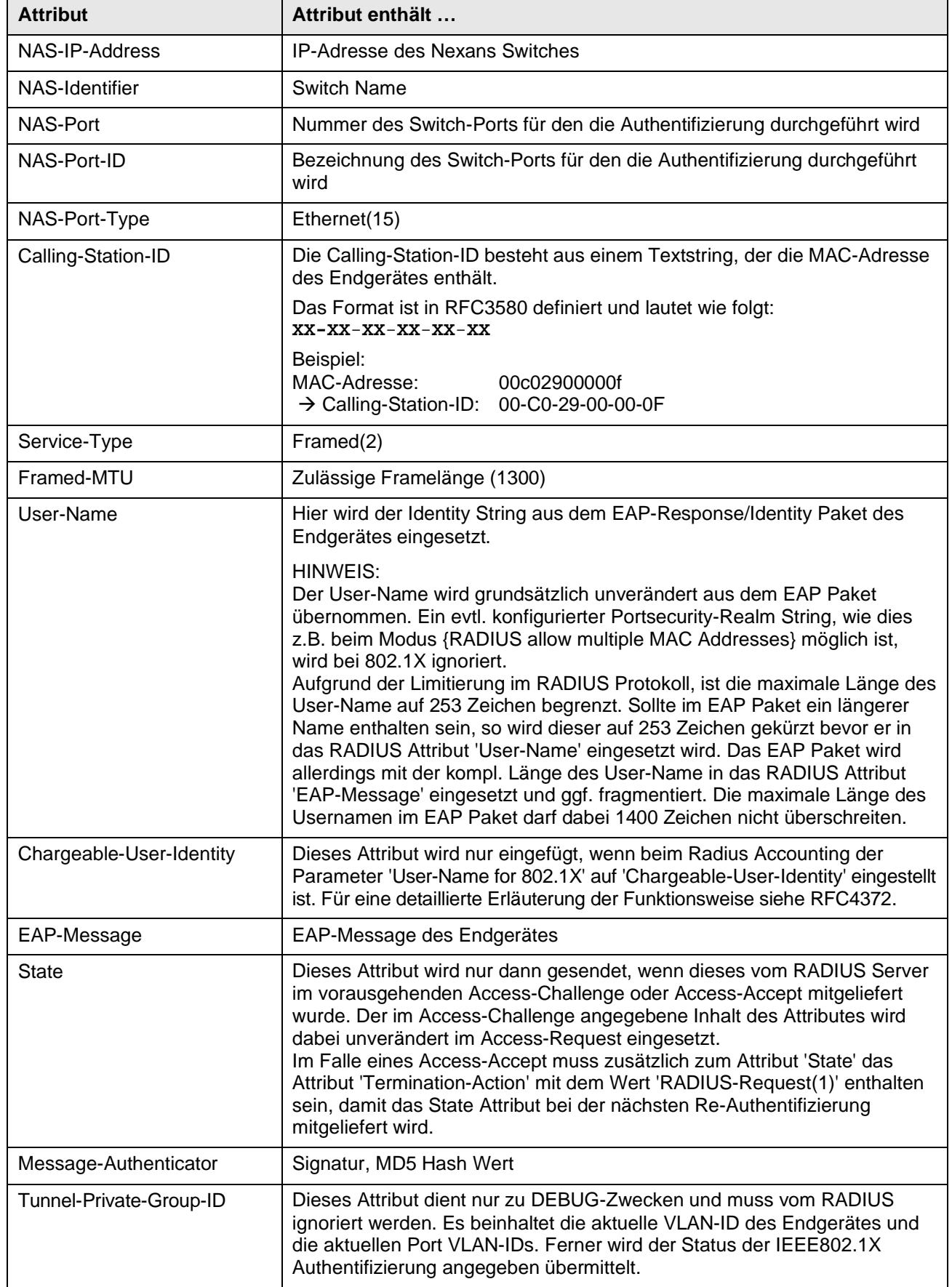

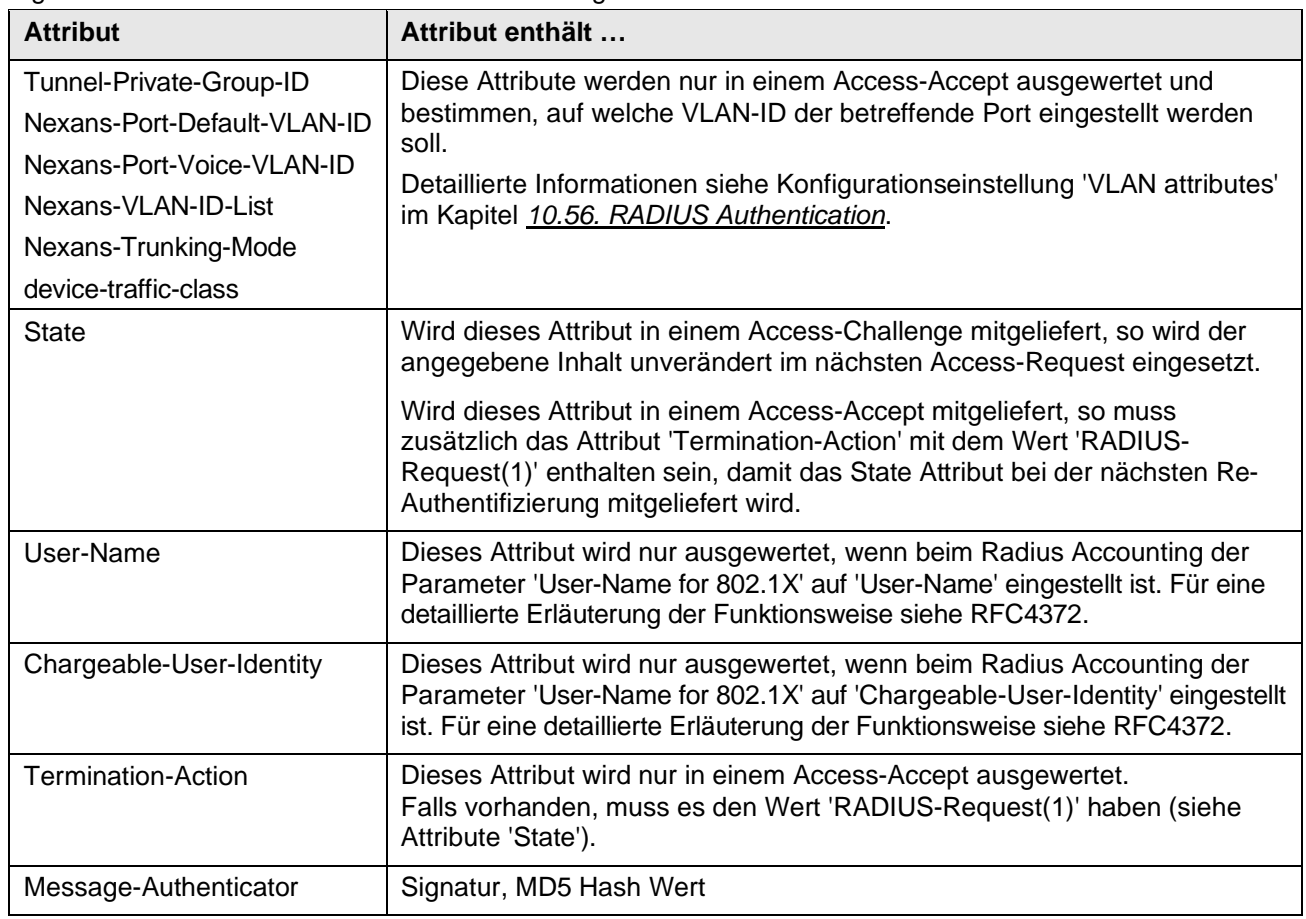

Folgende Radius Attribute werden vom Switch ausgewertet:

## **10.60.3. Portsecurity Modus {IEEE802.1X allow one MAC Address}**

Diese Einstellung erzwingt eine Authentifizierung nach IEEE802.1X und setzt voraus, dass das angeschlossenen Endgerät und der RADIUS Server ebenfalls IEEE802.1X unterstützten. Ferner wird vom Switch überprüft, ob nur eine einzige MAC-Adresse auf dem betreffenden Port empfangen wird. Erkennt der Switch mehr als eine MAC-Adresse, so wird der Port ggf. abgeschaltet (siehe Kapitel *[10.36.1. Portsecurity –](#page-184-0) [Failure Action](#page-184-0)*). Dies verhindert z.B., dass der Benutzer hinter einem authentifizierten TP-Port ein weiteres Endgerät anschließt. Außerdem wird ein 'Portsecurity-Failure' Event versendet, der die unzulässige MAC-Adresse beinhaltet. Die gelernte MAC-Adresse wird automatisch wieder gelöscht, wenn der Link des betreffenden Ports ausfällt (z. B. wenn ein anderer PC aufgesteckt wird) oder wenn der Port manuell abgeschaltet wurde. Ferner wird unmittelbar nachdem eine neue MAC-Adresse gelernt wurde ein 'New-MAC Address' Event versendet.

Solange keine positive Antwort von RADIUS Server empfangen wurde, bleibt der Port im sogenannten 'RADIUS-Unsecure-VLAN' (siehe Kapitel *[10.31.15. RADIUS Unsecure VLAN-ID](#page-181-0)*). Erst nach Erhalt eines Access-Accept wird der Port auf die VLAN-ID gemäß dem empfangenen VLAN-Attribut eingestellt. Enthält der Access-Accept außerdem das VLAN-Attribut 'NEXANS-Trunking-Mode', so wird der Trunking Mode gemäß dem empfangenen VLAN-Attribut gesetzt. Ferner können über das VLAN-Attribut 'NEXANS-VLAN-ID-List' weitere VLAN-IDs in die VLAN-Table eingetragen werden (siehe 'VLAN attributes' im Kapitel *[10.56.](#page-222-0) [RADIUS Authentication](#page-222-0)*), die nicht dem Port zugeordnet sind.

Wird eine negative Quittung vom RADIUS Server empfangen (Access-Reject), so wird der Port nach einer maximalen Anzahl von Authentication Retries in das sogenannte 'Authentication Failure VLAN' verschoben. Dies ermöglicht, dass 802.1X Clients, die ein oder mehrmals das falsche Passwort eingeben, in ein spezielles VLAN geschaltet werden. Möchte man dieses zusätzliche VLAN nicht nutzen, so muss die 'Authentication Failure VLAN-ID' auf 0 eingestellt werden. In diesem Fall wird ausschließlich das 'Unsecure VLAN' verwendet. Nach der letzten negativen Quittung wird ein Alarm in der Device List des Managers angezeigt.

Falls kein RADIUS Server antwortet (Timeout), wird ebenfalls ein Alarm in der Device List des Managers angezeigt.

Möchte man die Portsecurity Funktion eines bestimmten Ports Re-Initialisieren oder einen automatisch abgeschalteten Port wieder aktivieren, so kann dies auf einfache Weise über den 'Renew-Befehl' erfolgen (siehe Kapitel *[10.36.7. Portsecurity –](#page-187-0) Renew-Befehl*).

### **10.60.4. Portsecurity Modus {IEEE802.1X PC+Voice allow two MAC Addresses}**

In diesem Modus können zwei MAC-Adressen in zwei verschiedenen VLANs per IEEE802.1X authentifiziert werden. Dabei sendet der Switch auf dem Default-VLAN ungetaggte und auf dem Voice-VLAN getaggte EAP-Pakete. Wie der Name schon aussagt, ist das Einsatzgebiet dieser Funktion speziell auf die Kombination aus IP-Phone und nachgeschaltetem PC zugeschnitten. In den meisten Voice-over-IP Installationen sendet und empfängt der PC ungetaggte Pakete, wogegen das IP-Phone getaggte Paket mit entsprechen 802.1Q Priorisierungsinformationen sendet und empfängt.

In Installationen bei denen *Cisco* IP-Phones zum Einsatz kommen, kann zusätzlich per CDP das Voice-VLAN an das IP-Phone übermittelt werden. Hier wird die am jeweiligen Port des Nexans Switches konfigurierte Voice-VLAN-ID herangezogen. Somit ist eine automatische Konfiguration des *Cisco* IP-Phones per CDP möglich. Weitere Informationen zur Konfiguration von Nexans Switches in einer *Cisco* Umgebung, können auf Anfrage bei Nexans angefordert werden (Stichwort 'Cisco Evaluierung').

### **10.60.5. Portsecurity Modus {IEEE802.1X allow all MAC Addresses}**

Die Funktionsweise dieses Modus ist weitgehend identisch zum Modus {IEEE802.1X allow one MAC Address}.

Im Gegensatz zum Modus {IEEE802.1X allow one MAC Address}, dürfen hier beliebig viele MAC-Adressen auf dem Port empfangen werden. Mindestens eines der angeschlossenen Endgeräte (z.B. Access-Point, der seinerseits IEEE802.1X Authenticator ist) muss IEEE802.1X unterstützen. Der Port wird erst durchgeschaltet, wenn das IEEE802.1X Endgeräte korrekt authentifiziert wurde.

Falls die Option , IEEE802.1X Radius MAC Bypass' aktiviert ist, wird nach einem IEEE802.1X Timeout ausschließlich die erste detektierte MAC-Adresse authentifiziert. Falls der RADIUS Server die MAC-Adresse bestätigt, wird der Port durchgeschaltet.

Wichtig: Alle nachfolgenden MAC-Adressen werden für eine Authentifizierung ignoriert, auch für den Fall, dass die zuerst detektierte Adresse vom RADIUS Server abgelehnt wurde.

Ein weiterer Unterschied zum Modus {IEEE802.1X allow one MAC Address} ist, dass hier keine 'New-MAC Address' Events versendet werden.

### <span id="page-240-0"></span>**10.60.6. Portsecurity Option {IEEE802.1X Radius MAC Bypass}**

Diese Option ist nur für Ports relevant, die auf einen IEEE802.1X basierten Securitymode eingestellt sind.

Abhängig von der konfigurierten Einstellung des MAC Bypass, wird vor oder nach einem Authentifizierungsversuch nach IEEE802.1X ein Authentifizierungsversuch der MAC-Adresse durchgeführt.

Nach erfolgreicher Authentifizierung der MAC-Adresse und eingeschalteter IEEE802.1X 'Re-Authentication', wird eine periodische Re-Authentifizierung der MAC-Adresse ausgeführt. Das Zeitintervall dieser Re-Authentifizierung entspricht dabei dem IEEE802.1X 'Re-Authentication intervall'.

Für den RADIUS MAC Bypass kann zwischen folgenden Modi ausgewählt werden:

- Disable
- Send MAC bypass after each IEEE802.1X timeout
- Send single MAC bypass after first IEEE802.1X timeout
- Send MAC bypass after each IEEE802.1X timeout, with IEEE802.1X fallback
- Send single MAC bypass after first IEEE802.1X timeout, with IEEE802.1X fallback
- Send MAC bypass immediately and after each IEEE802.1X timeout
- Send single MAC bypass immediately
- Send MAC bypass immediately and after each IEEE802.1X timeout, with IEEE802.1X fallback
- Send single MAC bypass immediately, with IEEE802.1X fallback

#### **Disable:**

MAC Bypass ist deaktiviert.

### **Send MAC bypass after each IEEE802.1X timeout:**

Hier wird zunächst versucht eine Authentifizierung des Ports nach IEEE802.1X durchzuführen. Meldet sich,

nach Ablauf der IEEE802.1X Timeouts und Retries das angeschlossene Endgerät nicht mit seiner IEEE802.1X Identity, so wird anschließend versucht die MAC-Adresse beim RADIUS Server zu authentifizieren.

- Wird die MAC-Adresse vom RADIUS Server abgelehnt, so werden wechselweise Authentifizierungsversuche nach IEEE802.1X und der MAC-Adresse wiederholt, bis eine der beiden Methoden zum Erfolg führt.

- Bei erfolgreicher MAC Authentifizierung werden keine weiteren Authentifizierungsversuche gemäß IEEE802.1X durchgeführt. Eine Rückkehr zu IEEE802.1X kann nur nach Ablauf des IEEE802.1X Re-Autentication Intervalls und einer damit verbundenen Ablehnung der MAC-Adresse durch den RADIUS Server erfolgen. Alternativ kann jederzeit eine IEEE802.1X Authentifizierung durch einen Link-Down oder über den Portsecurity Renew-Befehl am betreffenden Port angestoßen werden.

#### **Send single MAC bypass after first IEEE802.1X timeout:**

Hier wird zunächst versucht eine Authentifizierung des Ports nach IEEE802.1X durchzuführen. Meldet sich, nach Ablauf der IEEE802.1X Timeouts und Retries das angeschlossene Endgerät nicht mit seiner IEEE802.1X Identity, so wird anschließend ein einziger Versuch durchgeführt die MAC-Adresse beim RADIUS Server zu authentifizieren.

- Wird die MAC-Adresse vom RADIUS Server abgelehnt, so werden nur noch Authentifizierungsversuche gemäß IEEE802.1X ausgeführt. Möchte man jedoch eine erneute Authentifizierung der MAC-Adresse anstoßen, so muss dies über einen kurzen Link-Down oder über den Portsecurity 'Renew-Befehl' erfolgen. - Bei erfolgreicher MAC Authentifizierung werden keine weiteren Authentifizierungsversuche gemäß IEEE802.1X durchgeführt bzw. akzeptiert. Eine Rückkehr zu IEEE802.1X kann nur nach Ablauf des IEEE802.1X Re-Autentication Intervalls und einer damit verbundenen Ablehnung der MAC-Adresse durch den RADIUS Server erfolgen. Alternativ kann jederzeit eine IEEE802.1X Authentifizierung durch einen Link-Down oder über den Portsecurity Renew-Befehl am betreffenden Port angestoßen werden.

#### **Send MAC bypass after each IEEE802.1X timeout, with IEEE802.1X fallback:**

**Send single MAC bypass after first IEEE802.1X timeout, with IEEE802.1X fallback:** Diese Modi sind identisch zu den obigen Modi **Send MAC bypass after each IEEE802.1X timeout** bzw. **Send single MAC bypass after first IEEE802.1X timeout**, jedoch kann nach erfolgreicher MAC Authentifizierung jederzeit eine erneute IEEE802.1X Authentifizierung durch das angeschlossene Endgerät angestoßen werden. Dies erfolgt, indem das Endgerät ein beliebiges EAP Paket an den Switch sendet (üblicherweise einen EAP-Start Request). Diese Funktion ist insbesondere dann interessant, wenn das angeschlossene Endgerät erst nach erfolgreicher MAC Authentifizierung seine IEEE802.1X Funktion

#### **Send MAC bypass immediately and after each IEEE802.1X timeout:**

aktiviert (z.B. während der Erstbetankung von PCs).

Hier wird sofort nach erkennen der MAC-Adresse versucht, diese beim RADIUS Server zu authentifizieren. - Wird die MAC-Adresse vom RADIUS Server abgelehnt, so werden wechselweise Authentifizierungsversuche nach IEEE802.1X und der MAC-Adresse wiederholt, bis eine der beiden Methoden zum Erfolg führt.

- Bei erfolgreicher MAC Authentifizierung werden keine weiteren Authentifizierungsversuche gemäß IEEE802.1X durchgeführt. Eine Rückkehr zu IEEE802.1X kann nur nach Ablauf des IEEE802.1X Re-Autentication Intervalls und einer damit verbundenen Ablehnung der MAC-Adresse durch den RADIUS Server erfolgen. Alternativ kann jederzeit eine IEEE802.1X Authentifizierung durch einen Link-Down oder über den Portsecurity Renew-Befehl am betreffenden Port angestoßen werden.

#### **Send single MAC bypass immediately:**

Hier wird sofort nach erkennen der MAC-Adresse versucht, diese beim RADIUS Server zu authentifizieren. - Wird die MAC-Adresse vom RADIUS Server abgelehnt, so werden nur noch Authentifizierungsversuche gemäß IEEE802.1X ausgeführt. Möchte man jedoch eine erneute Authentifizierung der MAC-Adresse anstoßen, so muss dies über einen kurzen Link-Down oder über den Portsecurity 'Renew-Befehl' erfolgen. - Bei erfolgreicher MAC Authentifizierung werden keine weiteren Authentifizierungsversuche gemäß IEEE802.1X durchgeführt bzw. akzeptiert. Eine Rückkehr zu IEEE802.1X kann nur nach Ablauf des IEEE802.1X Re-Autentication Intervalls und einer damit verbundenen Ablehnung der MAC-Adresse durch den RADIUS Server erfolgen. Alternativ kann jederzeit eine IEEE802.1X Authentifizierung durch einen Link-Down oder über den Portsecurity Renew-Befehl am betreffenden Port angestoßen werden.

**Send MAC bypass immediately and after each IEEE802.1X timeout, with IEEE802.1X fallback: Send single MAC bypass immediately, with IEEE802.1X fallback:** Diese Modi sind identisch zu den obigen Modi **Send MAC bypass immediately and after each IEEE802.1X**  **timeout** bzw. **Send single MAC bypass immediately**, jedoch kann nach erfolgreicher MAC Authentifizierung jederzeit eine erneute IEEE802.1X Authentifizierung durch das angeschlossene Endgerät angestoßen werden. Dies erfolgt, indem das Endgerät ein beliebiges EAP Paket an den Switch sendet (üblicherweise einen EAP-Start Request). Diese Funktion ist insbesondere dann interessant, wenn das angeschlossene Endgerät erst nach erfolgreicher MAC Authentifizierung seine IEEE802.1X Funktion aktiviert (z.B. während der Erstbetankung von PCs).

### **10.60.7. Portsecurity Option {Toggle Link}**

Ist diese Funktion aktiviert, so wird nach einer erfolgreichen RADIUS MAC Authentifizierung (z.B. per IEEE802.1X MAC Bypass) der Link des betreffenden Ports für eine Sekunde unterbrochen. Dadurch wird erzwungen, dass das angeschlossene Endgerät eine neue IP Adresse per DHCP anfordert. Dabei bleiben die bereits gelernten MAC-Adressen des Switchports erhalten.

Diese Funktion ist hilfreich, wenn das Endgerät zunächst im Unsecure-VLAN eine IP Adresse erhalten hat und nach erfolgter MAC Authentifizierung in ein anderes VLAN mit einem anderen IP-Range verschoben werden soll.

### **10.60.8. Portsecurity Option {EAP Packets within Voice-VLAN}**

Hier kann konfiguriert werden, ob IEEE802.1X EAP Pakete, die als Zieladresse die MAC-Adresse eines Telefons im Voice-VLAN enthalten, mit oder ohne VLAN-Tag gesendet werden. Die korrekte Einstellung ist abhängig von der Vorgabe des jeweiligen Telefonherstellers.

### <span id="page-242-0"></span>**10.60.9. Portsecurity Modus {IEEE802.1X Supplicant mit MD5}**

Durch diese Funktion, kann der Switch zum Uplink hin als IEEE802.1X Supplicant arbeiten und sich gegenüber dem Core-Switch per EAP MD5-Challenge authentifizieren. Dies schützt vor Ausbau des Switches um über die Uplink-Faser Zugriff auf das Netzwerk zu erhalten.

### **HINWEIS:**

Der Core-Switch muss einen IEEE802.1X Modus unterstützten, der nach Authentifizierung des Nexans Switches alle weiteren MAC-Adressen ohne Authentifizierung durchlässt. Der entsprechende Modus bei Nexans Switches heißt {IEEE802.1X allow all MAC Addresses}.

#### **WICHTIGER HINWEIS:**

Der Portsecurity Modus {IEEE802.1X Supplicant mit MD5} darf nicht in Verbindung mit MSTP eingesetzt werden, wenn für MSTP mehr als eine Spanning Tree Instanz definiert ist.

# **10.61. RADIUS Accounting**

Der Switch unterstützt das RADIUS Accounting-Protokoll gemäß RFC2866. Dieses Protokoll kann für die MAC und IEEE802.1X basierte Authentifizierung separat aktiviert werden. Für das RADIUS Accounting steht, neben der Radius Authentication, ein kompl. eigener Parametersatz für die RADIUS Server Konfiguration zur Verfügung.

Radius Accounting kann z.B. für folgenden Aufgaben eingesetzt werden:

- Aufzeichnung der genauen Zeiträume, die eine MAC-Adresse bzw. ein IEEE802.1X User aktiv war
- Aufzeichnung der zugehörigen IP-Adressen (nur beim GigaSwitch BM+ / GigaSwitch V2+ möglich)
- Aufzeichnung der Byte und Paket-Zähler für jeden Port zwecks Abrechnung oder Kontrolle des **Datenvolumens**

#### **HINWEIS:**

Alle Counter werden mit 64-Bit übermittelt. Dabei werden die erweiterten Radius Attribute 'Acct-Input-Gigawords' und 'Acct-Output-Gigawords' verwendet. Ein Überlaufen der Counter ist dadurch praktisch ausgeschlossen. Sollte ein Portsecurity Mode eingestellt sein, der mehr als eine MAC-Adresse pro Port erlaubt, so werden keine Counter übermittelt da der Switch nur Counter per Port und nicht per MAC-Adresse unterstützt.

## **10.61.1. RADIUS Accounting-Einstellungen**

Die folgende Tabelle zeigt eine Übersicht aller RADIUS Accounting-Einstellungen:

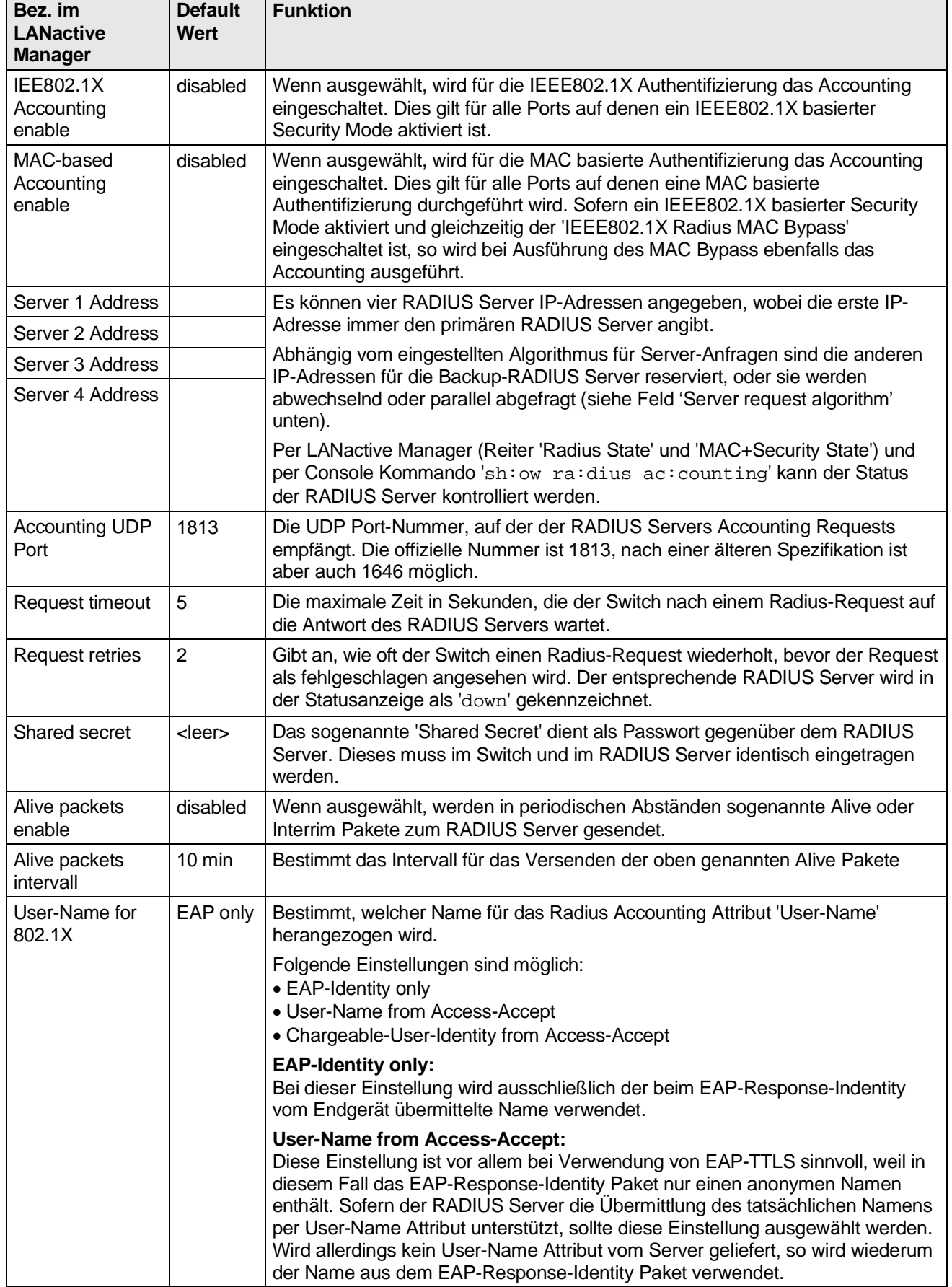

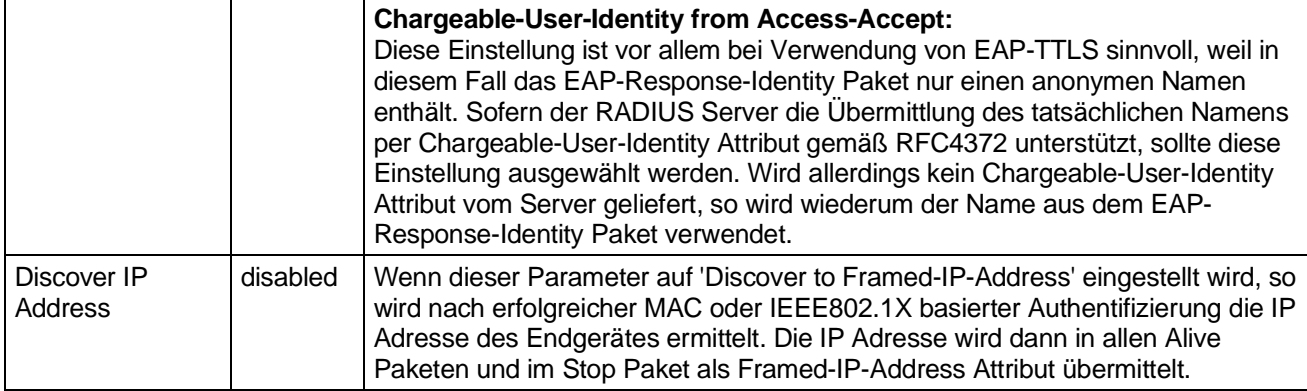

## **10.61.2. RADIUS Attribute zum Accounting**

Folgende Radius Attribute werden vom Switch and den Radius Accounting Server gesendet:

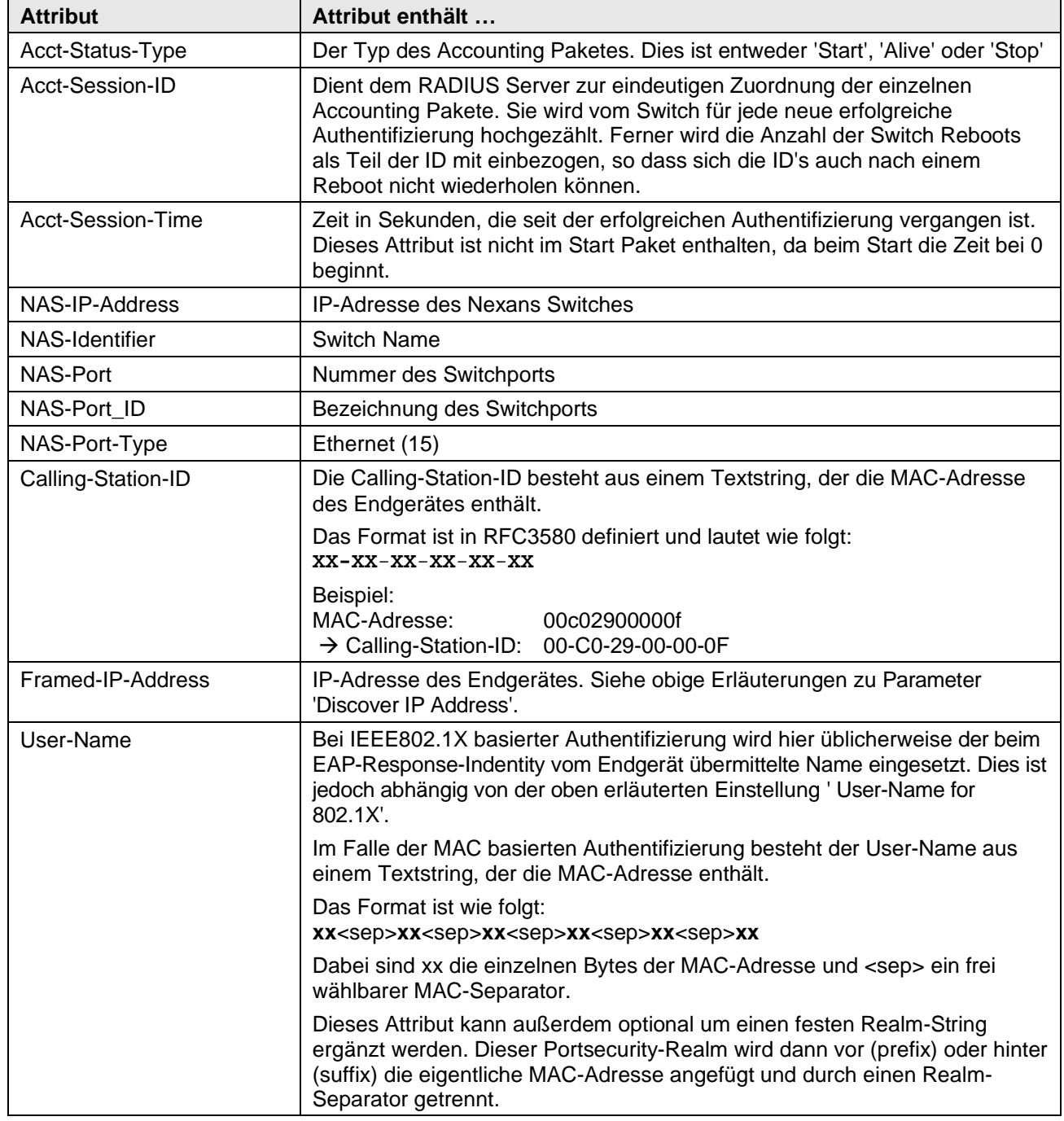

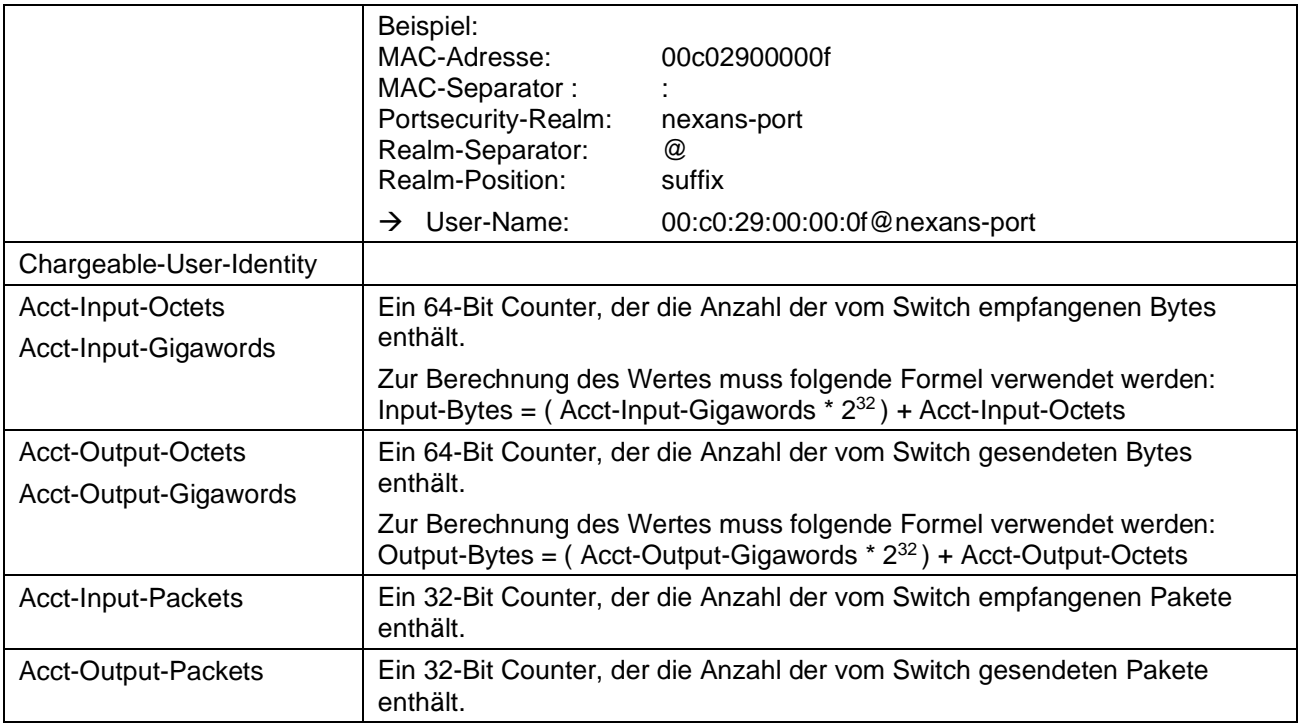

### **HINWEIS:**

Die Counter sind nicht im Start Paket enthalten, da beim Start alle Counter bei 0 beginnen.

# **10.62. RADIUS CoA**

Der Switch unterstützt das RADIUS Change of Authorization (CoA) gemäß RFC5176. Dieses Protokoll kann für die MAC- und IEEE802.1X-basierte Reauthentifizierung verwendet werden. Für das RADIUS CoA steht, neben RADIUS Authentication und Accounting, ein kompl. eigener Parametersatz für die RADIUS CoA Client-Konfiguration zur Verfügung.

RADIUS CoA bietet Adminstratoren die Möglichkeit, Attribute einer Session zur Authentifizierung, Authorisierung und zum Accounting (AAA) zu ändern, nachdem diese authentifiziert wurde. Im Einzelnen wird RADIUS CoA für folgende Aufgaben eingesetzt:

- Beenden authentifizierter Sessions
- Reauthentifizierung authentifizierter Sessions
- Zeitweises Abschalten eines Ports, um authentifizierte Sessions zu beenden
- Permanentes Abschalten eines Ports, um authentifizierte Sessions zu beenden und den Netzwerkzugriff zu blocken

#### **HINWEIS:**

Ein über CoA abgeschalteter Port kann nur manuell wieder aktiviert werden, indem man den ,Port Admin State' auf "enabled" setzt.

### **10.62.1. RADIUS CoA-Einstellungen**

Die folgende Tabelle zeigt eine Übersicht aller RADIUS CoA-Einstellungen:

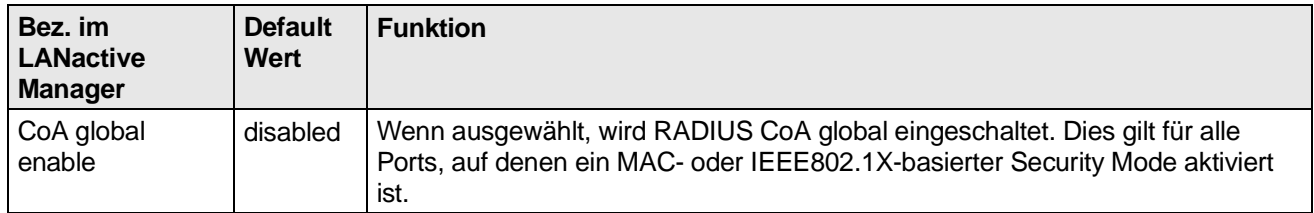

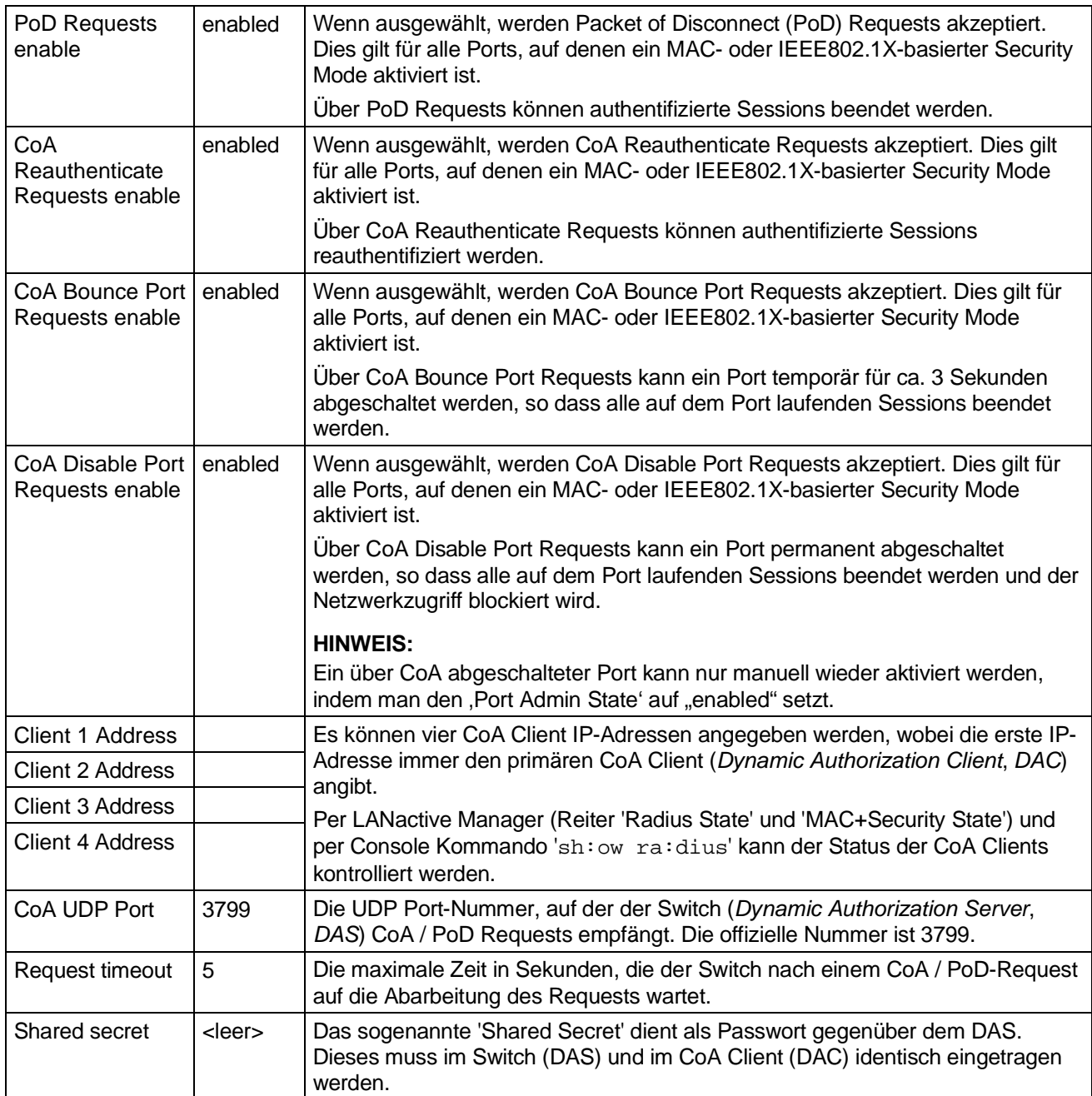

## **10.62.2. RADIUS Attribute zum CoA**

Folgende RADIUS Attribute werden bei CoA vom Switch unterstützt:

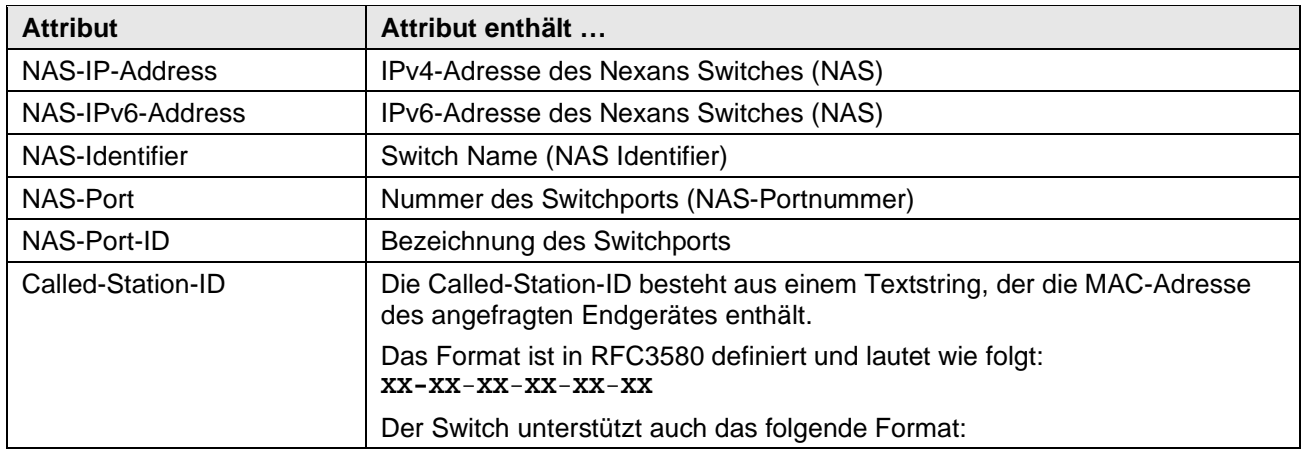

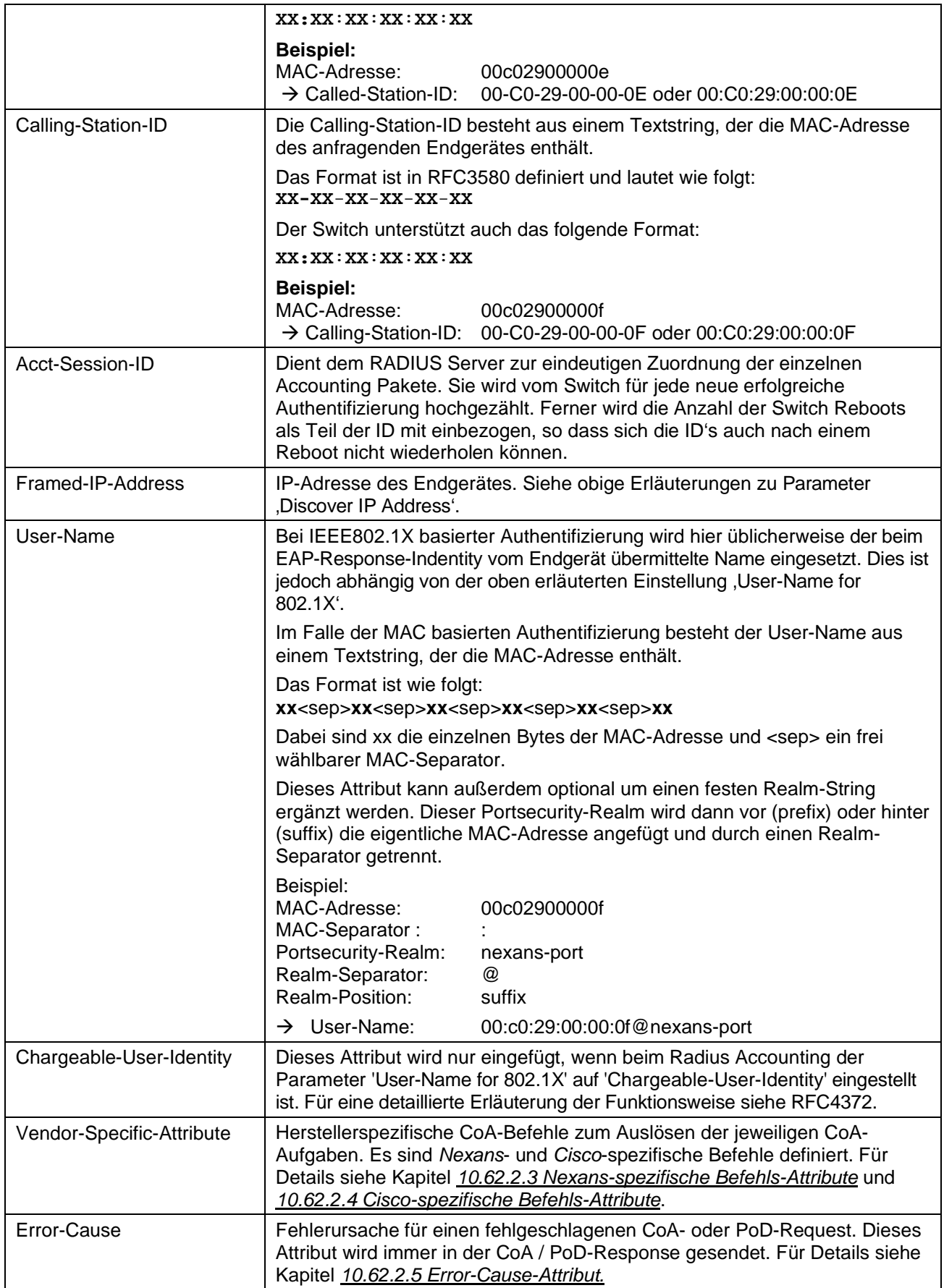

### **10.62.2.1. NAS-Identifikations-Attribute**

Folgende *NA-Identifikations-Attribute* (*NIAs*) werden zur eindeutigen Identifizierung des Switches (NAS) verwendet:

- NAS-IP-Address
- NAS-IPv6-Address
- NAS-Identifier

Ein CoA- oder PoD-Request darf kein, ein oder mehrere NIAs enthalten. Ist kein NIA im Request enthalten, wird der Request von allen *Nexans* Switchen akzeptiert (Wildcard). Sind ein oder mehere NIAs enthalten, müssen alle dieser Attribute den Switch (NAS) eindeutig identifizieren. Andernfalls sendet der Switch eine CoA- oder PoD-NACK-Response mit dem Error-Cause-Attribut 'NAS Identification Mismatch'.

#### **10.62.2.2. Session-Identifikations-Attribute**

Folgende *Session-Identifikations-Attribute* (*SIAs*) werden zur eindeutigen Identifizierung der Session auf dem NAS verwendet:

- User-Name
- NAS-Port
- Framed-IP-Address
- Called-Station-ID
- Calling-Station-ID
- Acct-Session-ID
- NAS-Port-ID
- Chargeable-User-Identity

Ein CoA oder PoD Request darf ein oder mehrere SIAs enthalten. Wenn ein oder mehrere SIAs enthalten sind, müssen alle diese Attribute eine oder mehrere Sessions auf dem Switch (NAS) identifizieren. Andernfalls sendet der Switch eine CoA- oder PoD-NACK-Response mit dem Error-Cause-Attribut 'Session Context Not Found'.

### <span id="page-248-0"></span>**10.62.2.3.** *Nexans***-spezifische Befehls-Attribute**

Der Switch unterstützt herstellerspezifische *Nexans*-Befehle für CoA, die im *Vendor-Specific-Attribut* (*VSA*) als *Nexans-Enterprise-Attribut* 'Nexans-Command' codiert sind. Diese *Nexans* CoA-Befehle sind:

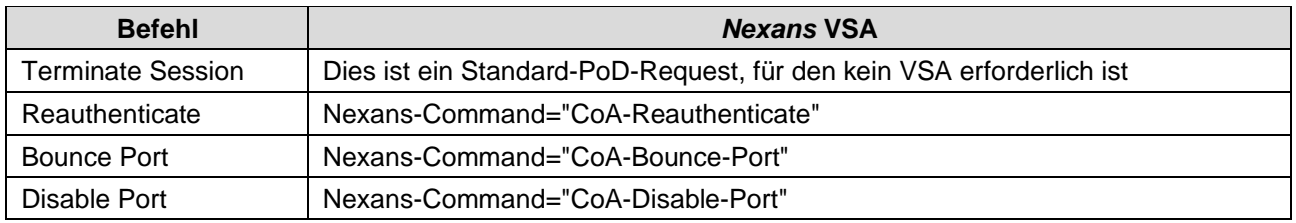

Auf dem RADIUS-Server *Freeradius* für *Linux* werden VSAs im RADIUS-Dictionary gespeichert. Für den Hersteller *Nexans* gibt es in der Version 3.0 oder höher bereits eine separate Konfigurationsdatei dictionary.nexans, die normalerweise im Verzeichnis /usr/share/freeradius liegt. Ansonsten muss diese neu angelegt werden. In dieser Konfigurationdatei muss das *Nexans-Enterprise-Attribut* 'Nexans-Command' wie folgt definiert werden:

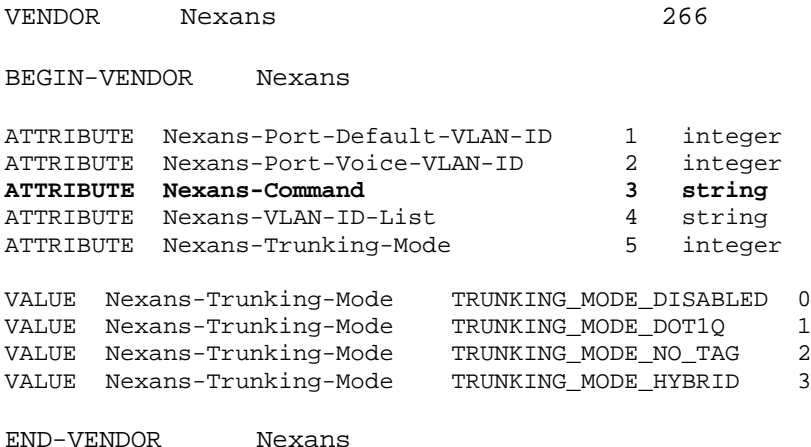

### <span id="page-249-0"></span>**10.62.2.4.** *Cisco***-spezifische Befehls-Attribute**

Aus Kompatibilitätsgründen unterstützt der Switch auch die entsprechenden herstellerspezifischen *Cisco*-Befehle für CoA, die entsprechend im *Vendor-Specific-Attribut* (*VSA*) als *Cisco-Enterprise-Attribut* 'AVPair' codiert sind. Diese *Cisco* CoA-Befehle sind:

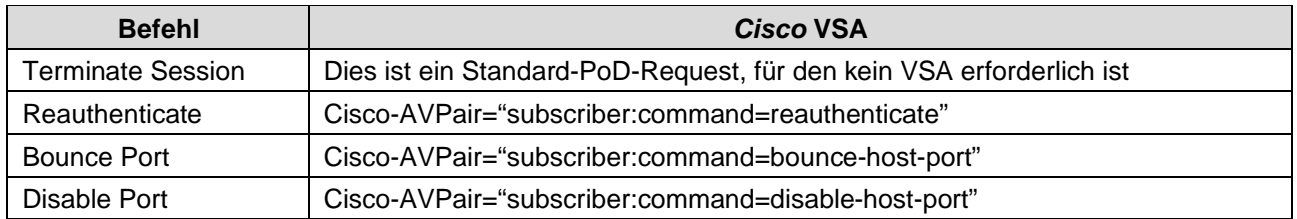

Auf dem RADIUS-Server *Freeradius* für *Linux* werden VSAs im RADIUS-Dictionary gespeichert. Für den Hersteller *Cisco* gibt es in der Version 3.0 oder höher bereits eine separate Konfigurationsdatei dictionary.cisco, die normalerweise im Verzeichnis /usr/share/freeradius liegt. Diese enthält bereits die Definition für das *Cisco-Enterprise-Attribut* 'AVPair', so dass keine weitere Konfiguration erforderlich ist.

### <span id="page-249-1"></span>**10.62.2.5. Error-Cause-Attribut**

CoA- oder PoD-NACK-Resonses enthalten immer ein Error-Cause-Attribut, das die Fehlerursache für den fehlgeschlagenen Request definiert. Für RADIUS CoA sind folgende Fehlercodes definiert:

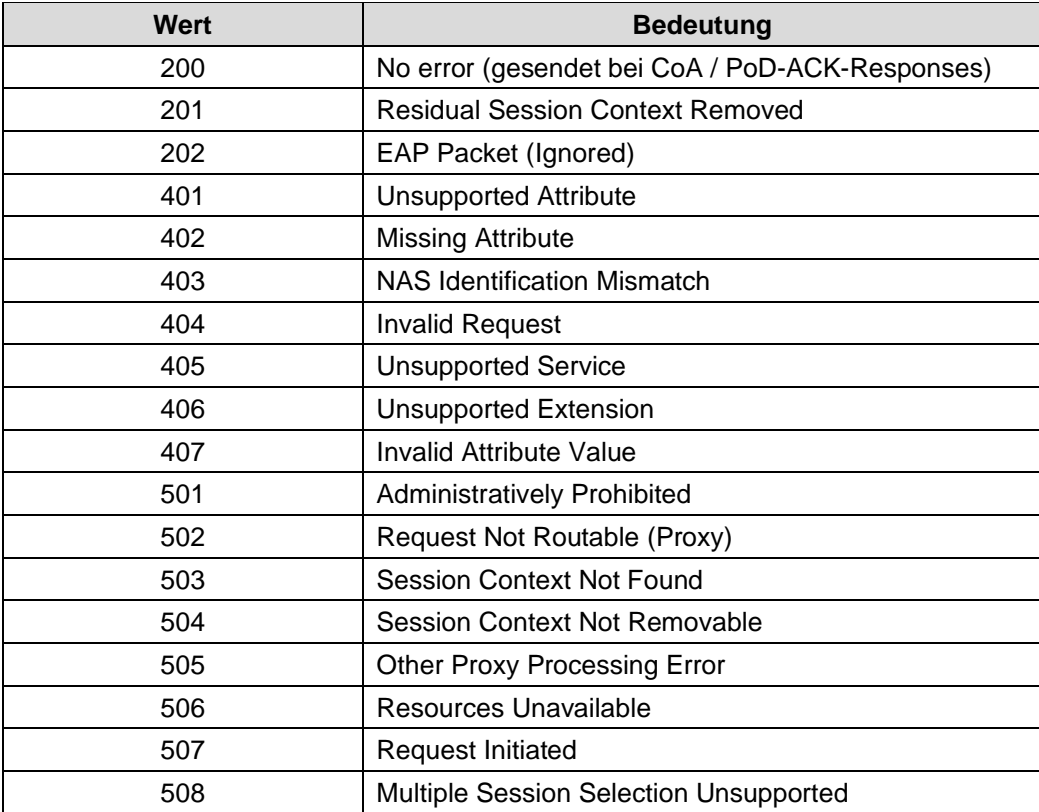

Als Ausnahme wird der Fehlercode 200 'No error' mit CoA- oder PoD-ACK-Resonses gesendet.

### **10.62.3. RADIUS PoD Requests**

Ein PoD-Request beendet eine Session, ohne den damit verbundenen Port zu deaktivieren. Die Beendigung der Session bewirkt eine Neuinitialisierung der Authentifizierungs-State-Machine für den angegebenen Port und die angegebene MAC-Adresse, schränkt jedoch den Zugriff des Geräts auf das Netzwerk nicht ein. Ein PoD-Request muss aus den folgenden RADIUS-Attributen bestehen:

- kein, ein oder mehrere NAS-Identifikations-Attribute
- ein oder mehrere Session-Identifikations-Attribute

Wenn im PoD-Request ein nicht unterstütztes Attribut gefunden wird, sendet der Switch eine PoD-NACK-Response mit dem Error-Cause-Attribut 'Unsupported Attribute'.

Wenn der NAS nicht identifiziert werden kann und mindestens ein oder mehrere NAS-Identifikations-Attribute im PoD- enthalten sind, sendet der Switch eine PoD-NACK-Response mit dem Error-Cause-Attribut 'NAS Identification Mismatch'.

Wenn auf dem Switch keine Session identifiziert werden kann, die mit den Session-Identifikations-Attributen übereinstimmt, sendet der Switch eine PoD-NAK-Response mit dem Error-Cause-Attribut 'Session Context Not Found' zurück.

Wenn eine oder mehrere Sessions identifiziert werden, beendet der Switch diese Sessions. Nachdem alle gefundenen Sessions beendet wurden, sendet der Switch eine PoD-ACK-Response zurück. In diesem Fall werden die Sessions normalerweise von Grund auf neu authentifiziert.

Um PoD-Requests zu ignorieren, muss der Konfigurationsparameter 'PoD Requests enable' auf "disabled" gesetzt werden. In diesem Fall sendet der Switch eine PoD-NAK-Response mit dem Error-Cause-Attribut 'Administratively Prohibited' zurück.

### **10.62.4. RADIUS PoD ACK Response**

Nach erfolgreicher Abarbeitung eines PoD-Requests sendet der Switch eine PoD-ACK-Response. Diese Response-Nachricht enthält nur das Error-Cause attribute 'No error'.

### **10.62.5. RADIUS PoD NACK Response**

Wenn ein PoD-Request fehlschlägt, sendet der Switch eine PoD-NACK-Response. Diese Response-Nachricht enthält das Error-Cause-Attribut, das die Fehlerursache für den Fehlschlag beschreibt. Abhängig von der Fehlerbedingung werden ein oder mehrere Attribute des PoD-Requests, die sich auf die Fehlerursache beziehen, mit zurückgeschickt.

### **10.62.6. RADIUS CoA Requests**

Grundsätzlich ändert ein CoA-Request den Authentifizierungsstatus verbundener Geräte und Benutzer. Für *Nexans*-Switche können drei verschiedene Arten von CoA-Requests von DACs gesendet werden:

- CoA Reauthentication Requests
- CoA Bounce Port Requests
- CoA Disable Port Requests

Alle CoA-Requests müssen aus den folgenden RADIUS-Attributen bestehen:

- kein, ein oder mehrere NAS-Identifikations-Attribute
- ein oder mehrere Session-Identifikations-Attribute
- ein CoA-Befehls-Attribute

Wenn im CoA-Request ein nicht unterstütztes Attribut gefunden wird, sendet der Switch eine CoA-NACK-Response mit dem Error-Cause-Attribut 'Unsupported Attribute'.

Wenn der NAS nicht identifiziert werden kann und mindestens ein oder mehrere NAS-Identifikations-Attribute im CoA-Request enthalten sind, sendet der Switch eine CoA-NACK-Response mit dem Error-Cause-Attribut 'NAS Identification Mismatch'.

Wenn auf dem Switch keine Session identifiziert werden kann, die mit den Session-Identifikations-Attributen übereinstimmt, sendet der Switch eine CoA-NAK-Response mit dem Error-Cause-Attribut 'Session Context Not Found' zurück.

Wenn eine oder mehrere Sessions identifiziert werden, verarbeitet der Switch die entsprechende Authentifizierungsänderung und sendet nach Abschluss eine CoA-ACK-Response zurück.

#### **HINWEIS:**

*Nexans*-Switche unterstützen keine Reauthentifizierungen oder Autorisierungsänderungen über einzelne AAA-Attribute (z. B. Service-Type, Tunnel-Private-Group-ID oder NAS-Filter-Rule). Wenn ein oder mehrere AAA-Attribute für einen CoA berücksichtigt werden sollen, müssen diese Attribute vom RADIUS-Server bei der Reauthentifizierung in der Access-Accept-Response bereitgestellt werden.

### **10.62.6.1. RADIUS CoA-Reauthenticate-Requests**

Um die Reauthentifizierung von Sessions einzuleiten, muss der DAC einen *Nexans*-kompatiblen CoA-Request, der ein *Nexans*- oder *Cisco* VSA mit einem CoA-Reauthenticate-Befehl enthält, an den Switch senden.

Wenn eine oder mehrere Sessions identifiziert werden, authentifiziert der Switch diese Sessions erneut, während die Sessions authentifiziert bleiben. Nach Abschluss sendet der Switch eine CoA-ACK-Response zurück.

Um CoA-Reauthenticate-Requests zu ignorieren, muss der Konfigurationsparameter 'CoA Reauthenticate Requests enable' auf "disabled" gesetzt werden. In diesem Fall sendet der Switch eine CoA-NAK-Response mit dem Error-Cause-Attribut 'Administratively Prohibited' zurück.

### **10.62.6.2. RADIUS CoA-Bounce-Port-Requests**

Ein vom DAC gesendeter CoA-Bounce-Port-Request kann ein Flattern des Links (*Link Flap*) an einem Authentifizierungsport verursachen, das eine DHCP-Neuaushandlung von einem oder mehreren Geräten auslöst, die mit diesem Port verbunden sind. Ein Link Flap kann auftreten, wenn eine VLAN-Änderung vorliegt und das Endgerät keinen Mechanismus zum Erkennen einer Änderung an diesem Port unterstützt (z. B. ein Drucker).

Um das Port-Bouncing zu initiieren, muss der DAC einen *Nexans*-kompatiblen CoA-Request, der ein *Nexans*- oder *Cisco*-VSA mit einem CoA-Bounce-Port-Befehl enthält, an den Switch senden.

Wenn eine oder mehrere Sessions identifiziert werden, deaktiviert der Switch vorübergehend den entsprechenden Port für ca. 3 Sekunden (Port Bounce). Während dieser Zeit werden alle an diesem Port ausgeführten Sessions beendet. Nach Abschluss sendet der Switch eine CoA ACK-Response zurück.

Um CoA-Bounce-Port-Requests zu ignorieren, muss der Konfigurationsparameter 'CoA Bounce Port Requests enable' auf "disabled" gesetzt werden. In diesem Fall sendet der Switch eine CoA-NAK-Response mit dem Error-Cause-Attribut 'Administratively Prohibited' zurück.

#### **10.62.6.3. RADIUS CoA-Disable-Port-Requests**

Ein CoA-Disable-Port-Request ist nützlich, um Geräte zu blockieren, von denen bekannt ist, dass sie Netzwerkprobleme verursachen. Dieser Request deaktiviert dauerhaft den Port, an den das Gerät angeschlossen ist, und blockiert den Netzwerkzugriff. Sie können den Port nur wieder aktivieren, wenn Sie den 'Port Admin State' manuell auf "enabled" setzen.

Um einen Authentifizierungsport dauerhaft zu deaktivieren, muss der DAC einen *Nexans*-kompatiblen CoA-Request, der einen *Nexans*- oder *Cisco* VSA mit einem CoA-Disable-Port-Befehl enthält, an den Switch senden.

Wenn eine oder mehrere Sessions identifiziert werden, deaktiviert der Switch den entsprechenden Port dauerhaft. Somit werden alle Sessions, die an diesem Port ausgeführt werden, beendet und der Netzwerkzugriff blockiert. Nach Abschluss sendet der Switch eine CoA-ACK-Response zurück.

Um CoA-Disable-Port-Requests zu ignorieren, muss der Konfigurationsparameter 'CoA Disable Port Requests enable' auf "disabled" gesetzt werden. In diesem Fall sendet der Switch eine CoA-NAK-Response mit dem Error-Cause-Attribut 'Administratively Prohibited' zurück.

### **10.62.7. RADIUS CoA ACK Response**

Nach erfolgreicher Abarbeitung eines CoA-Requests sendet der Switch eine CoA-ACK-Response. Diese Response-Nachricht enthält nur das Error-Cause attribute 'No error'.

### **10.62.8. RADIUS CoA NACK Response**

Wenn ein CoA-Request fehlschlägt, sendet der Switch eine CoA-NACK-Response. Diese Response-Nachricht enthält das Error-Cause-Attribut, das die Fehlerursache für den Fehlschlag beschreibt. Abhängig
von der Fehlerbedingung werden ein oder mehrere Attribute des CoA-Requests, die sich auf die Fehlerursache beziehen, mit zurückgeschickt.

# **10.63. TACACS+ Authentication**

HW5-Switche unterstützen das TACACS+ Authentifizierungs-Protokoll gemäß Draft IETF-opsawg-tacacs-15.

Dieses Protokoll wird für folgende Authentifizierungsaufgaben im Switch verwendet:

- Telnet Authentifizierung von Name/Passwort
- SSHv2 Authentifizierung von Name/Passwort
- V.24 Authentifizierung von Name/Passwort
- SCP Authentifizierung von Name/Passwort

Die Funktionsweise der einzelnen Modi wird in den nachfolgenden Kapiteln detailliert beschrieben**.**

## **10.63.1. TACACS+ Authentication-Einstellungen**

Die folgende Tabelle zeigt eine Übersicht der TACACS+ Authentication-Einstellungen:

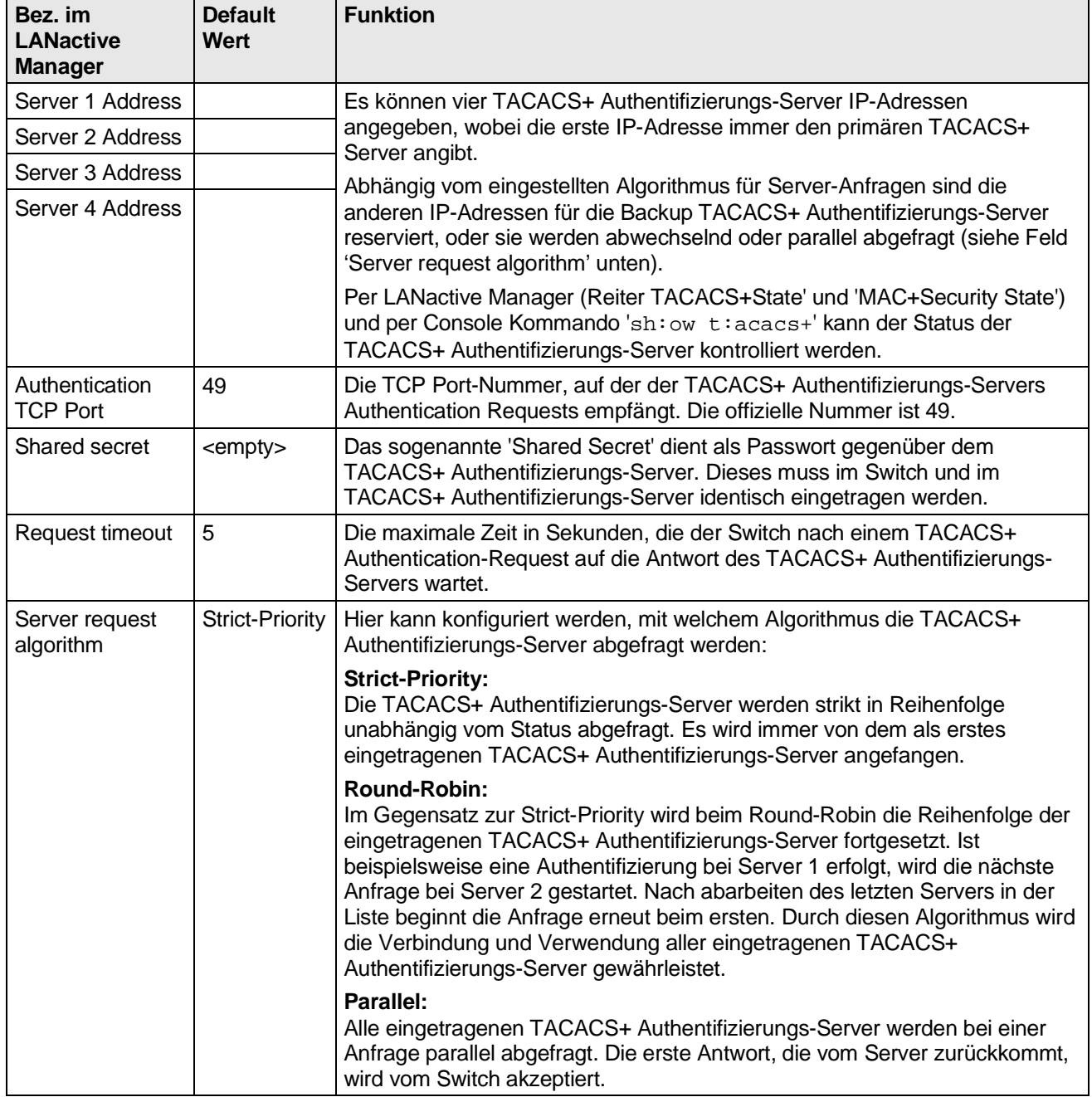

# **10.64. TACACS+ Authorization**

HW5-Switche unterstützen das TACACS+ Authorisierungs-Protokoll gemäß Draft IETF-opsawg-tacacs-15.

Dieses Protokoll wird für folgende Authorisierungsaufgaben im Switch verwendet:

- Telnet Authorisierung von Usern für allgemein Zugriffsrechte (read-write, read-only)
- Telnet Authorisierung von CLI-Befehlen
- SSHv2 Authorisierung von Usern für allgemein Zugriffsrechte (read-write, read-only)
- SSHv2 Authorisierung von CLI-Befehlen
- V.24 Authorisierung von Usern für allgemein Zugriffsrechte (read-write, read-only)
- V.24 Authorisierung von CLI-Befehlen
- SCP Authorisierung von Usern für allgemein Zugriffsrechte (read-write, read-only)

Die Funktionsweise der einzelnen Modi wird in den nachfolgenden Kapiteln detailliert beschrieben**.**

### **WICHTIG:**

Für die TACACS+ Authorisierung (Telnet, SSHv2, V24, SCP) können separate Einstellungen konfiguriert werden. Wenn jedoch der 'TACACS+ Authorization Mode' auf 'Use Authentication Server Setup' gesetzt ist (factory default), werden die Authentifizierungs-Einstellungen für alle TACACS+ Authorisierungsanfragen verwendet.

Für die Authorisierung von Konsolen-Befehlen muss Option 'Command Authorization' aktiviert sein.

## **10.64.1. TACACS+ Authorization-Einstellungen**

Die folgende Tabelle zeigt eine Übersicht der TACACS+ Authorization-Einstellungen:

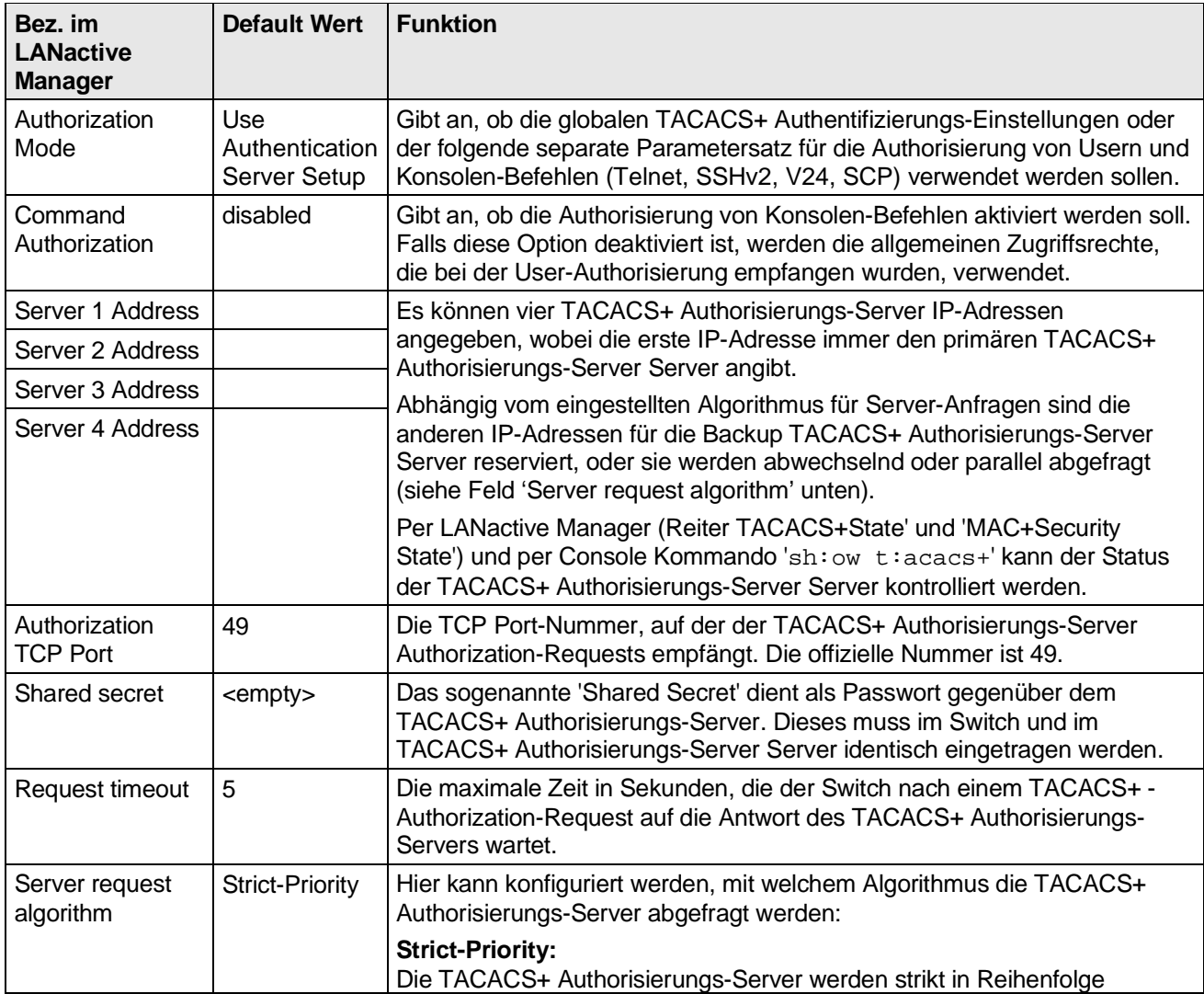

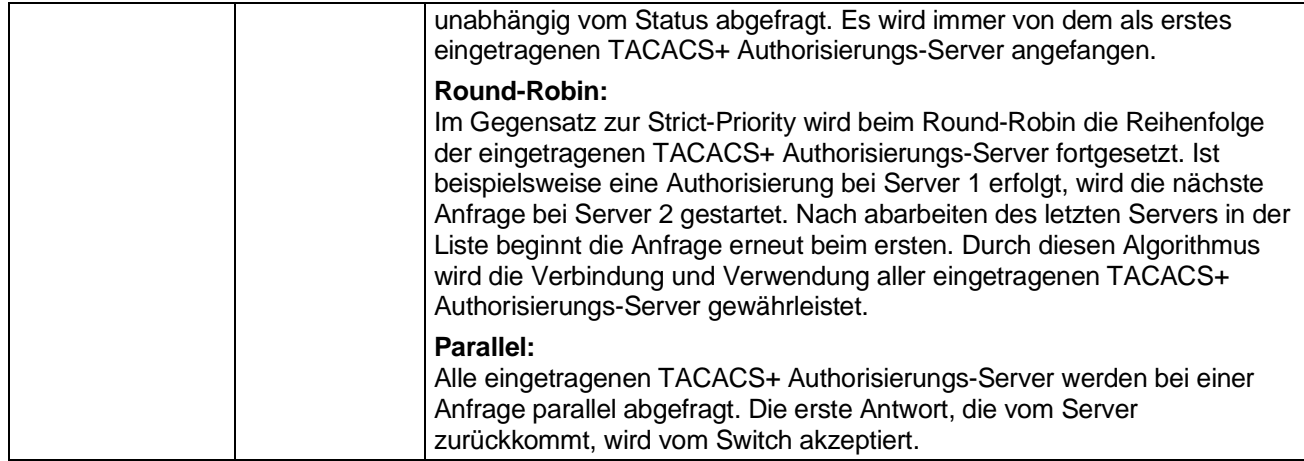

# **10.65. TACACS+ Accounting**

HW5-Switche unterstützen das TACACS+ Accounting-Protokoll gemäß Draft IETF-opsawg-tacacs-15.

Dieses Protokoll wird für folgende Accounting-Aufgaben im Switch verwendet:

- Aufzeichnung des exakten Zeitraums, in dem der TACACS+ User aktiv war
- Aufzeichnung der zugehörigen IP-Adressen
- Aufzeichnung der ausgeführten Konsolen-Befehle

Die Funktionsweise der einzelnen Modi wird in den nachfolgenden Kapiteln detailliert beschrieben**.**

#### **WICHTIG:**

Für das TACACS+ Accounting können separate Einstellungen konfiguriert werden. Wenn jedoch der 'TACACS+ Accounting Mode' auf 'Use Authentication Server Setup' gesetzt ist, werden die Authentifizierungs-Einstellungen für alle TACACS+ Accounting-Anfragen verwendet.

Für die Aufzeichnung von Konsolen-Befehlen muss Option 'Command Authorization' aktiviert sein.

## **10.65.1. TACACS+ Accounting-Einstellungen**

Die folgende Tabelle zeigt eine Übersicht der TACACS+ Accounting-Einstellungen:

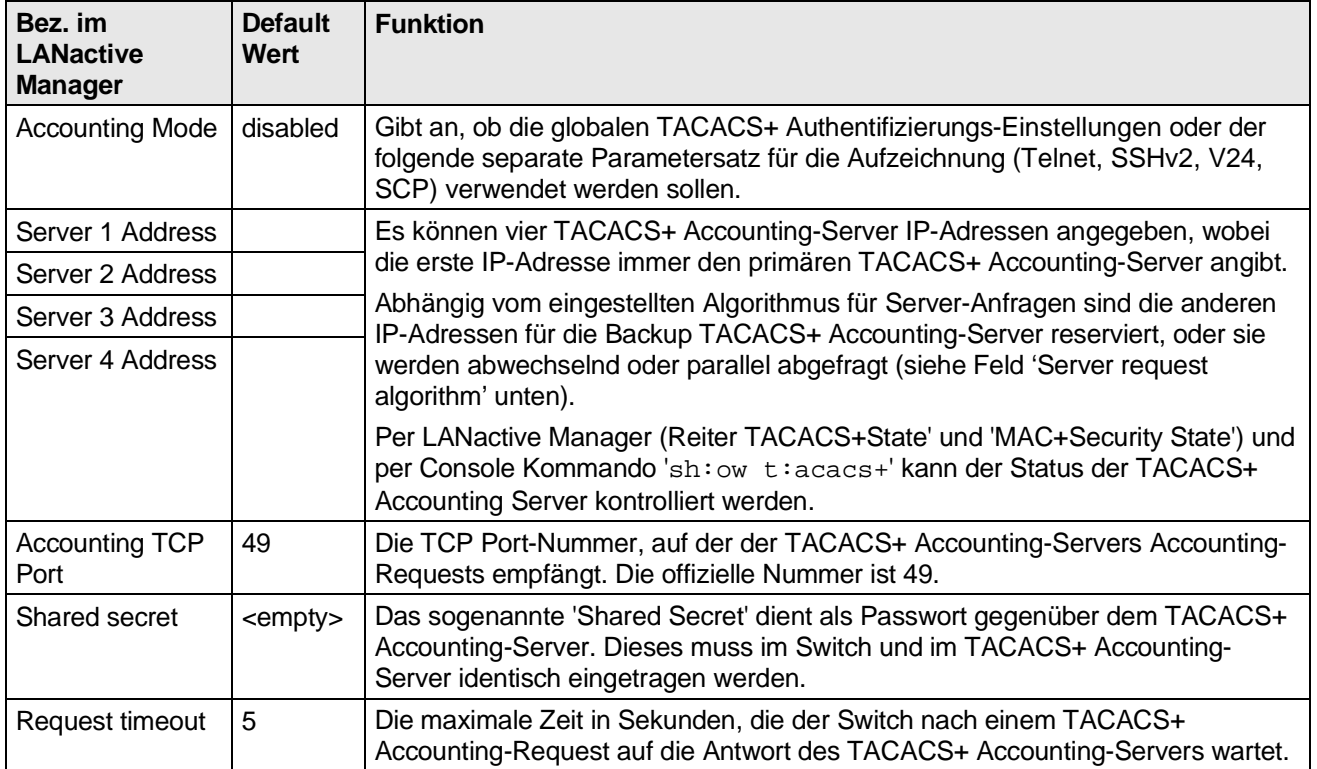

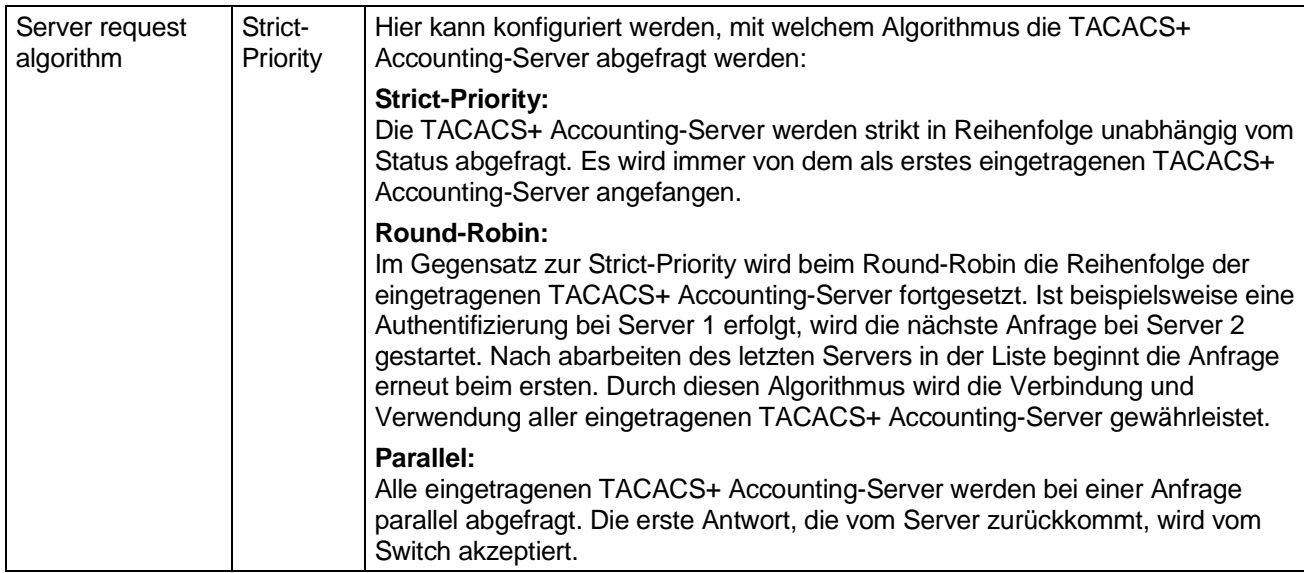

# <span id="page-255-0"></span>**10.66. TACACS+ Console Authentication Modes**

Für die SSHv2-, Telnet- und V.24-Console können sechs verschiedene Authentifizierungs-Modi eingestellt werden:

• Local: Lokale Authentifizierung • Disabled: Telnet Interface disabled • Radius only: Authentifizierung ausschließlich durch den RADIUS Server • Radius first, then local: Authentifizierung durch RADIUS, nur falls kein Server antwortet: lokale Authentifizierung • TACACS+ only: Authentifizierung ausschließlich durch den TACACS+ Server • TACACS+ first, then local: Authentifizierung durch TACACS+, nur falls kein Server antwortet: lokale Authentifizierung **Local (factory default):**

### **Disabled:**

Siehe Kapitel *[10.14. V.24 Console Authentication Mode,](#page-161-0) [10.49](#page-203-0) [Telnet Console Authentication Mode](#page-203-0)* und *[10.50.](#page-204-0) SSHv2 [Console Authentication](#page-204-0) Mode.*

#### **Radius Only: Radius first, then local:** Siehe Kapitel *[10.57](#page-227-0) [RADIUS Console Authentication Modes](#page-227-0)*

### **TACACS+ only:**

Statt die lokal gespeicherten Authentifizierungsdaten zu verwenden, wird die Authentifizierung durch einen zentralen TACACS+ Authentifizierungs-Server durchgeführt.

Zusätzlich wird der User durch einen TACACS+ Authorisierungs-Server für allgemeine Zugriffsrechte (readwrite, read-only) authorisiert.

### **TACACS+ first, then local:**

In diesem Modus wird zunächst eine Authentifizierung über TACACS+ Authentifizierungs-Server versucht. Nur wenn keiner der eingestellten TACACS+ Authentifizierungs-Server abhängig vom gesetzten Server-Anfragealgorithmus antwortet, wird der eingegebene Login-Name und das Passwort mit den lokal gespeicherten Daten verglichen.

Zusätzlich wird der User durch einen TACACS+ Authorisierungs-Server für allgemeine Zugriffsrechte (readwrite, read-only) authorisiert. Nur wenn keiner der eingestellten TACACS+ Authorisierungs-Server abhängig vom gesetzten Server-Anfrage-Algorithmus antwortet, werden die lokale Zugriffrechte verwendet.

Die TACACS+ Authentifizierung bzw. Authoriserung von Usern läuft wie folgt ab:

- Der User gibt beim Console Login seinen Namen und Passwort ein.
- Der Switch sendet den Namen per TACACS+ Authentication-Request an den TACACS+ Authentifizierungs-Server.
- Der TACACS+ Authentifizierungs-Server antwortet mit einem TACACS+ Authentication-Reply und Status "Send Password".
- Der Switch sendet das Passwort per TACACS+ Authentication-Request an den TACACS+ Authentifizierungs-Server.
- Der TACACS+ Authentifizierungs-Server überprüft Name und Passwort und antwortet mit einem TACACS+ Authentication-Reply, der den Status "Authentication Passed" oder "Authentication Failed" enthält.
- Wird ein Authentication-Reply mit Status "Authentication Failed" empfangen, so wird bei V.24- oder Telent-Consolen die Fehlermeldung "Wrong Authentication" am Console-Prompt ausgegeben.
- Wird ein Authentication-Reply mit Status "Authentication Passed" empfangen, sendet der Switch einen TACACS+ Authorization-Request and den TACACS+ Authorisierungs-Server.
- Antwortet kein TACACS+ Authentifizierungs-Server abhängig vom gesetzten Anfrage-Algorithmus (Timeout), so wird bei V.24- oder Telent-Consolen die Fehlermeldung "No Response From TACACS+ Authentication Server" am Console-Prompt ausgegeben. Außerdem wird ein Alarm in der Device List des Managers angezeigt.
- Der TACACS+ Authorisierungs-Server überprüft, ob der User authoriert werden kann und welche allgemeinen Zugriffsrechte er hat, und antwortet mit einem TACACS+ Authorization-Reply, der den Status "PASS\_ADD" oder "FAIL" enthält.
- Wird ein Authorization-Reply mit Status "FAIL" empfangen, so wird bei V.24- oder Telent-Consolen die Fehlermeldung "Wrong Authorization" am Console-Prompt ausgegeben.
- Wird ein Authorization-Reply mit Status "PASS ADD" empfangen, so werden die allgemeinen Zugriffsrechte gemäß dem enthaltenen *Nexans*-spezifischen Attribut 'nx-access' oder *Cisco*-spezifischen Attribut 'priv-lvl' gewährt (Details siehe Kapitel *[10.66.2](#page-257-0) [TACACS+ Attribute zur User-Authorisierung](#page-257-0)*). Wird ein Authorization-Reply ohne dieses Attribut oder mit einem unzulässigen 'nx-access'-Wert empfangen, so wird bei V.24- oder Telent-Consolen die Fehlermeldung 'Wrong Authorization' am Console-Prompt ausgegeben.
- Antwortet kein TACACS+ Authorisierungs-Server abhängig vom gesetzten Anfrage-Algorithmus (Timeout), so wird bei V.24- oder Telent-Consolen die Fehlermeldung "No Response From TACACS+ Authorization Server" am Console-Prompt ausgegeben. Außerdem wird ein Alarm in der Device List des Managers angezeigt.
- Falls TACACS+ Accounting aktiviert ist, sendet der Switch den User-Namen per TACACS+ Accounting-Request an den TACACS+ Accounting-Server.
- Der TACACS+ Accounting-Server trägt den User-Login in einer Log-Datei ein und antwortet mit einem TACACS+ Accounting-Reply, der den Status "Success" oder "Error" enthält.

## **10.66.1. TACACS+ Attribute zur User-Authentifizierung**

Folgende TACACS+ Attribute werden vom Switch an den TACACS+ Authentifizierungs-Server zur User-Authentifizierung gesendet:

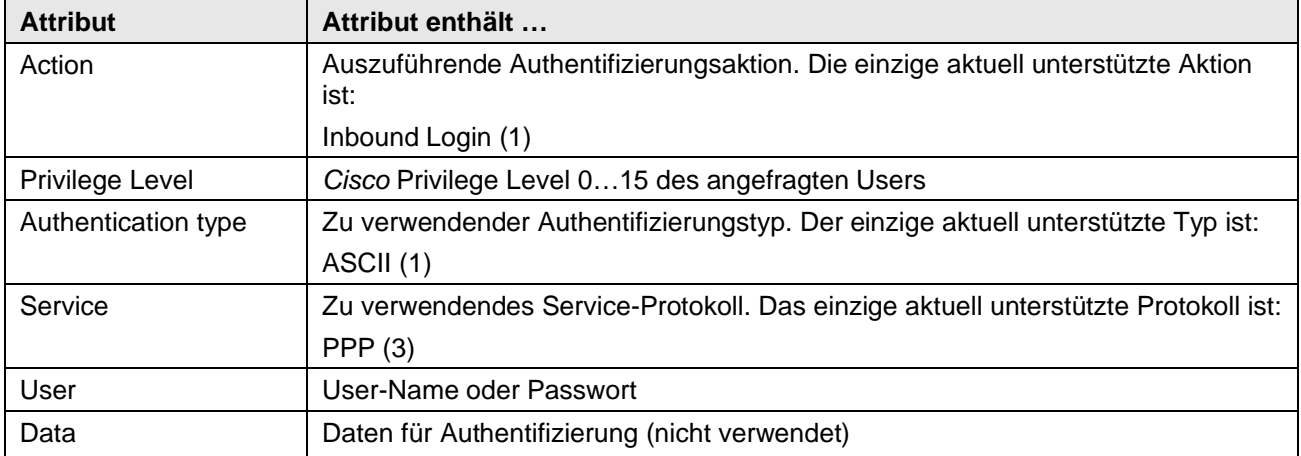

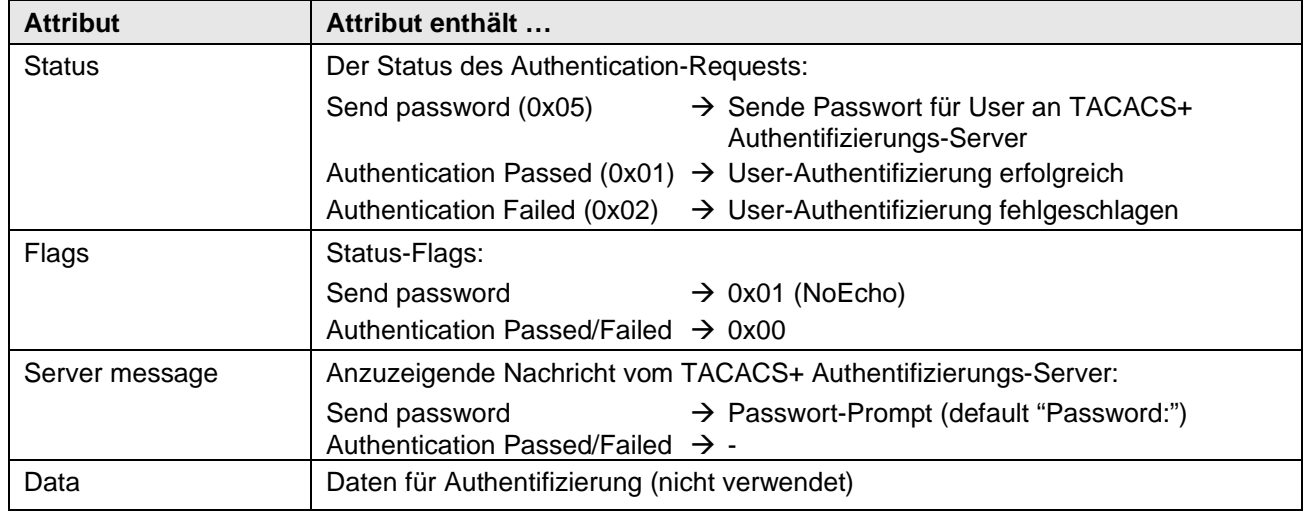

Folgende TACACS+ Attribute werden vom Switch zur User-Authentifizierung gelesen:

## <span id="page-257-0"></span>**10.66.2. TACACS+ Attribute zur User-Authorisierung**

Folgende TACACS+ Attribute werden vom Switch an den TACACS+ Authorisierungs-Server zur User-Authorisierung gesendet:

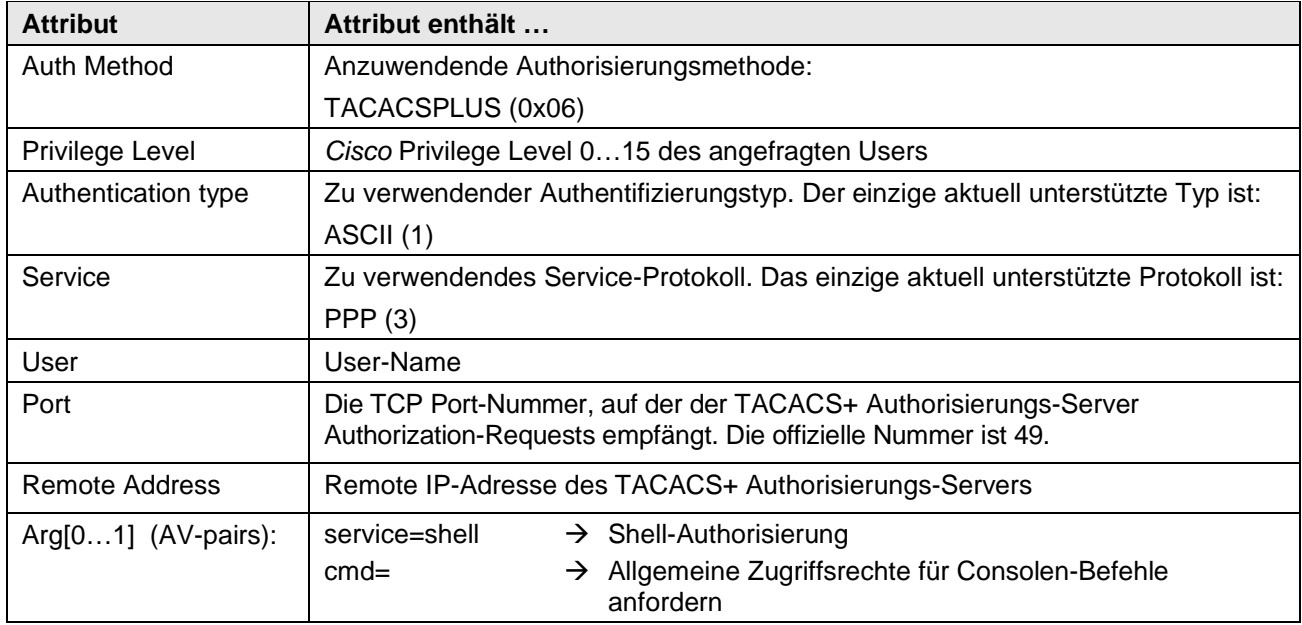

Folgende TACACS+ Attribute werden vom Switch zur User-Authorisierung gelesen:

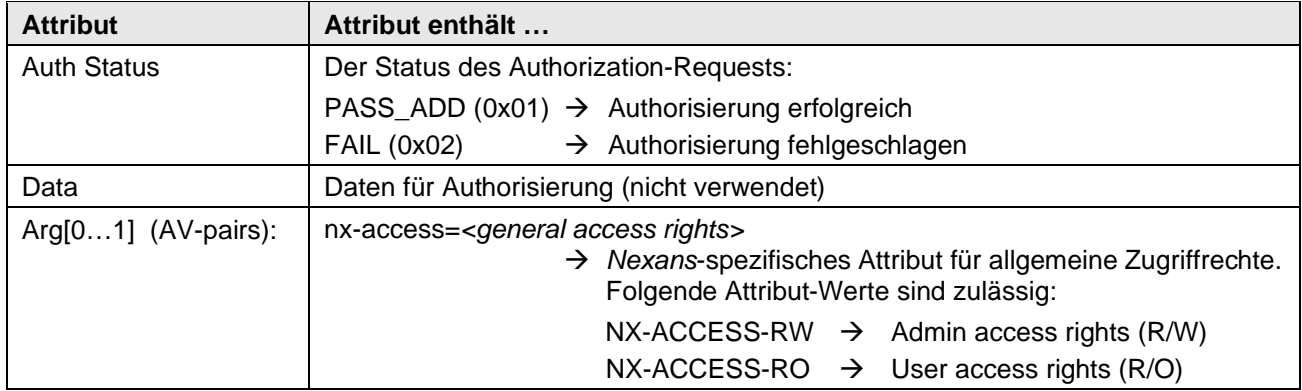

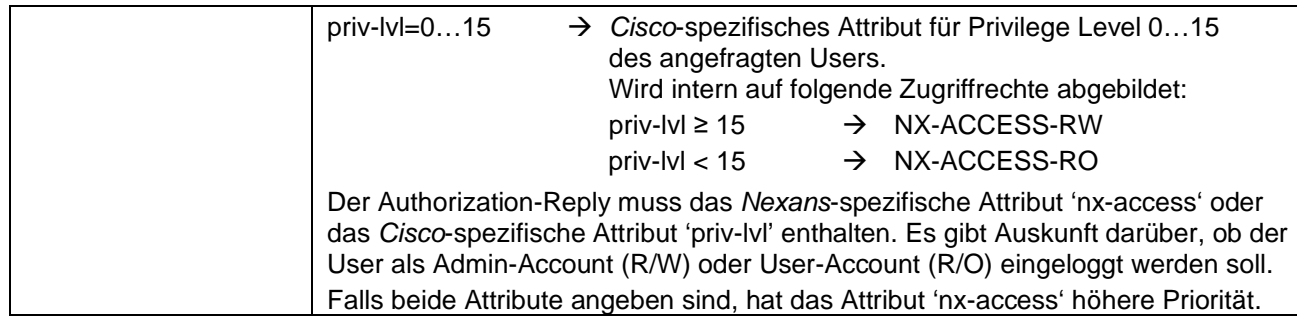

## **10.66.3. TACACS+ Attribute zum User-Accounting**

Falls TACACS+ Accounting aktiviert ist, werden folgende TACACS+ Attribute vom Switch an den TACACS+ Accounting-Server zum User-Accounting gesendet:

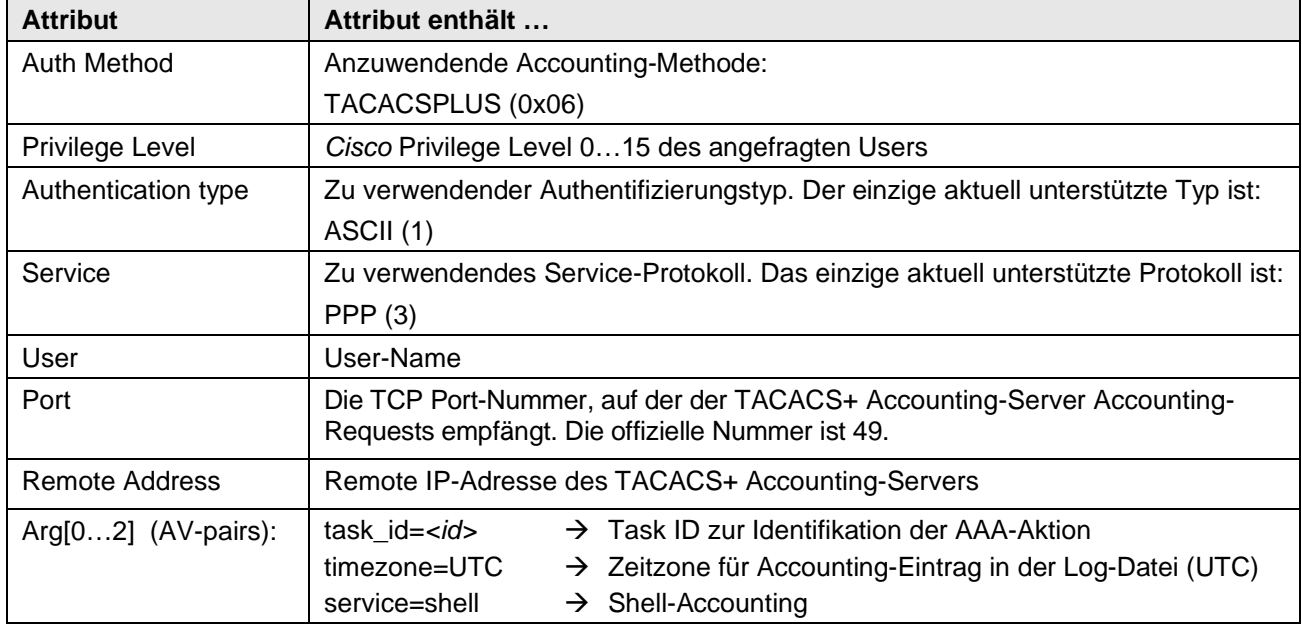

Falls TACACS+ Accounting aktiviert ist, werden folgende TACACS+ Attribute vom Switch zum User-Accounting gelesen:

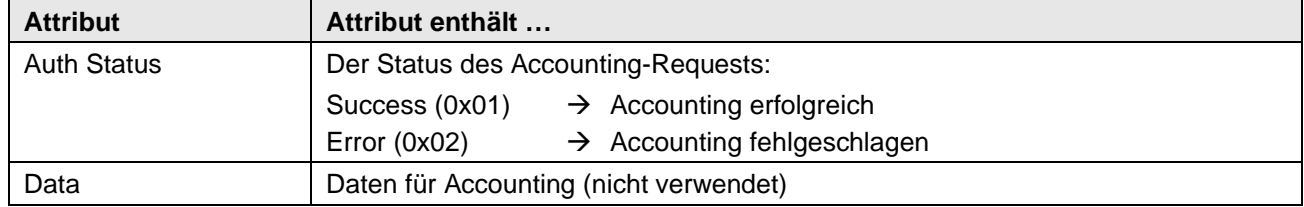

# **10.67. TACACS+ Console Command Authorization**

Falls Console Command Authorization aktiviert ist, wird jeder Consolen-Befehl über einen TACACS+ Authorisierungs-Server authorisiert.

Die TACACS+ Authoriserung von Consolen-Befehlen für läuft wie folgt ab:

- Der User gibt den Consolen-Befehl ein.
- Der Switch sendet einen TACACS+ Authorization-Request mit dem Consolen-Befehl and den TACACS+ Authorisierungs-Server.
- Der TACACS+ Authorisierungs-Server überprüft, ob der User authoriert ist den Befehl auszuführen, und antwortet mit einem TACACS+ Authorization-Reply, der den Status "PASS\_ADD" oder "FAIL" enthält.
- Wird ein Authorization-Reply mit Status "FAIL" empfangen, so wird die Fehlermeldung "Command not allowed for user 'xyz'" am Console-Prompt ausgegeben.
- Wird ein Authorization-Reply mit Status "PASS\_ADD" empfangen, so wird der Befehl ausgeführt.
- Antwortet kein TACACS+ Authorisierungs-Server abhängig vom gesetzten Anfrage-Algorithmus (Timeout), so hängt das Verhalten vom eingestellten TACACS+ Authentication Mode für die entsprechende Console ab:

### **TACACS+ only:**

Die Ausführung des Consolen-Befehls wird abgelehnt.

### **TACACS+ first, then local:**

Die allgemeinen Zugriffsrechte, die bei der User-Authorisierung empfangen wurden, werden für die Authorisierung des Consolen-Befehls verwendet.

- Falls TACACS+ Accounting aktiviert ist und der Befehls ausgeführt wurde, sendet der Switch den Consolen-Befehl per TACACS+ Accounting-Request an den TACACS+ Accounting-Server.
- Der TACACS+ Accounting-Server trägt den ausgeführten Befehl in einer Log-Datei ein und antwortet mit einem TACACS+ Accounting-Reply, der den Status "Success" oder "Error" enthält.

Falls Console Command Authorization deaktiviert ist, werden die allgemeinen Zugriffrechte, die bei der User-Authorisierung empfangen wurden, zur Authorisierung von Consolen-Befehlen verwendet.

## **10.67.1. TACACS+ Attribute zur Consolen-Befehls-Authorisierung**

Folgende TACACS+ Attribute werden vom Switch an den TACACS+ Authorisierungs-Server zur Consolen-Befehls-Authorisierung gesendet:

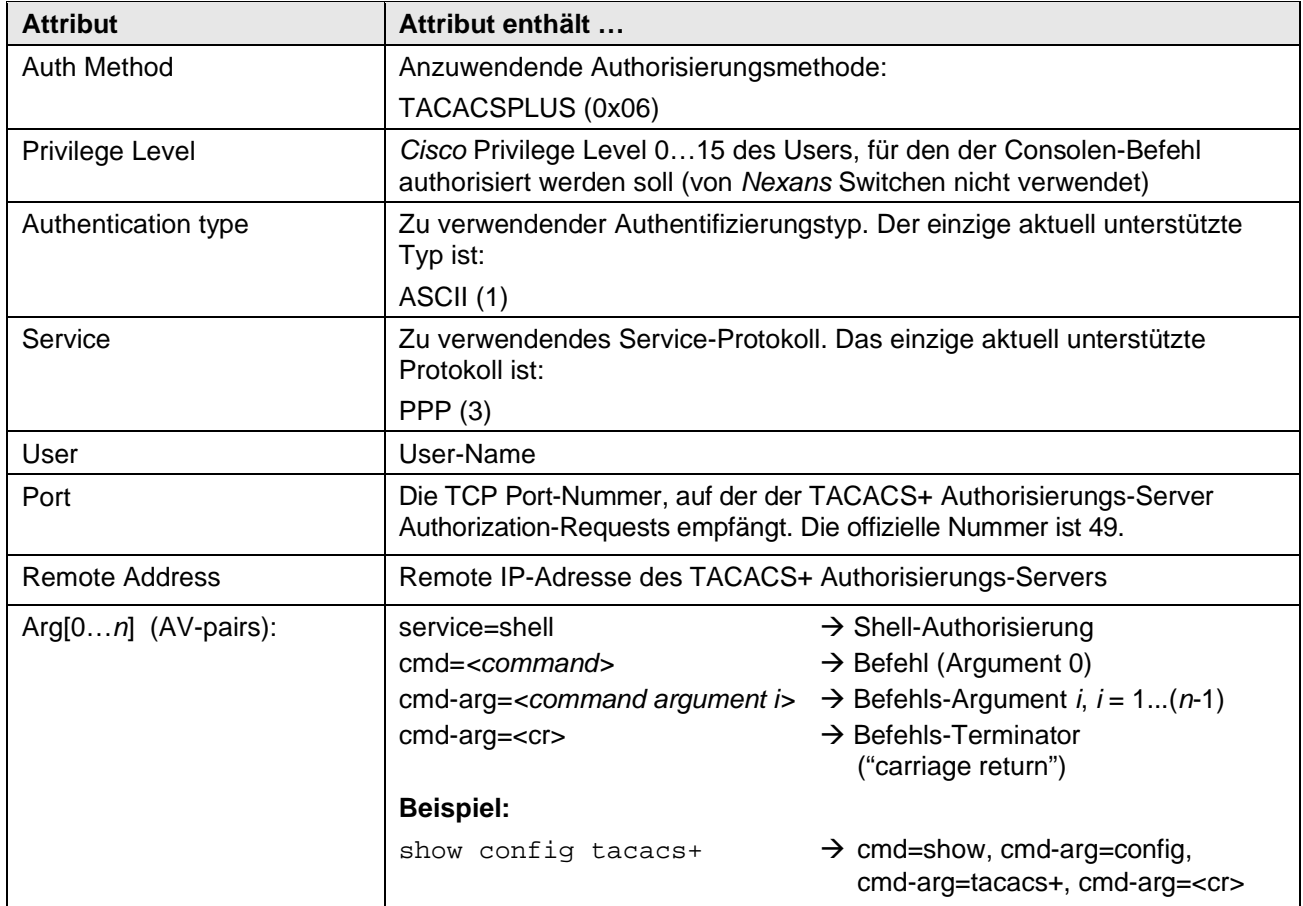

Folgende TACACS+ Attribute werden vom Switch zur Consolen-Befehls-Authorisierung gelesen:

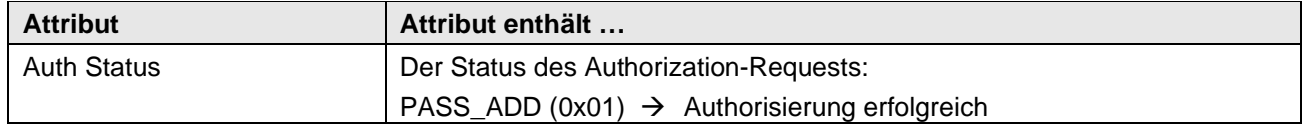

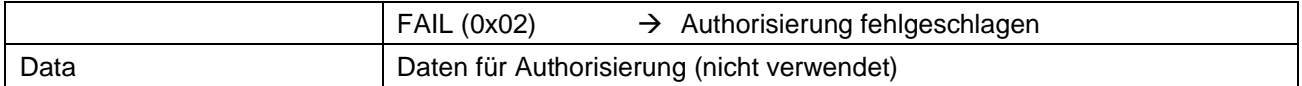

## **10.67.2. TACACS+ Attributes zum Consolen-Befehls-Accounting**

Falls TACACS+ Accounting aktiviert ist, werden folgende TACACS+ Attribute vom Switch an den TACACS+ Accounting-Server zum Consolen-Befehls-Accounting gesendet:

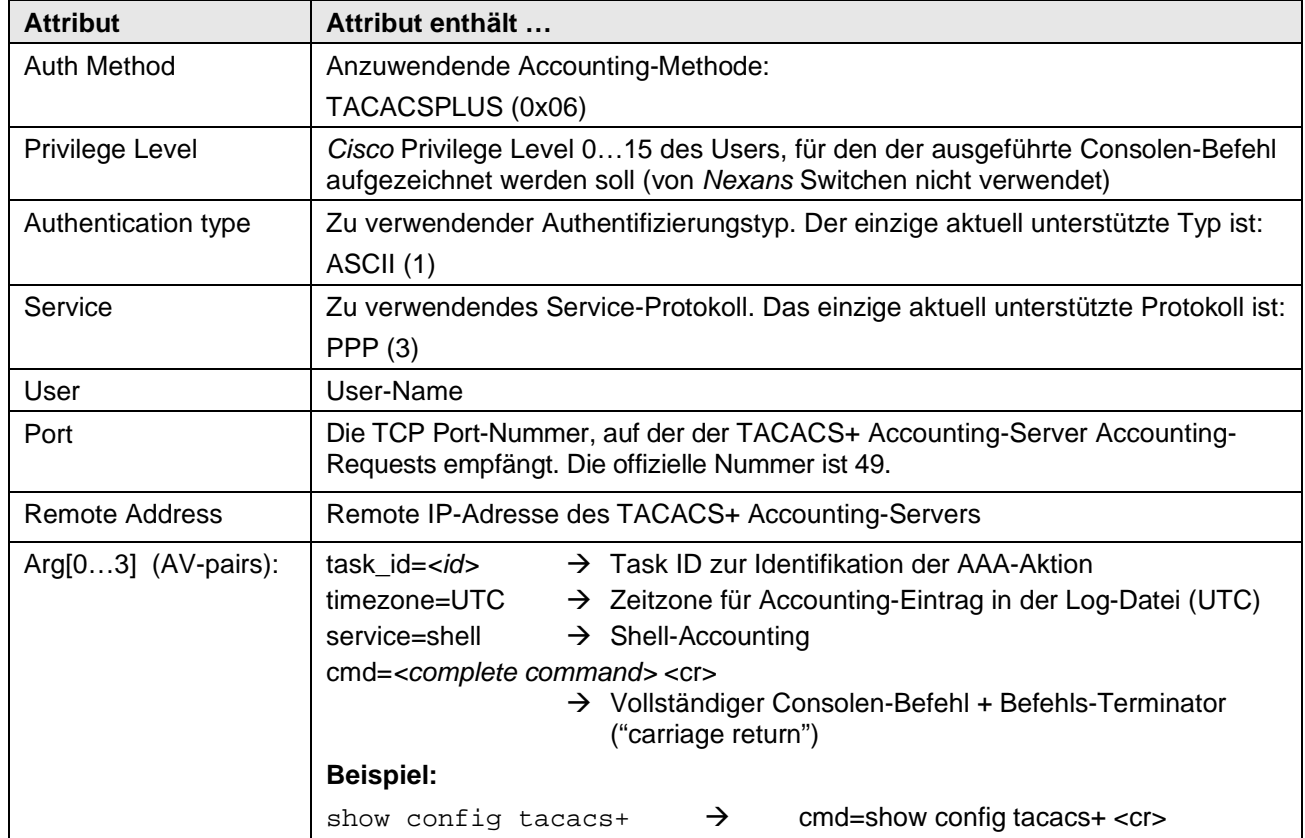

Falls TACACS+ Accounting aktiviert ist, werden folgende TACACS+ Attribute werden vom Switch zum Consolen-Befehls-Accounting gelesen:

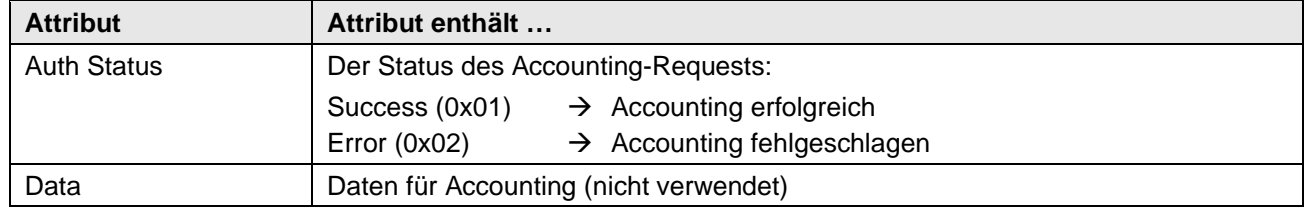

# **10.68. TACACS+ SCP Authentication Modes**

Für SCP können im Switch sieben verschiedene Authentifizierungs-Modi eingestellt werden:

- Local: Lokale Authentifizierung
- Radius only: Authentifizierung ausschließlich durch den RADIUS Server • Radius first, then local: Authentifizierung durch RADIUS, nur falls kein Server antwortet: lokale Authentifizierung
- TACACS+ only: Authentifizierung ausschließlich durch den TACACS+ Server<br>• TACACS+ first. then local: Authentifizierung durch TACACS+.
- Authentifizierung durch TACACS+,
	- nur falls kein Server antwortet: lokale Authentifizierung
- Use SSHv2 mode Es wird der SSHv2 authentication mode benutzt
- Disabled: SCP Interface deaktiviert

**Use SSHv2 mode (Factory-Default): Local: Disabled:**

Siehe Kapitel *[10.51](#page-204-1) [SCP Authentication Mode](#page-204-1)*

**Radius only: Radius first, then local:** Siehe Kapitel *[10.59](#page-229-0) [RADIUS SCP Authentication Modes](#page-229-0)*

#### **TACACS+ Only:**

**TACACS+ first, then local:**

Der Ablauf der Authentifizierung bzw. Authorisierung ist prinzipiell identisch zur Consolen-Authentifizierung per TACACS+ Server (siehe Kapitel *[10.66](#page-255-0) [TACACS+ Console Authentication Modes](#page-255-0)*).

## **10.69. TACACS+ Server-Konfiguration**

Grunsätzlich kann ein Satz von TACACS+ Servern für Authentifizierung, Authorisierung und Accounting verwendet werden. Jedoch ist es möglich separate Server-Sätze für jeden AAA-Service zu konfigurieren.

Ein TACACS+ Server ist ein dedizierter *Linux-* oder *Windows*-PC, auf dem ein TACACS+ Service oder Dämon läuft.

## **10.69.1. TACACS+ Server für** *Linux*

Für *Linux*-Maschinen wird der TACACS+ Dämon tac\_plus Version F4-0.04.27a oder höher empfohlen.

Um den tac\_plus Dämon auf *Linux-*Machinen mit *Debian* / *Genome* Betriebssystem zu betreiben, muss das Paket tacacs+ installiert werden:

sudo apt-get install tacacs+

Zur Konfiguration von AAA auf dem TACACS+ Dämon muss die Konfigurationsdatei tac\_plus.conf ediert werden. Standardmäßig ist die Konfigurationsdatei des TACACS+ Dämons zu finden unter

/etc/tacacs+/tac\_plus.conf

Für Details wird auf die Man Pages des Pakets tac\_plus und der Konfigurationsdatei tac\_plus.conf verwiesen.

Allerdings müssen Sie zur Aktivierung der User-Authentifizierung dafür sorgen, dass zumindest die TACACS+ Authorisierungs-Server-Konfiguration das *Nexans*-spezifische Attribut 'nx-access' im Abschnitt exec des Users oder der User-Gruppe, zu der der User gehört, vorsieht:

```
 service = exec {
   priv-1vl = 0...15 nx-access = {NX-ACCESS-RW | NX-ACCESS-RO}
 }
```
**Beispiel:**

```
# Define where to log accounting data, this is the default.
accounting file = /var/log/tac_plus.acct
```

```
# This is the key that clients have to use to access Tacacs+
key = TestKey
```

```
# users accounts
user = \alphadmin1 {
     member = read-write-user
     login = des VitaoDJb1.c7M
     name = "admin1 login"
}
user = user1 \{ member = read-only-user
     login = cleartext "nexans"
```

```
 name = "user1 login"
    cmd = show {
         # user1 can run the following show command
         permit terminal
         deny .*
     }
    cmd = ping {
         permit .*
     }
}
# We can also specify rules valid per group of users.
group = read-write-user {
     default service = permit
     service = exec {
        priv-1vl = 15 nx-access = NX-ACCESS-RW
     }
    cmd = \text{show } {
         permit .*
     }
    cmd = conf {} permit .*
     }
     enable = cleartext ena
}
group = read-only-user {
     service = exec {
         priv-lvl = 1
         nx-access = NX-ACCESS-RO
     }
    cmd = show \{ permit .*
     }
    cmd = conf {
         deny .*
     }
    cmd = exit {
         permit .*
     }
}
```
## **10.69.2. TACACS+ Server für** *Windows*

Für *Windows*-Maschinen wird der TACACS+ Server tacacs.net Version v1.1.2 oder höher empfohlen.

Um tacacs.net auf *Windows*-Maschinen zu betreiben, muss das Paket tacacs.net installiert werden:

Diese SW kann von der Homepage [www.tacacs.net/download](http://www.tacacs.net/download) heruntergeladen werden.

Zur Konfiguration von AAA in tacacs.net müssen die folgenden XML-Konfigurationsdateien editiert werden, die standardmäßig unter *C:\ProgramData\TACACS.net\config* zu finden sind:

- tacplus.xml
- clients.xml
- authentication.xml
- authorizatiom.xml

Für Details wird auf die Online-Dokumentation unter [www.tacacs.net/documentation](http://www.tacacs.net/documentation) verwiesen.

Allerdings müssen Sie zur Aktivierung der User-Authentifizierung dafür sorgen, dass zumindest die TACACS+ Authorisierungs-Server-Konfiguration das *Nexans*-spezifische Attribut 'nx-access' im Abschnitt <AutoExec> des Users oder der User-Gruppe, zu der der User gehört, vorsieht (Konfigurationsdatei authorizatiom.xml):

```
 <AutoExec>
   <Set>priv-lvl=15</Set>
```

```
 <Set>nx-access={NX-ACCESS-RW | NX-ACCESS-RO}</Set>
   </AutoExec>
Beispiel:
authentication.xml:
<Authentication xmlns:xsi="http://www.w3.org/2001/XMLSchema-instance" 
xmlns:xsd="http://www.w3.org/2001/XMLSchema">
   <UserGroups>
     <UserGroup>
       <Name>read-write-user</Name>
       <AuthenticationType>File</AuthenticationType>
         <Users>
             <User>
               <Name>admin1</Name>
               <LoginPassword ClearText="" DES="VitaoDJb1.c7M"> </LoginPassword>
               <EnablePassword ClearText="ena" DES=""></EnablePassword>
             </User>
 ...
           </Users>
     </UserGroup>
     <UserGroup>
       <Name>read-only-user</Name>
        <Users>
             <User>
               <Name>user1</Name>
               <AuthenticationType>File</AuthenticationType>
               <LoginPassword ClearText="nexans" DES=""> </LoginPassword>
               <EnablePassword ClearText="ena" DES=""></EnablePassword>
             </User>
 ...
           </Users>
     </UserGroup>
     ...
   </UserGroups>
</Authentication>
```
#### **authorizatiom.xml:**

```
<Authorizations xmlns:xsi="http://www.w3.org/2001/XMLSchema-instance" 
xmlns:xsd="http://www.w3.org/2001/XMLSchema">
     <Authorization>
         <UserGroups>
              <UserGroup>read-write-user</UserGroup>
         </UserGroups>
         <AutoExec>
             <Set>priv-lvl=15</Set>
              <Set>nx-access=NX-ACCESS-RW</Set>
         </AutoExec>
         <Shell> <!--note that the login and exit commands are always permitted-->
             <Permit>.*</Permit> <!--This will allow all show commands -->
                                 <!--This will deny all other commands -->
         </Shell>
         <Services>
             <Service>
                  <Set>service=ppp</Set>
                  <Set>protocol=ip</Set>
             </Service>
         </Services>
     </Authorization>
     <Authorization>
         <UserGroups>
             <UserGroup>read-only-user</UserGroup>
         </UserGroups>
          <AutoExec>
             <Set>priv-lvl=1</Set>
             <Set>nx-access=NX-ACCESS-RO</Set>
```

```
 </AutoExec>
          <Shell>
              <Permit>.*show.*</Permit> <!--This will allow all show commands -->
             <Permit>.*ping.*</Permit><br><Deny>.*</Deny>
                                           <!--This will deny all other commands -->
          </Shell>
     </Authorization>
</Authorizations>
```
# **10.70. Acess Control Lists (ACLs)**

*Access Control Lists* (*ACLs*) bestehen aus einer Reihe von Regeln zur Steuerung des Netzwerkverkehrs. Durch einfache Regeln kann der Switch so konfiguriert werden, dass IP-Adressen, Protokolle, MAC-Adressen in bestimmten VLANs und / oder pro Schnittstelle zugelassen oder abgelehnt werden. Die Regeln haben Prioritäten, mit denen definiert werden kann, welche Regeln zuerst abgeglichen werden.

Bei HW5-Switchen können ACLs als *statische Access Control Lists* (*statische ACLs*, *SACLs*) auf dem Switch konfiguriert oder von einem RADIUS-Server als *dynamische Access Control Lists* (*dynamische ACLs*, *DACLs*) gesendet werden.

*Nexans*-Switche unterstützen 200 Regeln, die in 64 ACLs zusammengefasst werden können.

Jede Schnittstelle unterstützt mehrere ACLs und jede Regel kann mehreren ACLs zugewiesen werden.

Wenn der Benutzer widersprüchliche oder überlappende Regeln definiert hat, hängt das Übereinstimmungsergebnis und die entsprechende Aktion von der Priorität der Regel ab.

## **10.70.1. ACL Allgemeine Konfigurationsschritte**

Grundsätzlich müssen folgende Schritte ausgeführt warden, um eine ACL auf einen Port anzuwenden:

- 1. ACL für den Port erstellen
- 2. Regeln erstellen, die für die ACL gelten
- 3. Regeln zur ACL hinzufügen
- 4. ACL zum Port (Interface) hinzufügen

Zu diesem Zweck werden Konsolen-Befehle definiert, die in den folgenden Kapiteln näher beschrieben werden.

Der LANactive Manager bietet auf der Registerkarte "Acces Control List Commands" ein Bearbeitungsfeld "Acces Control List", in dem Sie die entsprechenden Konsolen-Befehle in der richtigen Reihenfolge eingeben können.

### **10.70.2. ACL Globale Einstellungen**

Um ACL für einen Port verwenden zu können, muss ACL global aktiviert sein. *Statische* und *dynamische ACLs* können unabhängig voneinander aktiviert oder deaktiviert werden:

```
acl {dynamic|static} {enable|disable}
```
Um alle statischen ACLs oder gespeicherten dynamischen ACLs vom RADIUS-Server zu löschen, muss der folgende Befehl eingegeben werden:

```
acl {dynamic|static} clear
```
#### **HINWEIS:**

Jeder Manipulations-Befehl für statische ACLs und dynamische ACLs muss mit dem Befehl renew bestätigt werden.

## **10.70.3. ACL Regel-Definition**

*Nexans*-Switche unterstützen IPv4-, IPv6- und MAC-basierte Regeln. Die Regeln sind in einer bestimmten Reihenfolge sortiert. Die Reihenfolge wird durch die Priorität der Regel festgelegt. Wenn ein Paket mit einer Regel übereinstimmt, stoppt das Gerät den Übereinstimmungsprozess und führt die in der Regel definierte Ablehnungs- oder Zulassungsaktion aus.

Die Regeldefinitionen bestehen aus den folgenden Attributen, wobei jeder nicht verwendete Parameter außer 'Aktion' durch das Schlüsselwort any ersetzt werden kann:

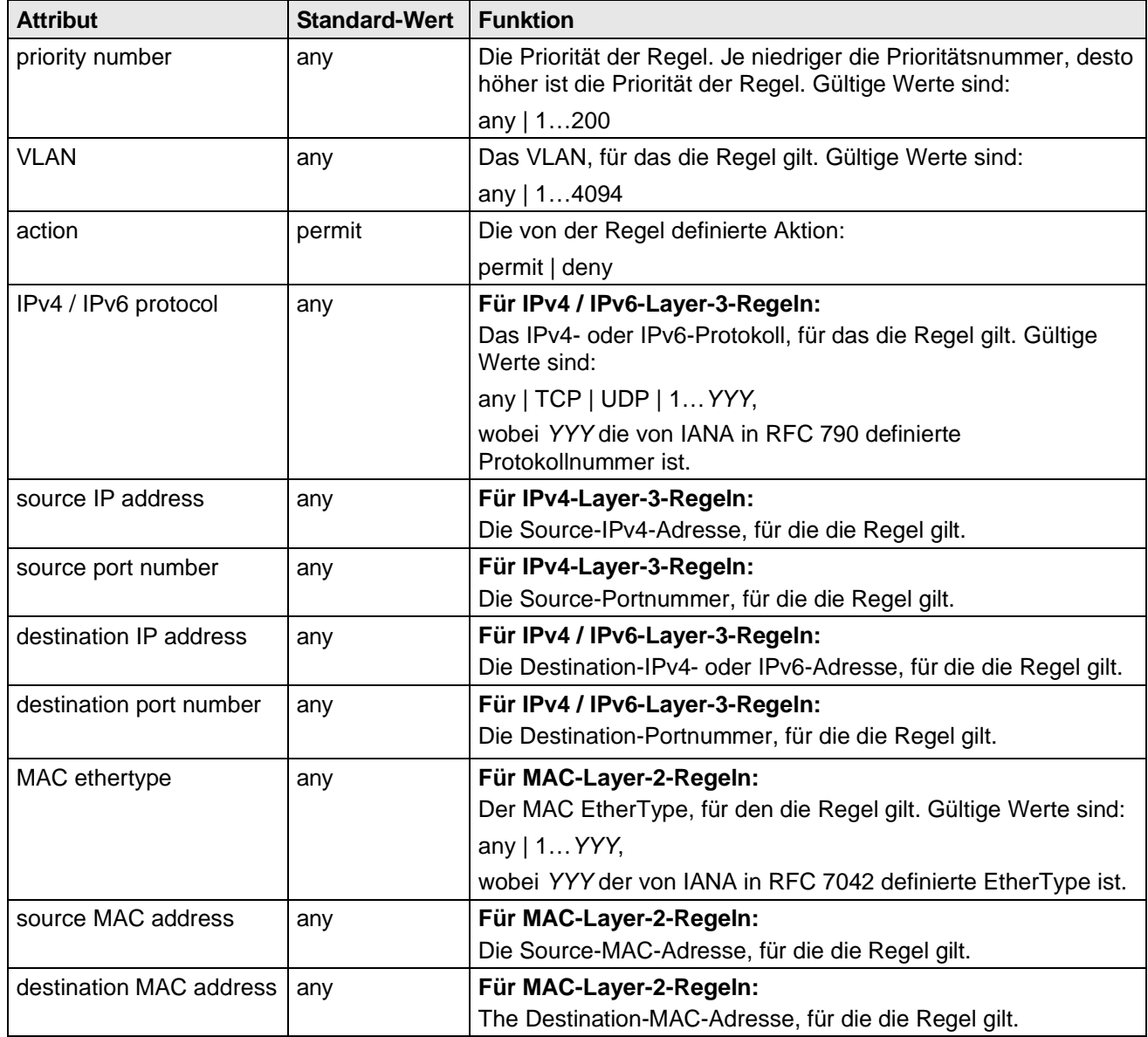

## **10.70.3.1. IPv4 / IPv6-Layer-3-Regel erstellen**

Basierend auf den Source- und / oder Destination-IP-Adressen und -Protokollen unterstützen *Nexans*-Switche das Filtern von Layer-3-Verkehr. Dazu muss eine der nachfolgend beschriebenen IPv4 / IPv6-Layer-3-Regeln erstellt werden.

### **IPv4-TCP/UDP-Layer-3-Regeln erstellen**

Für TCP/UDP-IPv4-Layer-3-Verkehr müssen Source- und Destination-IPv4-Adressen sowie Source- und Destination-Portnummern von TCP/UDP-Protokollen definiert werden. Dazu muss folgender Befehl verwendet werden:

```
rule create (1…200) vlan {(1…4095)|any} {permit|deny} ipv4 protocol {tcp|udp} 
source \{any \mid \text{ip-addr} \mid (1...32) \} port \{any \mid (1...YYY) \} destination \{any \mid \text{ip-dor} \}addr > [(1...32)] port \{any | (1...YYY)\}
```
### **Andere IPv4-Layer 3-Regeln erstellen**

Zum Filtern von Nicht-TCP/UDP-IPv4-Layer-3-Verkehr wird die von IANA definierte IP-Protokollnummer verwendet. Die Liste der IP-Protokollnummern finden Sie in RFC 790. Der zugehörige Befehl lautet:

```
rule create (1…200) vlan {(1…4095)|any} {permit|deny} ipv4 protocol 
{any|(1…YYY)} source {any|<ip-addr>[/ (1…32)]} destination {any|<ip-addr>[/ 
(1…32)]}
```
Um den vollständigen IPv4-Datenverkehr abzudecken, müssen Sie den folgenden Befehl verwenden:

rule create (1…200) vlan  $\{(1...4095) | \text{any} \}$  {permit|deny} ipv4 any

#### **IPv6-TCP/UDP-Layer-3 Regeln erstellen**

Für TCP/UDP-IPv6-Layer-3-Verkehr können die Destination-IPv6-Adresse und die Destination-Portnummer von TCP/UDP-Protokollen definiert werden. Dazu muss folgender Befehl verwendet werden:

```
rule create (1…200) vlan {(1…4095)|any} {permit|deny} ipv6 protocol {tcp | 
udp} destination \{any \mid <ipv6-addr>[ / (1...128)]\} port \{any \mid (1...YYY)\}
```
#### **Andere IPv6-Layer-3-Regeln erstellen**

Zum Filtern von Nicht-TCP/UDP-IPv6-Layer-3-Verkehr wird die von IANA definierte IP-Protokollnummer verwendet. Die Liste der IP-Protokollnummern finden Sie in RFC 790. Der zugehörige Befehl lautet:

```
rule create (1…200) vlan {(1…4095)|any} {permit|deny} ipv6 protocol {any | 
(1…YYY) } destination {any | <ipv6-addr>[/ (1…128)]}
```
Um den vollständigen IPv6-Datenverkehr abzudecken, müssen Sie den folgenden Befehl verwenden:

rule create (1…200) vlan {(1…4095)|any} {permit|deny} ipv6 any

#### **10.70.3.2. MAC-Layer-2 Regel erstellen**

Zum Filtern von MAC-Layer-2-Verkehr werden die Source- und Destination-MAC-Adressen sowie die von IANA definierte EtherType-Nummer verwendet. Die Liste der EtherType-Nummern finden Sie in RFC 7042. Der zugehörige Befehl lautet:

```
rule create (1…200) vlan {(1…4095)|any} {permit|deny} mac etype {any|1…YYY)} 
source \{any \mid \langle max\text{-}addr \rangle [/ (1...48)] destination \{any \mid \langle max\text{-}addr \rangle [/(1...48)]
```
Um den vollständigen MAC-Layer-2-Datenverkehr abzudecken, müssen Sie den folgenden Befehl verwenden:

rule create (1…200) vlan {(1…4095)|any} {permit|deny} mac any

#### **10.70.3.3. Regel löschen**

Jede Regel kann mit dem folgenden Befehl anhand ihrer Prioritätsnummer gelöscht werden:

rule delete (1…200)

#### **10.70.3.4. Regel überschreiben**

Beim Erstellen einer Regel wird die vorhandene Regel mit derselben Prioritätsnummer überschrieben und die Zuweisungen der Regel zu ACLs werden entfernt.

#### **10.70.4. ACL-Definition**

Eine ACL wird durch ihren eindeutigen Namen definiert. Die Konfiguration einer ACL besteht aus einer Folge von Regeln, die der ACL zugewiesen sind. ACLs können Ports zugewiesen oder von Ports entfernt werden.

#### **10.70.4.1. ACL erstellen**

Zum Erstellen einer ACL muss der folgende Befehl verwendet werden:

acl create [<string max. 64 chars>] (max. 64 ACLs allowed)

### **10.70.4.2. ACL löschen**

Zum Löschen einer ACL muss der folgende Befehl verwendet werden:

acl delete [<string max. 64 chars>] (max. 64 ACLs allowed)

#### **10.70.4.3. Regel zu ACL hinzufügen**

Um einer ACL eine Regel hinzuzufügen, muss der folgende Befehl verwendet werden:

acl a:dd [<string max.  $64$  chars>] r:ule  $(1..200)$ 

#### **10.70.4.4. Regel von ACL entferen**

Um eine Regel aus einer ACL zu entfernen, muss der folgende Befehl verwendet werden:

acl r:emove [<string max. 64 chars>] r:ule (1..200)

#### **10.70.5. ACL-Zuweisung zu Interfaces**

ACLs können einer oder mehreren Interfaces zugewiesen werden. Zu diesem Zweck wird die ACL zu den entsprechenden Interfaces hinzugefügt, indem auf ihren eindeutigen Namen verwiesen wird.

#### **10.70.5.1. ACL zu Interface hinzufügen**

Um einem Interface eine ACL hinzuzufügen, muss der folgende Befehl verwendet werden:

interface {if-no range} acl add [<string max. 64 chars>]

#### **10.70.5.2. ACL von Interface entfernen**

Um eine ACL von einem Interface zu entfernen, muss der folgende Befehl verwendet werden:

interface {if-no range} acl remove [<string max. 64 chars>]

### **10.70.6. Statische ACLs**

*Statische ACLs* werden statisch in der ACL-Konfiguration definiert und den Port zugewiesen. Es gibt zwei Befehle, um die Static ACLs anzuzeigen:

show acl static

oder

show conf acl

### **10.70.7. Dynamische ACLs**

*Nexans*-Switche unterstützen *dynamische* oder *Downloadable ACLs*. Der RADIUS-Server kann sie mit dem Attribut *Accept Command NAS-Filter-Rule* (RFC-4849) senden. Da der Port mit dem angeschlossenen Gerät dem RADIUS-Server nicht unbedingt bekannt ist, besteht die Möglichkeit, den angeschlossenen Port implizit ACLs zuzuweisen.

interface dacl [<ACL string max. 64 chars>]

Der Switch unterstützt gleichzeitig statische und dynamische ACLs. Um das Überlappen von Regeln zu vermeiden, die zu statischen und dynamischen ACLs gehören, entfernt der Switch die Zuweisung von Ports zu statischen ACLs an den Ports, an denen die erfolgreiche 802.1x- oder MAC-Authentifizierung mit dynamischen ACLs stattgefunden hat. Beim Entfernen des authentifizierten Geräts werden auch die für das Gerät gespeicherten dynamischen ACLs entfernt.

Um dynamische ACLs anzuzeigen, die vom RADIUS-Server empfangen wurden, muss der folgende Befehl verwendet werden:

show acl dynamic

#### **Beispiel:**

```
# show acl dynamic 
!--< Access Control List dynamic received from RADIUS server. >--------
If MAC Address
-- -----------------
6 00:C0:29:29:2E:98
```

```
acl create UDP_TRAFFIC
rule create 6 vlan 20 permit ipv4 protocol udp source any port 20 destination 
any port 30
acl add UDP_TRAFFIC rule 6
interface dacl UDP_TRAFFIC
If MAC Address
-- -----------------
7 00:1E:13:8C:7C:78 
acl create TCP_TRAFFIC
rule create 5 vlan 20 permit ipv4 protocol udp source any port 20 destination 
any port 30
acl add TCP_TRAFFIC rule 5
interface dacl TCP_TRAFFIC
```
## **10.70.8. Aktive ACLs**

Die *aktiven ACLs* sind die resultierenden statischen und dynamischen ACLs, wenn die dynamischen ACLs auf die jeweiligen Ports angewendet werden.

Nach dem Empfang Dynamischer ACLs vom RADIUS-Server führt der Switch die folgenden Schritte aus, um die aktiven ACLs abzurufen:

- Erstellen der statische ACL-Konfiguration.
- Entfernen der Ports aus der Konfiguration, an denen eine erfolgreiche 802.1x- oder MAC-Authentifizierung stattgefunden hat und der RADIUS-Server die NAS-Filterregeln mit dynamischer ACL gesendet hat.
- Verarbeiten der dynamischen ACLs und die Ergebnisse sind die aktiven ACLs.

Um die aktiven ACLs anzuzeigen, muss der folgende Befehl verwendet werden:

show acl active

### **10.70.9. ACL-Status**

Um die Zuweisungen von ACLs zu Ports anzuzeigen, muss der folgende Befehl verwendet werden:

show acl status

#### **Beispiel:**

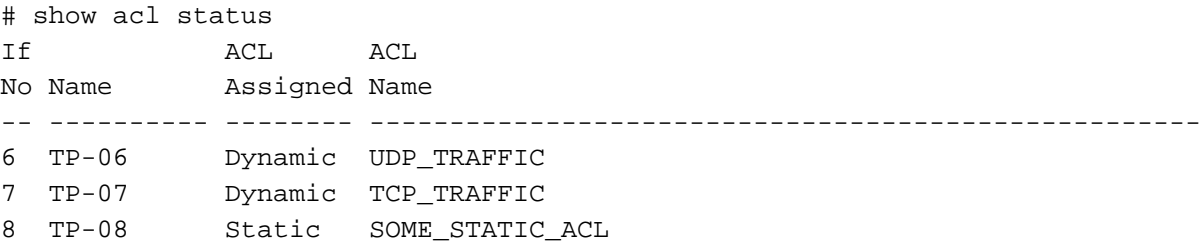

#### **10.70.10. ACL-Strategien**

Es gibt zwei allgemeine Strategien für die Filterung von Datenverkehr. Die erste Strategie besteht darin, den gesamten Datenverkehr zuzulassen und mit der ACL bestimmten Netzwerkverkehr zu verbieten. Standardmäßig lässt der Switch alle Pakete durch die Switch-Engine. Bei dieser Strategie muss der Administrator bestimmten Datenverkehr mit Verweigerungsregeln sperren. Um beispielsweise den TCP-IPv6-Verkehr zu sperren, müssen Sie die folgende ACL festlegen:

#### **Beispiel:**

Der gesamte Datenverkehr soll zugelassen und nur der TCP-IPv6-Datenverkehr auf Port 5 gesperrt werden:

```
#acl create TCP_IPv6_TRAFFIC
#rule create 1 vlan any deny ipv6 protocol tcp source any port any destination 
any port any
#acl add TCP_IPv6_TRAFFIC rule 1
```
#interface 5 acl add TCP IPv6 TRAFFIC

Die andere Strategie, die mehr Sicherheit bietet, besteht darin, bestimmten Datenverkehr zuzulassen und alle anderen Pakete zu verbieten. Auf *Nexans*-Switchen müssen Sie explizit IPv4-, IPv6- und Ethertype-Datenverkehr sperren. Die entsprechenden Regeln müssen die niedrigste Priorität haben und die ACL-Tabelle vervollständigen.

#### **Beispiel:**

An den Ports 6, 7, 8 und 9 sollen nur IPv4-ICMP-Pakete zugelassen und anderer Datenverkehr gesperrt werden:

#acl create ICMP\_PERMIT

#rule create 1 vlan any permit ipv4 protocol 1 source any destination any #rule create 197 vlan any deny ipv6 any #rule create 198 vlan any deny ipv4 any #rule create 199 vlan any deny mac any #acl add ICMP\_PERMIT rule 1 #acl add ICMP\_PERMIT rule 197 #acl add ICMP\_PERMIT rule 198 #acl add ICMP\_PERMIT rule 199 #interface 6-9 acl add ICMP\_PERMIT

### **10.70.11. ACL-Beispiele**

#### **10.70.11.1. SSH-Verkehr blockieren**

Erstellen Sie eine statische ACL, um den SSH-Verkehr von der IP-Adresse 192.168.0.3 an Port 6 mit Priorität 5 zu blockieren:

#acl create SSH\_DENY

```
#rule create 5 vlan any deny ipv4 protocol tcp source 192.168.03 port 22 
destination any port 22
```
#acl add SSH\_DENY rule 5

#interface 6 acl add SSH\_DENY

#### **10.70.11.2. ICMP-Verkehr zulassen**

Erstellen Sie eine statische ACL, um ICMP-Verkehr an Port 9 mit Priorität 6 zuzulassen (das ICMP-Protokoll hat EtherType 1).

#acl create ICMP\_PERMIT #rule create 6 vlan any permit ipv4 protocol 1 source any destination any #acl add ICMP\_PERMIT rule 6 #interface 9 acl add ICMP\_PERMIT

#### **10.70.11.3. Dynamische ACL-Konfiguration auf RADIUS-Server (***Freeradius***)**

Auf dem RADIUS-Server *Freeradius* für *Linux* wird die Benutzer-Konfiguration normalerweise in der Konfigurationsdatei /etc/freeradius/users gespeichert. Um den *Freeradius*-Server so zu konfigurieren, dass NAS-Filterregeln mit dynamischen ACLs von *Nexans* gesendet werden, können Sie den Befehl für die Zuweisung eines impliziten dynamischen ACL-Ports oder für die Zuweisung eines expliziten Ports verwenden:

#implicit port's assignment CP-7945G-SEP001E138C7C78 Auth-Type := Accept Service-Type = Administrative-User, Nas-FILTER-Rule = "acl create TCP\_PROTOCOL", Nas-FILTER-Rule += "rule create 5 vlan 20 permit ipv4 protocol tcp source any port 20 destination any port 30",

```
 Nas-FILTER-Rule += "acl add TCP_PROTOCOL rule 5",
    Nas-FILTER-Rule += "interface dacl TCP_PROTOCOL "
#explicit port's assignment
CP-7945G-SEP001E138C7C78 Auth-Type := Accept
    Service-Type = Administrative-User,
    Nas-FILTER-Rule = "acl create TCP_PROTOCOL",
    Nas-FILTER-Rule += "rule create 5 vlan 20 permit ipv4 protocol tcp source 
any port 20 destination any port 30",
    Nas-FILTER-Rule += "acl add TCP_PROTOCOL rule 5",
    Nas-FILTER-Rule += "interface 6 acl add TCP_PROTOCOL ",
```
## **10.71. Internet Group Management Protocol (IGMP)**

Das Internet Group Management Protocol (IGMP) ist ein Netzwerkprotokoll der Internetprotokollfamilie und dient zur Organisation von Multicast-Gruppen. Es basiert auf dem Internet Protocol (IP) und ermöglicht IP-Multicasting (Gruppenkommunikation). IP-Multicasting ist die Verteilung von IP-Paketen unter einer IP-Adresse an mehrere Stationen gleichzeitig. IGMP bietet die Möglichkeit, dynamisch Gruppen zu verwalten. Die Verwaltung findet nicht in der Sende-Station statt, sondern in Routern oder Switches, an denen Empfänger einer Multicast-Gruppe direkt angeschlossen sind. IGMP bietet Funktionen, mit denen eine Station einem Router mitteilt, dass sie Multicast-IP-Pakete einer bestimmten Multicast-Gruppe empfangen will. Der Sender von Multicast-IP-Paketen weiß dabei nicht, welche und wie viele Stationen seine Pakete empfangen, denn er verschickt nur ein einziges Datenpaket für alle Empfänger an seinen übergeordneten Router. Der dupliziert das IP-Paket bei Bedarf, wenn er mehrere ausgehende Schnittstellen mit Empfängern hat.

Mittels IGMP Snooping kann verhindert werden, dass Multicast-Traffic an alle Switchports geflutet wird. So wird die Netzlast reduziert.

### **10.71.1. IGMP Snooping**

Bei eingeschaltetem IGMP Snooping, belauscht der Switch (to snoop, schnüffeln) den IGMP-Traffic an seinen Ports. Nur Ports, die einer Multicast-Gruppe beigetreten sind (per Membership-Report bzw. Join-Group), werden in die Forwarding-Table für diese Multicast-Adresse eingetragen. Ports die die Gruppe verlassen (per Leave-Group), werden aus der Tabelle gelöscht. Ferner werden solche Gruppen gelöscht, für die über eine bestimmte Zeit kein Membership-Report empfangen wurde.

Weiterhin lauscht der Switch, am welchem Port der IGMP Querier angeschlossen ist.

Über den Button "Show IGMP State" im LANactive Manager bzw. über das Konsole Kommando "show igmp status" kann der aktive Querier und die IGMP Forwarding Table angezeigt werden:

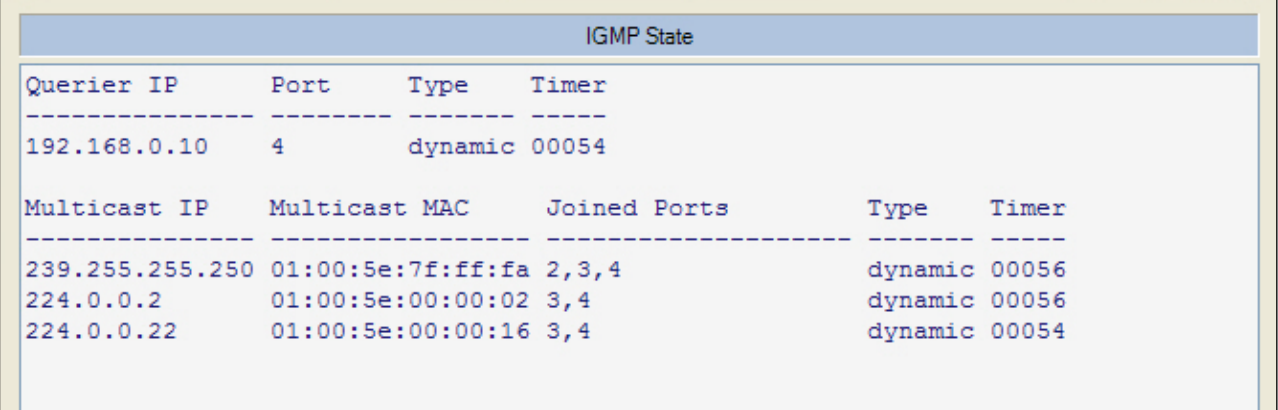

**Die folgende Tabelle zeigt eine Übersicht aller IGMP Snooping Einstellungen:**

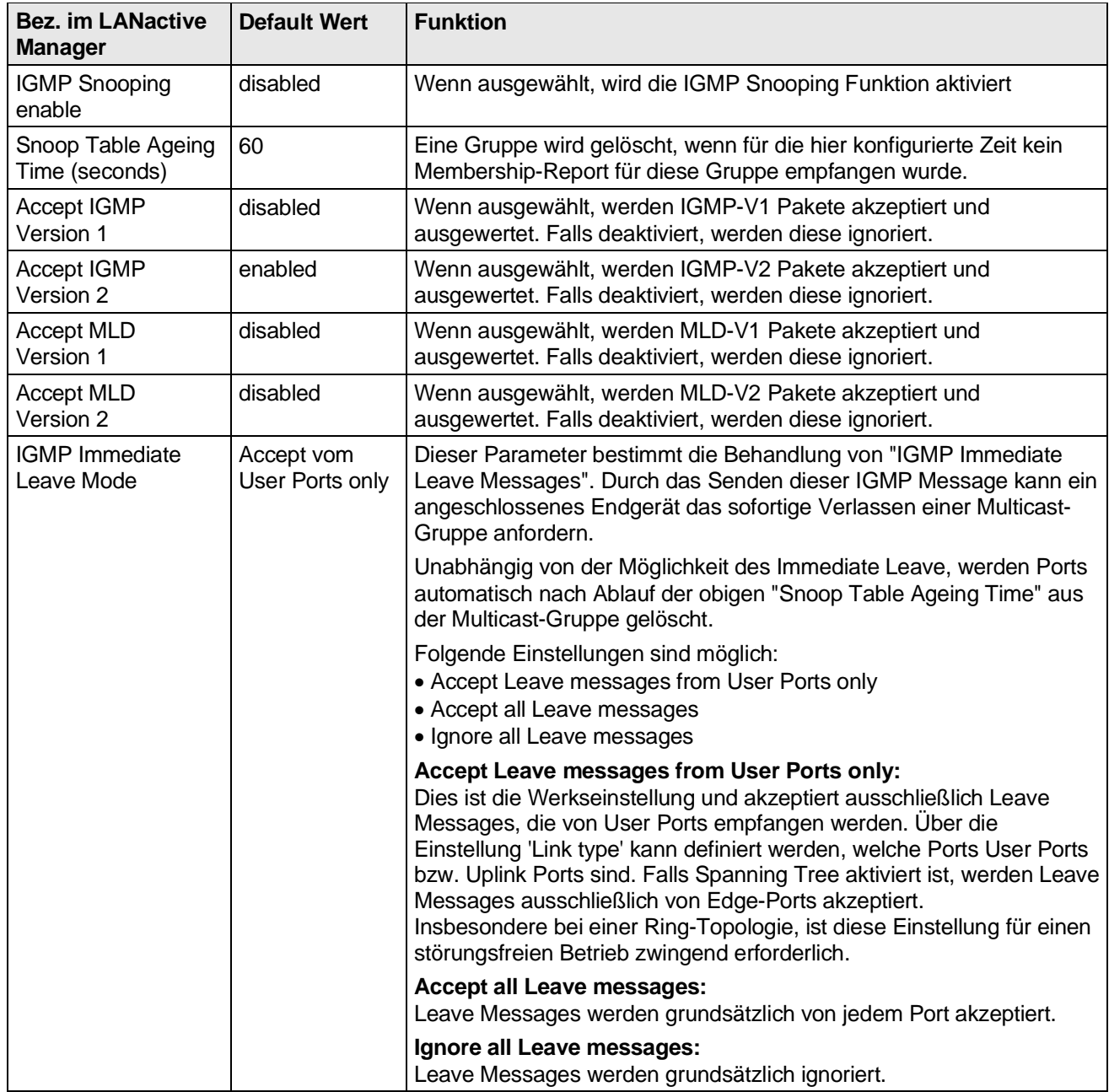

## **10.71.2. IGMP Querier**

Bei eingeschaltetem IGMP Qurier sendet der Switch IGMP-V1/V2 Query Pakete auf allen Ports. Daraufhin müssen alle angeschlossenen Endgeräte, die einer Gruppe beigetreten sind einen neuen Membership-Report senden. Anhand der Membership-Reports, kann dann die IGMP-Snooping Funktion ihre Forwarding Tabelle auffrischen.

In der entsprechenden RFC ist festgelegt, dass es pro Segment nur einen einzigen aktiven Querier geben darf. Sind im selben Segment mehrere Querier auf verschiedenen Schwitchen eingeschaltet, so darf nur derjenige mit der niedrigsten IP Adresse weitersenden. Alle andern Querier müssen sich zurückziehen.

Sofern der aktuelle Nexans Switch gerade als aktiver Querier arbeitet, wird dies im IGMP Status durch den Typ 'local' angezeigt:

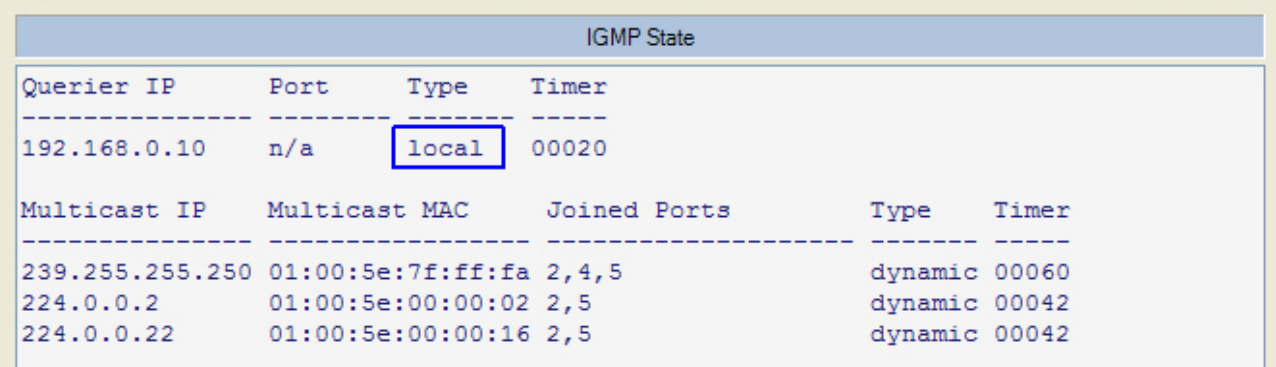

#### **HINWEIS:**

Die Funktion des Queries wird in einem Netzwerk sinnvollerweise vom Core-Switch ausgeführt. Die Querier Funktion auf den Nexans Switches sollte nur dann aktiviert werden, wenn es sich um ein isoliertes Segment handelt (z.B. bei Maschinensteuerungen per Ethernet/IP Protokoll) und kein Core Switch vorhanden ist.

**Die folgende Tabelle zeigt eine Übersicht aller IGMP Querier Einstellungen:**

| <b>Bez. im LANactive</b><br><b>Manager</b> | <b>Default Wert</b> | <b>Funktion</b>                                           |
|--------------------------------------------|---------------------|-----------------------------------------------------------|
| <b>IGMP Querier</b><br>enable              | disabled            | Wenn ausgewählt, wird die IGMP Querier Funktion aktiviert |
| Query Interval<br>(seconds)                | 20                  | Das Interval für das Versenden von IGMP Query Paketen     |

# **10.72. Link Layer Discovery Protocol (LLDP)**

Das LLDP (Link Layer Discovery Protocol) ist ein herstellerunabhängiges Layer 2 Protokoll, das nach der IEEE-802.1AB-Norm definiert ist und die Möglichkeit bietet, Informationen zwischen Nachbargeräten auszutauschen.

Auf jedem Gerät, das LLDP unterstützt, arbeitet eine Softwarekomponente, der sogenannte LLDP-Agent, der in periodischen Abständen Informationen über sich selbst versendet und ständig Informationen von Nachbargeräten empfängt. Dies geschieht völlig unabhängig voneinander und deshalb wird das LLDP ein "Ein-Weg-Protokoll" genannt, das keine Kommunikation zu anderen Geräten aufbaut.

| <b>Bez. im LANactive</b><br><b>Manager</b> | <b>Default Wert</b> | <b>Funktion</b>                                                                                                    |
|--------------------------------------------|---------------------|----------------------------------------------------------------------------------------------------|
| LLDP Mode                                  | <b>Disabled</b>     | Hier kann aus zwei verschiedenen Modi ausgewählt werden:<br>• Disabled without LLDP filter<br>Es werden keine LLDP Pakete gesendet, jedoch ist der Switch für<br>LLDP Pakete transparent. Dies bedeutet, dass empfangene LLDP<br>Pakete innerhalb des selben VLANs unverändert weitergeleitet<br>werden.     |
|                                            |                     | • Disabled with LLDP filter<br>Es werden keine LLDP Pakete gesendet. Zusätzlich filtert der Switch<br>empfangene LLDP Pakete, so dass keine LLDP Pakete auf andere<br>Ports weitergeleitet werden.                                                                                                    |
|                                            |                     | $\bullet$ Enabled<br>Entsprechend den Parametern "TX Message Intervall " und "TX<br>Holdtime" werden auf allen Ports LLDP Pakete gesendet.                                                                                                    |
|                                            |                     | • Enabled with LLDP forwarding to Uplink<br>Ergänzend zur Einstellung 'Enabled', werden hier LLDP Pakete von<br>angeschlossenen Endgeräten (z.B. IP-Phones) zum Uplink<br>weitergeleitet. Dies bedeutet, dass man am Coreswitch sowohl den<br>Nexans Switch als auch alle daran angeschlossenen LLDP-fähigen |

**Die folgende Tabelle zeigt eine Übersicht der LLDP Einstellungen:**

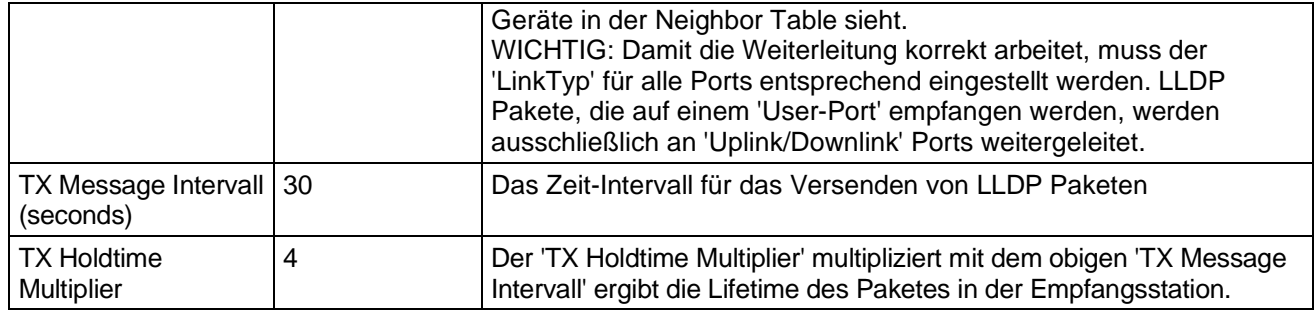

### **Folgende LLDP Attribute werden vom Switch gesendet:**

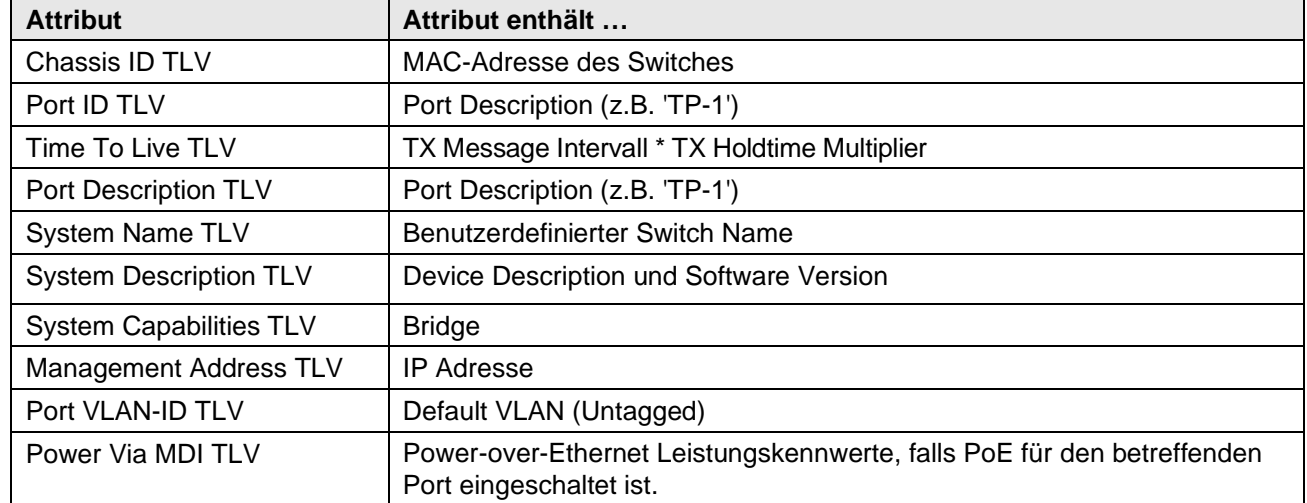

# **10.73. LLDP for Media Endpoint Devices (LLDP-MED)**

LLDP-MED ist eine Erweiterung des LLDP Standard gemäß ANSI Standard TIA-1057. Es wurde speziell dafür entwickelt um Informationen zwischen Endgeräten und Switches auszutauschen.

In Installationen bei denen LLDP-MED fähige IP-Phones zum Einsatz kommen, kann per LLDP-MED das Voice-VLAN, sowie die Layer 2 und Layer 3 priority values an das IP-Phone übermittelt werden. Hier wird die am jeweiligen Port des Nexans Switches konfigurierte Voice-VLAN-ID herangezogen. Die Layer 2 und Layer 3 Priority Values können für den Application Type Voice und Voice Signaling separat konfiguriert werden. Somit ist eine automatische Konfiguration des IP-Phones per LLDP-MED möglich.

Auch wenn LLDP per 'LLDP-Mode' aktiviert ist, werden die unten aufgeführten LLDP-MED TLVs nur dann in die gesendeten LLDP Pakete aufgenommen, wenn an dem betreffenden Port LLDP Pakete mit LLDP-MED TLVs vom Endgerät (z.B. IP-Phone) empfangen werden. Nach einem Link Down oder nach längerem Empfang keiner LLDP-MED TLVs, wird das Senden der LLDP-MED TLVs wieder deaktiviert.

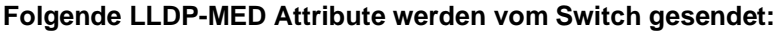

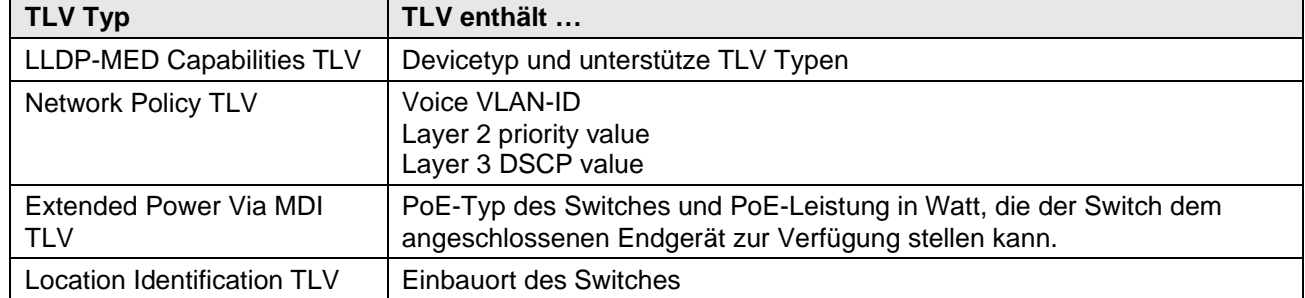

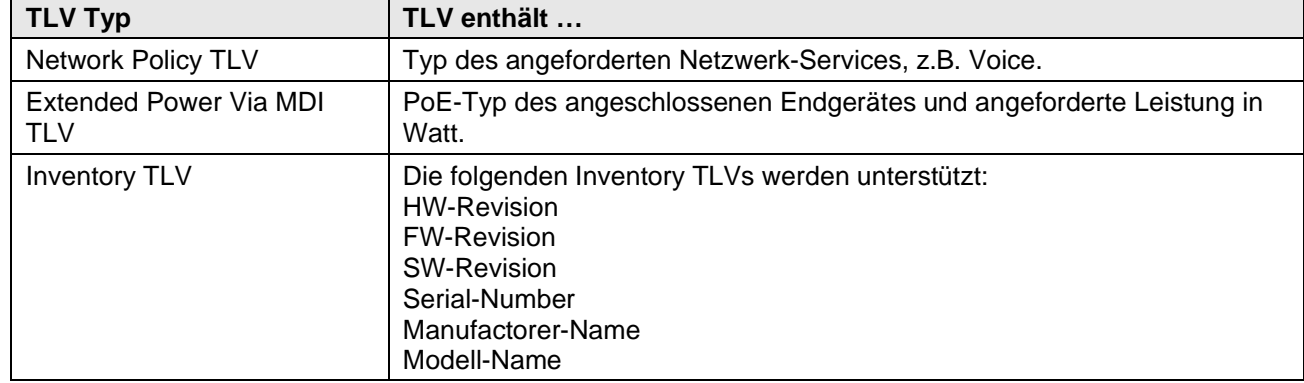

### **Folgende LLDP-MED Attribute werden vom Switch ausgewertet:**

### **Die folgende Tabelle zeigt eine Übersicht der LLDP MED Einstellungen der Network Policy TLVs:**

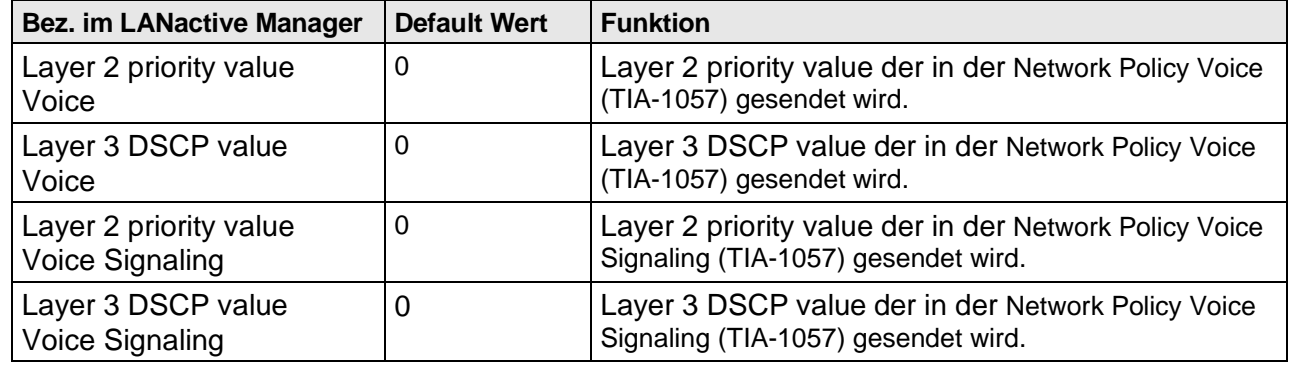

### **Die folgende Tabelle zeigt eine Übersicht der LLDP MED Einstellungen der Location Identification TLVs:**

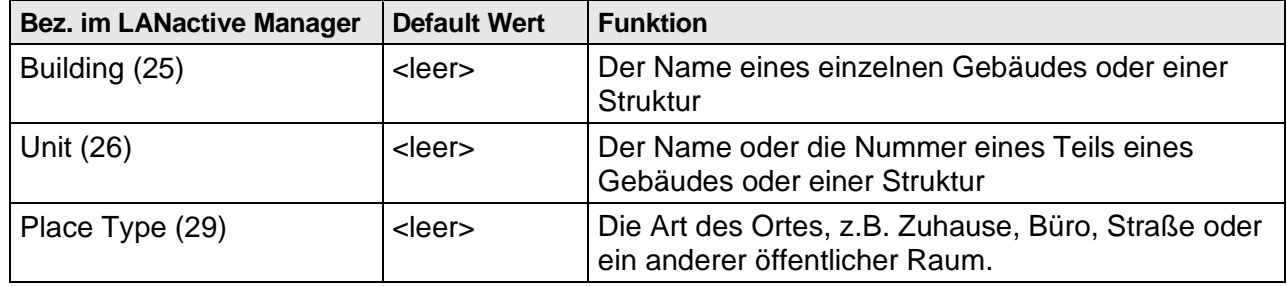

# **10.74. Cisco Discovery Protocol (CDP)**

Das CDP (Cisco Discovery Protocol) ist ein Layer 2 Protokoll, das die Möglichkeit bietet, Informationen zwischen Nachbargeräten auszutauschen.

Jede Nachricht enthält Informationen wie zum Beispiel den Gerätenamen, die Betriebssystemversion, Schnittstellenbezeichner, Management-IP-Adressen und die Holdtime des Paketes. Bleibt eine periodische Aktualisierung der Geräteinformationen aus, wird die alte Information nach Ablauf der Holdtime verworfen.

In Installationen bei denen *Cisco* IP-Phones zum Einsatz kommen, kann per CDP das Voice-VLAN an das IP-Phone übermittelt werden. Hier wird die am jeweiligen Port des *Nexans* Switches konfigurierte Voice-VLAN-ID herangezogen. Somit ist eine automatische Konfiguration des *Cisco* IP-Phones per CDP möglich. Weitere Informationen zur Konfiguration von *Nexans* Switches in einer *Cisco* Umgebung, können auf Anfrage bei *Nexans* angefordert werden (Stichwort 'Cisco Evaluierung').

Bei Switches mit installierter Power-over-Ethernet (PoE) Option wird ggf. die zur Verfügung stehende Leistung per CDP an das Endgerät übermittelt. Diese Funktion ist insbesondere für Cisco Access Point mit höherer Leistungsaufnahme relevant, da diese ohne die entsprechenden CDP Informationen nicht korrekt hochfahren. Die vom Endgerät per CDP angeforderte Leistung kann über die Funktion "Show Neighbor Details" angezeigt werden.

(seconds)

Wichtiger HINWEIS: Da CDP ein CISCO propritäres Protokoll ist, kann grundsätzlich nicht die entsprechende CISCO Private CDP-MIB unterstützen werden. Stattdessen können die per CDP gesammelten Discovery Informationen über die Standard LLDP-MIB nach IEEE 802.1AB ausgelesen werden. Voraussetzung ist allerdings, dass der CDP Mode auf "Enabled with entry in LLDP-MIB" eingestellt ist.

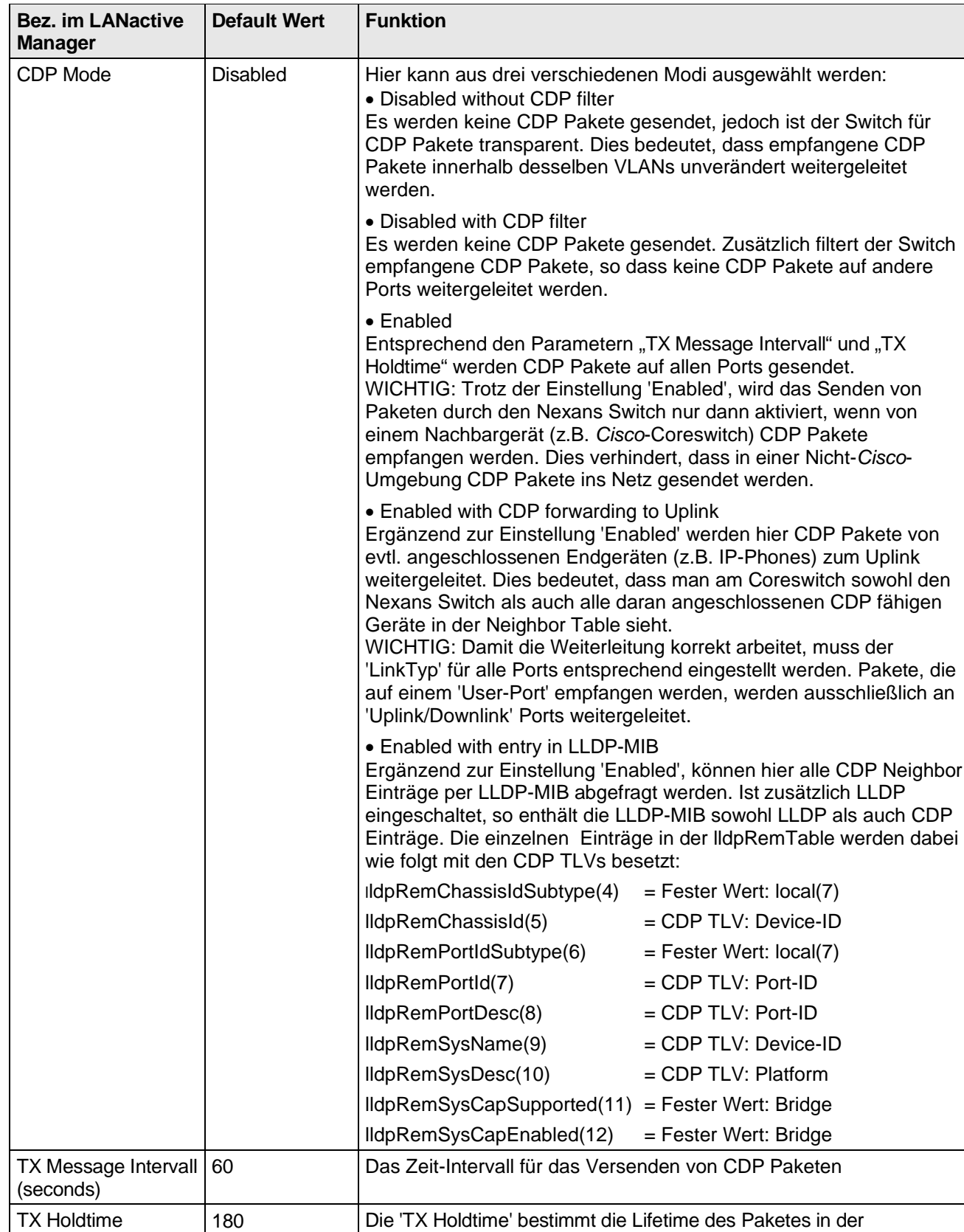

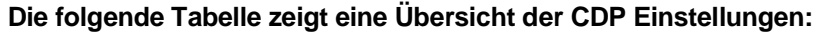

Empfangsstation.

# **10.75. Rapid Spanning Tree Protocol (RSTP)**

Das Rapid Spanning Tree Protocol (RSTP) ist ein [Netzwerkprotokoll,](http://de.wikipedia.org/wiki/Netzwerkprotokoll) um redundante Pfade in lokalen [Netzwerken](http://de.wikipedia.org/wiki/Rechnernetz) zu deaktivieren, bzw. im Bedarfsfall (Ausfall einer Verbindung) wieder zu aktivieren.

## **10.75.1. RSTP – Allgemeine Funktionsweise**

Netzwerke sollten zu jedem möglichen Ziel immer nur einen Pfad haben, um zu vermeiden, dass Datenpakete (Frames) dupliziert werden und mehrfach am Ziel eintreffen, was zu Fehlfunktionen in darüber liegenden [Netzwerkschichten](http://de.wikipedia.org/wiki/OSI-Modell) führen könnte und die Leistung des Netzwerks vermindern kann. Andererseits möchte man mitunter redundante Netzwerkpfade als Backup für den Fehlerfall zur Verfügung haben. Der Spanning Tree Algorithmus wird beiden Bedürfnissen gerecht.

Zur Kommunikation zwischen den Switches wird das Bridge Protokoll genutzt. Die Pakete dieses Protokolls werden Bridge Protocol Data Unit (BPDU) genannt.

Zunächst wird unter den Spanning Tree fähigen Switches im Netzwerk eine sogenannte Root Bridge gewählt, die der Mittelpunkt (Root) des aufzuspannenden Baumes wird. Dies geschieht, indem alle Switches ihre Bridge-ID an eine bestimmte [Multicast-](http://de.wikipedia.org/wiki/Multicast)Adresse senden. Die Bridge ID ist 8 Byte lang (2 Bytes Bridge Priority und 6 Bytes MAC-Adresse). Der Switch mit der niedrigsten ID wird zur Root Bridge. Sollte die Bridge Priority identisch sein, wird als ergänzendes Kriterium die MAC-Adresse des Switches benutzt (und zwar der Switch mit der niedrigeren MAC-Adresse). Von der Root Bridge aus werden nun Pfade festgelegt, über die die anderen Switches im Netzwerk erreichbar sind. Sind redundante Pfade vorhanden, so müssen die dortigen Switches den entsprechenden Port auf 'Blocking' schalten. Die Pfade, über die kommuniziert werden darf, werden anhand von Pfadkosten bestimmt, die der dortige Switch übermittelt. Die Kosten sind abhängig vom Abstand zur Root Bridge und dem zur Verfügung stehenden Uplink zum Ziel. Ein 10 Mbit/s-Uplink hat beispielsweise höhere Pfadkosten als ein 100 Mbit/s-Uplink zum gleichen Ziel und würde dabei unter den Tisch fallen. Auf diese Weise ist jedes Teilnetz im geswitchten LAN nur noch über eine einzige, die Designated Bridge erreichbar. Wenn man es grafisch darstellt, ergibt sich ein Baum aus Netzwerkpfaden, der dem Algorithmus seinen Namen gab.

Alle Switches teilen den in der Hierarchie eine Stufe unterhalb liegenden Switchen im Abstand der Hello Time (typisch 2 Sekunden) mit, dass sie noch da ist. Wenn diese Hello-Pakete ausbleiben, hat sich folglich an der Topologie des Netzwerks etwas geändert, und das Netzwerk muss sich reorganisieren. Diese Neuberechnung des Baumes dauerte beim alten Spanning Tree Protocol im schlimmsten Fall bis zu 50 Sekunden. Während dieser Zeit durften die Spanning Tree fähigen Switches außer Spanning Tree Informationen keine Pakete im Netzwerk weiterleiten. Dies war einer der größten Kritikpunkte am Spanning Tree Algorithmus, da es möglich ist, mit gefälschten Spanning Tree Paketen eine Topologieänderung zu signalisieren und das gesamte Netzwerk für bis zu 30 Sekunden Lahmzulegen. Um diesen potenziellen Sicherheitsmangel zu beheben, aber auch, um bei echten Topologieänderungen das Netzwerk schnell wieder in einen benutzbaren Zustand zu bringen, wurde das [Rapid Spanning Tree Protocol](http://de.wikipedia.org/wiki/Rapid_Spanning_Tree_Protocol) (RSTP) normiert. Die Idee hinter RSTP ist, dass bei signalisierten Topologieänderungen nicht sofort die Netzwerkstruktur gelöscht wird, sondern erst einmal wie gehabt weiter gearbeitet wird und Alternativpfade berechnet werden. Erst anschließend wird ein neuer Baum zusammengestellt. Die Ausfallzeit des Netzwerks lässt sich so von 30 Sekunden auf Werte im Millisekundenbereich drücken. In der 2004 verabschiedeten Revision des 1998 letztmalig überarbeiteten 802.1D-Standards ist das alte STP zugunsten von RSTP komplett entfallen.

Die RSTP Implementation im Nexans Switch beruht auf diesem aktuellen Standard IEEE802.1D-2004, der einige Verbesserungen gegenüber der ersten RSTP Revision IEEE802.1w aufweist.

# **10.75.2. RSTP – Globale Konfigurationsparameter**

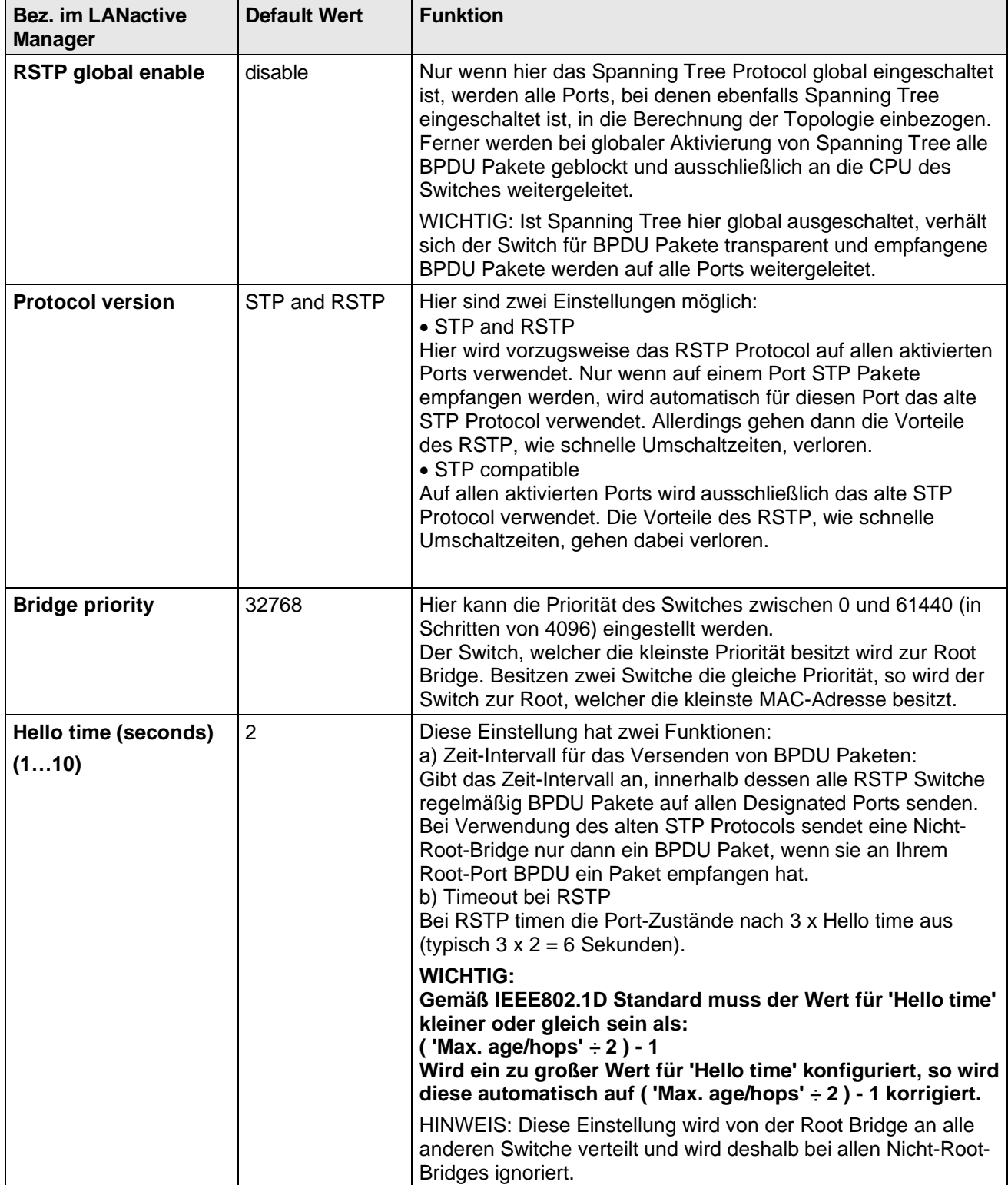

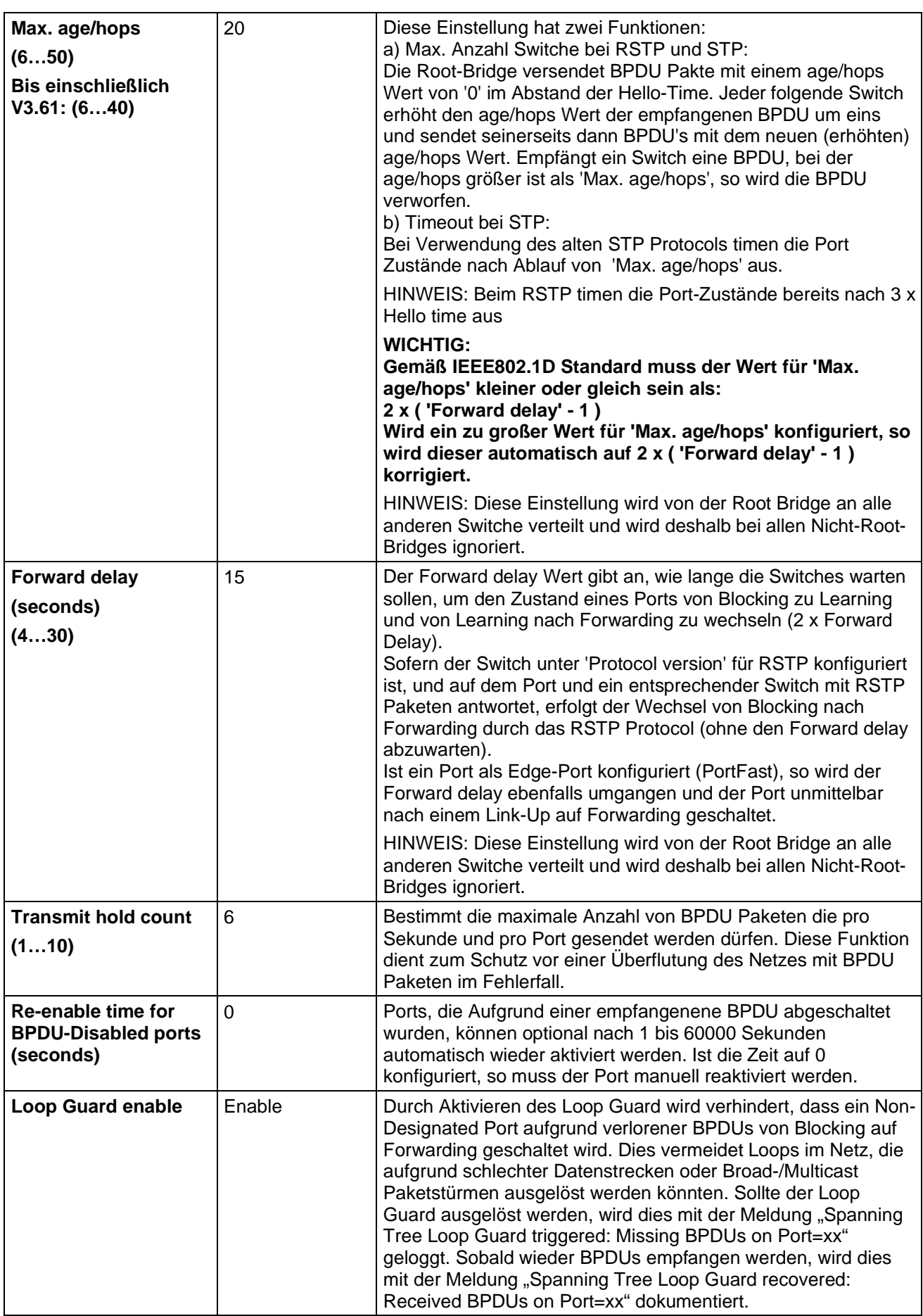

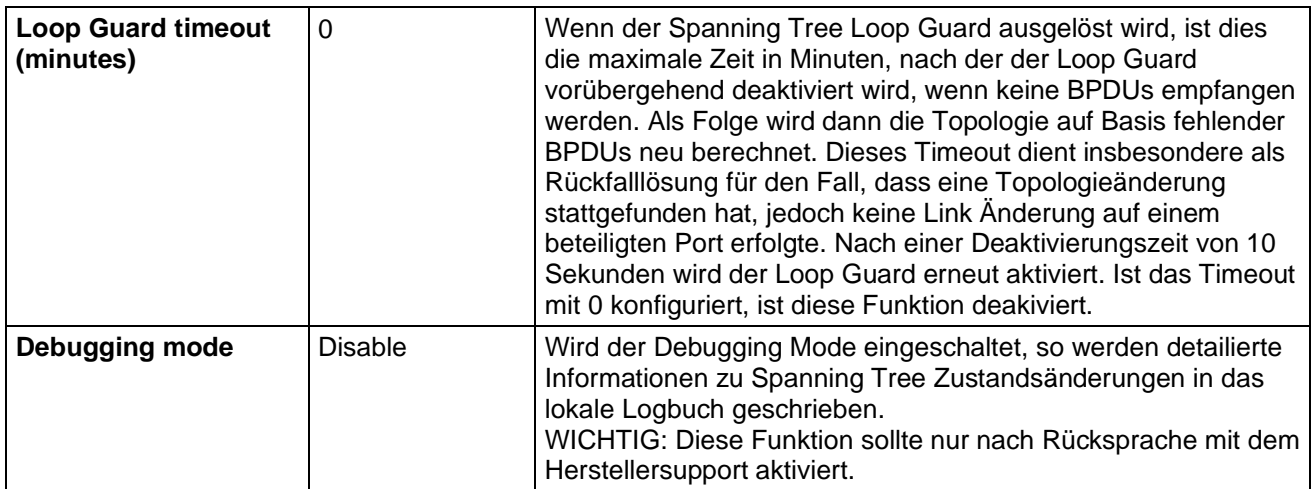

# <span id="page-280-0"></span>**10.75.3. RSTP – Port Konfigurationsparameter**

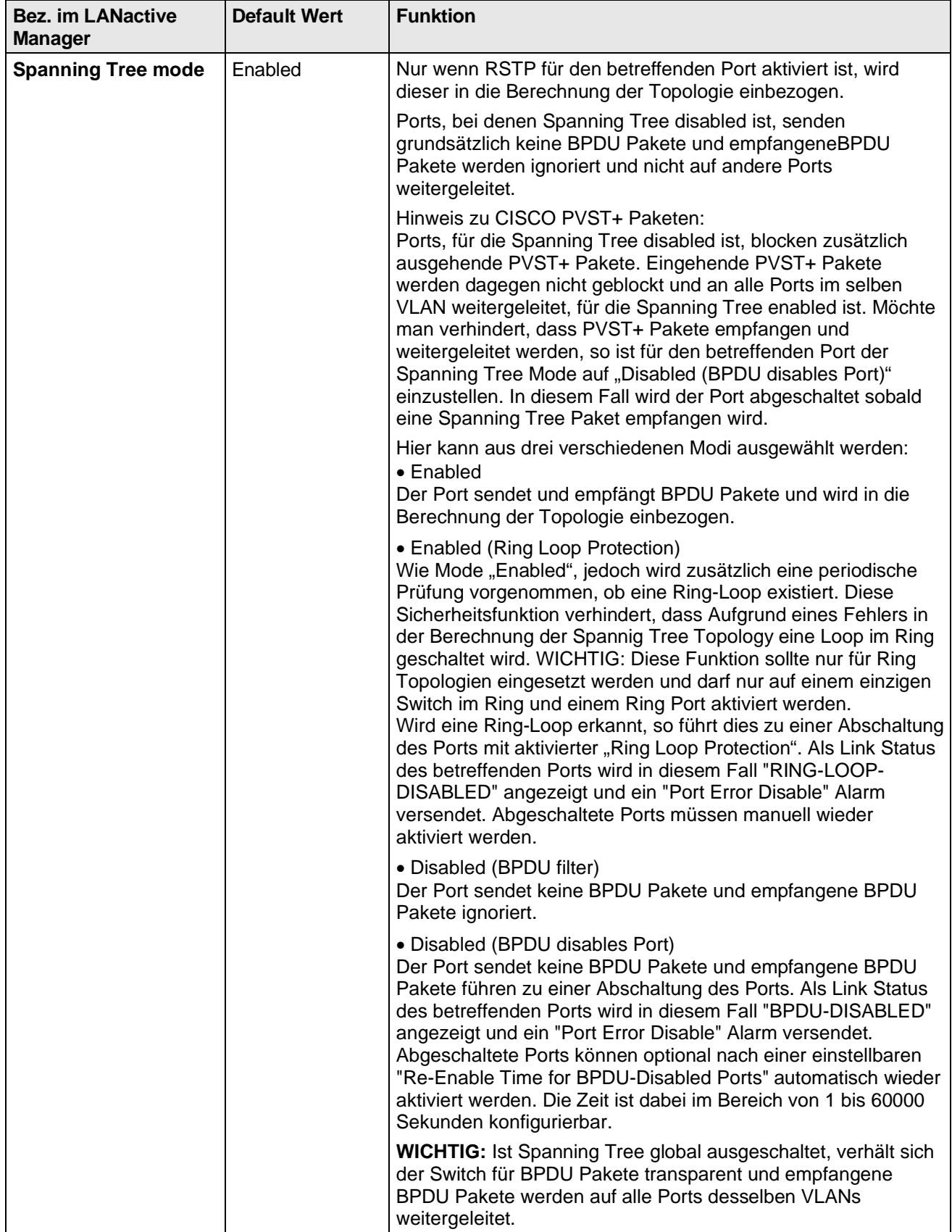

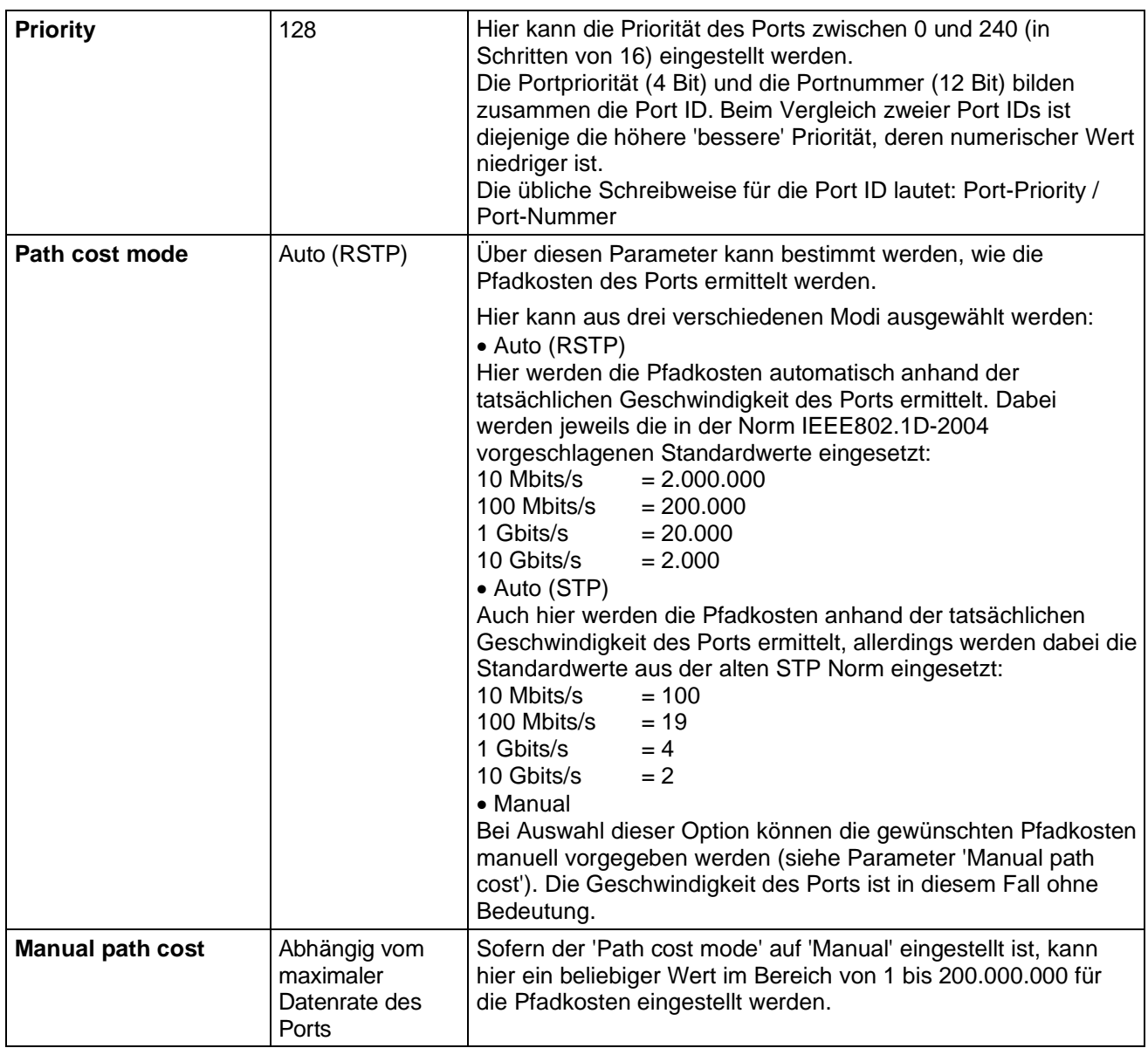

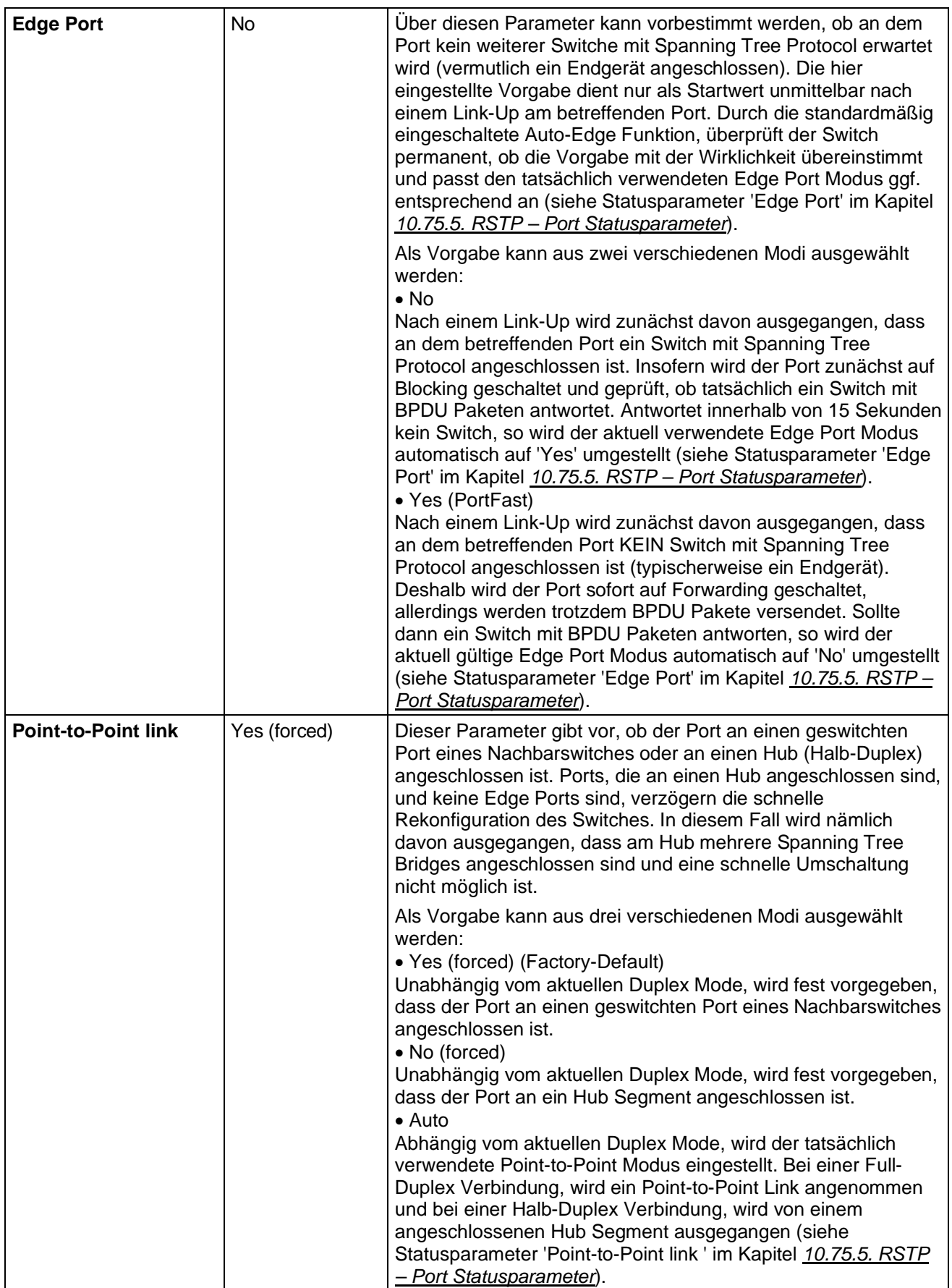

# **10.75.4. RSTP – Globale Statusparameter**

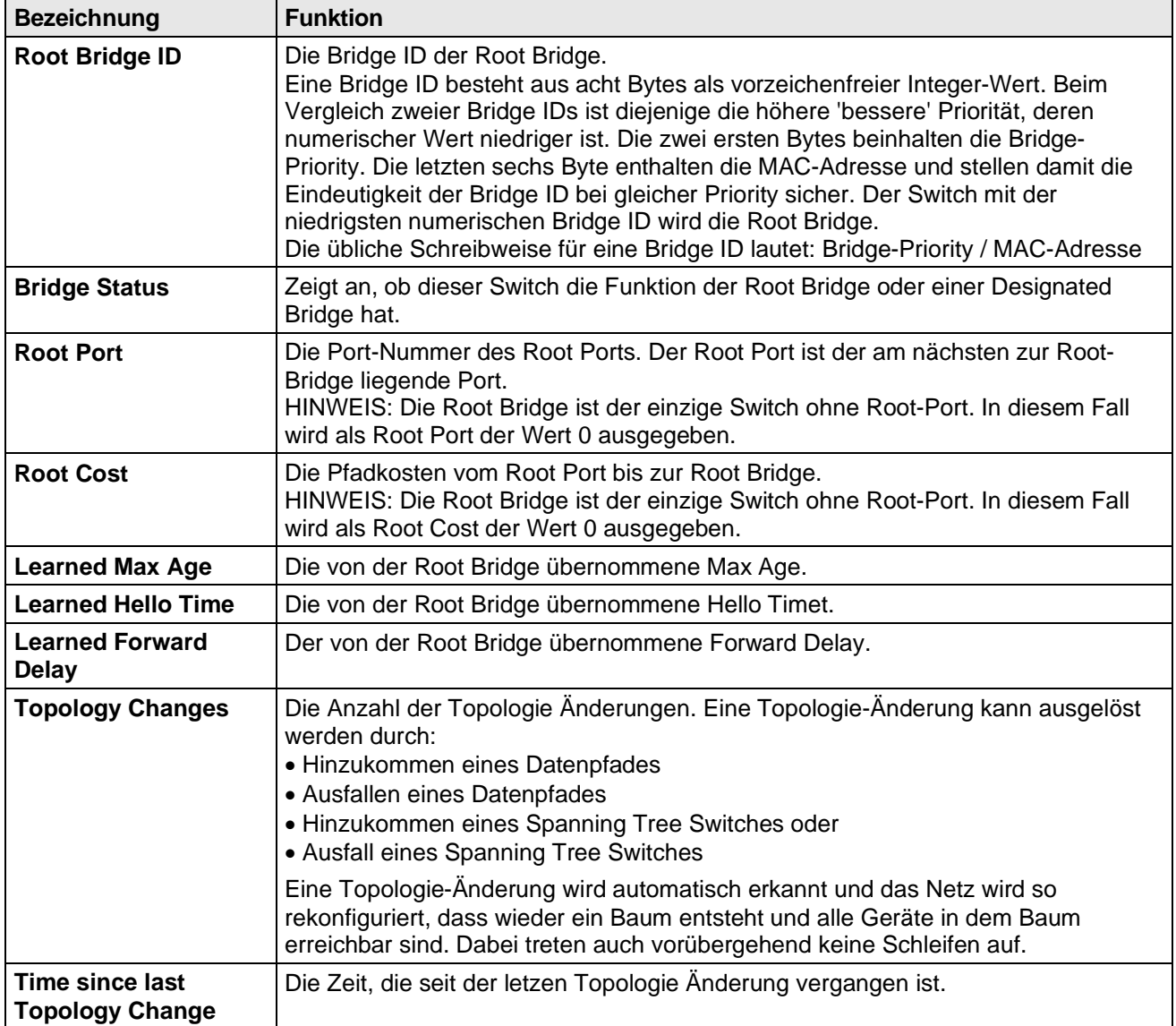

# <span id="page-284-0"></span>**10.75.5. RSTP – Port Statusparameter**

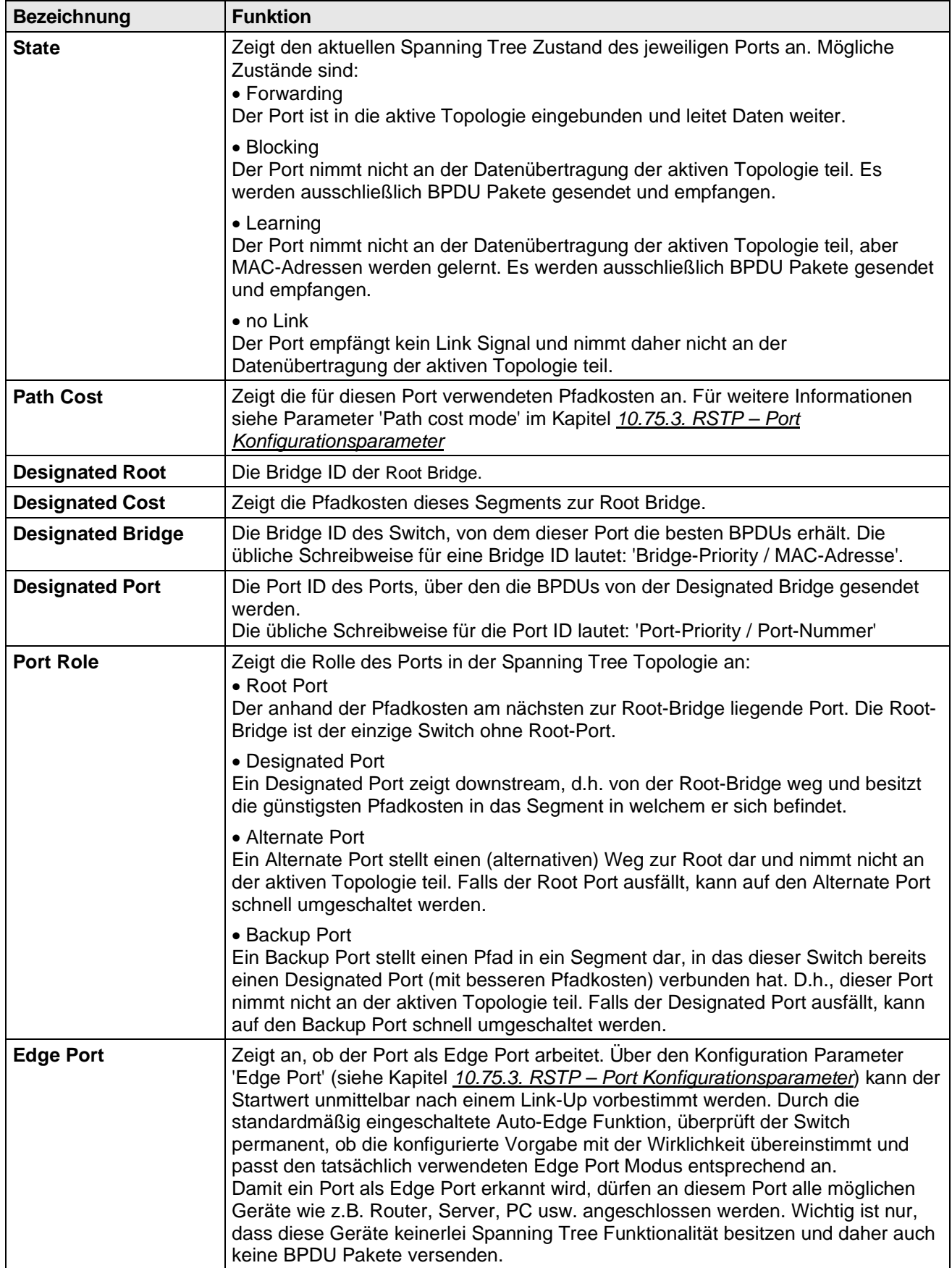

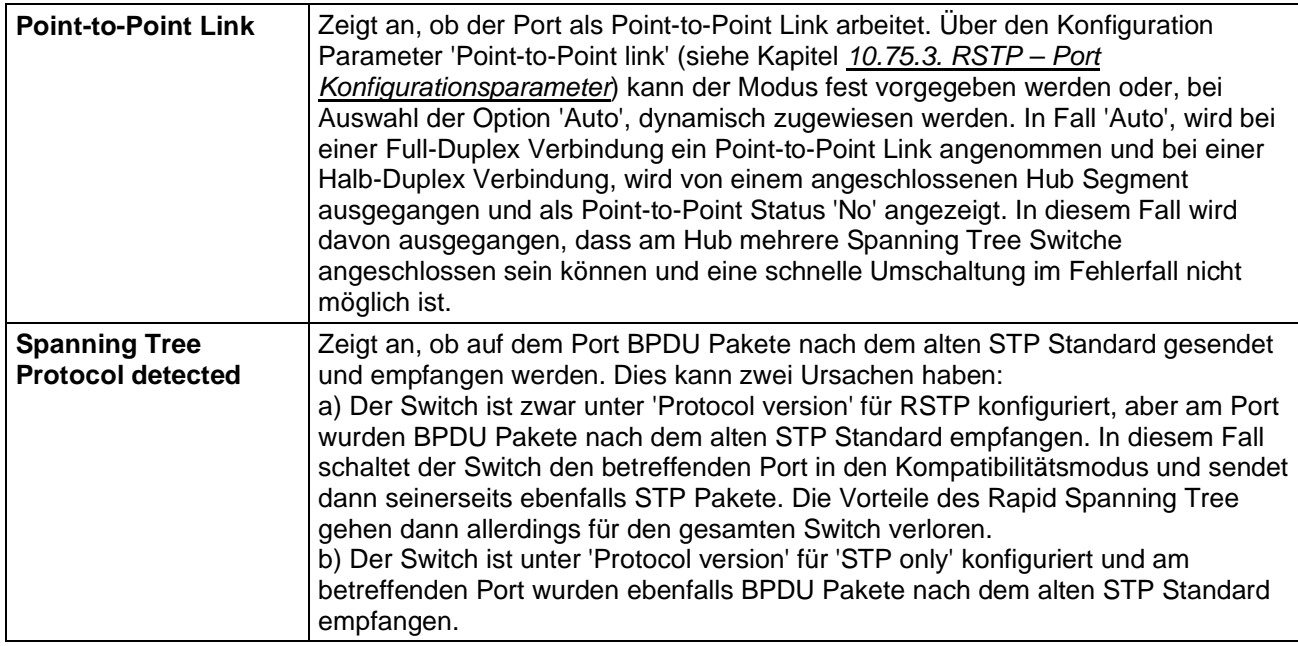

## **10.75.6. RSTP – Konfigurationshinweise**

Folgende Regeln sind beim Aufbau eines Spanning Tree Netzes unbedingt zu beachten:

• Alle eingesetzten Infrastrukturkomponenten im Netzwerk, die Spanning Tree nicht aktiv unterstützen, müssen transparent für Spanning Tree Nachrichten (BPDUs) sein und alle BPDUs unverändert an alle Ports weiterleiten.

• Mediakonverter, die in den Spanning Tree Datenpfad eingeschleift werden, dürfen keine MAC-Adressen lernen. Vielfach sind solche Konverter simple Zweiport-Switche und haben entsprechende Adressentabellen. Dies kann im Fehlerfall dazu führen, dass die Rekonfiguration des Spanning Tree bis auf die Address-Ageing-Zeit des Mediakonverters verlängert wird (dies sind meist 5 Minuten).

• Ferner müssen Mediakonverter, die in den Spanning Tree Datenpfad eingeschleift werden, eine Link Verknüpfung zwischen Fiber und Twisted Pair Port aufweisen. Dies bedeutet, dass ein Linkausfall auf der Fiber Seite auf die Twisted Pair Seite durchgereicht werden muss und umgekehrt. Ansonsten kann ein Linkausfall nicht schnell genug erkannt werden und es laufen die normalen STP Timer ab.

• Die absolut maximale Anzahl von Switches, die in einen Ring geschaltet werde dürfen, ist 50 (dafür muss allerdings der RSTP Parameter 'Max. age/hops' von der Werkseinstellung 20 auf 50 erhöht werden). Erfahrungen haben aber gezeigt, dass nicht mehr als 30 Switche in einem einzelnen Ring verbunden werden sollten. Dies hat folgende Gründe:

- Minimierung der Umschaltzeiten im Fehlerfall

- Minimierung der Paketlaufzeiten (jeder Switch macht Strore-and-Forward mit entsprechender Verzögerung)

- Mehr Stabilität des Spanning Tree Protokolls gegenüber schlechten Fiber Strecken mit Paketverlusten

## **10.75.7. RSTP – Konfigurationshinweise in Verbindung mit** *Cisco* **PVST**

Folgende Konfigurationshinweise sind zu beachten, falls ein Nexans Switch mit Rapid Spanning Tree (RSTP) nach IEEE802.1D an einen *Cisco* Switchport mit Per-VLAN Spanning Tree (PVST) angeschlossen wird:

• der Spanning Tree Mode des *Cisco* Switches muss auf Rapid-PVST+ eingestellt sein. Das *Cisco* CLI Kommando lautet: spanning-tree mode rapid-pvst.

• auf dem betreffenden *Cisco* Switchport muss das VLAN 1 aktiviert sein. Dabei es gleichgültig, ob dieses als Nativ-VLAN oder als getaggtes VLAN konfiguriert ist.

• auf dem Nexans Port muss ebenfalls das VLAN 1 aktiviert sein. Dies kann entweder als Default-VLAN für den betreffenden Port konfiguriert werden, oder, falls der Trunking Mode des betreffenden Ports auf 802.1Q-Tagging konfiguriert ist, reicht es aus, wenn das VLAN 1 in der VLAN Table eingetragen ist.

Bei Beachtung der obigen Hinweise, ist sichergestellt, dass alle VLANs korrekt geblockt werden und keine Loop im Netz entstehen kann. Wenn bei Linkausfall ein Standby-Port von Blocking auf Forwarding geschaltet werden muss, so geschieht dies beim *Nexans* Switch zeitgleich für alle VLANs innerhalb weniger Millisekunden. Auf der *Cisco* Seite kann jedoch nur das VLAN 1 entsprechend schnell durchgeschaltet werden. Bei allen anderen VLANs des betreffenden Trunk-Ports wird die Umschaltung von Blocking auf Forwarding über die PVST-Timer durchgeführt und dauert typischerweise ca. 15-30 Sekunden. Die Ursache dafür ist, dass auf dem Nexans Switch nur eine einzige Spanning Tree Instanz läuft und deshalb der *Cisco* Switch nur für diese eine Instanz eine schnelle Umschaltung durchführen kann.

HINWEIS: Viele *Cisco* Switche unterstützen ebenfalls das Multiple Spanning Tree Protokoll nach IEEE802.1s bzw. IEEE802.1Q. Da dieses Protokoll ebenfalls von *Nexans* Switches unterstützt wird, kann hierüber eine einheitliche herstellerunabhängige Spanning Tree Topology aufgebaut werden.

# **10.76. Multiple Spanning Tree Protocol (MSTP)**

## **10.76.1. MSTP – Allgemeine Funktionsweise**

Das Multiple Spanning Tree Protokoll (MSTP) ermöglicht es, mehrere VLANs auf derselben Spanning Tree Instanz abzubilden. Im Vergleich zu Per-VLAN-Spanning Tree ermöglicht es so die Reduzierung der Spanning Tree Instanzen, die für eine hohe Anzahl von VLANs benötigt wird. MSTP erweitert den RSTP Standard. Mit dem Einsatz von MSTP kann Load-Balancing realisiert werden, da es möglich ist, verschieden VLANs unabhängig voneinander aufzuteilen.

Der große Vorteil des MSTP ist das Load-Balacing. Stellt man sich z.B. einen redundanten Link zwischen 2 Bridges vor, wurde bei Einsatz von RSTP/STP der komplette Datenverkehr über einen Link gesendet, da der redundante Pfad geblockt wurde. Verwendet man bei gleicher Topologie MSTP, so kann Load-Balacing realisiert werden

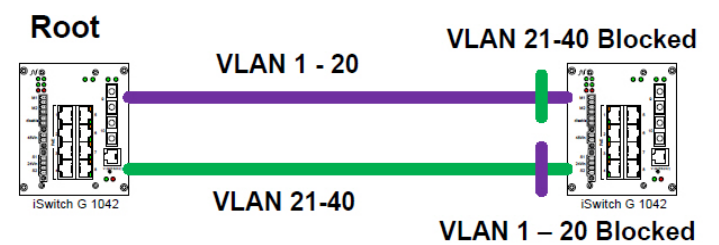

In diesem Beispiel gibt es VLAN 1-40. Um die Vorteile des MSTP nutzen zu können wurden zwei VLAN Instanzen erstellt. Die erste Instanz beinhaltet VLAN 1-20, die zweite VLAN 21–40. Durch gezielte Konfiguration werden die VLAN Instanzen an unterschiedlichen Stellen geblockt und somit der Datenverkehr über beide Verbindungen verteilt. Erst wenn ein Link ausfallen sollte, wird der Datenverkehr wieder über eine Verbindung realisiert.

In MSTP ist es vorgesehen MST Regionen zu definieren in denen sich Bridges miteinander verständigen und mehrere Spanning Tree Instanzen verwalten können. Eine Region umfasst eine Gruppe von Switchen, die denselben MST Configuration Name, dieselbe MST Configuration Revision Number und die gleiche Konfiguration von VLANs und Spanning Tree Instanzen haben. MSTP Instanzen haben keinen direkten Kontakt zur Außenwelt. An dieser Stelle würde man eine Inkompatibilität von MST mit STP und RSTP vermuten. Dies ist aber nicht der Fall und wird im folgenden noch erläutert. Auf jedem Switch der MST unterstützt, lassen sich folgende Attribute einstellen und somit verschiedene MST Instanzen erstellen:

- Ein Konfigurationsname, der aus Zahlen und Buchstaben besteht (32 bytes).
- Eine Konfiguration Revisionsnummer (2 bytes).
- Eine 4096-Elemente Tabelle, die alle der potentiellen 4096 VLANs enthalten und den Zuordnungen zu den Instanzen enthält.

Um das VLAN-To-Instance Mapping zu ermöglichen, muss das Protokoll in der Lage sein die Regionsgrenzen zu ermitteln. Um dies zu ermöglichen, werden die Regionsinformationen innerhalb der BPDUs Frames versendet. Die BPDUs enthalten jedoch keine genauen Informationen über das VLAN-To-Instance Mapping, da die einzelnen Switche nur wissen müssen, ob sie sich in der gleichen Region wie ihre Nachbarn befinden.

Innerhalb des gesendeten BPDU befindet sich eine, durch eine mathematische Hash Funktion abgeleitete Zusammenfassung des VLAN-To-Instance Mapping, sowie der Konfigurationsnamen, und die Revisions Nummer. Wenn ein Switch einen solchen BPDU erhält, vergleicht er die VLAN Zusammenfassung, den Namen und die Revisionsnummer mit den eigenen Werten. Sollten einer dieser Werte nicht übereinstimmen, befindet sich der Port, über den die BPDU empfangen wurde, an einer Grenze zu einer anderen Region.

Eine MSTP Bridge muss in der Lage sein, mindestens zwei Instanzen verwalten zu können. Die sogenannte Internal Spanning Tree (IST) Instanz 0. Diese existiert immer auf allen Ports. Desweiteren muss mindestens eine Multiple Spanning Tree Instance (MSTI) verwaltet werden.

Um die Rolle von IST zu verstehen muss man sich klar machen, dass MSTP dem IEEE Standard angehört. Somit muss MSTP auch mit dem 802.1q Standard funktionieren. In diesem Standard gibt es aber nur eine STP Instanz, die Common Spanning Tree (CST) genannt wird. Bei der IST Instanz handelt es sich um eine RSTP Instanz, die die Kommunikation zwischen CST und MSTP ermöglicht. Die IST Instanz repräsentiert die komplette MSTP Region als eine virtuelle Bridge. In [Abbildung 10-1 IST Instance 1](#page-288-0) sehen wir eine Topologie mit einer CST und einer IST Instanz. Schaut man sich die geblockten Verbindungen an, stellt man fest, dass bei Default Konfiguration von RSTP, der Link zwischen Switch A und Switch B geblockt sein sollte.
Desweiteren erwartet man, dass der zweite Kreis irgendwo innerhalb der MST Region geblockt wird und nicht im Link zwischen Switch C und D.

Da die IST Instanz jedoch als eine virtuelle Bridge angesehen wird, die in einer einzigen Spanning Tree Instanz, der CST läuft, muss man sich die Topologie wie in Abbildung **10-2** [IST Instance](#page-288-0) 2 vorstellen. Hier lässt sich gut erkennen, dass der Link zu Switch B als ein Alternate Port angesehen wird, und somit geblockt wird. Desweiteren lässt sich nun auch nachvollziehen, warum der Link zwischen C und D geblockt wird.

Die gesamte MSTP Region erscheint also nach außen als eine einzige virtuelle CST Bridge. In den BPDU Frames, die von Switch C gesendet werden, werden die Pfadkosten sowie die Message-Age so erhöht, als wäre nur ein einziger Switch passiert worden. Desweiteren fügt Switch C seine Bridge-ID in das Sender Bridge-ID Feld ein.

#### **Abbildung 10-1 IST Instance 1 Abbildung 10-2 IST Instance 2**

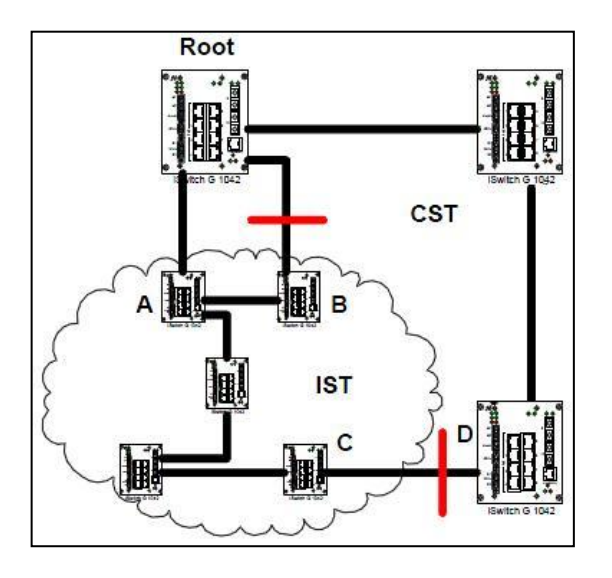

<span id="page-288-0"></span>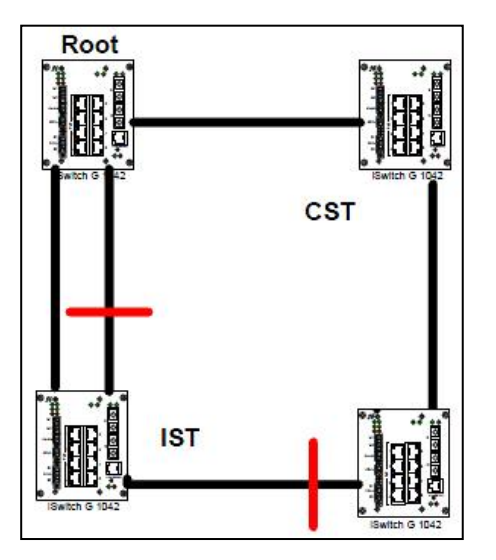

MSTIs sind RSTP Instanzen, die nur innerhalb einer MSTP Region existieren. Im Gegensatz zur IST Instanz haben MSTs keinen Kontakt zu benachbarten Regionen oder zu STP/RSTP Instanzen. Sie versenden keine BPDU Pakete außerhalb der Region und werden somit auch nicht in RSTP Berechnungen außerhalb dieser Region mit einbezogen. Innerhalb der MSTP Region versenden die MSTIs BPDUs, die als normale RSTP BPDUs angesehen werden können. Jeder dieser BPDUs enthält zusätzlichen Informationen über alle MSTIs. Jeder Switch versendet nur einen BPDU. Es werden nicht, wie man vermuten könnte, für jede Instanz eigene BPDUs versendet. Das erste Informationsfeld dieser BDPUs enthält Informationen über die IST Instanz, gefolgt von den MSTI Informationen, dem sogenannten MRecord. Der MRecord enthält Informationen, um die RSTP Topologie der MSTIs zu berechnen

Der einzige Kontakt einer MSTP Region mit der Außenwelt ist die IST Instanz. In [Abbildung 10-3 Interact](#page-289-0)  [with the Outside World](#page-289-0) ist folgendes Szenario gegeben: die rote Linie zeigt die IST Instanz. Da sie überall vorhanden ist, wird diese natürlich an einer Stelle geblockt. Nehmen wir an, innerhalb der MST Region wird VLAN 10 bis 50 gemapped und zusätzlich sind diese VLANs überall in der Netzwerktopologie z.B. durch Trunking erlaubt. Da keine BPDU Pakete von den beiden Switchen, die sich innerhalb der MSTP Region befinden, an die Root-Bridge gesendet werden, könnte man davon ausgehen, dass hier ein Loop entsteht, da es für diese VLANs keinen geblockten Pfad gibt. Um dies zu vermeiden, folgen die MSTIs ,der IST Instanz an Boundary-Ports. Somit wird hier nicht nur die IST Instanz, sondern ebenfalls die MST Instanz geblockt. Daraus resultiert, dass auch VLAN 10 bis 50 keinen Loop erzeugen.

#### <span id="page-289-0"></span>**Abbildung 10-3 Interact with the Outside World**

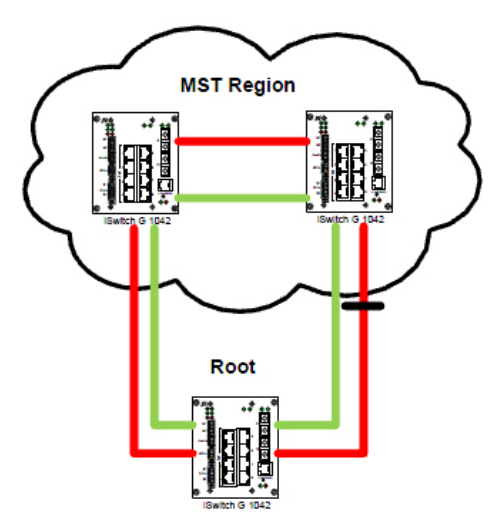

Für detaillierte Hinweise zur Konfiguration der von MSTP setzten Sie sich bitte mit dem Nexans Support in Verbindung.

### **10.76.2. MSTP – Indentifier Setup**

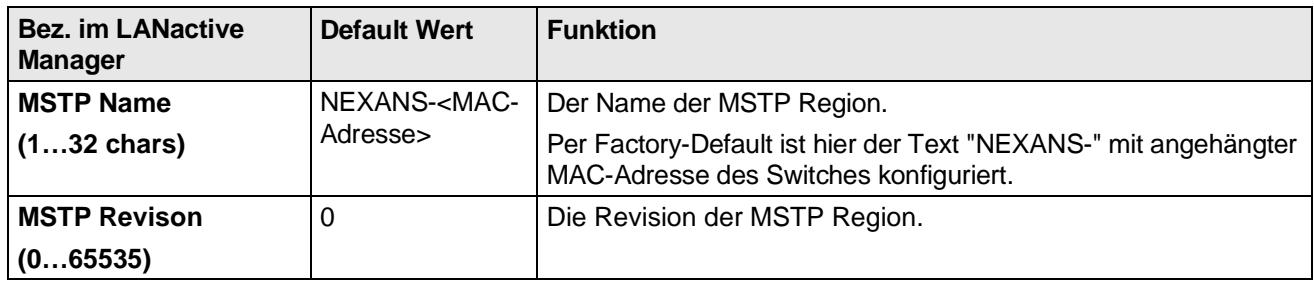

### **10.76.3. MSTP – Instance Setup**

#### **WICHTIGER HINWEIS:**

MSTP darf nicht in Verbindung mit Portsecurity Modus {IEEE802.1X Supplicant mit MD5} eingesetzt werden, wenn für MSTP mehr als eine Spanning Tree Instanz definiert ist.

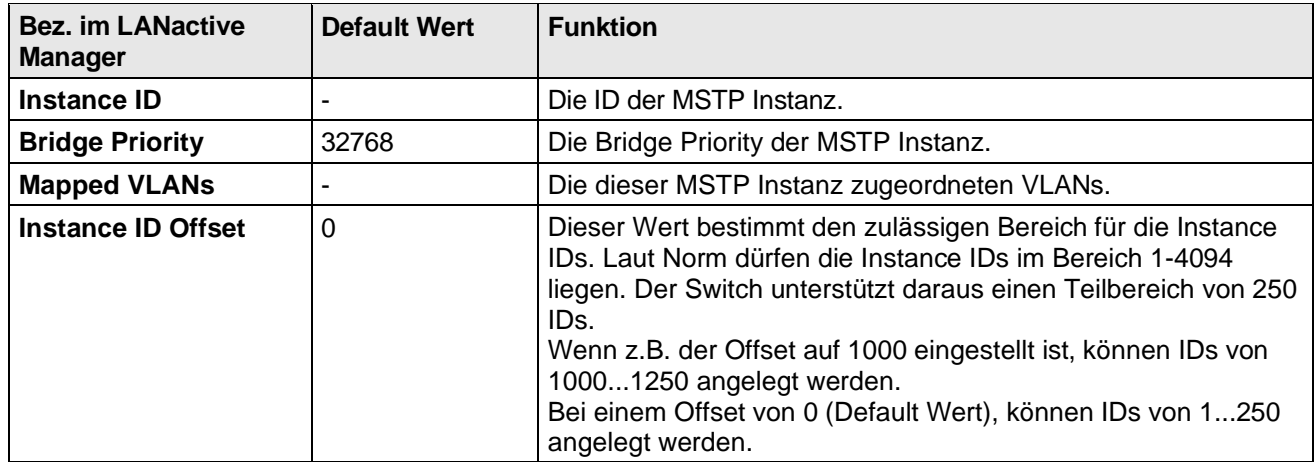

### **10.76.4. MSTP – Globale Statusparameter**

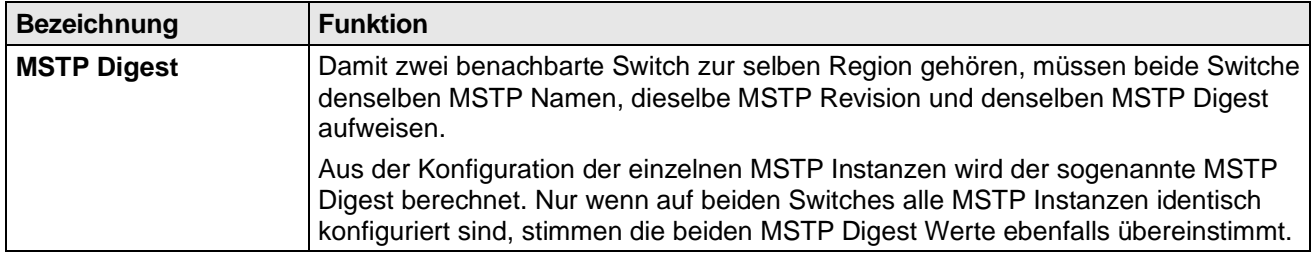

# **10.76.5. MSTP – Instance Statusparameter**

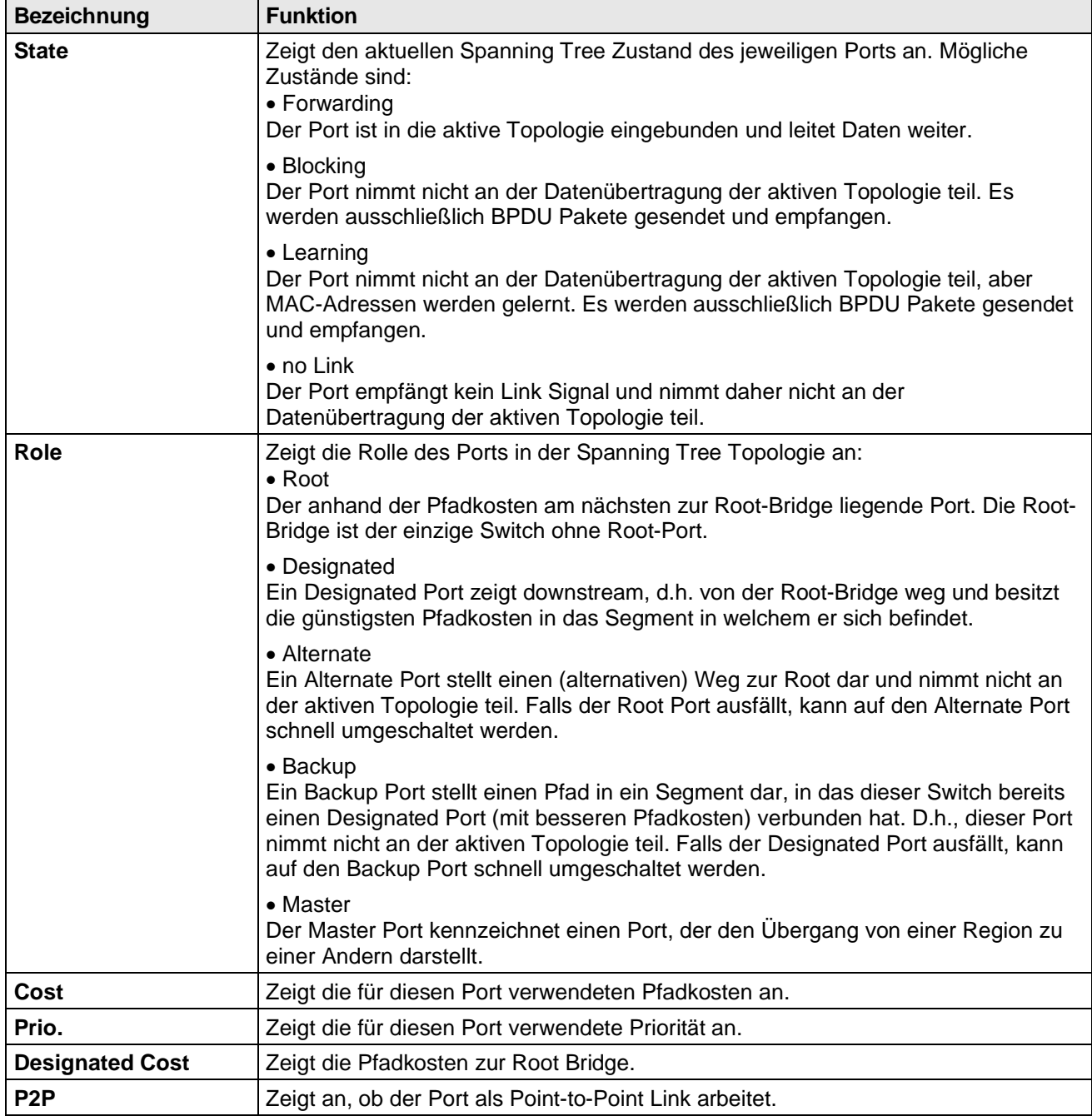

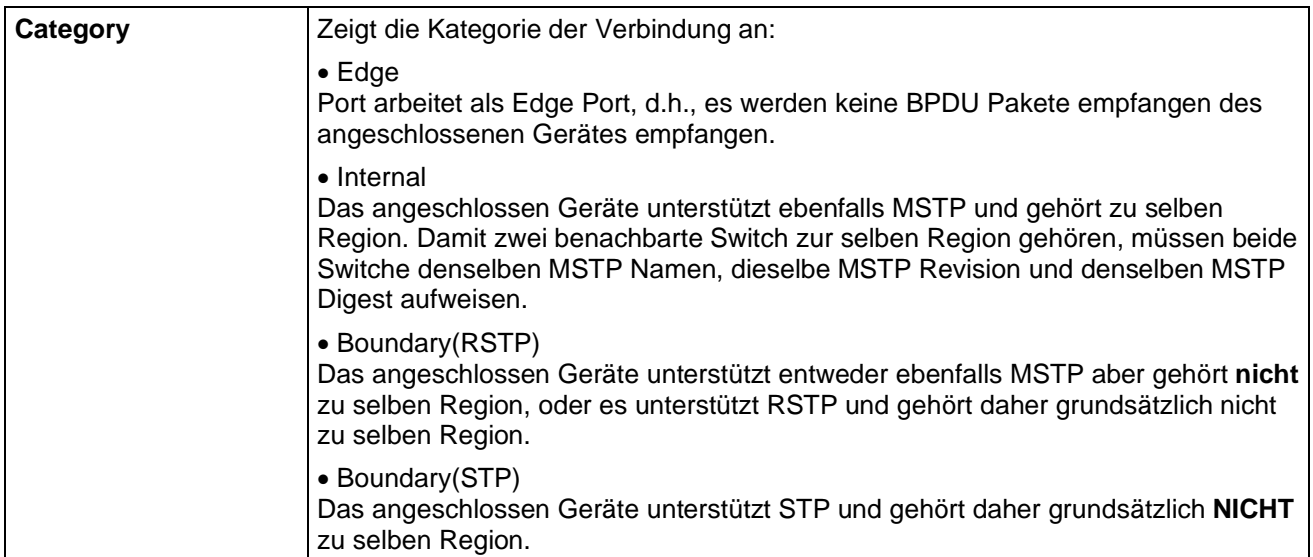

# **10.77. Link Aggregation**

### **10.77.1. Link Aggregation – Allgemeine Funktionsweise**

Link Aggregation (IEEE 802.1AX, ehemals IEEE 802.3ad) ist ein Netzwerkprotokoll um die verfügbare Bandbreite durch Bündelung mehrere physikalischer Schnittstellen zu einer logischen Einheit zu vergrößern. Gleichzeitig kann durch die Verwendung des Link Aggregation eine Redundanz aufgebaut werden.

Es steht sowohl das statische, als auch das dynamische Link Aggregation, auch LACP (Link Aggregation Control Protocol) genannt, zur Verfügung. Im Gegensatz zum statische Link Aggregation, werden beim dynamischen Link Aggregation sogenannte LACPDUs (Link Aggregation Control Protocol Data Units) zwischen beiden Endpunkten gesendet. LACPDUs dienen zur Konfigurationsbestätigung und zur Erkennung des Ausfalls eines physikalischen Links.

Um die korrekte Funktionsweise von Link Aggregation zu gewährleisten müssen folgende Voraussetzungen erfüllt sein:

- Alle Ports einer LAG müssen den Link State FDX haben
- Alle Ports einer LAG müssen dieselbe Datenrate aufweisen
- Es darf kein weiteres Redundanzprotokoll auf den zugehörigen Ports aktiviert sein
- Link Aggregation funktioniert nur zwischen zwei Endpunkten, es sei denn zwei unterschiedliche Endpunkte laufen als Virtuelle Einheit

### **10.77.2. Link Aggregation – Global Setup**

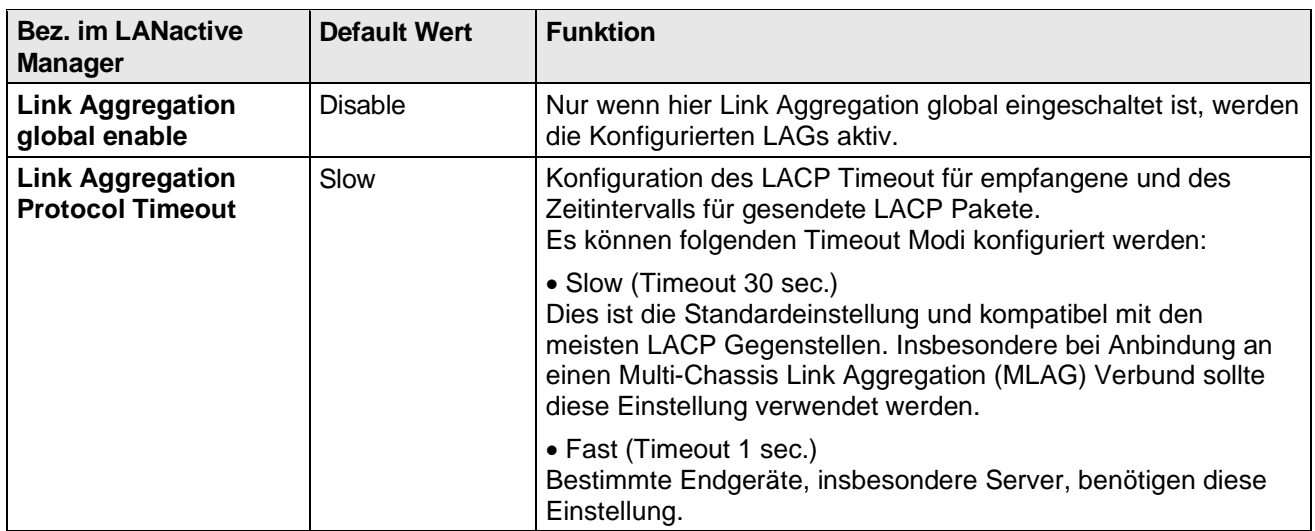

# **10.77.3. Link Aggregation – Group Setup**

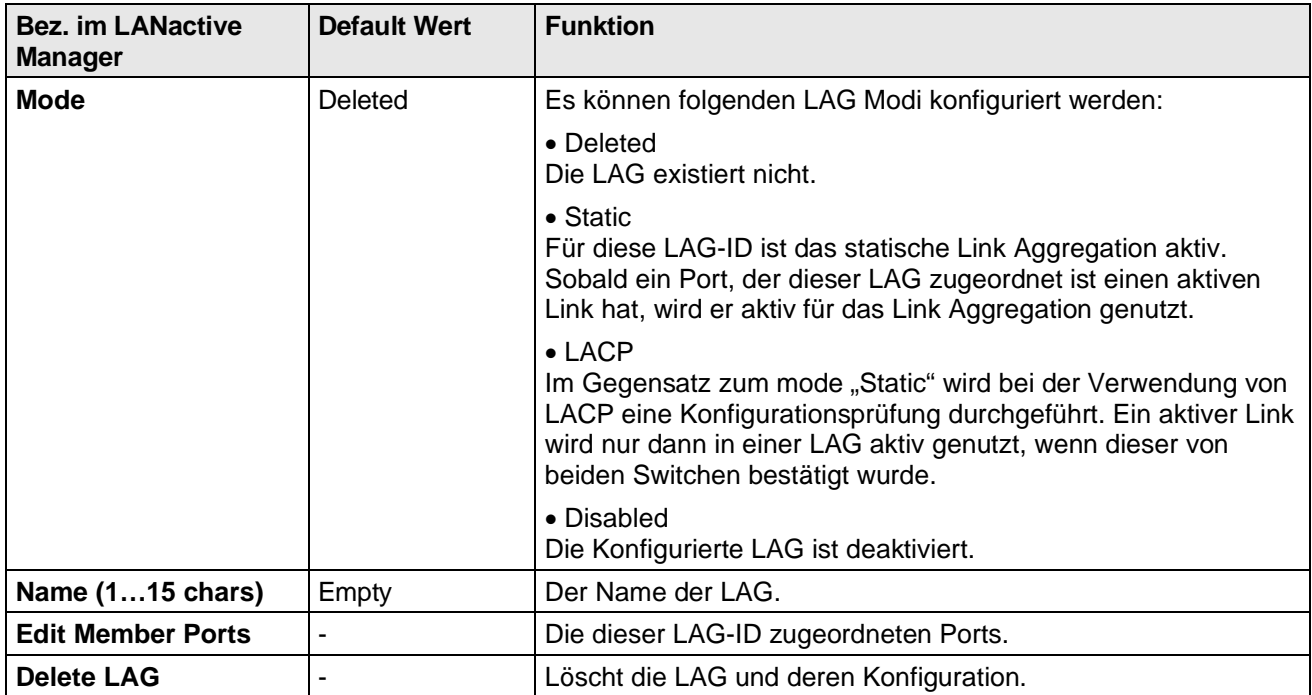

# **10.78. Media Redundancy Protocol (MRP)**

### **10.78.1. MRP – Allgemeine Funktionsweise**

Das Medium Redundancy Protocol (MRP) ist ein deterministesches IEC 62439 Standard Protokoll für Ring-Topologie. MRP verwendet einen Redundanz Manager (RM), der den Ring überwacht und beim Ausfall eines Redundanz Clients den Ring schließt. Jeder Switch unterstützt bis zu fünf Ringe als Redundanz Manager und eine einzelne Instanz als Redundanz Client. Über Testpakete, die vom RM versendet werden, wird ermittelt, ob der Ring geschlossen ist. Sollten die gesendeten Testpakete ausbleiben, kann so festgestellt werden, dass der Ring unterbrochen ist.

In einem MRP Ring muss ein Redundancy Manager vom Anwender bestimmt werden. Einer seiner Ports befindet sich bei einer aktiven Ringtopologie im Blocking State. Ist ein Port des RM im Blocking State, sendet und empfängt er Testpakete sowie Link-Change (LC) Pakete, leitet jedoch keinen Data-Traffic weiter.

Die LC Pakete werden von Redundancy Clients (RC) versendet und werden später erläutert. Die beschriebenen Testpakete werden vom RM in beide Richtungen des Rings gesendet. Gehen drei dieser Pakete verloren, d.h. dass die gesendeten Pakete nicht vom RM empfangen werden, geht dieser davon aus, dass der Ring an einer Stelle unterbrochen ist.

Sollte festgestellt werden, dass der Ring unterbrochen ist, so werden von dem RM Topologie Change (TC) Pakete and die Redundancy Clients versendet.

Empfängt ein RC ein Topologie Change Paket, dass vom RM gesendet wurde, so löscht er nach dem Ablauf des im Paket enthaltenen Intervalls seine Forwarding-Database.

Die Redundancy Clients werden ebenfalls vom User konfiguriert. Auch sie spielen eine wichtige Rolle in der Netzwerktopologie. Sollte ein RC feststellen, dass einer seiner Ports, der sich in der Ringtopologie befindet, den Status wechselt, also von Link-Up nach Link-Down oder umgekehrt, so sendet er LC Pakete. Empfängt der RM ein solches LC Paket sendet er seine TC Pakete um das Löschen der Forwarding-Database zu initialisieren.

Sollte es beim MRP zu einer Unterbrechung des Ringes kommen, so wird zwischen drei verschiedenen Fällen unterschieden.

Die Unterbrechung des Rings befindet sich zwischen dem Forwarding-Port des Masters und dem ersten Client. Nun wird der geblockte Port des Masters auf Forwarding gestellt. Wird nun die Unterbrechung aufgehoben und somit der Ring wiederhergestellt, bleibt dieser Port im Forwarding State. Der sozusagen "neue" Port geht in den Blocking State. Anders als zur Ausgangssituation sind nun Blocking und Forwarding-Ports vertauscht. Der Vorteil hierfür ist, dass es anders als z.B. beim RSTP keine Rekonfigurationszeit gibt. Somit wird ein erneuter Paketverlust vermieden.

DieUnterbrechung des Rings findet nicht unmittelbar an den beiden Ringports des Masters statt. Damit nun der komplette Ring erreichbar ist, geht der bis jetzt geblockte Port in den Forwarding State. Sollte der Ring wieder geschlossen werden, so geht dieser Port in den Blocking State.

Die Unterbrechung ist am Blocking-Port. In diesem Fall wird nichts an den Port Zuständen geändert.Durch das unterschiedliche verhalten bei der Rekonfiguration wird in zwei fällen ein erneuter Paketverlust vermieden.

#### **HINWEIS:**

Bis einschließlich Firmware Version V5.03go, muss eine Memory Karte Karte mit einer MRP Lizenz im Switch vorhanden sein. Ab Firmware Version V5.03gp kann MRP auch ohne entsprechende Memory Karte aktiviert werden da das MRP Patent im Mai 2019 ausgelaufen ist.

### **10.78.2. MRP – Global Setup**

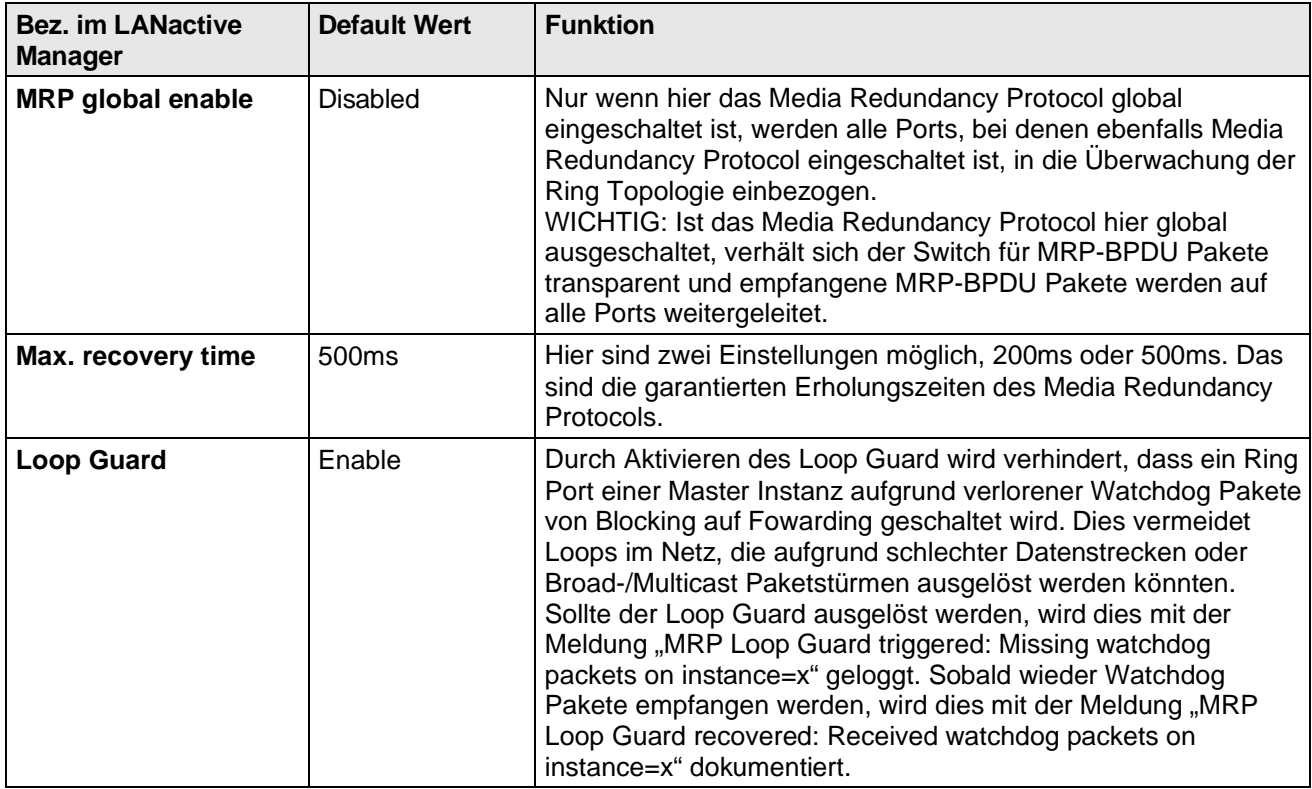

# **10.78.3. MRP – Instance Setup**

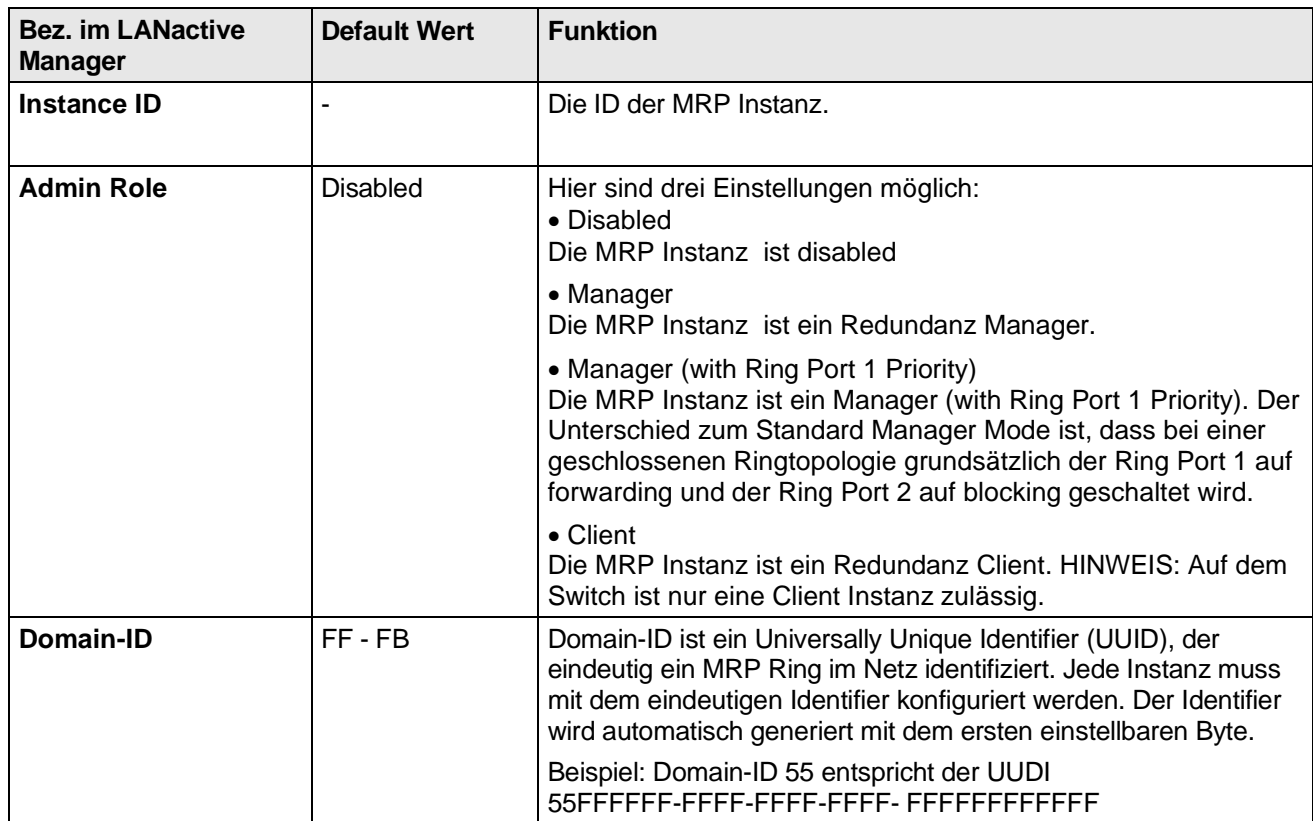

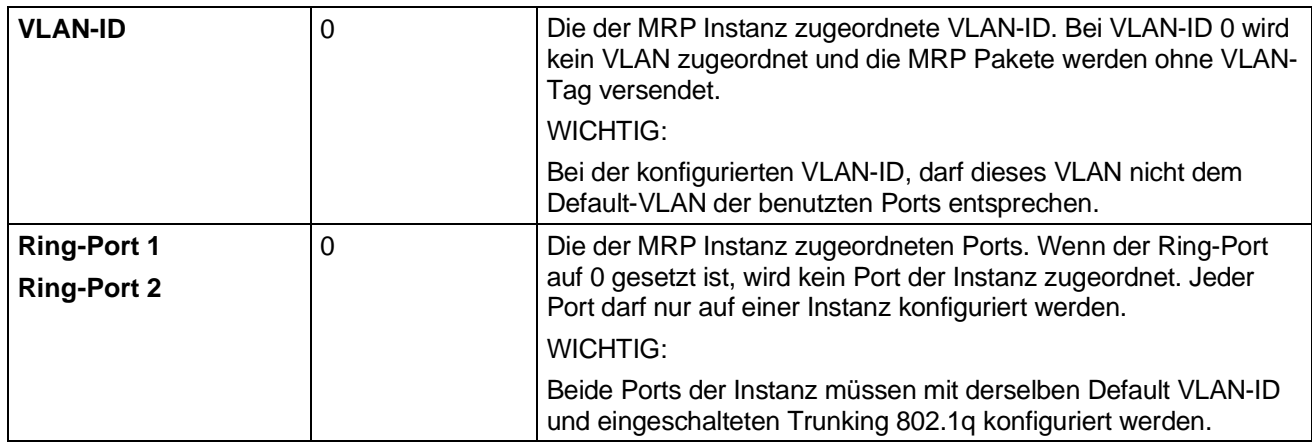

#### **10.78.4. MRP – Statusparameter**

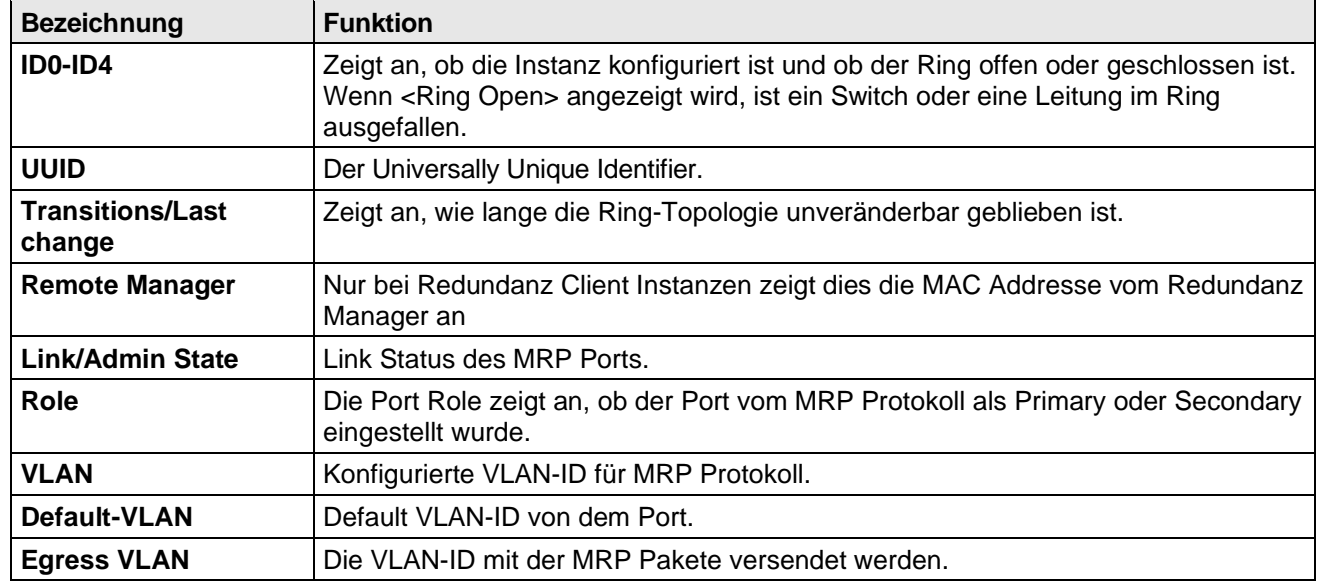

Für detailierte Hinweise zur Konfiguration des Media Redundancy Protokolls setzten Sie sich bitte mit dem Nexans Support in Verbindung.

### **10.78.5. MRP – MRP to Spanning Tree network coupling**

Um einen MRP Ring redundant an eine Spanning Tree Topologie anzubinden, wird durch die Verwendung des "MRP to Spanning Tree network coupling" sichergestellt, dass es unter keinen Umständen zu einem Switching-Loop im Netzwerk kommen kann.

Nachfolgenden Erläuterungen beziehen sich auf die Topologie "Variante A", bzw. "Variante B":

Sind beide Ringe (Spanning Tree / MRP) geschlossen, so ist der Link des MRP Rings zwischen den Switchen "C" und "D" auf Blocking geschaltet. Das Spanning Tree ist so konfiguriert, dass der Link Zwischen Switch "A" und "C" auf Blocking steht.

Fällt nun ein Link im MRP Ring aus, z.B. zwischen Switch "F" und "G", so wird der Link zwischen Switch "C" und "D" auf Forwarding geschaltet. Zu diesem Zeitpunkt gibt es keine Veränderung der Spanning Tree Topologie. Wird der MRP Ring wieder geschlossen, so geht der auf Forwarding gewechselte Link zurück in den Blocking State und die Topologie ist wieder in der Ausgangslage.

Wenn zusätzlich zu dem Link zwischen Switch "F" und "G" der Link zwischen "C" und "D" ausfällt, so gibt es eine Veränderung der Spanning Tree Topologie. In diesen Fall geht der Link zwischen Switch "A" und "C" nach Verlust von drei "Hello" Paketen in den Forwarding State.

Wird nun der Link zwischen Switch "C" und "D", oder "F" und "G" wiederhergestellt, so kann das Spanning Tree dies nur durch den Empfang eines "Hello time" BPDU erkennen. Je nach Spanning Tree Konfiguration kann dies mehrere Sekunden dauern und dazu führen, dass ein Switching-Loop entsteht.

Um diesem Verhalten entgegenzuwirken wird der Port "3" des Switches "C" auf "Admin Disabled" geschaltet, sobald der MRP Ring geöffnet ist. Dieser Port wird nur dann wieder aktiv wenn M1 einen aktiven Alarm hat, oder der MRP Ring geschlossen wird.

Es gibt zwei Szenarien um den M1 Alarm auszulösen:

#### **Variante A)**

Der Funktionseingang des Switches "C" ist mit dem M1 Alarm Ausgang des Switches "D" verbunden. M1 des Switches "D" wird ausgelöst, wenn der Port "3" einen Link Down hat, und somit die Sanning Tree Topologie bei geöffnetem Ring abgeschottet wäre, oder wenn der Switch "D" inaktiv ist. Switch "C" ist so konfiguriert, dass der M1 Alarm aktiv ist, sobald der Funktionseingang geöffnet ist.

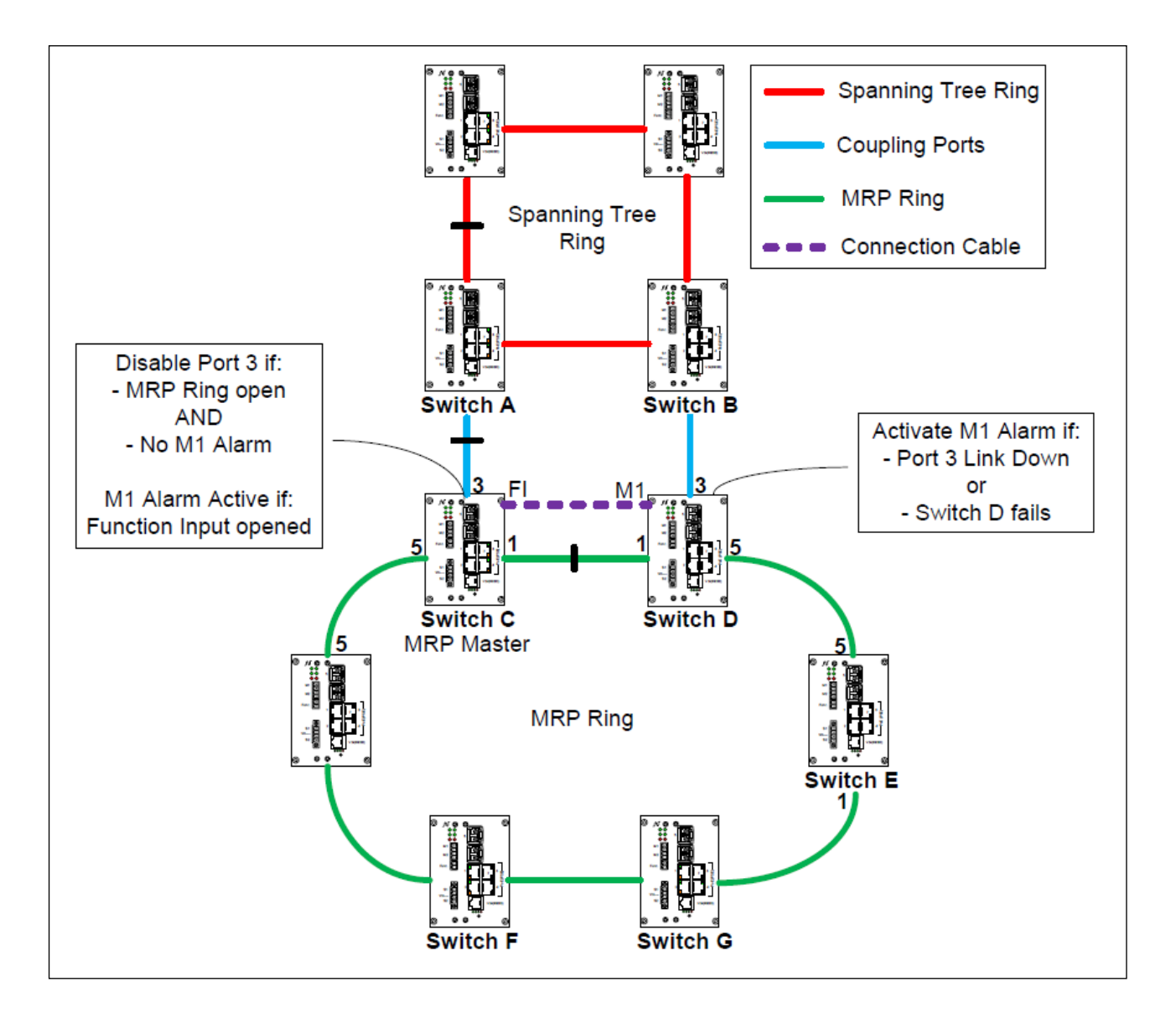

#### **Variante B)**

Der M1 Alarm des Switches "D" ist mit dem Funktionseingang des Switches "E" verbunden. M1 des Switches "D" wird ausgelöst, wenn der Port "3" einen Link Down hat, und somit die Sanning Tree Topologie bei geöffnetem Ring abgeschottet wäre, oder wenn der Switch "D" inaktiv ist. Switch "E" sendet einen Alarm in eine Konfigurierte "Alarm Group" wenn der Funktionseingang geöffnet ist. Switch "C" ist so konfiguriert, dass der M1 Alarm aktiv ist, wenn in der Konfigurierten "Alarm Group" ein aktiver Alarm vorhanden ist.

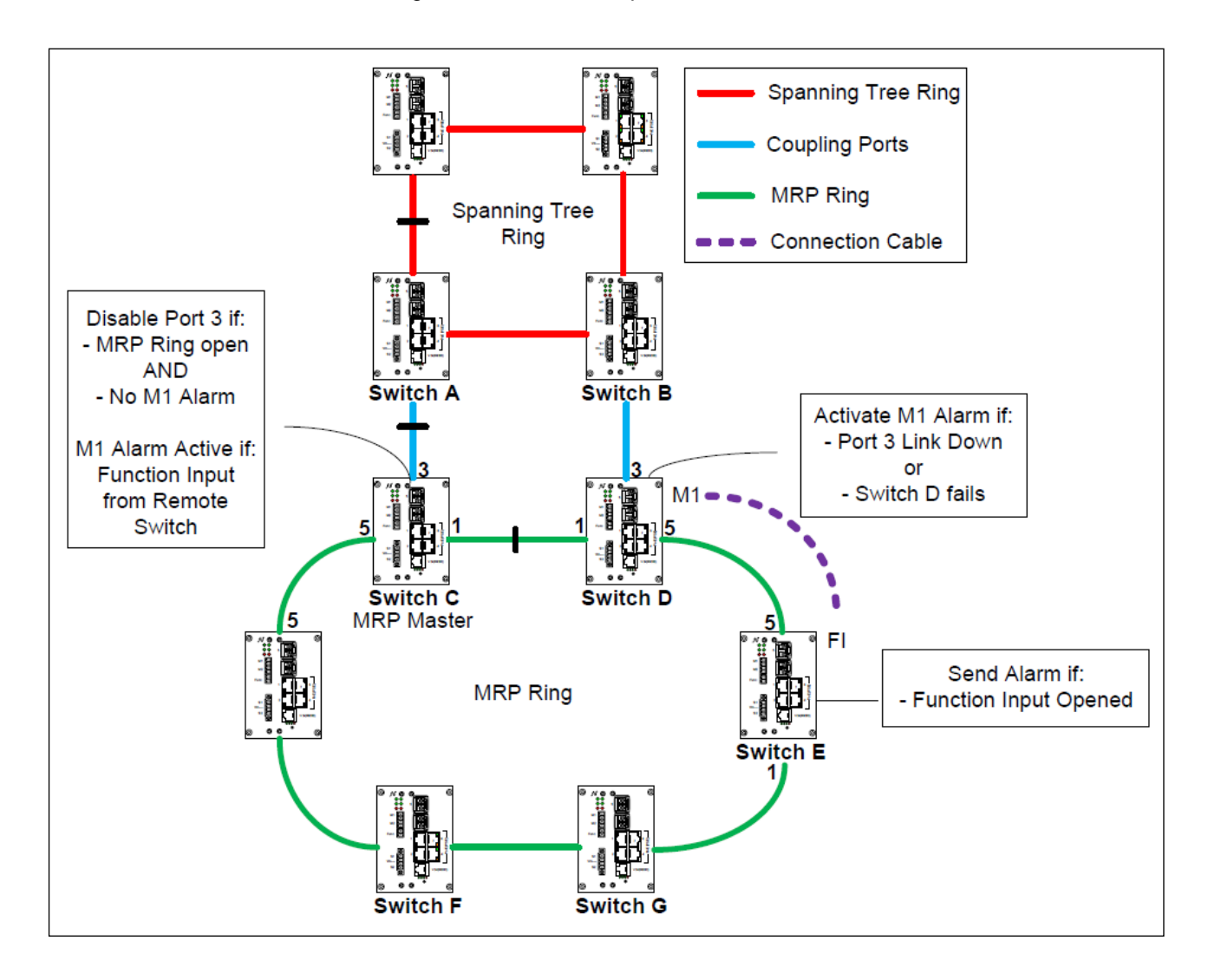

Variante "**A**" ist die bevorzugte Variante, jedoch kann es z.B. aufgrund der Örtlichkeit nicht möglich sein den Funktionseingang des Switches "C" mit dem M1 Alarm Ausgang des Switches "D" zu verbinden. Das Problem kann ebenfalls bei der Variante "B" auftreten, jedoch kann dem durch die hinzunahmen eines Switches der nur für die Übertragung des Alarms verwendet wird, entgegengewirkt werden.

## **10.79. High Availability Seamless Redundancy (HSR) / Parallel Redundancy Protocol (PRP)**

### **10.79.1. PRP – Allgemeine Funktionsweise**

Das *Parallel Redundancy Protocol* (*PRP*) wurde für Anwendungen entwickelt, die eine hohe Verfügbarkeit und kurze Reaktionszeiten erfordern. Dies sind zum Beispiel Schutzanwendungen für die elektrische Stationsautomatisierung und Steuerungen für synchronisierte Antriebe, die eine ständige Verbindung benötigen. Allerdings muss für PRP stets eine doppelt installierte Infrastruktur aus Switchen und anderen Netzkomponenten vorgehalten werden. Das PRP ist im Standard IEC 62439-3 beschrieben.

Beim PRP-Protokoll verwendet der Switch zwei unabhängige Netzschnittstellen, die beide gleichzeitig dieselben Datenpakete verschicken. Das Protokoll stellt dabei sicher, dass der Empfänger nur das erste Datenpaket verwendet, und das zweite verwirft. Wenn nur ein Paket empfangen wird, weiß der Empfänger, dass auf dem anderen Pfad ein Ausfall aufgetreten ist. PRP verwendet zwei unabhängige Netzwerke beliebiger Topologie und ist nicht auf Ringnetzwerke beschränkt. Der große Vorteil von PRP ist die unterbrechungsfreie Umschaltung, die jegliche Umschaltzeit im Fehlerfall vermeidet und so die höchstmögliche Verfügbarkeit bietet. Es sei denn, beide Netzwerkpfade fallen gleichzeitig aus.

Endgeräte mit PRP-Funktionalität werden in diesem Zusammenhang auch als *Double Attached Node for PRP* (*DANP*) bezeichnet und haben je eine Verbindung zu jedem der zwei unabhängigen Netzwerke. Dagegen können alle Standardgeräte mit einem einzelnen Netzwerkknoten (*Single Attached Node*, *SAN*) nur an eines der beiden Netze angeschlossen werden. Um ein SAN mit beiden Netzwerken zu verbinden, muss der SAN an eine so genannte *PRP-Redundancy-Box* (*PRP-Redbox*) angeschlossen werden.

Ein *Nexans* HSR/PRP Switch kann sowohl als DANP als auch als PRP-Redbox arbeiten, abhängig von der Beschaltung. Hierbei generiert und filtert der Switch redundante Datenpakete. Wenn ein zu sendendes Paket von den oberen Schichten erhalten wird, sendet der Switch dieses Paket gleichzeitig über beide Ports auf das Netzwerk. Die beiden Datenpakete durchlaufen die zwei unabhängigen Netzwerke normalerweise mit verschiedenen Verzögerungen bis zum Empfänger. Am Zielort leitet der Switch das erste ankommende Paket an die oberen Schichten, also die Anwendung weiter, und verwirft das zweite Paket. Die Schnittstelle zur Anwendung ist damit völlig identisch zu jeder anderen Ethernet-Schnittstelle.

Die Erkennung von Duplikaten erfolgt mit Hilfe eines durch den Switch in jedes Paket eingefügten *Redundancy Control Trailers* (*RCT*). Dieses 32 Bit lange Identifikationsfeld beinhaltet neben einem Identifier für das Netzwerk (LAN A oder B) und einer Information über die Länge der Nutzdaten auch eine Sequenznummer. Diese wird für jedes Paket, das ein Knoten versendet, inkrementiert.

Anhand der eindeutigen Identifikation in jedem Datenpaket (Physikalische MAC-Quelladresse und Sequenznummer) kann der Switch Duplikate erkennen und ggf. verwerfen. Da der RCT am Ende des Frames eingefügt wird, bleibt der komplette Protokollverkehr für SANs vollständig lesbar. Ein SAN interpretiert den RCT lediglich als zusätzlich eingefügte Füllbytes ("Padding") ohne Bedeutung. Eine direkt an das PRP-Netzwerk angeschlossener SAN kann somit mit allen PRP-Knoten (DANPs oder Redboxen) und mit SANs des gleichen Netzwerks (LAN A oder B) kommunizieren. Lediglich zu den Knoten des jeweils anderen Netzwerks hat ein SAN keine Verbindung, da PRP-Knoten Pakete eines LANs nicht an das andere weitergeben.

#### **HINWEIS:**

PRP ist nur bei *Nexans* HSR/PRP 16-Port iSwitches auf den Ports 15 und 16 verfügbar.

### **10.79.2. HSR – Allgemeine Funktionsweise**

Das *High Availability Seamless Redundancy* (*HSR*) ist eine Weiterentwicklung von PRP. HSR ist ebenso wie PRP im Standard IEC 62439-3 beschrieben. Im Gegensatz zu PRP ist HSR in erster Linie für den Einsatz in redundanten Ringnetzwerken ausgelegt.

Wie bei PRP benötigt auch ein HSR-basierter Ring keine Umschaltzeit. Durch den doppelten Versand der Pakete von beiden Ports eines HSR-Netzwerks wird bei einem aufgetretenen Fehler weiterhin ein Paket über den noch intakten Netzwerkpfad übertragen. Die Redundanz arbeitet somit ebenfalls ohne Umschaltzeit und im Gegensatz zu PRP werden keine zwei parallelen Netzwerke benötigt. Allerdings ist ein HSR-Netzwerk stets als Ringstruktur eines oder mehrerer gekoppelter Ringe ausgeprägt und bietet bei der Installation weniger Flexibilität als PRP. Darüber hinaus steht auf dem Ring durch den doppelten Versand der Pakete in beide Richtungen lediglich effektiv 50% der Bandbreite des Netzwerks für den Datenverkehr zur Verfügung.

HSR eignet sich somit für Anwendungen, die eine hohe Verfügbarkeit und kurze Reaktionszeiten erfordern. Zum Beispiel Schutzanwendungen für die elektrische Stationsautomatisierung und Steuerungen für synchronisierte Antriebe, die eine ständige Verbindung erfordern.

Endgeräte mit HSR-Funktionalität werden in diesem Zusammenhang auch als *Double Attached Node for HSR* (*DANH*) bezeichnet und verwenden zwei parallel arbeitende Ethernet-Ports, um eine Verbindung zu einem Ring herzustellen. Dagegen können alle Standardgeräte mit einem einzelnen Netzwerkknoten (*Single Attached Node*, *SAN*) nicht direkt in das HSR-Netzwerk integriert werden. Um ein SAN mit dem HSR-Ring zu verbinden, muss der SAN an eine so genannte *HSR-Redundancy-Box* (*HSR-Redbox*) angeschlossen werden.

Ein *Nexans* HSR/PRP Switch kann sowohl als DANH als auch als HSR-Redbox arbeiten, abhängig von der Beschaltung. Wie bei PRP sendet der Switch auf dem Ring Doppelpakete über zwei Ethernet-Ports, eines in jede Richtung. Zur Identifizierung versieht der Switch die Doppelpakete mit einem HSR-Tag. Das HSR-Tag besteht aus einer Portkennung, der Länge der Nutzdaten und einer Sequenznummer. In einem normalen Betriebsring empfängt der Ziel-HSR-Knoten (DANH oder Redbox) beide Pakete innerhalb eines bestimmten Zeitversatzes. Als DANH leitet der Switch das erste ankommende Paket an die oberen Schichten weiter und verwirft das zweite Paket, wenn es ankommt. Als HSR-Redbox hingegen leitet der Switch das erste Paket an die SANs weiter und verwirft das zweite Paket, wenn es eintrifft.

Die Anzahl der HSR-Knoten im Ring sollte 50 nicht überschreiten. Es ist sinnvoll, den in den HSR-Ring eingespeisten Verkehr zu begrenzen. Die von jedem HSR-Knoten beanspruchte Gesamtbandbreite darf 84 % nicht überschreiten.

#### **HINWEIS:**

HSR ist nur bei *Nexans* HSR/PRP 16-Port-Switches auf den Ports 15 und 16 verfügbar.

### **10.79.3. HSR / PRP – Kopplung**

Soll der Switch ein PRP-LAN mit einem HSR-Ring verbinden, muss die *HSR/PRP-Kopplung* aktiviert werden. Die HSR/PRP-Kopplung kann entweder für LAN A oder LAN B des HSR-Knotens eingestellt werden.

An einen HSR-Ring können bis zu 7 PRP-LANs angeschlossen werden. Dazu muss der Switch auf das angeschlossene PRP-LAN eingestellt werden, damit dieser den Datenverkehr identifizieren und entsprechend weiterleiten kann.

Um zwei HSR-Ringe miteinander zu verbinden, müssen jeweils zwei HSR-Redboxen pro Netzwerk (LAN A oder B) zu sogenannten *Quadboxen* zusammengeschaltet werden. Diese ermöglichen eine Kopplung zwischen zwei HSR-Ringen ohne Single Point of Failure (siehe IEC 62439-3).

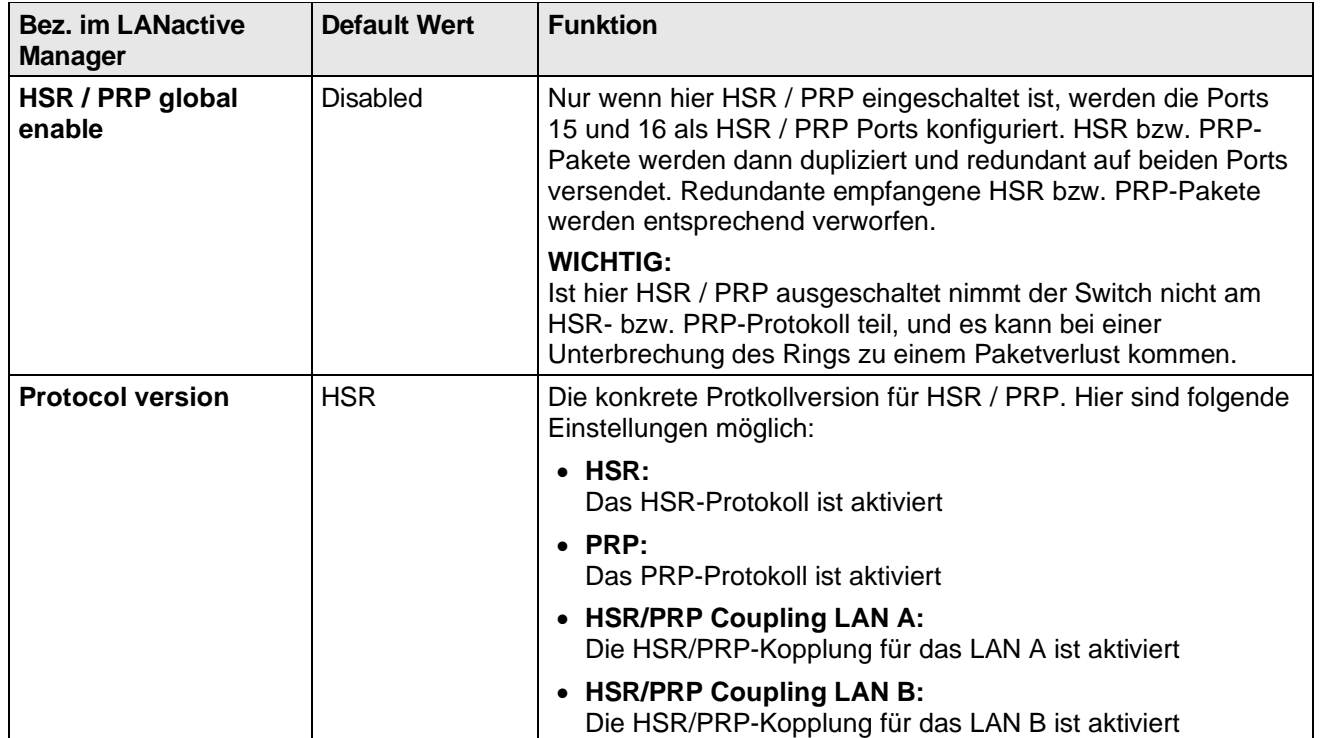

### **10.79.4. HSR / PRP – Global Setup**

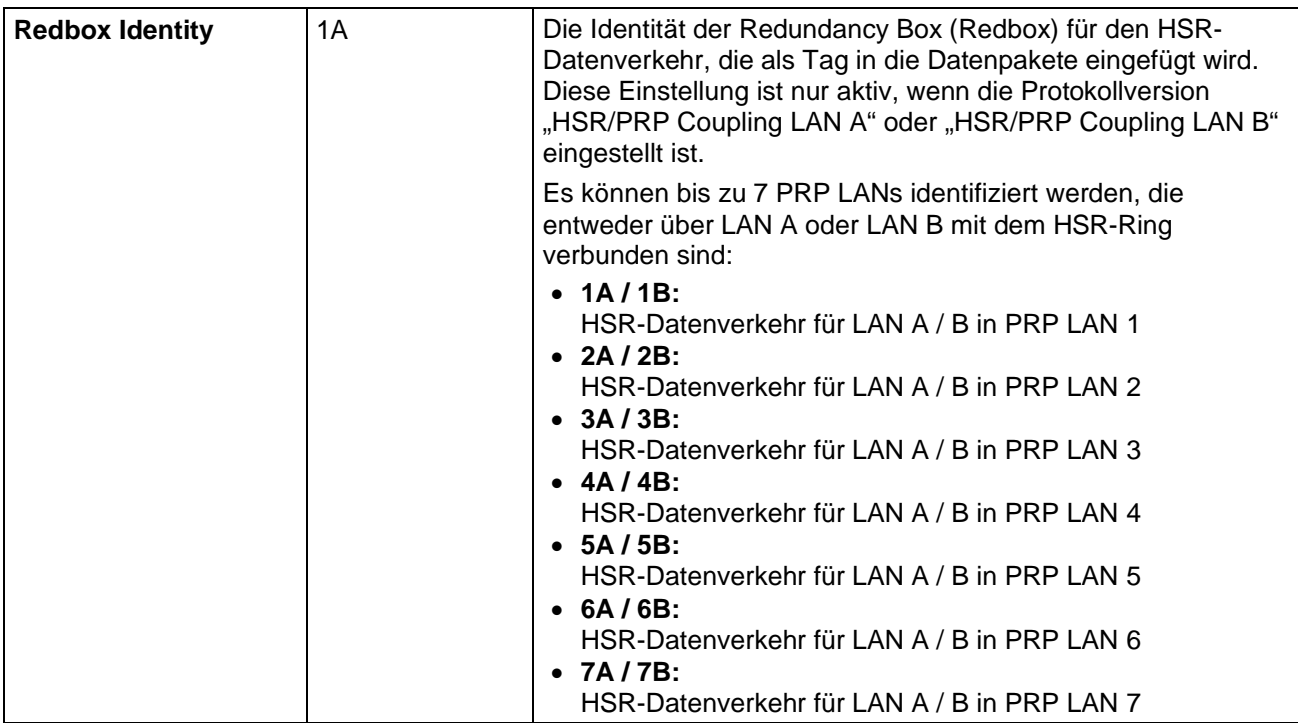

### **10.79.5. HSR / PRP – Statusparameter**

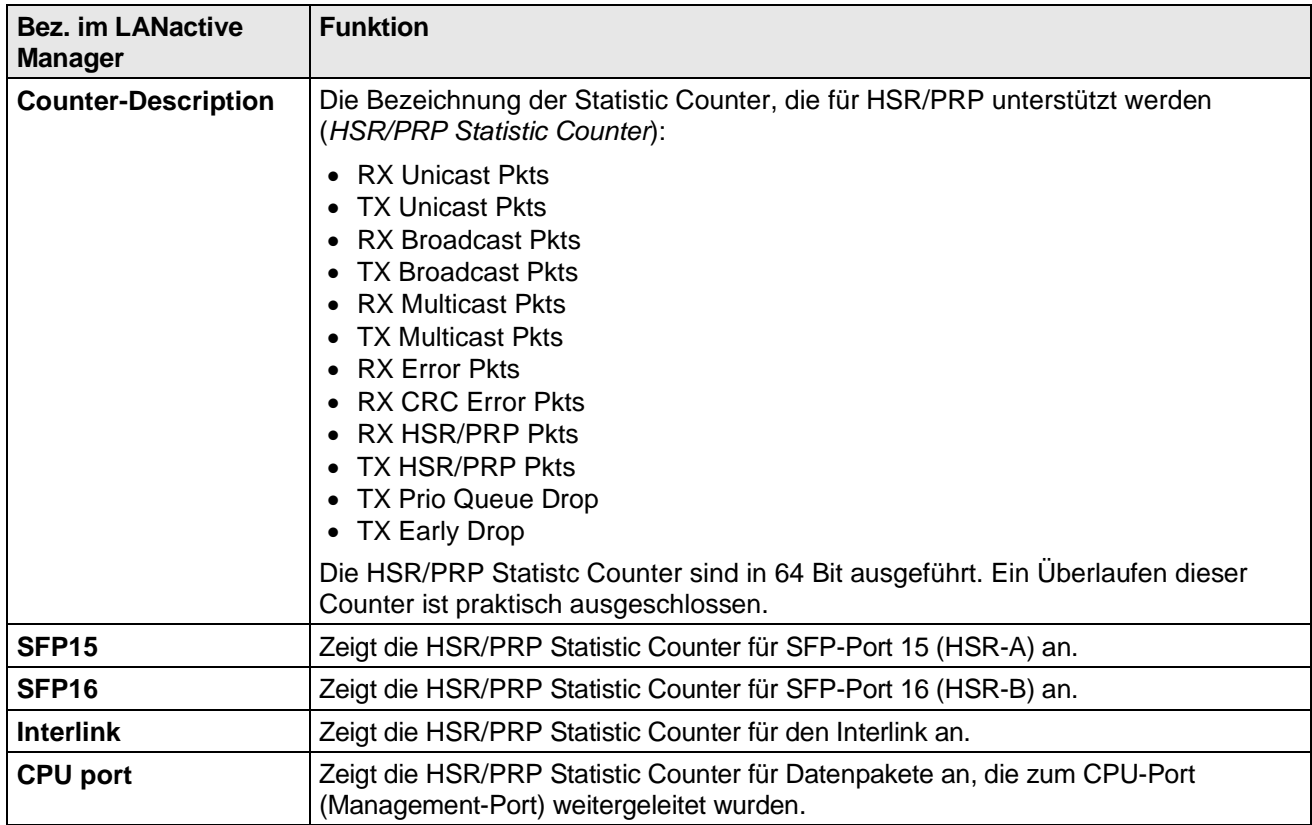

# **10.80. Zeroloss Redundancy**

### **10.80.1. Zeroloss – Allgemeine Funktionsweise**

Durch das Nexans Zeroloss Redundancy Protokoll wird sichergestellt, dass in Ringtopologien für einen festgelegten Ethertype kein Paketverlust auftreten kann. Normalerweise gehen durch ein Unterbrechung und die darauffolgende Rekonfiguration der Topologie Pakete verloren. Zeroloss garantiert, dass für den eingestellten Ethertype mindestens 1000 Pakete pro Sekunden Verlustfrei übertragen werden. Ein Anwendungsbeispielt ist die Übertragung von GOOSE Paketen mit dem Ethertype 88B8 in IEC 61850 Netzwerken.

### **10.80.2. Zeroloss – Global Setup**

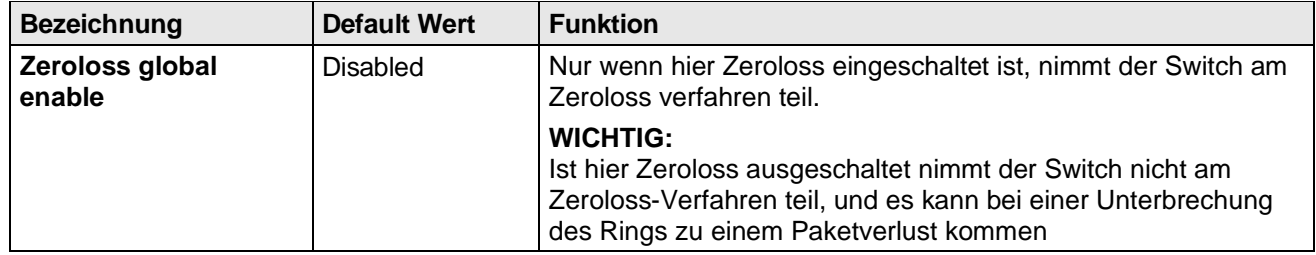

### **10.80.3. Zeroloss – Port Setup**

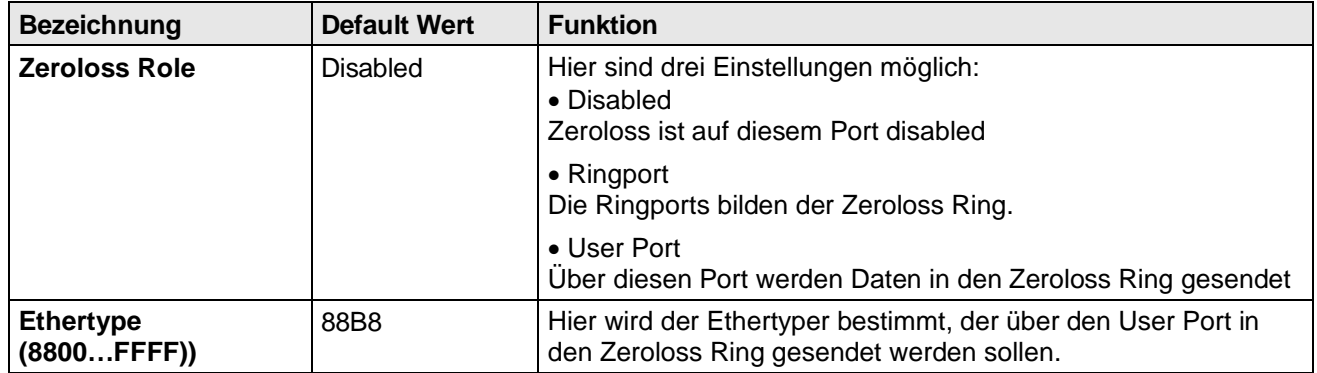

# **10.81. DHCP Relay / Snooping**

### **10.81.1. DHCP Snooping**

Wird DHCP Snooping auf enable gesetzt, so wird dies auf allen Ports, deren Link Type auf "Userport" bzw. "Userport with active Loop protection" steht, aktiviert. Sobald an diesen Ports ein Paket empfangen wird, dass von einem DHCP Server stammt, schaltet der Switch den Admin State des entsprechenden Ports auf "Disabled by DHCP Snooping". Es kann somit unterbunden werden, dass ein DHCP Server an die Userports des Switches angeschlossen wird.

Abgeschaltete Ports können optional nach einer einstellbaren "Re-enable time for DHCP Snoopig Disabled ports" automatisch wieder aktiviert werden. Die Zeit ist dabei im Bereich von 1 bis 60000 Sekunden konfigurierbar. kann ein

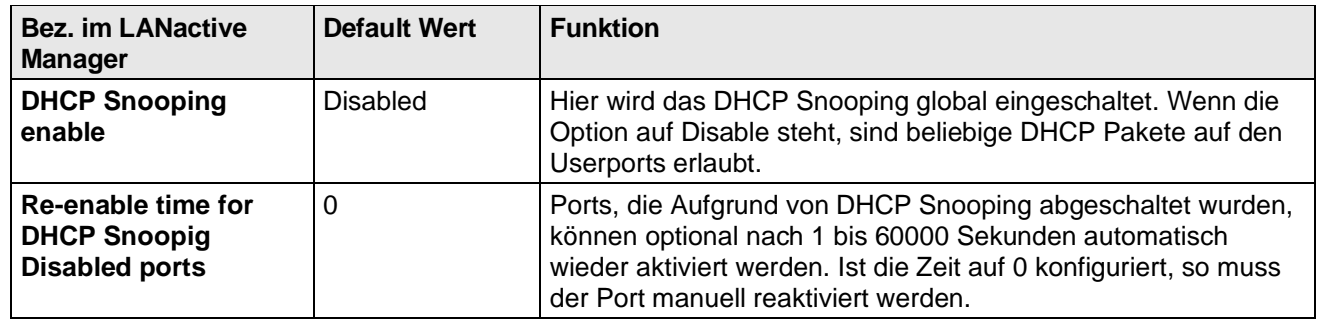

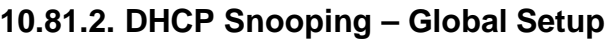

### **10.81.3. DHCP Relay Agent**

Der DHCP Relay Agent (Option 82) erlaubt es, die DHCP Anfragen von den angeschlossenen Endgeräten zu verschiedenen DHCP Servers zu verteilen. Das wird erreicht, indem der Switch eine DHCP Option, bestehende aus dem Remote-ID und dem Circuit-ID, in die DHCP Anfragen von Endgeräten einfügt. Der DHCP Relay Agent wird pro Port konfiguriert und lässt bis zu drei DHCP Servers pro Port zu.

### **10.81.4. DHCP Relay Agent – Global Setup**

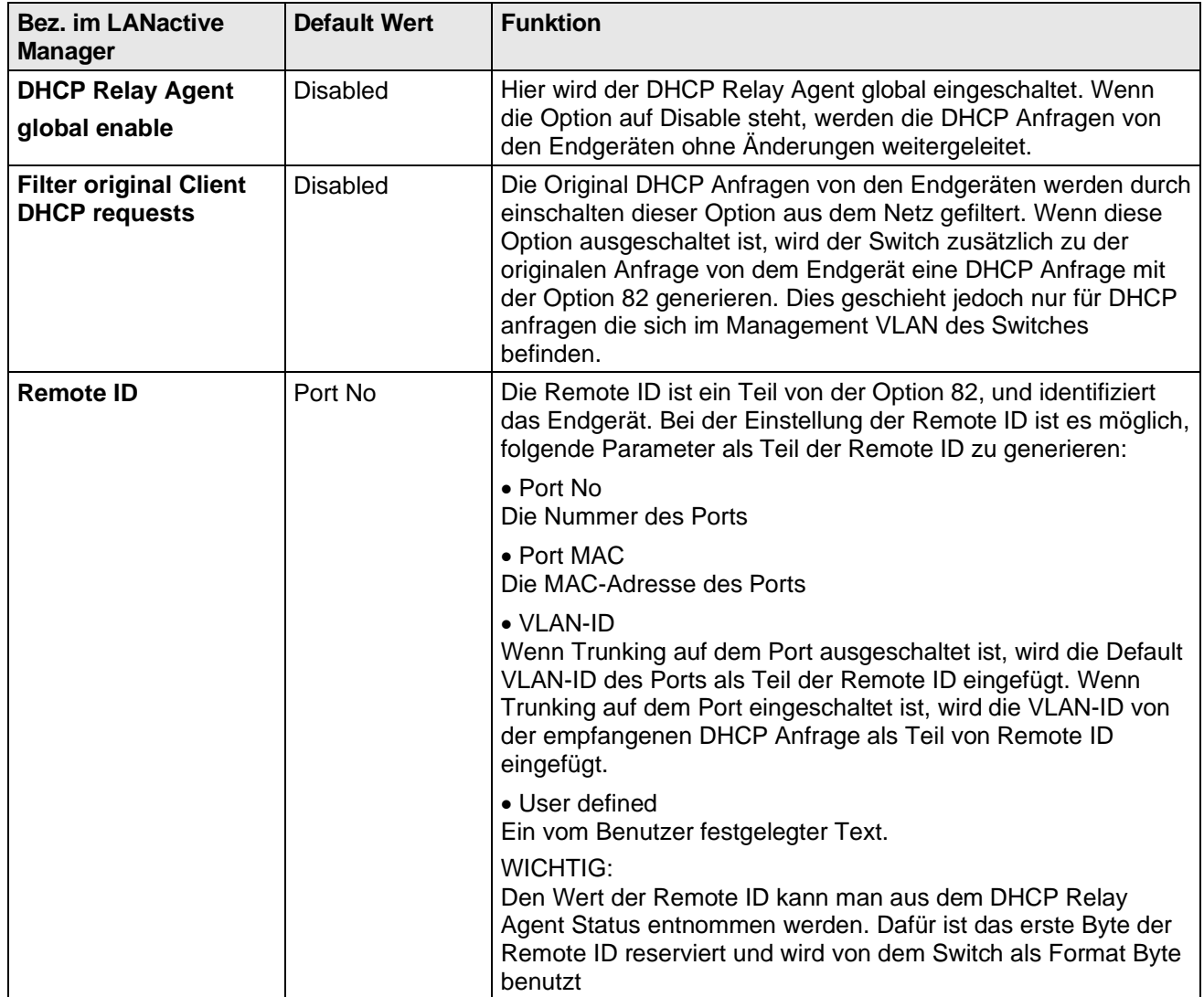

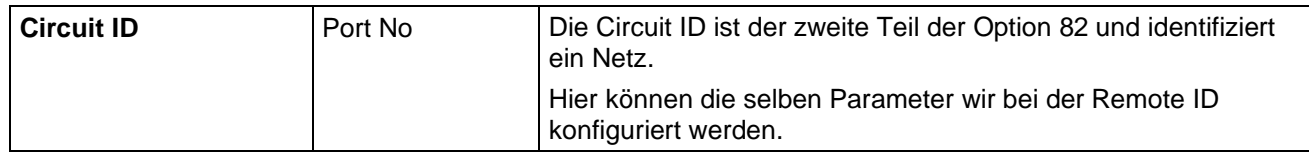

### **10.81.5. DHCP Relay Agent – Port Setup**

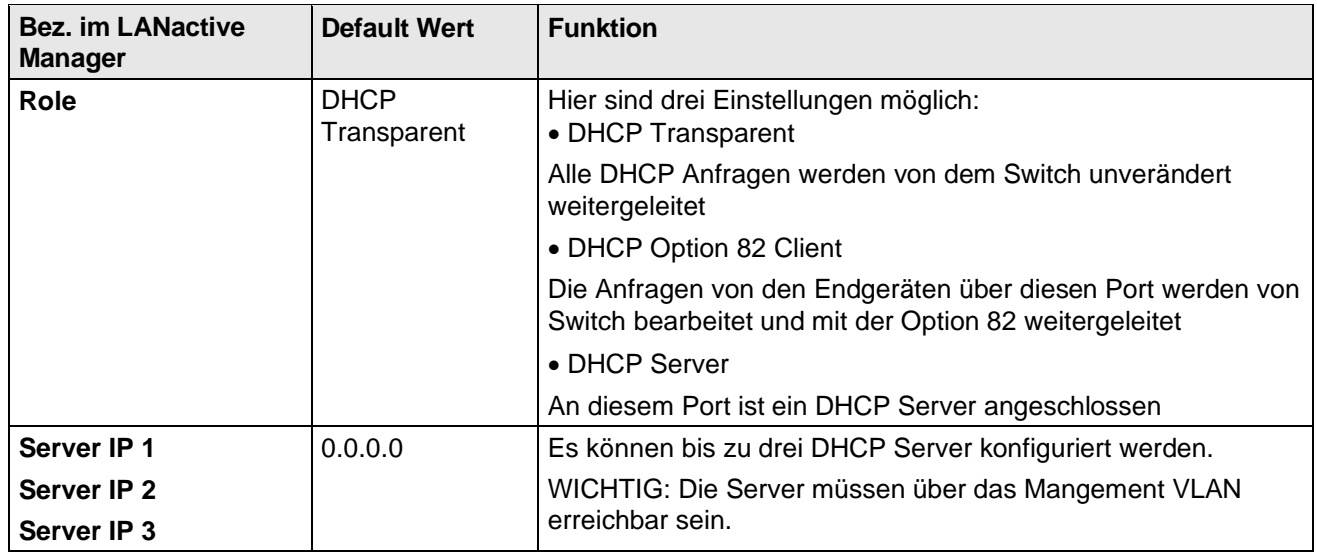

### **10.81.6. DHCP Relay Agent – GlobalStatus**

Zeigt den aktuellen DHCP Relay Agent Status. Bei richtig eingestellten Parametern muss der Status auf "running" stehen. Zusätzlich wird angezeigt, ob die originalen DHCP Anfragen von Endgeräten gefiltert werden.

### **10.81.7. DHCP Relay Agent – Port Status**

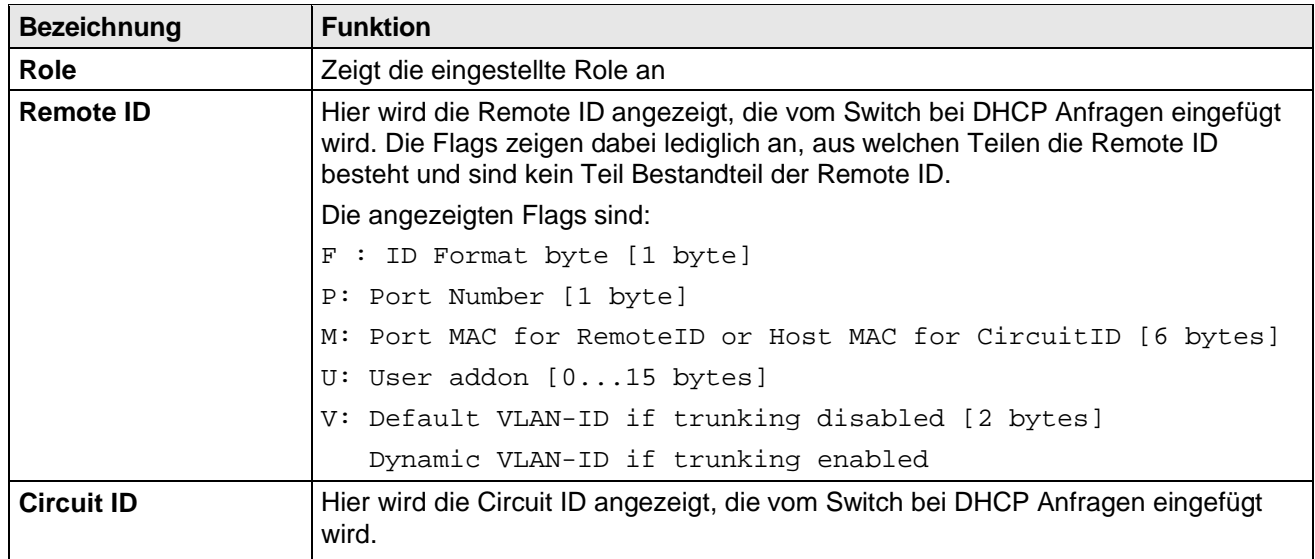

Für detailierte Hinweise zur Konfiguration des DHCP Relay Agent setzten Sie sich bitte mit dem Nexans Support in Verbindung.

# **10.82. IEC61850 Protokoll Unterstützung**

### **10.82.1. IEC61850 – Allgemeine Funktionsweise**

Die Implementierung des IEC 61850 Protokolls bietet die Möglichkeit, dass Geräte in Umspannstationen (mit Überwachungs-, Steuerungs-, Mess- und Überwachungseinheiten usw.) miteinander kommunizieren und spezielle Informationen ohne zusätzliche Konverter oder spezielle Teilnetze übertragen können. Nexans IEC 61850 Ethernet-Switches werden Teil eines universellen standardisierten Netzwerks für den Austausch von EID-Daten, -Diensten und -Netzwerkinformationen gemäß IEC 61850-8-1 / -9-1 / 9-2. Der Nexans IEC61850 Protokollstack hat alle KEMA-Zertifizierungstests bestanden, die auf IEC 61850 basieren und die Interoperabilität und Kompatibilität mit Netzwerkgeräten und Kraftwerkskomponenten verschiedener Hersteller bestätigen.

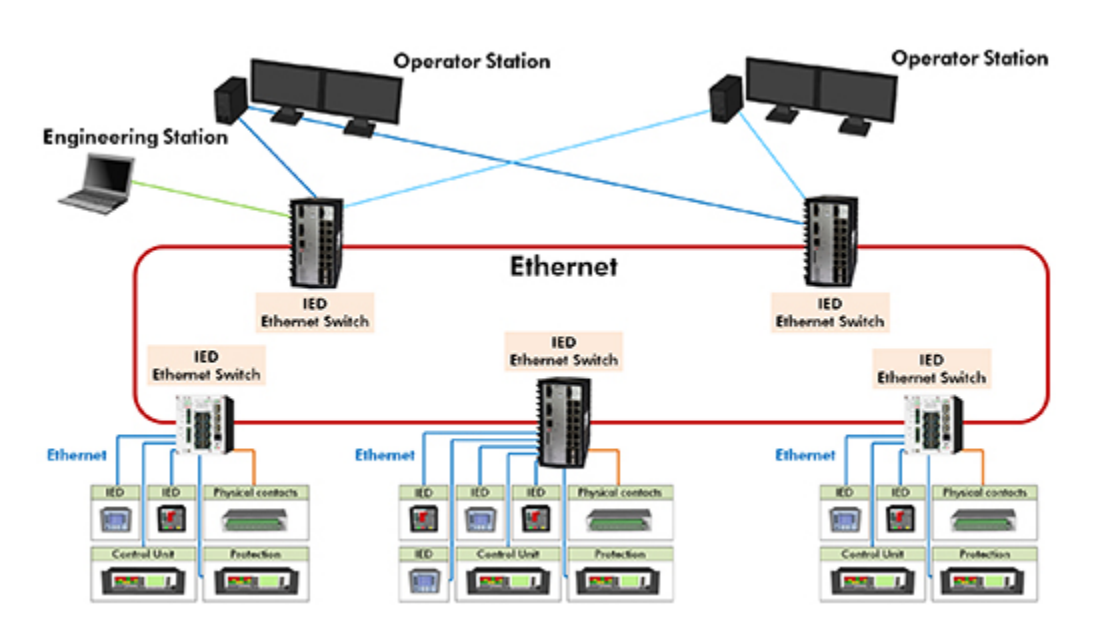

### **10.82.2. IEC61850 – Access Mode**

Über den IEC61850-Access Mode kann der IEC61850-Protokollstack aktiviert werden. Die folgenden Einstellungen sind verfügbar:

- IEC61850 disabled
- Read/Write
- Read/Only

#### **Disabled:**

Dies ist die Standardeinstellung. In diesem Modus ist der IEC 61850-Protokollstack deaktiviert.

#### **Read/Write:**

In diesem Modus ist der Zugriff auf den IEC61850 Protokollstack mit Read/Write Zugriffsrechten aktiviert.

#### **Read/Only:**

In diesem Modus ist der Zugriff auf den IEC61850 Protokollstack mit Read/Only Zugriffsrechten aktiviert.

### **10.82.3. IEC61850 – Objects**

Der IEC 61850 Protokollstack unterstützt die folgenden Objekte:

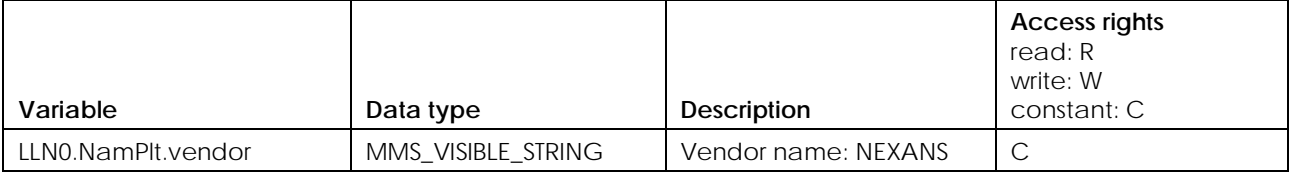

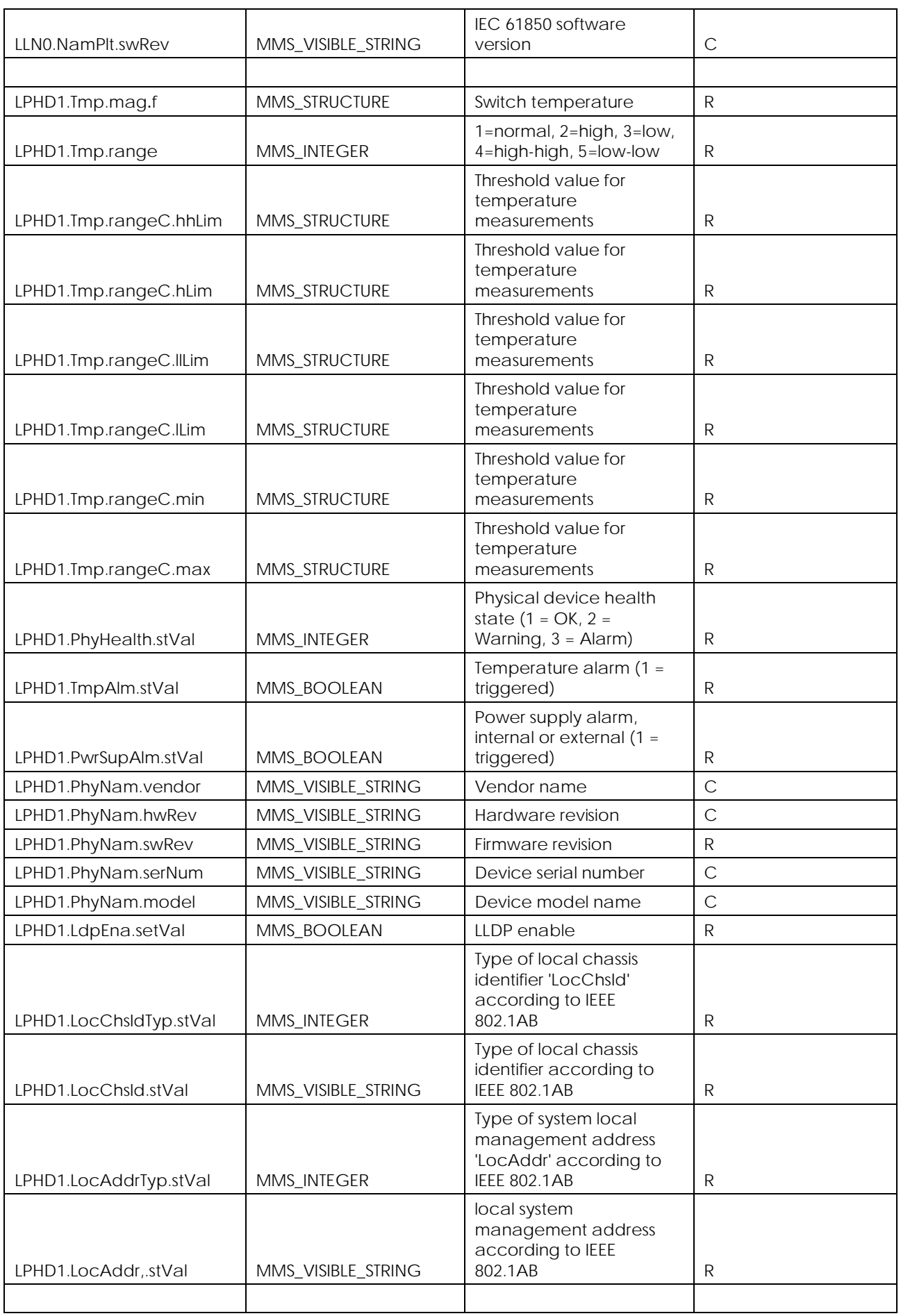

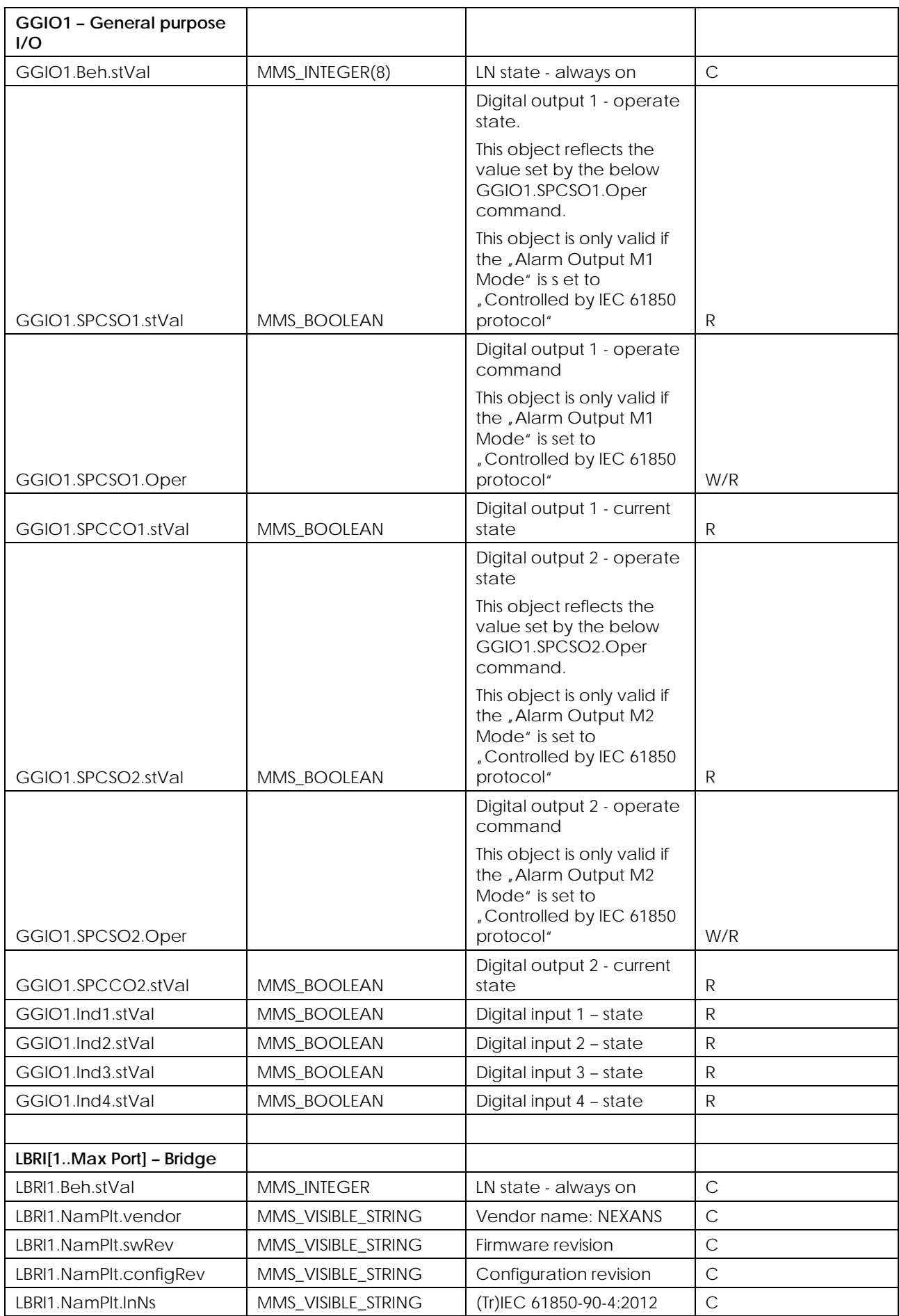

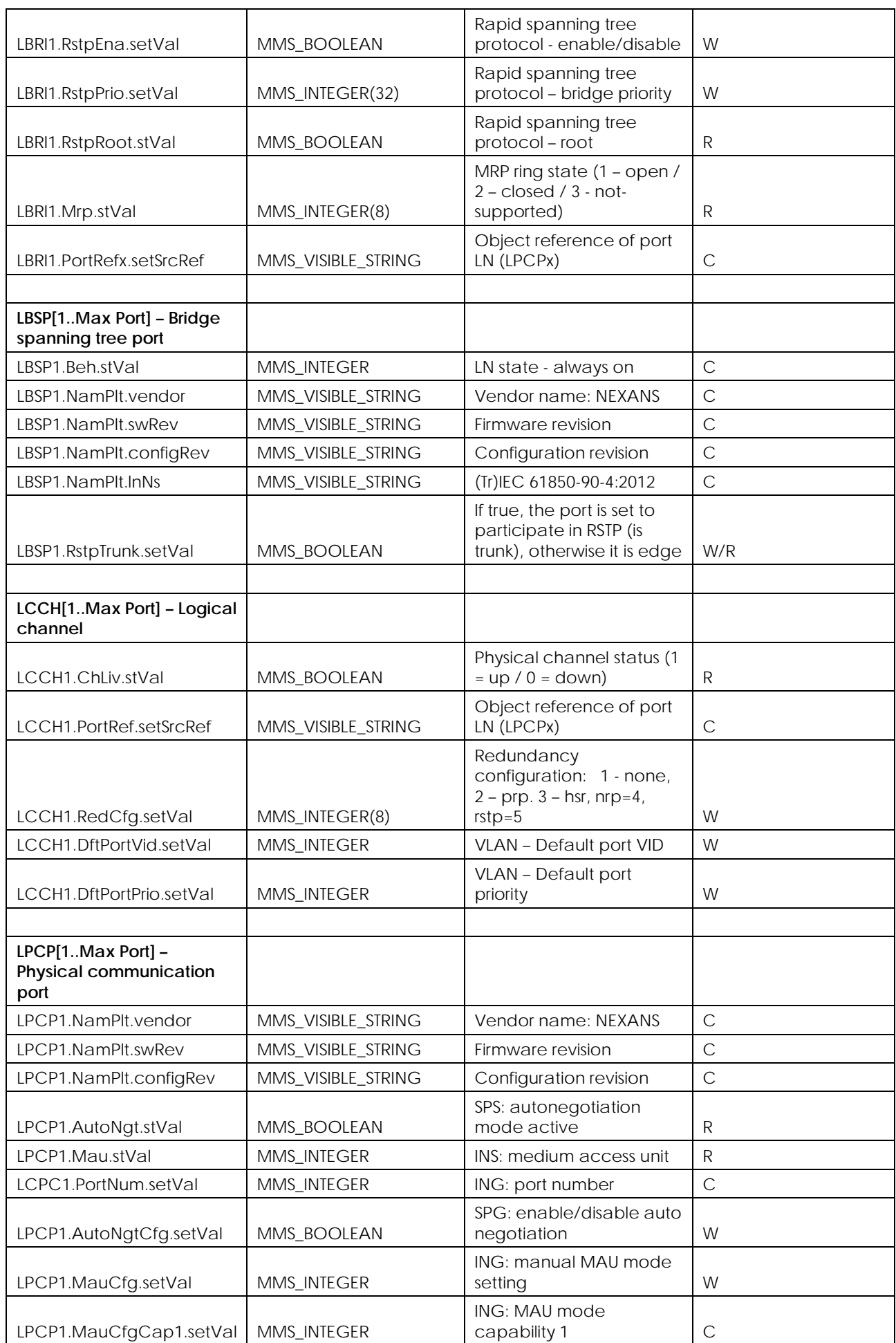

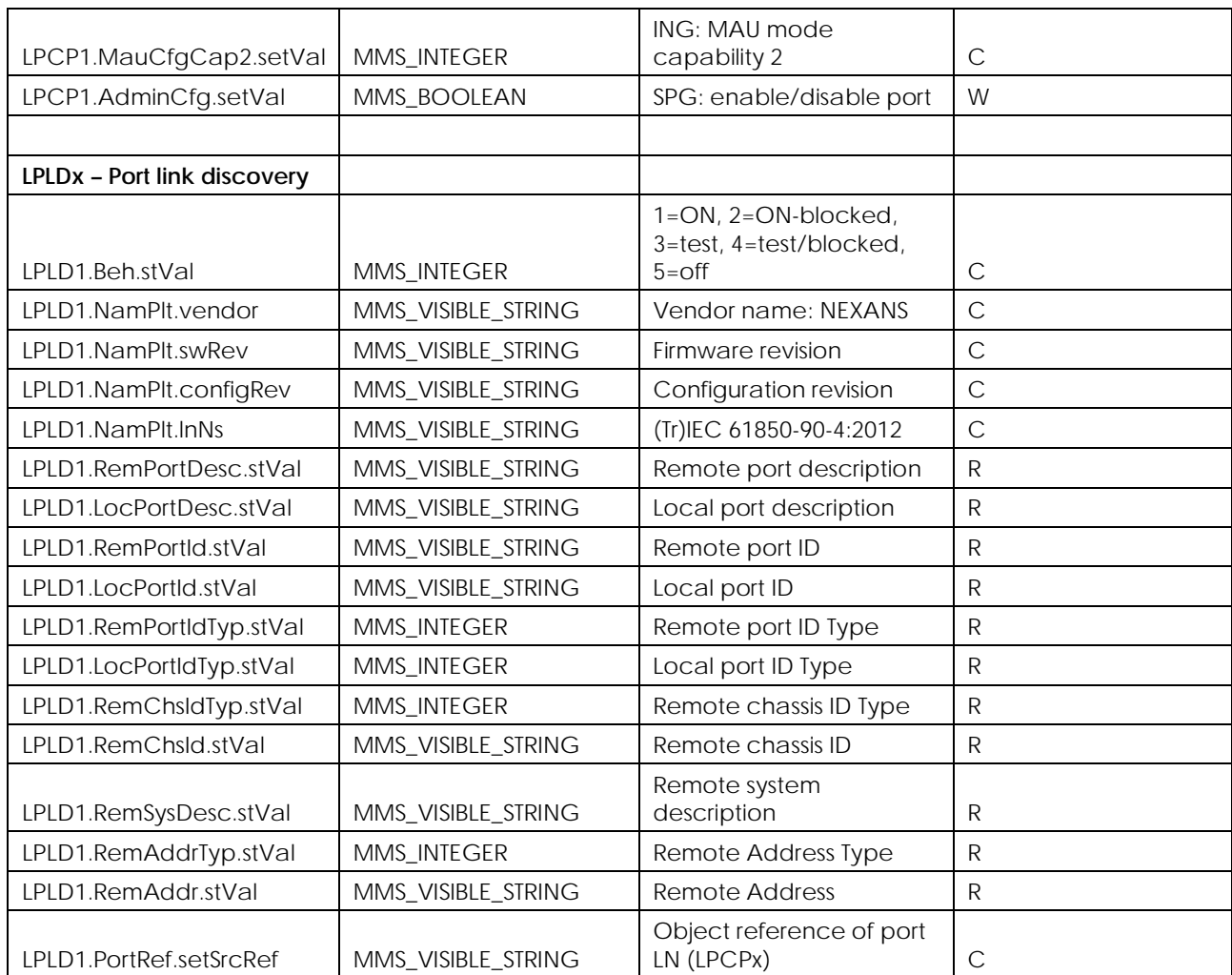

# **11. Funktionsbeschreibung PoE (Power-over-Ethernet)**

# **11.1. Funktionsbeschreibung PoE Allgemein**

### **11.1.1. PoE-Messwerte**

Die folgenden PoE-Messwerte werden auf dem PoE-Adapter kontinuierlich ermittelt und können bei Bedarf angezeigt werden:

#### **Pro Port:**

- Ausgangsspannung (in V)
- Ausgangsstrom (in mA)
- Ausgangsleistung (in W)
- Powerclass / max. Power (W) / Paare (wird nicht von allen PoE-Adaptern unterstützt)

#### **Für das PoE Powersupply:**

- Eingangsspannung (in V)
- Eingangsstrom (in mA)
- Eingangsleistung (in W)

#### **HINWEIS:**

Die einzelnen Port-Ausgangsströme werden über Messwiderstände im negativen Zweig der PoE-Ausgangssignale gemessen. Daher darf für eine korrekte Anzeige der Ströme das angeschlossene PoE-Endgerät keinen Kurzschluss zwischen negativer PoE-Spannung und Masse aufweisen. Dies ist üblicherweise nie der Fall, da PoE-Geräte in der Regel Stand-Alone arbeiten. Nur in Sonderfällen, wenn z.B. an einen Accesspoint temporär ein serielles Kabel zwecks Konfiguration angeschlossen wird, kann ein Massekurzschluß entstehen. Ein solcher Kurzschluss führt NICHT zur Zerstörung des Nexans PoE-Adapters, allerdings werden die Ströme und Leistungen dann mit 0 angezeigt.

### **11.1.2. PoE Power Setup**

Je nach Switchtyp stehen hier drei bis fünf mögliche Einstellungen zur Verfügung:

Bei Switchen mit PoE gemäß IEEE802.3af (bis 15W):

- Off
- On (Forced)
- IEEE802.3af / 15 W
- IEEE802.3af / 30 W (Ignores Power Class)

Bei Switchen mit PoE+ gemäß IEEE802.3at (bis 30W):

- Off
- On (Forced)
- IEEE802.3af / 15 W
- IEEE802.3af / 30 W (Ignores Power Class)
- IEEE802.3at / 30 W

Bei Switchen mit PoE++ gemäß IEEE802.3bt (bis 90W):

- Off
- On (Forced)
- IEEE802.3bt

#### **Off:**

Bei dieser Einstellung ist die POE Spannung permanent **abgeschaltet**.

#### **Overload-Off:**

Bei dieser Einstellung hat der Switch eine Überschreitung des eingestellten Powerlimits detektiert und daraufhin die PoE-Spannung automatisch abgeschaltet.

#### **On (Forced):**

Hier ist die PoE-Spannung permanent **eingeschaltet**.

Diese Einstellung wird z.B. benötigt, um Endgeräte mit Spannung zu versorgen, die nicht dem IEEE802.3af Standard entsprechen.

#### **VORSICHT:**

Wird an einen Port mit permanent eingeschalteter PoE-Spannung ein Nicht-PoE-Endgerät angeschlossen, so kann dies zur Zerstörung der Ethernet-Schnittstelle des betreffenden Endgerätes führen.

#### **IEEE802.3af / 15 W:**

Diese Einstellung wird ausschließlich von PoE-Adaptern vom **Typ AF** unterstützt.

Bei dieser Einstellung wird die PoE-Spannung entsprechend dem Standard IEEE802.3af aufgeschaltet. D.h., nur wenn ein standardkonformes Endgerät auf den betreffenden Port aufgesteckt wird, schaltet der TP-Aufsatz die 48 Volt Spannung durch. Wird das Endgerät wieder abgezogen, so wird durch die integrierte Zero-Current-Detection die Spannung des Ports wieder abgeschaltet.

#### **WICHTIGER HINWEIS:**

Es genügt nicht, dass das Endgerät die Pin-Belegung nach IEEE802.3af aufweist, sondern es muss ebenfalls die im Standard definierte Discovery Funktion unterstützen. Einige am Markt erhältliche Endgeräte werben zwar mit Inline Power nach IEEE802.3af, unterstützen aber lediglich die Pin-Belegung des Standards. Möchten Sie trotzdem ein derartiges Endgerät anschließen, so muss die Einstellung {On} gewählt werden.

#### **IEEE802.3af / 30 W (Ignores Power Class):**

Dieser Mode ist speziell für solche Endgeräte vorgesehen, die zwar nach dem alten Standard IEEE802.3af arbeiten, aber dennoch eine höhere Leistung als 15W benötigen. In diesem Fall wird die vom Endgerät übermittelte Powerclass ignoriert und grundsätzlich bis zu 30W zur Verfügung gestellt. Diese Einstellung benötigen z.B. bestimmte Access Points von *Cisco*, die die benötigte Leistung nicht über den neuen Standard IEEE802.3at, sondern über das *Cisco* "Intelligent Power Management" per CDP aushandeln. Möchte man einen solchen Access Point an einem Nexans PSE+ Port betreiben, so muss zusätzlich CDP im Nexans Switch aktiviert sein. Dieser teilt dann dem Access Point die benötigten Informationen per CDP mit.

#### **IEEE802.3at / 30 W:**

Diese Einstellung wird nur von PoE-Ports mit PSE+ -Funktionalität gemäß IEEE802.3at unterstützt. Hierbei können dem angeschlossenen Endgerät (Powered Device, PD) bis zu 30W Leistung zur Verfügung gestellt werden. Damit das Endgerät die volle Leitung ziehen darf, muss dieses ebenfalls IEEE802.3at unterstützten und zusätzlich die Powerclass 4 an den Switch melden. Meldet das Endgerät dagegen eine kleinere Powerclass, so werden maximal 15W bereitgestellt und ggf. bei Überschreitung der Leistung die Spannung abgeschaltet.

#### **IEEE802.3bt:**

Diese Einstellung wird nur von PoE-Ports mit PSE++ -Funktionalität gemäß IEEE802.3bt unterstützt. Hierbei können dem angeschlossenen Endgerät bis zu 90W Leistung zur Verfügung gestellt werden. Damit das Endgerät die volle Leitung ziehen darf, muss dieses ebenfalls IEEE802.3bt unterstützten und zusätzlich die Powerclass 5 bis 8 an den Switch melden. Meldet das Endgerät dagegen eine kleinere Powerclass, so wird nur die der Powerclass entsprechenden maximale Leistung bereitgestellt und ggf. bei Überschreitung der Leistung die Spannung abgeschaltet.

### **11.1.3. PoE Powerlimit pro Port**

Hier kann pro Port eingestellt werden, welche maximale Leistung ein angeschlossenes Endgerät verbrauchen darf. Bei Überschreiten des eingestellten Powerlimits wird für den betreffenden Port die PoE-Ausgangsspannung abgeschaltet und, bei Firmware-Versionen mit SNMP, ein 'Port PoE Overload Event' gesendet. Durch ein spezielles Messverfahren wird verhindert, dass der Port bereits bei einzelnen Leistungsspitzen abgeschaltet wird.

### **11.1.4. PoE Input Power Limit**

Hier wird eingestellt, welche maximale Gesamtleistung aus dem PoE Powersupply entnommen werden darf. Bei Überschreiten des eingestellten Powerlimits wird, beginnend mit der höchsten Port-Nummer, ein Port nach dem anderen abgeschaltet bis die Leistungsaufnahme wieder innerhalb des Limits liegt. D.h. Port TP-1 hat die höchste Priorität und wird immer als letztes abgeschaltet. Dabei werden aber nur Ports abgeschaltet, die tatsächlich einen PoE Verbraucher angeschlossen habe.

Ferner wird in Falle einer Überlast, bei Firmware-Versionen mit SNMP, ein 'Switch PoE Overload Event' gesendet.

### **11.1.5. PoE Input Voltage Alarm Limits**

Sollte die Spannung des PoE Powersupply unter dem konfigurierten Low Limit absinken bzw. über das konfigurierte Upper Limit ansteigen, so werden alle PoE-Ausgangsspannungen temporär abgeschaltet. Die Einstellung der Ports bleibt dabei unverändert, d.h., dass nachdem die korrekte Spannung wieder anliegt auch die Ports automatisch wieder eingeschaltet werden.

### **11.1.6. PoE Power Source**

Diese Einstellung ist nur für Office Switches verfügbar, die über den TP Uplink Port via PoE gespeist werden können und zusätzlich in der Lage sind einen Teil der Leistung an die angeschlossenen Endgeräte weiterzuleiten. Die betreffenden Switche sind in der Artikelbezeichnung mit dem Zusatz "PD-F" (IEEE802.3af, max. 12,95 Watt) und "PD-F+" (IEEE802.3at, max. 25,5 Watt) gekennzeichnet und können wahlweise über den TP Uplink oder mit einem externen Netzteil gespeist werden. Eine gleichzeitige Speisung über den TP Uplink und einem externen Netzteil ist unzulässig und kann zur Beschädigung des Switches führen.

Folgende Modi stehen hier zur Verfügung:

- AF Power from TP uplink, Max. 2x Class-1 or 1x Class-2 devices allowed (Factory Default)
- AF Power from TP uplink, Max. 2x Class-1 or 2x Class-2 devices allowed
- AT Power from TP uplink, max, 20 W allowed (Port power limits not forced)
- AT Power from TP uplink, max. 20 W or 1x Class-4 allowed (Port power limits not forced)
- External power supply

#### **AF Power from TP uplink, Max. 2x Class-1 or 1x Class-1 devices allowed:**

Der Switch wird über den TP Uplink Port mit PoE-Spannung gemäß IEEE802.3af versorgt (max. 12,95 Watt).

Hier wird die maximal zulässige PoE-Leistungsabgabe aller PoE-Ports auf 8 Watt limitiert. Ferner erfolgt vor dem Zuschalten der PoE-Spannung auf den einzelnen Ports eine Überprüfung der Power-Klassen der angeschlossenen PoE-Endgeräte. Vom Switch werden dabei max. zwei Class-1 Endgeräte (2x 3,84 Watt) oder ein einzelnes Class-2 Endgerät (1x 6,49 Watt) zugelassen. Werden mehr Endgeräte mit Class-1 bzw. Class-2 angeschlossen als zulässig, so wird an den betreffenden Ports keine PoE-Spannung aufgeschaltet und die PoE Anzeige-LED leuchtet rot.

#### **AF Power from TP uplink, Max. 2x Class-1 or 2x Class-1 devices allowed:**

Dieser Mode ist analog zum vorherigen Mode, jedoch werden bis zu zwei Class-2 Geräte unterstützt. Falls tatsächlich zwei Class-2 Endgeräte angeschlossen werden, muss der Anwender sicherstellen, dass beide Geräte zusammen maximal 8 Watt Leistung aufnehmen. Wird die Leistungsaufnahme überschritten, so kann es evtl. zu einem Hardware-Reboot des Switches kommen, da der speisende Core-Switch die Spannungsversogung des TP Uplink Ports u.U. wegen Überlast abschaltet.

Als Schutzmaßnahme wird die einstellbare Leistungsgrenze pro Port auf maximal 4 Watt begrenzt. D.h., dass der Switch die Spannung unverzüglich abschaltet, falls die Leistungsaufnahme des Endgerätes 4 Watt überschreitet. Zusätzlich geht der Port in den Fehlerzustand "PoE Overload Failure" und muss manuell wieder zugeschaltet werden. Je nach Sensibilität des Core-Switches bezüglich kurzzeitiger Überschreitung der maximalen Leistungsabgabe greift u.U. die Schutzschaltung im Core-Switch bevor der Nexans Switch die PoE-Spannung abschalten konnte. Das tatsächliche Zusammenspiel zwischen Core-Switch, Nexans Switch und den angeschlossenen Endgeräten ist im Einzelfall durch Tests vor Ort zu überprüfen.

#### **AT Power from TP uplink, max. 20 W allowed (Port power limits not forced):**

Dieser Mode ist nur für Office Switche mit "PD-F+" PoE+-Adapter verfügbar.

Der Switch wird über den TP Uplink Port mit PoE-Spannung gemäß IEEE802.3at versorgt (max. 25,5 Watt). Hier wird die maximal zulässige PoE-Leistungsabgabe aller PoE-Ports auf 20 Watt limitiert. Ferner erfolgt vor dem Zuschalten der PoE-Spannung auf den einzelnen Ports eine Überprüfung der Power-Klassen der angeschlossenen PoE-Endgeräte. Vom Switch werden dabei Class-1, Class-2 und Class-3 Endgeräte zugelassen. Die Anzahl der akzeptierten Endgeräte ist allein von der resultierenden Gesamtleistungsabgabe abhängig. Wird die PoE-Leistungsabgabe aller PoE-Ports von 20 Watt überschritten, so wird an den betreffenden Ports keine PoE-Spannung aufgeschaltet und die PoE Anzeige-LED leuchtet rot.

#### **AT Power from TP uplink, max. 20 W or 1x Class-4 allowed (Port power limits not forced):**

Dieser Mode ist nur für Office Switche mit "PD-F+" PoE+-Adapter verfügbar.

Dieser Mode ist analog zum vorherigen Mode, jedoch kann alternativ ein Class-4 Gerät angeschlossen werden. Falls tatsächlich ein Class-4 Endgerät angeschlossen wird, muss der Anwender sicherstellen, dass das Gerät maximal 20 Watt Leistung aufnimmt. Wird die Leistungsaufnahme überschritten, so kann es evtl.

zu einem Hardware-Reboot des Switches kommen, da der speisende Core-Switch die Spannungsversogung des TP Uplink Ports u.U. wegen Überlast abschaltet.

Als Schutzmaßnahme schaltet der Switch die Spannung unverzüglich ab, falls die Leistungsaufnahme des Class-4 Geräts 20 Watt überschreitet. Zusätzlich geht der Port in den Fehlerzustand "PoE Overload Failure" und muss manuell wieder zugeschaltet werden. Je nach Sensibilität des Core-Switches bezüglich kurzzeitiger Überschreitung der maximalen Leistungsabgabe greift jedoch u.U. die Schutzschaltung im Core-Switch bevor der Nexans Switch die PoE-Spannung abschalten konnte. Das tatsächliche Zusammenspiel zwischen Core-Switch, Nexans Switch und den angeschlossenen Endgeräten ist im Einzelfall durch Tests vor Ort zu überprüfen.

#### **External power supply:**

Der Switch ist an ein externes Netzteil angeschlossen. Eine Überprüfung der Power-Klassen findet hier nicht statt und die Leistungsbegrenzung erfolgt ausschließlich gemäß der pro Port und Switch eingestellten maximal zulässigen Leistungsaufnahmen.

### **11.1.7. PoE Reset-Befehl**

Durch den PoE Reset-Befehl wird die PoE-Ausgangsspannung für den betreffenden Port für ca. sechs Sekunden abgeschaltet und anschließend automatisch wieder aufgeschaltet.

Diese Funktion ist sehr hilfreich um z.B. einen angeschlossenen Accesspoint neu zu booten.

### **11.1.8. Programmierung der gelben Port-LEDs beim Desk Switch**

Die gelbe Port-LED bei den Desk Switchen kann so programmiert werden, dass diese leuchtet, wenn die PoE-Funktion für den betreffenden Port eingeschaltet ist. Die Einstellung der LEDs hat dabei keinerlei Einfluss auf die Funktion des Ports.

Für die gelbe Status-LED können folgende Einstellungen vorgenommen werden:

- 1) Show Duplex die LED leuchtet, wenn der Port im Voll-Duplex Betriebszustand ist 2) Off  $\qquad \qquad -$  die LED ist dauerhaft aus
- 
- die LED ist dauerhaft aus
- 3) On die LED ist dauerhaft an
- 
- **4) Show POE - die LED ist dauerhaft an, falls PoE aktiviert ist aber kein PoE Endgerät erkannt wurde**
	- **- die LED blinkt dauerhaft, falls ein PoE-kompatibles Endgerät erkannt und die PoE-Spannung durchgeschaltet wurde**

#### **HINWEIS:**

Die Einstellung 4) ist die Factory-Default Einstellung falls ein PoE-Adapter installiert ist.

# **12. Release Notes**

Die Release Notes für den Manager, den Basic Configurator und die Firmware befinden sich ab Release V3.64 in einem separaten Dokument mit der Bezeichnung "**Nexans Switch Management - Release Notes**".

Technische Änderungen vorbehalten

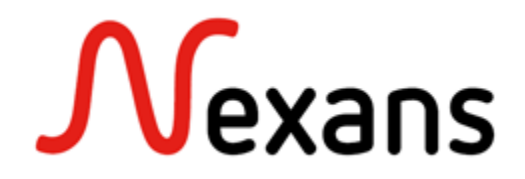

Nexans Netzwerklösungen befinden sich weltweit im Einsatz und haben Ihre Zuverlässigkeit vielfältig bewiesen. Unsere Referenzen schließen führende Firmen der Welt, Energieversorger, Bahngesellschaften, Flughäfen, industrielle Liegenschaften, Häfen und Wasserstraßen ein. Ein LAN System, das mit den Bedürfnissen seiner Benutzer wachsen kann, muss von Beginn an so flexibel konzipiert sein, dass insbesondere häufige Umzüge, Upgrades und Neugestaltungen unterstützt werden.

> **Mit der Erfahrung von mehr als 25 Jahren in der Entwicklung und Produktion von optischen Lösungen bieten die Systeme von Nexans die Zuverlässigkeit und die Sicherheit, die Sie von Ihrem Netzwerk erwarten.**

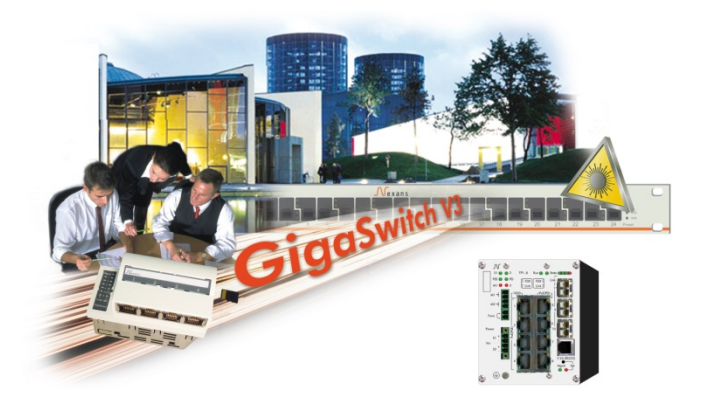

**Nexans Advanced Networking Solutions GmbH** Bonnenbroicher Str. 2-14 • 41238 Mönchengladbach • Tel (0) 2166 27-2985 • Fax (0) 2166 27-2499 E-Mail: sales.ans@nexans.com • **www.nexans.com/ans**